КУПИ КНИГУ И ВЫИГРАЙ КОМПЬЮТЕР!!! И *ЕЩЕ* 50 ПРИЗОВ!!! ПОДРОБНОСТИ И ПРЕДЫДУЩИХ ПОБЕДИТЕЛЕЙ СМОТРИТЕ НА ОБОРОТЕ

# a norrume u РАБОТЫ НА **БЕСТСЕЛЛЕР** КОМПЬЮТЕРЕ

**COBPEMEHHBIN** 

Комягин В.Б., Коцюбинский А.О.

Как выбирать компьютер, Типовые неисправности

> **Windows 98/2000/XP.** Word, Excel, WinZip

**CorelDRAW, Norton Antivirus, Dr.Web** 

Архиваторы, **DOS, Norton Commander** 

# о это настоящий<br>*Самощиитемь* НЕ ТОЛЬКО НА ОБЛОЖКЕ, **НО И ВНУТРИ !!!** Издательство Триумф

Быстрый старт

 $13-e$ 

издание

Theorete wasperesse

# Покупая книги издательства "Триумф", Вы действительно можете выиграть компьютер !!! Читайте подробности в конце книги.

Представляем наших читателей, уже получивших СВОЙ компьютер!!!

Пряхина Мария, г. Москва *На снимке Главный редактор журнала "Hard"riSoft" вручает приз Пряхиной Марии*

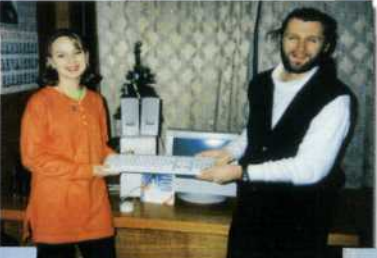

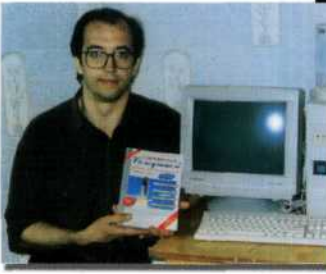

Томов Владимир г. Санкт-Петербург

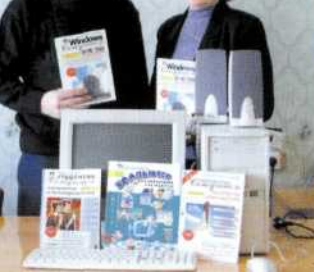

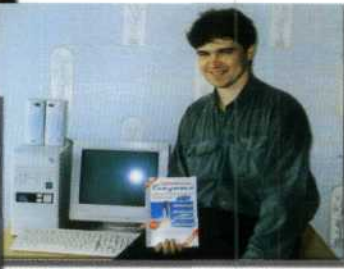

Савин Владимир г. Москва

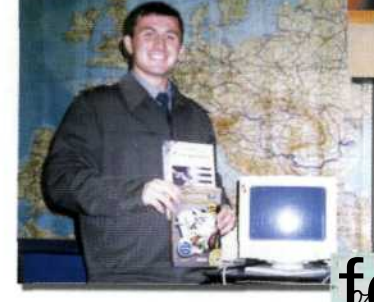

Махмудов Эпкер г. Саратов

Худорожкова Светлана с мужем Александром г. Пермь

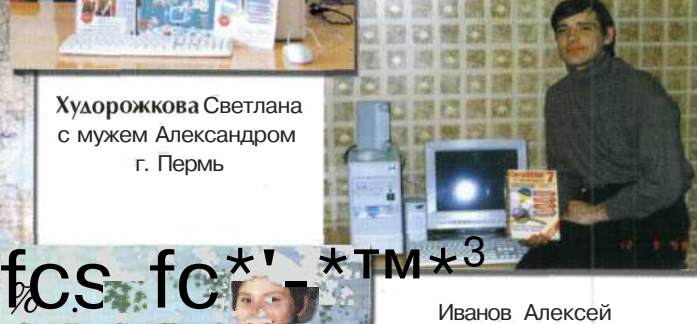

Иванов Алексей г. Москва

Л

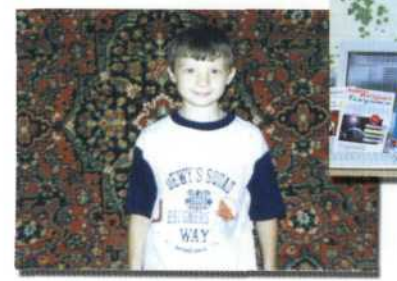

Шеенков Алексей Ставропольский край, г. Изобильный

Харламова Наталья Республика Мордовия, село Ельники

> Якушин Олег Орловская область, поселок Знаменка

**В.Б. Комягин А.О. Коцюбинский**

Современный

# работы на компьютере Быстрый старт

Издание тринадцатое, переработанное и дополненное

> **«Издательство ТРИУМФ» Москва**

#### УДК 004.45

#### **В. Б. Комягин, А. О. Коцюбинский**

К63 Современный самоучитель работы на компьютере. Быстрый старт.: Учебное пособ.— М: Издательство ТРИУМФ, 2003 — 400 с.: ил.

#### **ISBN 5-89392-070-8**

Рецензенты: профессор, доктор технических наук, академик Международной академии информатизации Морозов В.К., кандидат физико-математических наук Шмелев А.А.

Книга позволит Вам самостоятельно, быстро и эффективно научиться работать на персональном компьютере. Беспрецедентный охват тем и настоящая методика самоучителя дает возможность сразу же приступить к работе с самыми современными и популярными программами, а также использовать самоучитель в качестве справочника:

- устройство и работа компьютера;
- подробный алгоритм «как покупать компьютер»;
- как распаковать коробки и соединить все части компьютера;
- «компьютер и здоровье»;
- устранение типовых неисправностей;
- Windows 98/2000/XP;
- текстовый редактор Word (версии 7, 97, 2000, ХР);
- электронные таблицы Excel (версии 97, 2000, ХР);
- архиваторы (ARJ, PKZIP, WinZip);
- *i/* антивирусы (Norton Antivirus, Dr.Web);
- графический редактор CorelDRAW (версии 7-11);
- общие указания по установке новых программ;
- операционная система DOS, Norton Commander.

Обучение строится на конкретных примерах. Для всех английских терминов приводится перевод и русская транскрипция, что очень важно для читателей, не владеющих английским языком.

Книга предназначена для тех, кто хочет как можно быстрее приступить к самостоятельной работе на персональном компьютере.

Практика показывает что, прочитав книгу, Вы без особых усилий сможете получить гораздо больше практических навыков работы на компьютере, чем с помощью иных очень толстых «учебников». Причем, хорошо продуманная методика позволит Вам достичь желаемого результата легко и быстро.

**© 000 «Издательство ТРИУМФ», 1996,1997,1998,1999, 2000, 2001, 2002, 2003 © Обложка ООО «Издательство ТРИУМФ», 1996, 1997,1998,1999, 2000, 2001, 2002, 2003 © Верстка и оформление ООО «Издательство ТРИУМФ», 1996,1997,1998,1999,2000,2001,2002,2003**

Корректоры: А.Н. Левина, О.А. Вендер. Верстка: О.И. Воробьева, И.Г. Колмыкова.

ООО «Издательство ТРИУМФ». 125438, г. Москва, а/я 18. Лицензия серия ИД № 05434 от 20.07.01 г.

Подписано в печать с оригинал-макета 28.04.2003 г. Формат 70x100/16. Печать офсетная. Печ.л. 25. Заказ № 7442.

Доп.тираж! 15000 экз.

Телефон для оптовых покупателей: (095) 720-07-65

Отпечатано в полном соответствии с качеством предоставленных диапозитивов в ОАО «Можайский полиграфический комбинат» 143200, г. Можайск, ул. Мира, 93

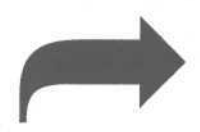

# **Переверните страницу, чтобы познакомится**

# **с кратким содержанием**

# **и отзывами наших читателей!!!**

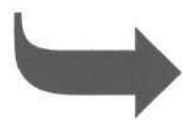

## **Прочитайте отзывы наших читателей!**

Большое человеческое спасибо Вашему издательству!!!

Я никогда не видела такого подробного самоучителя! Он мне очень помог.

Елена, г. Владивосток

Моя сестра начала обучаться на компьютере именно с помощью ваших книг. Сейчас она прекрасно владеет основным набором программ. Спасибо за понятное и простое изложение материала.

Дмитрий, г. Калуга

Книга читается на одном дыхании. Спасибо!

Андрей, г. Сыктывкар

Своими знаниями в области общения с компьютером обязан вашему изданию, да и сейчас использую вашу книгу как «настольную».

Игорь, г. Москва

Я благодарю вас за то, что вы создаёте такие замечательные книги. Благодаря им я на много повысил уровень своих знаний.

> Руслан Абдусаламов, г. Махачкала

«Самоучители» были моей азбукой. Это луч шее отечественное издание. Большое спасибо авторам!

> Юрий Ивашев, г. С.-Петербург

Ваша книга - это клёво.

Алексей (Шива), г. С.-Петербург

> Спасибо за книги. Молодцы. Очень актуальные темы.

> > Елена, Израиль

# Краткое содержание

(подробное содержание находится в конце книги)

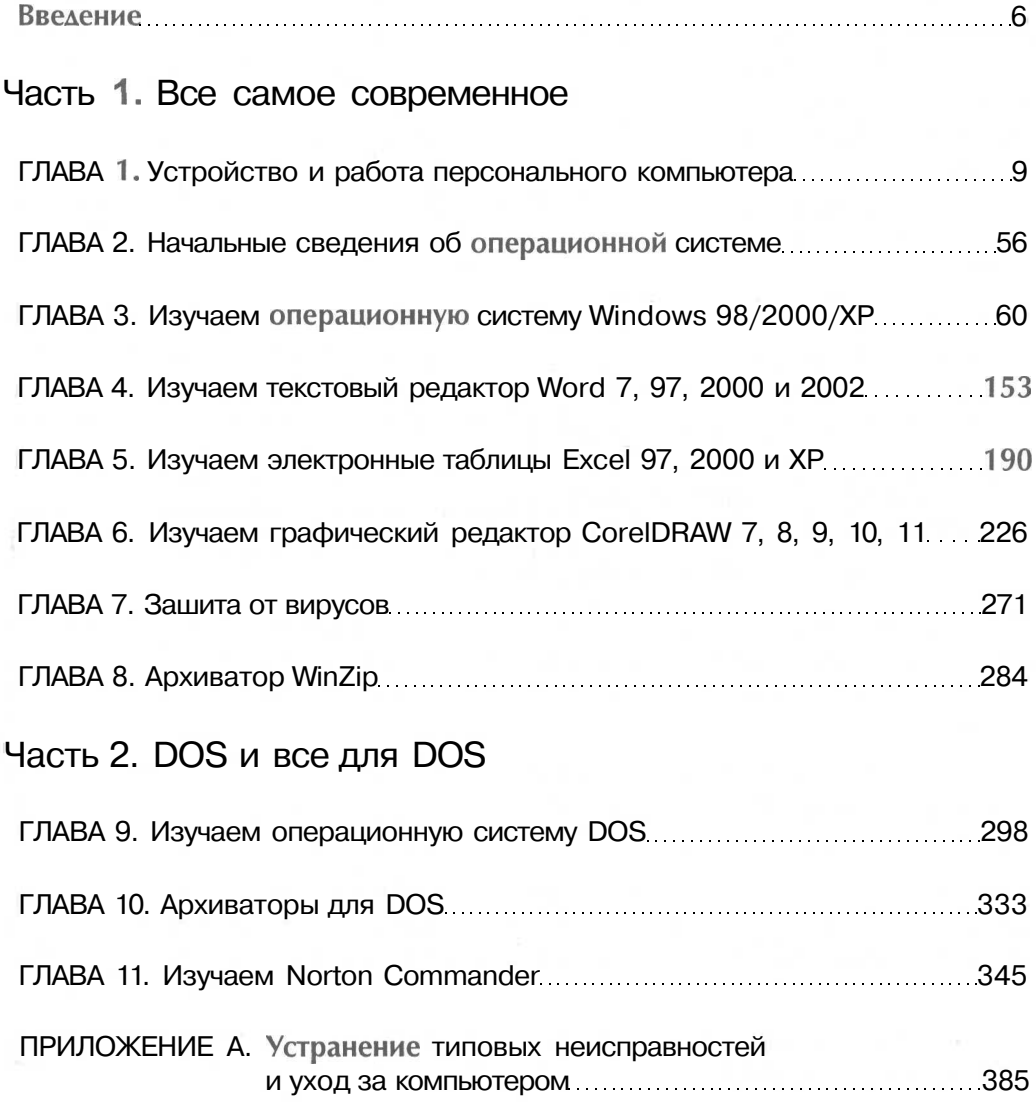

# **Введение**

## От авторов

К нам часто обращаются знакомые, которые осваивают работу на персональном компью-

тере. Они интересуются как справиться с той или иной проблемой. Мы советовали им читать книги, но тогда сразу возникал вопрос: а какие книги выбрать? Неожиданно оказалось, что многие из существующих книг, предназначенных для начинающих пользователей, очень подробно описывают допотопные средства и почти не касаются современных. Поэтому мы создали книгу «Современный самоучитель работы на персональном компьютере» описав в ней решение большинства актуальных проблем и отразив самые передовые компьютерные технологии. Цель книги - научить самостоятельной работе на компьютере, то есть работе без посторонней помощи. Мы сделали упор на практические действия. Вместо того, чтобы долго обсуждать возможности компьютера, мы стараемся научить вас их использовать. Практически сразу вы сможете начать работу с самыми передовыми программными средствами, причем без всякой посторонней помоши.

Кроме обязательного минимума знаний по компьютерам, в книге описываются самые популярные на сегодняшний день программы работы с текстом, графикой и электронными таблицами. Подавляющее большинство начинающих пользователей компьютера найдут в книге все, что им нужно.

Вы чувствовали неприятные ощущения при разговоре со специалистом в области вычислительной техники, когда он свысока бросал множество непонятных терминов? В начале книги мы даем краткий обзор проблем и терминологии, так что вы сможете на равных общаться с профессионалами.

Сталкивались ли вы со случаем, когда вы оставались с компьютером один на один и он отказывался работать. Что делать? Не сломался ли он? В одной из глав подробно рассматривается последовательность действий в критических ситуациях.

Слышали ли вы такие названия, как «Мультимедиа», «Интернет», «Операционная система», «Архиватор»? Прочитав нашу книгу, вы не только узнаете, что это такое, но и научитесь самостоятельно работать со всем этим.

Так как одна из самых больших областей применения компьютера - это игры, мы не могли обойти это обстоятельство молчанием. Поэтому в одной из глав мы постарались рассмотреть все особенности и проблемы настройки различных игр.

Мы надеемся, что эта книга окажется полезной для вас, и вы быстро и безболезненно окунетесь в океан компьютерных технологий.

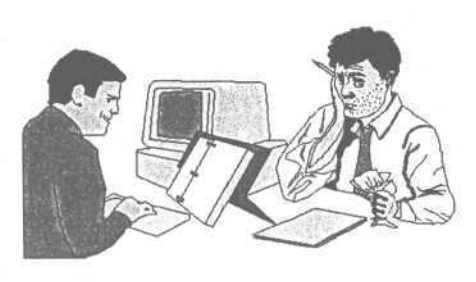

#### **Введение**

Авторы выражают искреннюю признательность доктору технических наук, профессору, академику Международной академии информатизации Виталию Константиновичу Морозову и кандидату физико-математических наук Алексею Алексеевичу Шмелеву за глубокую рецензию рукописи, позволившую сделать книгу значительно лучше.

## Как организована книга

Книга построена по классическому принципу самоучителя. Небольшая вводная часть каждой главы описывает основные термины и понятия. Принципы работы описываются на практических примерах, результаты которых строго определены. Таким образом, в отличие от других книг, читатель может на каждом шаге обучения уверенно сказать, достиг он результата или нет. При этом обучение разбивается на небольшие шаги. Мы надеемся, что, достигнув обозначенного результата на каждом шаге, у вас появится уверенность в своих силах и процесс обучения больше не будет туманным и нудным.

Вся книга построена таким образом, чтобы читатель смог как можно быстрее начать работу с самыми популярными программами. Можно сформулировать это следующим образом: «в книге описывается двадцать процентов возможностей популярных программ, которые достаточны для решения восьмидесяти процентов задач».

## Версии программ, которые вы используете

Часто проблемы возникают из-за различия версий программ, которые используются вами и описываются в книгах. Наш самоучитель позволяет вам не беспокоиться о том, какая версия DOS, Norton Commander, Word или Excel установлена на вашем компьютере. Основные функции программ, достаточные для продуктивной самостоятельной работы, практически всегда остаются теми же самыми. Что же касается русских и английских версий программ, то было принято следующее решение. Если имеется русскоязычная версия программы, то будут использоваться русские обозначения, принятые в этой программе, и в скобках приводиться перевод из английской версии. Если же существует только англоязычная версия, то будут использоваться английские обозначения и в скобках приводиться авторский русский перевод. Также для важных английских терминов вы найдете их русскую транскрипцию, то есть приближенное звучание по-русски.

# Замечания по способам выделения информации

Названия команд меню, диалогов и элементов управления диалогов выделяются более жирным шрифтом другого начертания, например: Файл \* Открыть или Open.

Имена файлов и каталогов выделены прописными буквами, например. AUTOEXEC.BAT или C:\TOOLS\NC\NC.EXE.

Перевод терминов на другой язык дается в круглых скобках: Сохранить (Save) или Open (Открыть). Приблизительная русская транскрипция приводится в квадратных скобках: РКZIP.EXE [ПэКаЗИП ЭКЗЕ]. Причем транскрипция не всегда будет соответствовать английскому языку, а будет обозначать то, как принято произносить термин в простом общении. Мы также намеренно будем использовать некоторые жаргонные слова и фразы, чтобы информация в книге как можно больше соответствовала реальной жизни.

Множество примечаний, напоминаний, замечаний и утверждений выделяются рисунком. В зависимости от конкретного рисунка выделенный текст может иметь различное значение. Ниже приводятся все используемые рисунки и описывается их назначение.

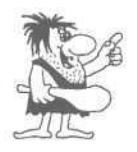

Информация, отмеченная этим рисунком важна и вам следует ее запомнить. Не пропускайте надписи, на которые вам указывает этот человек.

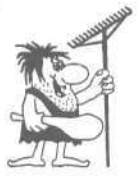

Первобытный человек с граблями указывает на неверные действия, которые могут привести к ошибочным результатам. Он говорит вам: «Не делайте это никогда и ни за что!».

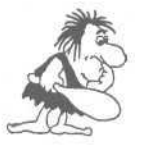

Замечание, которое является отступлением от описываемых проблем. В ходе рассуждений часто возникает необходимость отметить некоторые детали.

Клавиши компьютера также обозначаются рисунками, например: F1.

Примеры и практические действия, которые вам следует выполнить, оформлены с использованием специального символа следующим образом:

- > Щелкните мышью на выделенном объекте. Откроется вспомогательное меню.
- $\triangleright$  Выберите команду Формат объекта, на экране появится диалог Формат объекта.
- > В группе Рамка установите флажок Отсутствует и нажмите кнопку ОК. Рамка вокруг объекта будет удалена.

Теперь, когда вы знаете особенности изложения материала в этой книге, приступайте к работе с самоучителем.

# $\Gamma$   $\overline{A}$   $\overline{B}$   $\overline{A}$   $\overline{1}$ Устройство и работа персонального компьютера

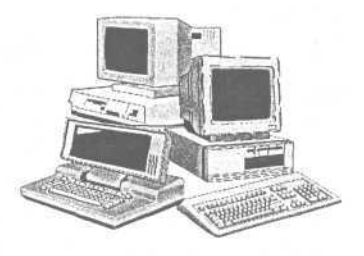

Материал, представленный в этой главе, носит ознакомительный характер. Ничего не надо учить или

запоминать. Если прочитаете эту главу и что-то забудете, не беда: все то, что вы будете использовать в своей практической работе каждый день, вы обязательно **вспомните** 

## Немного истории

Более четверти века назад фирма IBM [Ай-Би-эМ] выпустила свой первый персональный компьютер IBM РС [Ай-Би-эМ Пи-Си]. РС означает сокращение от слов Personal Computer (Персональный компьютер или ПК). С тех пор многие фирмы стали делать персональные компьютеры, похожие на компьютер IBM PC, такие компьютеры стали называть IBM-совместимые. «Совместимые» означает, что на этих компьютерах установлен процессор фирмы Intel (Интел) или его копия других производителей, например, AMD [A-эM-Дэ]. Процессор - это микросхема,

которая может производить вычисления и управлять подключенными к нему устройствами в соответствии с заданной программой. Программа для процессора представляет собой последовательность инструкций или команд, закодированных с помощью чисел. Коды программ хранятся в памяти компьютера. На IBMсовместимых компьютерах могут выполняться практически все программы, предназначенные для IBM PC. Узлы всех IBM-совместимых компьютеров могут быть взаимозаменяемы. В по-«ІВМ-совместимый», слелнее время вместо

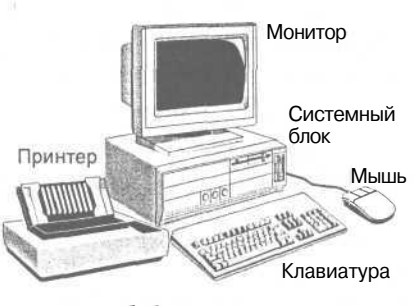

Рис. 1.1. Персональный компьютер

говорят просто «PC», так как фирма IBM утратила лидерство в производстве персональных компьютеров. Среди компьютеров, не совместимых с РС, наиболее известны компьютеры iMAC[ай-мак] и еMAC[и-мак] фирмы Apple [Эпл].

Следует отметить, что в последнее время четко обозначились тенденции к взаимозаменяемости узлов и программ различных несовместимых компьютеров. Но пока остается главное отличие - это разные процессоры.

# Как устроен персональный компьютер?

Внешний вид персональных компьютеров может различаться. Но компоненты, из которых они состоят, всегда одни и те же. У компьютера обязательно есть клавиатура, монитор и системный блок. Также обычно присутствует манипулятор с названием «мышь», назначение которого заключается в удобном выборе команд или рисовании на экране компьютера, и принтер для распечатывания текстов и рисунков (Рис. 1.1). В последнее время все чаще стали приобретаться модемы - устройства для связи компьютеров по телефонным линиям. Модем может быть внутренним, т.е. вставленным внутрь системного блока, или внешним, в виде отдельного устройства. Про модемы мы еще поговорим в разделе, посвященном Всемирной компьютерной сети Интернет.

#### **Клавиатура**

Клавиатура компьютера служит для ввода команд и текста. По назначению клавиш на клавиатуре их можно разделить на пять групп: блок алфавита, функциональные клавиши, цифровой блок, клавиши управления курсором и вспомогательные клавиши (Рис. 1.2).

Клавиши для ввода текстовых символов находятся в блоке алфавита. Слева и справа от блока алфавита находятся две вспомогательные клавиши Shift [Шифт] - переключатели регистра. Если просто нажимать клавиши алфавита, на экране будут печататься маленькие (строчные) буквы. Чтобы напечатать большие (прописные) буквы, надо

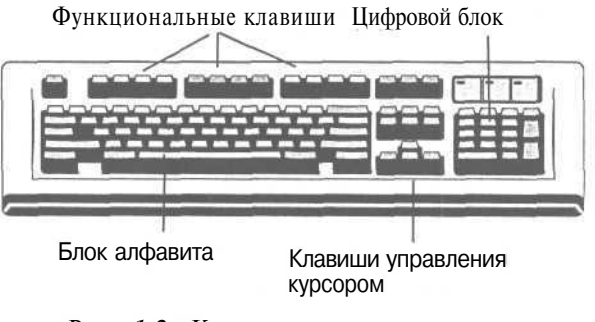

*Рис. 1.2. Клавиатура персонального компьютера*

нажать и удерживать клавишу <sup>[shift</sup>], затем нажимать клавиши алфавита. Слева на

клавиатуре находится еще одна вспомогательная клавиша <sup>||Сарѕ|</sup> [КэпсЛок] - фиксация регистра, после однократного нажатия которой в правом верхнем углу загорится лампочка CapsLock, при этом можно постоянно вводить заглавные буквы, не прибегая к одновременному нажатию клавиши  $\boxed{\text{Shift}}$ . Следует отметить, что это правило не распространяется на клавиши, которые находятся в первом сверху ряду в блоке алфавита. В основном этот ряд состоит из клавиш с цифрами. Над цифрами изображены специальные символы. Если просто нажимать клавиши верхнего ряда, то будут печататься цифры или символы, которые изображены на клавишах снизу. Если одновременно нажать клавишу <sup>[Shift]</sup> илюбую клавишу верхнего ряда, то будут печататься символы, которые изображены на клавишах сверху.

Когда вы будете вводить текст, то между словами вам потребуется вставлять пустые промежутки - пробелы. Для этого служит длинная клавиша без обозначения, расположенная внизу клавиатуры, которая так и называется - «пробел». Когда вы будете вводить текст, то между словами вам потребуется<br>пустые промежутки - пробелы. Для этого служит длинная клавиша б<br>чения, расположенная внизу клавиатуры, которая так и называется -<br>В дальнейшем мы будем обозн

#### **Устройство и работа персонального компьютера 11**

Самая важная из вспомогательных клавиш - **Enterl [Энтер]**. Эту клавишу также называют «ввод» или «клавиша ввода», она расположена справа от блока алфавита и может иметь вот такую форму:  $\Box$  [. Назначение клавиши очень широкое, например, это может быть переход на следующую строку, завершение ввода команды или выбора из меню.

Вспомогательные клавиши  $\boxed{\text{Ctr}}$  [Контрл] (сокращение от control - управление)

и I <sup>АН</sup> I [Альт] (альтернатива) обычно действуют, причем в каждой конкретной программе по-разному, только при одновременном нажатии с другими клавишами, или могут применяться для переключения алфавита клавиатуры с русского на латинский и обратно.

Еще одна вспомогательная клавиша **Esc** [Искейп] (сокращение от escape - сбежать) находится в левом верхнем углу клавиатуры. С ее помощью вы сможете отменить любую команду.

Функциональные клавиши F1. F<sup>12</sup> находятся наверху клавиатуры и предназначены для быстрого ввода команд одной клавишей в различных программах.

Клавиши управления курсором находятся в нижней части клавиатуры, справа от алфавитного блока - это клавиши с изображением стрелок  $\Box$   $\P$   $\Box$   $\Box$ вым курсором называют специальный символ, который указывает место в строке, куда будет вводиться следующий символ. В различных программах курсор может иметь различный вид, например, мерцающего прямоугольника или вертикального штриха. Клавиши управления курсором предназначены для передвижения по тексту или по командам меню. Данные клавиши продублированы на цифровом блоке клавиатуры.

Справа на клавиатуре находится так называемый цифровой блок - клавиши с цифрами. С помощью цифрового блока удобно работать с числами. Но этот блок имеет двойное назначение. Если нажать клавишу  $\left[\begin{smallmatrix} \text{Num} \\ \text{Oek} \end{smallmatrix}\right]$  [Нам Лоск] - фиксация цифр, включится лампочка NumLock, и вы сможете использовать цифровой блок для ввода цифр. Если лампочка NumLock не горит, то с помощью клавиш цифрового блока можно управлять передвижением текстового курсора. Чтобы выключить лампочку, надо нажать клавишу **Num** еще раз.

Назначение остальных клавиш мы рассмотрим позже в примерах работы с конкретными программами.

### **Системный блок**

Системный блок может быть выполнен в настольном исполнении (desktopдесктоп) (Рис. 1.1) или в виде башни, чаще мини-башни (minitower-минитауэр) (Рис. 1.3). Иногда системный блок и монитор могут быть объединены в одном корпусе, а в переносных компьютерах - ноутбуках (notebook - записная книжка) монитор, системный блок и клавиатура находятся в одном складывающемся корпусе.

На передней панели системного блока обычно присутствует кнопка Reset [Ресет] - это кнопка сброса. Если компьютер не реагирует на команды от клавиатуры в течение нескольких минут, то скорее всего он «повис», т.е. по каким-либо причинам не может продолжать нормальную работу. В этом случае следует провести перезагрузку ком-

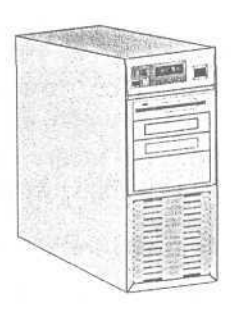

Рис. 1.3 Корпусминитауэр пьютера, нажав кнопку Reset, но сначала надо обязательно попытаться провести перезагрузку с помощью клавиатуры. Для этого нало нажать комбинацию клавищ  $\boxed{\text{Ctrl}}$  +  $\boxed{\text{ Att}}$  +  $\boxed{\text{Delete}}$ , это слелует слелать так:

> Нажмите и удерживайте в нажатом состоянии клавишу сыї.

> Удерживая нажатой клавишу  $\left\lceil \widehat{\mathsf{c}}^{\mathsf{tr}}\right\rceil$ . нажмите и удерживайте клавишу  $\left\lceil \frac{\mathsf{Art}}{\mathsf{Alt}}\right\rceil$ .

- > Удерживая нажатыми клавиши  $\overline{c}$ <sup>tri</sup> и  $\overline{A}$ <sup>n</sup>, нажмите клавишу **Deletio**
- > Отпустите все клавиши.

Только в том случае, если попытка перезагрузить компьютер с помощью клавиатуры не дала результатов, нажмите кнопку Reset. Некоторые люди предпочитают выключить и затем снова включить компьютер, чтобы провести перезагрузку.

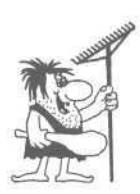

Частое выключение и включение компьютера может привести к его поломке. Все электрические приборы чаще всего перегорают при включении. Это происходит потому, что при включе-.<br>нии происходит быстрый нагрев электропроводящих частей, в компьютере это микросхемы, проводники, места пайки. А при нагреве, как известно, все тела расширяются, поэтому быстрый нагрев приводит не только к тепловым перегрузкам, но и к механическим. Частый нагрев и охлаждение приводят к быстрому механическому разрушению. Поэтому никогда не включайте компьютер, принесенный с мороза, и не выключайте компьютер, если хотите пойти пообедать. Потребляемая компьютером электроэнергия невелика и сравнима с энергией. которую потребляет 200-ваттная лампочка, тем более, что современные компьютеры поддерживают стандарт Energy Star [Энерджи Стар], то есть автоматически уменьшают энергопотребление в несколько раз при длительном отсутствии команд пользователя.

Если вы все-таки выключили компьютер, то включать его можно не раньше чем через 10 секунд. Быстрое выключение включение может вывести компьютер из строя.

 $12<sup>°</sup>$ 

Если компьютер часто «виснет», то есть перестает реагировать на ваши команды, то, возможно, что в нем появился компьютерный вирус или компьютер неисправен. Но об этом мы обстоятельно поговорим позже.

#### **Дискеты, компакт-диски и дисководы**

В системном блоке находятся дисководы так называемых флоппи-дисков, или просто дискет и часто CD-ROM [СиДи-РОМ] (синоним: компакт-диск). Компьютерные диски предназначены для хранения и переноса информации с компьютера на компьютер. Раньше обычно в компьютере были дисководы как для пятидюймовых дискет, так и для трехдюймовых. В наше время фактическим стандартом стало наличие в компьютере устройства для чтения CD-ROM-дисков. Дискеты называются пяти- или трехдюймовыми из-за их размера. Строго говоря, размер трехдюймовой дискеты составляет 3,5 дюйма, но в разговоре ее размер округляют.

На каждой трехдюймовой дискете есть изображение стрелки для правильной вставки дискеты в дисковод (Рис. 1.4). На обратной стороне дискеты находится пластмассовая защелка (Рис. 1.5), с помощью которой можно запретить запись на дискету и тем самым защитить важную информацию от случайного удаления. Для этого достаточно передвинуть защелку до упора так, чтобы на ее месте появился просвет.

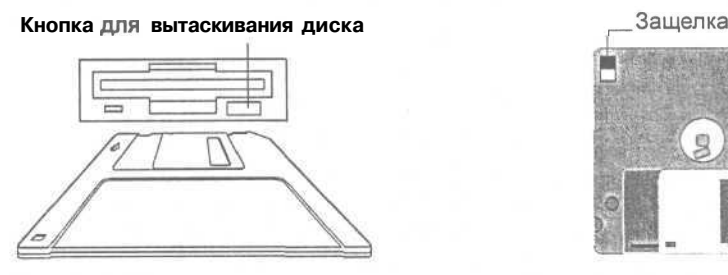

*Рис. 1.4. Правильная вставка дискеты в дисковод*

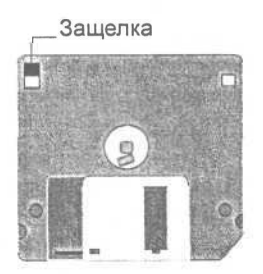

*Рис. 1.5. Защелка находится в положении защиты от записи*

Запись информации на флоппи-диск и ее считывание происходит по тому же принципу, что в обычном магнитофоне, так как диск покрыт магнитным слоем. Если на магнитной ленте звук записывается на специальной дорожке вдоль всей ленты, то на диске дорожки организованы в концентрические окружности - треки. Каждая дорожка разбита на секторы, таким образом, информация на диске хранится порциями. Каждая дорожка и каждый сектор в дорожке пронумерованы. Так, например, в дискете, которая предназначена для загрузки компьютера, нулевой сектор нулевой дорожки содержит загрузочную программу. Подробно об этом мы поговорим в разделе «Загрузка компьютера».

Помимо ставших уже обычными 3-дюймовых дискет и дисководов становятся все более популярными очень похожие на них с виду LS-диски [Эл-эс диски]. Для хранения информации в них используется другая технология, поэтому объем одного LS-диска в 85 раз больше обыкновенной дискеты при одинаковых внешних размерах. Самое замечательное, что LS-дисководы могут читать как LS-диски, так и стандартные 3-дюймовые дискеты. Еще более популярными стали похожие на 3-дюймовые дискеты так называемые Zip-диски [Зип-диски], для которых требуется специальный Zip-дисковод. По объему хранимой информации Zip-диски немного уступают LS-дискам, и в отличие от LS-дисководов, Zip-дисководы не могут читать обычные дискеты.

Другим стандартным средством переноса компьютерных данных являются компакт-диски. Если дискету вы можете перезаписывать заново большое количество раз, то компакт-диск (CD-ROM) можно только читать, что выражено в его названии: «Compact Disk- Read Only Memory (Компакт-диск - память только для чтения)». Компакт-диски делают с помощью обычного штампа и матрицы, как раньше делали виниловые пластинки. На поверхность подложки компактдиска нанесены концентрические дорожки с микроуглублениями, а сверху находятся отражающий слой из алюминия и защитный слой прозрачного пластика. Считывание информации с компакт-диска осуществляется с помощью маленького лазера, поэтому компакт-диски называют также оптическими.

Существуют устройства для записи компакт-дисков, которые подключаются к компьютеру, как обычные устройства для чтения компакт-дисков. Для записи на таком устройстве необходим специальный компакт-диск, называемый CD-R [СиДи-Эр] (CD-Recordable - Записываемый компакт-диск). Информация на CD-R записывается лазерным лучем. При записи лазерный луч нагревает участки пластика, который темнеет и не пропускает свет к отражающему слою. После записи на диске CD-R возникает последовательность отражающих и неотражающих участков, которую может прочесть любой дисковод CD-ROM.

На диске CD-R информацию можно записать только один раз, а перезаписать диск уже невозможно. Дисководы и компакт-диски CD-RW (CD-Rewritable - Перезаписываемый компакт-диск) позволяют записывать и стирать информацию с компакт-диска.

Если у вас в компьютере установлена звуковая плата, которую также называют саунд-карта или саунд-бластер, то с помощью CD-ROM-дисковода вы можете проигрывать на компьютере аудиокомпакт-диски. Для этого необходима специальная программа, которая часто поставляется вместе со звуковыми платами. В настоящее время программа для проигрывания аудиокомпакт-дисков входит в набор стандартных программ операционной системы Windows. Звуковой кабель соединяет звуковой выход CD-ROM дисковода со специальным входом звуковой карты. Что касается звукового кабеля, то необходимо знать, что существуют два типа разъема для его подключения. При покупке звукового кабеля убедитесь, что оба его разъемы подходят как к соответствующим разъемам звуковой платы, так и CD-ROM-дисковода. Следует отметить, что подавляющее большинство CD-ROM-дисководов имеют аудиовыход на передней панели, в этом случае можно прослушивать аудиокомпакт-диски и без звуковой платы, подключив наушники или колонки.

Помимо аудиокомпакт-дисков существуют еще и видеодиски (Video-CD). Однако если аудиодиски можно воспроизводить как с помощью обычного CD-плеера домашней аудиосистемы, так и компьютера, то видеодиски можно смотреть только с помощью компьютера.

В настоящее время большое распространение уже получили диски DVD [Ди-види] (Digital Versatile Disk - цифровой многосторонний диск). Такие диски могут хранить на себе информацию с двух сторон, которая может быть записана с каждой стороны в двух слоях, то есть на двух уровнях глубины в теле диска. Таким образом, максимальное количество рабочих сторон диска получается, как это ни удивительно, четыре. Для производства DVD-дисков применяются более совершенные технологии и материалы, поэтому такие диски дороже обычных компакт-дисков. Но зато их емкость в несколько раз выше, поэтому они могут хранить на себе аудио- и видеоинформацию очень высокого качества. Для проигрывания DVD-дисков используются специальные DVD-дисководы, большинство из которых могут также читать обычные компакт-диски.

Компакт-диски любых типов (и аудио, и видео, и DVD) следует осторожно брать за края, чтобы не испачкать и не повредить поверхность диска (Рис. 1.6). Дисководы для CD-ROM дисков отличаются друг от друга, но обычно для вставки диска следует открыть дисковод с помощью кнопки на его лицевой панели. При этом из дисковода начнет плавно выезжать подложка для диска, кроме того, бывают специальные кассеты в виде коробочки, в которую надо положить диск и затем вставить кассету в дисковод. На одной из сторон CD-ROM-диска, как правило, находится его название и иногда рисунок. Компактдиск вставляется так, чтобы сторона с названием была наверху. Положите диск на подложку точно в углубления и еще раз нажмите кнопку на лицевой панели дисковода (Рис. 1.7). На этой же панели находится лампочка, которая загорается при считывании или записи информации, а также небольшое отверстие на случай, если дисковод заклинит, и вы не сможете вытащить компакт-диск с помощью кнопки. В этом случае выключите компьютер, возьмите скрепку, разогните ее, чтобы получился проволочный штырь длиною примерно 45 мм, вставьте этот штырь в отверстие на лицевой панели и слегка надавите. Дисковод должен открыться.

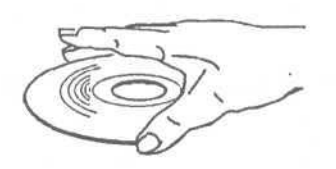

*Рис. 1.6. Компакт-диск следует осторожно брать за края*

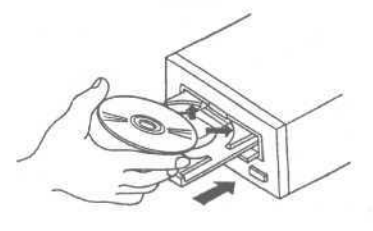

 *Рис - L 7 - Вставка компакт-диска в дисковод*

Следует отметить, что компакт-диск можно протирать сухой мягкой тканью; никогда не пользуйтесь жидкостями, которые могут растворять пластмассу или оставлять налет на поверхности диска. Нельзя надписывать и ронять компактдиски, а также нагревать или оставлять их на солнце.

#### **Что внутри системного блока?**

Внутри системного блока находится множество различных устройств: центральный процессор, блок питания, материнская плата, жесткий диск (винчестер), видеоадаптер (видеокарта), звуковая плата.

В компьютере могут также быть установлены и контроллеры - небольшие платы с микросхемами, которые помогают компьютеру взаимодействовать с внешними устройствами: сканерами (устройствами для ввода изображений в компьютер), цифровыми фотоаппаратами и видеокамерами и т.д. По существу, все эти платы являются адаптерами (и это название можно часто услышать), потому что они преобразовывают наборы сигналов от разных внешних устройств в сигналы, понятные материнской плате и процессору. Они присоединяются к специальным разъемам материнской платы, которые называют слотами.

Плата, на которой установлен процессор, называется материнской потому, что она является основой для всего компьютера. Материнская плата несет на себе несколько главных микросхем, которые составляют так называемый чипсет (от английского chip set - набор микросхем) - базовый набор микросхем, характеризующий потенциальные возможности вашего компьютера. Условно наборы микросхем делятся на три категории.

- Чипсеты для ПК начального уровня, то есть наиболее дешевых, имеющих малые возможности по модернизации, но вполне подходящих для современных офисных программ.
- Чипсеты для производительных ПК, которые хорошо умеют работать с очень сложными играми, программами автоматического проектирования и другими сложными задачами.
- Чипсеты для рабочих станций компьютеров, применяемых для проектирования сверхсложных объектов, видеомонтажа, моделирования, предоставления своих ресурсов другим компьютерам, и прочих задач, требующих колоссальной производительности.

В настоящий момент чипсеты обозначают тремя цифрами и двумя буквами. Например, 815 - это современный на данный момент чипсет для ПК начального уровня, 845 - для производительных ПК и 860 - для рабочих станций. Набор микросхем материнской платы обеспечивает взаимодействие всех устройств компьютера с его памятью и центральным процессором (или процессорами).

Процессор - это устройство, состоящее из одной или нескольких микросхем, объединенных внутри одного корпуса, которое, собственно, и выполняет все программы. Когда-то компания Intel создала целое семейство микропроцессоров х86 (где вместо х был номер - те. 8086, 80386 и т.д.), из которого каждый новый процессор работал гораздо быстрее предыдущего, но при этом понимал систему команд своего предшественника. Это означало и переносимость старых программ на новые компьютеры, что обеспечило им популярность. И сегодня лидером в производстве процессоров остается компания Intel. После 486 процессора фирма Intel решила прекратить нумерацию процессоров и ввести название Pentium. Это связано с тем, что числа невозможно зарегистрировать в качестве торговой марки, чтобы защитить процессоры от подделки.

Как мы уже сказали, компьютеры условно можно поделить на три уровня производительности - ПК начального уровня, производительные ПК и рабочие станции. Для каждого вида ПК компания Intel выпускает свой микропроцессор.

- Intel Celeron [Селерон] для ПК начального уровня и домашних;
- Intel Pentium III [Пентиум три] и Intel Pentium 4 [Пентиум четыре] для производительных ПК;
- Intel Xeon [Kceoн], Intel Itanium [Итаниум] и Intel Itanium 2 [Итаниум 2] для рабочих станций.

Следует отметить, что высокопроизводительные модели процессора Pentium 4 также можно использовать для рабочих станций.

Мощность компьютера, то есть способность выполнять определенное количество типовых операций за единицу времени, определяется не только особенностью строения процессора, так называемой архитектурой, но и тактовой частотой, на которой работают его внутренние элементы, часто называемой просто частотой процессора.

Что такое тактовая частота? Дело в том, что для работы процессора необходим генератор, который посылает процессору электрические импульсы. С каждым электрическим импульсом процессор выполняет какое-нибудь действие или вычисление. Как частота тактов метронома определяет скорость исполнения мелодии, так частота следования импульсов определяет скорость работы процессора: чем выше тактовая частота, тем быстрее работает процессор. В разделе «Взаимодействие устройств компьютера» мы рассмотрим, как процессор взаимодействует с другими устройствами компьютера: видеокартой, контроллерами и памятью.

Каждой марке микропроцессора свойственны свои особенности архитектуры и набор частот, на которых он работает. Например, процессор Celeron выпускается в модификациях с диапазоном частот от 850 до 1800 мегагерц (обозначается МНz). Естественно, что быстрее работает тот процессор, у которого выше рабочая частота.

Процессор взаимодействует с набором микросхем материнской платы и другими устройствами, расположенными на ней, посредством системной шины. Что вам пока нужно знать о системной шине, так только то, что это некий набор линий связи, которые работают по определенным правилам и с определенной частотой. Важным моментом является то, что если частоты системной шины микропроцессора и материнской платы не совпадают, то компьютер работать не будет. Это означает, что на материнскую плату, имеющую частоту системной шины 100 MHz, нельзя поставить процессор Pentium 4, предназначенный для плат, имеющих частоту системной шины по меньшей мере 400 МНг.

Рассмотрим основные характеристики процессоров компанией Intel. Процессоры Celeron имеют тактовые частоты от 850 MHz по 1.2 ГНz и поддерживают частоты системной шины до 400 MHz. Тактовые частоты процессоров Pentium III лежат в диапазоне от 650 MHz до 1 ГНz, а частота системной шины составляет 100 МН . Процессоры Pentium 4 имеют тактовые частоты от 1.6 до 2.8 ГН  $z$ , поддерживают частоты системной шины 400 и 533 МНг. Тактовые частоты процессоров Хеоп лежат в диапазоне от 1,8 до 2,4 ГНд, а частота системной шины составляет 400 MHz. Процессоры Itanium и Itanium 2 имеют тактовые частоты от 733 МНz до 1 ГНz, поддерживают частоты системной шины 266 и 400 МНz. Многие процессоры компании Intel, например. Itanium и Хеоп, позволяют оснащать один компьютер несколькими процессорами.

Необходимо заметить, что производительность процессора определяется не только его тактовой частотой, но и архитектурой. Например, процессоры Itanium и Itanium 2 позволяют выполнять одновременно значительное количество команд.

Процессоры для ПК начального уровня и производительных ПК выпускаются не только компанией Intel, но и другими производителями. Наиболее известные из таких процессоров - Duron [Дюрон] и Athlon [Атлон] от компании AMD. Рабочие частоты процессоров Duron лежат в диапазоне от 1 до 1,3 ГНz. Процессоры Athlon имеют тактовые частоты от 1 до 1,4 ГНz и поддерживают частоты системной шины 200 и 266 МНг.

Постоянно появляются все более и более мощные процессоры, которые постепенно вытесняют своих предшественников. Существуют и специализированные процессоры для мобильных компьютеров благодаря низкому энергопотреблению, например, процессор Crusoe [Kpycoe] компании Transmeta [Трансмета].

#### Какая бывает память в компьютере

Память - это устройство, предназначенное для хранения информации. В компьютере существуют несколько типов памяти. Основная, без которой не может работать ни один компьютер, реализована в виде микросхем (синоним: чипов). Память на микросхемах бывает оперативная и постоянная.

Оперативная память, или ОЗУ - Оперативное Запоминающее Устройство (поанглийски RAM [PAM] - Read Access Memory), используется для хранения данных и кодов программ, запущенных с дисков, и может как записываться, так и считываться. При выключении питания вся информация в ОЗУ пропадает. Оперативная память использует недорогие микросхемы динамической памяти (DRAM [ДРАМ] - Dynamic RAM). Они называются динамическими, потому что информация в них постоянно должна обновляться, иначе она исчезнет. В результате того, что микросхемы много времени затрачивают на обновлении информации, этот вид памяти недостаточно быстр для современных процессоров, но его все равно используют по причине невысокой стоимости.

Итак, недорогая оперативная память компьютера - ОЗУ не может работать на частотах современных процессоров, она просто не успевает за процессором. А скорость, с которой работает компьютер, зависит не только от быстродействия процессора, но и от скорости работы его узлов: быстродействия видеокарты, жесткого диска и памяти. Чтобы процессор не ждал, пока память сможет запомнить данные, используется так называемая кэш-память. Это дорогая быстродействующая оперативная память небольшого объема, которая всегда «успевает» за процессором и реализуется в виде достаточно дорогих микросхем статической памяти SRAM [CPAM] (Static RAM), либо такая SRAM-память может быть выполнена непосредственно на кристалле подложки процессора, если процессор представляет из себя одну микросхему. Процессор записывает данные в кэшпамять и занимается другими вычислениями, а специальное устройство, называемое кэш-контроллером, в это время переписывает данные из кэш-памяти в основную. При последующем обращении к памяти процессору может понадобиться прочитать те данные, которые он только что записал. В этом случае данные передаются из быстродействующей кэш-памяти, в которой они сохранились, без обращения к основной, более медленной, памяти. Так как кэш-память по объему составляет 128 Кб - 3 Мб, а оперативная память составляет 256 Мб и более, то на стоимости компьютера стоимость кэш-памяти сказывается незначительно, зато более чем в два раза увеличивает быстродействие обмена с памятью. Таким образом, кэш-память - способ увеличения производительности компьютера при невысокой цене.

Еще не так давно существовала и постоянная память, или ПЗУ - Постоянное Запоминающее Устройство или ROM (по-английски ROM [POM] - Read Only Метогу - Память только для чтения), информация из которого могла только считываться и служила для хранения программ начальной загрузки компьютера. При выключении питания содержимое ПЗУ сохранялось. Теперь для хранения информации, необходимой для запуска компьютера при его включении, используется специальный тип памяти Flash-ROM. Несмотря на наличие сокращения ROM, во Flash-ROM (Флэш-ПЗУ) можно записывать информацию, но, как правило, делают это специалисты компьютерных компаний при сборке компьютера.

Flash-ROM - это энергонезависимая память. Информация, хранящаяся там, не пропадает при выключении компьютера.

Другие типы памяти представлены магнитными и оптическими дисками, дискетами, а также магнитными лентами. Эта память легко перезаписывается и используется для хранения кодов программ, текстов, рисунков и другой информации. С помощью дисков и дискет вы можете переносить информацию с одного

компьютера на другой. При запуске программ коды считываются с дисков в оперативную память, чтобы процессор мог их выполнить.

Объем памяти измеряется в байтах. Можно сказать, что байт (сокращенно - b) это один текстовый символ. Но поскольку байт - это очень маленькая единица, чаще можно услышать, что память измеряется в килобайтах (Kb) или мегабайтах (Mb). Более строгое и полное опрелеление елиниц измерения памяти и ланных вы найдете в разделе «Информация в компьютере».

#### Видеокарта

Видеокарта (синонимы - видеоадаптер, графическая карта) - это плата с микросхемами, которая служит для формирования изображения на экране. Все, что вы видите на экране своего монитора, создано процессором с помощью видеокарты. На видеокарте находятся микросхемы памяти, в которых хранится создаваемое изображение, они называются видеобуфер или видеопамять. Кроме них на плате находится специальный преобразователь, который преобразовывает цифровой сигнал видеокарты в сигналы, понятные монитору и подобные телевизионному сигналу. Кроме этого, видеоадаптер может содержать специальный процессор, предназначенный для ускорения преобразования изображений, а также для одновременного формирования нескольких кадров, что нужно, например, для проигрывания видео и наложения специальных эффектов типа тумана и полупрозрачности объектов. Видеокарта, содержащая такой микропроцессор, называется графическим акселератором (или видеоакселератором, видеоускорителем).

Раньше видеоадаптер и графический акселератор были разными устройствами, которые нужно было покупать по отдельности и подключать друг к другу внутри компьютера. Современные видеоадаптеры всегда несут на себе микропроцессор акселератора и называются просто графическим картами.

Наиболее популярными сейчас являются игры и приложения, которые используют движущиеся трехмерные изображения телевизионного качества. Для этого видеосистема должна воспроизводить как минимум 25 кадров в секунду. Каждый кадр изображения состоит более чем из миллиона точек, каждая из которых имеет свой закодированный оттенок цвета и яркость. Представьте себе, какой огромный поток данных обрабатывает процессор видеоакселератора.

Центральный процессор создает математическую модель трехмерной сцены, а процессор видеоакселератора занимается ее «раскрашиванием» и «оживлением», наложением спецэффектов.

Чтобы быстро движущееся изображение на экране было плавным, видеоакселератор должен непрерывно создавать несколько изображений разного масштаба, одно за другим выводя их на экран. Эти изображения занимают довольно большой объем памяти, и даже современного стандарта размера видеобуфера в 32 Мb (а это примерно в 20 раз больше объема дискеты) уже не хватает для этого. Чтобы преодолеть эту трудность, был создан специальный механизм АGP (Accelerated Graphics Port) (эй-джи-пи), который позволяет для хранения изображений помимо видеопамяти использовать также основную оперативную память компьютера, передавая их затем по мере надобности снова в видеопамять для вывода на монитор по специальному каналу с большой скоростью.

Итак, в современных компьютерах в формировании изображения на экране участвуют центральный процессор, процессор графической карты, видеопамять, основная память и даже чипсет материнской платы, обеспечивающий их взаимодействие с помощью механизма AGP. Таким образом, параметры видеокарты и размер видеобуфера - далеко не единственное, что определяет быстродействие игр и видео.

### **Жесткий диск**

Жесткий диск (Hard disc [Хард диск] или Hard drive [Хард драйв]) - это внутренний постоянный диск большой емкости. Он предназначен для быстрой записи и считывания информации. Его также часто называют «винчестер». К оружию компьютерный винчестер никакого отношения не имеет. В процессе ежедневной работы вы будете запускать большинство программ именно с жесткого диска и сохранять результаты своей работы на нем. Винчестер представляет собой несколько магнитных дисков, спрятанных в герметичном корпусе. Для быстрой записи и считывания информации необходима большая скорость вращения магнитных дисков. Чтобы диски не изнашивались, магнитные головки не касаются поверхности дисков и висят над ними на крохотной высоте. Корпус жесткого диска герметичен, чтобы вовнутрь не попала пыль или грязь. Запись и считывание информации с винчестера, в отличие от дискет, происходит очень быстро.

#### **Монитор**

Монитор - это устройство, предназначенное для отображения информации, которую компьютер передает пользователю. У компьютеров, произведенных некоторыми американскими фирмами, монитор объединен с системным блоком в единое целое, называемое моноблоком, но чаще всего монитор - это отдельное устройство, которое ставят на стол. Неопытные пользователи нередко называют монитор «компьютером». Это неверно, поскольку монитор - это всего лишь одна из частей компьютера, а непосредственно компьютер - это объединение системного блока, монитора и клавиатуры.

Размер экрана монитора измеряется в дюймах - по диагонали, как и в телевизорах: 15", 17", 19" и т.д. Символ «"»-означает дюймы.

Условно мониторы можно разделить на две большие группы: мониторы с электронно-лучевой трубкой (почти такой, как в обычном телевизоре) и мониторы жидкокристаллические панели.

В первых изображение формируется лучом электронов, которые «поджигают» точки цветного люминофора, которым изнутри покрыта поверхность экрана. Каждый пиксел изображения состоит из трех цветных точек люминофора: красного, зеленого и синего, так называемое RGB-разложение (от английских сокращений названий этих цветов). Посмотрев на включенный экран монитора сквозь сильную лупу, можно увидеть эти точки.

Поток электронов, используемый для формирования изображения на экране электронно-лучевого монитора, довольно силен, и не весь гасится люминофором и защитными покрытиями экрана. Кроме того, для управления лучом используются сильные магнитные поля. Все это приводит к тому, что электроннолучевые мониторы хоть и в небольшой степени, но являются источниками вредных излучений. О том, как выбрать монитор с минимальными излучениями, мы расскажем в разделе «Выбор монитора, или как сберечь зрение».

Последнее время все большее распространение получают совершенно безопасные жидкокристаллические мониторы. Рабочий слой таких мониторов состоит из множества мелких жидких кристаллов, которые могут менять свой цвет и прозрачность под воздействием подаваемых на них небольших напряжений. Такие мониторы совершенно не излучают.

Некоторые мониторы, как электронно-лучевые, так и жидкокристаллические, могут выполнять еще дополнительные функции: воспроизводить и воспринимать звук с помощью встроенных акустических систем и микрофона, и даже воспринимать изображение с помощью встроенной видеокамеры. Такие мониторы называют мультимедийными.

#### **Принтер**

Принтер - это устройство, предназначенное для печати текстов, рисунков и т.п. Принтеры бывают матричные, струйные, светодиодные и лазерные. Матричные принтеры ударяют иголками через красящую ленту по бумаге. Струйные распыляют чернила через специальные форсунки. В лазерном принтере лазер рисует изображение документа, которое должно быть напечатано, на специальном барабане. В тех местах, где лазер «прошелся» по барабану, создается электростатический заряд. Затем на барабан напыляется красящий порошок, при этом частицы прилипают к заряженным участкам барабана. На следующем этапе барабан прокатывает лист бумаги, и частицы порошка переносятся на бумагу. Для закрепления изображения лист бумаги проходит через печку, и частицы порошка спекаются, создавая четкое несмываемое изображение. На основе похожего принципа работают светодиодные принтеры, только вместо одного дорогого лазера для создания электростатического заряда на барабане используется множество маленьких дешевых светодиодов.

Копии самого высокого качества можно получить на лазерном принтере. Что касается скорости печати, то быстрее всего печатают лазерные и светодиодные принтеры.

Все типы принтеров бывают как черно-белые, так и цветные.

#### **Устройство и работа персонального компьютера 23**

#### **Мышь**

Мышь - это специальный манипулятор, предназначенный для управления программами компьютера. Он действительно напоминает мышь из-за небольших размеров этого устройства, кроме того, тонкий провод, с помощью которого манипулятор подключается к компьютеру, очень похож на мышиный хвост. На корпусе мыши расположены две или три кнопки управления. В трехкнопочных мышах обычно используются только две крайние кнопки, а средняя кнопка используется для работы лишь с некоторыми видами программ. Иногда средняя кнопка выполняется в виде колесика-кнопки. Две крайние кнопки обозначаются как левая и правая.

Когда мышь подключена к работающему компьютеру, в программах на экране появляется так называемый указатель мыши (курсор), который может иметь самый разный вид в зависимости от программы, являющейся в данный момент активной. Например, курсор может принимать вид стрелки, песочных часов или цветного прямоугольника. Передвижение по экрану указателя мыши осуществляется передвижением самой мыши на столе. Рекомендуется мышь располагать на специальном коврике для обеспечения лучшего сцепления поверхности со специальным шариком, расположенным с нижней стороны мыши, с помощью которого создается сигнал о направлении движения манипулятора на столе. Для выбора команды с помощью мыши необходимо, перемещая мышь на столе, установить указатель мыши на экране на названии команды и нажать левую кнопку.

Практически все программы позволяют специально для левшей поменять местами назначение правой и левой кнопкок.

Все большее распространение получают беспроводные мыши (то же относится и к клавиатурам). Они взаимодействуют с компьютером по тому же принципу, что и пульты дистанционного управления с телевизорами, то есть с помощью инфракрасных лучей.

Следует знать, что существует еще несколько видов манипуляторов, применяемых для разных целей. Например, манипулятор типа трекбол применяется для особо точных работ с графикой. Он напоминает мышь, только перевернутую нижней стороной вверх, так что управляющий шарик нужно вращать пальцем. Кроме трекбола, широко используется манипулятор типа джойстик. Он применяется для управления игровыми программами. Также для игр используются манипуляторы-педали, рули, штурвалы и т.п.

## **Загрузка компьютера**

Процессор компьютера может работать только в соответствии с заданной программой. При включении компьютера начинает выполняться специальная программа запуска компьютера, записанная в микросхеме Флэш-ПЗУ. Эта программа называется BIOS [БИОС] - Basic Input Output System (Базовая система ввода-вывода) и содержит небольшие программы для тестирования и начальной загрузки компьютера, чтения и записи информации с дискет и жесткого диска, чтения кодов нажатых клавиш и пр.

Итак, при включении компьютера начинает выполняться программа, записанная в микросхеме постоянного запоминающего устройства - Флэш-ПЗУ, которая находится на материнской плате. Сначала выполняется тест компьютера, то есть проверка наличия и типов его узлов, а потом выполняется проверка их работоспособности. Затем программа начинает опрашивать флоппи-дисковод на предмет наличия в нем дискеты. Отметим, что современные компьютеры можно настроить так, чтобы они не опрашивали флоппи-дисковод, а сразу обращались к жесткому диску, компакт-диску или любому другому устройству памяти, подключенному к компьютеру. Если дискеты нет, то программа начинает считывать на нулевой дорожке жесткого диска нулевой сектор, так называемый boot-sector [бут-сектор] - загрузочный сектор. Здесь должна находиться еще одна программа для загрузки операционной системы. Что такое операционная система? Это тоже программа. Точнее, набор программ, который позволяет вводить команды с клавиатуры или с помощью мыши, сохранять наши тексты и рисунки под заданным именем на диске, запускать другие программы с жесткого диска и т.д.

В мире существует множество операционных систем, которые отличаются внешним видом на экране, быстродействием, набором команд, надежностью работы, предназначением и т.д. Большинство самых популярных операционных систем вы можете загружать на своем компьютере, более того, вы можете иметь на своем компьютере одновременно несколько операционных систем, и с помощью программы, которая записана в нулевом секторе нулевой дорожки, выбирать, какую из них загрузить.

Вернемся к процессу загрузки. Если программа из Флэш-ПЗУ обнаружит в дисководе дискету, то она прочитает программу, которая находится в нулевом секторе нулевой дорожки дискеты и запустит ее. Если ваша дискета загрузочная, то есть содержит операционную систему, то, таким образом, начнется процесс загрузки операционной системы с дискеты, иначе на экране появится такое сообшение:

#### Invalid system disk Replace the disk, and then press any key

(Неверный системный диск. Замените диск и затем нажмите любую клавишу)

или такое:

#### Non-system disk or disk error

(Несистемный диск или ошибка чтения диска)

Конкретный вид сообщения зависит от производителя компьютера и версии BIOS.

#### Устройство и работа персонального компьютера

В этом случае вы можете поменять флоппи-диск в дисководе или просто выташить его, чтобы после нажатия любой клавиши попытаться загрузиться с жесткого диска. В отношении «любой» клавиши надо быть осторожным. Дело в том, что существуют вспомогательные клавиши [Alt I. [Ctrl]. Shift]. Caps]. Sergell Fause]. **Frint [Rivan]**, HAЖИМАТЬ КОТОРЫЕ В ДАННОМ КОНКРЕТНОМ СЛУЧАЕ бесполезно.

Возможность загрузки с лискеты очень важна, если на жестком лиске еще нет операционной системы или жесткий лиск неисправен. Строго говоря, современные компьютеры можно настроить так, что программа из ПЗУ будет сначала искать загрузчик операционной системы на жестком лиске, а только потом на лискете.

После того как операционная система будет загружена, вы можете посмотреть, что записано на вашем жестком диске, запустить игру или текстовый редактор. А также набрать текст, напечатать его на принтере и затем сохранить результаты своего труда на дискете или жестком диске. В общем, начать работу.

Чтобы лучше представлять себе работу компьютера, а также ориентироваться в размерах программ и ваших данных, давайте познакомимся с тем, как колируется текстовая и графическая информация в компьютере.

## Информация в компьютере

Возможно, этот раздел покажется вам сложным. Но напоминаем, что ничего не надо учить или запоминать, главное - это получить представление или впечатление от того, как же все кодируется внутри компьютера.

Вся информация в компьютере кодируется с помощью чисел. Мы в своей жизни используем десятичную систему счисления. Систему, в которой все возможные числа выражаются с помощью десяти цифр от нуля до девяти. Эта система настолько естественна для нас, что возникает вопрос: «Разве может быть подругому?».

Процессор обрабатывает информацию, которая представлена в виде электрических сигналов. Поэтому очень удобно для процессора кодировать числа с помошью всего лвух состояний: напряжение выше некоторого порогового значения или ниже некоторого другого порогового значения. Эти пороговые значения называют уровнем логической единицы и уровнем логического нуля. Почему логического? Потому что действия над числами, выраженными нулями и единицами подчиняются законам логики. При этом логическая единица обозначает истину, логический ноль - ложь. Например, наличие у вас яблока можно обозначить единицей, отсутствие - нулем, и других слов для описания этого факта не требуется. Аналогичным образом можно описать очень сложные вещи.

Так и процессор кодирует все числа с помощью всего двух цифр 0 и 1. Это называется двоичной системой счисления. Человечество не сразу пришло к десятичной системе. В качестве основной причины, почему люди используют десяСовременный самоучитель работы на компьютере

тичную систему счисления, ученые называют десять пальцев на обеих руках. Скорее всего, это так. Но предположим, что у нас в распоряжении всего две цифры 0 и 1. Можно ли выразить все числа с помощью всего двух цифр? Можно. Ниже показан пример соответствия десятичной и двоичной систем.

 $\Omega$  $\mathbf{1}$  $\overline{2}$  $\overline{\mathbf{c}}$  $\overline{\Lambda}$ 5 6 Десятичная  $1\,0$  $1<sup>-1</sup>$ система  $100$  $101$  $110$  $1000$ 1001 1011  $\cap$  $\mathbf{1}$  $10$  $11$  $111$  $1010$ Двоичная система

Переход от одной системы счисления к другой можно продемонстрировать на примере десятичного числа 12, которое в двоичном выражении выглядит так: 1100

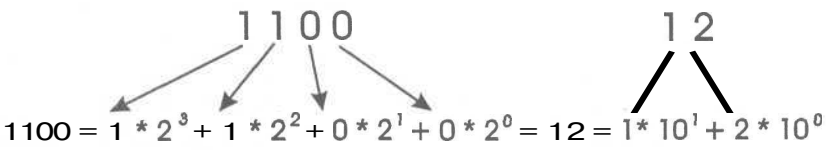

В этом примере числа раскладываются на разряды. Число 1100 состоит из четырех разрядов, которые пронумерованы от нуля до трех, а число  $12$  - из двух.

Процессор Pentium 4 может за один прием передавать 32-разрядные двоичные числа, то есть в процессор входят 32 провода для одновременной передачи 32 разрядов. Процессор Itanium является 64-разрядным. А когда-то процессоры могли передавать за один прием только 16 разрядов. Очевидно, что 32разрядный процессор при передаче данных работает как минимум в два раза быстрее 16-разрядного.

Один 0 или одна 1 называется битом. Другими словами, один разряд двоичного числа называется битом. Восемь бит образуют байт. Объемы хранимой информации в компьютере измеряются именно в байтах. 1024 байт образуют один килобайт, который обозначается как 1К. Именно 1024, а не 1000, так как система счисления двоичная, а не десятичная. 1024К образуют один мегабайт - 1 Мб. 1024 мегабайт составляют один гигабайт - 1 Гб. На обычном трехдюймовом диске может быть записано 1 457 664 байт или округленно 1,4 Мб - мегабайт. Много это или мало? Каждый символ алфавита в компьютере кодируется с помощью одного байта, таким образом, на дискете может быть записано почти полтора миллиона текстовых символов, книга почти в тысячу страниц! К сожалению, сегодня это очень мало. На дискете может поместиться не больше нескольких десятков секунд качественного стереозвука. Цветное изображение формата А4 может занимать более 20 Мб. Для хранения информации таких объемов используют CD-ROM или DVD-диски. Отметим, что емкость CD-ROMдиска составляет более 600 Мб, а емкость DVD-диска - от 2,5 до 17 Гб.

Емкость современных жестких дисков измеряется единицами и десятками гигабайт, а размеры оперативной памяти составляют десятки и сотни мегабайт.

На жестком диске компьютера может храниться любая информация: программы, текстовые документы, графические изображения, видеоклипы, звуки и т.д. Удивительно, но все это богатство информации кодируется с помощью всего двух логических состояний: включено или выключено, единица или ноль. Каким же образом это достигается? Читайте дальше...

#### **Кодирование текста**

Кодирование текста осуществляется с помощью специальных программных кодовых таблиц. Каждому символу латинского и русского алфавита соответствует свое уникальное восьмибитовое число, т.е. байт. Можете называть это число номером. Для символов латинского алфавита кодовая таблица одинакова для всех компьютеров и всех операционных систем. Для русского языка это не так. Для операционной системы DOS [ДОС] - Disk Operating System (Дисковая операционная система) используется одна кодовая таблица, а для Windows (Виндоуз или Уиндоуз] - Окна) применяется другая таблица. Таким образом, русские тексты, созданные в DOS, нельзя просматривать в Windows без специального преобразования. Это связано с тем, что разработчики этих операционных систем американцы, и они изначально не заботились о том, чтобы было удобно работать с русским алфавитом в любой операционной системе. Зато они позаботились о том, чтобы латинский алфавит был жестко стандартизован, и разработали код ASCII [ACKИ] - American Standard Code for Information Interchange (Американский стандартный код для информационного обмена). Это набор восьмибитовых чисел, который жестко определяет 128 символов с кодами от 0 до 127, сюда входят символы латинского алфавита, а коды от 128 до 255 предназначены для кодирования символов национальных алфавитов других стран. В этом наборе также стандартизированы коды некоторых клавиш, например,  $\boxed{\text{5}$ ты и Enter.

Когда вы нажимаете клавишу [С] на клавиатуре вашего компьютера, специальной программе передается номер нажатой клавиши. Но не код символа «С»! Программа просматривает кодовую таблицу и находит, что полученному номеру нажатой клавиши соответствует код символа «С». Затем программа может пере-

дать код символа «С» видеокарте, которая генерирует поточечное изображение символа «С» на экране монитора (Рис. 1.8). Таким образом, соответствие между нажатой клавишей и изображением символа на экране чисто программное. Более того, внеш-

ний вид изображения символов на экране также определяется с помощью программы.

Такая программа называется драйвером клавиатуры и экрана. Драйвер - это программа-посредник между оборудованием и другими программами. Назначение драйвера клавиатуры и экрана заключается в том, чтобы вычислить код символа по кодовой таблице, соответствующий номеру нажатой клавиши, создать изображение символов на экране монитора в соответствии с кодом вычисленного символа и передать код символа, соответствующего нажатой клавише,

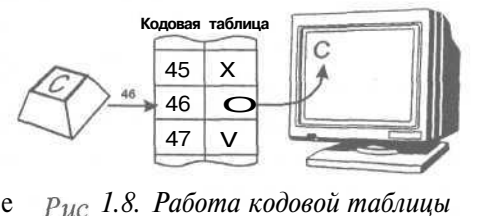

другим программам, например, текстовому редактору. Раньше для DOS, которая сейчас практически не применяется, не было драйверов клавиатуры, поддерживающих русский алфавит, поэтому использовались драйверы отечественных разработчиков-программистов. Эти драйверы немного отличаются друг от друга, в результате такие символы, как точка, запятая, вопросительный знак и некоторые другие могут находиться на разных клавишах при использовании разных драйверов. Но это не мешает обмениваться текстами между компьютерами.

В настоящее время это соответствие для русского алфавита стандартизировано и является одной из функций всех русифицированных операционных систем.

Таким образом, тексты хранятся на диске или в памяти в виде чисел и программным способом преобразовываются в изображения символов на экране.

#### **Кодирование изображений**

Что касается изображения, то один из самых популярных способов кодирования заключается в том, что изображение раскладывается на точки очень маленького размера, так называемые пикселы. В простейшем случае черно-белое изображение может быть представлено в виде набора битов: 0 - точка белого цвета, 1 точка черного цвета. Цветные изображения кодируются с помощью точек различных цветов. В этом случае каждая точка изображения будет представлена в памяти компьютера не одним, а несколькими битами. Изображения, закодированные таким образом, называются битовыми картами, растрами или растровыми изображениями (Рис. 1.9).

Зная способ кодирования изображения, специальная программа может воспроизвести его на экране монитора или распечатать на принтере.

Растровые изображения обладают одним очень существенным недостатком: их трудно увеличивать или уменьшать, то есть масштабировать. При уменьшении растрового изображения несколько соседних точек преобразуются в одну, поэтому теряется разборчивость мелких деталей изображения. При увеличении - увеличивается размер каждой точки, поэтому появляется ступенчатый эффект (Рис. 1.9).

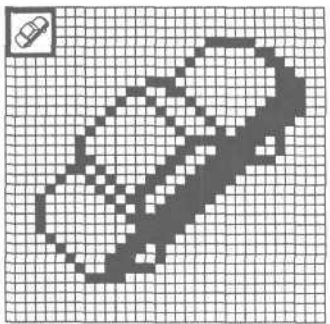

*Рис. 1.9. Увеличенное растровое изображение*

Чтобы избежать указанных проблем, изобрели так называемый векторный способ кодирования изображений, который заключается в том, что геометрические фигуры, кривые и прямые линии, составляющие рисунок, хранятся в памяти компьютера в виде математических формул и геометрических абстракций: круг, квадрат, эллипс и т.д. Например: круг с радиусом 10 единиц с координатами центра  $x=1$ ,  $y=1$ , прямоугольник со сторонами 5 и 8 единиц и координатами центра х=4, у=12 и т.п., то есть размеры, кривизна и местоположение элементов изображения хранятся в виде числовых коэффициентов. Благодаря этому появляется возможность масштабировать изображения с помощью простых матема-

#### Устройство и работа персонального компьютера

тических операций, в частности, простым умножением параметров графических элементов на коэффициент масштабирования (Рис. 1, 10).

Используя векторную графику, можно не задумываться о том, готовите ли вы миниатюрную эмблему или рисуете двухметровый транспарант. Так как в любой момент вы можете преобразовать изображение в любой размер без потерь качества.

Одним из примеров векторного кодирования является формат PostScript. В частности, этот формат применяют для кодирования масштабируемых шрифтов. Строго говоря, PostScript - это язык описания страниц, созданный в

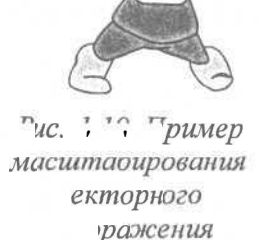

начале 80-х годов. Целью создания была разработка языка программирования, с помощью которого можно описывать структуру изображения документа, содержащего текст и графику, вне зависимости от устройства, на который выводится этот документ: экран или различные печатающие устройства. Сегодня существует множество PostScript-совместимых принтеров, которые на аппаратном уровне поддерживают этот формат.

# Взаимодействие устройств компьютера

В предыдущих разделах мы говорили о том, что программы могут считывать код нажатой клавиши или информацию с дисков, а также записывать коды в видеокарту или на диск. Как это происходит? Об этом важно иметь представление, если вам необходимо покупать компьютер, модифицировать его под ваши изменяющиеся задачи, настраивать некоторые программы перед началом работы и т.д.

Если быть точным, то ввод или вывод информации осуществляет процессор в соответствии с командами программ. Процессор общается с чипсетом материнской платы, памятью, видеокартой и другими устройствами компьютера, используя специальные стандартные наборы сигналов на стандартных наборах проводников. Здесь необходимо ввести такое понятие как интерфейс. Интерфейсом называют набор правил и сигналов для передачи информации на границе раздела двух сред: дисковода и контроллера, человека и компьютера. Интерфейсом также можно называть стандартизованную среду передачи данных со стандартизованным набором сигналов в ней. В обычной жизни мы тоже сталкиваемся с понятием интерфейса. Самый простой пример - телефон. Средой передачи данных являются два провода, стандартными сигналами являются коды чисел от 0 до 9, стандартными наборами - комбинации из нескольких цифр, образующих телефонный номер. Для того, чтобы соединиться с каким-либо номером телефона, вы должны следовать определенным правилам этого интерфейса: поднять трубку (то есть активировать среду передачи данных) и набрать последовательность цифр.

Другой пример интерфейса - взаимодействие человека и компьютера. Такое взаимодействие часто называют человеко-машинным интерфейсом.

Для того, чтобы схожие группы устройств подключались к компьютеру одинаковым образом, необходимо, чтобы они следовали единому интерфейсу, независимо от того, кем они созданы. Это важно, так как число всевозможных устройств постоянно растет, и наличие стандарта подключения позволяет быть уверенным, что любое купленное устройство, соответствующее стандарту, будет работать в любом ПК.

Данные в компьютере передаются не по одному биту, а обычно несколькими байтами сразу. Набор проводников, предназначенный для передачи определенной группы сигналов, называется шиной. Описание сигналов и правил их передачи по шине называется интерфейсом шины. Тем не менее, разрывать понятия шины и ее интерфейса нельзя - это единое целое. Если шина предназначена для подключения устройств к материнской плате, то ее интерфейс включает в себя еще и стандарт на ее разъем.

Следует знать, что различных шин в компьютере много. Самая главная из них системная шина, с помощью которой процессор общается с оперативной памятью, Флэш-ПЗУ и микросхемами чипсета. Другие шины предназначены для подключения адаптеров, клавиатуры, мыши, сканеров и других устройств. Дальше мы познакомимся с ними более подробно. Взаимодействие процессора и его системной шины с другими шинами обеспечивает чипсет материнской платы.

Чтобы получить данные от процессора, устройство должно сообщить с помощью электрического сигнала на одном из проводников своей шины: «Мне нужны данные». Если процессор хочет записать код символа в видеокарту, он должен дождаться электрического сигнала: «Видеокарта готова принять символ». Устройств на шине много, а процессор один, поэтому они должны «занимать» очередь на «общение» с процессором. Но чтобы избежать долгого стояния в очереди, протокол обмена данными по шине предусматривает передачу данных без участия процессора. Пока процессор занят вычислениями, устройство само может прочитать данные из памяти или записать их туда. Такой режим называется DMA [Дэ-эМ-А] - Direct Memory Access (Прямой доступ к памяти). Об этом мы вспомним, когда будем настраивать звуковую карту.

Давайте подробнее рассмотрим шины для подключения периферийных устройств. Кстати, периферийным называется любое устройство, расположенное за пределами материнской платы (за исключением памяти и процессора). В свою очередь периферийные устройства можно разделить на две группы - внешние и внутренние. Внутренние периферийные устройства расположены внутри системного блока компьютера, а внешние - за его пределами. Иногда для подключения внешнего устройства необходимо использовать дополнительное внутреннее периферийное устройство, которое называют адаптером. Например, это необходимо для подключения монитора. В этом случае дополнительным внутренним периферийным устройством является уже знакомая видеокарта, называемая также графическим адаптером.

На сеголняшний день наиболее распространенными шинами для подключения дополнительных внутренних устройств являются шины:

- $\bullet$ PCI [Пи-Си-Ай] (Peripheral Control Interface),
- АGP [Эй-Джи-Пи] (Accelerated Graphics Port),  $\mathbf{I}$
- EIDE [И-Ай-Ди-И] (Extended Integrated Device Electronics) I.
- SCSI [Скази] (Small Computer System Interface), SCSI-2 и SCSI-3.

Шина РСІ является универсальной для подключения адаптеров (звуковых, видеокарт, внутренних модемов и т.д.); шина AGP, как мы уже говорили ранее, предназначена для подключения производительных видеоакселераторов и появилась сравнительно недавно. Шины EIDE и три вида SCSI предназначены для подключения жестких дисков, дисководов CD-ROM и других видов устройств.

Несмотря на то, что PCI и AGP чаще называют шинами, а EIDE и SCSI - интерфейсами, по сути, это одно и тоже: стандарт подключения электронных устройств.

Ранее была популярной универсальная 16-разрядная шина ISA [ИСА] (Industry Standard Architecture). По этой шине за один прием можно передавать только 16-разрядное число. Позже появились шины, способные за один прием передать 32-разрядное число. Начиная с компьютеров Pentium, появился новый, более быстродействующий стандарт универсальной 32-разрядной шины - РСІ.

Скорость передачи данных по шине пропорциональна разрядности шины и частоте, на которой эта шина работает. При этом частота шины является одним из ее стандартных параметров и не может быть изменена для сохранения совместимости. Сегодня существуют периферийные устройства, которым уже не хватает 32 разрядов и 33 МНz шины РСI для передачи данных от них. Для таких устройств была создана новая, 64-разрядная спецификация, которая называется **PCI-64.** 

Следует отметить, что разработчики позаботились о том, чтобы устаревшее оборудование продолжало использоваться, и часто на одной материнской плате можно найти разъемы для подключения устройств с различными шинами. Так, современная материнская плата имеет не меньше четырех разъемов шины РСІ,

универсальной разъемы ШИНЫ USB, предназначенной для подключения внешних периферийных устройств, о которой мы расскажем чуть позже, и другие разъемы.

Рассмотрим, как полключаются внешние периферийные устройства к компьютеру на примере монитора (Рис. 1.11). В разъем шины (РСІ или AGP, в зависимости от интерфейса

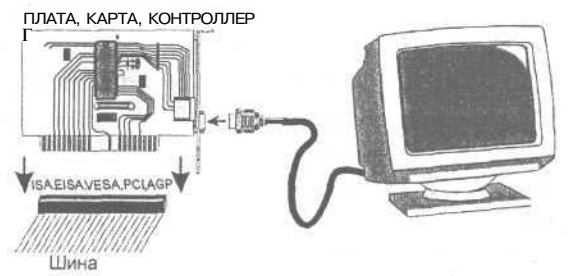

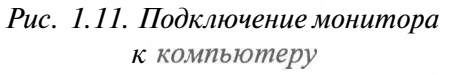

видеокарты) вставляется плата видеоадаптера (напомним, что ее также называют видеокарта, видеоконтроллер, видео или графический акселератор). К плате через видеокабель подключается монитор. Таким образом, плата видеоадаптера является как бы «мостом» между интерфейсом материнской платы, например AGP, и интерфейсом монитора, например SVGA.

Поскольку жесткие диски EIDE или SCSI стали использоваться в каждом компьютере, современные материнские платы «понимают» их интерфейс и специального адаптера не требуется. На материнской плате теперь есть специальные разъемы интерфейсов EIDE или SCSI, в которые можно подключить, без необходимости использования «мостов»-адаптеров, несколько жестких дисков, дисководов CD-ROM и других устройств внешней памяти.

Следует знать, что практически любая современная материнская плата изначально «понимает» стандарт EIDE, в то время как для поддержки устройств с интерфейсом SCSI на ней должна быть установлена специальная микросхема и разъемы. О таких материнских платах часто говорят «материнская плата с поддержкой SCSI».

Итак, мы рассмотрели шины для подключения внутренних периферийных устройств. Теперь поговорим о том, какие шины используются для подключения внешних периферийных устройств.

Наиболее распространенными на сегодняшний день шинами для подключения внешних периферийных устройств являются:

- Последовательные и параллельные порты;
- Порты мыши и клавиатуры PS/2 [Пи-Эс-два];
- Уже известная нам SCSI [Скази];  $\bullet$  .
- USB [Ю-Эс-Би] (Universal Serial Bus Универсальная последовательная шина) и USB 2.0;
- 1394 или FireWire [Файр-Вайр].

Несмотря на то, что порты не являются полноценными шинами, рассмотрим их вместе с настоящими шинами, поскольку они выполняют те же функции, но подключаться к каждому порту может одновременно только одно устройство.

Разъемы шин и портов для подключения внешних периферийных устройств обычно нахолятся на залней стенке системного блока.

Каждое устройство в компьютере, внешнее или внутреннее, имеет свой адрес уникальный номер, по которому процессор может посылать или принимать данные, предназначенные для этого устройства. У шины может быть несколько таких адресов, именно поэтому к шине можно подключить несколько периферийных устройств, и никакой путаницы с отправкой и приемом данных при этом не будет. Порт же имеет только один адрес, и, следовательно, устройство к нему можно подключить только одно.

Порты PS/2 предназначены для подключения мыши и клавиатуры. Поскольку эти порты одинаковы на вид и имеют одинаковый интерфейс, компьютер сам автоматически в процессе загрузки определяет, к какому порту подключена мышь, а к какому - клавиатура.

Для подключения принтеров, внешних модемов и других устройств часто используются последовательные и параллельные порты компьютера. Через последовательные порты вся информация передается по одному информационному проводу бит за битом. В параллельных портах информация передается одновременно по восьми проводникам, т.е. байт за байтом. Помните? Байт - это восемь бит. К последовательному порту обычно подключается модем, а к параллельному - принтер. Как правило, компьютер содержит один параллельный и два последовательных порта, но может содержать до четырех последовательных и до двух параллельных портов.

Однако, как мы уже сказали - порты не являются полноценными шинами. Каждый порт требует адрес, каждое обращение к порту отнимает ресурсы компьютера, вдобавок, процессор не может обратиться одновременно к нескольким портам. Кроме того, последовательный и параллельный порты довольно медленны по сравнению с внутренними шинами.

Долгое время единственным выходом при необходимости подключения быстродействующих внешних устройств было использование уже известной вам шины SCSI [Скази]. Однако ее применение ограничивается ее высокой ценой и тем, то внешнее устройство не может находиться на расстоянии больше метра от системного блока.

Не так давно стала становиться стандартом шина USB, которая по замыслу ее создателей и должна стать той универсальной шиной для подключения внешних периферийных устройств, которой так не хватало. С помощью шины USB могут подключаться: мониторы, принтеры, клавиатуры, мыши, модемы и многие другие устройства. Главным преимуществом шины USB является то, что она является полноценной шиной, следовательно к одному ее разъему в компьютере может быть подключено около десятка внешних устройств. Это достигается за счет того, что одно из подключаемых к шине устройств выступает в качестве концентратора, то есть имеет один выход, подключенный к компьютеру, и много входов для подключения других USB-устройств. Обычно таким концентратором выступает какое-либо крупногабаритное устройство, например, монитор или принтер. Именно из-за их сложности периферийные устройства, использующие USB, довольно дороги и пока недостаточно быстро заменяют традиционные периферийные устройства.

Последнее время все шире стали использоваться такие внешние устройства, как цифровые фотоаппараты и видеокамеры. Они требуют очень высокой скорости обмена данными с компьютером. В этом случае лучше использовать высокоскоростную шину USB 2.0.

Шина 1394 или FireWire также обладает значительной скоростью обмена данными. Ранее эту шину использовали только на компьютерах фирмы Apple. Сейчас многие современные цифровые видеокамеры и фотоаппараты применяют данный интерфейс.

#### Что такое мультимедиа и виртуальная реальность?

Для слова мультимедиа нет четкого определения. Словом «медиа» обозначается одновременно несколько понятий. Во-первых, это способ представления информации: текст, звук, музыка, неподвижное изображение, видео. Во-вторых, это носитель или поставщик информации или среда передачи данных, например, CD-ROM, на котором эта информация записана, или звуковая карта, с помощью которой звук вводится или выводится из памяти компьютера. Словом «мультимедиа» (наиболее близкий перевод - это «много сред») обозначают программы и необходимое оборудование, которые вместе могут работать с различными типами информации, записывать и/или воспроизводить ее.

При таком определении мультимедиа трудно определить границы распространения этого понятия. Но совершенно однозначно к мультимедиа-оборудованию относятся звуковые карты, CD-ROM и DVD-ROM, дисководы, цифровые фотоаппараты и видеокамеры, графические акселераторы.

Фактическим стандартом для звуковых карт стала карта Sound Blaster [Саунд Бластер] фирмы Creative [Крэйтив]. Все игры и другие мультимедиа-программы могут работать с этой картой. Большинство других производителей вынуждены подстраиваться под стандарт и выпускать карты, которые совместимы с Sound Blaster и фактически являются копиями или, как принято говорить, клонами. Звуковые карты бывают стерео и моно, а таюке 16-, 32- и 64-разрядными.

Чем выше разрядность платы, тем выше качество воспроизводимого звука и тем больше возможностей предоставляет плата для его обработки. Теоретически 16разрядов вполне достаточно, чтобы получить качество звучания, сравнимое со звучанием аудиокомпакт-лиска, в котором также применяют 16-битовое колирование. Однако еще не так давно звуковые карты имели некоторые недостатки, которые не позволяли использовать все преимущества высокой разрядности.

Следует отметить, что на звуковых платах помимо устройства для записи и воспроизведения звука устанавливается музыкальный синтезатор. Качество этого синтезатора, то есть способность воспроизводить натуральное звучание различных музыкальных инструментов, а таюке количество этих инструментов, сильно сказывается на нене платы.

CD-ROM-дисководы различаются по скорости считывания информации. В качестве единицы скорости выбрана скорость самых первых дисководов, остальные характеризуются как 2-скоростные, 4-скоростные и т.д. Сегодня стандартом уже стали 52-скоростные CD-ROM-дисководы. В настоящее время CD-ROM дисководы постепенно вытесняются DVD-ROM-дисководами, которые помимо DVD
также умеют читать CD-диски и аудио-компакт-диски. Причем аналогично с CD-ROM-дисководами, дисководы DVD-ROM также делятся по скорости.

К мультимедиа-оборудованию также относятся платы для записи и воспроизведения видео, музыкальные клавиатуры для ввода и аранжировки музыки. Постоянно появляется новое оборудование, например, платы для генерирования реалистических трехмерных изображений и шлемы и манипуляторы виртуальной реальности.

Тема виртуальной реальности сейчас очень популярна, но, к сожалению, в большинстве кино- и видеофильмов часто можно увидеть примитивную, «притянутую за уши» трактовку этого явления. Определение «виртуальный» означает, что на самом деле определяемого предмета не существует, но мы его чувствуем, видим, осязаем или можем использовать.

Один из примеров для иллюстрации понятия «виртуальный» - это виртуальная память компьютера. Размер кодов многих программ может значительно превышать размер оперативной памяти, установленной в вашем компьютере. Но, тем не менее, программу можно запустить, и она будет работать. Откуда-то появляется виртуальная память, которой нет в компьютере. Дело в том, что компьютер загружает большую программу в память с диска частями, то есть та часть, которая в данный момент реально выполняется процессором, находится в памяти, все остальное помещается на диске. Но нам кажется, что у нас огромная память, так как мы можем запускать программы размером 100 Мб, хотя объем ОЗУ всего 64Мб.

Что касается виртуальной реальности, то самый простой пример - это тренажеры для тренировки летчиков, космонавтов или просто водителей автомобилей. Например, летчик на таком тренажере может находиться в виртуальном полете, причем ситуация на экране будет изменяться в соответствии с переключением рычагов управления, в точности так, как это бы происходило при полете реальном. При этом сам пилот останется на земле, однако он будет ощущать эффект присутствия в кабине самолета, включая даже перегрузки.

Виртуальная реальность широко используется в компьютерных играх, позволяя путешествовать и действовать в придуманных мирах, в которых действуют свои законы.

В последнее время, когда говорят о виртуальной реальности, обычно имеют в виду так называемую трехмерную виртуальную реальность, в которой все предметы объемны, как в настоящем мире. Чтобы погружаться в такие трехмерные компьютерные миры, необходимо специальное оборудование - шлем и различные манипуляторы.

В шлем виртуальной реальности вмонтировано два компьютерных экрана для каждого глаза. Поэтому все, что вы видите в шлеме, это трехмерное изображение, созданное компьютером. Причем с помощью специальных датчиков изображение перерисовывается в соответствии с движениями головы, а в более

дорогих моделях - в соответствии с перемещением человека по комнате. Таким образом, создается реалистическое панорамное изображение трехмерного мира, объекты которого можно рассматривать со всех сторон. Так возникает иллюзия присутствия в нереальном мире. Более того, с помощью специального манипулятора, подключенного к компьютеру (в дорогих моделях это перчатка) вы можете двигать, вращать, подбрасывать трехмерные графические образы. А с помощью некоторых перчаток даже осязать, для этого в них нагнетается возлух, чтобы оказать давление на полушечки пальцев. В шлем также вмонтированы стереонаушники. Стереозвук генерируется компьютером в соответствии с законами реального мира. Если машина проезжает слева направо, то и звук движется вместе с ней. Если машина заехала за стену, то звук становится тише. Для современных сложных игр нет лучшей находки, чем шлем виртуальной реальности.

## Как выбирать персональный компьютер?

В одном из американских журналов приводилось одно интересное сравнение. Если бы самолетостроение развивалось такими же темпами, что и компьютерная индустрия, то сегодня за 20 долларов можно было бы облететь земной шар, истратив при этом лишь несколько литров горючего. С быстрым развитием компьютерных технологий связано еще одно обстоятельство: они быстро дешевеют и устаревают. Если вы хотите, чтобы ваш компьютер всегда мог работать с самыми современными программами, то вам придется целиком менять «начинку» системного блока примерно каждые полтора года. Но не пугайтесь. Если вы не фанатичный поклонник последних версий современнейших компьютерных игр и не собираетесь экспериментировать с последними версиями операционных систем, то ваш компьютер может прослужить вам верой и правдой несколько лет. Но! Только если он правильно выбран и учитывает ваши сегодняшние и завтрашние задачи.

#### Главное решение

Если вы собрались покупать компьютер, то сначала, конечно, надо определиться, зачем он вам нужен. Как мы уже знаем, все ПК можно условно разделить на три категории.

- ПК начального уровня, то есть недорогие, имеющие малые возможности по модернизации, но вполне подходящие для офисных программ, электронной почты и использования основных возможностей сети Интернет.
- Производительные ПК, которые хорошо умеют работать с очень сложными играми, программами автоматического проектирования, хорошо подходят для работы с видео, звуком, для просмотра качественных DVD-фильмов и путешествия по виртуальным мирам сети Интернет. Эти ПК имеют возможности по установке большего числа периферийных устройств.

• Рабочие станции - компьютеры, применяемых для проектирования сверхсложных объектов, видеомонтажа, моделирования, предоставления своих ресурсов другим компьютерам и прочих задач, требующих колоссальной производительности. Как правило, рабочая станция - это компьютер, приобретаемый для решения какой-то одной задачи. Например, как рабочая станция для видеомонтажа или предоставления ресурсов в сети.

Итак, еще раз взвесьте свои задачи и определитесь, компьютер какого уровня вам нужен. Скорее всего, это компьютер начального уровня или производительный ПК. Но даже если вы совершенно уверены, что работать вы будете только с офисными приложениями и электронной почтой, и вам достаточно ПК начального уровня, тем не менее, не торопитесь. Подумайте, не потребуется ли вам в ближайшие месяцы работать с большими базами данных (например, с информацией о ваших клиентах), устанавливать программы автоматизации бухгалтерского или складского учета или обрабатывать большие объемы данных для создания красочных и информативных бизнес-планов и отчетов компании, содержащих графики и рисунки? Подобного рода задачи очень требовательны к вычислительной мощности ПК. Кроме того, объемы данных для этих задач имеют неприятное свойство непредсказуемо разрастаться с течением времени. Поэтому в данном случае, наверное, лучше перестраховаться, учтя свои будущие потребности, и выбрать сразу производительный ПК.

Еще недавно вы, возможно, слышали, что уровень персонального компьютера можно было повысить через некоторое время, заменив процессор более производительным (например, Celeron на Pentium III), провести так называемый upgrade [апгрейд] процессора. Это было возможно благодаря тому, что процессоры разного уровня имели единый интерфейс, то есть материнская плата могла работать с процессорами разного уровня. Сегодня это уже не так. Процессоры разного уровня теперь часто имеют разный интерфейс, поэтому процессору каждого типа требуется соответствующая материнская плата. А это означает, что теперь не всегда возможно повысить уровень компьютера с помощью upgradeпроцессора.

Старинный принцип «семь раз отмерь, один раз отрежь», особенно важен при покупке компьютера. Тем не менее, запомните, что какой бы современный компьютер вы ни купили сегодня, через два-три года вам все равно придется полностью сменить его. И не только потому, что к тому времени появятся новые, более мощные ПК, но и потому, что изменятся ваши собственные задачи. Возможно вы удивитесь, но те задачи, которые вы сегодня и не помышляете решать с помощью компьютера, через пару лет будут просто требовать этого. Так произошло, например с возможностью ввода в компьютер текстов и изображений из книг, журналов и других печатных изданий с помощью сканирования. В ближайшее время это произойдет с вводом текстов в компьютер с помощью голоса.

Итак, принимая главное решение, компьютер какого уровня вам покупать, постарайтесь, чтобы ближайшие два года он отвечал вашим задачам, и помните, что все равно через два-три года вам придется его сменить.

#### Прежде чем ехать в магазин

Возможно вы этого не знали, но подавляющее большинство компьютеров делают не на заводах, а собирают из комплектующих непосредственно в тех компаниях, которые занимаются их продажей. И при этом компьютеры, собранные таким образом, по качеству не уступают заводским (при условии хороших комплектующих). Вы же, благодаря этому, имеете возможность заказать у продавца именно ту конфигурацию компьютера, которая вам нужна.

Прежде чем ехать покупать компьютер, прельстившись низкой ценой в рекламе, позвоните в фирму и поговорите с продавцами. Дело в том, что в рекламе часто приводятся цены на компьютер с самой дешевой (читай - плохой) видеокартой, минимальным объемом оперативной памяти и жесткого диска. Также часто указываются цены без монитора. Рекламные цены на компьютер обычно не включают стоимость звуковой карты, микрофона и акустических систем.

Поскольку мы уже выяснили, что очень часто компьютеры собираются на месте их продажи из комплектующих, необходимо выяснить, комплектующие какого качества использовались для сборки. Если вы хотите быть уверенными в качестве комплектующих, то самый лучший способ - попросить у продавца спецификацию компьютера и посоветоваться со знакомым специалистом, спросить, насколько известны марки комплектующих, которые назвал вам продавец.

## Платформа

Хотя, как мы уже сказали, повысить уровень компьютера с помощью upgradeпроцессора уже не всегда возможно, тем не менее, всегда существует возможность повысить производительность отдельных подсистем компьютера. В компьютере можно увеличить объем оперативной памяти, добавить жесткие диски, заменить или добавить CD-ROM и DVD-ROM, видеокарту, звуковую карту, установить процессор той же марки, но с более высокой рабочей частотой (например, заменить процессор Celeron 850 МНz на Celeron 1,8 ГНz). Заметьте, все эти изменения не затрагивают корпус, материнскую плату и тип или марку процессора. Сочетание этих трех компонентов составляет ядро вашего компьютера, определяет его уровень и называется платформой. До того, как вы отправитесь в магазин, вам необходимо определиться с тем, какую платформу вам лучше всего приобрести.

## Выбор процессора

Будем считать, что с выбором уровня персонального компьютера, который вы собираетесь купить, мы определились. Теперь определимся с процессором мозгом вашего компьютера.

Если вы решили, что вам достаточно ПК начального уровня, то следует приобретать компьютер, собранный на основе процессора Celeron. Сейчас в продаже есть эти процессоры, работающие на частотах от 850 MHz до 1,8 ГНг.

Если вы сильно ограничены в средствах, то можете купить себе компьютер на базе процессоров AMD Duron.

Если вам необходима мощность производительного ПК, то лучше всего купить компьютер на базе процессора Pentium III или Pentium 4. Процессоры Pentium III выпускаются с рабочими частотами от 650 MHz до 1 ГНг, а процессоры Pentium 4 - с частотами от 1,6 до 2,8 ГНг. Также вы можете приобрести компьютер на базе процессора Athlon с тактовой частотой от 1 до 1,4 ГНг.

Коротко скажем о выборе нужной частоты процессора. Как показывает практика, покупать процессор самой высокой частоты стоит не всегда. Такой процессор стоит гораздо дороже, но его производительность не намного выше производительности такого же процессора, но со средней частотой. Оптимальный по цене и производительности выбор обычно находится на втором месте в доступном на рынке ряду частот процессоров. Итак, покупая процессор, не гонитесь «за мегагерцами», а руководствуйтесь здравым смыслом.

#### **Выбор корпуса и материнской платы**

Наверное, вы уже поняли, что материнская плата - это одно из наиболее важных устройств компьютера. Тем не менее, выбирать ее следует совместно с такой, казалось бы, неважной деталью, как корпус компьютера. Это не случайно, потому что на самом деле корпус компьютера - это не просто оболочка. Корпус состоит из блока питания, каркаса, кожуха, задней и передней панелей, системы вентиляции и охлаждения. От того, какой корпус будет выбран, зависит, например, количество внутренних устройств, которые вы сможете подключить к компьютеру, поскольку мощность блока питания и системы охлаждения влияют на их число. Кроме того, на число внутренних устройств влияет, конечно же, и размер корпуса.

Не так давно все возможные размеры и параметры корпусов были стандартизованы и появилось новое понятие - формфактор (или формат) корпуса и материнской платы.

Формфактор - это стандарт, определяющий тип блока питания, его мощность, размеры материнской платы, тип ее разъема питания, положение элементов крепления, минимальные внутренние размеры корпуса и расположение разъемов на задней стенке корпуса, параметры охлаждения корпуса. Когда говорят о принадлежности корпуса или материнской платы к тому или иному формфактору, обычно употребляют термины «формат корпуса», «формат материнской платы».

В настоящее время существует несколько формфакторов:

- АТ[Эй-Ти],
- Baby-AT [Беби-Эй-Ти],
- АТХ [Эй-Ти-Экс, чаще А-Тэ-Икс],
- MicroATX [Микро-А-Тэ-Икс] или иАТХ [Ультра-А-Тэ-Икс],
- LPX [Эль-Пи-Экс],
- Mini-LPX [Мини-Эль-Пи-Экс],
- NLX [Эн-Эль-Экс],
- FlexATX [Флекс-Эй-Ти-Экс].

AT - устаревший формфактор, хотя раньше был очень распространен. Расположение его разъемов не стандартизовано. В настоящее время этот формфактор в современных компьютерах не используется. Формфактор AT имеет нестандартизованные параметры по теплообмену, что может вызвать перегрев отдельных компонентов компьютера при его модернизации. Покупка компьютера в корпусе устаревшего формата может привести к тому, что, пытаясь модернизировать систему через год, вам придется выбросить и корпус компьютера, по причине его несовместимости с новыми материнскими платами, поэтому его лучше не покупать. Корпуса и материнские платы Baby-AT являются меньшими по размеру по сравнению с AT.

АТХ - это современная спецификация, поддерживаемая Intel и всеми производителями материнских плат. Корпуса и материнские платы формата АТХ имеют жесткое взаиморасположение разъемов интерфейсов, а в стандартные интерфейсы добавлена шина USB. Параметры теплообмена в АТХ улучшены и стандартизованы. Кроме того, блоки питания корпусов АТХ гораздо «умнее» своих собратьев из корпусов AT и позволяют использовать различные режимы управления включением/выключением и «засыпанием» компьютера, т.е. режимом пониженного потребления энергии. Купив компьютер формата АТХ, вы сможете подключить одновременно внутренний модем, теле-радио-приемник и адаптер сканера, звуковую карту, адаптер цифровой видеокамеры или фотоаппарата, видеоакселератор.

Корпуса формата АТХ рекомендуются как длительное вложение денег для гарантированной совместимости с будущими материнскими платами при дальнейшей модернизации системы.

MicroATX (или иАТХ) - более дешевая разновидность АТХ.

Корпус MicroATX меньше по высоте, весу и мощности блока питания, поэтому, покупая ПК начального уровня в корпусе MicroATX, необходимо помнить о следующих особенностях.

- Первое на материнских платах формата MicroATX содержится меньшее число разъемов шин PCI.
- Второе в корпус MicroATX поместятся не более двух 5-дюймовых устройств (например CD-ROM и съемный жесткий диск) и три 3-дюймовых (например, еще два жестких диска и дисковод для дискет).

Как вы видите, корпус и материнская плата MicroATX позволяют подключать вполне достаточное для большинства пользователей число устройств. Однако здесь необходимо помнить об ограниченной мощности блока питания корпуса MicroATX. Разъемы блоков питания АТХ и MicroATX одинаковые, но блок питания АТХ мощнее, это значит, что в АТХ корпус можно поместить больше дисков и других потребляющих энергию устройств.

Существует несколько видов блоков питания MicroATX, различаемых по мощности, поэтому при покупке сообщите продавцу, сколько дополнительных устройств (DVD-ROM, жестких дисков, дополнительных адаптеров) вы собираетесь подключать к своему компьютеру сейчас и в будущем.

Покупая компьютер формата MicroATX, вы сможете сэкономить на цене корпуса и материнской платы, но в этом случае вы должны очень хорошо представлять свои потребности. Если вы не очень хорошо представляете, какие устройства вам могут потребоваться завтра, лучше купить компьютер формфактора АТХ. К счастью, АТХ и MicroATX обратно совместимы, то есть в большой АТХ корпус можно на первых порах установить MicroATX материнскую плату, чтобы потом заменить ее на более современную и производительную.

Материнские платы с форм-фактором LPX предназначены для использования в корпусах, имеющих небольшую высоту. Карты расширения располагаются параллельно материнской плате.

Для низкопрофильных корпусов используется форм-фактор NPX. Материнские платы с этим форм-фактором имеют стойку для карт расширения, от которой она может легко отсоединяться или выдвигаться из корпуса, например, для замены процессора.

Материнские платы с форм-фактором FlexATX по площади на 25-30% меньше, чем платы MicroATX и предназначены для установки в нестандартные корпуса, например, iMAC.

Следует отметить, что компьютеры с форматами NLX, FlexATX и LPX являются специализированными и достаточно дорогими, поэтому необходимы только в исключительных случаях.

## **Выбор монитора, или как сберечь зрение**

Монитор - очень важная часть компьютера, и его следует выбирать особо тщательно, чтобы не испортить зрение. Именно на него вам, вашим сотрудникам или вашему ребенку придется смотреть часами. Одна из самых важных характеристик монитора - это размер точки изображения, который должен быть не больше 0.28 мм (чем меньше, тем лучше). Об этом можно прочитать в паспорте монитора или на его коробке.

Кроме размера точки изображения показателями качества монитора являются кривизна его экрана и уровень излучения.

#### Современный самоучитель работы на компьютере

Почти со всех точек зрения самым лучшим выбором является жилкокристаллический монитор, иногла называемый «панелью». Он илеально плоский и совершенно не излучает, однако за его цену можно купить три обычных высококачественных монитора с тем же размером экрана. Не рекомендуется покупать жидкокристаллический монитор компьютерным художникам, так как, в частности. такие мониторы еще не могут обеспечить высокоточную цветопередачу, необходимую для подготовки макетов цветной печатной продукции.

Изображение на экране самых распространенных мониторов - электроннолучевых - рисуется электронным лучом, поэтому неизбежно излучение. Современные электронно-лучевые мониторы снабжены специальными средствами защиты. Существуют стандарты, которые, кроме прочего, определяют допустимый уровень электромагнитного излучения. Сегодня самый низкий уровень электромагнитного излучения определен шведским стандартом под названием ТСО'99 [Ти Си О Девяносто девять]. До появления стандарта ТСО'99 производители сначала обеспечивали безопасность по стандарту MPR-II [эМ Пи эР Два], а потом ТСО'92 и ТСО'95.

Хотя стандарт MPR-II появился достаточно давно, его характеристики безопасности достаточно высоки, хотя стандарты ТСО'92, ТСО'95 и ТСО'99 обеспечивают более высокий уровень защиты. Стандарты ТСО'92 и ТСО'95 различаются между собой только тем, что в TCO'95 используются более экологичные при утилизации материалы. На уровень защиты это никак не влияет, но мониторы ТСО'95 стоят дороже. Стандарт ТСО'99 предъявляет более жесткие требования в области эргономики, излучения, экологической, пожарной и электрической безопасности.

Первые мониторы создавали каждый кадр изображения, прорисовывая его дважды: сначала - четные строки, потом - нечетные, таким образом удешевлялась конструкция монитора, но снижалась четкость изображения. Такой режим называется чересстрочной разверткой - interlaced [итерлейсед]. Современные мониторы для снижения утомляемости глаз снабжены построчной разверткой для улучшения четкости изображения, что обозначается как NI - non-interlaced [нонинтерлейсед] на коробке или в паспорте монитора. Поэтому важно, чтобы монитор поддерживал режим построчной развертки non-interlaced при разрешении 800х600, что выполняется далеко не всегда. Если вы решили, что выбираете монитор с диагональю от 17 дюймов, то убедитесь, что он поддерживает построчный режим развертки при разрешении 1024х768 точек или 1280х1024 точек, то есть при том разрешении, в котором вы намереваетесь работать.

При покупке монитора обратите внимание на еще один, важный для здоровья глаз, параметр. Это частота кадровой развертки или, другими словами, частота обновления изображения. В документации к монитору этот параметр может обозначаться следующими терминами: Refresh Rate, Vertical Synchronization, Vertical Frequency. Рекомендуемое значение частоты кадровой развертки должно быть не менее 75 Гц, а лучше 85 Гц, при меньшей частоте становится заметным мерцание изображения, которое утомляет глаза. Частота кадровой развертки

42

всегда указывается для определенного разрешения изображения. Так, например, если вы намереваетесь работать с разрешением 1024 на 768 точек, то значением калровой частоты надо интересоваться именно для этого разрешения.

Следует отметить, что кроме монитора, частоту не менее 75 Гц при выбранном разрешении должна также поддерживать ваша видеокарта.

На некоторых мониторах есть логотип Energy Star - это означает, что он оснащен функцией энергосбережения. Такой монитор от-

ключается сам, если компьютером в течение заданного числа минут не пользуются, что позволяет сэкономить электроэнергию и продлить срок службы монитора. Отметим, если монитор соответствует стандарту ТСО'92, ТСО'95 или ТСО'99, то он обязательно снабжен функцией энергосбережения.

Лучше покупать мониторы только известных фирм. Плохое качество монитора может отразиться на вашем здоровье. Существует нечестный, на наш взгляд, прием, к которому прибегают даже крупные производители. Он заключается в

том, что в паспорте монитора и на самом мониторе пишут: «Протестирован на соответствие стандарту ТСО'99». Но «протестирован» не означает, что монитор «соответствует» стандарту, поэтому значок самого стандарта либо отсутствует, либо видоизменен с добавкой слова «tested» (протестирован).

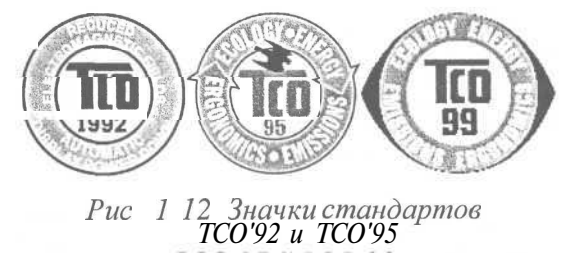

Чтобы вы знали, как выглядят оригинальные значки стандартов ТСО'92 и ТСО'95, которые обычно наносятся на заднюю стенку монитора, мы их привели на Рис. 1.12.

#### Видеокарта

Если вы покупаете 15-дюймовый монитор, то вам нужно, чтобы видеокарта содержала как минимум 2 мегабайта памяти, чтобы при работе в Windows гарантированно можно было установить режим 800х600 точек при одновременном отображении на экране 65 тысяч цветов, что является минимально необходимым при работе с мультимедиа программами. Если вы собираетесь работать с компьютерной графикой или покупаете 17-дюймовый монитор, то видеокарта должна содержать как минимум 8 мегабайт памяти. Напомним, что современный стандарт размера видеобуфера составляет 32 мегабайта. Обратите внимание на то, чтобы видеокарта имела графический ускоритель для более быстрой перерисовки экрана и поддерживала кадровую частоту не менее 75 Гц при том разрешении изображения, с которым вы намереваетесь работать.

Современные видеокарты имеют интерфейсы AGP и PCI. Если в выбранной вами материнской плате есть AGP-разъем, то вам нужно покупать видеокарту AGP. Такие видеокарты работают быстрее.

Если вы интересуетесь компьютерными играми, то вам могут предложить так называемый «ЗО-акселератор». Это видеокарта со специальным процессором и большим объемом (32 мегабайт и больше) видеопамяти. Естественно, что такие платы стоят дороже. Не рекомендуется покупать 3D-акселератор, если в магазине вам его рекомендуют как только что появившийся на рынке. Программное обеспечение для таких новых устройств обычно бывает недостаточно отлажено.

Если вы хотите видеть свои игры на большом экране, то вовсе не обязательно тратить тысячи долларов на огромный монитор. Для этого вы можете выбрать себе видеокарту с дополнительным выходом для подключения телевизора (как на видеомагнитофоне).

#### **Винчестер**

На сегодняшний день лучше покупать жесткий диск 40 гигабайт. Хотя в продаже есть и меньшие по размеру винчестеры, но стоят они ненамного дешевле. Однако это относится только к ЕШЕ-винчестерам.

Если вам необходима быстрая дисковая подсистема, то вам необходим жесткий диск на шине SCSI. Такие диски в 2-3 раза дороже дисков EIDE, а каждый дополнительный гигабайт дает ощутимую прибавку к цене.

#### **Оперативная память**

Иногда продаваемые компьютеры комплектуются лишь минимальным объемом оперативной памяти размером в 64 или 128 мегабайт, чтобы уменьшить общую цену. Современные программы требуют большего объема, поэтому требуйте, чтобы на ваш компьютер установили как минимум 256 мегабайт оперативной памяти. Помните, что компьютер с большим объемом оперативной памяти может работать даже быстрее, чем аналогичный, имеющий более высокую рабочую частоту процессора, но меньшую оперативную память.

## **Клавиатура**

При покупке клавиатуры необходимо позаботиться о том, чтобы работать с ней было удобно. Неудобная клавиатура может стать причиной повышенной утомляемости, поэтому если есть возможность - выбирайте клавиатуру «под себя».

Клавиатуры бывают двух типов: с «кликом» и без. Клавиатуры с «кликом» используют механические переключатели, поэтому при нажатии на клавишу слышен характерный щелчок и клавиша проваливается немного глубже, чем у клавиатур без «клика», в которых используются пленочные контакты на резиновой основе, за счет чего нажатие мягче. В таких клавиатурах для нажатия требуется меньше усилий, поэтому руки при длительной печати устают гораздо меньше.

Самые дорогие - механические клавиатуры, у которых каждая клавиша имеет специальное устройство - микролифт, позволяющее клавише мягко перемещаться строго вертикально, и безкликовый контакт. Такие клавиатуры наиболее

удобны, надежны и свободно выдерживают падения и даже расплескивание на них кружки кофе, обычно на такие клавиатуры дается гарантия не менее 2-х лет (для сравнения, на обычную клавиатуру от 6 до 12 месяцев).

Если вы хотите работать лежа на диване или вам необходимо большое расстояние между клавиатурой и системным блоком компьютера, то вам нужна беспроводная инфракрасная клавиатура. Такие клавиатуры более дороги и обычно несут на себе еще манипулятор типа «трэкбол», позволяя обходиться без мыши.

Если есть возможность, следует покупать клавиатуру, оснащенную специальной подставкой для запястий - она позволяет при печати не держать руки на весу.

## **Мышь**

Особых характеристик мышь не имеет. Обязательно купите коврик для мыши, это избавит вас от проскальзывания шарика мыши и упростит работу. Так же, как и при покупке клавиатуры, убедитесь, что вам будет удобно работать с выбранной мышью. Она должна удобно ложиться в вашу руку и легко скользить по коврику. Как и клавиатуры, мыши тоже бывают беспроводные.

## **Принтер**

Матричные принтеры работают медленно и часто издают много шума. Струйные принтеры стоят столько же, сколько и матричные, но обладают лучшим качеством печати и бесшумны. Если вы собираетесь часто печатать большие объемы текста, графики, диаграммы и рисунки, то лучше воспользоваться светодиодным или лазерным принтером, поскольку такие принтеры обеспечивают лучшее качество печати, печатают быстрее и вам не придется часто менять чернильницы, как это приходится делать в струйном принтере.

Сейчас многие компании предлагают перезаправку чернильниц картриджей струйных принтеров, которая обходится в среднем в пять раз дешевле нового картриджа. Однако к этому следует подходить осторожно, поскольку есть риск того, что его заправят некачественными чернилами, что может привести к выходу из строя печатающего узла принтера.

Самой важной характеристикой принтеров является разрешающая способность печати. Она измеряется в точках на дюйм (dot per inch - dpi). Если вы собираетесь печатать графику, то выбирайте принтер с разрешающей способностью 600 dpi. Для многих лазерных принтеров также важной характеристикой является объем памяти, установленной в принтере. Минимально необходимый размер для печати графики составляет 4 Мб, хотя можно приобрести лазерные мини-принтеры, которые позволяют печатать графику при установленной памяти 512 Кб - 1 Мб.

Многие компании предлагают универсальные устройства, сочетающие в себе принтер, сканер, телефон, факс и копировальный аппарат. Это дешевле, чем покупать все по отдельности, но помните: за дешевизной и универсальностью стоит не очень высокое качество выполнения отдельных функций.

#### **CD-ROM, звуковая карта, микрофон и колонки**

Дисковод для CD-ROM дисков надо покупать обязательно. Сегодня оптимально купить 52-скоростной CD-ROM.

Звуковая плата должна быть стерео, 32- или 64-разрядной. Убедитесь, что она работает под управлением Windows XP, Windows ME или другой операционной системы, в которой вы работате. При этом должна быть возможность регулировать громкость звучания прямо из программы. Лучше покупать звуковую карту, объединенную с усилителем мощности. В этом случае вы можете приобрести пассивные колонки, т.е. колонки без усилителя. Покупая активные колонки, т.е. колонки со встроенным усилителем, помните, что к ним нужен либо блок питания, либо батарейки, правда, можно использовать некоторые активные колонки без включенного усилителя. Активные колонки дают более высокое качество звука.

Микрофон вам потребуется для развлечений (например, для бесед через Интернет) и обучения. Многие программы обучения иностранным языкам позволяют вам с помощью микрофона контролировать ваше же произношение.

Если вы решили покупать колонки и микрофон, вы можете приобрести специальный мультимедийный монитор, в котором как колонки, так и микрофон встроены в корпус. Это позволяет сэкономить место на рабочем столе, но качество звучания встроенных колонок обычно оставляет желать лучшего.

#### **Итоговый алгоритм выбора**

Итак, покупая компьютер, помните о следующем.

- >• Перед покупкой компьютера определите круг задач, для которых он вам нужен, и необходимую комплектацию. Компьютерная техника стремительно развивается, и не следует покупать устаревший компьютер. Завтра вы просто не сможете на нем работать, так как новые программы будут ориентированы на более мощные компьютеры.
- >• При покупке полезно воспользоваться помощью человека, который хорошо разбирается в компьютерах.
- >• Компьютер собирается из отдельных узлов, и несложно изменить конфигурацию компьютера в соответствии с вашими требованиями за несколько минут. Если продавец не хочет открывать компьютер и требует деньги за работу по изменению конфигурации, а не за более дорогую карту, которую вам надо вставить в компьютер, поворачивайтесь и уходите.
- >• Подавляющее большинство компьютеров собирается из одинаковых деталей, но эти детали имеют разное качество. Старайтесь покупать компьютер на базе комплектующих известных фирм, для чего лучше воспользоваться советом специалиста.
- > Обязательно покупайте компьютер с гарантией, хотя бы полугодовой. Подавляющее большинство неисправностей обнаруживается в течение первого месяца. Если же ничего не сломалось, компьютер будет работать долго.
- Обратитесь в несколько фирм, самая разрекламированная часто не самая лучшая.
- > Если компьютер продается с предустановленным программным обеспечением и есть возможность выбора, выбирайте Windows XP.
- > Сообщите продавцу какие платы и сколько дополнительных устройств (например, DVD-ROM, дополнительные винчестеры) вы собираетесь установить сразу или впоследствии. От этого зависит, какой корпус с каким блоком питания вам необходим.
- > Видеокарта должна быть снабжена графическим ускорителем и желательно памятью 32Мб.
- > Следует очень осторожно относиться к резко отличающимся в меньшую сторону по цене конфигурациям компьютеров. При внешне равных параметрах они могут быть собраны из не самых качественных комплектующих.
- х Остерегайтесь дешевых жестких дисков. Это хранилище вашей информации и оно должно быть надежным. Дешевый винчестер скорее всего из бракованной партии - такое, к сожалению, на нашем рынке не редкость.
- > Убедитесь, что звуковая карта стерео.
- Выбирайте монитор с размером точки изображения не больше 0.28 мм.  $\geq$
- Лучше купить монитор, соответствующий стандарту ТСО'99 или ТСО'95.  $\blacktriangleright$
- > Внимательно изучите монитор. На лицевой стороне монитора должно находиться название фирмы производителя. На мониторе, его задней стороне и коробке от монитора должна присутствовать надпись ТСО'99 или ТСО'95, в зависимости от того, какой монитор вы выбрали. Не доверяйте липким наклейкам, если их изображения не продублированы на задней стенке монитора. Все надписи и значки должны быть выполнены заводским способом.
- > Внимательно изучите паспорт монитора, если его нет, не покупайте монитор.
- > Убедитесь, что по паспорту монитор поддерживает построчный режим развертки (NI: non-interlaced) и кадровую частоту развертки не мене 75 Гц при том разрешении изображения, в котором вы намереваетесь работать. Если вы не знаете, при каком разрешении вы будете работать, то для 15-дюймовых мониторов смотрите указанные параметры при разрешении 800х600 точек, адля 17-дюймовых - при разрешении 1024х768.
- > Убедитесь, что покупаемая вами видеокарта поддерживает частоту кадровой развертки при разрешении изображения, оговоренном в предыдущем пункте. Это должно быть указанно в ее паспорте, а если паспорта нет, то должна быть программа для видеокарты, которая устанавливает нужную частоту развертки

для нужного разрешения. Попросите, чтобы вам продемонстрировали работу такой программы.

- $\triangleright$  В паспорте монитора не должно быть слов или сносок option или optional (факультативно - т.е. может быть, а может и не быть) рядом с надписями NI, non-interlaced, TCO'99или TCO'95.
- > Некоторые компьютерные фирмы позволяют своим покупателям в будущем производить модернизацию компьютера с возвратом комплектующих и доплатой. Обязательно следует спросить о такой возможности. Этим стоит воспользоваться, особенно для увеличения оперативной памяти или замены платформы целиком.

## Распакуем коробки и соберем компьютер

После того как вы принесли коробки с системным блоком, монитором, клавиатурой, мышью и принтером из магазина домой или на работу, необходимо собрать компьютер, т.е. соединить проводами все части компьютера. Не волнуйтесь, это довольно простая процедура. Вряд ли вы сможете сделать что-нибудь не так. Главное - не торопитесь и не применяйте силу, все разъемы вставляются достаточно легко. Все разъемы, имеющие винты для закручивания, необходимо закручивать в процессе сборки. Такие разъемы имеют специальные большие пластиковые рифленые головки для закручивания пальцами. Внимательно посмотрите на заднюю стенку системного блока, примерный вид стенки представлен на Рис. 1.13. Вы обязательно увидите панельки с разъемами для подключения всех ваших устройств. Обратите внимание, что большинство разъемов (за исключением USB, PS/2, звуковых и телевизионных) имеют форму трапеции (так называемые D-образные), поэтому соединяются однозначным способом.

Сначала подключим монитор. К нему должны прилагаться два кабеля: один сетевой, второй высокочастотный для передачи видеосигнала. Часто кабели жестко присоединены к монитору, но иногда подключаются к нему с помощью разъемов. Если сетевой кабель не имеет обычной сетевой вилки, а вместо нее - разъем с тремя штырьками - это означает, что кабель надо воткнуть в разъем с тремя гнездами, который расположен на задней части системного блока. В этом случае монитор будет включаться и выключаться вместе с компьютером, что очень удобно. Сигнальный (не сетевой) кабель монитора надо подключить к разъему с 15 дырочками, которые расположены в 3 ряда. Обычно этот разъем находится на своей панельке один или с выходами для подключения к телевизору (как на видеокамере).

Подключите клавиатуру, обратив внимание на разъем - это может быть 5-штырьковый, как в советских магнитофонах или разъем PS/2 - маленький 6-штырьковый с прямоугольным пластмассовым стерженьком внутри. Достаньте мышь. Посмотрите на разъем, который находится на ее проводе. Он может быть D-образный девятиштырьковый, если мышь предназначена для подключения в последовательный порт (который обозначается обычно COM1 или IOIO), или маленький круглый, если у вас мышь для порта PS/2. Воткните разъем в соответствующее гнездо.

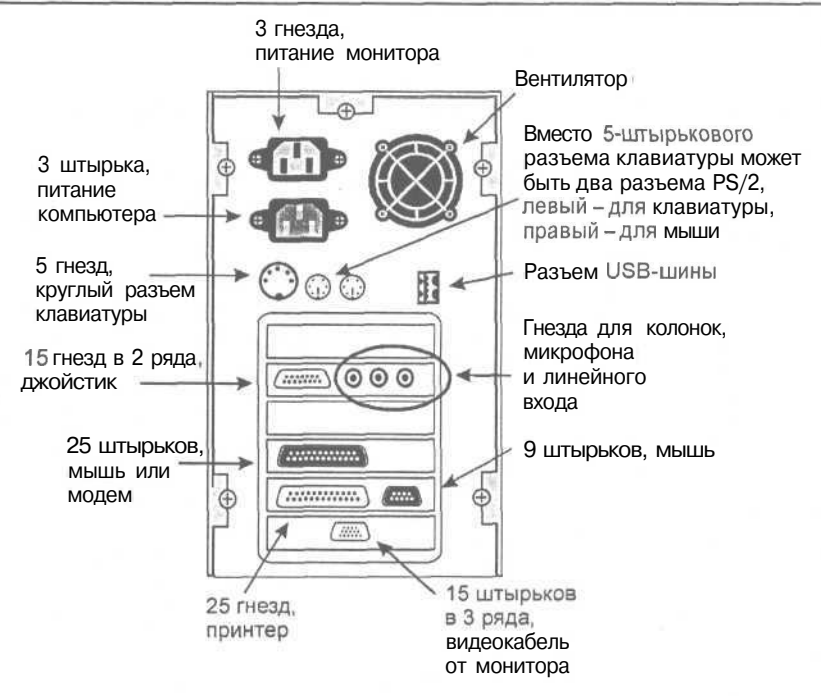

*Рис. 1.13. Примерный вид задней стенки системного блока*

Если у вас есть звуковая карта, то загляните в ее паспорт, чтобы правильно определить гнездо для подключения колонок. Гнездо для колонок обычно помечено надписью **Speakers** [Спикере] или значком динамика, или значком в виде круга с исходящей из его центра стрелкой.

После подключения к компьютеру принтера и включения его в сеть на принтере должна загореться лампочка с надписью **On-line** [Он-лайн] - подключено (в зависимости от типа принтера возможны варианты: **Ready** [Рэди] - - готов, **Selected** [Силектид] - выбран). Если лампочка с одним из указанных названий есть, но она не горит, то вставьте бумагу и/или попробуйте нажать кнопку с таким же названием, что и лампочка. Если это не помогло, читайте описание к вашему принтеру, возможно, что оно на русском языке.

В самую последнюю очередь подключите сетевой шнур, но перед этим убедитесь, что выключатель компьютера (иногда выключатель имеет надпись **Power)** на лицевой панели системного блока поставлен в положение «выключено», что соответствует надписи **off** [Оф] или 0. Некоторые корпуса АТХ имеют специальный выключатель питания, расположенный на задней стенке компьютера дополнительно к основной кнопке пуска на лицевой панели. После подключения шнура питания убедитесь, что вы не забыли включить этот маленький выключатель. В противном случае компьютер просто не заработает. Еще раз проверьте надежность всех соединений. Теперь можно включать и начинать учиться, играть или работать.

## Компьютер и здоровье

Практически каждый, кто покупает компьютер, тем более для своего ребенка. задается вопросом: «Насколько это вредно?». И действительно, работа на персональном компьютере предполагает умственное и психо-эмоциональное напряжение (особенно у детей, подолгу играющих в компьютерные игры), длительное нахождение перед «электронно-лучевой» трубкой (монитором), напряжение органов зрения, вынужденную позу, адинамию. Разработчики и производители компьютеров предусматривают эффективные меры для устранения неблагоприятных воздействий на здоровье человека, однако, несмотря на это обстоятельство, у людей, интенсивно работающих за компьютером, довольно часто возникают головные боли, усталость глаз, мышечные боли, общее утомление. Причем на первый план выходят симптомы зрительного напряжения и перенапряжения, затем усталость, боли в группах мышц, связанных с поддержанием вынужденной позы. Мы с уверенностью можем сказать, что все указанные симптомы объясняются незнанием санитарно-гигиенических правил, неправильным режимом работы, т.е., в конечном счете, отсутствием необходимой информации о влиянии компьютера на здоровье человека. Чтобы работа за компьютером была не только безвредна, но и комфортна, мы хотим поделиться простыми и вместе с тем эффективными способами, как избежать указанных неприятностей.

Если вам нужно решить, куда и как поставить компьютер, то прислушайтесь к следующим советам. Комната, в которой будет установлен компьютер, должна быть просторной, обстановка комфортной с достаточным естественным освещением. Для этой цели более всего подходят комнаты с северной, северовосточной или северо-западной ориентацией окон. Чтобы избежать засветок экрана и снижения перепадов яркости в поле зрения, желательно, чтобы окна были снабжены светорассеивающими шторами или регулируемыми жалюзи. Для искусственного освещения лучше применять светильники с люминесцентными лампами. Рабочее место должно состоять из стола с размещенным на нем монитором, клавиатурой, подставкой под документы, кресла и подставки для ног.

Оптимальные размеры стола зависят от размеров монитора и клавиатуры, но ориентировочно они должны быть шириной не менее 90 см, длиной - 160 см. Желательно, чтобы высота стола могла регулироваться в соответствии с вашим ростом, это условие становится более значимым, если компьютером пользуется ребенок. При естественном освещении стол нужно поставить дальше от окна, чтобы свет падал с левой стороны. Если вам необходимо работать с документами, желательно расположить их на подвижной подставке, которая должна находиться в одной плоскости и на одной высоте с экраном.

Для работы очень важно иметь удобное подвижное кресло, в котором регулируется все: высота, наклон спинки, расстояние спинки от сидения. Обязательно подбирайте кресло с подлокотниками, это поможет менять позу и положение рук. Лучше если подлокотники будут короткими и обеспечат положение рук чуть выше стола. Выбирайте кресло с невысокой спинкой, максимум до ваших лопаток (Рис. 1.14). Такое кресло гораздо более удобно и лучше способствует правильной осанке во время работы. Чтобы ноги были расслаблены и не затекали, лучше использовать подставку для ног с регулируемым углом наклона от О до 30 градусов. Помните, если ваши ноги не касаются пола, то вы обязательно будете сутулиться (Рис. 1.17).

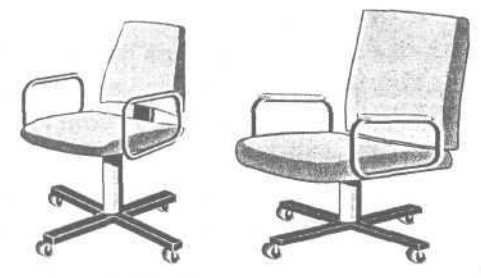

*Рис. 1.14. Хорошее кресло слева и не очень справа*

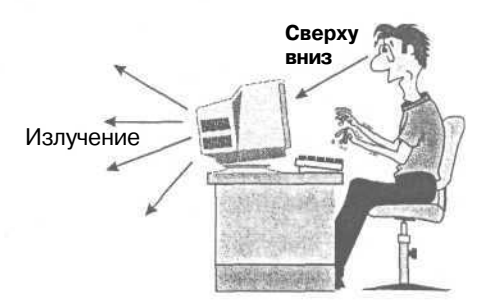

*Рис. 1.15. Правильное расположение монитора*

Экран монитора должен находиться от глаз на расстоянии не менее 65-70 см. Оптимальное расстояние подбирается с учетом характера работы (набор текста, компьютерная графика и т.д.), размера диагонали экрана и остроты вашего зрения, и именно таким образом, чтобы не приходилось напрягать зрение. Плоскость экрана должна быть расположена вертикально или с наклоном на вас (Рис. 1.15), это позволит избежать напряжения мышц шеи и спины. Угол зрения, при котором обеспечивается оптимальное различие символов на экране, находится в пределах 15-20 градусов. Если ваш компьютер выполнен в desktop [десктоп] корпусе, то не следует ставить на него монитор, т.к. смотреть на монитор нужно сверху вниз. Этому может способствовать, в том числе, установка монитора на втором столе, уровень которого ниже первого (Рис. 1.16). Обратите внимание, что если у вас имеются дефекты зрения, то вам необходимо обратится за помощью к окулисту с целью подбора очков, фокусное расстояние которых обеспечит оптимальные условия работы за монитором.

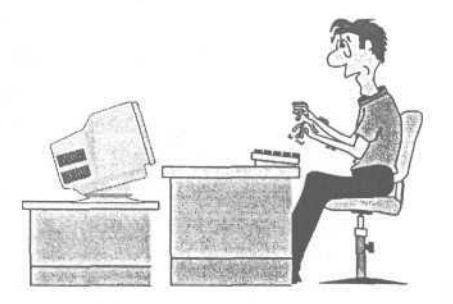

*Рис. 1.16. Монитор на втором столе Рис. 1.17. Неправильное расположение*

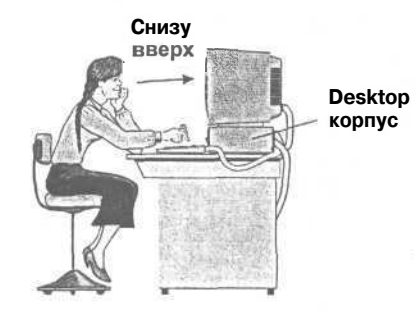

*монитора (голова поднята вверх) и слишком высокое кресло (ноги висят)*

#### **52 Современный самоучитель работы на компьютере**

Немалые опасения у людей, работающих за компьютером, вызывает наличие излучения, исходящего от монитора. Излучение от монитора в результате различных усовершенствований разработчиков компьютеров минимально и не опасно для вашего здоровья, однако, следует помнить, что излучение монитора в сторону, противоположную экрану, может быть значительно больше, поэтому нельзя его заднюю часть обращать к соседям по офису или комнате.

Несмотря на то, что вы организовали свое рабочее место: правильно расположили стол, установили монитор, подобрали удобное кресло, важно соблюдать режим работы. Для снятия умственного и физического напряжения, и усталости глаз, при интенсивной работе за компьютером необходимо делать перерывы по 5-10 минут каждый час работы или 15-20 минут каждые два часа работы. Время перерывов целесообразно использовать для активного отдыха и гимнастики для глаз. Попробуйте упражнения для глаз, которые используем мы.

Не вставая с кресла, примите удобное положение - спина прямая, глаза открыты, взгляд устремлен прямо. Выполнять упражнения необходимо легко, без напряжения.

1. Снимаем нагрузку с мышц, участвующих в движении глазного яблока: взгляд влево-прямо, вправо-прямо, вверх-прямо, вниз-прямо, без задержки в отведенном положении. Круговые движения глаз - от 1 до 10 кругов влево и вправо. Сначала быстро, потом как можно медленнее.

2. Изменение фокусного расстояния: смотреть на кончик носа, затем вдаль. Смотреть на кончик пальца или карандаша, удерживаемого на расстоянии 30 см от глаз, затем вдаль. Повторить несколько раз.

3. Сжать веки, затем моргнуть несколько раз.

4. Закончить гимнастику необходимо массажем век, мягко поглаживая их указательным и средним пальцами в направлении от носа к вискам, а затем потереть ладони, легко, без усилий, прикрыть ими закрытые глаза, чтобы полностью загородить их от света (на 1 мин.). Представить погружение в полную темноту.

Для предупреждения переутомления и снятия усталости используйте физические упражнения, привычные для вас. Однако необходимо подчеркнуть, что соблюдение режима занятий, мер профилактики физического и зрительного перенапряжения дает значительно больший эффект в сочетании с рациональным питанием. Дело в том, что для людей, связанных с работой, требующей длительного умственного напряжения, а также напряжения органов зрения, значительно повышается потребность в витаминах и микроэлементах, поэтому вопрос о рациональном питании и использовании различных витаминных комплексов имеет очень важное значение. В связи с этим мы хотим обратить ваше внимание на витамины, столь необходимые и полезные при работе за компьютером. Среди них наиболее изученные и активно участвующие в процессах восстановления следующие вещества.

Витамин А (ретинол) оказывает влияние на состояние слизистых оболочек глаза, участвует в образовании светочувствительного вещества сетчатки. Дефицит витамина А вызывает сужение поля зрения и нарушение способности различать цвета. Витамин А содержится в продуктах животного происхождения: в печени, яйцах, молоке, сливочном масле, сырах, печени морских рыб. В растительных продуктах он представлен в виде каротина (провитамина А), который при поступлении в организм человека преобразуется в витамин А. В большом количестве каротин присутствует в овощах, ягодах и фруктах оранжевого цвета: моркови, абрикосах, облепихе. Также каротин есть в зеленом салате, капусте, зеленом горошке. Витамин А хорошо усваивается только вместе с жирами, поэтому овощи и фрукты лучше употреблять с молоком, сметаной или растительным маслом. Суточная потребность - 1,5 мг в сутки для взрослых. Как лекарственный препарат входит в состав поливитаминов в виде ретинола ацетата и ретинола пальмината.

Витамин В2 (рибофлавин) также оказывает значительное влияние на органы зрения: участвует в поддержании нормальной функции глаза и синтезе гемоглобина, очень важного в кроветворении, повышает остроту зрения, способность различать цвета. При дефиците витамина В2 и длительных нагрузках на органы зрения нарушается сумрачное зрение (куриная слепота), возникает зрительная усталость, конъюнктивит, проявляющийся выраженным покраснением склер, светобоязнью, слезотечением. Витамина В2 особенно много в дрожжах, орехах, отрубях, различных крупах, овсяных хлопьях, бобах, мясе. Суточная потребность $-2,5$  мг.

Витамин С (аскорбиновая кислота) участвует в окислительно-восстановительных процессах, углеводном обмене, восстановлении тканей и образовании гормонов, обменных процессах организма, положительно влияет на стенки сосудов, их проницаемость, в том числе сосудов глаза. Дефицит витамина С в организме ослабляет его, делает чувствительным к неблагоприятным факторам среды. Особенно много витамина С находится в черной смородине, шиповнике, петрушке. В профилактических целях применяется для восстановления организма при тяжелом умственном напряжении и длительном труде. Суточная потребность витамина С - 70-100 мг.

Отметим, что, к сожалению, восполнить недостаток витаминов и микроэлементов естественным путем, особенно в условиях повышенной потребности организма, невозможно, поэтому поливитамины, способные восполнить данный дефицит, просто необходимы. К витаминным препаратам нужно относиться с осторожностью, а именно соблюдать дозировку и режим приема. В заключение хотелось бы сказать: мы уверены, что залогом любых начинаний и успехов является здоровье, и будем рады, если наши советы помогут вам. Однако, место, ревниво предоставленное нашим уважаемым редактором, не позволило авторам достаточно раскрыть эту очень важную, на наш взгляд, тему, поэтому мы намерены в следующих книгах этой серии продолжить ее.

#### **Интернет - весь мир на рабочем столе**

Представьте себе, что ваш друг находится в США или Новой Зеландии. У него и у вас есть компьютер и модем, т.е. устройство, предназначенное для передачи информации по телефонным линиям. Тогда с помощью сети Интернет вы можете легко и быстро обмениваться текстами, рисунками и другой информацией, причем довольно дешево в смысле денег, и не выходя из квартиры. Этот способ общения называется электронной почтой. Для подключения к сети Интернет вам надо найти фирму, которая за умеренную плату даст вам специальную программу и номер телефона для выхода в сеть и ваш сетевой адрес. Такие фирмы называют провайдерами, от английского provide - снабжать, обеспечивать. Если вы еще не купили модем и хотите подключиться к сети Интернет, спросите у провайдера, какие модемы стоят у него, и купите себе такой же. В этом случае связь будет более надежной и быстрой, так как современные модемы различных производителей не всегда хорошо работают друг с другом. Далее, вы, используя модем и программу, подключаетесь к компьютеру провайдера и через него можете общаться со всем миром. При этом не надо платить за международную телефонную связь. Телефонные линии часто называют коммутируемыми линиями связи, так как для подключения абонента используются коммутации или переключения на телефонной станции, что вносит сильные помехи и ограничивает скорость передачи информации. Отметим, что компьютеры различных провайдеров связаны друг с другом не телефонными линиями, а высокоскоростными каналами связи: прямыми соединениями без коммутаций, спутниковыми радиоканалами и т. п.

Что можно делать в Интернете кроме передачи и получения электронной почты? В Интернете существуют так называемые конференции, в них могут размещаться новости, анекдоты, коммерческие предложения и любая другая информация, которая может быть интересна определенному кругу людей. Например, ученые из разных стран, но работающие над одной и той же проблемой, могут обмениваться информацией через конференции в Интернете. Чтобы подписаться на получение информации из определенной конференции, надо просто послать электронное письмо (или, проще говоря, текст) с командой subscribe (подписка) в адрес этой конференции. После этого при каждом входе в Интернет вы будете получать заголовки новых статей или разделов, появившихся в конференции с момента вашего последнего подключения. Просматривая список заголовков, вы можете пометить нужные темы и отослать список обратно в адрес конференции, чтобы получить статьи отмеченных тем целиком. При этом вы сами можете посылать свою информацию в конференции. Другой вариант получения новостей заключается в том, чтобы вставить свой адрес в так называемые списки рассылки. Тогда вся информация, посланная в адрес списка рассылки, будет автоматически рассылаться всем заинтересованным адресатам. Использование конференций - один из самых лучших способов завести новых друзей в любых точках земного шара. Существуют тысячи конференций на любые темы - от туризма до обсуждения новых видеофильмов. Для поиска нужной конференции можно по-

слать запрос на так называемый информационный сервер, специальный компьютер, который знает, где что находится в сети Интернет.

Практически все фирмы-разработчики программного обеспечения распространяют демонстрационные версии своих новых программ через Интернет. Если вы хотите поиграть в новейшую игру или познакомиться с новейшей программой, связанной с вашей профессиональной деятельностью, все это можно получить из Интернета. В Интернете представлены электронные каталоги многих крупных библиотек мира, а также издательств и книготорговых фирм. Вы можете заказать себе нужную книгу, не отходя от компьютера. Более того, торговля в Интернете развивается, и вы можете попробовать заказать себе многие товары по почте.

Работать в сети Интернет довольно просто. Для этого разработан специальный интерфейс, который называется WWW или World Wide Web [Уолд Вайд Вэб] - Всемирная паутина. С помощью WWW информация с удаленного компьютера выглядит у вас на экране в виде текста с рисунками. Причем в текст включены так называемые перекрестные ссылки: специальные слова, словосочетания и рисунки, которые можно выбирать мышью. Например, выбрав с помощью мыши словосочетание «отдых на Багамских островах», вы перейдете на следующую страницу текста, которая содержит выбранную тему. Вы как бы листаете страницы книги, не замечая того, что информация с одной страницы передана вам с компьютера США, а с другой страницы - с компьютера во Франции. Говорят, что сеть Интернет знает ответы на любые вопросы. Если не на все, то наверное, на большинство.

## **Подведем итоги**

Надеемся, что после прочтения этой главы вы сможете не только выбрать для себя компьютер при покупке, но и консультировать своих знакомых. А также сможете общаться с профессионалами, называя все вещи, связанные с компьютером, своими именами.

Следующую небольшую главу следует рассматривать как «трамплин» для дальнейшего изучения операционных систем DOS и Windows. В ней мы рассмотрим общие принципы работы всех операционных систем и познакомимся с понятием файловой системы.

# ГЛАВА<sub>2</sub> Начальные сведения об операционной системе

Повторим все то, что вы узнали об операционной системе из предыдущей главы. Операционная система загружается при включении компьютера. Операционная

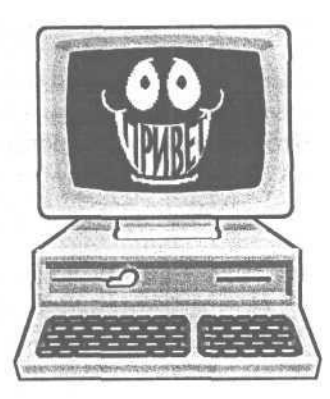

система - это набор программ, который позволяет вводить команды с клавиатуры или с помощью мыши, сохранять тексты и рисунки под заданным именем на диске, запускать другие программы с жесткого диска, дискет и других дисков.

Прочитав эту главу, вы сможете более подробно познакомиться с назначением операционных систем, чтобы уверенно работать на компьютере. Вы также получите минимально необходимый набор сведений для начала работы с операционными системами DOS, Windows 3.1, 3.11, NT [эН-Ти]<sup>1</sup>, 95, МЕ, 98, XP, 2000. При этом в дальнейшем, если вы хотите работать с Windows, совсем необязательно подробно изучать DOS, вы можете сразу перейти к чтению главы о нужной вам версии Windows. Однако знакомство с DOS позволит вам глубже понять работу компьютера и освоить принципы его настройки, которые пригодятся вам и при работе с любой версией Windows. Следует отметить, что Windows 3.1 и Windows 3.11 по сути дела являются программами для операционной системы DOS, т.е. запускаются из DOS и не могут работать без DOS.

Отметим также, что состав программ операционной системы определяется разработчиком. Программы, которые не входят в состав операционной системы, мы будем называть прикладными.

## Функции операционной системы

В работе любой программы всегда можно выделить три этапа: ввод информации, обработка информации и вывод результатов. Для ввода информации можно использовать клавиатуру и мышь; обрабатывается информация процессором; вывести результаты можно на диск, экран или принтер. Ввод и вывод информации во всех программах происходит одинаково с использованием одних и тех же устройств. Поэтому имеет смысл один раз написать программы ввода-вывода для каждого устройства и многократно использовать вместо того, чтобы писать их заново в каждой отдельной программе. Программы ввода-вывода являются неотъемлемой частью операционной системы. Это первая функция операционной системы - обеспечить другие программы единым и стандартным доступом к устройствам ввода-вывода информации.

Различие между версиями Windows обсуждается в главе «Windows 3.1 и Windows 3.11», Далее версии Windows 3.1 и 3.11 мы будем обозначать так: Windows 3.x.

#### Начальные сведения об операционной системе

Во время работы на компьютере вы можете запускать различные программы. Запуск других программ можно назвать второй функцией операционной системы. Чтобы запустить программу, необходимо дать команду операционной системе: «Выполнить данную программу». В ответ вместо запуска программы вы можете получить: «Не могу выполнить программу из-за нехватки памяти». Так строится диалог между вами и компьютером, который сразу после загрузки компьютера осуществляется с помощью операционной системы, и который может быть продолжен прикладными программами при их запуске. Диалог между человеком и компьютером - это третья функция операционной системы. В некоторых операционных системах, например, Windows, вы можете выполнять несколько программ одновременно. Причем программы могут взаимодействовать друг с другом. Как могут несколько программ выполняться на одном процессоре одновременно? Дело в том, что на выполнение каждой программы отводится маленький отрезок времени, так называемый квант, по истечении которого начинает выполняться следующая программа, затем следующая и так по кругу. Таким образом, создается иллюзия, что все запущенные программы работают параллельно. Одновременное выполнение нескольких программ очень удобно, например, вы можете копировать текст и рисунки из одной программы в другую. Так вот, управление выполнением одной или нескольких одновременно запущенных программ и обменом информацией между ними - четвертая функция операционной системы.

#### Что такое файловая система?

При работе операционной системы возникает необходимость как-то обозначить или назвать устройства, с помощью которых осуществляется ввод или вывод информации, чтобы была возможность обращаться к ним из прикладных программ. Например, в DOS и Windows дисководы обозначаются буквами латинского алфавита с двоеточием А; В; С: и т. д. Эти имена называются логическими, т.е. подразумеваемыми. Причем символы А: и В: всегда обозначают флоппидисководы. Следует отметить, что ваш единственный жесткий диск может быть разбит на несколько частей, каждой из которых присвоено отдельное логическое имя. Поэтому, например, логические диски С: и D: могут представлять собой две части одного и того же жесткого диска.

На одном диске может быть записано множество программ, текстов, рисунков. Чтобы как-то различать их, также используются имена. Любая информация, записанная на диске под отдельным именем, называется файлом, что в переводе означает «подшивка». Имена файлов формируются в различных операционных системах по-разному. В операционной системе DOS, а следовательно, и графических оболочках Windows 3.1 и Windows 3.11, имя файла состоит максимум из 8-ми символов. Можно использовать буквы, цифры и символы: \$ @ & # ! % () - \_ ~. Строчные и прописные (большие и маленькие) буквы не различаются. Следует отметить, что некоторые версии DOS не позволяют использовать русские буквы в названиях файлов. Другие символы, такие как пробел, плюсы, двоеточия и т.д. применять не разрешается. К имени любого файла че-

рез точку может быть добавлено необязательное расширение из трех символов: ZAPISKA.TXT, где ZAPISKA - это имя, TXT - расширение, которое обычно указывает тип содержимого файла. Например, расширения ЕХЕ [Экзе] и СОМ [Ком] содержат файлы с кодами программ.

Ниже приводятся примеры правильных и неправильных имен файлов для операционной системы DOS и графических оболочек Windows 3.1 и Windows 3.11.

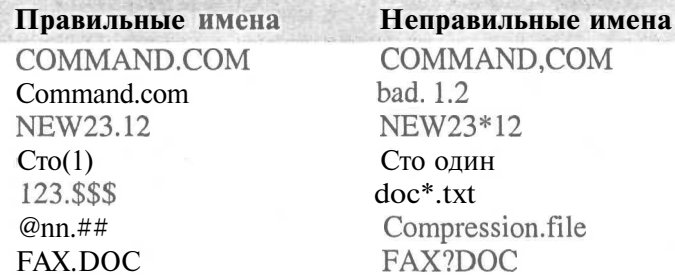

В отличие от DOS в Windows 95/98/Me/NT/2000/XP вы можете создавать имена длиною до 255 символов и при этом использовать в имени пробелы. Это огромное преимущество, сравните ZAPISKA.DOC и Записка о неотложных делах на завтра.DOC.

## Каталоги

Файлы на дисках объединяются в каталоги или директории. Каталоги - это записи на дисках, которые содержат имена файлов и других каталогов. Таким образом, каталог нечто вроде ящика с названием, в котором находятся ваши книгифайлы. При этом в ящике кроме книг могут быть и другие ящики с книгами. Самый главный каталог, в котором находятся все другие каталоги на любом диске, обозначают косой чертой "" и называют корневым. Почему корневым? Потому что вложенные каталоги образуют структуру, напоминающую дерево, которое растет вниз. На Рис. 2.1 представлено дерево каталогов в том виде, в каком оно часто отображается в различных программах. Каталоги

DOS, FAX, GAMES и DOCUM находятся в корневом каталоге "",". Каталоги IN и OUT находятся в каталоге FAX, такие каталоги часто называют подкаталогами, или поддиректориями. В то же время, директория FAX называется родительской для директорий IN и OUT.

Каталоги - это средство для наведения порядка. Вместо того, чтобы сваливать все файлы вместе на одном диске, лучше и удобнее для поиска разместить их «по полочкам», т.е. по каталогам: игры в одном каталоге, бухгалтерия в другом, документы в третьем и т.д. Имена каталогов образуются точно так же, как и имена файлов. Расширение у каталогов обычно отсутствует.

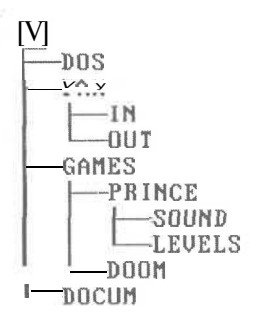

с.2.1. Дерево каталогов

## **Путь к файлу и полное имя файла**

Предположим, что на диске С: в подкаталоге **LEVELS** в файле с именем **1GRA.EXE<sup>2</sup>** находится наша любимая игра. Подкаталог LEVELS расположен в подкаталоге **PRINCE,** который в свою очередь находится в каталоге **GAMES.**

В этом случае говорят, что **C:\GAMES\PRINCE\LEVELS**

является полным путем к файлу **IGRA.EXE, а**

**C:\GAMES\PRINCE\LEVELS\IGRA.EXE**

- полным именем файла нашей любимой игры. Обратите внимание, С:\ является обозначением корневого каталога на диске С:.

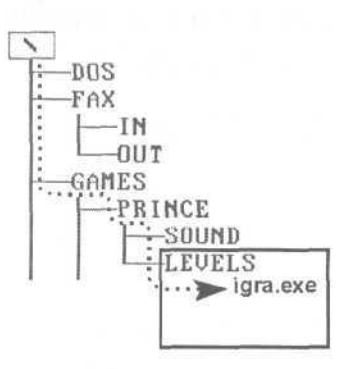

*Puc. 2.2. Путь к файлу*

#### **Обозначение последовательных и параллельных портов**

Как вы уже знаете, в компьютере есть несколько устройств, которые называют портами. Так как в компьютере может быть несколько параллельных и последовательных портов, то в DOS и Windows последовательные порты обозначаются как СОМ1:, COM2:, COM3: и т. д., а параллельные - LPT1:, LPT2: и т. д.

## **Подведем итоги**

В этой главе мы познакомились с четырьмя общими функциями операционных систем. Перечислим эти функции:

- Обеспечение всех программ единым и стандартным доступом к устройствам ввода-вывода информации. Создание файловой системы является важнейшей частью ввода-вывода информации.
- Запуск других программ.
- Организация диалога между компьютером и человеком.
- Управление выполнением одной или нескольких одновременно запущенных программ и обменом информацией между ними.

Также в этой главе мы познакомились с основами файловой системы и правилами образования имен в операционных системах DOS и Windows.

В следующей главе мы начнем изучать команды и настройки операционной системы DOS.

```
<sup>,</sup><br>Напоминаем, что маленькие и большие символы в именах файлов не различаются.
```
# $\Gamma$  $\overline{A}$  $\overline{B}$  $\overline{A}$  3 Изучаем операционную **CHCTEMY Windows** 98/2000/XP

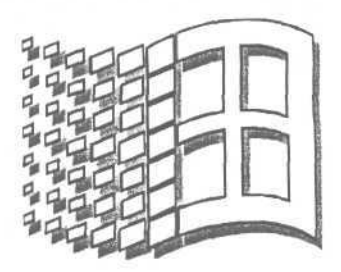

Лобро пожаловать в операционные системы Windows XP (Винлоуз или Уинлоуз Экс Пи], Windows 98 и Windows 2000! На сегодняшний день эти операционные системы, наряду с Windows ME, - одни из самых популярных операционных систем в мире. Все версии Windows по своему интерфейсу похожи друг на друга и основаны на одном и том же понятии окна. В этой главе мы рассмотрим операционные системы Windows XP и Windows 98, а в отдельном разделе кратко расскажем об основных отличиях Windows 2000 и Windows XP от операционных систем Windows 98/ME.

Операционная система Windows ME является развитием операционной системы Windows 98 и очень на нее похожа. Операционная система Windows XP - это развитие линейки операционных систем Windows NT/2000, она совмещает в себе их мощь, безопасность и надежность с удобством работы в операционных системах Windows 95/98/ME.

# Рабочий стол (Desktop) Windows

Операционная система Windows загружается при включении компьютера. В процессе загрузки операционной системы на экране то появляется, то пропадает рисунок с надписью «Microsoft Windows». В зависимости от настроек операционной системы может возникнуть приглашение для ввода пароля - в этом случае нужно набрать ваш пароль. После загрузки на экране монитора вы увидите то, что называется Рабочим столом (Desktop) (Рис. 3.1). Рабочий стол (Desktop) - это первоначальное окно Windows, в котором располагаются все другие окна и значки. Скорее всего, на вашем компьютере Рабочий стол (Desktop) выглядит немного иначе, так как его внешний вид легко настраивается.

На экране должен присутствовать указатель мыши в виде стрелки Передвиньте мышь на столе, и вы увидите, как перемещается указатель мыши на экране.

Внизу экрана находится Панель задач (Taskbar) - полоса с кнопкой Пуск (Start). На этой панели отображаются значки всех запущенных программ: одни запущенные программы могут быть представлены кнопками в центральной части Панели задач (Taskbar), другие программы - значками в правой части панели. В левой части Панели задач (Taskbar) справа от кнопки Пуск (Start) располагается панель инструментов Быстрый запуск (Quick Launch), которая содержит маленькие значки часто используемых программ для их быстрого запуска.

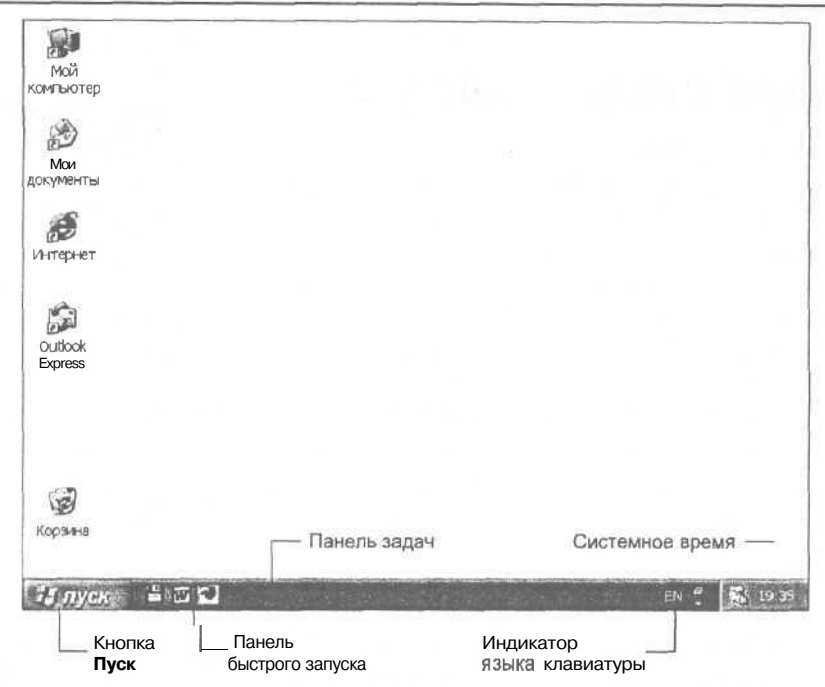

Рис. 3.1. Рабочий стол (Desktop) операционной системы Windows XP

Возможно, что на вашем компьютере Панель задач (Taskbar) находится сверху, слева или справа на экране, а может быть и невидима совсем. В последнем случае, перемещая мышь на столе, подведите указатель мыши  $\mathbb{R}$  к нижней части экрана и постарайтесь вывести указатель за нижнюю границу экрана до упора так, чтобы указателя практически не было видно. На экране должна появиться Панель задач (Taskbar). Если Панель задач (Taskbar) не появилась снизу, попробуйте сверху, слева или справа.

Наше знакомство с операционной системой Windows мы начнем с элементарных навыков работы с мышью.

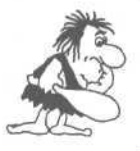

Если в процессе выполнения какого-либо опыта у вас возникнут проблемы и вы не сможете добиться требуемого результата, просто прочитайте опыт до конца. Затем попробуйте внимательно выполнить его сначала.

## $\mathcal{O}_{\textit{norm}}$   $\mathcal{N}^{\mathcal{Q}}$ 1. Основные навыки работы с мышью

Несмотря на то что некоторые мыши для компьютера содержат три кнопки, в операционной системе Windows используются только две крайние: левая и правая. Каждой кнопке соответствуют свои команды, с которыми мы познакомимся в этом опыте.

Сначала мы научимся выбирать мышью значки на **Рабочем столе** (Desktop). Зачем надо выбирать значки? Чтобы затем выполнять с помощью выбранных значков различные действия, с которыми вы познакомитесь чуть позже. Перед тем как перейти к практическим упражнениям, отметим, что рука при работе с мышью должна быть расслаблена и лежать на столе. Мышь надо стремиться двигать только пальцами, оставляя основание ладони неподвижным на столе. Если пальцами не удается переместить мышь на нужное расстояние, например, вперед, то лучше приподнять мышь над столом, не отрывая основания ладони от стола, отвести ее назад и, опустив на стол, снова передвинуть пальцами вперед. Таким образом, вы сможете легко перемещать мышь, не напрягая руки.

- *>* Перемещая мышь на столе, установите указатель мыши 1% на значке **Мой компьютер** (My Computer).
- > Нажмите и отпустите левую кнопку мыши. Значок **Мой компьютер** (My Computer) изменит свой цвет, отражая то, что он выбран для дальнейших действий.

Далее операцию «установите указатель мыши на значке **Мой компьютер** (My Computer), затем нажмите и отпустите левую кнопку мыши» мы будем обозначать: «щелкните мышью на значке **Мой компьютер** (My Computer)», то есть, если не указано, какой кнопкой нужно щелкнуть, то речь идет именно о левой кнопке.

- > Щелкните мышью на значке **Корзина** (Recycle Bin). Значок будет выбран.
- >• Щелкните мышью на кнопке **Пуск** (Start) на **Панели задач** (Taskbar). На экране появится главное меню Windows (Рис. 3.2), в котором собраны команды управления операционной системой и запуска программ. У вас главное меню может несколько отличаться от приведенного на рисунке.

Обратите внимание, что при щелчке мышью на кнопке **Пуск** (Start) ее изображение перерисовывается, имитируя нажатую кнопку. В дальнейшем процедуру: «щелкните мышью на кнопке **Пуск** (Start)» мы будем обозначать: «нажмите кнопку **Пуск** (Start)».

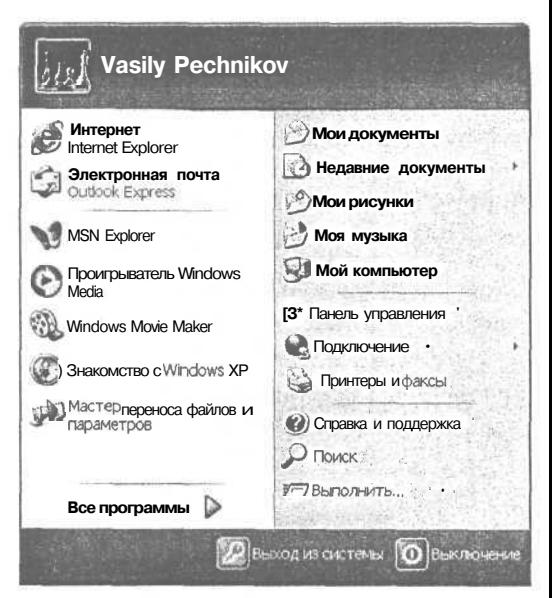

*Рис. 3.2. Главное меню операционной системы Windows XP*

#### **Изучаем операционную систему Windows 98/2000/XP 63**

Главное меню Windows XP отличается от главного меню предыдущих версий Windows (Рис. 3.3). Главное отличие состоит в том, что для каждого пользователя главное меню будет своим. Имя, под которым вы вошли в систему, отображено в заголовке окна **Главное меню** (Start menu).

В отличие от главного меню в других версиях Windows, главное меню в Windows XP разделено на две колонки. В левой колонке находятся названия и значки программ. В верхней части левой колонки перечислены программы, с которыми на этом компьютере работают постоянно. Вы можете сами добавить название и значок нужной программы в этот список, чтобы можно было быстро ее загружать. В средней части перечислены программы, которые запускались на компьютере в последнее время. Если ту или иную программу долго не использовали, ее значок автома-

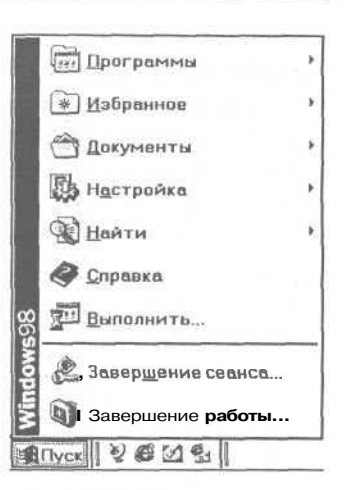

*Рис. 3.3. Главное меню операционной системы Windows 98*

тически исчезает оттуда. В нижней части левой колонки находится пункт меню **Все программы** (All Programs). В правой части главного меню перечислены названия и значки часто используемых папок и команд меню: **Справка и поддержка** (Help and Support), **Поиск** (Search), **Выполнить** (Run). Внизу главного меню находятся кнопки **Выход из системы** (Log Off) и **Выключение** (Turn Off Computer).

- >• Щелкните мышью на свободном пространстве **Рабочего стола** (Desktop). Главное меню Windows исчезнет или, другими словами, будет закрыто.
- > Нажмите кнопку **Пуск** (Start) на **Панели задач** (Taskbar). На экране снова появится главное меню.
- *>* Медленно перемещайте указатель мыши вверх над меню. Строки в меню, над которыми проходит указатель мыши, начнут выделяться темной полосой. Темная полоса обозначает выбранный пункт меню.
- *>* Установите указатель мыши на строке **Все программы** (All Programs). На экране появится так называемое подменю - еще одно уточняющее меню.

Справа от строки **Все программы** (All Programs) находится значок ^, который указывает на то, что с помощью данного пункта меню открывается подменю. В одном из следующих опытов мы еще рассмотрим выбор команд из меню, а сейчас просто закроем главное меню и перейдем к работе с правой кнопкой мыши.

- *>* Щелкните мышью на свободном пространстве **Рабочего стола** (Desktop). Главное меню Windows исчезнет.
- *>* Щелкните ПРАВОЙ кнопкой мыши на свободном пространстве **Рабочего стола** (Desktop). На экране появится контекстное меню (Рис. 3.4).

Меню называется контекстным потому, что набор его команд зависит от контекста, другими словами, от элемента, на котором вы щелкнули правой кнопкой мыши. Контекстное меню можно открыть практически для любого элемента Windows, который вы видите на экране. Контекстное меню для Рабочего стола (Desktop) содержит команды для управления Рабочим столом (Desktop). В свою очередь, контекстное меню для значка содержит команды для управления именно выбранным значком. Давайте убедимся в этом.

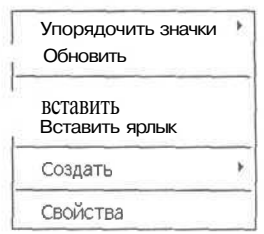

Рис. 3.4 Контекстное меню  $\overline{I}$  $10<sub>II</sub>$  $Yes$  OD  $\nu$ 

- $\geq$ Щелкните правой кнопкой мыши на значке Корзина (Recycle Bin). Контекстное меню для Рабочего стола (Desktop) закроется, а на экране появится контекстное меню для выбранного значка. Обратите внимание: набор команд в контекстном меню для значка совсем другой.
- $\triangleright$  Щелкните мышью на свободном пространстве **Рабочего стола** (Desktop). Напоминаем, что выражение «щелкните мышью» означает щелкнуть левой кнопкой мыши. Контекстное меню будет закрыто.

Теперь потренируемся перетаскивать мышью значки. Это часто делают для более удобного их расположения на Рабочем столе (Desktop).

- Установите указатель мыши на значке Корзина (Recycle Bin).  $\blacktriangleright$
- > Нажмите и удерживайте левую кнопку мыши.
- > Удерживая нажатой левую кнопку мыши, перемещайте мышь. Вместе с указателем мыши начнет перемешаться блелная копия значка.
- > Переместите указатель в любое свободное место Рабочего стола (Desktop) и затем отпустите левую кнопку мыши. Значок будет перемещен в новое место.

Настало время освоить двойной щелчок мышью. Двойной щелчок на значке программы приводит к ее запуску. Отметим, что операционная система Windows позволяет использовать на Рабочем столе (Desktop) интерфейс Всемирной паутины, так называемый Активный рабочий стол (Active Desktop). При этом будет отсутствовать разница, просматриваете ли вы диск или путешествуете в Интернете, а для запуска программы будет достаточно одиночного щелчка мыши на значке нужной программы.

Сейчас мы потренируемся открывать/закрывать специальную папку Корзина (Recycle Bin). Но сначала несколько слов об этой папке.

Операционная система Windows устроена таким образом, что при удалении файлов и каталогов они на самом деле не удаляются с диска, а попадают в специальную папку - «мусорную корзину», из которой впоследствии могут быть легко восстановлены или окончательно стерты с диска. Другими словами, при удалении файлы

остаются на диске, но становятся видимыми только в папке **Корзина** (Recycle Bin). При уничтожении файлов в мусорной корзине освобождается место на диске.

Для хранения в **Корзине** (Recycle Bin) удаляемых объектов Windows отводит по умолчанию 10% емкости жесткого диска. Например, если ваш диск имеет размер 2 Гбайт, то 200 Мбайт из них будут отведены под **Корзину** (Recycle Bin). В процессе работы операционная система следит за тем, как долго файлы хранятся в **Корзине** (Recycle Bin). Когда **Корзина** (Recycle Bin) переполняется, т.е. достигается предельный объем, то объекты, которые находятся в ней дольше всех, начинают автоматически удаляться, освобождая место для вновь удаляемых файлов и папок. Windows позволяет настроить свойства **Корзины** (Recycle Bin) в соответствии с требованиями пользователя. Например, вы можете изменить объем **Корзины** (Recycle Bin) или вообще отказаться от ее использования, если объем свободного места на диске ограничен.

- х Установите указатель мыши на значок программы **Корзина** (Recycle Bin).
- *>* Дважды быстро нажмите и отпустите левую кнопку мыши; в это время мышь не должна двигаться. Если вы все сделали правильно, папка **Корзина** (Recycle Bin) откроется и на экране появится ее окно (Рис. 3.5). Возможно, что на вашем компьютере это окно выглядит немного по-другому.

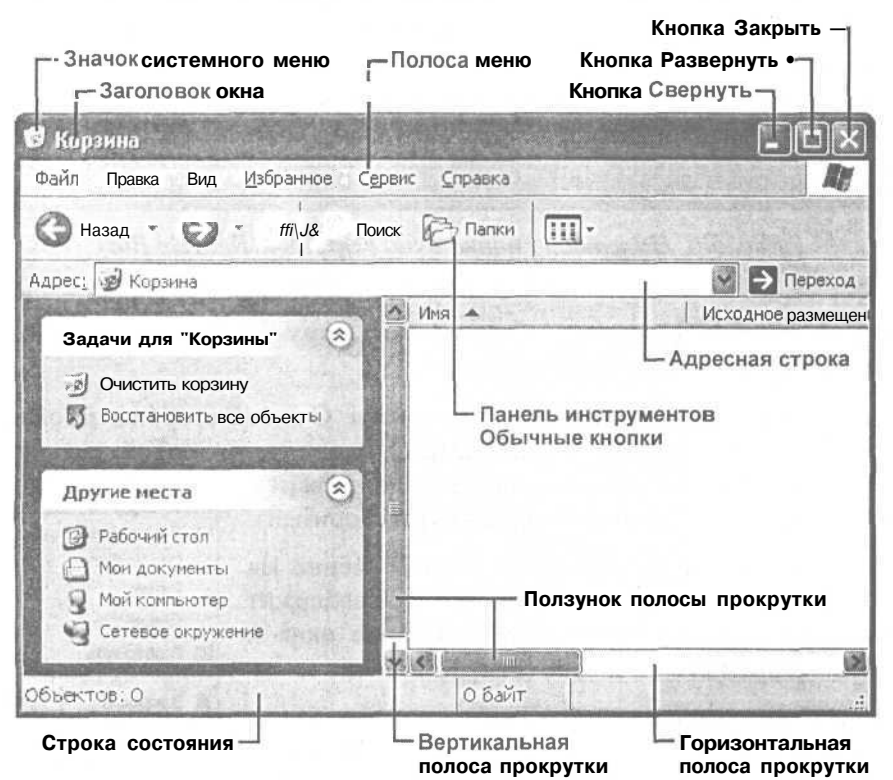

*Рис. 3.5. Окно Корзина (Recycle Bin) в Windows XP*

В дальнейшем последовательность действий: «установите указатель мыши на значке программы и дважды быстро нажмите и отпустите левую кнопку мыши» мы будем обозначать: «дважды шелкните на значке программы».

> Если у вас указанное окно не появилось, попробуйте дважды щелкнуть на значке еще раз.

С помощью папки Корзина (Recycle Bin) можно просматривать, восстанавливать или навсегда уничтожать удаленные файлы. Именно на примере этой папки мы начнем знакомиться с основными принципами работы с окнами в операционной системе Windows

## Опыт №2. Элементы окна и основные навыки работы с окнами

В этом опыте мы познакомимся с назначением всех элементов окна на примере окна Корзина (Recycle Bin). Все навыки, которые вы приобретете, выполняя этот опыт, будут постоянно необходимы в процессе работы с любыми окнами лля Windows.

Обратите внимание, что после открытия окна Корзина (Recycle Bin) на Панели залач (Taskbar) появилось изображение нажатой кнопки с налписью Корзина (Recycle Bin) (Рис. 3.6). Сама кнопка указывает на то, что запущена программа работы с данным окном. А нажатое состояние кнопки сообщает, что с этой программой вы сейчас работаете.

$$
H\text{J, nyck} = 2 \text{ N.} \quad \text{J.} \quad \text{J.} \quad \text{
$$

Рис. 3.6. Нажатая кнопка окна Корзина (Recycle Bin) на Панели задач (Taskbar)

Давайте рассмотрим основные элементы окна Корзина (Recycle Bin) (Рис. 3.5), которые присущи всем окнам Windows.

Заголовок окна содержит название программы. С левой стороны заголовка находится значок системного меню, который представляет собой уменьшенную копию значка программы. Системное меню содержит стандартные команды для

управления окном. Проделаем небольшой эксперимент.

- Щелкните мышью на значке системного меню. На экране появится системное меню, которое содержит список команд для управления размерами окна и расположением его на экране (Рис. 3.7).
- > Перемещайте указатель мыши вверх и вниз по меню, По списку команд будет перемещаться темная полоса, предназначенная для выбора конкретной команды.

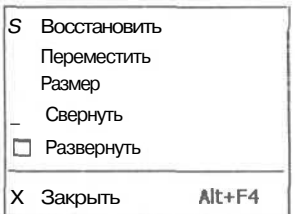

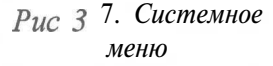

> Закройте системное меню, не выбирая из него команды, нажав клавишу **I** [Escl.

Сейчас мы потренируемся сворачивать окно с помощью команды системного меню. Это обычная операция, которую вам часто придется выполнять. При этом окно исчезает с экрана, освобождая место для других окон.

- $\triangleright$  Шелкните мышью на значке системного меню. На экране появится системное меню (Рис. 3.7).
- $\triangleright$  Щелкните мышью на команде Свернуть (Minimize) в системном меню. Окно программы исчезнет с экрана, но при этом его значок останется на Панели задач (Taskbar). Это говорит о том, что хотя окна не видно на экране, программа все еще работает.

Давайте восстановим окно на экране.

 $\triangleright$  Щелкните мышью на кнопке Корзина (Recycle Bin), расположенной на Панели залач (Taskbar). На экране опять появится окно нашей программы.

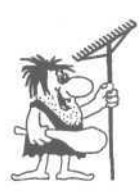

Иногда вместо: «восстановить окно» говорят: «открыть окно». Но так как словосочетанием «открыть окно» также обозначают запуск программ, то часто эти две операции не различают, что является грубой ошибкой. В Windows вы можете запускать одновременно несколько копий одной и той же программы. Те, кто не различает операцию восстановления окна и запуска программы, каждый раз запускают новую копию программы. чтобы увидеть на экране нужное окно. Но с каждой запущенной программой компьютер работает все медленней и медленней, и, наконец, наступает момент, когда работать становится невозможно. Поэтому, прежде чем запустить программу, посмотрите на Панель задач (Taskbar), может быть, программа уже запушена, и окно надо просто восстановить.

На практике командами системного меню пользуются редко, так как существуют более удобные способы управления окном. Справа от заголовка окна находятся две кнопки  $\boxed{\phantom{a}}$  и  $\boxed{\phantom{a}}$  которые дублируют команды системного меню. Кнопка • Свернуть (Minimize) предназначена для сворачивания окна, по назначению эта кнопка аналогична команде Свернуть (Minimize) из системного меню.

 $\blacktriangleright$  Щелкните на кнопке Мышью. Окно исчезнет с экрана.

• Самостоятельно восстановите окно на экране.

Кнопка  $\boxed{\Box}$  - Развернуть (Maximize) увеличивает размеры окна до размеров всего экрана, по назначению эта кнопка аналогична команде Развернуть (Maximize) из системного меню. В развернутом окне отображается больше информации: больше текста, больше рисунков и т.п. Возможно, что у вас вместо кнопки | | | Развернуть (Maximize) находится кнопка | | Восстановить

67

(Restore). Это означает, что у вас окно уже имеет максимальный размер. Таким образом, при нажатии кнопки [б] окно увеличивается до размеров экрана, и кнопка [И] заменяется на [ДГ]. В свою очередь, нажатие кнопки *Iff]* приводит к восстановлению исходного размера окна и замене кнопки  $\boxed{F}$  на кнопку  $\boxed{1}$ . Проверьте это на практике.

Теперь попробуем изменять размеры окна с помощью мыши.

- >• Если окно **Корзина** (Recycle Bin) занимает весь экран, восстановите нормальный размер окна, нажав кнопку  $\boxed{1}$ .
- *>* Медленно подводите указатель мыши к нижней границе окна, пока указатель мыши не примет форму  $\updownarrow$ .
- $>$  В тот момент, когда указатель мыши изменит свою форму, остановите перемещение мыши, нажмите и удерживайте левую кнопку мыши.
- > Удерживая левую кнопку, перемещайте мышь. Нижняя граница окна будет перемещаться вместе с указателем мыши.
- >• После того, как вы подберете новый желаемый размер окна, отпустите левую кнопку мыши.

Следует отметить, что аналогичным образом вы можете перетаскивать мышью любую сторону окна, а также угол. В процессе работы часто бывает необходимо передвинуть окно на другое место на экране, например, чтобы посмотреть информацию, которая закрыта окном. Для перемещения окна надо выполнить следующие действия:

- > Установите указатель мыши на заголовок окна **Корзина** (Recycle Bin).
- > Нажмите и удерживайте левую кнопку мыши.
- >• Перемещайте мышь. Окно будет перемещаться вместе с мышью.
- > Выбрав новое положение окна, отпустите левую кнопку мыши.

Под заголовком окна **Корзина** (Recycle Bin) находится так называемая полоса меню. Давайте рассмотрим, как открываются меню и выбираются команды.

>• Щелкните мышью на слове **Файл** (File) в полосе меню. На экране появится меню (Рис. 3.8), которое содержит команды для управления файлами в мусорной корзине. В дальнейшем эту процедуру мы будем обозначать так: «откройте меню **Файл** (File)».

Обратите внимание на то, что в строке состояния появилось краткое сообщение о назначении выбранного меню. Некоторые команды в меню отображаются серым цветом, что указывает на то, что их нельзя использовать, так как, например, в корзине нет удаленных файлов или ни один из них не выделен. Большинство команд меню во всех программах Windows применяется к какому-то элементу: файлу, фрагменту текста, рисунку и т.п. Обычно перед выполнением таких команд необходимо указать к какому элементу они будут применяться. Другими словами, необходимо выделить нужный элемент среди множества подобных. Часто процедура выделения сводится к простому щелчку мыши на нужном элементе.

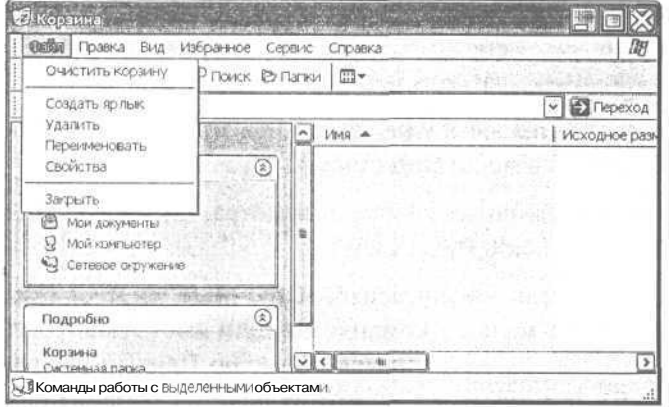

Рис. 3.8. Меню Файл (File)

- > Перемещайте указатель мыши вправо-влево по полосе меню. По очереди будут открываться разные меню.
- $\triangleright$  Перемещая мышь, откройте меню Вид (View) (Рис. 3.9). В этом меню находятся команды, с помощью которых можно изменить внешний вид окна Корзина (Recycle Bin).

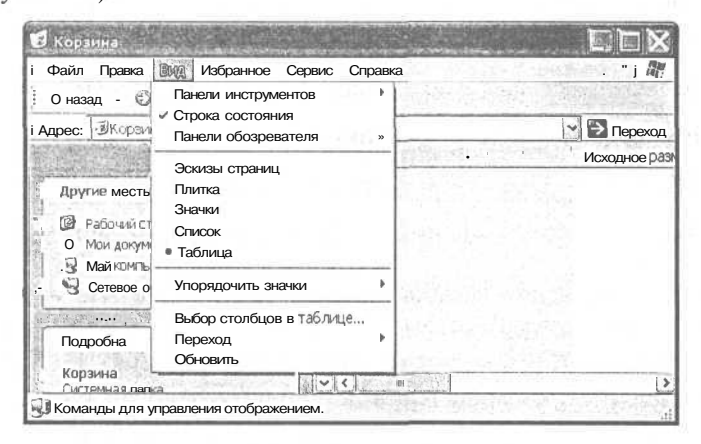

Рис. 3.9. Меню Вид (View)

Галочка рядом с командой Строка состояния (Status Bar) сигнализирует о том, что изображение строки состояния присутствует в окне программы. Черная точка рядом с командой Таблица (Details) означает, что включен режим просмотра имен файлов в виде таблицы, при котором под полосой меню видна шапка таблицы с заголовками Имя (Name), Исходное размещение (Original Location), Дата удаления (Date Deleted) и пр.

Ниже полосы меню расположена панель инструментов **Обычные кнопки** (Standard Buttons) с кнопками для быстрого выполнения часто встречающихся команд. Под полосой меню находится **Адресная строка** (Address Bar), с помощью которой вы можете выбрать нужный диск.

Для продолжения наших экспериментов важно настроить внешний вид окна **Корзина** (Recycle Bin) точно так, как показано на Рис. 3.5.

- >• Если строка состояния не видна, щелкните мышью на команде **Строка состояния** (Status Bar) в меню Вид (View).
- *>* Если не включен табличный режим просмотра, щелкните мышью на команде **Таблица** (Details) в меню Вид (View).
- >• Если не видна панель инструментов **Обычные кнопки** (Standard Buttons), подведите указатель мыши к команде **Панели инструментов** (Toolbars) в меню Вид (View). На экране появится подменю **Панели инструментов** (Toolbars) (Рис. 3.10), в котором щелкните мышью на команде **Обычные кнопки** (Standard Buttons).

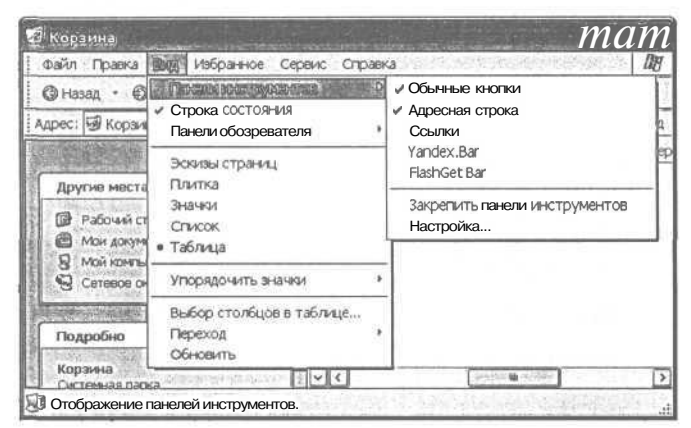

*Рис. 3.10. Подменю Панели инструментов (Toolbars)*

> Если не видна **Адресная строка** (Address Bar), подведите указатель мыши к команде **Панели инструментов** (Toolbars) в меню **Вид** (View). На экране появится подменю **Панели инструментов** (Toolbars) (Рис. 3.10), в котором щелкните мышью на команде **Адресная строка** (Address Bar).

В нижней части окна, над строкой состояния, находится горизонтальная полоса прокрутки (Рис. 3.11).

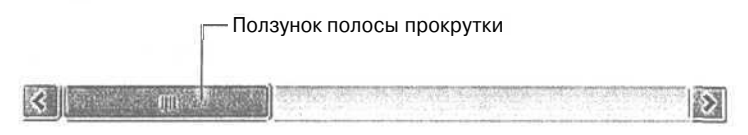

*Рис. 3.11. Горизонтальная полоса прокрутки*
Если у вас не видно полос прокрутки, то надо уменьшить размер окна, перетащив мышью его рамку. Полосы прокрутки нужны в тех случаях, когда вся информация не помещается внутри окна и необходимо сдвигать ее (прокручивать) в окне вправо-влево или вверх-вниз , чтобы просмотреть по частям. Полосы прокрутки используются во всех программах редактирования текста или графики, поэтому необходимо научиться использовать их.

 $\blacktriangleright$  Щелкните мышью поочередно на кнопках со стрелками которые находятся на полосе прокрутки. При каждом щелчке шапка таблицы и текст в окне, если он есть, будет сдвигаться в сторону, противоположную направлению стрелки, изображенной на кнопке.

Таким образом, нажимая, например, кнопку Щ, вы будете двигаться к правому краю таблицы. Другими словами, стрелки на кнопках указывают на направление вашего перемещения, но так как вы на самом деле остаетесь на месте, то для достижения эффекта перемещения изображение в окне сдвигается (прокручивается) в сторону, противоположную заданному направлению.

*>* Щелкните мышью на полосе прокрутки справа от ползунка. Изображение в окне будет прокручено до конца влево.

С помощью щелчка мышью на полосе прокрутки можно перемещаться по изображению гораздо быстрее, чем при использовании кнопок со стрелками. Следует отметить, что в разных программах Windows прокрутка изображения в окне с помощью полосы прокрутки происходит по-разному. Еще один способ быстрой прокрутки изображения в окне заключается в перемещении мышью ползунка по полосе прокрутки. Давайте попробуем.

- *>* Установите указатель мыши на ползунок полосы прокрутки.
- >• Нажмите и удерживайте левую кнопку мыши.
- > Удерживая левую кнопку мыши нажатой, перемещайте мышь. Вместе с мышью будут перемещаться ползунок и изображение в окне.

Ползунок, передвигающийся по полосе прокрутки, указывает на то, какую часть изображения вы видите. Например, если ползунок на горизонтальной полосе прокрутки находится в крайне правом положении, это означает, что достигнут правый край изображения. Перемещая мышью ползунок, вы можете быстро передвигаться по изображению в окне. По ширине ползунка можно судить об объеме информации, не видимой в окне: чем уже ползунок, тем больше информации не видно.

На этом наше первое знакомство с окнами закончено. В этом опыте мы познакомились с выбором команд из меню, научились сворачивать окно, восстанавливать, максимизировать и произвольно изменять размеры окна, а также узнали, что такое

 $^{1}$  Для сдвига вверх-вниз используются вертикальные полосы прокрутки.

Современный самоучитель работы на компьютере

полоса прокрутки. Перед тем как перейти к следующему опыту, давайте закроем окно Корзина (Recycle Bin).

 $\triangleright$  Откройте меню Файл (File) и щелкните мышью на команде Закрыть (Close). Окно Корзина (Recycle Bin) исчезнет с экрана, а с Панели задач (Taskbar) исчезнет кнопка, соответствующая этому окну.

Для завершения работы программы мы выбрали команду Закрыть (Close) из меню Файл (File). В дальнейшем эта операция будет обозначаться так: «выберите команду меню Файл • Закрыть(File • Close)».

## $\mathcal{O}$ полт  $\mathcal{N}^2$ 3. Запуск программ с помощью меню Пуск (Start)

Удобнее всего запускать программы с помощью значков на Рабочем столе (Desktop). В одном из следующих опытов мы научимся размещать значки любых программ на Рабочем столе (Desktop), а пока воспользуемся для запуска программ главным меню операционной системы Windows.

- > Нажмите кнопку Пуск (Start) на Панели задач (Taskbar). На экране появится меню (Рис. 3.2). Если ваша клавиатура разработана специально для операционной системы Windows, то для того чтобы открыть меню, вы можете просто нажать клавишу
- > Установите указатель мыши на строке Все программы (All Programs). На экране появится подменю, содержащее список программ, которые можно запустить.

Этого и следовало ожидать, так как у правого края строки **Все программы** (All programs) находится черный треугольник ▶, указывающий на наличие подменю.

Перечень доступных программ зависит от того, какие программы установлены на вашем компьютере, но некоторые из них, например, **Стандартные** (Accessories), Проводник (Windows Explorer) входят в состав Windows и устанавливаются вместе с операционной системой.

Если вы работаете в Windows 2000/ME, то, скорее всего, у вас установлен режим, при котором в меню Программы (Programs) и других подменю отображаются только наиболее часто используемые команды (Рис. 3.12). Это удобно, если в меню включено достаточно большое количество программ.

- > Чтобы увидеть все пункты меню, следует установить и задержать на некоторое время указатель мыши в строке со значком или щелкнуть на этом значке. Меню откроется целиком, при этом скрытые пункты будут выделены светлым фоном.
- > Подведите указатель мыши к пункту Стандартные (Accessories) в подменю. Откроется еще одно подменю (Рис. 3.13).

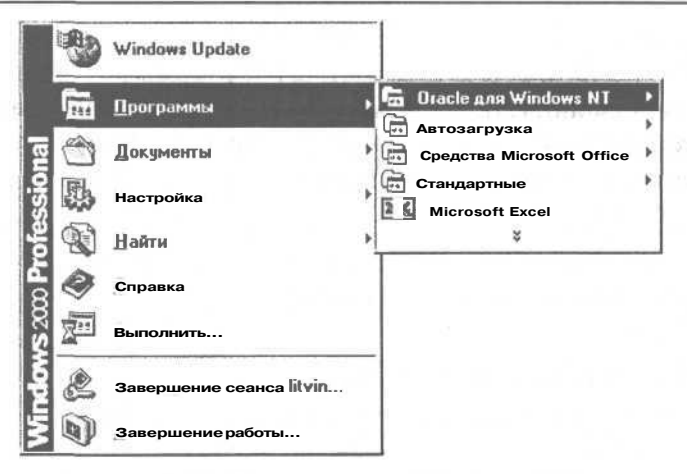

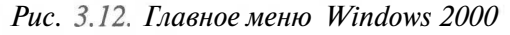

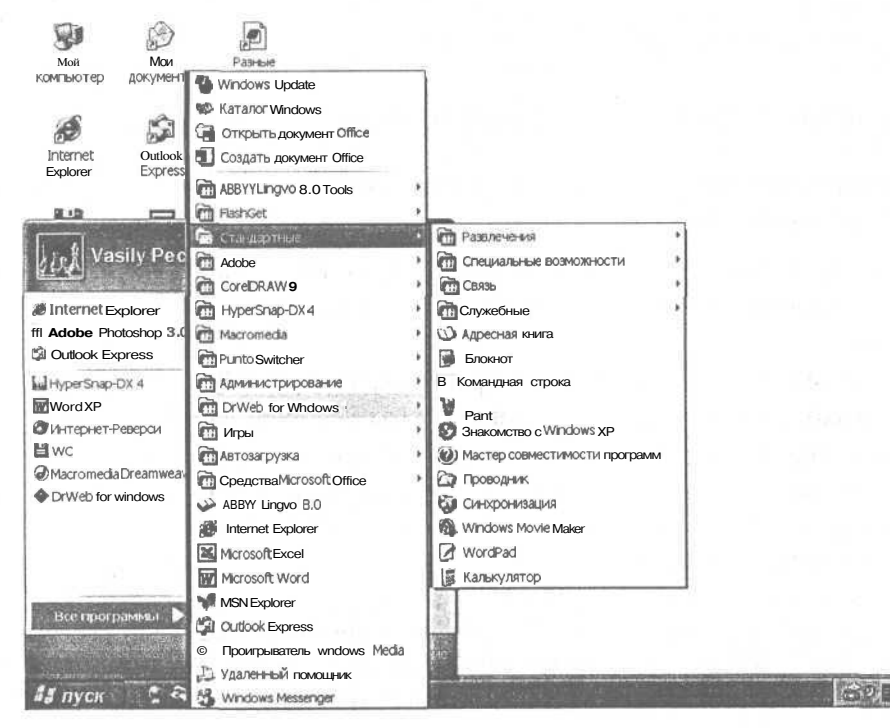

Рис. 3.13. Запуск программы Калькулятор(Calculator) с помощью меню

> Щелкните мышью на пункте **Калькулятор** (Calculator) в последнем подменю, чтобы запустить программу. На экране появится окно программы Калькулятор (Calculator) (Рис. 3.14).

Таким образом, для запуска программы мы выбрали команду меню Все программы  $*$  Стандартные • Калькулятор (All Programs  $*$  Accessories • Calculator).

Работу программы Калькулятор (Calculator) предлагаем вам освоить самостоятельно, так как в ней все точно так же, как и в реальном калькуляторе, просто вместо нажатий клавиш вы можете шелкать мышью на кнопках в окне этой программы.

Перед тем как перейти к следующему опыту, необходимо завершить работу программы Калькулятор (Calculator).

 $\triangleright$  Щелкните мышью на кнопке  $|\times|$ , которая расположена в правом верхнем углу окна программы. Окно программы будет закрыто.

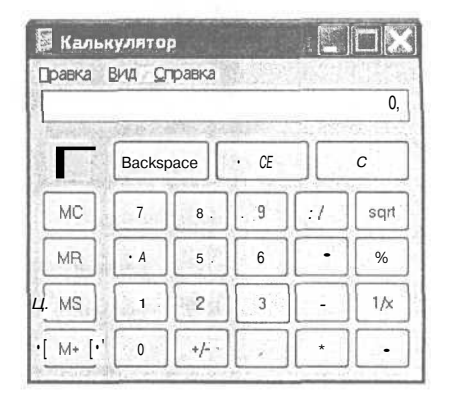

Рис. 3.14. Окно программы (Calculator) Калькулятор

Следует отметить, что с помощью кнопки [x] можно завершить работу любой программы в операционной системе Windows.

# Оплят ЛФ4. Еще один способ запуска программ

В этом опыте мы запустим программу Калькулятор (Calculator) с помощью контекстного меню кнопки Пуск (Start).

 $\triangleright$  Шелкните ПРАВОЙ кнопкой мыши на кнопке Пуск (Start). На экране появится контекстное меню (Рис. 3.15).

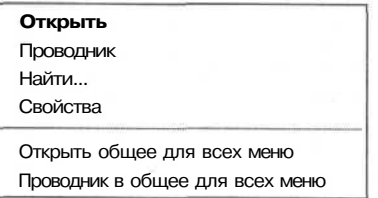

Рис. 3.15. Контекстное меню для кнопки Пуск (Start)

> Из контекстного меню выберите команду **Открыть** (Open). На экране появится окно папки Главное меню (Start Menu) пользователя, работающего в системе в настоящий момент (Рис. 3.16). Содержимое указанной папки у вас может быть иное.

Вид самой папки может также несколько отличаться от того, что изображено на рисунке. Это зависит от настроек отображения информации в папке.

Возможно, что у вас в окне Главное меню (Start Menu) будет несколько значков. Также возможно, что значки в окне будут отображаться не так, как на рисунке. В последнем случае выберите команду меню Вид \* Значки (View  $\bullet$  Icons) в окне Главное меню (Start Menu).

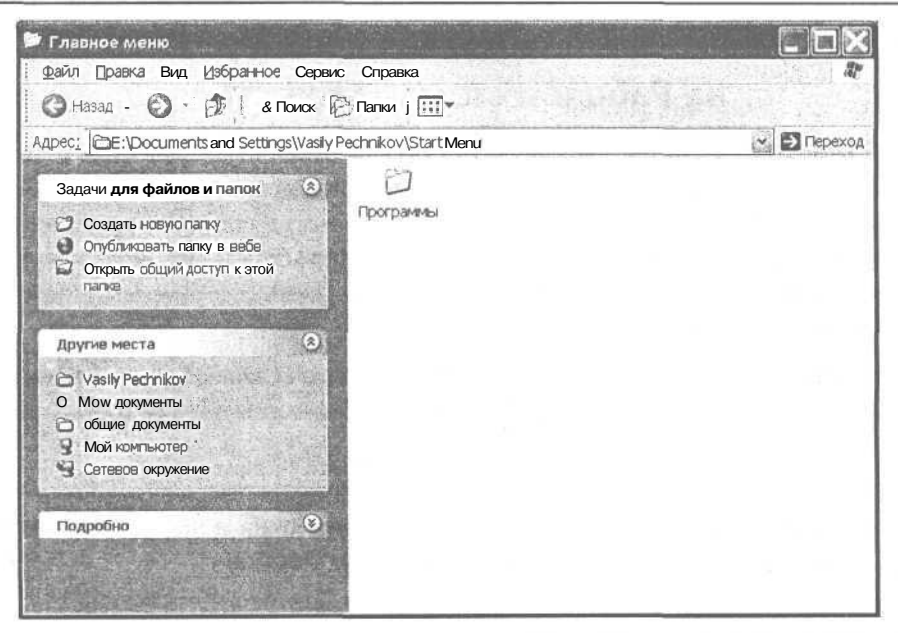

Рис. 3.16. Окно папки Главное меню (Start Menu) в Windows XP

- > Дважды щелкните мышью на папке **Программы** (Programs). На экране появится окно Программы (Programs).
- > Дважды щелкните мышью на папке **Стандартные** (Accessories) в окне Программы (Programs). На экране появится окно Стандартные (Accessories). Как видите, папки могут содержать внутри себя другие папки и значки программ.

Возможно, чтобы найти папку Стандартные (Accessories) вам нужно будет воспользоваться полосами прокрутки.

> Дважды щелкните мышью на значке программы **Калькулятор** (Calculator) в окне Стандартные (Accessories) для ее запуска.

Обратите внимание: если в предыдущем опыте для запуска программы мы воспользовались командой меню Все программы • Стандартные • Калькулятор (All Programs  $\triangle$  Accessories  $\triangle$  Calculator), то в настоящем опыте мы переходили из окна в окно с аналогичными названиями. Таким образом, главное меню операционной системы Windows представлено в двух видах, и вы можете выбирать, КАКИМ ИЗ НИХ ВОСПОЛЬЗОВАТЬСЯ

Щелкните мышью на кнопке  $\overline{X}$ , которая расположена в правом верхнем уг- $>$ лу окна программы. Окно программы будет закрыто.

Итак, мы знакомы уже с двумя способами запуска программ. В следующем опыте мы познакомимся с еще одним, самым удобным способом.

### *Фпмлп, JV&5.* **Размещение значка программы на Рабочем столе (Desktop)**

В первом опыте этой главы мы открыли окно **Корзина** (Recycle Bin) с помощью двойного щелчка мыши на значке программы, который находится на **Рабочем столе** (Desktop). Это один из самых удобных и быстрых способов, который следует применять для всех часто используемых программ. Но для этого значок программы надо разместить на **Рабочем столе** (Desktop), чем мы и займемся в этом опыте.

Давайте разместим значок программы Калькулятор (Calculator) на **Рабочем столе** (Desktop). При этом окно **Стандартные** (Accessories) должно было остаться открытым на экране после предыдущего опыта.

- >• Если у вас окно **Стандартные** (Accessories) занимает весь экран, то щелкните мышью на кнопке [Ж| в правой части заголовка окна и измените размер окна так, чтобы была видна часть **Рабочего стола** (Desktop).
- $\triangleright$  Установите указатель мыши на значке программы Калькулятор (Calculator) в окне **Стандартные** (Accessories).
- *>* Нажмите и удерживайте левую кнопку мыши. Затем начните передвигать мышь. Вместе с указателем мыши на экране будет перемещаться и бледная копия значка программы Калькулятор (Calculator).
- >• Не отпуская левой кнопки мыши, переместите значок программы на **Рабочий стол** (Desktop). Затем отпустите левую кнопку мыши. Значок будет удален из окна **Стандартные** (Accessories) и размещен на **Рабочем столе** (Desktop).

Таким образом мы переместили значок программы из окна на **Рабочий стол** (Desktop). Отметим, что для создания значка программы в панели быстрого запуска на **Панели задач** (Taskbar) достаточно перетащить значок нужной программы в эту панель.

Лучше было бы создать копию значка на **Рабочем столе** (Desktop). Но так как мы этого не сделали, давайте создадим копию значка в окне **Стандартные** (Accessories).

- >• Установите указатель мыши на значке программы **Калькулятор** (Calculator), который находится на **Рабочем столе** (Desktop).
- > Нажмите и удерживайте левую кнопку мыши. Затем нажмите и удерживайте клавишу  $\boxed{\text{ctrl}}$ .
- > Начинайте передвигать мышь. При этом под указателем мыши появится символ  $\langle + \rangle$ :  $\langle \cdot |$  что обозначает операцию копирования.
- $\triangleright$  Не отпуская клавишу  $\lceil$  Ctri I и левую кнопку мыши, переместите значок программы на свободное место в окне **Стандартные** (Accessories).

> Отпустите левую кнопку мыши. После этого отпустите клавишу II <sup>Ctrl</sup> I. Теперь у вас два значка программы Калькулятор (Calculator): один на **Рабочем столе** (Desktop), другой в окне **Стандартные** (Accessories).

Далее в этой главе мы больше не будем подробно описывать процедуру перемещения или копирования значков. Надеемся, что теперь, когда в тексте вы увидите указание «перетащите или скопируйте значок с помощью мыши», то уже знаете, что надо делать.

- > Дважды щелкните мышью на значке программы Калькулятор (Calculator), который находится на **Рабочем столе** (Desktop), чтобы запустить ее.
- $\triangleright$  Дважды щелкните мышью на значке программы Калькулятор (Calculator), который находится в окне **Стандартные** (Accessories)<sup>2</sup>. Будет запущена вторая копия программы. Теперь у вас на экране два окна с заголовком **Калькулятор** (Calculator).

Как видите, теперь вы можете запускать программу Калькулятор (Calculator) двумя способами. В следующем опыте мы продолжим наши эксперименты со значками программ, а сейчас самостоятельно завершите работу двух программ Калькулятор (Calculator) и закройте окно **Стандартные** (Accessories) с помощью кнопок [х].

В случае, если в свойствах папки **Главное меню** (Start Menu) был установлен переключатель **Открывать каждую папку в собственном окне** (Open each folder in its own window), то, после того как мы закроем окно папки **Стандартные** (Accessories), окна папок **Программы** (Programs) и **Главное меню** (Start Menu) останутся на экране. В этом случае их надо тоже закрыть с помощью кнопок  $\vert \mathbb{X} \vert$ .

### *Фтмт J№6.* **Папки, файлы и ярлыки**

В этом опыте мы рассмотрим три очень важных понятия: папки, ярлыки и файлы. Как вы уже знаете, файл - это информация, записанная на диске под определенным именем. Файлы программ имеют расширение **ЕХЕ.** Например, программа калькулятора хранится на жестком диске под именем CALC.EXE. Файлы на диске могут быть записаны в разных каталогах. Каталоги - это записи на дисках, которые содержат в себе имена файлов и других каталогов. Таким образом, каталоги не что иное, как средство организации и упорядочивания расположения файлов или что-то, напоминающее полки или ящики для книг-файлов. Каталоги в операционной системе Windows называются папками. Файлы и папки могут быть представлены на экране компьютера специальными значками с именами. Причем значки папок и выглядят как папки.

<sup>2</sup> Возможно, что для этого вам потребуется отодвинуть окно программы Калькулятор (Calculator) в сторону, чтобы оно не закрывало окно Стандартные (Accessories).

Посмотрите на значок программы Калькулятор (Calculator) на **Рабочем столе** (Desktop). В левом нижнем углу значка находится изображение стрелки *\ф\.* Это означает, что значок является ярлыком. Ярлык - это ссылка на папку или файл. Сам файл или папка могут находиться где угодно на диске, а ярлыки можно поместить в удобное для вас место, например, на **Рабочий стол** (Desktop).

Ярлыки очень удобны и используются для того, чтобы не перебирать все диски и папки в поисках нужных файлов.

Несколько ярлыков в различных местах могут ссылаться на один и тот же файл или папку (Рис. 3.17). Удалить ярлык - это значит удалить ссылку (бирку), которая указывала на файл, но не сам файл. Если на **Рабочем столе** (Desktop) или в какойнибудь папке вы увидите значок без стрелки в левом нижнем углу - это означает, что значок представляет собой файл или папку, и удаление такого значка на экране приведет к удалению файла или папки на диске.

Давайте поэкспериментируем с созданием и удалением папок и ярлыков. Сначала создадим папку.

>• Щелкните правой кнопкой мыши на свободном месте **Рабочего стола** (Desktop). На экране появится контекстное меню (Рис. 3.18).

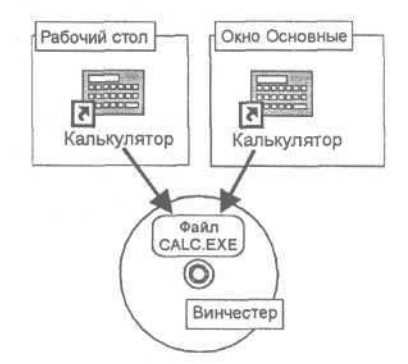

*Рис. 3.17. Два ярлыка ссылаются на один и тот же файл*

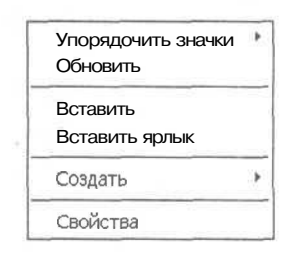

*Рис. 3.18. Контекстное меню для Рабочего стола (Desktop)*

- Подведите указатель мыши к пункту **Создать** (New) в контекстном меню. На экране появится еще одно подменю.
- Выберите пункт **Папку** (Folder) из подменю. На экране появится значок папки. Под значком на темном фоне возникнет название папки **Новая папка** (New Folder).
- Введите с клавиатуры название папки «Опыт», при этом строка **Новая папка** (New Folder) автоматически исчезнет. Для переключения клавиатуры на ввод символов русского языка попробуйте следующие комбинации клавиш: левая клавища  $\begin{bmatrix} \nightharpoonup & \nightharpoonup & \nightharpoonup \nightharpoonup \nightharpoon$ нижнем углу **Панели задач** (Taskbar) значок En - English (Английский) изменится на Ru - Russian (Русский). Напоминаем: чтобы ввести большую букву «О», надо одновременно нажать клавиши  $\sqrt{\sinh(1+\circ)}$ .

- $\triangleright$  Нажмите клавишу Enterl. чтобы завершить ввод названия папки. На диске появился каталог с названием **Опыт.**
- Дважды щелкните на папке **Опыт.** На экране появится окно с заголовком **Опыт.** Внутри окна ничего нет.
- $\triangleright$  Если окно **Опыт** занимает весь экран, то щелкните мышью на кнопке  $\vert \cdot \vert$  в правой части заголовка окна, измените размер окна и переместите его так, чтобы была видна часть **Рабочего столе** (Desktop) с ярлыком программы Калькулятор (Calculator).
- **На Рабочем столе** (Desktop) щелкните мышью на ярлыке **Калькулятор** (Calculator), чтобы выбрать его.
- Переместите с помощью мыши ярлык **Калькулятор** (Calculator) внутрь окна Опыт (Рис. 3.19).

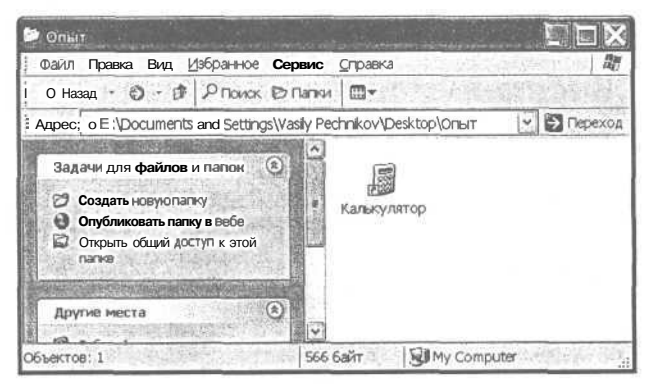

*Рис. 3.19. Ярлык Калькулятор (Calculator) внутри окна Опыт*

- *>* Аналогичным образом вы можете создавать на **Рабочем столе** (Desktop) собственные папки и располагать внутри них ярлыки нужных программ. Если папка или ярлык больше не нужны вам, то их легко удалить.
- > Надпись **Калькулятор** (Calculator) в окне **Опыт** должна быть выделена темным цветом в результате предыдущего действия. Если это не так, один раз щелкните мышью на ярлыке **Калькулятор** (Calculator), чтобы выделить его.
- > Нажмите клавишу <sup>[Delete]</sup>. На экране появится окно с заголовком Подтвержде**ние удаления файла** (Confirm File Delete) (Рис. 3.20), это так называемое диалоговое окно или диалог.

В диалоге **Подтверждение удаления файла** (Confirm File Delete) компьютер задает вопрос «Вы действительно хотите отправить «Калькулятор» в корзину?» (Are you sure you want to send "Calculator" to the Recycle Bin?), предлагая два варианта ответа в виде кнопок Да (Yes) и Нет (No). Как уже указывалось, при удалении все ярлыки, папки и файлы, прежде чем исчезнуть навсегда, помещаются в мусорную корзину и могут быть восстановлены из нее.

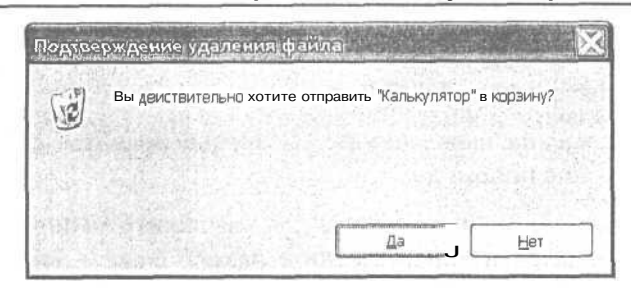

Рис. 3.20. Диалог Подтверждение удаления файла (Confirm File Delete)

> Нажмите кнопку Да (Yes). Ярлык Калькулятор (Calculator) будет удален из окна Опыт и помещен в мусорную корзину.

В следующем опыте вы увидите как легко можно восстановить удаленный ярлык из мусорной корзины.

### Опыт Nº7. Восстановление информации из мусорной корзины

Несмотря на то, что в этом опыте мы будем восстанавливать из мусорной корзины удаленный ярлык, все описанные действия полностью аналогичны восстановлению из корзины файлов и папок.

Давайте восстановим ярлык в папке Опыт из мусорной корзины.

 $\triangleright$  Дважды щелкните на значке Корзина (Recycle Bin), который находится на Рабочем столе (Desktop). На экране появится окно со списком удаленных объектов (Рис. 3.21). Возможно, что у вас список будет более длинным, в этом случае вам необходимо найти ярлык Калькулятор (Calculator) в этом списке. Если список не помещается в окне, то воспользуйтесь вертикальной полосой прокрутки для просмотра всего списка.

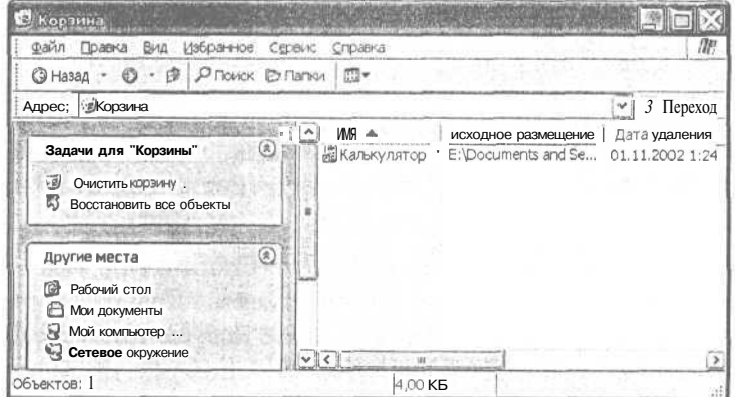

Рис. 3.21. Ярлык Калькулятор (Calculator) в корзине

При просмотре списка удаленных объектов очень удобно, чтобы во всех колонках списка информация была видна полностью. Другими словами, речь идет о правильной установке ширины столбцов в окне Корзина (Recycle Bin). Попробуем увеличить ширину столбца Исходное размещение (Original Location).

> Установите указатель мыши на шапке таблицы, на границе двух столбцов (Рис. 3.22). При этом внешний вид указателя изменится на < •

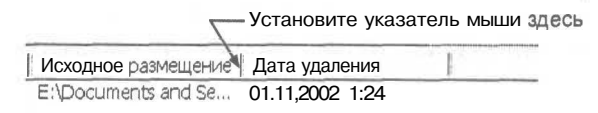

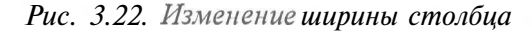

- Нажмите и удерживайте левую кнопку мыши.
- $\triangleright$  Перемещая мышь, переместите границу столбца вправо. Затем отпустите левую кнопку. Если путь исходного размещения ярлыка Калькулятор (Calculator) не виден полностью, еще немного увеличьте ширину столбца (Рис. 3.23).

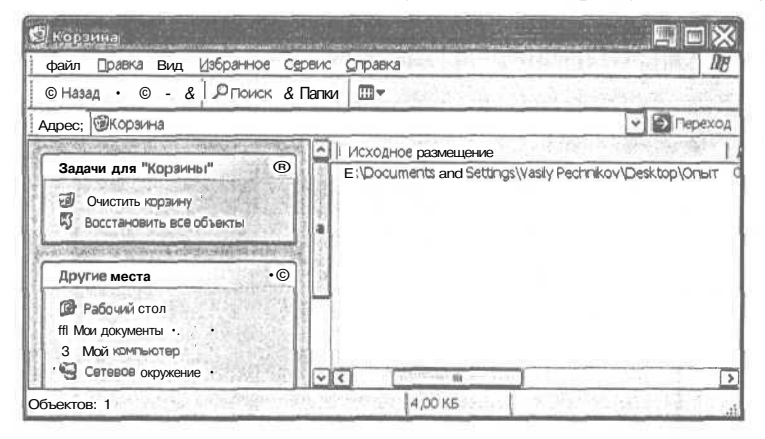

Рис. 3.23. Путь исходного размещения виден полностью

Обратите внимание на путь исходного размещения ярлыка Калькулятор (Calculator). У вас путь может отличаться в начальной части, где указывается диск к папке Documents and Settings и имя пользователя. В операционной системе Windows 95/98/МЕ эта часть обычно C:\WINDOWS\Рабочий стол или C:\WINDOWS\Desktop. Обычно в папке C:\WINDOWS находятся все файлы операционной системы Windows. Запомните этот путь, он нам пригодится в последующих опытах. Но давайте, наконец, восстановим ярлык из корзины.

- $\mathbf{v}$ Щелкните мышью на названии ярлыка Калькулятор (Calculator) в окне Корзина (Recycle Bin). Название выделится темным цветом.
- Выберите команду меню Файл \* Восстановить (File + Restore). Ярлык Кальку-≻ лятор (Calculator) исчезнет из корзины и появится в папке Опыт.

> Закройте окно папки **Опыт** с помощью кнопки |Х| и попробуйте самостоятельно удалить, а затем восстановить эту папку из корзины. Указание: после удаления любой папки в мусорной корзине вы найдете не саму папку, а только файлы, которые были внутри папки. Восстановив любой из этих файлов, вы восстановите и саму папку.

Так как Windows является многозадачной операционной системой, то одновременно может быть запущено несколько программ. При этом необходимо обладать навыками для перехода от работы с одной программой к работе с другой. Именно этому посвящен следующий опыт.

## **€***пьмп J№s.* **Переключение между программами**

Давайте запустим одновременно две программы и попробуем переключаться между ними.

- $\triangleright$  Запустите программу Калькулятор (Calculator).
- *>* Самостоятельно запустите программу Блокнот (Notepad), ярлык которой находится в группе **Стандартные** (Accessories).

Программа Блокнот (Notepad) предназначена для ввода и простейшего редактирования текстов (Рис. 3.24).

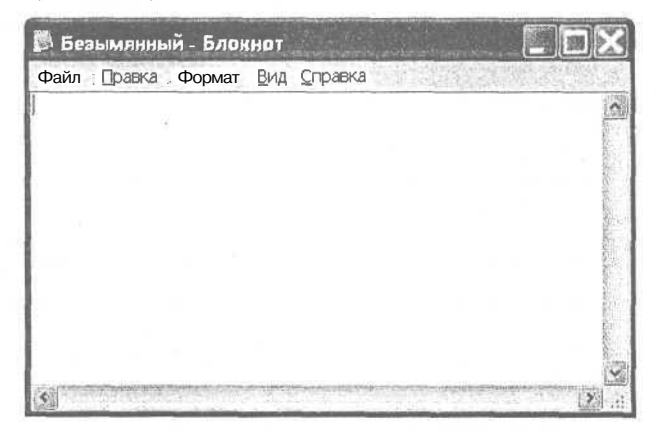

*Рис. 3.24. Окно программы Блокнот (Notepad)*

- Переместите с помощью мыши окна программ Калькулятор (Calculator) и Блокнот (Notepad) так, чтобы они были видны одновременно и не перекрывали друг друга. Возможно, что для этого вам потребуется уменьшить размеры окна **Блокнот** (Notepad), перетаскивая его границу с помощью мыши.
- Щелкните мышью на заголовке окна **Калькулятор** (Calculator). Заголовок окна станет темным, это признак того, что данная программа активна, и вы с ней можете работать. Возможно, что у вас этот заголовок уже был темным, но в данном случае это не важно.

#### **Изучаем операционную систему Windows 98/2000/XP 83**

- $\triangleright$  Нажмите на клавиатуре клавиши  $\lceil 1 \rceil 2 \rceil 3$ . Эти цифры появятся в окне **Калькулятор** (Calculator). Клавиши надо нажимать на основной клавиатуре, а если хотите набрать их на цифровом блоке, который расположен справа, то сначала убедитесь, что в правом верхнем углу клавиатуры горит лампочка **Num Lock.** Если не горит, нажмите клавишу  $\begin{bmatrix} \text{Num} \\ \text{Lock} \end{bmatrix}$  и только затем клавиши ПТШ1.
- *>* Щелкните мышью в любом месте окна программы Блокнот (Notepad). Заголовок окна станет темным.
- Нажмите на клавиатуре клавиши  $\lceil \cdot \rceil \rceil 3$ , Эти цифры появятся в окне программы Блокнот (Notepad).

Как видите, весь ввод с клавиатуры попадает только в активную программу.

- $\triangleright$  Переместите с помощью мыши окна программ Калькулятор (Calculator) и Блокнот (Notepad) так, чтобы они перекрывали друг друга.
- х Щелкните мышью на кнопке **Калькулятор** (Calculator), которая расположена на **Панели задач** (Taskbar). Окно **Калькулятор** (Calculator) станет текущим и будет перерисовано поверх окна **Блокнот** (Notepad).
- > Щелкните мышью на кнопке | - **Безымянный Блокнот** (Untitled - Notepad), которая тоже расположена на **Панели задач** (Taskbar). Окно **Блокнот** (Notepad) станет текущим и будет перерисовано поверх окна **Калькулятор** (Calculator).
- $\triangleright$  Нажмите кнопку  $\Box$  в заголовке окна программы Блокнот (Notepad). Окно будет свернуто с экрана. Активным снова станет окно программы Калькулятор (Calculator).
- $\frac{1}{2}$  ,  $\frac{1}{2}$  ,  $\frac{1$  г *>* Нажмите кнопку |ИШ | - **Безымянный - Блокнот** (Untitled - Notepad) на **Панели задач** (Taskbar).OKHo **Блокнот** (Notepad) будет восстановлено на экране, станет текущим и будет перерисовано поверх окна **Калькулятор** (Calculator).

Еще один способ переключения между программами предусматривает использование комбинации клавиш  $\sqrt{|\mathbf{A}|\mathbf{h}|} + |\mathbf{S}|\mathbf{A}|\mathbf{h}|$ . Напомним, как нажимать комбинацию клавиш.

- Нажмите и удерживайте нажатой клавишу  $Alt$
- $\blacktriangleright$  Не отпуская клавишу  $\lceil \frac{\text{Alt}}{\text{Alt}} \rceil$ . нажмите и отпустите клавишу | ‡™ Tab]. На экране появится окно (Рис. 3.25), в котором отобразятся значки запущенных программ. Значок про-

| Калькулятор |  |  |
|-------------|--|--|

*Рис. 3.25. Окно переключения между программами*

**84 \_ Современный самоучитель работы на компьютере**

граммы Калькулятор (Calculator) будет выделен прямоугольником, а ниже будет указано название программы, которая станет активной, если отпустить клавишу <u>Аlt 1</u>.

у Отпустите клавишу  $\lceil \frac{A|t}{A} \rceil$ . На экране появится и станет активным окно программы Калькулятор (Calculator).

Если запущено большое количество программ, то следует, удерживая нажатой клавишу <sup>[ Alt</sup> ], нажимать клавишу <sup>[ S таь]</sup> до тех пор, пока в окне в центре экрана не появится название нужной программы.

Еще одна комбинация клавищ  $A^{\dagger}$  |  $+$  Esc позволяет последовательно переключаться между запущенными программами. Но данной комбинацией клавиш нельзя переключать окна, свернутые на **Панель задач** (Taskbar).

- > Нажмите комбинацию клавиш <sup>[Alt</sup> + <sup>[Esc]</sup>. Окно **Калькулятор** (Calculator) исчезнет с экрана. Активной станет программа Блокнот (Notepad).
- $\blacktriangleright$  Повторно нажмите комбинацию клавиш  $\lceil \frac{\text{At}}{\text{At}} \rceil + \lceil \frac{\text{Esc}}{\text{Esc}} \rceil$ . Окно программы Калькулятор (Calculator) снова станет активным и появится на экране.

Итак, переключаться с программы на программу можно различными способами, выбирайте тот, который вам больше нравится. Следует отметить, что операционная система Windows позволяет использовать несколько мониторов, при этом окна разных программ могут отображаться на разные мониторы.

Завершите работу программ Калькулятор (Calculator) и Блокнот (Notepad). При этом программа Блокнот (Notepad) выдаст предупреждение о том, что вы не сохранили введенный текст на диске. Отвечайте, что не надо сохранять, и переходите к следующему опыту.

### *(Dvibwi J№9.* **Диалоги и элементы управления на примере настройки Рабочего стола (Desktop)**

В этом опыте мы научимся настраивать внешний вид **Рабочего стола** (Desktop) и заодно познакомимся с некоторыми стандартными элементами управления операционной системы Windows. С двумя элементами управления вы уже знакомы из предыдущих опытов - это кнопки и полосы прокрутки. Элементы управления - это то, с помощью чего можно выбирать команды или информацию в программах для Windows.

Познакомимся с еще одним понятием: «диалоговое окно» - это окно с неизменяемыми размерами, которое содержит различные элементы управления; его назначение - вести диалог с человеком. Например, окно **Подтверждение уда-**

#### Изучаем операционную систему Windows 98/2000/XP

**ления файла** (Confirm File Delete) (Рис. 3.20) является диалоговым. Это окно не имеет кнопок  $\boxed{\blacksquare}$  и  $\boxed{\square}$ . Размеры диалогового окна нельзя изменить с помощью мыши. Они остаются неизменными для того, чтобы были видны одновременно все элементы управления. В жизни редко говорят «диалоговое окно», обычно используют слово «диалог».

Windows имеет множество стандартных элементов управления, уметь пользоваться которыми необходимо для успешной работы с различными программами. Кроме стандартных элементов управления, программисты могут создавать свои собственные, что часто и делается в играх, например, вращающиеся ручки регулирования громкости звука.

Приступим к нашим экспериментам и начнем настраивать внешний вид Рабочего стола (Desktop).

- $\triangleright$  Щелкните правой кнопкой на свободном месте **Рабочего стола** (Desktop). На экране появится уже знакомое контекстное меню.
- Из контекстного меню выберите команду Свойства (Properties). На экране появится диалог **Свойства: Экран** (Display Properties) (Рис. 3.26).

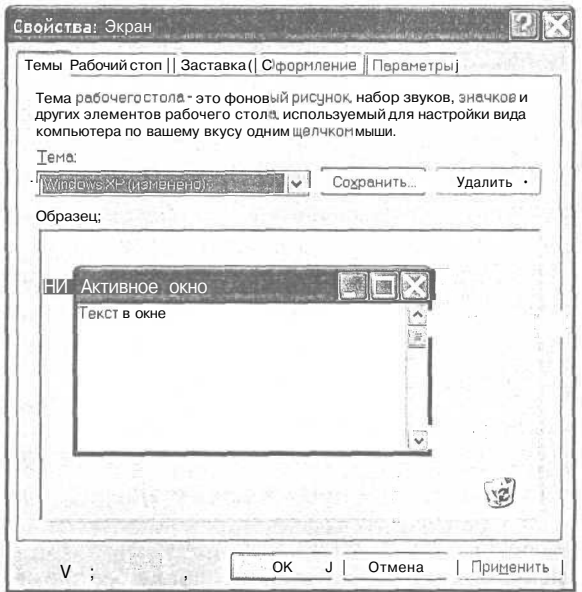

Рис. 3.26. Диалог Свойства: Экран (Display Properties)

В Windows вы будете часто сталкиваться с диалогами, в которых элементы управления разнесены по так называемым вкладкам. Это нечто вроде карточек в картотеке, где каждая карточка снабжена ярлыком с названием. Так и в диалогах каждая вкладка снабжена ярлыком с названием. Чтобы выбрать нужную вкладку, надо щелкнуть мышью на ее ярлыке, в этом случае в диалоге появятся элементы управления, которые находятся на выбранной вкладке. В верхней части диалога

вы можете видеть ярлыки **Темы** (Themes), **Рабочий стол** (Desktop), **Заставка** (Screen Saver), **Оформление** (Appearance) и **Параметры** (Settings).

> Перейдите на вкладку **Рабочий стол** (Desktop), щелкнув мышью на ее ярлыке (Рис. 3.27).

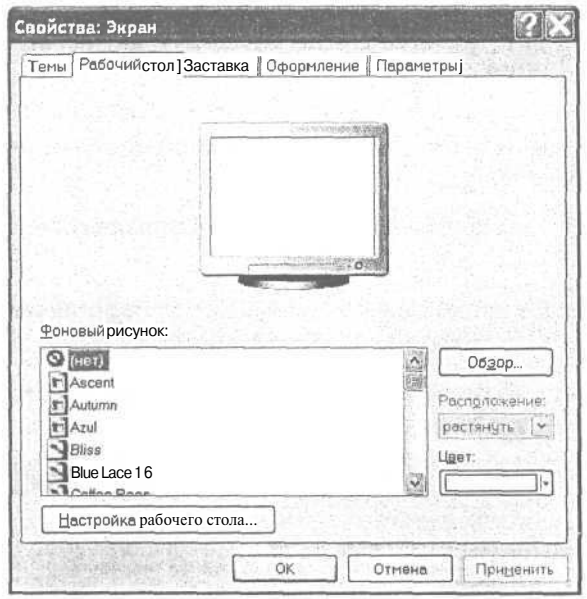

*Рис. 3.27. Вкладка Рабочий стол (Desktop) диалога Свойства: Экран (Display Properties) в Windows XP*

В центре вкладки **Рабочий стол** (Desktop) находится изображение монитора, на экране которого отображаются все сделанные в диалоге настройки. Обычно в диалогах группы элементов управления, предназначенные для решения одной конкретной задачи, объединяются с помощью рамки.

В нашем случае рамки нет, а в Windows 98 элементы управления, предназначенные для выбора и размещения рисунков и узоров на **Рабочем столе** (Desktop), объединены рамкой **Рисунок рабочего стола** (Wallpaper). Эта рамка включает в себя поле списка, две кнопки и открывающийся список. (Рис. 3.28).

В Windows 2000/ME данный диалог содержит такие же элементы управления, но не заключенные в рамку.

Итак, под изображением монитора расположены элементы управления для выбора рисунка и расположения его на **Рабочем столе** (Desktop). В левой нижней части диалога находится элемент управления **Фоновый рисунок** (Background) (Рис. 3.27), состоящий из нескольких строк, представляющих собой перечень всех возможных значений данного параметра. Это элемент управления, который называется списком.

**Изучаем операционную систему Windows 98/2000/XP 87**

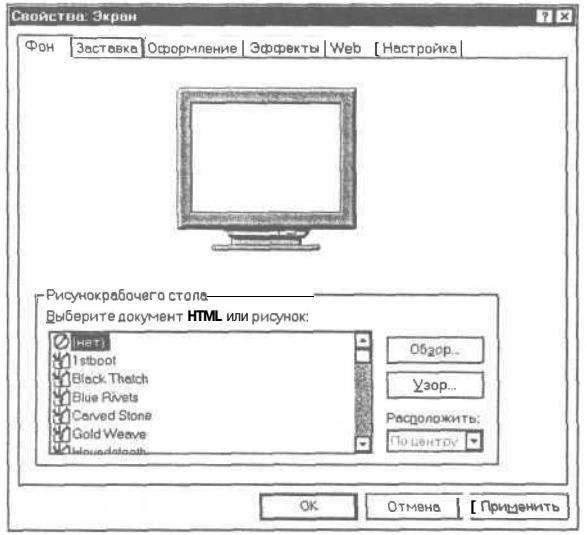

*Рис. 3.28. Вкладка Фон (Background) диалога Свойства: Экран (Display Properties) в Windows 98*

Если все возможные значения параметра не помещаются в отведенном для них поле, то у правого края поля отображается полоса прокрутки, позволяющая «прокрутить» список, чтобы увидеть ту его часть, которая не видна. Вы можете просмотреть весь список с помощью полосы прокрутки и выбрать из него нужную строку. Выбранное в поле списка значение выделено темной полосой - это значение параметра, которое действует в данный момент. Или, другими словами, выделено название того рисунка, который отображается на **Рабочем столе** (Desktop) в настоящий момент.

Давайте поработаем с полосой прокрутки списка и выберем рисунок для **Рабочего стола** (Desktop).

- >• Щелкайте мышью поочередно на каждой строке поля списка и наблюдайте на изображении монитора как выглядит каждый из рисунков.
- $\triangleright$  Щелкайте мышью на кнопке  $\triangleright$  в нижней части полосы прокрутки. Каждый щелчок мышью будет прокручивать список на одну строку вверх. При этом на полосе прокрутки будет перемещаться вниз прямоугольный ползунок (Рис. 3.29).
- >• Щелкайте мышью на кнопке 0 в верхней части полосы прокрутки. Каждый щелчок мышью будет прокручивать список на одну строку вниз.

Есть еще один способ более быстрой прокрутки списка.

 $\triangleright$  Шелкните мышью на полосе прокрутки в промежутке между прямоугольным ползунком и кнопкой F1. Список будет прокручен вверх, и вы увидите те строки, которые прежде были не видны.

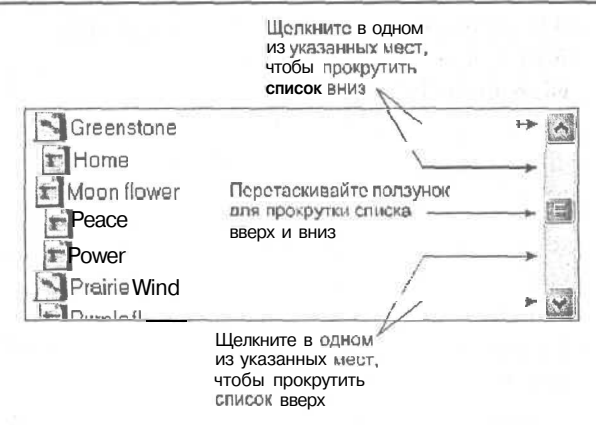

Рис. 3.29. Использование полосы прокрутки

Повторные шелчки мышью в указанном месте будут прокручивать список, пока не будет достигнут нижний край списка.

Шелкните мышью на полосе прокрутки в пространстве между прямоуголь- $\overline{\phantom{a}}$ ным ползунком и кнопкой - Список будет прокручен вверх.

Повторные щелчки мышью в указанном месте позволят быстро перейти к началу списка.

Еще один способ быстрой прокрутки списка состоит в перетаскивании мышью прямоугольного ползунка полосы прокрутки.

- $\triangleright$  Установите указатель мыши на прямоугольном ползунке полосы прокрутки.
- Нажмите и удерживайте левую кнопку мыши. ➤
- Не отпуская левую кнопку мыши, перемещайте указатель мыши вверх и вниз. Одновременно будет перемещаться ползунок полосы прокрутки и список в поле.
- > Отпустите левую кнопку мыши. Прокрутка списка прекратится.

Перемещаясь по полосе прокрутки, ползунок указывает, какая часть списка видима в данный момент. Ширина ползунка приблизительно характеризует объем информации, которая видна в окне: чем шире ползунок, тем большая часть списка видна.

Если ползунок находится в крайнем верхнем положении, то в поле списка отображается начало списка, а если в крайнем нижнем - конец списка.

Вы можете перемещаться по полю списка и прокручивать его с помощью кла-BHIII  $\begin{bmatrix} 1 \end{bmatrix}$ ,  $\begin{bmatrix} 1 \end{bmatrix}$ ,  $\begin{bmatrix} \text{Page} \\ \text{Down} \end{bmatrix}$ ,  $\begin{bmatrix} \text{Page} \\ \text{Up} \end{bmatrix}$ 

Если ваша мышь имеет специальный роллер - колесо между левой и правой кнопками, то с его помощью также можно прокручивать список, предварительно щелкнув левой кнопкой по одному из элементов.

#### **Изучаем операционную систему Windows 98/2000/XP 89**

>• Используя полосу прокрутки, просмотрите список **Фоновый рисунок** (Background) и выберите рисунок **Blue Lace 16.** Выбранный рисунок отобразится на экране изображения монитора в верхней части диалога **Свойства: Экран** (Display Properties) (Рис. 3.30).

Выбранный рисунок можно расположить на **Рабочем столе** (Desktop) различными способами. Такая операция выполняется с помощью еще одного элемента управления - открывающегося списка **Расположение** (Position)<sup>3</sup>.

В поле открывающегося списка обычно виден только выбранный элемент, но справа от поля находится кнопка со стрелкой вниз  $\overline{\cdot}$  с помощью которой можно открыть список, после чего выбрать из него нужное значение.

По умолчанию в указанном списке для рисунка **Blue Lace 16 выбрано значение Замостить** (Tile)<sup>4</sup>, и на экране изображения монитора вы видите, как

располагается рисунок в данном случае - фоно- *рисунка* вый рисунок заполняет весь экран в виде мозаики.

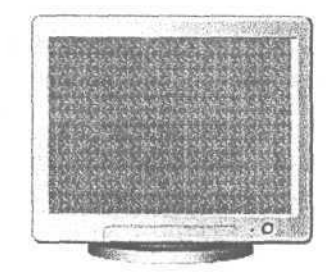

*Рис. 3.30. Расположение рисунка Замостить (Tile)*

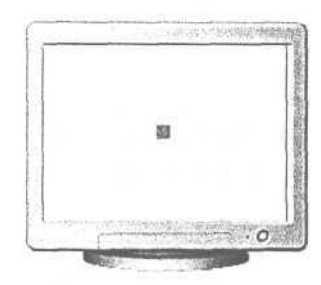

*Рис. 3.31. Расположение*  $\mu$ исунка $\Pi$ **о центру** (Center)

>• Нажмите кнопку 0 справа от поля открывающегося списка **Расположить** (Position). Список будет открыт.

Как видите, список состоит из трех строк: **По центру** (Center), **Замостить** (Tile), **Растянуть** (Stretch).

>• Установите указатель мыши в строке **По центру** (Center) и щелкните мышью. Список закроется, и в его поле отобразится выбранное значение. Рисунок будет расположен в центре рабочего стола (Рис. 3.31).

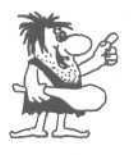

*Таким образом, чтобы выбрать элемент из открывающегося списка, следует открыть список нажатием кнопки* Р1, *установить указатель мыши на нужной строке списка и щелкнуть мышью.*

В дальнейшем такую процедуру мы будем формулировать кратко: «В открывающемся списке ... выберите ...». Вы можете создать из выбранного рисунка повторяющийся узор, а можете изменить масштаб рисунка так, чтобы он занимал весь экран.

<sup>3</sup> В Windows 2000/ME - открывающийся список **Отображение** (Picture Display).

<sup>4</sup> В Windows 2000/ME по умолчанию установлено значение **По центру** (Center).

*>* В открывающемся списке **Расположить** (Position) выберите **Растянуть** (Stretch). Вы увидите рисунок, растянутый на весь экран (Рис. 3.32).

Заметим, что для многих рисунков, представленных в списке **Фоновый рисунок** (Background) доступен только один вид расположения - **Растянуть** (Stretch).

Если в поле списка нет подходящего рисунка, то вы можете использовать любой другой, нажав кнопку **Обзор...** (Browse...) и открыв файл рисунка.

Отметим пару тонкостей работы с элементами управления. Многоточие, стоящее рядом с названием кнопки, означает, что после нажатия кнопки появит-

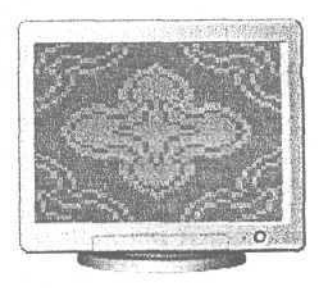

*Рис. 3.32. Расположение рисунка при выборе расположен ия Растянуть (Stretch)*

ся диалог с запросом необходимых параметров. Если надпись на кнопке или любом другом элементе управления отображается блеклым серым цветом, то в настоящий момент данный элемент управления недоступен.

В том случае, когда рисунок для рабочего стола не выбран - в поле списка **Фоновый рисунок** (Background) установлено **(нет)** ((None)) или когда рисунок расположен в центре **Рабочего стола** (Desktop), свободное пространство можно заполнить цветом.

- >• В поле списка **Фоновый рисунок** (Background) выберите (нет) ((None)). На изображении экрана монитора рисунок исчезнет. Обратите внимание, что теперь элемент управления **Расположить** (Position) недоступен, и надпись на нем отображена блеклым цветом.
- >• Из поля списка **Цвет** (Color) выберите нужный вам цвет и нажмите кнопку **Применить** (Apply). Экран будет закрашен выбранным цветом.

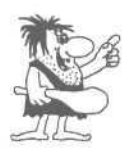

6 *каждом диалоге, кроме прочих элементов управления, обязательным является наличие двух кнопок: ОК и Отмена (Cancel), которые позволяют закрыть диалог. Причем кнопка ОК закрывает диалог с применением установленных в нем параметров, а кнопка Отмена (Cancel) - без применения. В диалоге может также присутствовать кнопка Применить (Apply), которая позволяет применить установленные параметры, не закрывая диалог.*

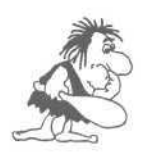

*Если какая-либо кнопка в диалоге выделена утолщенной темной* границей снаружи, то нажатие клавиши **Enterl** равносильно нажа*тию данной кнопки. Для выделения нужной кнопки или любого элемента управления диалога используйте клавишу* Е

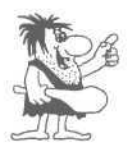

*Если в надписи на кнопке или любом другом элементе управления имеется подчеркнутая буква, то нажатие комбинации клавиши \{* Alt I *и клавиши, соответствующей подчеркнутой букве, равносильно нажатию данной кнопки. Например, на кнопке Обзор (Browse) подчеркнута буква з (В). Это значит, что нажатие комбинации клавиш*  $\frac{|\mathsf{Alt}|}{|\mathsf{Alt}|} + \frac{3}{|\mathsf{Alt}|} + |\mathsf{IB}|$ ) равносильно нажатию кнопки<br>**Обзор** (Browse). При этом, если у вас русифицированная версия<br>*Windows, то перед тем как нажать*  $\frac{|\mathsf{Alt}|}{|\mathsf{Alt}|} + \frac{3}{2}$  I. необход *Обзор (Browse). При этом, если у вас русифицированная версия ключиться на русскую раскладку клавиатуры. Точно так же, если у вас английская версия Windows, то перед тем как нажать* Г А "1-fPn, *необходимо переключиться на английскую раскладку клавиатуры.*

- *>* Если вы не видите подчеркнутых букв в названиях элементов управления диалога, нажмите клавишу  $\lceil A^{\text{ht}} \rceil$ .
- *>* Нажмите кнопку **Применить** (Apply) для того, чтобы установленные вами параметры **Рабочего стола** (Desktop) вступили в силу.

Таким образом, для того чтобы настроить внешний вид рабочего стола, нужно на вкладке **Рабочий стол** (Desktop) диалога **Свойства: Экран** (Display Properties) выбрать цвет фона и фоновый рисунок, и затем нажать кнопку **Применить** (Apply).

Во многих диалогах Windows в правом верхнем углу рядом с кнопкой  $\boxed{\times}$  находится кнопка ?, которая позволяет получить справочную информацию о назначении и использовании того или иного элемента управления диалога.

- > Нажмите кнопку (?] в правом верхнем углу диалога **Свойства: Экран** (Display Properties). Указатель мыши примет вид  $\mathbb{Q}$ .
- >• Щелкните мышью на поле открывающегося списка **Расположение** (Position). На экране появится справка о назначении данного элемента управления (Рис. 3.33).
- *>* Щелкните мышью в любом месте диалога. Подсказка исчезнет.
- *>* Щелкните правой кнопкой мыши на поле открывающегося списка **Расположение:** (Position). На экране появится табличка с надписью **Что это такое?** (What's This?).
- >• Установите указатель мыши на данной табличке так, чтобы фон таблички стал темным, и щелкните на ней мышью. На экране появится окно с соответствующей справочной информацией.
- >• Щелкните мышью в любом месте диалога, чтобы удалить подсказку.

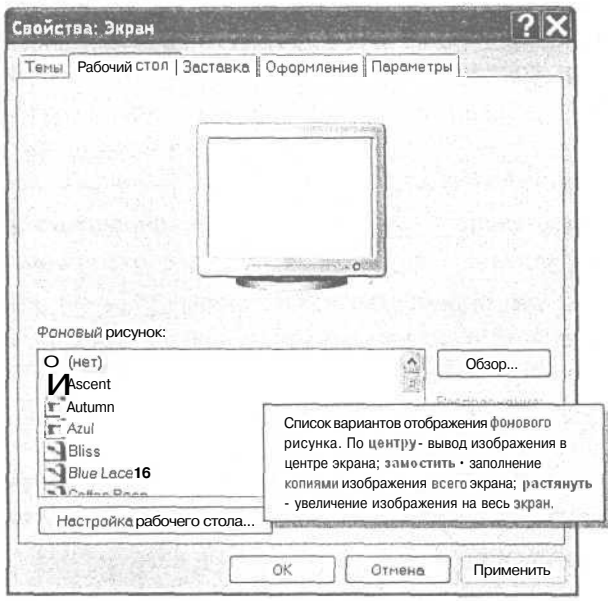

Рис. 3.33. Справка о назначении элемента управления **Расположение:** (Position)

> Самостоятельно просмотрите справочную информацию о назначении остальных элементов управления диалога.

В Windows 98/2000 диалог Свойства: Экран (Display Properties) отличается от аналогичного диалога в Windows XP. Вид рабочего стола настраивается на вкладке Фон (Background) диалога Свойства: Экран (Display Properties) (Рис. 3.28). Но и в Windows 98/2000 в диалоге Свойства: Экран (Display Properties) вы легко найдете элементы управления для настройки внешнего вида рабочего стола.

Перейдем к следующей вкладке - Заставка (Screen Saver).

> Щелкните мышью на ярлыке вкладки Заставка (Screen Saver). В диалоге Свойства: Экран (Display Properties) отобразятся элементы управления выбранной вкладки (Рис. 3.34).

Для перехода к следующей вкладке можно также использовать комбинацию клавиш <sup>Сси</sup> + 5<sup>таь</sup>. а для возврата к предыдущей вкладке - комбинацию клавиш  $\text{Ctrl } \Big| + \boxed{\text{Shift}} + \boxed{\text{5 Tab}}$ 

Вкладка Заставка (Screen Saver) предназначена для настройки режима сохранения экрана и энергосберегающих функций монитора, которые обеспечивают сокращение энергопотребления монитором и дисками при простое компьютера.

Изучаем операционную систему Windows 98/2000/XP

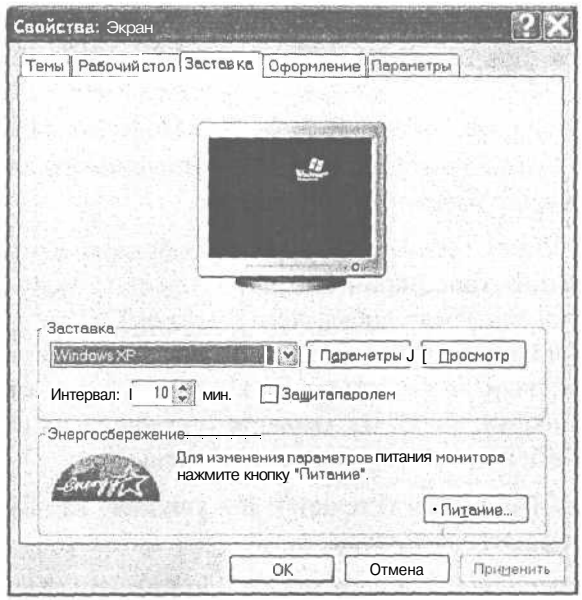

Рис. 3.34. Вкладка Заставка (Screen Saver) диалога Свойства: Экран (Display Properties)

Экранная заставка используется по ряду причин. Прежде всего, она позволяет избежать преждевременного старения монитора из-за выгорания люминофора. Для этого надо погасить яркость экрана.

Многие электронные компоненты компьютера допускают возможность непрерывной работы без выключения в течение довольно продолжительного времени: суток, недель, месяцев. Большинство машин гораздо легче переносит продолжительную работу, чем моменты включения и выключения. Однако сказанное не относится к монитору. Электронный луч, высвечивающий изображение на экране, постепенно разрушает светящийся слой - люминофор, нанесенный на экран изнутри.

Если компьютер включен, но работа с ним не выполняется, то изображение на экране остается неизменным. В результате области с более светлым изображением выгорают больше, чем темные. После достаточно долгого «простоя» в таком режиме люминофор выгорит неравномерно, что приведет к появлению пятен на изображении и снижению контрастности.

Экранная заставка позволяет избежать выгорания. Если за некоторое определенное вами время на экране ничего не изменилось, не нажимались никакие клавиши и не перемещалась мышь, то монитор гасится, становится темным или на него выводится подвижная или неподвижная картинка, а прежнее изображение сохраняется. Нажатие любой клавиши на клавиатуре или перемещение мыши приводит к восстановлению сохраненного изображения.

Современные мониторы оснащаются защитной схемой, препятствующей выгоранию люминофора. Для таких мониторов главной причиной использования экранной заставки стала защита информации от посторонних в то время, когда вы отошли от компьютера. Полробнее об этом мы поговорим ниже.

В открывающемся списке группы элементов управления Заставка (Screen Saver) вы можете выбрать одну из доступных заставок.

- > Просмотрите каждую заставку на экране изображения монитора в верхней части диалога Свойства: Экран (Display Properties), выбирая их последовательно из открывающегося списка, после чего выберите ту, которая кажется вам наиболее привлекательной. Если в Windows 98 список содержит только одну или две заставки, то это значит, что остальные не установлены при первой инсталляции Windows 98. Вы сможете установить их позднее. В Windows 2000/МЕ/ХР все имеющиеся заставки установлены.
- > Нажмите кнопку Просмотр (Preview). Вы увидите, как будет выглядеть заставка на экране вашего монитора.
- > Щелкните мышью в любом месте экрана или просто сдвиньте мышь. Заставка исчезнет с экрана и прежнее изображение восстановится.

С помощью элемента управления Интервал (Wait), который называется полем ввода со счетчиком, вы можете указать время в минутах, через которое произойдет гашение экрана и активизация заставки. Время отсчитывается с того момента, когда вы перестали нажимать клавиши или перемещать мышь. В поле ввода со счетчиком Интервал (Wait) указан выбранный в данный момент временной промежуток. У правого края данного поля находятся две кнопки ЕЕ Для изменения текущего значения.

- > Щелкайте мышью на верхней кнопке счетчика Э. Каждый щелчок будет увеличивать значение в поле Интервал (Wait) на единицу.
- > Щелкайте мышью на нижней кнопке счетчика , Каждый щелчок будет уменьшать значение в поле Интервал (Wait) на единицу.
- > Установите в поле ввода со счетчиком Интервал (Wait) значение в предела от 5 до 10 минут. Такое время считается наиболее комфортным для пользователя и щадящим для монитора.

Справа от поля ввода со счетчиком Интервал (Wait) может находиться надпист **Защита паролем** (Password protected) или **Начинать с экрана приветствия** (O<sub>1</sub> resume, display Welcome screen). Это зависит от того, сколько учетных записей заведено на вашем компьютере, то есть сколько пользователей зарегистрирова но в системе. Если пользователей несколько, то вы увидите надпись Начинать экрана приветствия (On resume, display Welcome screen), а если только один надпись Защита паролем (Password protected). Рассмотрим функции эти элементов управления.

#### **Изучаем операционную систему Windows 98/2000/XP** 95

Слева от надписи **Начинать с экрана приветствия** (On resume, display Welcome screen) расположено квадратное поле индикатора состояния Ц которое называется флажком. Данное поле может иметь одно из двух состояний: включено 0 (флажок установлен - в квадратном поле находится метка √) или выключено ∏ (флажок сброшен - метка \/ отсутствует).

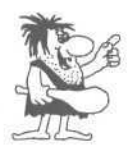

*Указанные состояния определяют один из режимов работы программы, который может быть включен или выключен. Для изменения значения флажка следует щелкнуть мышью на квадратном поле или соответствующей ему надписи.*

- > Щелкните мышью на квадратном поле П флажка **Начинать с экрана приветствия** (On resume, display Welcome screen). В поле появится метка  $\vee$ , указывающая на то, что флажок установлен. Это значит, что режим появления экрана приветствия включен.
- >• Щелкните мышью на квадратном поле флажка **Начинать с экрана приветствия** (On resume, display Welcome screen) **• Метка** V в данном поле исчезнет. Флажок будет сброшен.

В дальнейшем операцию щелчка мышью на квадратном поле флажка мы будем формулировать сокращенно: «Установите флажок ...» или «Сбросьте флажок ...».

Если флажок **Начинать с экрана приветствия** (On resume, display Welcome screen) установлен, то, когда вы попытаетесь убрать экранную заставку, перед вами появится экран приветствия с именами пользователей, зарегистрированных в системе. Под вашим именем будет указано количество запущенных вами программ (Рис. 3.35).

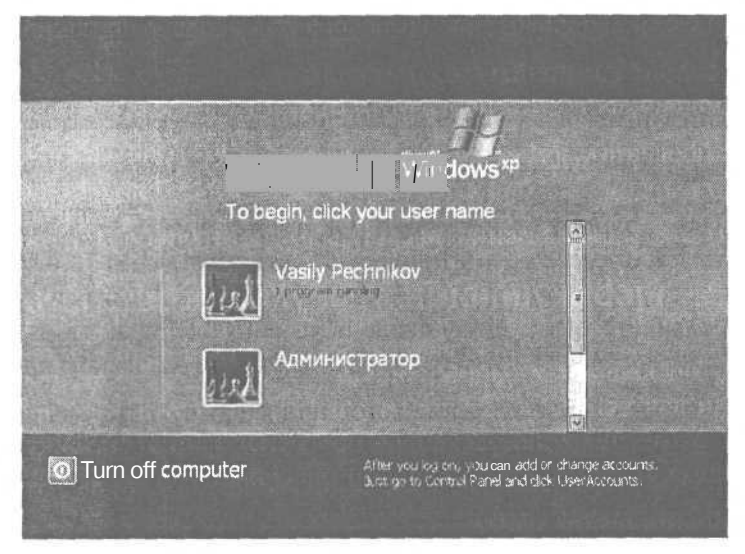

*Puc. 3.35. Приветствие на экранной заставке*

> Щелкните мышью на ссылке с тем именем, под которым вы работаете в системе. Экран заставки исчезнет, и появится изображение рабочего стола с запушенными в вашем сеансе программами.

Парольная защита экранной заставки в Windows XP осуществляется в том случае, если ваш вход в систему защищен паролем. То есть, если при загрузке Windows вы вводите пароль, то тот же пароль будет запрашиваться для снятия заставки после того, как вы установите флажок Защита паролем (Password protected). Если вы входите в систему без пароля, то независимо от того, установлен флажок Защита паролем (Password protected) или сброшен, парольная защита экранной заставки активизирована не будет.

Если вы не единственный пользователь, зарегистрированный в системе, и при этом входите в систему с паролем, то при установке флажка Начинать с экрана приветствия (On resume, display Welcome screen) будет запрашиваться пароль (Рис.  $3.36$ ).

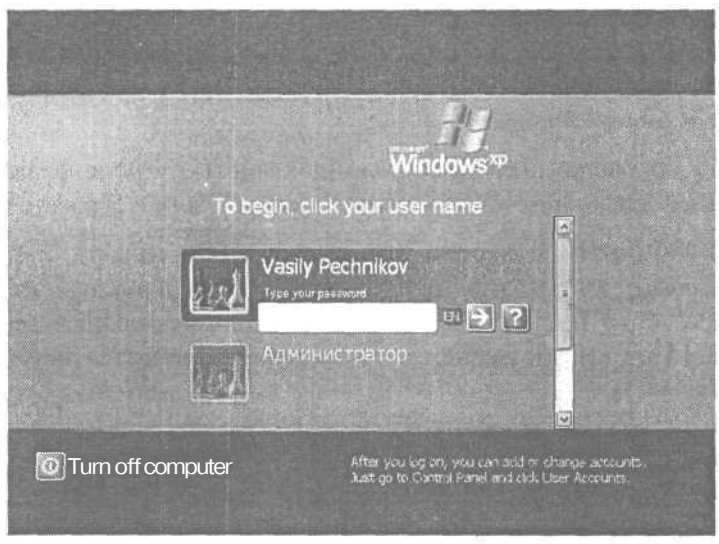

Рис. 3.36. Диалог снятия экранной заставки, защищенной паролем

Режим Начинать с экрана приветствия (On resume, display Welcome screen), или режим Защита паролем (Password protected) активизируются только через некоторое время после появления экранной заставки. Если вы нажмете какую-нибудь клавишу или сдвинете мышь сразу после появления заставки, то на экране сразу восстановится изображение рабочего стола с запущенными на нем программами.

В Windows 98 пароль заставки выбирается независимо от пароля на вход в систему. В соответствующем диалоге в Windows 98 рядом с полем флажка Пароль (Password protected) находится кнопка **Изменить** (Change). Нажав данную кнопку, вы сможете указать новый пароль или изменить прежний. После того как вы включили режим защиты паролем, цвет надписи кнопки Изменить (Change), которая прежде была недоступной, изменился на темный.

96

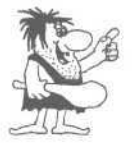

*Для ввода каких-либо данных с клавиатуры в диалогах предусматриваются специальные поля ввода. Для заполнения такого поля необходимо щелкнуть на нем мышью. В поле ввода появится текстовый курсор, после чего можно ввести нужные символы.*

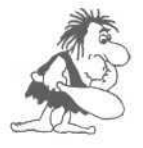

*При вводе пароля во всех программах всегда отображаются не сами вводимые литеры, а замещающие их символы \*. Это позволяет надеяться на то, что посторонние, наблюдающие за вашими действиями, не узнают пароля.*

Большинство экранных заставок имеет собственные параметры, которые можно изменить, нажав кнопку **Параметры** (Settings). Каждая заставка имеет собственные настраиваемые параметры: скорость движения, цвет движущегося объекта и т.д.

- > Выберите из открывающегося списка **Заставка** (Screen Saver) заставку **Бегущая строка** (Marquee).
- *>* Нажмите кнопку **Параметры** (Settings). На экране появится диалог **Параметры заставки «Бегущая строка»** (Marquee Setup) (Рис. 3.37).

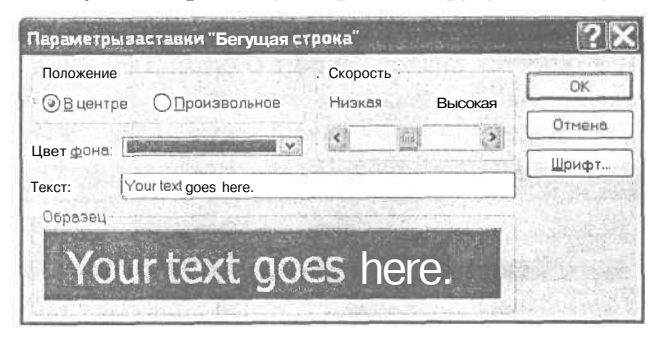

*Рис. 3.37. Диалог Параметры заставки «Бегущая строка» (Marquee Setup)*

*>* В поле ввода **Текст** (Text) введите любую строку текста - эта текстовая строка будет пробегать по экрану.

Группа элементов управления **Положение** (Position) содержит еще не знакомые нам элементы управления, которые называются переключателями. Переключатели в диалогах используются для того, чтобы предоставить возможность выбора одной из нескольких взаимно исключающих друг друга возможностей.

Переключатель представляет собой набор надписей, отмеченных кружочками. Кружочком с жирной точкой внутри © обозначается действующий в данный момент режим, а пустыми кружочками О - все остальные режимы.

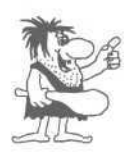

Чтобы выбрать другой режим, следует щелкнуть мышью на пустом кружочке. При этом точка переместится в кружочек рядом с названием выбранного режима - переключатель будет установлен.

В дальнейшем указание о выборе того или иного переключателя мы будем формулировать кратко: «Установите переключатель ...».

- х Установите переключатель **B центре** (Centered) или Произвольное (Random) - в первом случае строка будет пробегать только по центру экрана, во втором - ее положение будет меняться.
- > Из открывающегося списка Цвет фона (Background Color) выберите цвет фона экрана.
- Отрегулируйте скорость движения строки в элементе управления Скорость (Speed). Для этого перетащите ползунок регулятора влево или вправо либо при помощи мыши, либо последовательно щелкая мышью на кнопках стре-ЛОК  $\left| \left\langle \right| H \right|$  >

Все вносимые изменения будут немедленно отображаться в окне Образец (Text Example).

Вы можете изменить шрифт бегущей строки, нажав кнопку Шрифт (Format  $Text...$ ). При этом откроется диалог Шрифт (Format Text...), в котором вы можете выбрать шрифт, набор символов, начертание, цвет, размер символов, а также сделать текст подчеркнутым или зачеркнутым (Рис. 3.38).

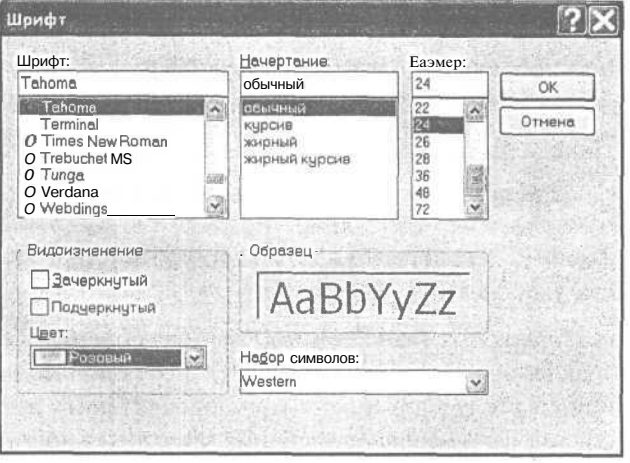

Puc. 3.38. Диалог Шрифт (Format Text...)

> Нажмите кнопку ОК, чтобы сохранить сделанные изменения. Диалог Параметры заставки «Бегущая строка» (Marquee Setup) закроется, и вы вернетесь к вкладке Заставка (Screen Server) диалога Свойства: Экран (Display Properties).

Вы можете самостоятельно настроить свойства других заставок.

- *>* Нажмите кнопку **Применить** (Apply). Установленные вами параметры экранной заставки вступят в силу.
- >• Нажмите кнопку ОК, чтобы закрыть диалог **Свойства: Экран** (Display Properties). Команда, которая вызвала этот диалог, будет выполнена: свойства рабочего стола будут изменены и зафиксированы.

Как мы уже упоминали, в Windows XP режим **Начинать с экрана приветствия** (On resume, display Welcome screen), или режим **Защита паролем** (Password protected) активизируется только через некоторое время после появления экранной заставки.

Мы рассмотрели некоторые элементы управления, которые встречаются в диалогах, и научились использовать их. Попутно были настроены некоторые параметры **Рабочего стола** (Desktop) и экранной заставки. В следующих опытах мы будем подробно рассматривать настройку различных параметров операционной системы с помощью элементов управления диалогов.

В нижней части вкладки **Заставка** (Screen Saver) находится кнопка **Питание** (Power), открывающая доступ к параметрам настройки энергосберегающих функций монитора.

>• Нажмите кнопку **Питание** (Power) в группе элементов управления **Энергосбережение** (Monitor power). На экране появится диалог **Свойства: Электропитание** (Power Options Properties) (Рис. 3.39).

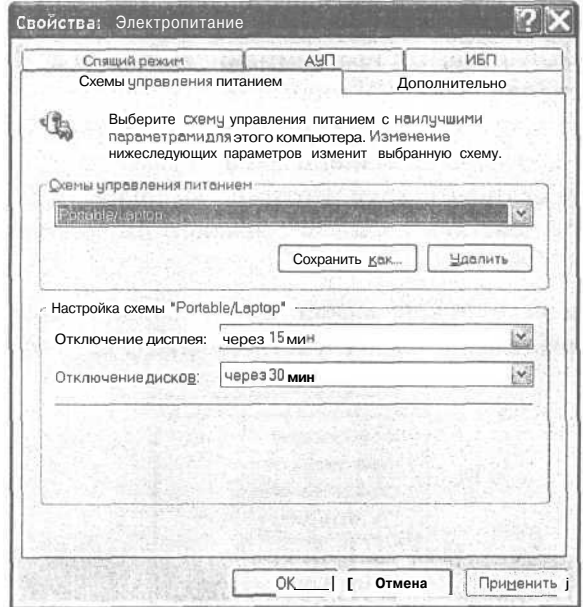

*Рис. 3.39. Диалог Свойства: Электропитание (Power Options Properties)*

> В открывающемся списке группы элементов управления **Схемы управления питанием** (Power schemes) выберите строку **Включен постоянно** (Always On), если эта строка еще не выбрана, чтобы установить наиболее универсальный режим работы компьютера.

В группе элементов управления **Настройка схемы «Включен постоянно»** (Settings for Always On power scheme) находятся два открывающихся списка. С помощью открывающегося списка **Отключение дисплея** (Turn off monitor) можно задать время, через которое монитор автоматически отключится от сети. Открывающийся список **Отключение дисков** (Turn off hard disks) определяет время бездействия компьютера, через которое жесткие диски отключаются от питания в сети.

Если элементы управления в группе **Настройка схемы «Включен постоянно»** (Settings for Always On power scheme) отображаются бледно-серым цветом, это означает, что либо ваш монитор не поддерживает стандарт Energy Star, либо при установке неправильно указан тип монитора. В следующем томе самоучителя, который называется «Профессиональная работа», мы подробно рассмотрим все настройки монитора и видеокарты в операционной системе Windows.

> Закройте диалог **Свойства: Экран** (Display Properties) с помощью кнопки ОК и переходите к следующему опыту.

## *Фпмт, J№io.* **Настройка Панели задач (Taskbar)**

Как вы уже знаете, **Панель задач** (Taskbar) предназначена в основном для переключения между запущенными программами. В этом опыте мы научимся настраивать **Панель задач** (Taskbar), чтобы сделать работу в операционной системе Windows более удобной и производительной. Как уже указывалось, возможно, что на вашем компьютере **Панель задач** (Taskbar) расположена не внизу экрана, а слева, справа или вверху. Поэтому, выполняя этот опыт, делайте поправки на алгоритм действий с учетом реального расположения **Панели задач** (Taskbar).

> Щелкните правой кнопкой мыши на свободном месте **Панели задач** (Taskbar). На экране появится контекстное меню (Рис. 3.40).

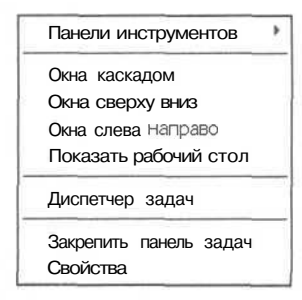

*Рис. ЗАО. Контекстное меню для Панели задач (Taskbar)*

Выберите команду Свойства (Properties) из контекстного меню. На экране  $>$ появится диалог Свойства панели задач и меню «Пуск» (Taskbar and Start Menu Properties) с открытой вкладкой Панель задач (Taskbar) (Рис. 3.41)<sup>5</sup>

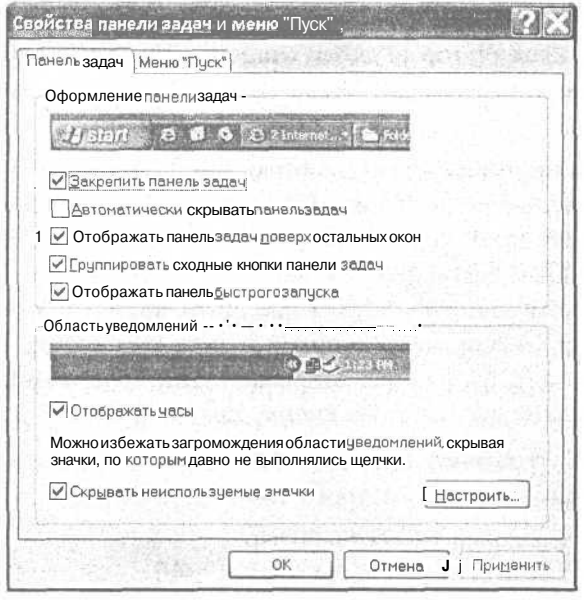

Рис. 3.41. Вкладка Панель задач (Taskbar) диалога Свойства панели задач и меню «Пуск» (Taskbar and Start Menu Properties)

Элементы управления, собранные на данной вкладке, позволяют модифицировать свойства Панели задач (Taskbar).

На образце в верхней части вкладки показано, как выглядят Панель задач (Taskbar) при текущих параметрах. Все изменения, которые будут сделаны в диалоге, вы увидите на образце.

При установленном флажке Закрепить панель задач (Lock the taskbar) Панель **задач** (Taskbar) не может быть перемещена на другое место, а также не могут быть изменены размеры и положение панелей инструментов, отображаемых на Панели залач (Taskbar).

При установленном флажке **Автоматически скрывать панель задач** (Auto-hide the taskbar) Панель задач (Taskbar) видна всегда, когда не выполняется другая программа. Если же окно другой программы становится активным, то Панель задач (Taskbar) исчезает, чтобы не отвлекать ваше внимание. Для того чтобы

<sup>&</sup>lt;sup>5</sup> B Windows 98 - диалог Свойства: Панель задач (Taskbar Properties) с открытой вкладкой Параметры панели задач (Taskbar Options), а в Windows 2000/ME - диалог Свойства: Панель задач и меню «Пуск» (Taskbar and Start Menu Properties) с открытой вкладкой Общие (General).

увидеть **Панель задач** (Taskbar), достаточно навести указатель мыши на то место, где она обычно располагается. **Панель задач** (Taskbar) снова появится, давая вам возможность управлять системой.

При установленном флажке **Отображать панель задач поверх остальных окон** (Keep the taskbar on top of other windows) **Панель задач** (Taskbar) будет отображаться даже в том случае, когда одна из программ работает в полноэкранном режиме.

Установка флажка **Группировать сходные кнопки панели задач** (Group similar taskbar buttons) группирует кнопки файлов, открытых одной и той же программой, в одной области на **Панели задач** (Taskbar). Кроме того, если число кнопок на **Панели задач** (Taskbar) слишком велико, все кнопки для одной программы объединяются в одну кнопку . Чтобы получить доступ к нужному документу, нужно щелкнуть на кнопке левой кнопкой мыши. Над кнопкой на **Панели задач** (Taskbar) появится список файлов, открытых этой программой. Для того чтобы закрыть группу, нужно щелкнуть на кнопке правой кнопкой мыши.

Установка флажка **Отображать панель быстрого запуска** (Show Quick Launch) позволяет отображать панель быстрого запуска на **Панели задач** (Taskbar). Панель быстрого запуска - это панель инструментов на **Панели задач** (Taskbar), содержащая значки часто используемых программ.

При установленном флажке **Отображать часы** (Show the clock) в области уведомлений, расположенной в правой части **Панели задач** (Taskbar) вы будете постоянно видеть текущее время. Чтобы узнать текущую дату, достаточно указать на часы. Двойной щелчок позволяет перейти к диалогу установки времени и даты.

Установка флажка **Скрывать неиспользуемые значки** (Hide inactive icons) скрывает неиспользуемые значки в области уведомлений **Панели задач** (Taskbar).

Вы можете настроить поведение значков в области уведомлений **Панели задач.** Для каждого значка, отображаемого в области уведомлений **Панели задач** (Taskbar), можно выбрать один из трех параметров: **Всегда отображать** (Always show) для постоянного отображения значка, **Всегда скрывать** (Always hide) для отключения отображения значка, **Скрывать, если не активны** (Hide when inactive) для отключения отображения значка, если он не использовался в течение определенного промежутка времени.

>• Щелкните на кнопке **Настроить** (Customize) в правом нижнем углу вкладки **Панель задач** (Taskbar). На экране появится диалог **Настройка уведомлений** (Customize Notifications), содержащий перечень настраиваемых уведомлений (Рис. 3.42).

<sup>6</sup> Если на **Рабочем стопе** (Desktop) в Windows 98одновременно открыто большое количество окон и их кнопки не умещаются в одной строке **Панели задач** (Taskbar), то в правой части панели появляется полоса прокрутки, позволяющая просмотреть содержимое **Панели задач** (Taskbar).

Для того чтобы изменить поведение уведомления, нужно выбрать нужное поведение из откапывающегося списка, расположенного в правой части строки.

- > Нажмите кнопку ОК, чтобы закрыть диалог Настройка уведомлений (Customize Notifications). На экране останется окно Свойства панели задач и меню «Пуск» (Taskbar and Start Menu Properties) c открытой вкладкой Панель задач (Taskbar).
- > Установите флажок **Отобра**жать панель задач поверх **остальных окон** (Keep the taskbar on top of other windows), если он еще не ус-

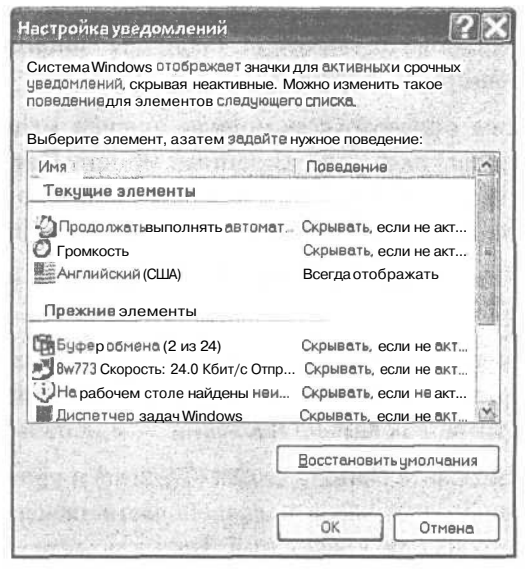

Рис. 3.42. Диалог Настройка уведомлений (Customize Notifications)

тановлен, чтобы Панель задач (Taskbar) постоянно была видна на экране и никогдане закрывалась другими окнами.

- $\triangleright$  Если флажок **Автоматически скрывать панель задач** (Auto-hide the taskbar) сброшен, установите его, чтобы Панель задач (Taskbar) исчезала с экрана, освобождая место другим окнам. Как вы увидите чуть позже, это очень удобный режим.
- > Установите флажок **Отображать часы** (Show the clock), если он еще не установлен, чтобы справа на Панели задач (Taskbar) появились цифровые часы.
- $\triangleright$  Закройте диалог Свойства панели задач и меню «Пуск» (Taskbar and Start Menu Properties) с помощью кнопки ОК. Панель задач (Taskbar) исчезнет с экрана.

Теперь проверим сделанные настройки.

 $\blacktriangleright$  Подведите указатель мыши к нижней границе экрана так, чтобы указатель почти исчез за пределами экрана. Снизу появится Панель задач (Taskbar). Пока указатель мыши находится над Панелью задач (Taskbar), она остается на экране.

Отметим, что если открыть какое-либо окно на весь экран, то благодаря установленному флажку Расположить поверх всех окон (Always on top). Панель задач (Taskbar) будет выезжать поверх этого окна.

> Установите указатель мыши вне Панели задач (Taskbar). Панель задач (Taskbar) исчезнет с экрана.

>• Снова вызовите **Панель задач** (Taskbar) и щелкните на ней мышью. Затем установите указатель мыши вне **Панели задач** (Taskbar), но она все равно останется на экране.  $, 91$ 

Таким образом, с помощью щелчка мыши мы зафиксировали **Панель задач** (Taskbar) на экране. В данный момент **Панель задач** (Taskbar) является текущей программой Windows<sup>7</sup>, и чтобы убрать ее с экрана, надо активизировать какуюлибо другую программу или щелкнуть мышью на **Рабочем столе** (Desktop).

> Щелкните мышью на **Рабочем столе** (Desktop), чтобы убрать **Панель задач** (Taskbar) с экрана.

В диалоге **Свойства панели задач и меню «Пуск»** (Taskbar and Start Menu Properties) мы установили флажок **Отображать часы** (Show clock). Давайте посмотрим, как можно настраивать и использовать эти часы.

- >• Вызовите **Панель задач** (Taskbar) и установите указатель мыши на изображение цифровых часов в правой части панели. Рядом с указателем мыши появится строка с текущей датой. Так вы можете узнать, какой сегодня день, месяц и год.
- >• Дважды щелкните мышью на цифровых часах. На экране появится диалог **Свойства: Дата и время** (Date/Time Properties) с открытой вкладкой **Дата и время** (Date & Time) (Рис. 3.43).

В диалоге **Свойства: Дата и время** (Date/Time Properties) вы можете установить правильную дату и время. Предлагаем вам сделать это самостоятельно $^8$ .

>• Закройте диалог **Свойства: Дата и время** (Date/Time Properties) с помощью кнопки **ОК.**

В завершение опыта мы научимся располагать **Панель задач** (Taskbar) с любой стороны экрана.

- >• Вызовите **Панель задач** (Taskbar) и установите указатель мыши на свободном месте этой панели.
- *>* Нажмите и удерживайте левую кнопку мыши. Передвигайте указатель мыши вверх и вправо к середине правой границы экрана.
- *>* В тот момент, когда **Панель задач** (Taskbar) расположится вдоль правой вертикальной границы экрана, отпус-

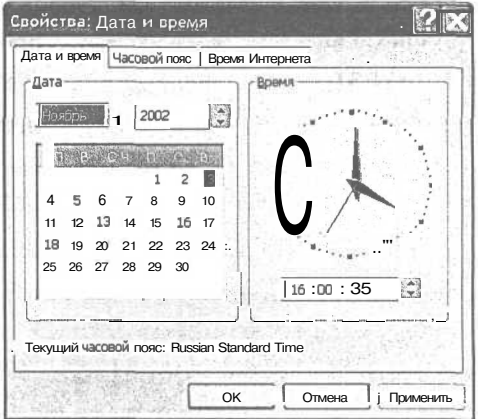

*Рис. 3.43. Диалог Свойства: Дата и время (Date/Time Properties)*

 $^7\rm X$ отя Панель задач (Taskbar) предназначена для переключения между программами, она сама является программой и имеет свое окно без заголовка и полосы меню.

<sup>8</sup> Указание: для установки числа месяца щелкните мышью на нужном числе в поле календаря.

тите левую кнопку мыши. **Панель задач** (Taskbar) будет перерисована вертикально вдоль правой границы экрана.

- >• Щелкните мышью на свободном месте **Рабочего стола** (Desktop), чтобы удалить **Панель задач** (Taskbar) с экрана.
- >• Подведите указатель мыши к правой границе экрана так, чтобы указатель почти исчез за пределами экрана. Справа появится **Панель задач** (Taskbar).

Аналогичным образом вы можете разместить **Панель задач** (Taskbar) с любой стороны экрана. Попробуйте сделать это самостоятельно и затем переходите к следующему опыту.

## *(Dvvbvm J№n.* Автоматический запуск программ при запуске Windows

Возможно, что в процессе ежедневной работы вы каждое утро будете включать компьютер, ждать, пока загрузится Windows, и далее запускать вашу «любимую» программу, например, текстовый редактор или программу бухгалтерского учета. В этом опыте мы научимся автоматически запускать программы при запуске Windows, а также рассмотрим особенности завершения сеанса работы Windows.

В операционной системе Windows есть папка с названием **Автозагрузка** (StartUp). Все программы, чьи ярлыки находятся в этой папке, автоматически запускаются при запуске Windows. Причем, как уже упоминалось ранее, в операционной системе Windows XP у каждого пользователя - свое собственное главное меню, поэтому и своя собственная папка **Автозагрузка** (StartUp). В следующем эксперименте мы попробуем автоматически запустить программу

**Калькулятор** (Calculator) при запуске Windows.

- **> Щелкните правой кнопкой мыши на кнопке** Пуск (Start), которая находится на **Панели за**дач (Taskbar). На экране появится контекстное **свойства** меню (Рис. 3.44).
- - **Выберите из контекстного меню команду Открыть** (Open). На экране появится окно с заголовком **Главное меню** (Start Menu).

В дальнейшей работе нам будет нужно, чтобы каждая папка открывалась в собственном окне. Выполним такую настройку.

>• Выберите из меню окна **Главное меню** (Start Menu) команду **Сервис \* Свойства папки** (Tools \* Folder Options)<sup>9</sup> . На экране появится диалог **Свойства папки** (Folder Options).

' В Windows 98- команда **Вид** » **Свойства папки** (View » Folder Options).

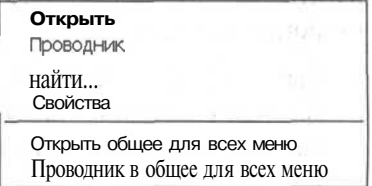

 *Рис ~ ЗЛ4' Контекстное меню <i>кнопки* **Пуск**(Start)

**106 Современный самоучитель работы на компьютере**

- > Установите переключатель **Открывать каждую папку в отдельном окне** (Open each folder in its own window)<sup>10</sup>.
- >• Нажмите кнопку **OK,** чтобы закрыть диалог **Свойства папки** (Folder Options).
- *>* Закройте диалог **Свойства папки** (Folder Options) нажатием кнопки **Закрыть** (Close).

Теперь каждая папка будет открываться в собственном окне.

Откроем папку **Автозагрузка** (StartUp).

>• Дважды щелкните мышью на значке **Программы** (Programs) в окне папки **Главное меню** (Start Menu). На экране появится окно папки **Программы** (Programs).

> Воспользовавшись полосой прокрутки, най-

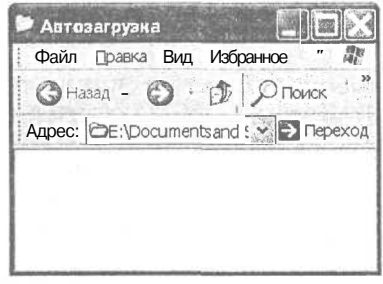

*Рис. 3.45. Окно папки Автозагрузка (StartUp)*

- дите в окне папки **Программы** (Programs) значок папки **Автозагрузка** (StartUp) и дважды щелкните на нем мышью. На экране появится окно папки **Автозагрузка** (Startup) (Рис. 3.45).
- >• Разместите папки **Автозагрузка** (StartUp) и **Программы** (Programs) так, чтобы их окна не перекрывались.

Теперь найдем в папке **Стандартные** (Accessories) ярлык программы Калькулятор (Calculator), чтобы скопировать его в папку **Автозагрузка** (StartUp).

- >• Найдите в окне **Программы** (Programs) значок папки **Стандартные** (Accessories) и дважды щелкните на нем мышью. На экране появится окно папки **Стандартные** (Accessories).
- >• Если окно папки **Стандартные** (Accessories) перекрывает окно **Автозагрузка** (StartUp), перетащите одно из окон в сторону.
- > Воспользовавшись полосой прокрутки, найдите в окне папки **Стандартные** (Accessories) ярлык программы Калькулятор (Calculator).

Скопируем указанный ярлык в папку **Автозагрузка** (Startup).

- *>* Установите указатель мыши на значке **Калькулятор** (Calculator) в окне папки **Стандартные** (Accessories).
- **Нажмите и удерживайте клавишу**  $\lceil$ **Ctrl**  $\rceil$ **.**
- $\triangleright$  Не отпуская клавишу  $\lceil$  Ctrl  $\rceil$ , нажмите и удерживайте левую кнопку мыши.

<sup>10</sup> В Windows 98 установите переключатель **Стиль на основе выбранных настроек** (Custom, based on settings you choose) и нажмите кнопку **Настроить** (Settings).
- > Не отпуская левую кнопку мыши и клавишу || Ctrl I. перетащите указатель мыши в окно папки **Автозагрузка** (StartUp). Вместе с указателем мыши переместится бледная копия значка.
- > Отпустите левую кнопку мыши.
- > Отпустите клавишу  $\lceil$  Ctrl  $\rceil$ . Ярлык программы Калькулятор (Calculator) будет скопирован в папку **Автозагрузка** (StartUp).

Закройте все окна папок, нажимая кнопку  $\boxed{\times}$  в правом верхнем углу каждого из окон.

Теперь необходимо убедиться, что программа Калькулятор (Calculator) будет запускаться при запуске Windows. Для этого надо завершить сеанс работы Windows и перезагрузить компьютер.

- v Нажмите кнопку **Пуск** (Start) на **Панели задач** (Taskbar). На экране появится главное меню Windows (Рис. 3.2).
- >• Из главного меню выберите команду **Выключение** (Shut Down). На экране появится диалог **Выключить компьютер** (Shut Down Windows) (Рис. 3.46).

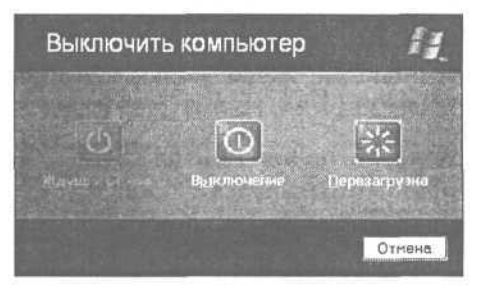

*Рис. 3.46. Диалог Завершение работы Windows (Shut Down Windows) в Windows XP*

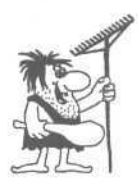

*Каждый раз, когда вы хотите выключить компьютер, необходимо обязательно завершить работу всех программ и только потом вызвать указанный диалог. Затем в Windows XP следует нажать кнопку Выключение (Turn off), в Windows 98 - установить переключатель Выключить компьютер (Shut Down), в Windows 2000/МЕ - выбрать Завершение работы (Shut down) в открывающемся списке и нажать кнопку ОК. После появления надписи Теперь питание компьютера можно отключить (It's now safe to turn off your computer) следует нажать кнопку выключения питания на системном блоке. Современные материнские платы отключаются автоматически, лишь кратковременно показывая указанную надпись. Если же питание будет выключено до корректного завершения работы операционной системы, то при следующей загрузке Windows могут возникнуть осложнения.*

В данный момент нам не нужно выключать компьютер, а следует только выполнить перезагрузку.

- *>* В Windows XP нажмите кнопку Перезагрузка (Restart), в Windows 98 установите переключатель **Перезагрузить компьютер** (Restart), а в Windows 2000/МЕ выберите **Перезагрузка** (Restart) в открывающемся списке.
- > Нажмите кнопку ОК в диалоге **Завершение работы Windows** (Shut Down Windows) для всех Windows, кроме Windows XP. Операционная система будет перезагружена, и после повторного запуска Windows на экране появится рабочее окно программы Калькулятор (Calculator).

Таким образом, мы убедились, что программы, ярлыки которых находятся в папке **Автозагрузка** (StartUp), автоматически запускаются при запуске Windows.

*>* Закройте программу Калькулятор (Calculator), нажав кнопку [х] в правом верхнем углу ее окна.

Удалим ярлык программы Калькулятор (Calculator) из папки **Автозагрузка** (StartUp).

- > Щелкните правой кнопкой мыши на кнопке Пуск (Start) на **Панели задач** (Taskbar) и из появившегося контекстного меню выберите команду **Открыть** (Open). На экране появится окно папки **Главное меню** (Start Menu).
- >• Дважды щелкните мышью на значке папки **Программы** (Programs), чтобы открыть папку.
- >• Воспользовавшись полосой прокрутки, найдите в окне папки **Программы** (Programs) значок папки **Автозагрузка** (StartUp) и дважды щелкните на нем мышью. На экране появится окно папки **Автозагрузка** (StartUp).
- $\triangleright$  Шелкните мышью на ярлыке программы Калькулятор (Calculator) в окне папки **Автозагрузка** (StartUp). Ярлык будет выделен.
- > Нажмите клавишу <sup>||Delete</sup>]. На экране появится диалог **Подтверждение удаления файла** (Confirm File Delete) (Рис. 3.20).
- х Нажмите кнопку **Да** (Yes), чтобы подтвердить удаление. Ярлык программы Калькулятор (Calculator) будет удален из папки **Автозагрузка** (StartUp).
- > Закройте все открытые папки, нажимая поочередно кнопку [х] в правом верхнем углу каждого окна.

Мы познакомились с весьма удобной возможностью автоматического запуска программ при запуске Windows.

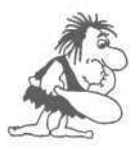

*Если вы хотите в данном сеансе работы отменить автоматический запуск программ, ярлыки которых помещены в папку Автозагрузка (StartUp), то следует при загрузке Windows удержи***вать нажатой клавишу** [Shift].

## $\ell$ пыт  $\mathcal{N}$ 912. Форматирование или подготовка новых дискет к работе

На жестких магнитных дисках хранится информация, постоянно используемая в компьютере: операционная система, пакеты программ, файлы данных. Кроме жестких дисков для работы используются гибкие диски или, как их чаще называют, дискеты, позволяющие переносить файлы программ и документов с одного компьютера на другой, хранить временно не используемые на компьютере файлы, создавать архивные копии информации, содержащейся на жестком диске, устанавливать новые программы.

Большинство пользователей довольно интенсивно используют дискеты. Поэтому остановимся на приемах работы с ними.

Каждую новую дискету необходимо подготовить к работе, разметив ее особым образом. Такой процесс называется форматированием и выполняется специальной командой. Если дискета не отформатирована, то вы не сможете записать на нее никакую информацию. Покажем, как выполняется форматирование.

- > Вставьте в дисковод новую дискету. Можно воспользоваться и не новой, но обязательно такой, которая не содержит нужной вам информации, так как в процессе форматирования все данные, сохраненные на дискете, будут уничтожены.
- > Дважды щелкните мышью на значке ДР Мой компьютер (My Computer) на Рабочем столе (Desktop). На экране появится окно папки Мой компью-Tep (My Computer).

Если на вашем компьютере установлены два дисковода гибких дисков, то, руководствуясь размером диска и подписями под значками в окне папки Мой

компьютер (My Computer), найдите значок того диска, который вы будете форматировать. Мы же опишем процедуру форматирования 3,5-дюймового диска (А:), устанавливаемого на большинстве компьютеров.

- > Щелкните правой кнопкой мыши на значке Диск 3,5 (А:) (3.5 Floppy  $(A:$ )). На экране появится контекстное меню (Рис. 3.47).
- $\triangleright$  Из контекстного меню выберите команду Форматировать (Format). На экране появится диалог **Формат Диск 3.5 (A:)** (Format 3.5 Floppy  $(A:$ )) (Рис. 3.48), в котором следует указать параметры форматирования.

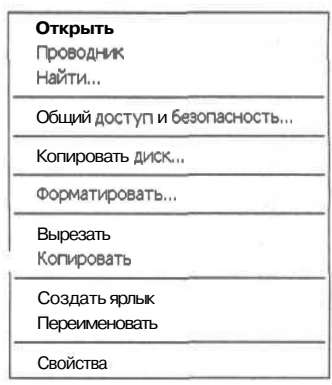

Рис. 3.47. Контекстное меню гибкого диска

### Современный самоучитель работы накомпьютере

В открывающемся списке Емкость (Capacity) диалога указана стандартная максимальная емкость для 3,5-дюймового диска - 1,44 МБ (1.44 Mb). Оставим данный параметр без изменения.

В открывающихся списках Файловая система (File system) и Размер кластера (Allocation unit) size) вы можете указать соответственно тип файловой системы и размер дискового кластера. Оставьте без изменения в указанных открывающихся списках значения, предлагаемые по умолчанию

Файловая система определяет способ хранения информации на дисках. Windows 2000/XP поддерживает три основные файловые системы: FAT, FAT32 и NTFS, из которых наиболее совершенной и прелпочтительной лля использования является NTFS, обеспечивающая такое сочетание производительности, надежности и эффективности, какого невозможно достичь при использовании более старых файловых систем FAT  $\overline{H}$  FAT32

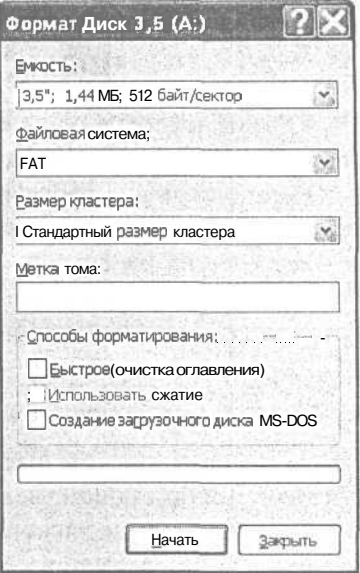

Рис. 3.48. Диалог Формат  $Huck 3.5 (A.)$ (Format 3.5 Floppy  $(A:))$  $\kappa$  Windows XP

 $\triangleright$  В группе элементов управления Способы форматирования (Format options) сбросьте флажок **Быстрое (очистка оглавления)** (Quick Format). Этот флажок следует всегда сбрасывать для новых, еще не форматировавшихся дискет<sup>11</sup>.

Режим Быстрое (очистка оглавления) Quick Format) применяется для быстрого удаления всех файлов, а переключатель Создание загрузочного диска MS-**DOS** (Create an MS-DOS startup disk)<sup>12</sup> - для создания загружаемого диска.

- $>$  B Windows 98 убедитесь, что сброшен флажок Скопировать на диск сис**темные файлы** (Copy system files), так как такая операция необходима только при создании загружаемой дискеты.
- > Нажмите кнопку Начать (Start). На экране появится диалог Формат Диск 3,5  $(A: )$  (Format 3.5 Floppy  $(A: )$ ) с предупреждением о том, что форматирование уничтожит все данные на дискете (Рис. 3.49).
- > Нажмите кнопку ОК, чтобы закрыть диалог с предупреждением.

Начнется процесс форматирования, ход которого будет отображаться на линейном индикаторе в нижней части диалога (Рис. 3.50).

 $^{11}$ B Windows 98/ME для форматирования таких дискет в группе элементов управления Способ форматирования (Formattype) установите переключатель Полное (Full).

<sup>&</sup>lt;sup>12</sup> В Windows 2000/МЕданный флажок отсутствует.

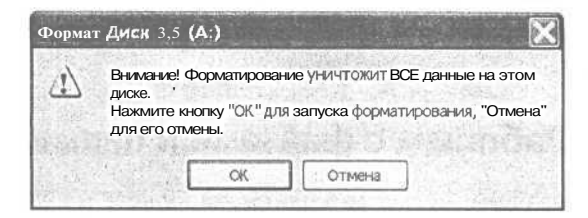

Рис. 3.49. Диалог Формат Диск 3,5 (А:) (Format 3.5 Floppy (А:)) с предупреждением в Windows XP

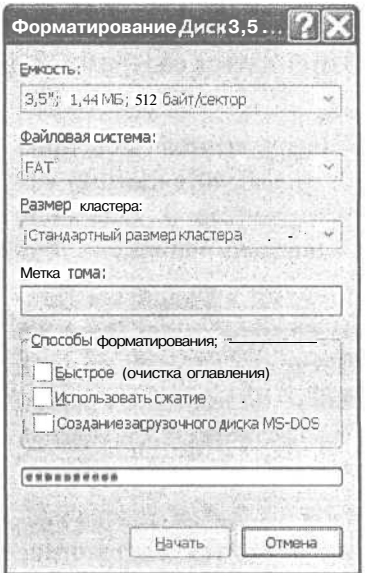

Рис. 3.50. Процесс форматирования диска 3,5(А:)

После окончания форматирования на экране появится диалог с сообщением об окончании форматирования (Рис. 3.51).

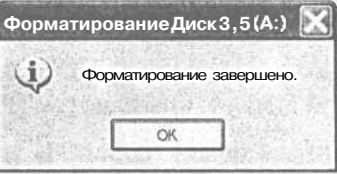

Рис. 3.51. Диалог с сообщением об окончании форматирования в Windows XP

- $\triangleright$  Закройте диалог Форматирование Диск 3,5 (A:) (Formatting 3.5 Floppy (A:)) с сообщением об окончании форматирования, нажав кнопку ОК.
- > Закройте также диалог Формат Диск 3,5 (А:) (Format 3.5 Floppy  $(A:)$ ), воспользовавшись кнопкой Закрыть (Close).

Теперь у нас есть чистая дискета, подготовленная к работе. Можно приступать к следующему опыту.

## *€пыжь JV&13.* **Работаем с файлами и папками**

В этом опыте мы создадим несколько папок на дискете и скопируем на нее файл с жесткого диска, затем удалим папку на дискете.

- *>* Дважды щелкните мышью на значке **Диск 3,5 (А:)** (3.5 Floppy (А:)) в окне папки **Мой компьютер** (My Computer), которое осталось у нас открытым после предыдущего опыта. На экране появится окно **Диск 3,5 (А:)** (3.5 Floppy (А:)), в котором должно отражаться содержимое дискеты. Но пока на дискете ничего не записано.
- Если не видна панель инструментов **Обычные кнопки** (Standard Buttons), то выберите команду меню **Вид • Панели инструментов • Обычные кнопки** (View • Toolbars » Standard Buttons).
- Выберите команду меню **Файл » Создать \* Папку** (File  $\triangle$  New  $\triangle$  Folder) из меню окна Диск 3,5 **(А:)** (3.5 Floppy (А:)). После небольшой паузы в окне появится значок папки, под которым расположено название папки **Новая папка** (New Folder). Это означает, что папка создана.
- Щелкните правой кнопкой мыши на значке созданной папки. На экране появится контекстное меню (Рис. 3.52).

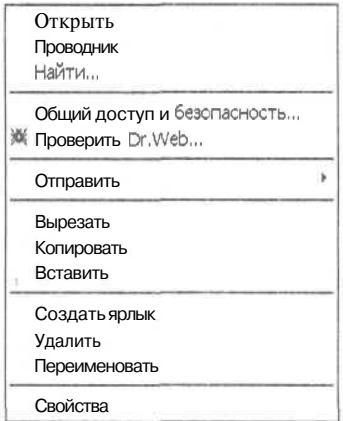

*Рис. 3.52. Контекстное меню для значка папки*

- *>* Выберите команду **Переименовать** (Rename) из контекстного меню. Строка **Новая папка** (New Folder) будет выделена и помещена в поле ввода.
- >• Введите с клавиатуры название **Опыт №13. Работаем с файлами и папками.** Чтобы завершить ввод названия, нажмите клавишу ffinter|.
- >• Щелкните мышью на свободном месте окна **Диск 3,5 (А:)** (3.5 Floppy (А:)), чтобы отменить выделение новой папки темным цветом (Рис. 3.53).
- > Дважды щелкните на значке новой папки. На экране появится окно с заголовком **Опыт №13. Работаем с файлами и папками,** в котором должно отражаться содержимое новой папки.

Теперь скопируем файл из папки, в которой находятся файлы операционной системы Windows, на дискету.

>• Перетащите с помощью мыши окно **Опыт №13. Работаем с файлами и папками** в сторону так, чтобы оно не закрывало значок **Мой компьютер** (My Computer) на **Рабочем столе** (Desktop).

#### Изучаем операционную систему Windows 98/2000/XP

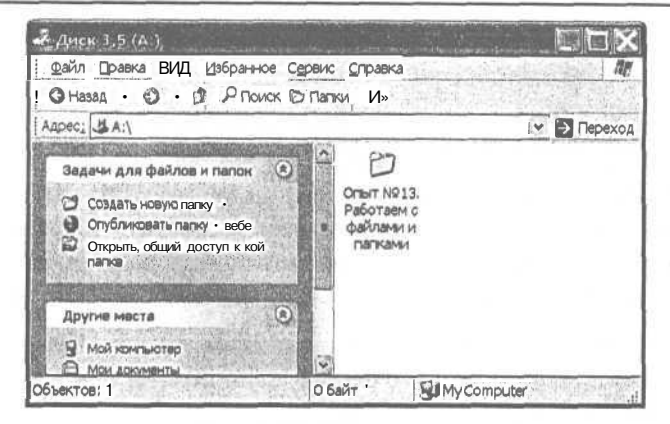

Рис. 3.53. Новая папка

- $\triangleright$  Дважды щелкните мышью на значке Мой компьютер (My Computer), который находится на рабочем столе. На экране появится одноименное окно.
- $\triangleright$  Дважды щелкните мышью на значке диска, на котором записаны файлы Windows. Обычно это диск C: На экране появится окно с содержимым выбранного диска (Рис. 3.54) и заголовком (С.).

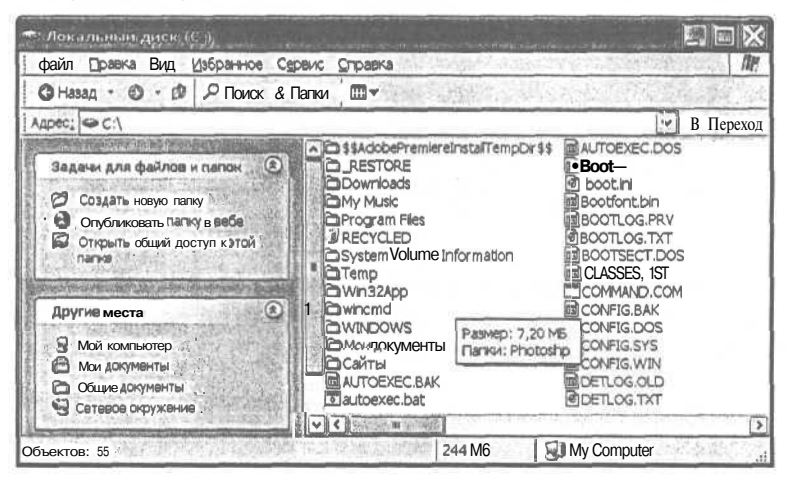

Рис. 3.54. Содержимое диска С:

В заголовке отображается метка диска. Метка диска - это слово максимум из 11 символов, записанное на самом диске и отражающее назначение этого диска. Метка может задаваться при форматировании или в диалоге свойств, который можно вызвать с помощью контекстного меню. На вашем компьютере метка диска С: может отличаться от приведенной на рисунке.

> Если внешний вид представления списка файлов и папок отличается от показанного на Рис. 3.54, то выберите команду меню Вид • Список (View • List) из меню

этого окна. Таким образом, с помощью команд меню Вид (View) можно настраивать режим просмотра списка файлов и папок.

- > Если в окне с содержимым выбранного диска отсутствует левая часть окна с кратким описанием работы с диском С, то выберите команду меню Сервис • Свойства папки (Tools • Folder Options) из меню этого окна, в появившемся диалоге Свойства папки (Folder Properties) установите флажок Отображение **списка типичных залач в папке** (Show common tasks in folders) и нажмите кнопку ОК, чтобы закрыть диалог<sup>13</sup>.
- > Найдите в списке папку, в которой находятся файлы Windows (обычно эта папка называется **Windows)**, и дважды щелкните на ней мышью. На экране появится окно **Windows.** (Рис. 3.55).

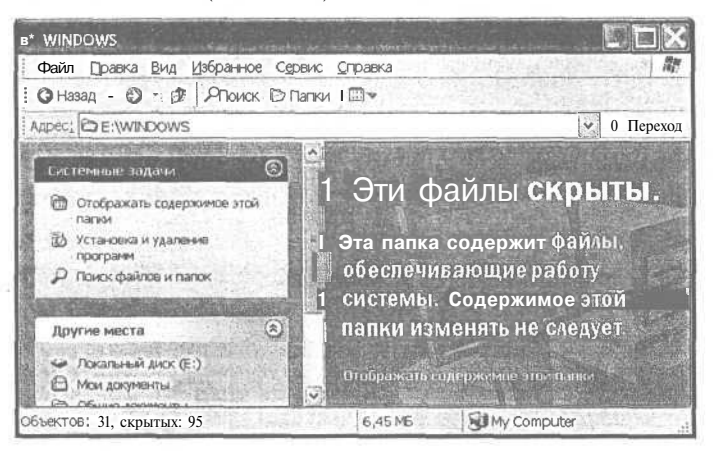

 $Puc. 3.55. Okно папки$  Windows

- > Если окно имеет вид, как на приведенном выше рисунке, то подведите указатель мыши к тексту Отображать содержимое этой папки (Show the contents of this folder). Указатель мыши изменится на  $\binom{\ln x}{\ln x}$ .
- $\blacktriangleright$  Щелкните мышью на тексте Показать содержимое этой папки (Show the contents of this folder). В окне папки **Windows** отобразится список файлов и папок.
- > Дважды щелкните мышью на имени папки System32, чтобы перейти в нее<sup>14</sup>.
- > Перетаскивая окна мышью, сделайте так, чтобы окно папки System32 и окно Опыт №13. Работаем с файлами и папками были одновременно видны на экране.

<sup>&</sup>lt;sup>13</sup> В Windows 98 надо просто выбрать команду меню Вид • Как Web-страница (View • As Web Page) из меню окна.

<sup>&</sup>lt;sup>14</sup> В других версиях Windows файл Calc.exe может находиться в самой папке Windows или в папке \Windows\System.

Найдите в папке **System32** значок файла программы калькулятора **Calc.exe<sup>15</sup>** и щелкните на нем мышью, чтобы выделить его. Затем перетащите выделенный значок с помощью мыши в окно **Опыт №13. Работаем с файлами и папками.** На экране появится окно, отражающее процесс копирования файла (Рис. 3.56).

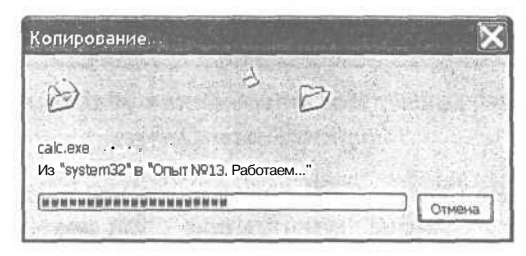

*Рис. 3.56. Диалог, отражающий процесс копирования*

*Напоминаем, что копирование - это создание копии файла, папки и пр. в другом месте, а перемещение - это перенос файла, папки и пр. в новое место.*

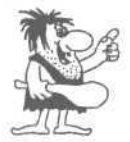

*При копировании ярлыков, файлов и папок с помощью мыши действует следующее правило. Для копирования с одного диска на другой в процессе перетаскивания значков необязательно удерживать на***жатой клавишу**  $\boxed{\text{Ctr}}$ . Для копирования в пределах одного диска в *процессе перетаскивания значков надо удерживать нажатой клавишу* lctr| I. в *противном случае - файл будет перемещен.*

После завершения процесса копирования в окне **Опыт №13. Работаем с файлами и папками** появится значок программы Калькулятор (Calculator). Как видите, операция копирования сводится к перетаскиванию значка мышью из одного окна в другое. Теперь давайте удалим папку с дискеты вместе с ее содержимым<sup>16</sup>.

- $\triangleright$  Нажмите кнопку **Назад** (Back) или  $\mathbb{R}^d$  на панели инструментов **Обычные кнопки** (Standard Buttons) в окне **Опыт №13. Работаем с файлами и папками.** На экране появится окно **Диск 3,5 (А:)** (3.5 Floppy (A:)).
- > Щелкните мышью на значке папки **Опыт №13. Работаем с файлами и папками.** Значок будет выделен темным цветом.
- > Нажмите клавишу <sup>||Delete</sup> для удаления папки. На экране появится диалог с предупреждением (Рис. 3.57).

<sup>&</sup>lt;sup>15</sup> В зависимости от настроек расширение имени файла .ехе может не показываться.

<sup>&</sup>lt;sup>16</sup> Файлы и папки, удаляемые с дискет, не попадают в мусорную корзину, а сразу стираются с дискеты. Поэтому их нельзя восстановить.

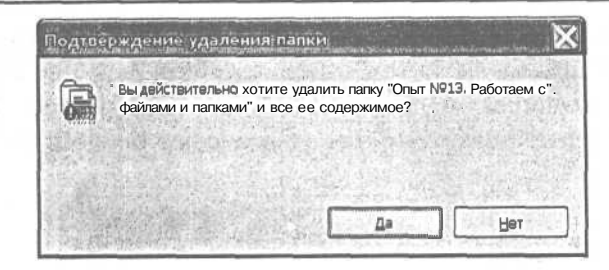

Рис. 3.57. Диалог Подтверждениеудаления папки (Confirm Folder Delete)

> Нажмите кнопку Да (Yes), чтобы подтвердить необходимость удаления папки. В Windows 98 на экране появится еще один диалог с предупреждением (Рис. 3.58).

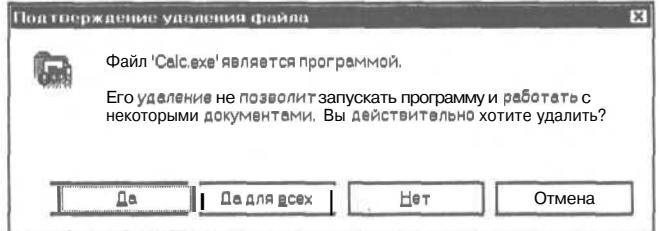

Рис. 3.58. Диалог Подтверждение удаления файла (Confirm File Delete)

> Снова нажмите кнопку Да (Yes), чтобы подтвердить необходимость удаления файла. На экране появится и затем исчезнет диалог, отражающий процесс удаления.

Мы рассмотрели операции копирования и удаления. А сейчас мы рассмотрим операцию перемещения файла с диска на дискету.

- $\triangleright$  Разместите окно папки с файлом Cale.exe и окно Диск 3,5 (А:) (3.5 Floppy (А:)) так, чтобы эти окна были одновременно видны на экране.
- > Найдите значок программы калькулятора Cale.exe и щелкните на нем мышью, чтобы выделить его.
- > Установите указатель мыши на значке программы калькулятора Cale.exe. Затем нажмите и удерживайте правую (именно правую, а не левую!) кнопку мыши.
- > Удерживая правую кнопку мыши, перетащите значок в окно Диск 3,5 (A:) (3.5 Floppy (А:)). Отпустите правую кнопку мыши. Рядом с указателем мыши появится меню для выбора операции (Рис. 3.59).
- > Выберите команду Переместить (Move Here) из появившегося меню. Файл будет перемещен на дискету.

**Изучаем операционную систему Windows 98/2000/XP 117**

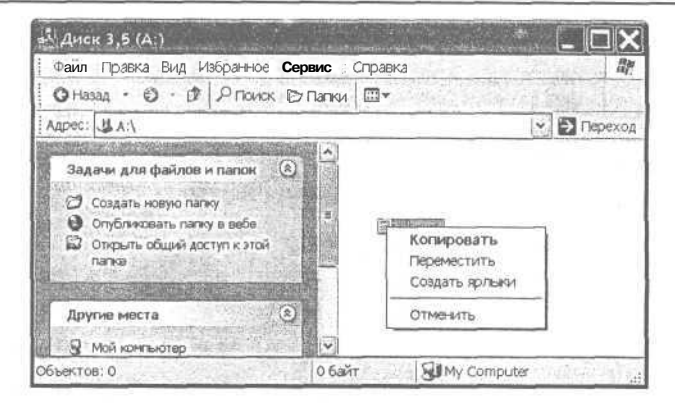

*Рис. 3.59. Меню для выбора операции*

Перемещение означает, что в исходной папке файла **Calc.exe** уже нет. Поэтому следующим шагом мы переместим этот файл обратно и при этом рассмотрим еще одну особенность для операций копирования и перемещения.

- >• Нажмите кнопку |П| в заголовке окна, где раньше находился файл **Calc.exe,** чтобы развернуть его на весь экран.
- *>* Щелкните мышью на кнопке **Диск 3,5 (А:)** (3.5 Floppy (А:)) на **Панели задач** (Taskbar), чтобы разместить окно с содержимым дискеты поверх всех окон.

Прочитайте описание следующих шагов, прежде чем выполнять их.

- >• Установите указатель мыши на значке программы калькулятора. Нажмите и удерживайте правую кнопку мыши.
- >• Перетащите значок в окно, где раньше находился файл **Calc.exe,** но не отпускайте правую кнопку мыши.
- >• Удерживая нажатой правую кнопку мыши, поводите указателем мыши над значками файлов и папок. Названия папок и файлов, над которыми проходит указатель мыши, будут выделяться.

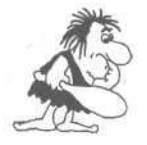

*Обратите внимание на то, что если вы перетащите значок на какой-нибудь файл, то операция копирования или перемещения не состоится. А если вы перетащите значок на какую-нибудь папку, то копирование или перемещение будет происходить именно в эту папку.*

- *>* Перетащите значок калькулятора на свободное место в окно, где раньше находился файл **Calc.exe,** и отпустите правую кнопку мыши. На экране появится меню.
- у Выберите команду **Переместить** (Move Here) из появившегося меню, чтобы переместить файл обратно с дискеты на место.

Во всех предыдущих экспериментах мы перетаскивали мышью только один файл, но существует возможность перетаскивать сразу группу файлов или папок для копирования или перемещения. Но для этого надо уметь выделять группы файлов.

- *>* Щелкните мышью на любой папке или файле в окне с файлами Windows. Выбранная папка или файл будут выделены темным цветом.
- Нажмите и удерживайте клавишу  $\lceil$ Shift].
- >• Удерживая нажатой клавишу *\[&Щ.* щелкните мышью на другом файле или папке в том же окне, затем отпустите клавишу Shift, Все файлы и папки, которые находятся между двумя выбранными мышью элементами, будут выделены. В строке дител между двуми высраинными мышью элементами, судут выделенных

Таким образом, мы выделили группу файлов или папок, которые расположены в окне подряд, друг за другом. Теперь вы можете перетащить мышью выделенную группу в другое окно, перемещая один из выделенных элементов. Часто в процессе работы необходимо скопировать или переместить группу файлов, имена которых располагаются не подряд, а разбросаны по окну. В этом случае для выделения файлов надо использовать другой прием.

- > Щелкните мышью на любой невыделенной папке или файле в окне с файлами Windows. Выбранная папка или файл будут выделены темным цветом, предыдущее выделение группы будет отменено.
- >• Нажмите и удерживайте клавишу *\\cw* I.
- $\triangleright$  Удерживая нажатой клавишу  $\lceil$  Ctrl  $\rceil$ , щелкните мышью на других файлах или папках, которые расположены в разных местах этого же окна. Затем отпустите клавишу  $\boxed{\text{Ctr}}$ . Все файлы и папки, выбранные мышью при нажатой клавише  $\boxed{\text{Ctr}}$ . будут выделены.

Попробуйте самостоятельно скопировать группу выделенных файлов на дискету, но перед этим восстановите исходный размер окна с файлами Windows с помощью кнопки  $\mathbf{F}$ . При копировании следует помнить, что суммарный размер выделенных файлов не должен превышать размера дискеты. После проведения экспериментов закройте все окна.

# *€iwvm J№14.* **Установка и настройка принтера**

Для печати текста и графики, подготовленных различными программами, применяются подключенные к компьютеру специальные печатающие устройства принтеры. Все заботы по обслуживанию процесса печати берет на себя операционная система.

<sup>&</sup>lt;sup>17</sup> Если у вас нет строки состояния, то выберите команду меню Вид ∗Строка состояния (View » Status Bar) в этом же окне.

Чтобы распечатать любой документ, его необходимо представить в форме, понятной принтеру. Подготовку файла к печати и сопровождение процесса печати выполняет специальная программа - драйвер принтера, которая служит для управления печатью и содержит специальные сведения о модели конкретного принтера, описание загружаемых в принтер дополнительных шрифтов, описание специальных управляющих последовательностей и др. Windows поддерживает практически все типы принтеров и имеет в своем составе большое количество драйверов для многих распространенных моделей принтеров.

Прежде чем новый принтер можно будет использовать, его необходимо подключить к компьютеру и установить драйвер. Процесс подключения описывается в инструкции к конкретному принтеру, а установку и настройку драйвера мы рассмотрим ниже.

## Установка принтера

- $\triangleright$  Выберите из меню Пуск (Start) команду **Панель управления** (Control Panel), затем в открывшемся окне **Панель управления** (Control Panel) выберите категорию Принтеры и другое оборудование (Printers and Other Software). На экране появится окно Принтеры и другое оборудование (Printers and Other Software).
- $\triangleright$  B окне Принтеры и другое оборудование (Printers and Other Software) щелкните мышью на ссылке Принтеры и факсы (Printers and Faxes). На экране появится окно Принтеры и факсы (Printers and Faxes) (Рис. 3.60).

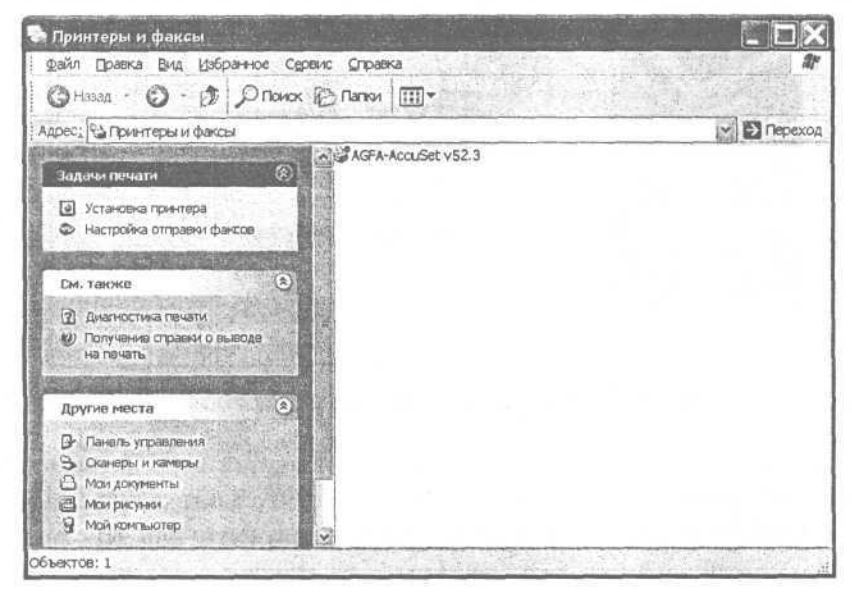

Рис. 3.60. Окно **Принтеры и факсы** (Printers and Faxes)

Если у вас настроен вид **Классическое Меню «Пуск»** (Classic Start Menu), то окно **Принтеры и факсы** (Printers and Faxes) можно было бы открыть командой главного меню **Пуск \* Настройка » Принтеры и Факсы** (Start \* Settings » Printers and Faxes).

В окне **Принтеры и Факсы** (Printers) находятся значки всех печатающих устройств, подключенных к вашему компьютеру. К одному компьютеру может быть подключено одновременно несколько принтеров, и пользователь может попеременно печатать на каждом из них. Один из значков в окне **Принтеры** (Printers) помечен черным кружком с белой меткой внутри Д. Такая пометка означает, что данный принтер используется по умолчанию, т.е. по команде **Печать** (Print) из любой программы документ будет распечатан на данном принтере.

Установим новый принтер в Windows XP. Установка принтера в других версиях Windows отличается незначительными деталями, которые мы попутно обсудим.

> В окне **Принтеры и факсы** (Printers and Faxes) щелкните мышью на ссылке **Установка принтера** (Add Printer). На экране появится первый диалог **Мастер установки принтеров** (Add Printer Wizard) (Рис. 3.61), в котором сообщается о назначении программы.

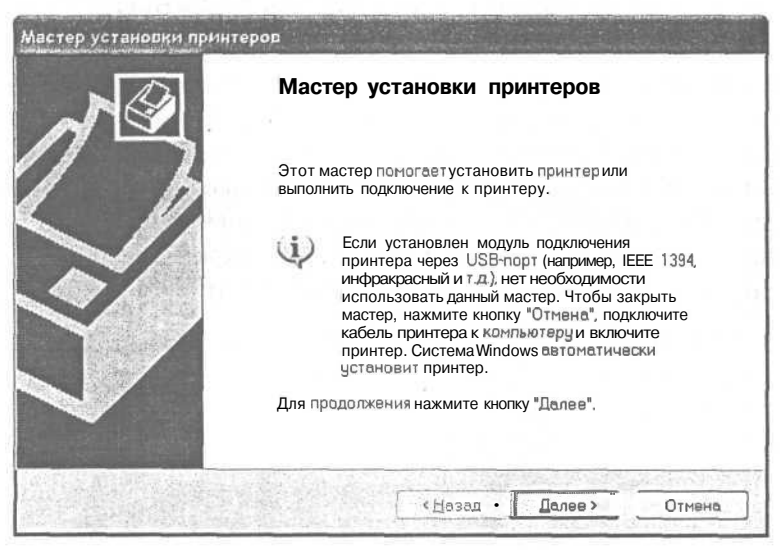

*Рис. 3.61. Первый диалог Мастер установки принтеров (Add Printer Wizard)*

v Нажмите кнопку **Далее** (Next). На экране появится второй диалог **Мастер установки принтеров** (Add Printer Wizard) (Рис. 3.62), предлагающий указать, как принтер подключен к компьютеру - напрямую или через сеть<sup>18</sup>.

<sup>&</sup>lt;sup>18</sup> Если компьютер не подключен к сети, данный диалог мастера может не появиться.

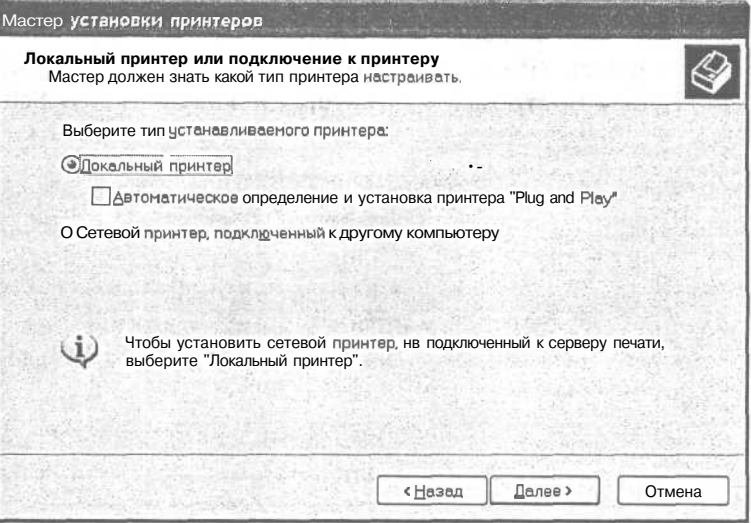

Рис. 3.62. Второй диалог **Мастер установки принтеров** (Add Printer Wizard)

В Windows 2000 в данном диалоге по умолчанию установлен флажок **Автомати**ческое определение и установка принтера «Plug and Play» (Automatically detect and install my Plug and Play printer). Устройства стандарта Plug and Play (Подключай и работай) - это такие устройства, которые сами сообщают операционной системе все необходимые сведения о себе. Поэтому, если ваш принтер поддерживает стандарт Plug and Play, т.е. позволяет выполнить автоматическую установку и настройку, то такая установка будет выполнена. В противном случае в следующем диалоге мастера появится сообщение о том, что система не обнаружила устройства Plug and Play и будет предложено выполнить установку принтера вручную. В Windows 98 такой флажок отсутствует.

> Если принтер подключен непосредственно к вашему компьютеру, то нажмите кнопку Далее (Next). На экране появится третий диалог Мастер установки принтера (Add Printer Wizard) с предложением указать порт, к которому подключен принтер. (Рис. 3.63).

В большинстве случаев принтер подключается к параллельному порту LPT1, имя которого уже выделено в диалоге по умолчанию.

- > Нажмите кнопку Далее (Next). На экране появится четвертый диалог Мастер установки принтера (Add Printer Wizard) (Рис. 3.64), определяющий, какое программное обеспечение должно быть установлено для вашего принтера. Программное обеспечение определяется моделью принтера и его изготовителем.
- > В списке Изготовители (Manufacturers) найдите и выберите название фирмыизготовителя принтера. В списке Принтеры (Printers) отобразится перечень моделей принтеров выбранного производителя.

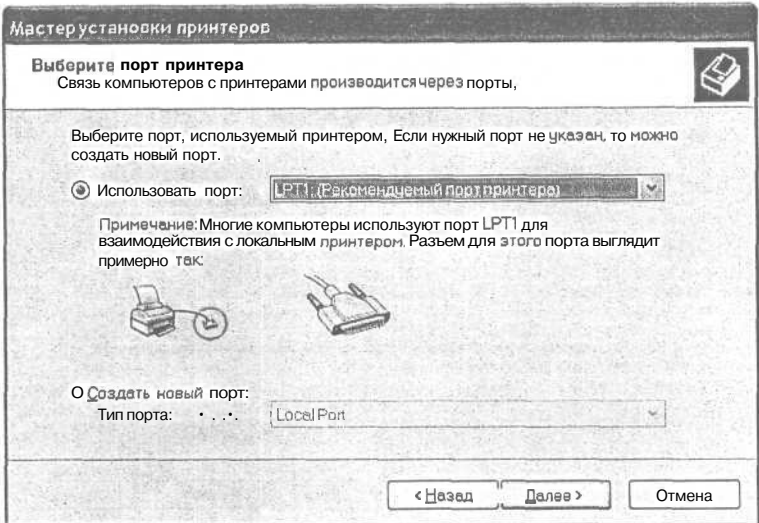

Рис. 3.63. Третий диалог Мастер установки принтеров (Add Printer Wizard)

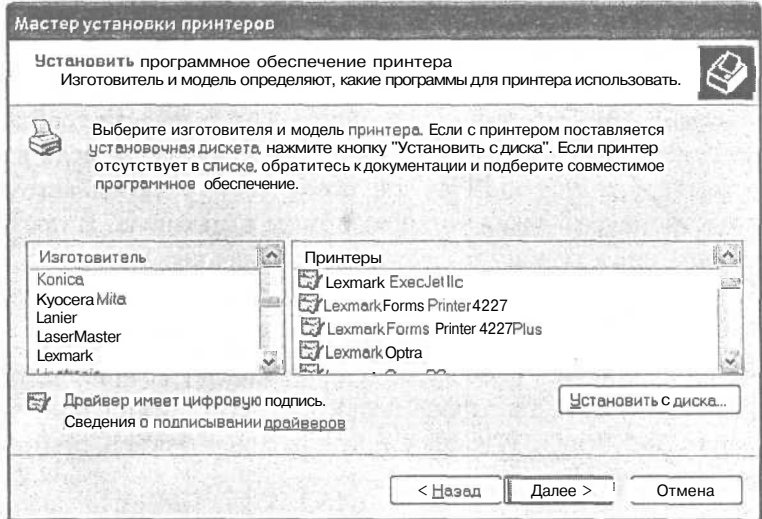

Рис. 3,64. Четвертый диалог Мастер установки принтеров (Add Printer Wizard)

> В списке Принтеры (Printers) найдите и щелчком мыши выделите название модели вашего печатающего устройства.

Если принтер отсутствует в списке и если принтер поставляется с установочной дискетой или диском CD-ROM, надо вставить дискету или диск в дисковод, нажать кнопку Установить с диска (Have disk) и следовать указаниям программы. Если принтера нет в списке и дискета отсутствует, то можно попробовать установить драйвер такого же типа принтера, струйного, матричного или лазерного той же фирмы. Но маловероятно, что принтера нет в списке.

В Windows 98 диалог для выбора принтера появляется перед диалогом выбора порта подключения.

>• Нажмите кнопку **Далее** (Next). На экране появится пятый диалог **Мастер установки принтеров** (Add Printer Wizard) с предложением заменить установленный драйвер новым<sup>19</sup> (Рис. 3.65). Мы сохраним установленный

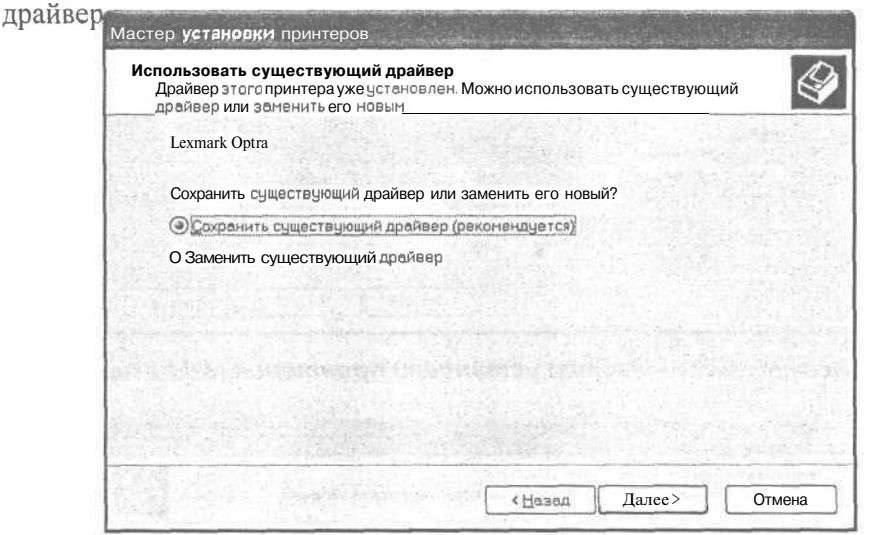

*Рис. 3.65. Пятый диалог Мастер установки принтеров (Add Printer Wizard)*

- *>* Нажмите кнопку **Далее** (Next).
- >• В появившемся на экране шестом диалоге **Мастер установки принтеров** (Add Printer Wizard) (Рис. 3.66) можно изменить название принтера, которое предлагается по умолчанию и под которым принтер будет зарегистрирован в системе. Кроме того, следует указать, будет ли этот принтер использоваться по умолчанию.
- х Установите соответствующий переключатель и, если нужно измените название принтера и нажмите кнопку flanee(Next).

В седьмом диалоге **Мастер установки принтеров** (Add Printer Wizard), который появится на экране (Рис. 3.67), предлагается напечатать пробную страницу .

<sup>&</sup>lt;sup>19</sup> В Windows 98 такой диалог отсутствует.

<sup>&</sup>lt;sup>20</sup> В Windows 2000 перед данным диалогом появится диалог, в котором нужно указать, будет ли принтер совместно используемым, т.е. доступным для других пользователей сети, и если так, то указать сетевое имя принтера.

Желательно воспользоваться такой возможностью, чтобы убедиться, что принтер работает правильно.

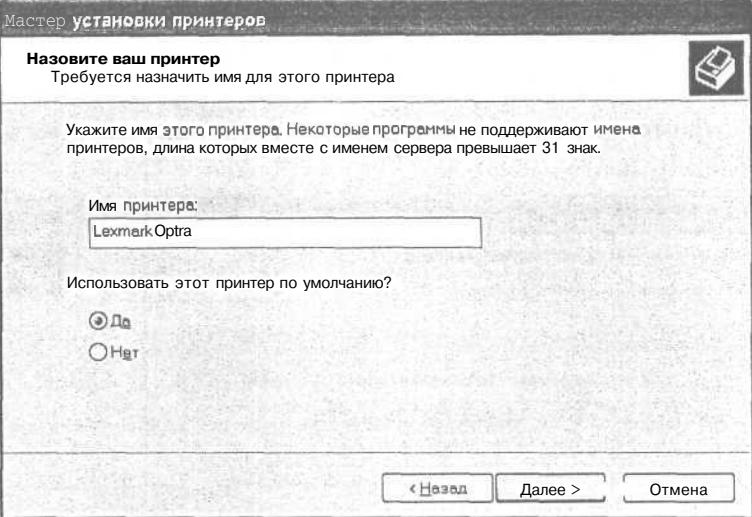

Рис. 3.66. Шестой диалог Мастер установки принтеров (Add Printer Wizard)

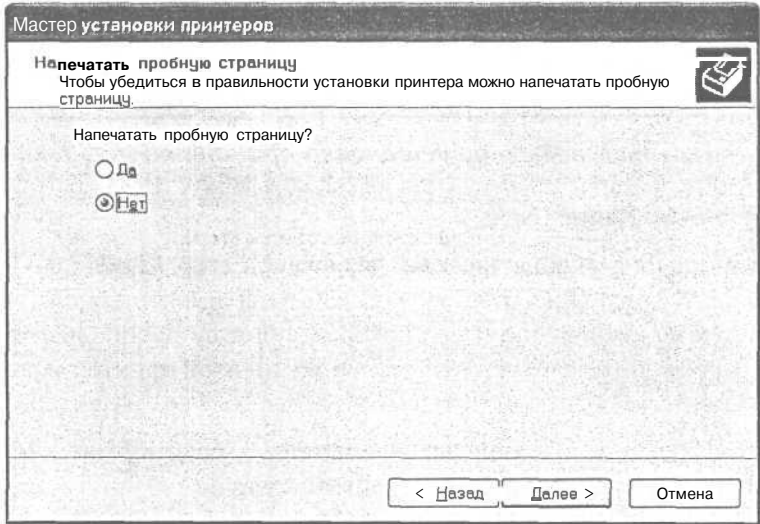

Рис. 3.67. Седьмой диалог Мастер установки принтеров (Add Printer Wizard)

 $\triangleright$  Так как переключатель Да (Рекомендуется) (Yes (recommended)) установлен по умолчанию, нажмите кнопку Готово (Finish).

Если операционная система установлена с диска CD-ROM, то появится диалог Вставка диска (Insert Disk) с приглашением вставить диск в дисковод.

## Изучаем операционную систему Windows 98/2000/XP

 $\triangleright$  Вставьте требуемый диск и нажмите кнопку **ОК.** Система скопирует необходимые файлы, после чего напечатает пробную страницу. Перед началом печати убедитесь, что принтер включен и бумага заправлена.

После окончания печати на экране появится диалог-запрос о корректности печати (Рис. 3.68).

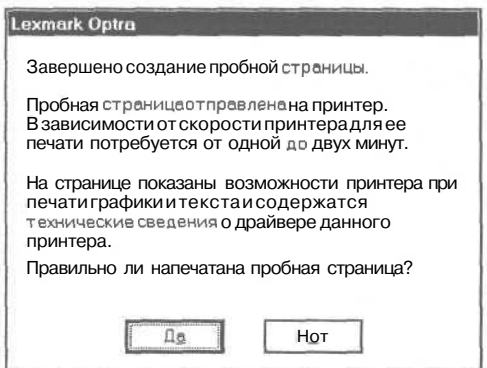

Рис. 3.68. Диалог-запрос о корректности печати

- $\triangleright$  Если пробная страница напечатана правильно, нажмите кнопку **Да** (Yes), чтобы закрыть диалог-запрос.
- > На экране появится последний, восьмой диалог **Мастер установки принтеров** (Add Printer Wizard), в котором сообщаются параметры установленного принтера (Рис. 3.69).

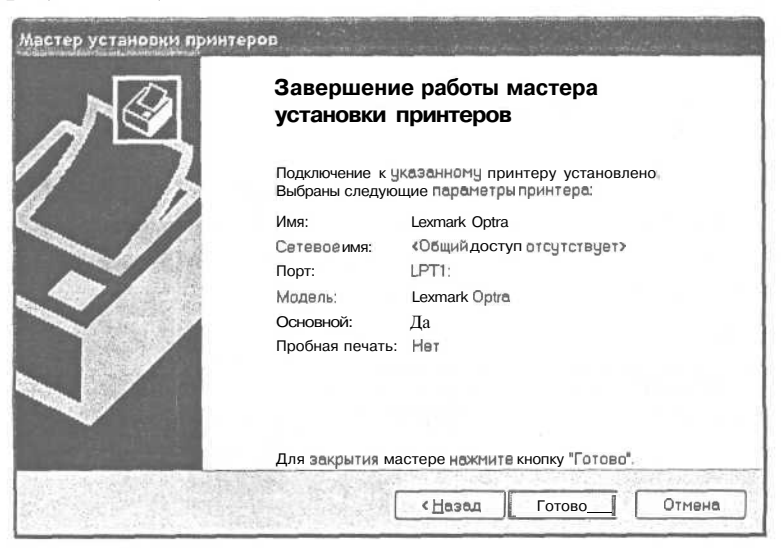

Рис. 3.69. Заключительный диалог Мастер установки принтеров (Add Printer Wizard)

 $\blacktriangleright$  Нажмите кнопку Готово (Finish). Мастер завершит свою работу. В окне Принтеры и факсы (Printers and Faxes) появится значок установленного принтера (Рис. 3.70).

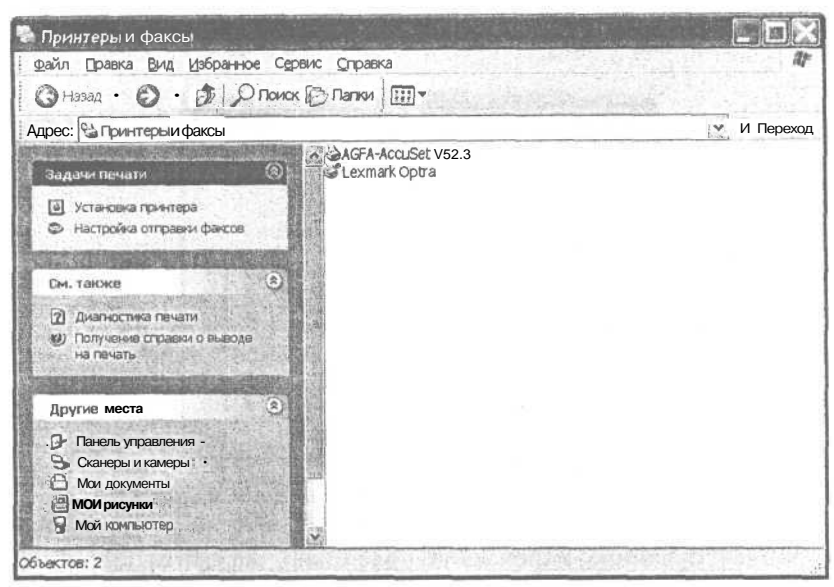

Рис. 3.70. Новый принтер в окне Принтеры и факсы (Printers and Faxes)

Если к вашему компьютеру подключено более одного принтера и если в процессе установки вы не указали, что данный принтер будет использоваться по умолчанию, то такую установку можно сделать сейчас или в другое время следуюшим образом.

- $\triangleright$  Щелчком мыши выберите в окне **Принтеры и факсы** (Printers and Faxes) нужный принтер.
- > Выберите в окне Принтеры и факсы (Printers and Faxes) команду меню Файл • Использовать по умолчанию (File • Set as Default). Значок принтера будет помечен черным кружком с белой меткой О, указывающим на то, что принтер используется по умолчанию.

Вновь установленный принтер следует настроить.

• Щелкните правой кнопкой мыши на значке установленного принтера в окне Принтеры и факсы (Printers and Faxes) и из появившегося контекстного меню выберите команду Свойства (Properties). На экране появится диалог Свойства (Properties) выбранного принтера.

## Настройка принтера

Количество вкладок диалога Свойства (Properties) и их элементов управления зависит от типа принтера, но некоторые вкладки - **Общие** (General), **Сведения** 

### Изучаем операционную систему Windows 98/2000/XP

(Details), Бумага (Paper), Графика (Graphics) - будут одинаковыми или похожими для всех моделей принтеров. В этом разделе мы рассмотрим самые важные настройки на примере свойств лазерного принтера.

Диалог Свойства (Properties) выбранного принтера в Windows XP содержит пять вкладок: Общие (General) - для установки общих параметров, Доступ (Sharing) - для включения возможности совместного использования принтера. Порты (Ports) - для выбора порта, Дополнительно (Advanced) - для установки параметров планирования документов и очереди печати; Параметры устройства (Device Settings) - для установки параметров, зависящих от печатающего устройства. В Windows 2000, кроме этих вкладок, есть также вкладка Безопасность (Security) - установка параметров безопасности.

На открытой по умолчанию вкладке Общие (General) (Рис. 3.71) отображается название принтера. Если вы работаете в сети из компьютеров и принтер используется для печати с любого компьютера сети, то в поле **Размещение** (Location) указывается положение сетевого принтера, т.е. название компьютера в сети, к которому принтер подключен, а поле **Комментарий** (Comment) предназначено для дополнительных сведений, например, о назначении принтера. Если принтер общий, то данные сведения будут отображаться в окне свойств сетевого принтера для всех компьютеров, которые используют данное устройство.

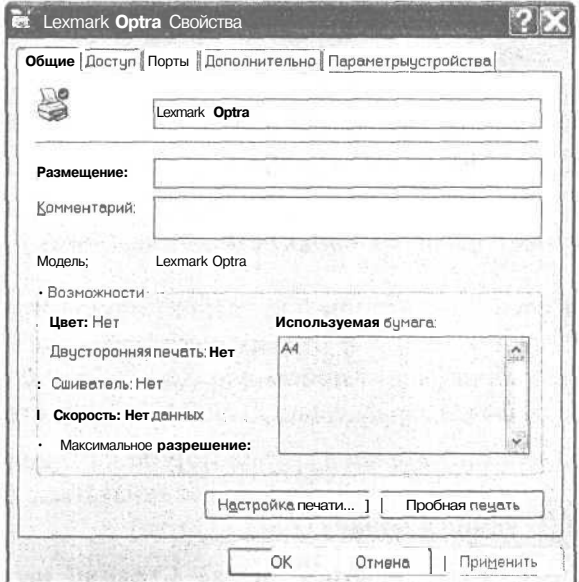

Рис. 3.71. Вкладка Общие (General) диалога Свойства (Properties) принтера в Windows XP

На вкладке Общие (General) в нижней части диалога в группе Возможности (Features) отображается информация о выбранном принтере: возможность цвет-

ной печати **Цвет** (Color), **Двусторонняя печать** (Double-sided), максимальные **Скорость** (Speed) и **Разрешение** (Maximum resolution) печати, поддерживаемые принтером.

Вы можете напечатать пробную страницу, нажав кнопку **Пробная печать** (Print Test Page).

> Нажмите кнопку **Настройка печати** (Printing Preferences). На экране появится диалог **Настройка печати** (Printing Preferences) выбранного принтера с открытой вкладкой **Расположение** (Layout) (Рис. 3.72).

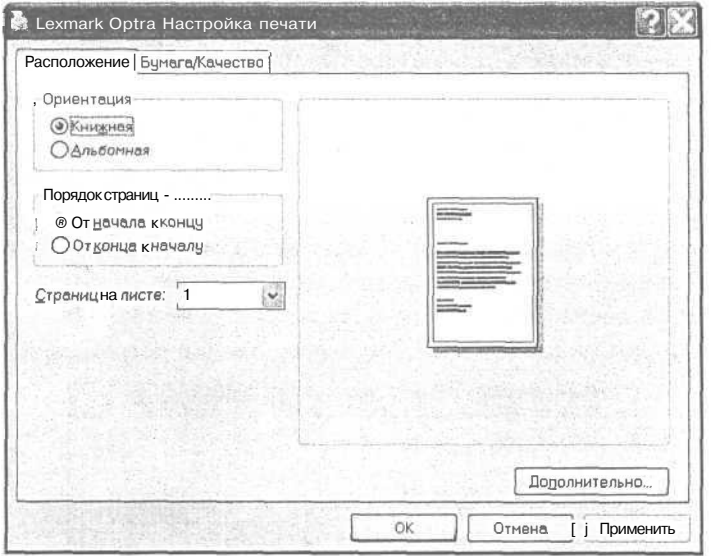

*Рис. 3.72. Вкладка Расположение (Layout) диалога Настройка печати (Printing Preferences)*

Группа переключателей **Ориентация** (Orientation) позволяет выбрать **Книжную** (Portrait) ориентацию, при которой строки текста располагаются параллельно короткой стороне страницы, или **Альбомную** (Landscape) ориентацию, при которой строки располагаются параллельно длинной стороне страницы.

Установив один из переключателей в группе **Порядок страниц** (Page Order), вы можете указать, в каком порядке страницы будут печататься: **От начала к концу** (Front to Back) или **От конца к началу** (Back to Front).

Выбрав значение из открывающегося списка **Страниц на листе** (Pages Per Sheet), можно определить, сколько страниц будет печататься на одном листе бумаги.

Последние два параметра допускается устанавливать только для устройств, которые поддерживают такую возможность.

>• Нажмите кнопку **Дополнительно** (Advanced) в нижней части диалога. На экране появится диалог **Дополнительные возможности** (Advanced Options) выбранного принтера (Рис. 3.73).

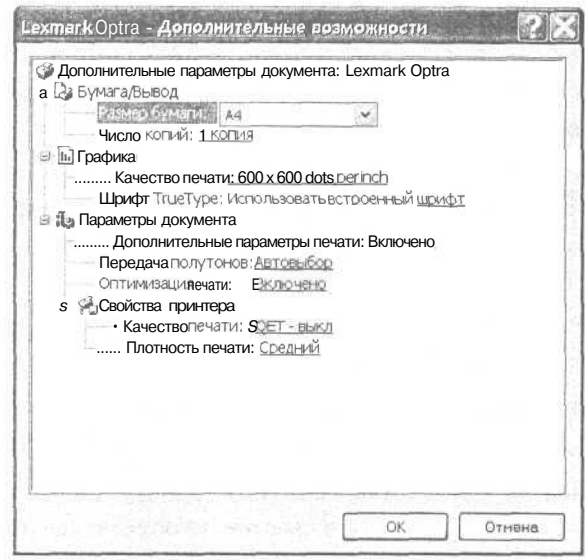

*Рис. 3.73. Диалог Дополнительные возможности (Advanced Options)*

*В* данном диалоге отображается древовидная структура всех групп параметров, которые допускают настройку. Вы можете скрыть ту или иную группу, щелкнув мышью на значке 0 слева от названия группы. Значок превратится в 0. Чтобы снова показать скрытый раздел, щелкните мышью на значке [+].

Значение каждого параметра внутри группы подчеркнуто. Чтобы изменить значение, достаточно щелкнуть на нем мышью и в появившемся поле ввода со счетчиком или в открывающемся списке выбрать новое значение.

Параметр **Размер бумаги** (Paper Size) позволяет выбрать размер листа, который будет использоваться для печати. Чаще всего используется бумага формата А4 размером 210x297 мм.

В поле ввода со счетчиком **Число копий** (Copy Count) вы можете указать, сколько копий документа необходимо отпечатать.

Из открывающегося списка **Качество печати** (Print Quality) выбирается одно из значений разрешения, поддерживаемого вашим принтером.

Группа параметров **Параметры документа** (Document Options) позволяет включить (Enabled) или выключить (Disabled) **Дополнительные параметры печати** (Advanced Printing Features) и **Оптимизацию печати** (Print Optimization).

Если Дополнительные параметры печати (Advanced Printing Features) включены, то, в зависимости от типа принтера, становится возможным изменение порядка печати страниц, печать буклетов и печать нескольких страниц на листе.

Если включен режим **Оптимизация печати** (Print Optimization), то, в зависимости от типа принтера, становится доступной, например, такая возможность, как замена шрифтов TrueType шрифтами, встроенными в принтер, что значительно ускоряет процесс печати.

Параметр Передача полутонов (Halftoning) позволяет выбрать способ передачи полутонов при печати графики. Если установить **Автоматический выбор** (Auto Select), то принтер будет автоматически выбирать оптимальный способ передачи полутонов.

Группа Свойства принтера (Printer Features) позволяет установить специфические для каждого принтера параметры.

- Закройте диалог Дополнительные возможности (Advanced Options), нажав  $V$ кнопку ОК. Вы вернетесь к диалогу Настройка печати (Printing Preferences).
- $\triangleright$  Перейдите в диалоге Настройка печати (Printing Preferences) на вкладку Бумага/Качество (Paper/Ouality). На экране отобразится содержимое данной вкладки (Рис. 3.74).

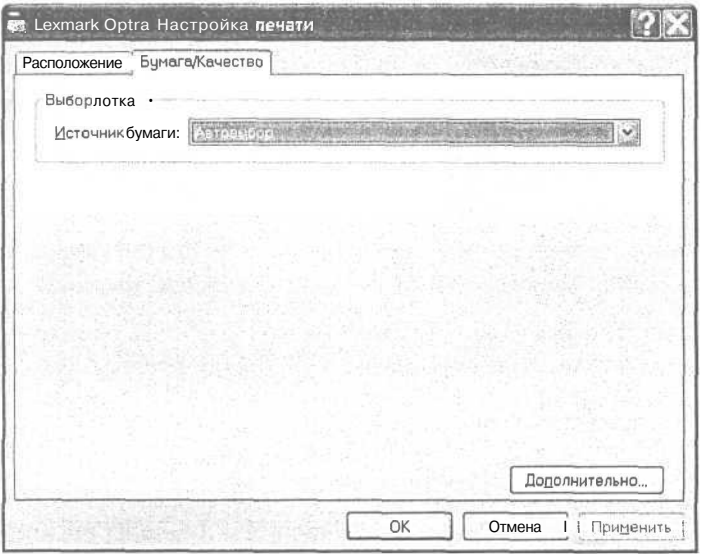

Рис. 3.74. Вкладка Бумага/Качество (Paper/Quality) диалога Настройка печати (Printing Preferences)

В открывающемся списке Источник бумаги (Paper Source) вы можете выбрать способ расположения бумаги в принтере. Различные модели принтеров поддерживают разные способы подачи. Наиболее часто встречаются верхний лоток, лоток для конвертов, кассета и лоток для ручной подачи. Если выбрано значение Автовыбор (Automatically Select), то используется лоток, поддерживающий выбранный размер бумаги. Если выбран другой параметр, следует убедиться, что для подачи бумаги выбран правильный размер бумаги.

Щелкнув на кнопке Дополнительно (Advanced), вы вызовете описанный выше диалог **Дополнительные возможности** (Advanced Options), в котором выбираются дополнительные параметры документов, например, качество печати и размер бумаги.

- > Если вы сделали какие-либо изменения в данном диалоге, нажмите кнопку Применить (Apply).
- > Закройте диалог **Настройка печати** (Printing Preferences), нажав кнопки ОК. Вы вернетесь к диалогу Свойства (Properties) выбранного принтера.

На вкладке Доступ (Sharing) вы можете включить удаленный доступ к вашему компьютеру для обмена файлами с помощью **Мастера настройки сети** (Network Setup Wizard).

у Перейдите на вкладку Порты (Ports) диалога Свойства (Properties) (Рис. 3.75).

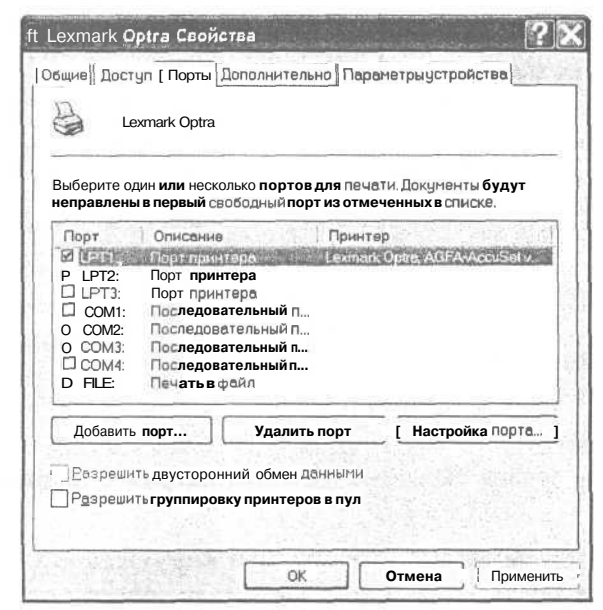

Рис. 3.75. Вкладка Порты (Ports) диалога Свойства (Properties)

В диалоге содержится список доступных портов - их названия перечислены в колонке Порт (Port), мониторов печати в колонке Описание (Description) и принтеров, использующих этот порт, в колонке **Принтер** (Printer). Термин «монитор печати» используется для обозначения двух типов мониторов печати: монитора языка и монитора порта. Монитор языка необходим для поддержки двустороннего обмена данными между принтером и диспетчером очереди печати, работающем на сервере печати. Диспетчер очереди печати - это программный компонент, принимающий документ, отправленный пользователем на печать, и хранящий этот документ на диске или в оперативной памяти до тех пор, пока принтер не сможет его напечатать. Сервер печати - это компьютер, предназначенный для управления принтерами в сети. Сервером печати может быть любой компьютер в сети. Монитор порта управляет портом ввода-вывода принтера. Порт принтера - это интерфейс, с помощью которого принтер обменивается данными с компьютером.

• Щелкните на кнопке Добавить порт (Add Port) в диалоге Свойства (Properties). На экране появится диалог Порты принтера (Printer Ports) (Рис. 3.76).

Нажатие кнопки Новый тип портов (New Port Type) позволяет добавить новый монитор печати, а кнопки Новый порт (New Port) - новый порт принтера.

- > Нажмите кнопку Отмена (Cancel) в диалоге Порты принтера (Printer) Ports). Вы вернетесь к диалогу Свой**ства** (Properties).
- > Нажмите кнопку Удалить порт (Delete Port) в диалоге Свойства (Properties). На экране появится диалог, запрашивающий подтверждение на удаление порта, выбранного в списке портов.
- $\blacktriangleright$  Нажмите кнопку Нет (No) в диалоге Удалить порт (Delete Port). Вы вернетесь к диалогу Свойства (Properties).

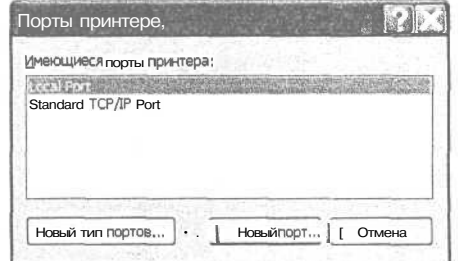

Рис. 3.76. Диалог Порты принтера (Printer Ports)

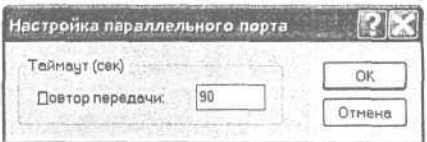

Рис. 3.77. Диалог Настройка параллельного порта (Configure LPT Port)

> Нажмите кнопку Настройка порта (Configure Port) в диалоге Свойства (Properties). На экране появится диалог Настройка параллельного порта (Configure LPT Port) (Puc. 3.77).

В поле ввода Повтор передачи (Transmission Retry) вводится интервал времени в секундах. Если в течение указанного интервала времени от устройства печати не поступает отклика, пользователю направляется соответствующее уведомление. Данный параметр относится к выбранному принтеру, а также ко всем локальным принтерам, использующим тот же драйвер. Мы оставим интервал времени, указанный в поле ввода, без изменения.

 $\triangleright$  Нажмите кнопку  $\boxtimes$  в правом верхнем углу диалога **Настройка параллель**ного порта (Configure LPT Port), чтобы закрыть его. Вы вернетесь к диалогу Свойства (Properties).

Установка флажка **Разрешить двусторонний обмен данными** (Enable Bidirectional Support) позволяет получать сведения о параметрах и состоянии устройства печати. Установленный флажок **Разрешить группировку принтеров в пул** (Enable Printer Pooling) - это признак разрешения печати на двух и более одинаковых устройствах печати, объединенных в один логический принтер - пул принтеров.

Щелкните мышью на ярлыке вкладки **Дополнительно** (Advanced). В диалоге отобразится содержимое вкладки (Рис. 3.78).

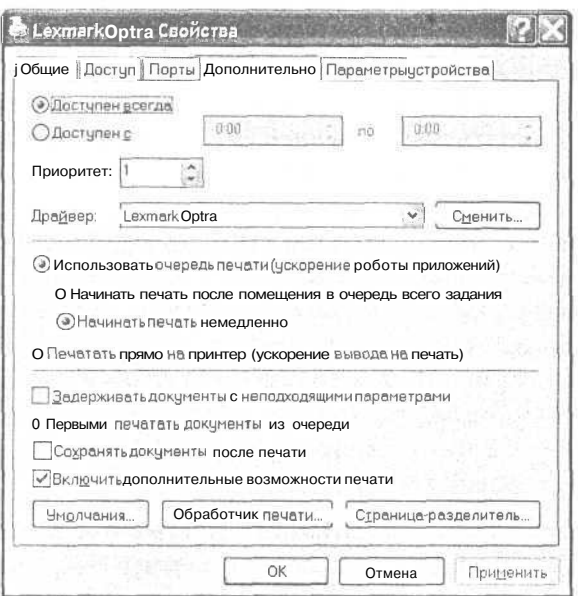

*Рис. 3.78. Вкладка Дополнительно (Advanced) диалога Свойства (Properties)*

При установленном переключателе: **Доступен всегда** (Always Available) принтер настроен на работу в круглосуточном режиме. Переключатель **Доступен с** (Available from) обеспечивает работу принтера в режиме, ограниченном во времени. Справа от переключателя расположены два поля ввода, в которых устанавливается время работы принтера. При отправке на приостановленный принтер документ будет храниться в очереди до тех пор, пока этот принтер вновь не станет доступным.

В поле ввода **Приоритет** (Priority) устанавливается текущий приоритет. Диапазон значений приоритета - от 1 (самый низкий) до 99 (самый высокий). В первую очередь печатаются документы с более высоким приоритетом.

Вы можете выбрать драйвер из открывающегося списка **Драйвер** (Driver). Если в списке нет нужного вам драйвера, то следует нажать кнопку **Сменить** (New Driver) справа от списка. При этом запускается мастер дополнительных драйверов принтера, позволяющий установить драйвер из списка имеющихся на компьютере или с диска.

Ниже в диалоге находится группа переключателей. При установленном переключателе **Печать прямо на принтер (ускорение вывода на печать)** (Print directly to the printer) документы, минуя очередь, отправляются на устройство печати. Этот режим рекомендуется использовать только при затруднении с печатью в режиме с очередью. Переключатель **Использовать очередь печати (ускорение работы приложений)** (Spool print documents so program finishing printing faster) позволяет разместить документ в очереди для печати. При этом выводимые на печать данные сохраняются на жестком диске компьютера вплоть до того времени, когда принтер будет готов к печати. Такой режим позволяет программе быстро завершить процедуру печати и перейти к выполнению других действий. Печать при этом будет выполняться в фоновом режиме. Когда переключатель **Использовать очередь печати (ускорение работы приложений)** (Spool print documents so program finishing printing faster) установлен, становятся доступными еще два переключателя. Переключатель **Начинать печать после помещения в очередь всего задания** (Start printing after last page is spooled) позволяет начать печать документа после того, как его последняя страница окажется в очереди. Программа, отправившая документ на печать, остается недоступной до завершения помещения документа в очередь. Эта задержка компенсируется тем, что документ доступен устройству печати целиком. Переключатель **Начинать печать немедленно** (Start printing immediately) позволяет начать печать документа после того, как его первая страница окажется в очереди. Этот режим ускоряет выполнение программы.

При установленном флажке **Задерживать документы с неподходящими параметрами** (Hold mismatched documents) диспетчер очереди печати проверяет соответствие параметров принтера и документа перед отправкой документа на устройство печати. В случае несовпадения документ остается в очереди. Неподходящий по параметрам печати документ не влияет на печать других документов из очереди.

Если флажок **Первыми печатать документы из очереди** (Print spooled documents first) сброшен, диспетчер очереди отбирает документы только по приоритету. Если же он установлен, первыми печатаются документы из очереди, даже если их приоритет ниже, чем у поступающих в очередь документов. Если в очереди еще нет документов, среди поступающих в очередь документов приоритет выше у тех, чей размер больше. Рекомендуется установить этот флажок, чтобы ускорить печать.

Флажок **Сохранять документы после печати** (Keep printed documents) позволяет сохранить документ в очереди после его вывода на печать. При этом становится возможным направлять документ на повторную печать из очереди, а не из приложения.

При установленном флажке **Включить дополнительные возможности печати** (Enable advanced printing features) становятся доступными такие параметры, как **Порядок страниц** (Page Order), **Буклет** (Booklet Printing) и **Страниц на листе** (Page Per Sheet). При обычной печати рекомендуется оставить дополнительные возможности печати включенными. В случае возникновения ошибки совместимости выключите это средство.

Кнопка **Умолчания** (Printing Defaults) позволяет настроить стандартные свойства документов для всех пользователей выбранного принтера. При нажатии кнопки открывается диалог **Умолчания** (Printing Defaults), содержимое которого совпадает с содержимым диалога **Настройка печати** (Printing Preferences), вызываемого с вкладки **Общие** (General).

Кнопка **Обработчик печати** (Print Processor) позволяет выбрать новый обработчик заданий печати. Выбор другого обработчика печати может привести к изменению доступных для настройки параметров. Как правило, не требуется менять обработчик печати, установленный по умолчанию.

Кнопка **Страница-разделитель** (Separator Page) открывает диалог, в котором вы можете выбрать страницу-разделитель. Страницы-разделители печатаются в начале каждого документа, что позволяет легко отыскивать нужный документ среди других напечатанных документов.

Щелкните мышью на ярлыке вкладки **Параметры устройства** (Device Settings). В диалоге отобразится содержимое вкладки (Рис. 3.79).

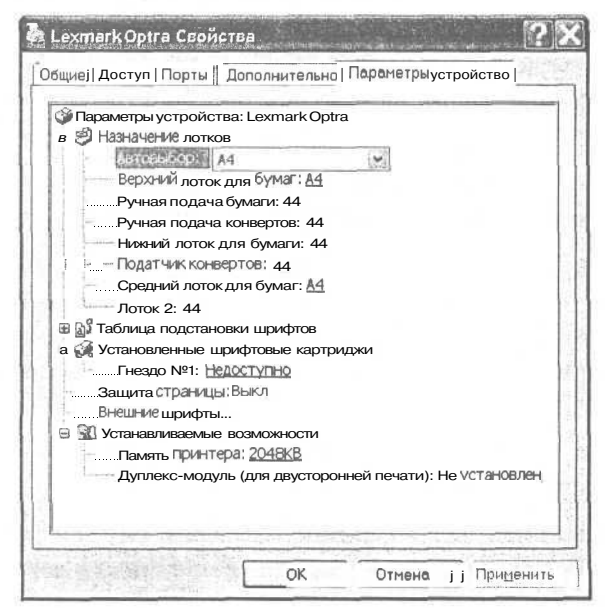

*Рис. 3.79. Вкладка Параметры устройства (Device Settings) диалога Свойства (Properties)*

Ha данной вкладке устанавливаются параметры выбранного принтера. Мы не будем изменять параметры, заданные по умолчанию.

Современный самоучитель работы на компьютере

 $\triangleright$  Если вы не изменяли параметры в диалоге Свойства (Properties), то закройте диалог, нажав кнопку х в правом верхнем его углу.

После изменения каких-либо параметров в диалоге Свойства (Properties) следует нажать кнопку Применить (Apply), чтобы закрепить сделанные изменения, а затем нажать кнопку ОК, чтобы закрыть диалог Свойства (Properties) выбранного принтера.

Все описанные настройки принтера используются при печати на выбранный принтер из любой программы. Кроме того, почти все Windows-приложения, поддерживающие вывод на принтер, имеют в меню Файл (File) команду Печать (Print), которая позволяет выбрать из списка установленных принтеров нужный и выполнить для него требуемые изменения в настройке. Но следует помнить, что внесенные таким образом изменения будут иметь силу только в данной прикладной программе.

## $\ell$ пыт $\mathcal{N}$ <sup>Q</sup>15. Справка о работе программ и запуск учебника по Windows

Мы уже рассматривали способы получения подсказки о назначении и использовании элементов управления диалогов. Windows располагает также хорошо структурированной справочной системой, содержащей информацию по всем входящим в нее компонентам и приложениям. Доступ к справочной информации по Windows можно получить из любой программы, в полосе меню которой имеется пункт Справка (Help), из меню окна любой папки с помощью команды Справка (Help) главного меню, а также при нажатии комбинации клавиш  $\boxed{31}$  +  $F1$ .

Познакомимся с возможностями справочной системы и средствами управления ею.

> Нажмите кнопку Пуск (Start) на Панели задач (Taskbar) и из появившегося главного меню выберите команду Справка и поддержка (Help and support)<sup>21</sup>. На экране появится окно программы, которое в Windows XP имеет заголовок Центр справки и поддержки (Help and Support Centre) и представлено в виде Web-страницы (Рис. 3.80).

Предположим, что нам требуется найти в справочной системе информацию о копировании файлов.

 $\triangleright$  Щелкните мышью на ссылке Основы работы в Windows (Windows basics) в списке ссылок Раздел справки (Pick and Help topics) в левой части окна программы Центр справки и поддержки (Help and Support Centre). Ссылка Основы работы в Windows (Windows basics) раскроется, и в левой части окна появится список ссылок следующего уровня.

136

 $21$  В Windows 98 - команда Справка (Help).

### Изучаем операционную систему Windows 98/2000/ХР

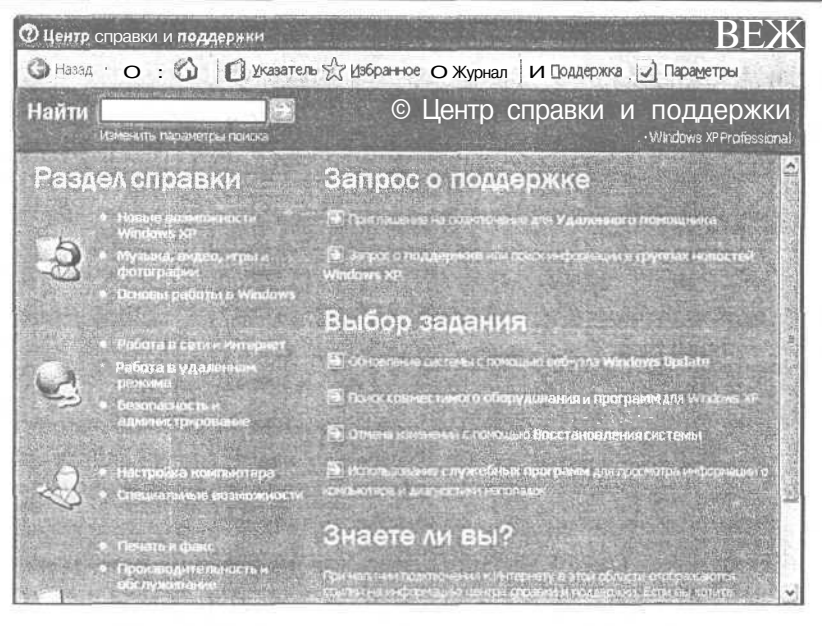

Рис. 3.80. Окно Центр справки и поддержки (Help and Support Centre) 6 Windows XP

- > Щелкните мышью на ссылке Основные задачи, выполняемые системой Windows (Core Windows tasks) в списке Основы работы в Windows (Windows basics). Ссылка Основные задачи, выполняемые системой Windows (Core Windows tasks) раскроется, и под ней появятся ссылки следующего уровня.
- $\triangleright$  Щелкните мышью на ссылке Работа с файлами и папками (Working with files and folders). В правой части окна из раскрывшегося списка **Работа с** файлами и папками (Working with files and folders) выберите ссылку Копи**рование файла или папки** (Copy a file or folder). В правой области окна отобразится нужная нам информация (Рис. 3.81).

Для выбора других разделов, содержащих сведения, относящиеся к данной теме, следует щелкнуть мышью на подчеркнутых словах См. также (Related Topics), появляющихся в конце текста.

- $\triangleright$  Щелкните мышью на подчеркнутых словах См. также (Related Topics). На экране отобразится меню для выбора близких тем (Рис. 3.82).
- > Из появившегося меню выберите какую-либо из тем, например, **Перемеще**ние файла или папки (Move a file or folder). Информация по выбранной теме отобразится в правой части окна (Рис. 3.83).

### Современный самоучитель работы на компьютере

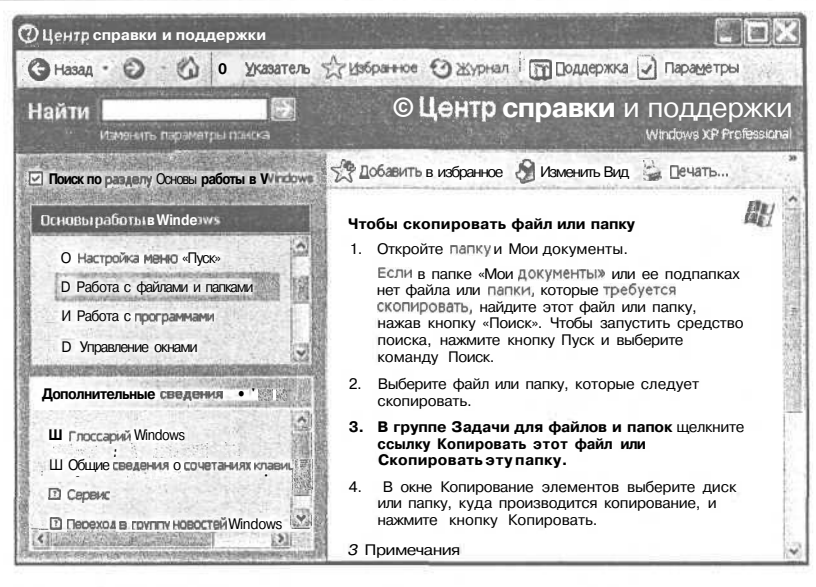

Рис. 3.81. Найденная тема Копированиефайла или папки (Copy a file orfolder)

Общие сведения о файлах и папках Переменнение файла или папки

Перемещение файлов путем Перетаскивания

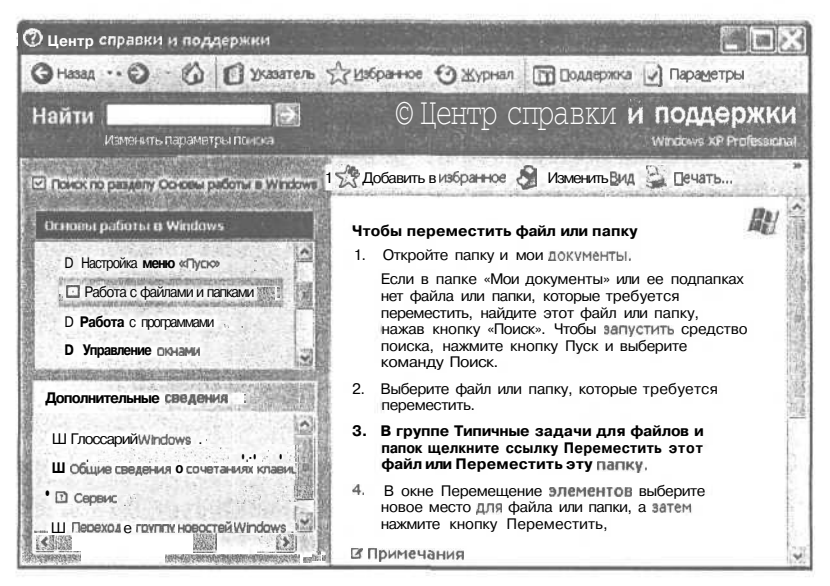

Рис. 3.82. Меню для выбора близких тем

Рис. 3.83. Открытая тема Перемещение файла или папки (Move afile orfolder)

## Изучаем операционную систему Windows 98/2000/XP

- х Нажмите кнопку  $\Theta$  назад и на панели инструментов окна справочной системы. Вы снова увидите справку по предыдущей теме.
- > Нажмите кнопку на панели инструментов. В правой области окна повторно отобразится следующая тема в последовательности просмотра.

Нажав кнопку **•** вы вернетесь на начальную страницу центра справки и поддержки.

Как видите, Windows предоставляет весьма удобные возможности навигации по справочной системе.

Если поиск нужной темы в разделах справки не дал положительных результатов, то можно воспользоваться предметным указателем.

> Щелкните мышью на кнопке Указатель (Index). Вид левой области окна справочной системы изменится (Рис. 3.84)<sup>22</sup>.

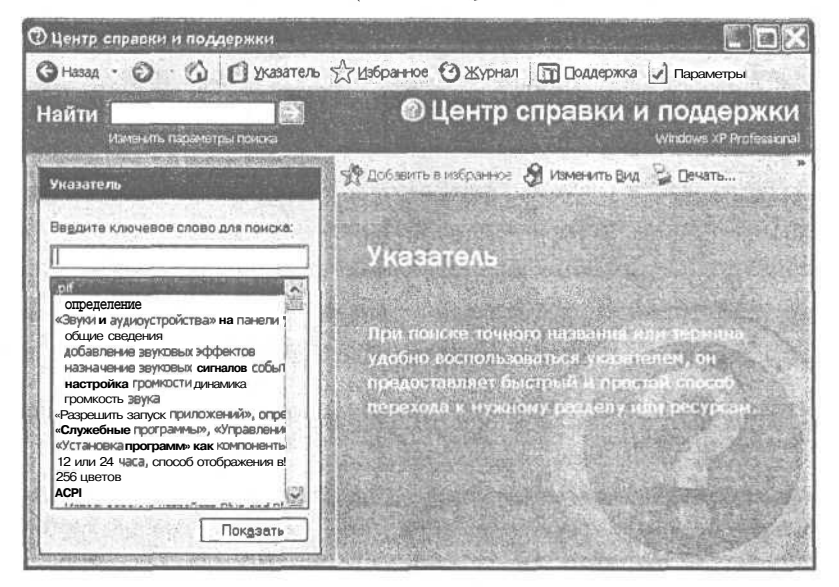

Рис. 3.84. Страница Указатель (Index) программы **Центр справки и поддержки** (Help and Support Centre)

Теперь левая область в верхней части содержит поле для ввода первых букв искомого слова и список терминов и фраз под ним. Эти элементы жестко связаны друг с другом. Если в поле ввода ввести слово, то в поле списка автоматически будет выделена строка, содержащая данное слово или сочетание символов. И наоборот, если в поле списка выбрать термин, то он появится в поле ввода.

 $^{22}$  B Windows 98/2000 щелкните мышью на ярлыке вкладки Указатель (Index). В Windows ME - на ссылке Указатель (Index).

Рассмотрим конкретный пример. Попробуем отыскать в справочнике всю информацию, имеющую отношение к операции копирования.

> В поле ввода **Введите ключевое слово для поиска** (Type in the keyword to find) введите слово **Копирование** (Copying). В поле списка будет выделена строка с первой фразой, которая начинается с указанного слова, а под ней отобразятся остальные (Рис. 3.85).

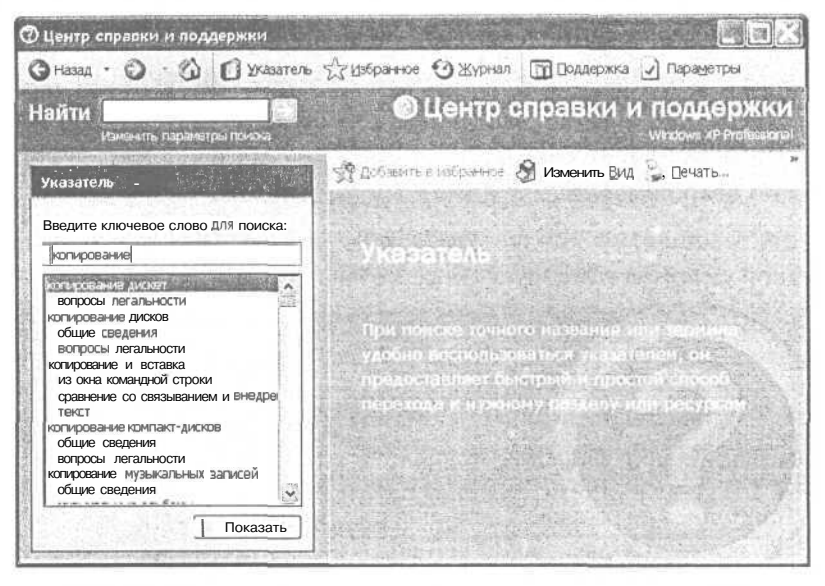

Рис. 3.85. Найденные программой Центр справки и поддержки (Help and Support Centre) разделы

- $>$  Прокрутите список вниз и щелчком мыши выделите тему в другие докумен**ты** (into other documents).
- $\blacktriangleright$  Нажмите кнопку Показать (Display)<sup>23</sup>. В правой части окна будет отображена информация по выбранной теме (Рис. 3.86). В Windows 98/2000 на экране появится диалог Найденные разделы (Topics Found) с перечнем разделов, имеющих отношение квыбранной фразе.

Обратите внимание, что в тексте найденной темы есть подчеркнутые и выделенные другим цветом слова. Это определения терминов.

х Установите указатель мыши на подчеркнутом словосочетании рабочего стола (desktop), которое показывается, например, в теме Копирование файлов и папок на рабочий стол как фрагмент. Указатель мыши примет вид №,

 $23$  В Windows 98 — кнопка Вывести (Display).

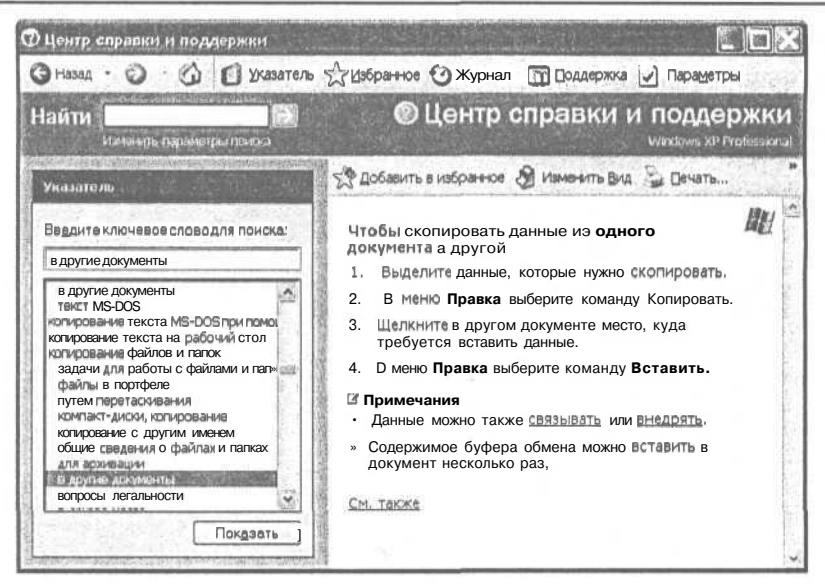

Рис. 3.86. Найденная тема Копирование данных в другой документ (To copy information into another document)

 $\triangleright$  Щелкните мышью на данном словосочетании. На экране появится прямоугольник с определением термина (Рис. 3.87).

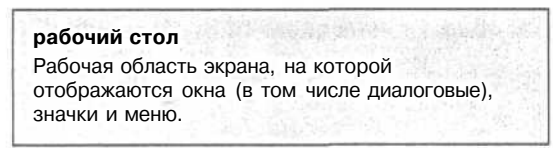

Рис. 3.87. Определение терминарабочий стол (desktop)

> Щелкните мышью в любом месте экрана. Прямоугольник с определением термина исчезнет.

Вы можете также провести поиск информации по слову или фразе, которые могут содержаться в разделе справки. В Windows XP используется поле Найти (Search) в верхней части окна Центр справки и поддержки (Help and Support Centre). В Windows 98/2000 такая операция выполняется на вкладке Поиск (Search), а в Windows ME используется поле Поиск (Search) в верхней части окна **Справка и поддержка** (Help and Support).

В верхнем поле ввода следует указать слово или часть слова для поиска. Для сравнения с описанными вариантами использования справочной системы отыщем все темы, в которых встречается слово Копирование (Copy).

 $\triangleright$  В поле ввода Найти (Search) укажите слово Копирование (Сору).

> Нажмите кнопку  $\rightarrow$  **Начать поиск** (Start searching). В левой части окна появится список всех разделов, в которых содержится указанное слово (Рис. 3.88).

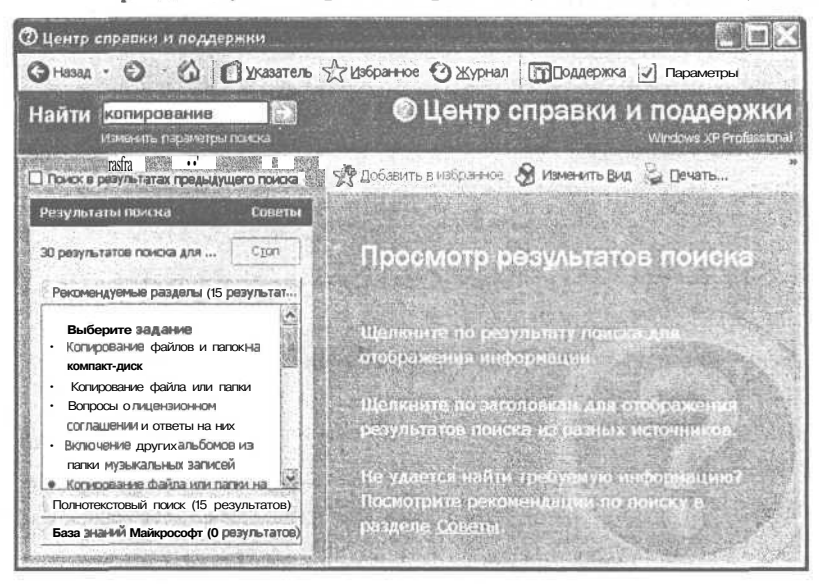

Рис. 3.88. Список разделов, содержащих искомое слово

- > Щелкните мышью на ссылке Копирование файла или папки (To copy a file or folder). В правой области окна справки отобразится выбранная тема.
- > Закройте окно справочной системы, нажав кнопку  $\mathbb{F}$  в правом верхнем углу окна.

Операционная система Windows создает единый стандартный интерфейс для всех своих программ. Это означает, что одинаковые функции во всех программах Windows 98 вызываются одинаковыми командами меню или клавишами. Поэтому во всех программах Windows справка вызывается с помощью клавиши F<sup>1</sup>. Запустим справочную систему по Windows еще одним, стандартным, способом.

 $\geq$ Щелкните мышью на свободном месте Рабочего стола (Desktop). чтобы сделать Рабочий стол (Desktop) текущим окном<sup>24</sup>.

С окном Рабочий стол (Desktop) связана программа операционной системы Windows, назначение которой заключается, в частности, в управлении значками, расположенными на Рабочем столе (Desktop). Поэтому для этой программы мы можем вызвать справку с помощью клавиши F1.

<sup>&</sup>lt;sup>24</sup> Скорее всего, Рабочий стол (Desktop) и так является текущим окном, так как никаких программ мы не запускали и Панель задач (Taskbar) невидима. Но мы щелкнули мышью на Рабочем столе (Desktop), чтобы быть уверенными на 100%, что Рабочий стол (Desktop) стал текущимокном.
- > Нажмите клавишу  $\boxed{F1}$ . На экране появится уже знакомое нам окно Центр справки и поддержки (Help and Support Centre) (Рис. 3.80).
- Закройте окно справочной системы.

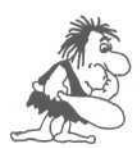

Если в справочной системе Windows вы не нашли ответы на интересующие вас вопросы, то можете обратиться к Webстранице Microsoft, нажав кнопку Поддержка (Support) в окне справки Windows XP или нажав кнопку Справка Web (Web Help) на панели инструментов окна справки в Windows 98/2000 или щелкнув на ссылке Техническая поддержка (Assisted support) в Windows ME. На Web-странице можно получить ответы на часто задаваемые вопросы, техническую поддержку и последние советы по работе с Windows. Если на компьютере настроено подключение к Интернету, то будет выполнено автоматическое подключение к Интернету и на экране появится запрошенная Web-страница.

Теперь вы познакомились с различными способами доступа к различным справочным материалам, которые помогут вам преодолеть встречающиеся затруднения при работе с операционной системой и ее прикладными программами.

## $\mathcal{O}n\omega m$   $\mathcal{N}^{2}$ 16. Установка новых программ для Windows

В процессе работы с компьютером постоянно возникает необходимость устанавливать новые программы и удалять те программы, которые не нужны, чтобы освободить место на жестком диске. Программы, созданные для работы под управлением операционной системы Windows, устанавливаются с помощью специальных установочных или дистрибутивных дискет или дисков CD-ROM. Установку новых программ часто называют инсталляцией - от английского слова install, а удаление - деинсталляцией. На первом диске установочного комплекта всегда содержится файл Setup.exe или Install.exe с программой, которая осуществляет процедуру установки.

Как и многие операции, установку новой программы в Windows можно выполнить несколькими способами. Ниже приводится последовательность действий, с помощью которых можно устанавливать и удалять программы. Если вы не собираетесь ничего устанавливать, просто прочитайте этот опыт. Если же вам необходимо установить новую программу - читайте и выполняйте.

- $\triangleright$  Вставьте диск CD-ROM или первую дискету установочного комплекта в дис-КОВОД.
- $\triangleright$  Нажмите кнопку Пуск (Start) на Панели задач (Taskbar) и из главного меню выберите команду **Выполнить** (Run). На экране появится диалог Запуск программы $(Run)(Pnc. 3.89)$ .

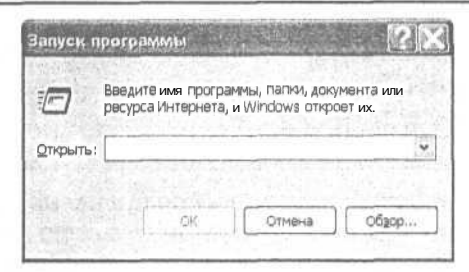

Рис. 3.89. Диалог Запуск программы (Run)

- $>$  В открывающемся списке Открыть (Open) введите имя файла программы установки с указанием пути к нему, например, a:\setup.exe или a:\install.exe, если вы устанавливаете программу с дискет. Вы можете также нажать кнопку Обзор (Browse) и найти нужный файл setup.exe или install.exe на установочном диске. Имя выбранного файла и путь к нему отобразятся в поле открывающегося списка Открыть (Open).
- $\triangleright$  Нажатием кнопки ОК закройте диалог Запуск программы (Run). Программа установки будет запущена. Далее следует выполнять указания, появляющиеся на экране.

Для установки и удаления приложений можно воспользоваться также специальной сервисной программой, входящей в состав Windows.

Если вы работаете в Windows 2000/XP, то выполните следующие действия:

- > Нажмите кнопку Пуск (Start) на Панели задач (Taskbar) и из появившегося главного меню выберите команду Панель управления (Control Panel). На экране появится окно Панель управления (Control Panel).
- $\triangleright$  Щелкните мышью на ссылке Установка и удаление программ (Add or Remove Programs). На экране появится диалог Установка и удаление программ (Add or Remove Programs) с открытой панелью Изменение или удаление программ (Change/Remove Programs) (Рис. 3.90), В данном диалоге вместо традиционных ярлыков вкладок используются крупные значки-кнопки, расположенные у левого края диалога.
- > Чтобы установить программу с компакт-диска или дискеты, нажмите кнопку<br>Установка программ (Add New Programs)<sup>25</sup>, а затем в изменившемся диалоге нажмите кнопку CD или дискеты (CD or Floppy). На экране появится первый диалог мастера установки Установка программы с дискет или компактдиска (Install Program From Floppy Disk or CD-ROM) с предложением вставить диск в дисковод (Рис. 3.91).

<sup>&</sup>lt;sup>25</sup> B Windows 2000 нажмите кнопку Установка новой программы (Add New Programs).

#### Изучаем операционную систему Windows 98/2000/ХР

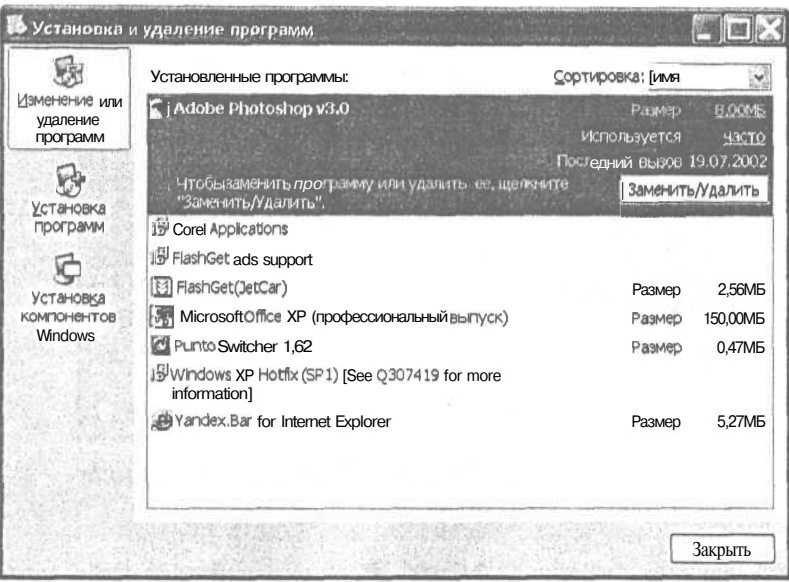

Рис. 3.90. Панель Изменение или удаление программ (Change or Remove Programs) диалога Установка и удаление программ (Add/Remove Programs) e Windows XP

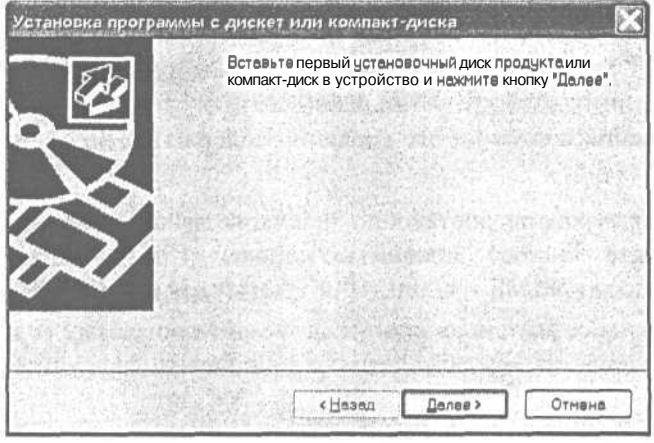

Рис, 3.91. Диалог Установка программы с дискет или компакт-диска (Install Program From Floppy Disk or CD-ROM)

> Вставьте диск в дисковод и нажмите кнопку Далее (Next). Мастер обратится сначала к дисководу гибких дисков и, если не найдет на нем программу установки, предложит в диалоге Запуск программы установки (Run Installation Program) указать путь к соответствующему файлу (Рис. 3.92).

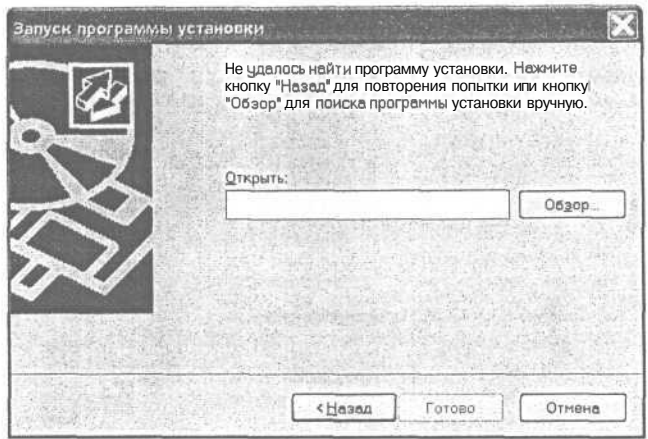

Рис. 3.92. Диалог Запуск программы установки (Run Installation Program)

> Воспользовавшись кнопкой Обзор (Browse), найдите файл установочной программы Setup.exe или Install.exe и нажмите кнопку Готово (Finish). Программа установки будет запущена. Далее надо следовать инструкциям, появляющимся на экране.

Если какая-либо из установленных программ больше не нужна, то ее можно удалить.

B Windows XP на панели Изменение или удаление программ (Change or Remove Programs)<sup>26</sup> перечислены все программы, которые могут быть удалены автоматически. Если некоторые установленные программы отсутствуют в данном списке, то сведения о способе их удаления содержатся в документации к этим программам.

Для удаления программы достаточно щелчком мыши выделить ее название в списке и нажать кнопку Заменить/Удалить (Change/Remove) в Windows 2000/XP, а в Windows 98/ME - кнопку Добавить/удалить (Add/Remove).

В некоторых случаях указанная кнопка запускает программу установки соответствующего приложения, которая позволяет добавить или удалить компоненты приложения.

Часто доступ к программе удаления Uninstall конкретного приложения можно также получить через меню кнопки Пуск (Start). Команда запуска программы удаления обычно находится рядом с командой запуска самого приложения.

 $26$  В Windows 98/МЕ - вкладка Установка/удаление (Install/Uninstall), в Windows 2000 - вкладка Замена или удаление программ (Change or Remove Programs).

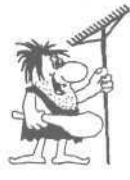

Любая программа, работающая под управлением операционной системы Windows, должна быть удалена корректно, с помощью специальной программы деинсталляции или диалога Установка и удаление программ (Add/Remove Programs). Не допускается удалять такие программы простым удалением папки программы с содержащимися в ней файлами.

А теперь рассмотрим процесс установки компонентов Windows, т.е. тех программ, которые входят в состав операционной системы. При стандартной инсталляции операционной системы устанавливаются и становятся доступными далеко не все содержащиеся в ней программы.

 $\blacktriangleright$  Щелкните в диалоге Установка и удаление программ (Add or Remove Programs) в Windows 2000/XP на кнопке Установка компонентов Windows (Add/Remove Windows Components)<sup>27</sup>. В течение короткого промежутка времени система проверит наличие установленных компонентов, после чего на экране появится диалог Мастер компонентов Windows (Windows Component Wizard) (Рис. 3.93).

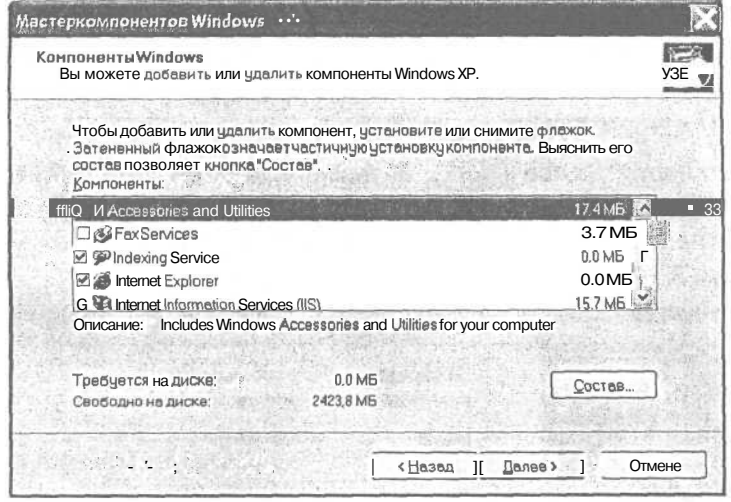

Рис. 3.93. Диалог Мастер компонентов Windows (Windows Component Wizard) e Windows XP

В поле списка Компоненты (Components) приводится перечень всех компонентов, которые могут быть установлены на компьютер или удалены с него. Если флажок слева от названия программы установлен, то данная программа установлена, в противном случае - программу можно установить. Затененный флажок означает частичную установку компонента. Для выделенного в данный мо-

<sup>&</sup>lt;sup>27</sup> B Windows 2000 - кнопка Добавление и удаление компонентов Windows (Add/Remove Windows Components).

мент компонента в нижней части диалога приводится **Описание** (Description). Чтобы просмотреть содержимое компонентов, которые включают в себя несколько программ, следует нажать кнопку Состав (Details).

- > Просмотрите, какие программы входят в Windows, и прочитайте их описание, вылеляя кажлый компонент шелчком мыши.
- > Просмотрите состав каждого компонента, нажимая кнопку **Состав** (Details) в тех случаях, когда кнопка доступна.

Под полем списка Компоненты (Components) указывается, сколько Требуется места (Space required) для установки новых компонентов и сколько места Доступно на диске (Space available on disk). В Windows 98 также указывается, сколько пространства на диске Занято установленными компонентами (Space used by installed components).

В качестве примера установим в Windows XP/2000 службу факсов Fax Services (Служба факсов). Если у вас этот компонент уже установлен, выберите для установки любой другой компонент.

- $>$  В поле списка Компоненты (Components) щелчком мыши выберите Fax Services (Служба факсов). Компонент будет выделен, и в строке Требуется на диске (Space required) вы увидите, какой объем дискового пространства в мегабайтах требуется для его установки.
- $\blacktriangleright$  Нажмите кнопку Далее (Next). В диалоге Мастер компонентов Windows (Windows Component Wizard) отобразится процесс копирования файлов на жесткий диск, а затем появится сообщение об успешном завершении установки (Рис. 3.94).

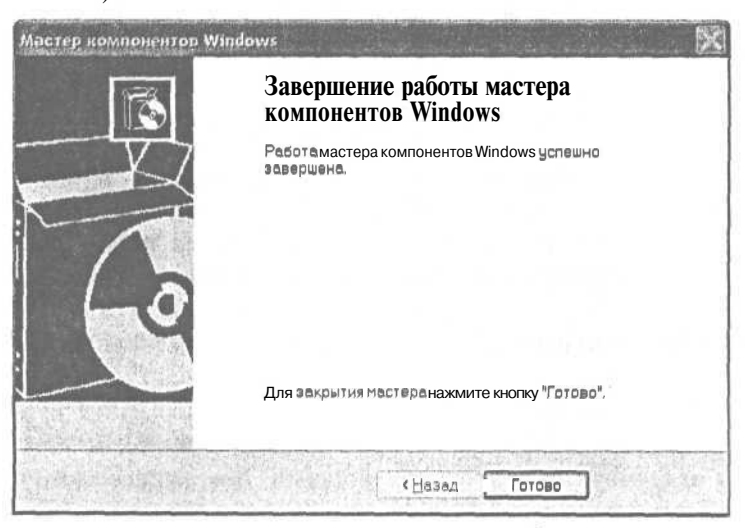

Рис. 3.94. Сообщение Мастера компонентов Windows (Windows Component Wizard) об успешном завершении установки

Закройте диалог Мастер компонентов Windows (Windows Component Wizard), нажав кнопку Готово (Finish). На экране останется диалог Установка и удаление программ (Add/Remove Programs Properties). Закройте его, нажав кнопку Закрыть (Close).

Убедимся в том, что новый компонент установлен.

> Выберите в окне Панель управления (Control Panel) категорию Принтеры и другое оборудование (Printers and other software). На экране появится окно Принтеры и другое оборудование (Printers and other software) (Рис. 3.95).

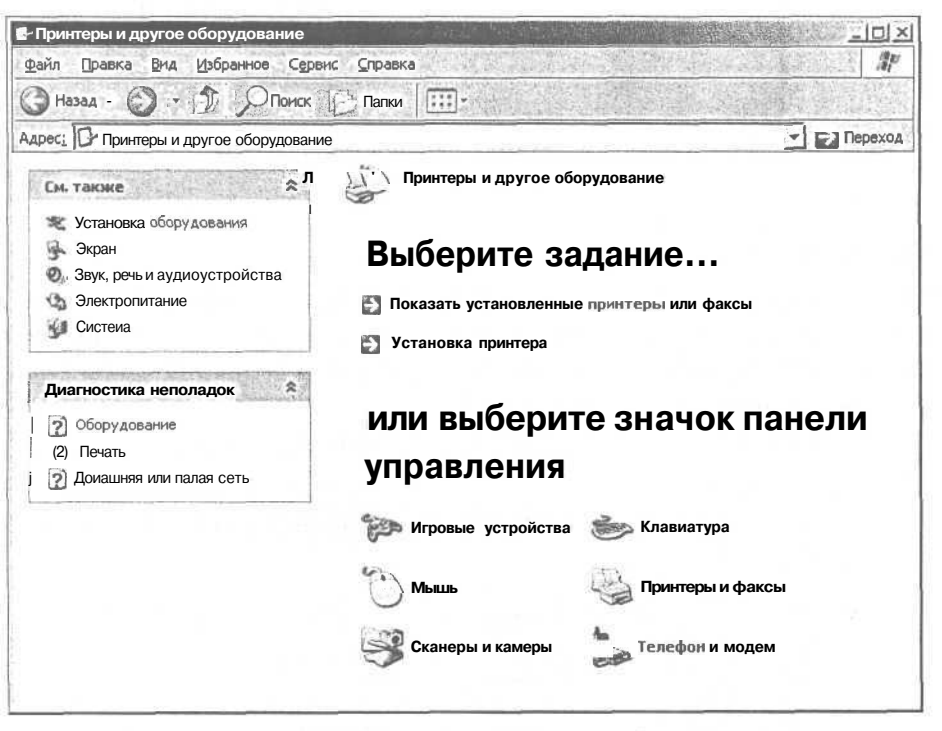

Рис. 3.95. Окно Принтеры и другое оборудование (Printers and other software)

> Щелкните в окне Принтеры и другое оборудование (Printers and other software) на ссылке Принтеры и факсы (Printers and Faxes). На экране появится окно Принтеры и факсы (Printers and Faxes).

Вы видите, что в окне Принтеры и факсы (Printers and Faxes) появилось новое устройство - факс (Рис. 3.96).

> Закройте окно Принтеры и факсы (Printers and Faxes), нажав кнопку  $\boxtimes$  в правом верхнем его углу.

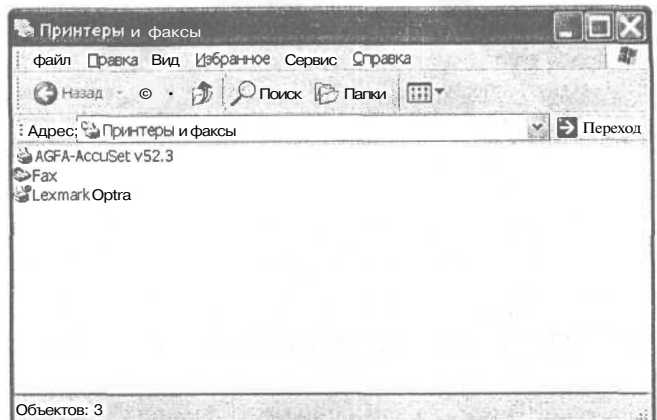

Рис. 3.96. Окно Принтеры и факсы (Printers and Faxes) с новым устройством

А теперь удалим службу факсов.

> Вновь запустите **Мастер компонентов Windows** (Windows Component Wizard) и в списке Компоненты (Components) сбросьте флажок Fax Services (Служба факсов). Мастер компонентов Windows (Windows Component Wizard) удалит ненужные файлы службы факсов, после чего на экране может появиться диалог Изменение параметров системы (System Settings Change) (Рис. 3.97).

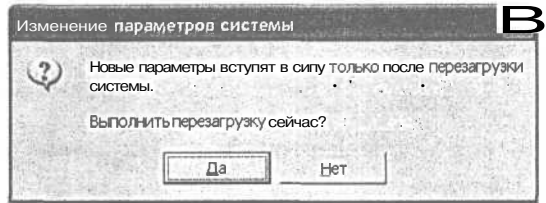

Рис. 3.97. Диалог Изменение параметров системы (System Settings Change)

- > Нажмите кнопку Нет (No) в диалоге Изменение параметров системы (System Settings Change).
- > Закройте **Мастер компонентов Windows** (Windows Component Wizard), нажав кнопку Готово (Finish). На экране останется окно Установка и удаление программ (Add/Remove Programs Properties). Закройте его, нажав кнопку Закрыть (Close).

Теперь мы умеем устанавливать и удалять программы и компоненты Windows.

#### Новые возможности Windows 2000/XP

Операционные системы Windows 2000/XP являются последними версиями в семействе операционных систем Windows, Windows 2000/XP, обладая практически тем же интерфейсом, что и операционные системы Windows 98/ME, имеют ряд существенных отличий, которые мы и рассмотрим в этом разделе.

При работе в коллективе компьютеры часто объединяют в сети с помощью линий связи и устройств для обмена информацией. С помощью сети вы можете посмотреть содержимое дисков других компьютеров, скопировать файл с одного компьютера на другой, запустить программу на более производительном компьютере. Windows 98/ME содержат средства для создания сетей, в которых все компьютеры равноправны. Однако такие сети можно использовать только для небольшого числа компьютеров, так как в больших сетях с интенсивным обменом информации возрастает нагрузка на компьютеры, что препятствует обычной работе на компьютере. Более популярный класс сетей включает выделенный компьютер, сервер, который предоставляет свои ресурсы другим компьютерам - клиентам. На сервере можно поместить программы и данные, которые необходимы всем другим компьютерам. Операционные системы Windows 2000/ХР позволяют создать сеть с выделенным сервером, обладают простыми и эффективными средствами для управления сетью.

Иногда бывает необходимо повысить производительность компьютера, например, для выполнения математического моделирования или обслуживания сервером большой сети. Чтобы кардинально увеличить быстродействие компьютера, вы можете оснастить компьютер несколькими процессорами. Операционные системы Windows 2000/XP поддерживают работу на компьютерах, которые содержат несколько процессоров.

Хотя большинство компьютеров относится к классу РС [Пи-Си], существует довольно много компьютеров других типов. Переход на работу с компьютером другого класса существенно упрощается, если не нужно осваивать новую операционную систему. Windows 2000/XP могут функционировать на компьютерах разных классов, например, на компьютерах с процессором Alpha [Альфа].

Если вам уже приходилось иметь дело с операционными системами Windows 98/МЕ, вы должны были заметить, что они иногда «зависают», в результате чего компьютер необходимо перезагрузить, хотя причина «зависания» компьютера может быть связана с некорректной работой других программ. Это особенно неприятно, если вы не успели сохранить на диске подготовленные документы или программы. Совершенно недопустимы частые сбои в операционной системе на сервере, так как в случае «аварии» на сервере все компьютеры в сети не смогут полноценно функционировать. Windows 2000/XP обладают значительно более высоким уровнем надежности по сравнению с Windows 98/ME, что обеспечивается контролем со стороны операционной системы за нарушениями в работе разных программ.

При работе в сети особую важность приобретают вопросы защиты информации от несанкционированного доступа, например, от просмотра конфиденциальных сведений или удаления ваших файлов. Операционные системы Windows 2000/XP позволяют управлять доступом к ресурсам компьютера, например, к файлу или принтеру, предоставляя различные уровни доступа к ресурсам, например, только на просмотр информации, определенным пользователям или группам пользователей. Тем самым практически исключается несанкционированный доступ к разного рода сведениям и обеспечивается высокая степень их защиты.

В последнее время значительно повысился интерес производителей оборудования и программ для компьютеров к снижению стоимости владения компьютера, т.е. всех затрат, которые связаны с работой на компьютере, так как часто стоимость владения существенно превосходит цену компьютера. Одними из крупных составляющих стоимости владения являются расходы на администрирование компьютера, т.е. на установку новых программ, обновление установленных на компьютере программ, резервное копирование пользовательских файлов. Операционные системы Windows 2000/XP позволяют автоматизировать процесс администрирования компьютеров в сети. Например, часто компьютерам в сети бывает необходима одна и та же программа, в этой ситуации средствами Windows 2000/XP с сервера можно автоматически установить или обновить нужную программу для компьютеров в сети.

Следует отметить, что операционные системы Windows 2000/XP по сравнению с Windows 98/ME более требовательны к оборудованию компьютера, в первую очередь, к объему оперативной памяти и быстродействию процессора.

#### В следующем томе

Прочитав следующий том самоучителя, вы научитесь работать с файлами и папками с помощью программы Проводник (Explorer); настраивать режимы работы видеокарты, звуковой платы, мыши, клавиатуры; устанавливать новые шрифты; оперативно решать проблемы, возникающие при работе жесткого диска. Второй том самоучителя содержит всю информацию, которая необходима для полного контроля работы операционной системы Windows 98/ME/2000/XP.

152

#### $\Gamma$  JIABA4.

# Изучаем текстовый редактор Word 7, 97, 2000 и 2002

Многие люди используют компьютер в основном для создания, редактирования и печати разнообразных текстовых документов: писем, факсов, до-

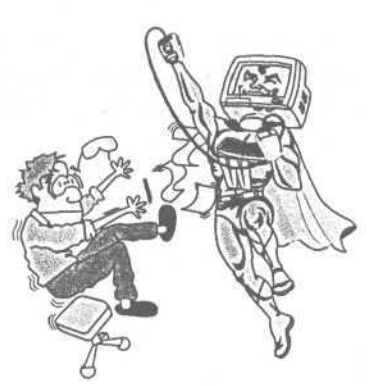

говоров, статей и множества других. Для подготовки документов используют специальные программы - текстовые редакторы. Несомненно, самым распространенным текстовым редактором является Microsoft Word для Windows [Майкрософт Ворд для Виндоуз] или просто Word. В этой главе вы научитесь создавать, красиво оформлять и печатать текстовые документы с помощью редактора Word.

В опытах мы использовали русскую версию редактора Word 97, причем пользователи английской версии обязательно найдут в скобках английские названия команд, диалогов и элементов управления. Вы можете работать и с седьмой версией редактора, и с более поздними, Word 2000 или 2002. Версия Word 2002 входит в состав пакета программ Microsoft Office XP [Майкрософт Офис Экс Пи]. Такой широкий охват объясняется тем, что все описываемые действия идентичны для этих версий. Незначительные отличия внешнего вида не доставят вам никаких неудобств.

#### Рабочее окно редактора Word

Чтобы начать обучение, надо запустить Word. Используйте для этого меню, которое появляется при нажатии на кнопку Пуск (Start).

После запуска на экране появится окно редактора Word (Рис. 4.1). Возможно, внешний вид рабочего окна у вас несколько иной, так как его можно самостоятельно настроить. Не обращайте внимания на отличия, работать с редактором они вам не помешают. Для начала мы рассмотрим названия и назначение всех элементов окна программы.

Назначение заголовка окна и меню программы подробно рассматривалось при описании Windows. Отметим лишь то, что в заголовке окна редактора Word кроме названия программы отражается и имя редактируемого файла.

Под полосой меню находятся так называемые панели инструментов. Кнопки на этих панелях называются инструментами. Инструменты предназначены для более быстрого выполнения команд по сравнению с выбором из меню. При первом запуске после установки в систему в окне Word видимы только две панели инструментов: Стандартная (Standard) и Форматирование (Formatting), на самом

деле их гораздо больше. Если же эти две панели у вас не видны, выполните слелующие действия:

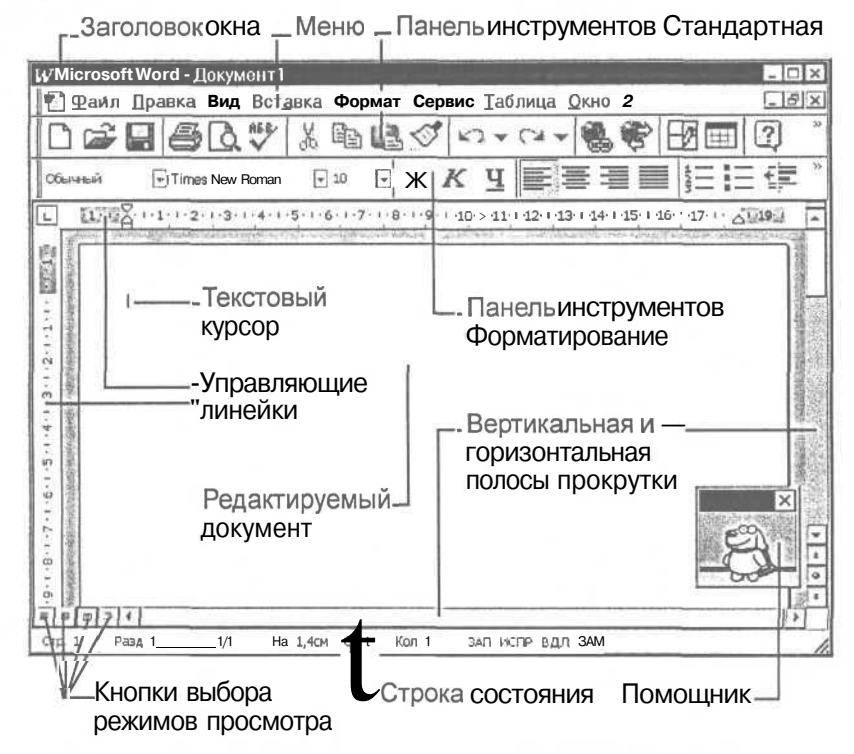

Рис. 4.1. Элементы окна редактора Word

Шелкните правой кнопкой мыши на свободном месте, где должны располагаться панели инструментов. На экране появится вспомогательное меню (Рис. 4.2), галоч-

ками в котором отмечены отображаемые панели инструментов.

- > Если у вас нет на экране панели Стандартная (Standard), щелкните мышью на соответствующей строке во вспомогательном меню. Меню пропадет, а панель появится.
- > Аналогично разместите на экране панель Форматирование (Formatting).

В центре окна расположено изображение листа бумаги или просто белое поле, в зависимости от режима просмотра документа. В этом месте будет располагаться текст редактируемого документа, а мигающая вертикальная черта, называемая текстовым курсором, показывает место ввода очередного символа. Режимы просмотра мы рассмотрим несколько позже.

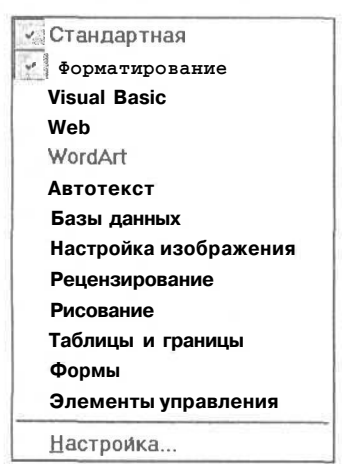

Рис. 4.2. Вспомогательное меню

Сверху и справа окна Word располагаются управляющие линейки, которые помогут вам узнать истинные размеры границ текста на листе бумаги. По умолчанию цифры на линейках означают сантиметры для русской версии и дюймы для английской. Скрыть или показать линейки на экране можно с помощью команды меню **Вид** \* **Линейка** (View \* Ruler).

Начиная с Word 97, в редакторе появился помощник. Если вы не видите его, нажмите кнопку LJ на панели инструментов **Стандартная** (Standard) и в появившемся рядом с помощником диалоге нажмите кнопку **Закрыть** (Close). Если такой кнопки нет, просто щелкните мышью на свободном месте в рабочем окне. Рисунок для помощника можно выбрать самостоятельно. В версиях Word 2000 и 2002 помощник не располагается в отдельном окне, а находится прямо поверх рабочего окна программы. Кроме того, несколько изменился его внешний вид: 65

. Подробнее об использовании подсказок помощника будет рассказано в одном из опытов.

Для просмотра текста, который не помещается в окне, служат вертикальная и горизонтальная полосы прокрутки. На строке состояния отображается номер текущей страницы документа, сколько всего страниц в документе, номер строки и колонки, в которой находится текстовый курсор и другая полезная информация о текущих режимах работы редактора.

#### **Основные понятия для работы в редакторе Word**

Одним из главных понятий является понятие абзаца. В редакторе Word оно немного отличается от традиционного представления. Если традиционно абзацем считается группа предложений, объединенных одной мыслью, то в редакторе Word абзацем называется отрывок текста, оканчивающийся там, где была нажата клавиша [Enter]. Таким образом, абзацем может быть и одна буква, и многостраничный текст, при этом редактор сам разбивает вводимый текст на отдельные строки в соответствии с установленными отступами от краев листа бумаги. Смысловое содержание текста для редактора Word значения не имеет.

*Это предложение находится в отдельном абзаце.*

*А здесь начинается новый абзац. Он содержит два предложения, и располагается на двух строках.*

Мы специально так акцентируем ваше внимание на понятии абзаца, так как в редакторе Word оформление применяется в основном именно к абзацам. Чтобы уметь оформлять текст, надо уметь работать с абзацами.

Теперь мы введем еще одно очень важное понятие - форматирование. Форматированием называется изменение внешнего вида текста, при котором не изменяется его содержание. Например, слово «пример» можно отформатировать таки-

ми различными способами: *пример, пример,* **ПРИМЕР.** При этом буквы, из

которых состоит слово, не изменятся. Изменится только их начертание, то есть внешний вид. В редакторе Word различают форматирование отдельных символов и форматирование целых абзацев. Если форматирование символов сводится к выбору шрифта, размера символов и начертания, то форматирование абзацев заключается в установке отступов между соседними абзацами, а также от краев листа бумаги, создания красной строки и выбора выравнивания текста: по центру, по левому краю и так далее. Например, следующие два абзаца, содержащие по одному предложению, отформатированы не так, как остальной текст книги.

> Например, этот абзац отформатирован с использованием дополнительных отступов и красной строки.

При этом форматирование абзацев может сочетаться с форматированием Символов.

Форматированию посвящена большая часть этой главы, так как именно с помощью форматирования текст превращается в красиво оформленный документ.

Всю работу по созданию документов условно можно разделить на несколько этапов. Сначала вводится и редактируется текст, с использованием клавиатуры компьютера. В результате получается заготовка документа, которая содержит все слова и предложения. После этого текст форматируется, то есть меняется его внешний вид. Чтобы по-разному оформить различные фрагменты текста, перед форматированием надо выделить нужный участок текста. Поэтому философию редактора Word можно сформулировать следующим образом: «Выдели фрагмент текста, и затем выполни операцию форматирования».

Теперь, после знакомства с основными принципами работы приступим к вводу текста.

## Опыт №1. Ввод и редактирование текста

Ввод текста в редакторе Word выполняется очень просто. Вы набираете текст на клавиатуре компьютера, и он появляется в окне документа. Вы нажимаете клавишу, и соответствующая ей буква появляется в месте, отмеченном текстовым курсором. Курсор - это мигающая вертикальная черта, отмечающая место ввода очередного символа. Для окончания ввода текста одного абзаца и перехода к следующему абзацу нажимается клавиша **Enter**, Напоминаем, что по мере ввода текста он автоматически «перетекает» на следующую строку, и не надо предпринимать для перехода к следующей строке специальных действий.

Редактировать текст в Word тоже совсем не сложно. Клавишами управления курсором вы подводите курсор в произвольное место и вводите новый текст. Для удаления символа, расположенного за курсором, следует нажать клавишу **Delete**. Символ, расположенный перед курсором, удаляется с помощью клавиши **«Ввскараес»**. Все это не отличается от привычной работы с компьютером.

#### **Изучаем текстовый редактор Word 7, 97, 2000 и 2002 157**

В этом опыте мы введем текст, который будет использован в следующих опытах для изучения возможностей редактора.

*>* Введите текст, расположенный между линиями, нажимая соответствующие клавиши. Нажимайте клавишу Enterl только в том месте, где это указано.

#### **Начало текста (это предложение вводить не надо).**

Плоды раздумья<sup>[Enter]</sup>

Избранные мысли и афоризмы <sup>Enter</sup>

Лучше скажи мало, но хорошо. **Enter** 

Если у тебя есть фонтан, заткни его; дай отдохнуть и

Ничего не доводи до крайности: человек, желающий трапезовать слиш-

ком поздно, рискует трапезовать на другой день поутру. Enter

Пояснительные выражения объясняют темные мысли. **Enter** 

Под сладкими выражениями таятся мысли коварные: так, от курящего табак нередко пахнет духами. Enter

Магнит показывает на север и на юг; от человека зависит избрать хороший или дурной путь жизни. Enter

Век живи - век учись! И ты наконец достигнешь того, что, подобно мудрецу, будешь иметь право сказать, что ничего не знаешь. Елнег Если хочешь быть покоен, не принимай горя и неприятностей на свой счет, но всегда относи их на казенный. Елег

Козьма Прутков<sup>[Enter]</sup>

Писатель Козьма Прутков был придуман группой писателей единомышленников. Братья Алексей, Владимир и Александр Михайловичи Жемчужниковы и их двоюродный брат Алексей Константинович Толстой опубликовали первое произведение Козьмы Пруткова в 1854 году. И до сих пор, уже почти полторы сотни лет, мы с удовольствием читаем изречения Пруткова.

#### **Конец текста (это предложение вводить не надо).**

>• Просмотрите текст, и если вы допустили ошибки, исправьте их. С помощью клавиш Ш,  $\boxed{\uparrow}$ ,  $\boxed{\rightarrow}$  иО подведите курсор в нужное место, после чего удалите неверные символы с использованием клавиш **Delete или F-Backspace . Сделайте** необходимые исправления и переходите к следующему опыту.

## Опыт Лед. Сохранение документа на диске и загрузка его в редактор Word

После того, как мы ввели текст, имеет смысл сохранить промежуточный результат на диске и вместе с тем рассмотреть процесс загрузки документа в Word для продолжения редактирования.

 $\triangleright$  Чтобы сохранить документ на диске, нажмите кнопку  $\|\cdot\|$  на панели инструментов Стандартная (Standard). На экране появится диалог, в котором вы должны ввести имя файла и указать место на диске для сохранения файла  $(Pic. 4.3).$ 

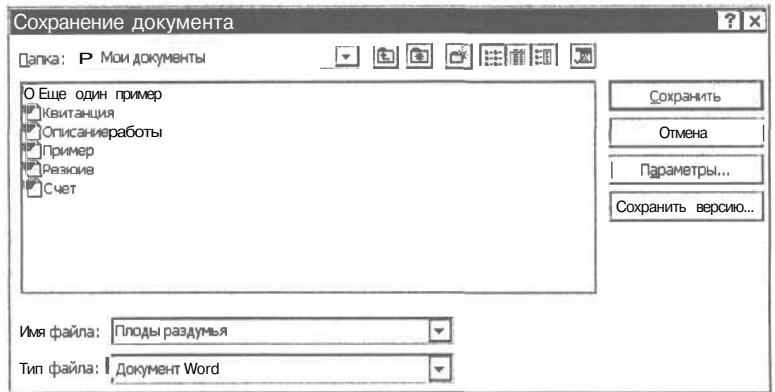

Рис. 4.3. Диалог сохранения документа

Сначала необходимо определить диск и каталог, в котором вы хотите сохранить файл.

> Для выбора диска откройте список Папка (Save in) и щелкните мышью на имени нужного диска.

Выбрать папку или каталог, в котором вы хотите сохранить рисунок можно, переходя из каталога в каталог. В родительский каталог верхнего уровня переходят нажатием кнопки  $\boxed{[}$ , а в подкаталог переходят двойным шелчком по его названию в большом окне диалога Сохранение документа (Save As). Отметив, что в зависимости от версии Word внешний вид диалога может сильно различаться.

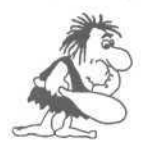

Имена файлов и папок-каталогов в большом окне диалога могут быть расположены в один или несколько рядов, в зависимости от настройки, которая осуществляется с помощью кнопок в верхней части диалога. Но в любом случае у вас будет возможность выбрать нужный каталог для сохранения файла.

Выберите каталог для сохранения файла.

#### **Изучаем текстовый редактор Word 7, 97, 2000 и 2002 159**

В поле **Имя файла** (File name) Word предлагает в качестве имени первое предложение документа. Мы же назовем файл **Prutkov.**

> Введите имя **Prutkov** в поле **Имя файла** (File name) и нажмите кнопку **Сохранить** (Save).

Итак, вы ввели имя файла и определили каталог, где будет сохранен файл. Нажав соответствующую кнопку диалога, вы сохранили документ. При повторном сохранении файла при нажатии кнопки да диалог не будет появляться, так как имя файла уже задано.

- *>* Выберите команду меню Файл \* Выход (File \* Exit). Работа редактора Word будет завершена.
- > Снова запустите Word. Откройте только что сохраненный файл. Для этого нажмите кнопку на панели инструментов **Стандартная** (Standard). На экране появится диалог, очень похожий на диалог сохранения. При работе с Word 2000 и 2002 диалог более сложный, но принципы работы с ним остались те же.
- >• Так же, как и при сохранении, выберете нужный каталог, после чего дважды щелкните мышью на имени файла: **Prutkov.**

Существует еще один более быстрый способ загружать документы, с которыми вы недавно работали.

- *>* Выберите команду меню **Файл \* Закрыть** (File \* Close). Текущий документ будет закрыт.
- v Откройте меню **Файл** (File) и щелкните мышью на имени нашего файла в самом низу меню.

Как видите, в нижней части меню **Файл** (File) Word ведет список имен файлов, с которыми вы недавно работали. Кстати, в последних версиях редактора работа с меню немного усовершенствована. Если в одном из вложенных меню вы увидите команду у, то данное меню показано не полностью. Если вы долго не пользовались одной из команд меню, то можете не найти эту команду при очередном открытии меню. Чтобы увидеть все без исключения команды, следует щелкнуть мышью на команде  $\blacktriangledown$ , и на экране появятся скрытые ранее команды вложенного меню.

Перед тем, как продолжить наши эксперименты, давайте рассмотрим способы создания нового документа и переключения между двумя документами, загруженными в редактор Word. Делается это очень просто.

*>* Нажмите кнопку D | на панели инструментов **Стандартная** (Standard) и вы начнете работу с новым документом.

#### **160 Современный самоучитель работы на компьютере**

- Откройте меню **Окно** (Window). Внизу открытого меню находятся названия двух файлов, загруженных в редактор. Причем галочкой помечен файл, который редактируется в данный момент (Рис. 4.4).
- Щелкните мышью на названии файла **Prutkov** в меню **Окно** (Window), чтобы перейти к его редактированию.
- С помощью меню **Окно** (Window) вернитесь к редактированию нового документа.
- > Закройте новый документ с помощью команды меню **Файл \* Закрыть** (File \* Close) и переходите к следующему опыту.

### *€пмпь JV&3.* **Различные режимы просмотра текста**

Редактируемый документ в Word вы можете просматривать в различных режимах, каждый из которых имеет свои преимущества и недостатки. Наиболее распространен режим **Разметка страницы** (Page Layout). В этом режиме страница отображается в том виде, в каком она будет напечатана, и вы имеете возможность увидеть все особенности форматирования текста. Вне зависимости от того, в каком режиме просмотра вы находитесь, существует возможность поменять масштаб изображения. При этом размеры текста и его расположение на странице не изменятся, а изменится только его размер на экране (Рис. 4.6).

>• Установите режим просмотра **Разметка страницы** (Page Layout), нажав кнопку [Ё0|, расположенную в левой нижней части окна документа, рядом с полосой прокрутки.

Изменить масштаб можно с помощью открывающегося списка |75% Д расположенного в правой части панели инструментов **Стандартная** (Standard).

Выбранное число в поле списка указывает текущий масштаб. Открыв список, в котором перечислены основные масштабы (Рис. 4.5), щелкните мышью на нужном.

> Попробуйте установить масштаб 50% и 200%, и вы увидите, как изменится внешний вид редактируемого текста.

В Word можно установить масштаб, не присутствующий в *Рис. 4.5. Список* списке. *масштабов*

- $\blacktriangleright$  Для этого щелкните мышью на числе в поле списка |75%  $\lceil \cdot \rceil$ . Число будет выделено темным цветом.
- Введите с клавиатуры новое значение масштаба 200 и нажмите клавишу **Enter**, при этом знак % вводить не требуется. Масштаб будет изменен.

| Окно |                 |
|------|-----------------|
|      | Новое           |
|      | Упорядочить все |
|      | Разделить       |
|      | 1 Prutkov       |
|      | 2 Документ2     |

*Рис. 4.4. Меню Окно (Window)*

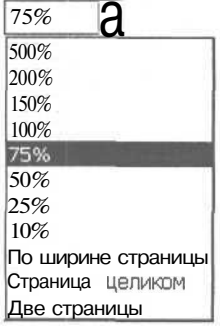

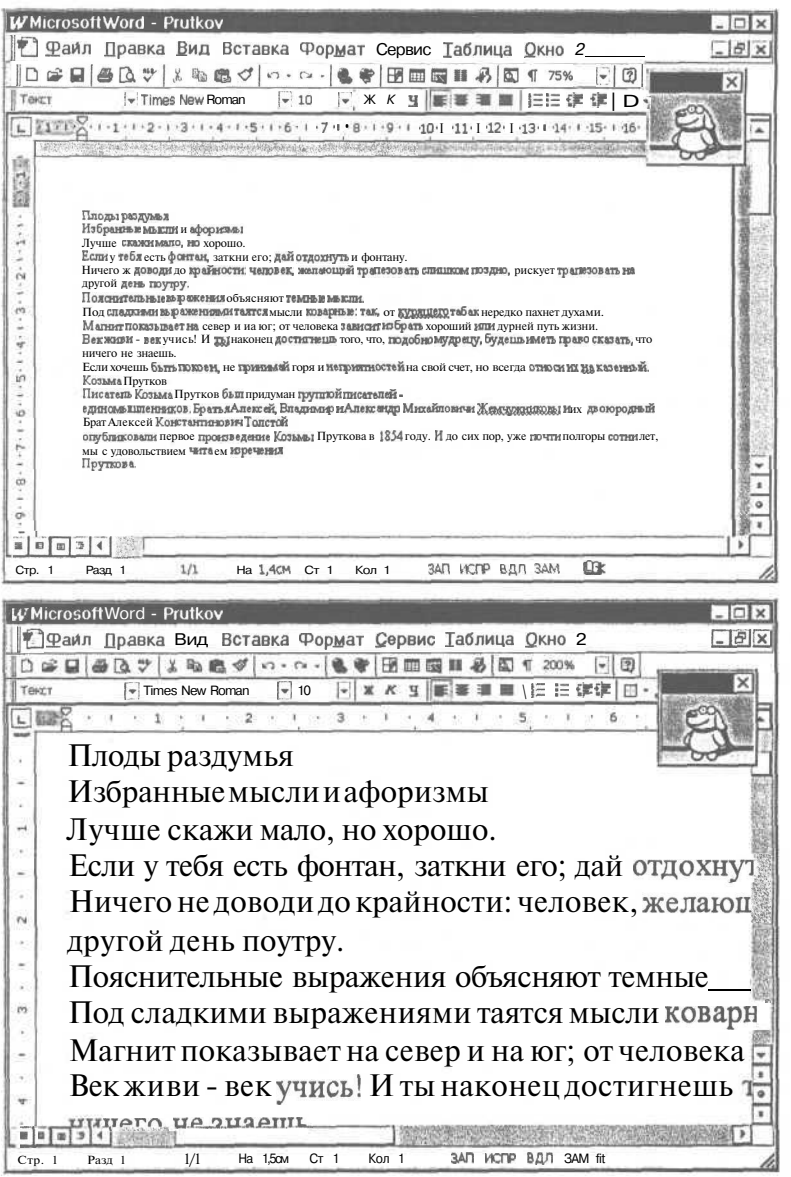

Рис. 4.6. Различный масштаб изображения редактируемого документа

Другой режим просмотра Обычный (Normal) можно установить, нажав кнопку **[E]**, расположенную в левой нижней части окна документа, рядом с полосой прокрутки.

Включите режим просмотра Обычный (Normal).  $\,>$ 

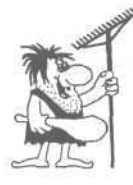

Не спутайте кнопку установки режима Обычный (Normal) с похожей кнопкой, расположенной в панели инструментов Форма-(Formatting), тирование предназначена которая ДЛЯ форматирования абзацев,

В этом режиме можно выполнять предварительную работу с текстом: набор, редактирование, форматирование. Режим просмотра Обычный (Normal) дает возможность увидеть все виды форматирования текста, не вдаваясь в детали разметки страницы. Отметим, что в этом режиме редактор Word работает несколько быстрее, что особенно хорошо заметно при редактировании больших многостраничных документов на маломощных компьютерах.

Переключаясь из режима в режим, вы, возможно, не заметили разницы между ними.

> Установите масштаб 50% и переключитесь в один и другой режим. При этом вы обнаружите различие между двумя режимами. Также обратите внимание, что масштаб устанавливается отдельно для каждого режима просмотра.

Существуют еще режимы просмотра документа, в которых вы можете просматривать, создавать или изменять структуру документа, создавать единые документы из нескольких файлов, а также работать с электронными документами. Под структурой следует понимать расположение разделов, соответствующих им подразделов и тому подобное, то есть это иерархия заголовков и соответствующих им участков текста. Иерархию заголовков вы можете найти в оглавлении любой книги. В этом режиме можно установить вывод только заголовков, временно спрятав текст, имеющийся под ними, или увеличить или уменьшить уровень заголовка вместе со всем подчиненным ему текстом, другими словами, сделать из подраздела раздел и наоборот. При переносе заголовка все подчиненные ему подзаголовки и соответствующий им текст автоматически перемещаются вместе с ним.

Отметим, что переключать режимы просмотра можно с помощью первых команд в меню Вид (View).

 $\triangleright$  Установите режим просмотра Разметка страницы (Раде Layout), масштаб 100% и продолжим наши опыты.

Кроме букв, цифр и знаков препинания в любом документе Word присутствуют специальные, непечатаемые символы. Название «непечатаемые символы» говорит само за себя - это символы, которые отображаются в тексте на экране для лучшего восприятия размещения текста, но не выводятся на бумагу при печати. Например, непечатаемые символы абзацев указывают место, где заканчивается один абзац и начинается другой.

При нажатии клавиши Enter в текст вставляется символ конца абзаца, хотя, может быть, вы его и не видите на экране, так как пробелы между словами, концы абзацев и некоторые другие символы могут не отображаться на экране.

у Чтобы увидеть непечатаемые символы на экране, нажмите кнопку  $\P$  (если она еще не нажата), которая расположена на панели инструментов **Стандартная** (Standard).

В нашем случае будут видны пробелы, отмеченные черными точками, и концы абзацев, отмеченные символами ] (Рис. 4.7). Еще раз отметим, что данные символы будут *^ис* видны только при просмотре на экране, а при печати документа они все равно будут отсутствовать. *символов и с ними*

Непечатаемые символы могут затруднить восприятие текста, добавляя много лишней информации.

> Еще раз щелкните мышью на кнопке  $\P$ , чтобы отжать ее и убрать непечатаемые символы с экрана. При этом помните, что эти символы остались в документе, просто они не отображаются на экране.

 $\mathcal{O}_{m\sim m}$   $\mathcal{N}^{2}4$ . Вызов подсказки

Word, как и другие профаммы Windows имеет мощную справочную систему. Если у вас возникнут вопросы во время работы, вы сможете быстро получить на них ответы, не отходя от компьютера. При этом вызов справки в редакторе ничем не отличается от вызова справки в других профаммах Windows.

*>* Для обращения к справочной системе выберите команду меню **?** » **Вызов справки** (?• Help) или **Справка » Справка Microsoft Word** (Help » Microsoft Word Help). На экране появится окно, в котором находится справочная информация или появится диалог, в котором можно ввести искомые слова.

О том, как пользоваться справочной системой, подробно описано в главах, посвященных Windows, поэтому в этом опыте мы остановимся лишь на тех особенностях и способах получения подсказки, которые присущи редактору Word.

- $\triangleright$  Закройте справочное окно, нажав комбинацию клавиш I Alt  $\Vert + \Vert$ F4, и щелкните мышью в любом месте рабочего окна Word, чтобы снова сделать его активным.
- $\triangleright$  Подведите указатель мыши к кнопке  $\blacksquare$  на панели инструментов **Стандартная** (Standard).
- >• Под указателем мыши появится надпись **Печать** (Print):

Более подробную справку о кнопках на панелях инструментов, командах меню и других элементах экрана можно получить следующим образом.

Плоды раздумья Плоды-раздумья¶

*- 4-7. Текст непечатаемых* Современный самоучитель работы на компьютере

> Нажмите комбинацию клавиш Shift | F1 Указатель мыши изменится на

Обратите внимание, что когда вы переме-

щаете указатель мыши над кнопками панелей инструментов, в строке состояния также появляются подсказки.

• Щелкните мышью на кнопке  $\ddot{\otimes}$ . На экране появится окно, которое содержит подсказку о назначении этой кнопки (Рис. 4.8).

о функции кнопки

> Щелкните мышью в любом месте окна, чтобы закрыть окно с подсказкой.

Таким образом, вы можете узнать о назначении всех кнопок, расположенных в различных панелях инструментов.

Начиная с Word 97, подсказать вам может помощник.

> Нажмите кнопку  $\boxed{?}$  на панели инструментов **Стандартная** (Standard). Рядом с помощником появится диалог оригинальной формы (Рис. 4.9).

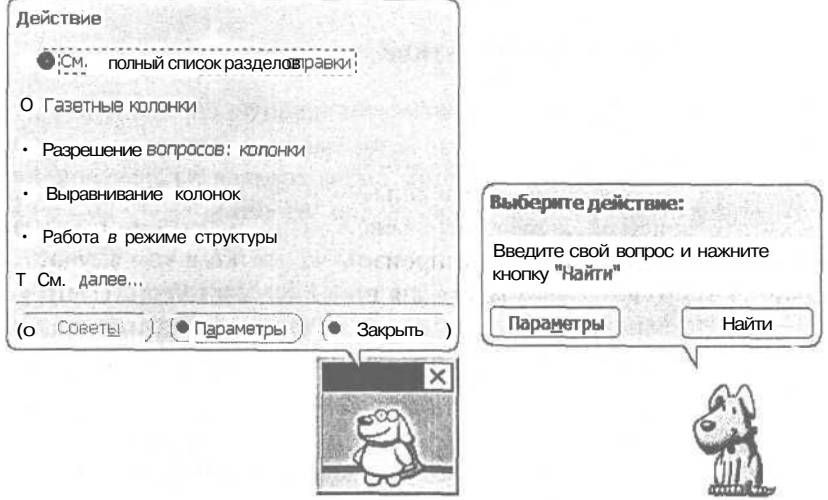

Рис. 4.9. Диалог помощника

В диалоге перечислены разделы справки, которые вам предлагается изучить, основываясь на выполненных вами действиях. В последних версиях Word вам также предлагается ввести вопрос в поле ввода (Рис. 4.9, справа).

 $>$  Eure pa<sub>3</sub> нажмите **КНОПКУ** панели инструментов на Станлартная (Standard), чтобы убрать диалог.

В седьмой версии помощника заменяет Мастер подсказок (Tip Wizard),

164

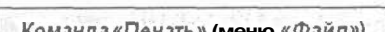

Печать текущего файла или выделенных элементов. Параметры печати задаются . с помощью команды Печать меню Файл.

Рис. 4.8. Подсказка

 $\triangleright$  Если вы работаете в седьмой версии редактора, то нажмите кнопку  $\mathcal{F}_{\mathcal{U}}$  и в окне редактора появится панель **Мастер подсказок** (Tip Wizard) с полезным советом (Рис. 4.10).

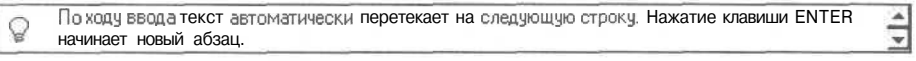

#### *Рис. 4.10. Совет мастера подсказок*

При каждом запуске мастер подсказок будет выдавать вам новый совет.

Советы мастера подсказок помогут вам более эффективно организовать свою работу, так как он анализирует ваши действия и выдает рекомендации, связанные с их выполнением. Повторное нажатие кнопки  $\widehat{V}$  уберет мастер подсказок с экрана.

Следует отметить, что многие способы получения подсказки, описанные в этом опыте, вы можете найти и в других программах Windows но, к сожалению, не во всех.

## €*пылп JVB5.* **Передвижение по тексту**

При вводе текста вы узнали, что передвигаться по тексту можно с помощью клавиш управления курсором. В этом опыте мы рассмотрим еще несколько более удобных способов передвижения.

Удобнее всего пользоваться для передвижения по тексту (как и для выполнения большинства действий в Windows) мышью. Подведите указатель мыши к месту, куда вы хотите перейти, и щелкните левой кнопкой мыши. Текстовый курсор появится именно в этом месте. Это произойдет только в том случае, если указатель мыши находится в допустимом для ввода символов месте, что указывается специальным видом указателя мыши -1 . Если же указатель принял вид *IT* или % то в данном месте вводить текст нельзя, и щелчок мыши приведет к другим действиям.

> Попробуйте переместить текстовый курсор в различные места текста с помощью мыши.

Если ваш текст не помещается целиком на одном экране, то требуется сначала прокрутить текст в окне таким образом, чтобы на экране был виден нужный фрагмент текста.

> Установите масштаб 200%, чтобы набранный текст не помещался весь на экране.

Теперь с помощью горизонтальной и вертикальной полос прокрутки найдем невидимый в данный момент фрагмент текста.

По краям полос прокрутки расположены кнопки со стрелками, а в середине находится ползунок, показывающий текущее относительное положение просматриваемого фрагмента в тексте (Рис. 4.11). Относительное положение означает, что если ползунок находится в середине полосы прокрутки, то и текущий фрагмент текста в окне находится в середине документа. Размеры ползунков могут изменяться, *рис* в зависимости от соотношения размера видимого фрагмен- *прокрутки* та текста и размера всего текста целиком.

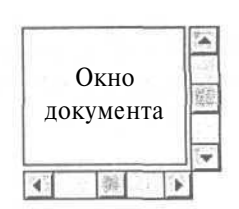

*Рис. 4* 4 Полосы

Сначала попробуем сдвинуть текст вправо и влево, для чего воспользуемся горизонтальной полосой прокрутки.

- >• Подведите указатель мыши к ползунку горизонтальной полосы прокрутки. Указатель мыши при этом изменит свой вид на  $\mathbb{R}$ .
- >• Нажмите левую кнопку мыши и, не отпуская ее, начинайте двигать мышь вправо. При этом вместе с указателем мыши вправо начнет сдвигаться и ползунок.
- *>* Переместите ползунок в крайнюю правую позицию и отпустите кнопку мыши. На экране будет показан правый край страницы нашего документа.

Коротко эту операцию можно описать так: «Переместите мышью ползунок вправо». Аналогично попробуйте сдвинуться к центру страницы, а потом к левому краю. Кроме этого способа, можно сдвинуть просматриваемый фрагмент с помощью кнопок со стрелками, расположенными по краям полос прокрутки.

• Щелкните мышью несколько раз на кнопках И I и  $\|\cdot\|$ , и текст будет сдвинут в сторону, в которую указывает стрелка на кнопке. Кроме этого, можно сдвинуть текст, щелкнув мышью на полосе прокрутки правее или левее ползунка.

Совершенно таким же образом можно передвигаться вверх и вниз по тексту.

*>* Переместите мышью ползунок вертикальной полосы прокрутки вниз до упора. Вы увидите нижний край страницы.

Если бы ваш документ состоял бы из нескольких страниц, то таким образом вы могли бы переходить со страницы на страницу. При перемещении ползунка вверх или вниз мышью рядом с ползунком отображается номер страницы, на которую вы можете перейти, отпустив кнопку мыши.

Кнопки  $\overline{)}$  и  $\overline{'}$  также позволят передвигать текст вверх и вниз. Причем, если нажать одну из этих кнопок и не отпускать ее, то текст начнет непрерывно двигаться в указанную сторону. Движение прекратится после того, как вы достигните конца (или начала) документа или отпустите кнопку. Передвигаться вверх или вниз можно также, щелкая по вертикальной полосе прокрутке выше или ниже ползунка.

После того, как вы перешли к просмотру нужного фрагмента текста, щелкните мышью в необходимом месте текста, и в этом месте появится текстовый курсор. Вы можете редактировать текст, удаляя символы и вводя новые.

- > Попробуйте самостоятельно перейти к различным фрагментам введенного ранее текста.
- > Научившись передвигаться по тексту, снова установите масштаб изображения 100% и переходите к следующим опытам.

## Ополт №6. Вылеление текста

Вы научились вводить текст, быстро перемещаться и редактировать его. Но для форматирования следует также научиться выделять различные фрагменты текста. В редакторе Word можно выделить любой фрагмент текста - от одного символа ло всего текста неликом.

Для этих целей можно использовать как мышь, так и клавиатуру. Хотя мышью выделять удобнее и быстрее, если у вас нет навыка работы с мышью, то могут возникнуть некоторые проблемы. Поэтому сначала мы рассмотрим выделение фрагмента текста с помощью клавиатуры, не такое удобное, но зато более надежное. Выделенный текст на экране отображается негати-

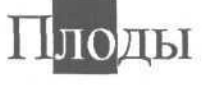

Puc 4 12. Выделенный фрагмент

вом, то есть светлыми буквами на темном фоне. Вы видите, что на рисунке две буквы из слова выделены (Рис. 4.12). Выделим второй и третий абзацы введенного текста, лля чего нало выполнить слелующие лействия.

- > Установите текстовый курсор в начале второго абзаца перед словом «Избранные».
- > Нажмите клавишу Shift], и не отпуская ее, дважды нажмите клавишу  $\mathbb{U}$ . Второй и третий абзац при этом будут выделены.

> Отпустите клавишу ffshircl. Выделение абзацев останется.

В результате этой операции вы выделили два абзаца, после чего можно их однообразно отформатировать.

- $\triangleright$  Нажмите клавишу  $\leftarrow$ , и выделение будет снято, а курсор вернется в начало второго абзана.
- > Подведите текстовый курсор за букву «ы» в слове «мысли» этой строки, после чего нажмите клавишу  $\boxed{\text{Shift}}$ , и не отпуская ее, нажмите клавишу  $\boxed{\leftarrow}$ .
- > Отпустите клавишу If<sup>Shift</sup> | и буква будет выделена.

Аналогично, используя клавишу Shilt] и клавиши управления курсором, вы можете выделить любой фрагмент текста.

#### **168 Современный самоучитель работы на компьютере**

Теперь выделим фрагменты текста с помощью мыши. Существуют два способа выделения с использованием мыши: протяжка и щелчки. Мы рассмотрим оба эти способа. Сначала попробуем выделить фрагмент текста с помощью протяжки.

- х Подведите указатель мыши к началу слова «скажи» третьего абзаца.
- > Нажмите и не отпускайте левую кнопку мыши.
- >• Не отпуская кнопку мыши, передвигайте мышь вниз и влево. При этом начнет выделяться фрагмент текста. Вы как бы «протягиваете» выделение.
- >• Подведите указатель к двоеточию, расположенному двумя строками ниже, после чего отпустите кнопку мыши. Фрагмент текста будет выделен.

Протяжка является наиболее удобным способом выделения, с помощью которого можно выделить любой фрагмент текста. Снять выделение можно, щелкнув мышью в любом месте текста.

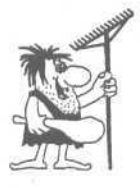

*Word иногда самостоятельно решает, что надо выделять, поэтому бывает, что выделяются целые слова, когда вы хотите выделить только часть слова. Попробуйте выделить медленно только нужный фрагмент, а если у вас это не получается, воспользуйтесь для выделения клавиатурой.*

Другим способом выделения с помощью мыши являются щелчки. При этом в зависимости от количества щелчков и места, на котором вы щелкаете, будут выделены различные фрагменты текста. Этот способ самый быстрый, но у начинающих часто возникают проблемы с двойными, а тем более, тройными щелчками мышью. Тем не менее попробуем выделить слова и абзацы текста с помощью щелчков.

- > Дважды щелкните на слове «мысли» второго абзаца, и все слово будет выделено.
- >• Теперь щелкните на этом слове трижды, и будет выделен целиком абзац.

Для выделения больших фрагментов текста используются щелчки на левом поле документа, левее текста - это так называемая полоса выделения.

- >• Подведите указатель мыши левее текста абзацев, и он примет вид *ir.* Если указатель примет вид  $\sqrt{k}$ , то, значит, вы не попали на полосу выделения. Если у вас не видно левого поля страницы, сдвиньте просматриваемый текст с помощью горизонтальной полосы прокрутки.
- > Перейдите к последнему абзацу текста, установите указатель мыши на полосу выделения левее этого абзаца и щелкните мышью один раз. Одна строка текста, напротив которой находился указатель, будет выделена.
- *>* Не двигая мышь, щелкните дважды. Выделен будет уже весь абзац.
- > Трижды щелкните, и весь текст будет выделен. Возможно, тройной щелчок у вас не получится с первого раза. В этом случае попытайтесь еще раз выделить текст.

> Щелкните один раз, и снова будет выделена одна строка.

С помощью описанных в данном опыте приемов вы сможете легко выделить нужный фрагмент текста.

## $\ell$ *пыт №7*. **Копирование, перемещение и удаление участков текста**

В редакторе Word можно копировать, удалять и перемещать участки текста различными способами. В этом опыте мы рассмотрим один, наиболее удобный способ - с использованием буфера обмена Windows. Буфер обмена - это специальная область памяти, в которую программы могут помещать на время текст или рисунки, чтобы потом получить их обратно. При этом поместить информацию в буфер обмена может одна программа, а взять - другая. Так осуществляется обмен данными между программами Windows. Для работы с буфером обмена в Word используются кнопки панели **Стандартная** (Standard).

- >• Выделите слово «раздумья» первого абзаца текста.
- $\triangleright$  Нажмите кнопку  $\lfloor$   $\delta$   $\delta$   $\rfloor$ . Слово будет удалено из текста и помещено в буфер обмена Windows.
- Нажмите кнопку  $\left|\begin{matrix} \mathbb{E} \\ \mathbb{E} \end{matrix}\right|$ . Фрагмент из буфера обмена будет обратно вставлен в текст.
- Еще раз нажмите кнопку  $\left[\begin{matrix} \mathbb{E} \\ \mathbb{E} \end{matrix}\right]$ , и рядом появится еще одно слово «раздумья». Выделите его и удалите, нажав кнопку  $\delta$

Как видите, фрагмент, помещенный в буфер обмена, сохраняется там и после его вставки в текст. Теперь попробуем поместить текст в буфер обмена без удаления его из текста.

- *>* Выделите целиком второй абзац текста, щелкнув мышью на полосе выделения, левее текста.
- Нажмите кнопку  $|\mathbb{E}|$ . Текст будет помещен в буфер, но при этом не будет удален из документа.
- > Поместите текстовый курсор перед четвертой строкой документа и трижды нажмите кнопку  $\boxed{m}$ . Перед четвертой строкой будут вставлены три новых фрагмента, содержащие текст второго абзаца.

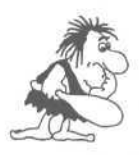

*В Word 2000 и 2002 можно копировать несколько фрагментов текста. Для этого при вставке текста появляется специальная панель инструментов, каждая кнопка в которой соответствует одному из фрагментов, ранее помещенных в буфер обмена.*

Не удаляйте вставленные фрагменты, так как в следующем опыте мы рассмотрим способы отмены последних введенных команд.

#### $\mathcal{O}_{\textit{norm}}$   $\mathcal{N}^{\mathcal{Q}}$ 8. Отмена и повторение команд

Из предыдущих опытов вы узнали о приемах редактирования текста и можете самостоятельно ввести и отредактировать любой текст. Однако иногда вы можете удалить нужный фрагмент текста или ввести текст, который вы сразу раздумаете использовать. Помните: любое неверное действие в редакторе Word можно отменить.

> Нажмите кнопку  $\lceil \infty \rceil$  элемента управления  $\lceil \infty \rceil$  панели Стандартная (Standard), и будет отменена последняя выполненная вами операция.

Так как последней операцией была вставка из буфера, то вставленный абзац будет убран из текста.

> Еще два раза нажмите кнопку  $\mathbb{R}^1$ . Из текста будут убраны еще два вставленных ранее фрагмента.

Мы восстановили первоначальный вид текста. А что делать, если вы отменили нужную операцию? Это также не является проблемой при работе в Word.

- > Нажмите кнопку  $\left|\infty\right|$ еще раз, и в первом абзаце будет возвращено ранее удаленное второе слово «раздумья».
- > После этого нажмите кнопку элемента  $\boxed{\sim}$  Отмененная операция будет восстановлена, и слово снова будет удалено.

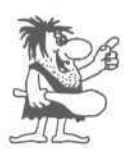

Не бойтесь экспериментировать с Word, вы сможете в любой момент отменить последние команды или снова вернуть их. При получении результата, отличного от ожидаемого, отмените последние несколько команд. Следует отметить, что отменять команды можно с помощью комбинации клавиш | Alt  $\| + \|$  ( $+\text{Backspace}$ )

#### Опыт  $\mathcal{N}$ 29. Форматирование символов

Форматирование текста является самой важной операцией в редакторе Word, которая превращает текст в красиво оформленный документ. В этом опыте мы рассмотрим форматирование отдельных символов и слов, а форматирование абзацев будет рассмотрено в следующем опыте.

Форматирование символов означает выбор шрифта, его размера и начертания. Шрифт - это ранее разработанный набор изображений всех букв алфавита, цифр и специальных символов. Вы можете назначить различные шрифты символам, и их внешний вид будет значительно различаться (Рис. 4.13).

Издательство Триумф Издательство Триумф Elzaame льство Tpuymp Uzgame.wcmbo П(риумф

#### издательство Триумф

Рис. 4.13. Примеры различных шрифтов

В стандартном комплекте Windows имеются только несколько шрифтов, но вы можете приобрести дополнительно любой шрифт из представленных на рынке. В дальнейших опытах мы будем использовать только шрифты, поставляемые вместе со стандартным комплектом Windows.

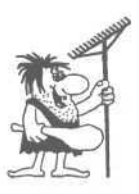

При оформлении одного документа не следует пользоваться больше, чем двумя-тремя шрифтами. Большое количество шрифтов затрудняет восприятие текста и придает документу слишком пестрый и несолидный вид.

Символы, отформатированные с использованием одного и того же шрифта, могут иметь разный размер и начертание (Рис. 4.14). Начертание, то есть внешний вид символов, может быть обычным, полужирным, курсивом (то есть

наклонным) или одновременно полужирным курсивом.

Форматирование символов позволяет изменить их цвет и расположение относительно друг друга. Можно располагать символы в слове более плотно или менее плотно, выше или ниже остальных символов. Рассмотрим основные приемы форматирования символов.

Для форматирования используются элементы управления панели Форматирование (Formatting). В поле второго слева открывающегося списка отображается используемый в данный момент шрифт. Например, Times New Roman означает, что сейчас используется шрифт Times New Roman [Тайме Нью Роман].

Выделите весь ранее введенный текст документа и откройте список шрифтов на панели инструментов **Форматирование** (Formatting)  $(P_{HC}.4.15).$ 

Издательство Триумф Издательство Триумф Издательство Триумф

#### Издательство Триумф

Рис. 4.14. Различный размер и начертание символов

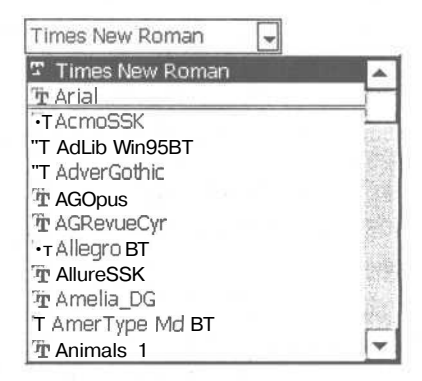

Рис. 4.15. Список шрифтов

Несколько верхних строчек в списке, отделенные чертой, будут занимать шрифты, использованные вами в последнее время. В правой части списка находится полоса прокрутки для просмотра всего списка.

- $\triangleright$  Пролистайте список шрифтов и найдите шрифт Times New Roman. Шелкните на нем мышью, и весь выделенный текст будет отформатирован этим шрифтом. Если и раньше использовался именно этот шрифт, то никаких изменений не произойдет.
- $\triangleright$  Выделите первый абзац и установите для него шрифт Arial [Эриал].

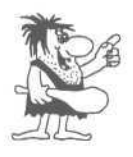

Шрифт Times New Roman имеет засечки, то есть небольшие черточки по краям букв (Рис. 4.16). Такие шрифты используются для обычного текста. Шрифты без засечек, такие как Arial, используются в основном для заголовков, подписей и примечаний.

Посмотрите на создаваемый нами документ. Заголовок в нем отформатирован с использованием одного шрифта, а весь остальной текст - с использованием другого шрифта. Теперь давайте попробуем изменять размеры символов.

Рядом с открывающимся списком шрифтов находится список с числом, примерно такого вида: 10  $\Box$  Число в поле списка и означает размер шрифта.

- > Выделите весь текст и откройте список с размерами шрифта (Рис. 4.17).
- Щелкните мышью на числе 12, и весь текст будет отформатирован шрифтом двенадцатого размера. Двенадцать чего? Много это или мало? Сейчас мы узнаем ответ на эти вопросы.

Размер шрифта измеряется в специальных единицах измерения, называемых пунктами. Один пункт равен одной семьдесят второй части дюйма, то есть 0.353 миллиметра. В нашем случае мы выбрали размер шрифта двенадцать пунктов, то есть примерно четыре с четвертью миллиметра. Такой размер наиболее подходит для писем, записок и других небольших документов.

Можно установить размер, который отсутствует в списке. Увеличим таким образом размер символов заголовка.

• Выделите первый абзац и щелкните мышью на числе в поле списка размеров шрифта.

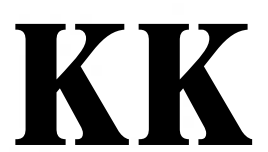

Puc. 4.16. III pudpm (слева) с засечками и без них (справа)

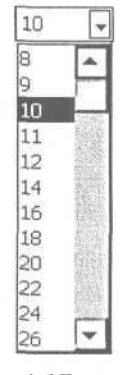

Рис. 4.17. Список размеров

- >• Число будет выделено, после чего введите с клавиатуры новое значение 35 и нажмите клавишу *Enterl. Размер букв первой строки будет увеличен*.
- >> Самостоятельно поменяйте размер символов второго абзаца на 16.

Теперь давайте изменим начертание символов в заголовке и подзаголовке нашего документа. Вначале выделим полужирным начертанием заголовок.

- Для этого выделите первый абзац текста и нажмите кнопку  $\mathbb{X}$  | или  $\mathbb{B}$  | лля английской версии. Буквы в заголовке изменят начертание и станут более жирными.
- Отожмите кнопку  $\lceil J(\cdot) \rceil$ , Щелкнув на ней мышью. Выделенные символы перестанут выделяться полужирным начертанием. Как видите, чтобы отменить начертание, достаточно отжать соответствующую кнопку.
- $\triangleright$  Нажмите кнопку  $\binom{1}{1}$  ( $\binom{B}{1}$ ) еще раз, чтобы вернуть полужирное начертание для выделенных символов.
- $\triangleright$  Теперь выделите первые два абзаца и нажмите кнопку  $|K|$  или  $|I|$  для английской версии. Шрифт в выделенных абзацах станет наклонным.

При этом обратите внимание на то, что в абзацах находились символы, отформатированные разными шрифтами, но все они изменили свое начертание на наклонное.

- $\triangleright$  Выделите подпись «Козьма Прутков» и нажмите кнопку  $K$  ( $I \cap I$ ) для изменения начертания букв на курсив (то есть шрифт наклонного начертания).
- Попробуем еще одну возможность форматирования. Выделите второй абзац и нажмите кнопку  $\boxed{1}$  или  $\boxed{u}$  для английской версии. Все слова абзаца будут подчеркнуты.

Пожалуй, в заголовке лучше иметь все буквы прописные. Можно исправить вручную все строчные буквы на прописные, но в Word имеется специальное средство для изменения строчных букв на прописные и наоборот.

- > Выделите первый абзац текста и выберите команду меню Формат \* Регистр (Format \* Change Case). На экране появится диалог Регистр (Change Case) (Рис. 4.18).
- *>* Установите переключатель ВСЕ ПРОПИСНЫЕ (UPPERCASE), для этого просто щелкните мышью на указанной строке.
- *>* Нажмите кнопку ОК, и символы в заголовке будут заменены на прописные.

На этом мы закончим с форматированием символов и перейдем к форматированию абзацев.

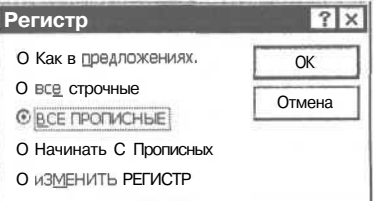

*Рис. 4.18. Диалог Регистр (Change Case)*

## **. Форматирование абзацев**

Как вы уже знаете, форматирование абзацев заключается в установке отступов между соседними абзацами, а также от краев листа бумаги, в создании красной строки и выбора выравнивания текста: по центру, по левому краю и тому подобное. Некоторые операции форматирования абзацев выполняются с помощью инструментов панели **Форматирование** (Formatting), остальные - с помощью специального диалога.

Чтобы отформатировать однообразно несколько абзацев, необходимо выделить их, но для форматирования одного абзаца не обязательно его выделять. Достаточно установить текстовый курсор в любое место внутри абзаца.

Мы начнем форматирование абзацев с выбора типа выравнивания строк. Редактор Word обязательно выравнивает весь вводимый текст внутри границ текста на листе. Не существует не выровненного текста вообще, можно лишь выбрать один из четырех типов выравнивания (Рис. 4.19).

| Выравнивание ! |                  | Выравнивание   Выравнивание   Выравнивание |       |           |
|----------------|------------------|--------------------------------------------|-------|-----------|
| по левому      | по правому       | по центру                                  | l πo  | $1000$ им |
| краю           | Kpa <sub>1</sub> |                                            | краям |           |

*Рис. 4.19. Примеры различных типов выравнивания*

При выравнивании по правому или левому краю другой край текста получается неровным. Более красиво текст выглядит при выравнивании по обоим краям, называемым еще выравниванием по ширине. Для достижения выравнивания по ширине увеличиваются промежутки между словами внутри текста. Строки при этом становятся более разреженными. Последняя строка абзаца часто бывает короткой, и поэтому не выравнивается по ширине (но выравнивается по левому краю). Для большинства документов рекомендуется использовать выравнивание по ширине. Заголовки и подписи часто выравнивают по центру страницы. Что мы сейчас и сделаем.

- **Установите текстовый курсор в первом абзаце и нажмите кнопку**  $\equiv$  панели **Форматирование** (Formatting). Заголовок будет расположен по центру.
- Аналогичным образом расположите по центру второй абзац.
- Выделите все оставшиеся абзацы, кроме первого и второго. Для оставшегося текста документа применим выравнивание по ширине.
- $\blacktriangleright$  Нажмите кнопку  $\equiv$ , и текст будет отформатирован.

Теперь изменим выравнивание имени и фамилии автора.

>• Установите текстовый курсор в предпоследнем абзаце (со словами «Козьма  $\Pi$ рутков») и нажмите кнопку  $|\equiv|$ . Абзац будет выровнен по левому краю. Но нам кажется, что выровненный по правому краю этот абзац будет лучше смотреться.

 $\blacktriangleright$  Нажмите кнопку:  $\equiv$ , и выравнивание изменится. Теперь документ смотрится значительно лучше, но еще не достаточно хорошо.

Иногда бывает нужно, чтобы абзац начинался правее, чем весь остальной текст, например в заявлениях и служебных записках:

> Директору предприятия Иванову И.И. от сотрудника Петрова П.П.

Заметьте, что применено выравнивание по левому краю, а не по правому, как это может показаться с первого раза. Для этого следует изменить отступы абзаца от границ текста на листе бумаги.

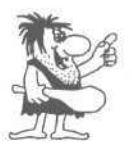

*Не пытайтесь расположить фрагменты текста на экране, добавляя дополнительные пробелы. Устанавливайте нужное выравнивание, отступы и интервалы, и вы легко добьетесь требуемого результата.*

- Установите текстовый курсор в последнем абзаце текста и нажмите кнопку **. Певая граница текста сдвинется вправо.**
- >• Нажмите эту кнопку еще несколько раз, и граница сдвинется еще правее.
- > Так как нам не нужно использовать эту возможность в данном документе, слвиньте правую границу абзаца обратно. Для этого несколько раз нажмите кнопку  $E$

Наш текст пока слишком плотно расположен на странице. Постараемся увеличить интервалы между строками и отдельными абзацами. Но сначала отметим, как не надо увеличивать интервалы между абзацами.

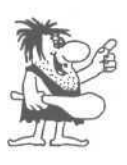

*Никогда не вставляйте пустых абзацев для увеличения интервалов. Если вам хочется нажать два раза подряд клавишу* lEnter]. остановитесь, *и подумайте, как можно увеличить интервалы другим способом.*

*>* Выделите весь текст документа и выберите команду меню **Формат \* Абзац** (Format \* Paragraph). На экране появится диалог, в котором вы можете установить все характеристики абзаца (Рис. 4.20).

В этом диалоге находится множество элементов управления на двух вкладках, но мы в данном опыте будем использовать только элементы управления группы **Интервал** (Spacing), расположенные на вкладке **Отступы и интервалы** (Indent and Spacing). Интервалы задаются в пунктах, о которых мы уже говорили при задании размеров шрифта. Сначала немного увеличим интервал между строками текста.

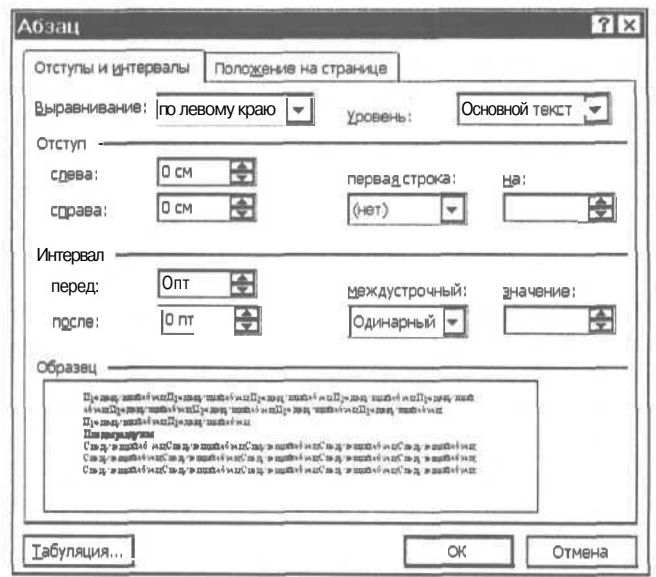

Рис. 4.20. Диалог Абзац (Paragraph)

- > Откройте список Межстрочный (Line Spacing) и выберите в списке значение Полуторный (1.5 Lines).
- $>$  Теперь изменим величину интервала перед абзацем. Щелкните мышью в поле ввода Перед (Вебоге) и введите цифру 5. Перед каждым абзацем будет добавлено пять пунктов пустого пространства.
- > Нажмите кнопку ОК и интервалы в тексте будут увеличены.
- > Переведите текстовый курсор во второй абзац и снова выберите команду меню Формат • Абзац (Format • Paragraph).
- > Введите в поле ввода После (After) значение 15 и нажмите кнопку ОК. Будет увеличено расстояние между подзаголовком и основным текстом.
- > Перелвиньте текстовый курсор в предпоследний абзац с фамилией автора. Самостоятельно установите интервал после абзаца равный десяти пунктам.

На этом закончено форматирование нашего текста.

## $\mathcal{O}n_{\text{W}}\mathcal{M}$  21. Установка параметров страницы

Чтобы документ располагался наиболее удачным образом на странице, следует установить параметры страницы: формат бумаги и отступы текста от краев бумаги.

Выберите команду меню Файл • Параметры страницы (File • Page Setup). На экране появится диалог Параметры страницы (Page Setup).

>• Щелкните мышью на ярлыке **Размер бумаги** (Paper Size), чтобы выбрать нужную вкладку с элементами управления (Рис. 4.21). Отметим, что в Word 2002 вместо четырех вкладок, в данном диалоге три вкладки, но при задании параметров используются точно такие же элементы управления.

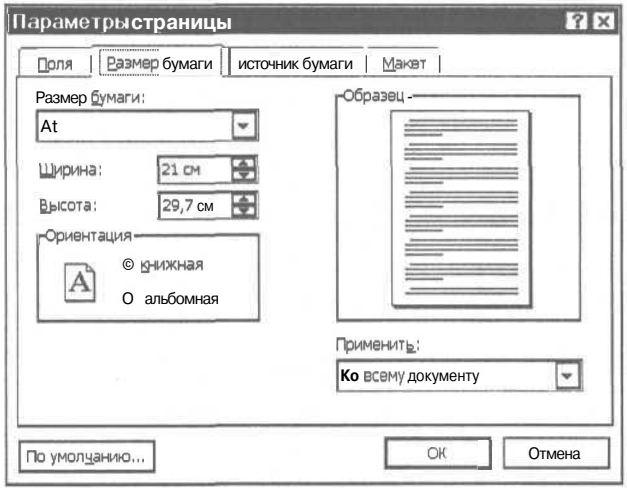

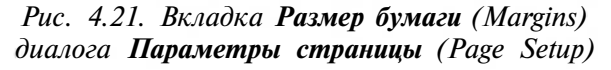

*>* Убедитесь, что на этой вкладке выбран размер бумаги формата А4 и установлена **Книжная** (Portrait) ориентация листа бумаги. Если необходимо, сделайте соответствующие установки. В Word 2002 ориентация настраивается на вкладке **Поля** (Margins).

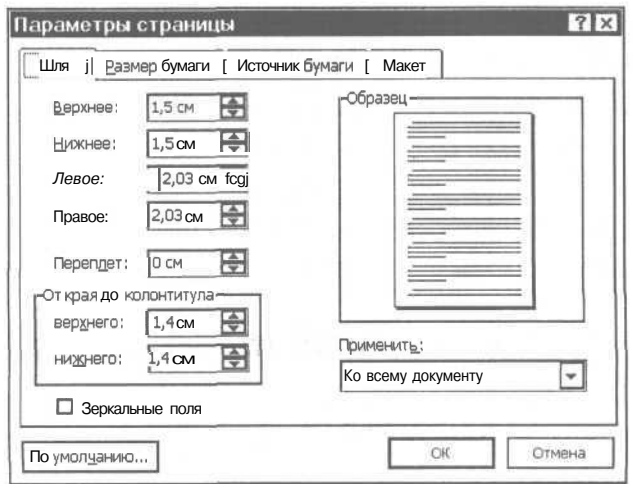

*Рис. 4.22. Вкладка Поля (Margins) диалога Параметры страницы (Page Setup)*

- Щелкните мышью на ярлыке Поля (Margins), чтобы выбрать другую вкладку с элементами управления (Рис. 4.22). Если вы работаете с Word 2002, установите книжную ориентацию листа.
- > В поля ввода Верхнее (Top), Нижнее (Bottom), Левое (Left) и Правое (Right) ввелите с клавиатуры значение 3. Чтобы отступы текста от краев бумаги составляли по три сантиметра с каждой стороны. В поле Образец (Preview) вы увидите примерный внешний вид листа при таких установках.
- > Убедитесь, что в списке Применить (Apply To) выбрана строка Ко всему документу (Whole Document). В противном случае выберите указанную строку.
- $\triangleright$  Нажмите кнопку **ОК.** Изменятся размеры отступов текста на экране.

Оформление нашего документа практически готово, осталось добавить несколько последних штрихов, которые и будут описаны в следующем опыте.

## Опыт Лодг. Изменение обрамления и заполнения абзанев

Рамки, разделяющие линии и фоновая закраска придают более солидный вид документам и создаются в редакторе Word очень просто. В этом опыте мы оформим два абзаца нашего текста.

- > Установите текстовый курсор в предпоследний абзац с фамилией автора.
- > Выберите команду меню Формат Границы и заливка (Format Borders and Shading). На экране появится соответствующий диалог (Рис. 4.23).

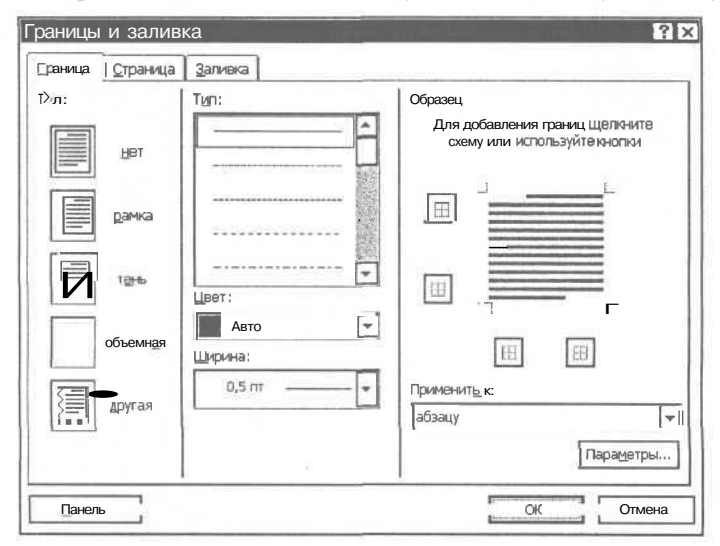

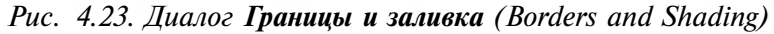

 $\triangleright$  В списке Ширина (Width) выберите ширинулинии, равную 0.75 пт.
- В списке **Тип** (Style), расположенном в рамке **Линия** (Line), щелкните мышью на двойной линии толщиной 0.75 пт.
- Щелкните мышью на элементе Нет (No) в группе полей **Тип** (Туре), после этого щелкните мышью на нижней линии рисунка с примером обрамления. Двойная линия появится на этом рисунке (Рис. 4.24).
- Нажмите кнопку ОК, и ниже абзаца появится двойная линия, отделяющая последние предложения от текста афоризмов.
- $\blacktriangleright$  После этого оформим заголовок документа, для чего установите курсор в первый абзац текста и выберите команду меню **Формат • Границы и заливка** (Format • Borders and  $\overline{\phantom{a}}$  T Shading).

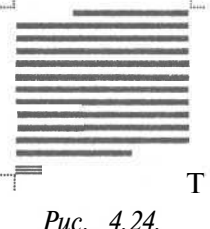

*Изображение обрамления*

В появившемся диалоге щелкните мышью на элементе **Рамка** (Border) в группе полей **Тип** (Presets).

Вы сразу увидите, что на рисунке с примером обрамления со всех сторон появятся одинарные линии. Теперь добавим заливку, для чего следует перейти на вкладку **Заливка** (Shading) диалога.

>• Щелкните мышью на ярлычке **Заливка** (Shading), и эта вкладка появится на экране (Рис. 4.25).

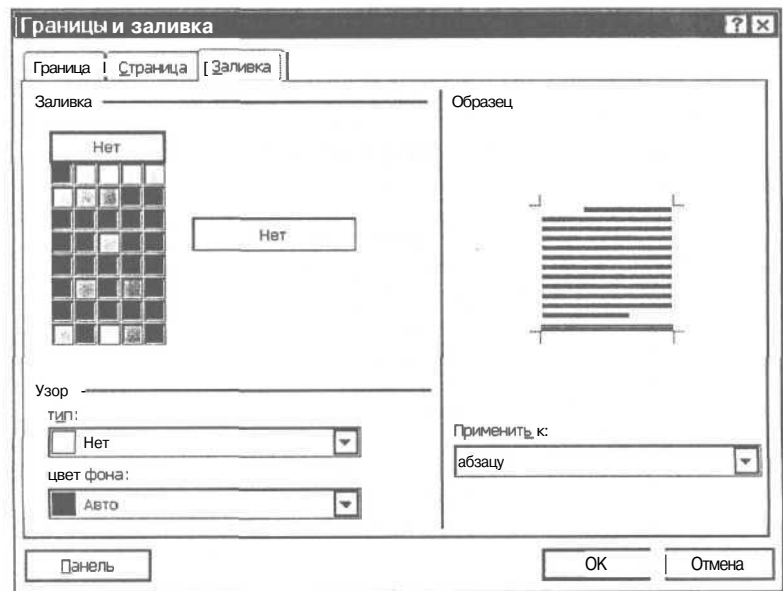

*Рис. 4.25. Вкладка Заливка (Shading) диалога Обрамление и заливка абзаца (Paragraph Borders and Shading)*

*>* В списке **Узор** (Fill) щелкните мышью на рисунке заливки с надписью 5% и увидите образец заливки в правом нижнем углу диалога.

 $\triangleright$  Нажмите кнопку ОК, после чего заливка и обрамление заголовка изменятся. Вы увилите на экране примерно такой заголовок (Рис. 4.26).

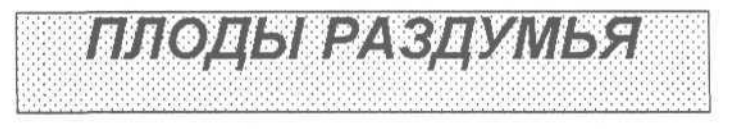

Рис. 4.26. Заголовок в рамке и с заливкой

Посмотрев на заголовок, мы увидим, что он непропорционально растянут вниз. Это произошло из-за того, что мы установили полуторный интервал между строками для всего текста, включая заголовок. Исправим этот недостаток.

- $\triangleright$  Bыберите команду меню Формат Абзац (Format Paragraph) и в списке Межстрочный (Line Spacing) установите значение Одинарный (Single).
- $\triangleright$  Нажмите кнопку **OK.** После этого внешний вид заголовка значительно улучшится (Рис. 4.27).

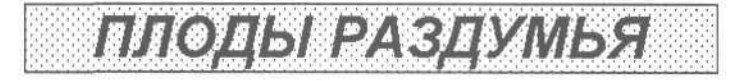

Рис. 4.27. Заголовок после изменения межстрочного интервала

Мы закончили форматирование документа. Теперь он выглядит значительно лучше, чем сразу после ввода текста (Рис. 4.28).

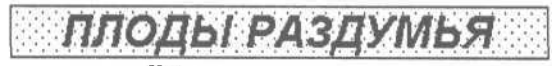

Избранныемысли ц афоризмы

Лучшесками мало, ноХОРОШО.

Если у тебя есльфонты, затими его, дай отдохнуть и фонтику.

Ничего на дожоди до крайности: челожек, желающий тратевожесь слишном поздно, рискует трагизовать на другой день поутру.

Поиснительные кыр ажения объясниют темные мысли.

Под спадинии кыраженнини тангся мысли конарные: так, от курящего табак торе дво пахнет дужими.

Матичи гогазынетн» («кер и на юг, от человека зависии избразь короший или дураой путь жизни.

Бас ЖНЕИ • х ек учила! И тал нажнения достигненнь того, что, подобно мудрену, будець ютнь право сказать, что негк«го не плаень.

Если хочешь быль покоен, не принимам горя и непринимостей на свои счет, ко контуа относили на казниции.

Кольма Плутнов

Писатель Кошта Прупков был придуман группой писателей единомальниканнов. Врадья Алексей, Владимир и Александр Микейловичи Жемчужниковы и т двоюродным брат Алексеи Константинович Топстон опубликовалитирвое произведение Козьмы Прудковав 1854 году. И до синпор, уже ПОЧТИ ПО ПРОВЫ СОТКИ ЛИТ, МЫ С УДОВОЛЬСТЕНИЯ ПРИМЕН ИЗРИЧЕНИЯ Прутнова.

Рис. 4.28. Документ после форматирования

Путем нескольких достаточно простых действий мы превратили простой текст в профессионально оформленный документ. Именно способностью быстро создавать такие документы и славится текстовый редактор Word.

# *€пъмп J№13.* **Вставка и редактирование таблиц**

Достаточно часто информацию в документе требуется представить в табличном виде. Не надо вставлять множество пробелов и вручную подбирать положение каждого фрагмента текста. Word предлагает простое и удобное средство построения таблиц. Некоторые люди при возникновении необходимости создания таблиц используют Excel или другую программу для работы с электронными таблицами, но это вряд ли оправданно, если в вашей таблице отсутствует расчетная часть. Таблицы, не предназначенные для вычислений, а только для представления информации в удобном виде, удобнее создавать в редакторе Word. В этом опыте мы добавим таблицу к ранее разработанному документу.

- *>* Установите текстовый курсор в конец текста. Таблицу мы будем добавлять ниже последней строки ранее введенного текста.
- $\triangleright$  Нажмите кнопку  $\|\cdot\|$ , расположенную на панели инструментов **Стандартная** (Standard). На экране появится вспомогательный элемент управления.
- Подведите указатель мыши к ячейке, которая расположена первой слева в верхнем ряду вспомогательного элемента управления, нажмите левую кнопку мыши, и не отпуская ее, начните передвигать мышь. Темным цветом в управляющем элементе будут выделяться ячейки, а в нижней части появится подпись с размером таблицы (Рис. 4.29).

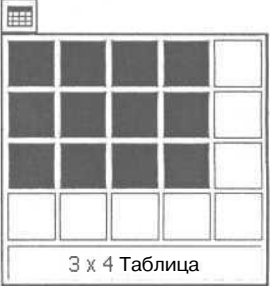

*Рис. 4.29. Элемент для вставки таблицы*

- *>* Подведите мышь к пятой ячейке пятого столбца, при этом в нижней части управляющего элемента должна появиться подпись «5x5 Таблица».
- >• Отпустите левую кнопку мыши, после чего в нижней части документа будет вставлена таблица из пяти строк и пяти столбцов.

Ячейки таблицы отделяются друг от друга линиями сетки, которые можно показать или убрать с экрана с помощью команды меню **Таблица \* Сетка** (Table » Gridlines), но только в том случае, если на вкладке Вид (View) диалога **Параметры** (Options) сброшен флажок **Границы области текста** (Text Boundaries).

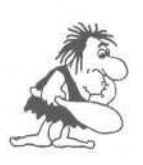

*Сетка таблицы отображается только на экране и не видна при распечатке документа на принтере. Она служит для облегчения работы с таблицей. Чтобы распечатать разделительные линии в таблице, следует воспользоваться возможностями Word по обрамлению.*

Ввод текста в ячейки таблицы абсолютно ничем не отличается от ввода любого другого текста в редакторе Word. Устанавливаете текстовый курсор в нужную ячейку и вводите текст.

>• Заполните ячейки только что созданной таблицы.

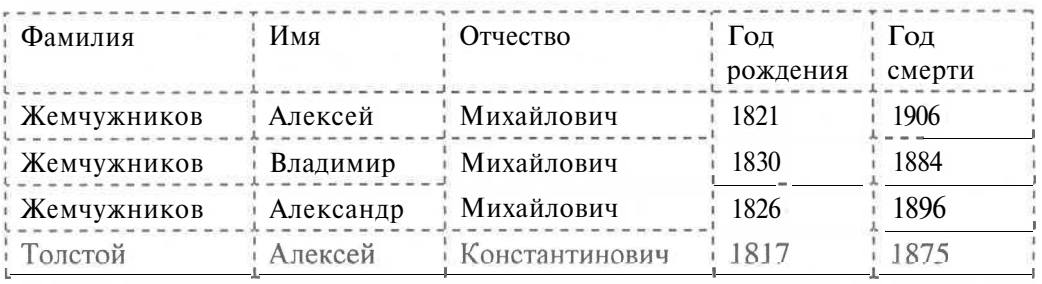

> Просмотрите текст, введенный в таблицу и, если это необходимо, исправьте ошибки.

Редактирование текста в ячейках таблицы аналогично редактированию любого другого фрагмента текста в редакторе Word. После вставки текста в ячейки можно приступить к форматированию таблицы. Но перед этим рассмотрим особенности выделения отдельных частей таблицы.

# *€пмт J№14.* **Выделение ячеек таблицы**

Фрагменты текста, находящиеся внутри ячеек, выделяются обычным образом.

- >• Для выделения целиком одной ячейки подведите указатель мыши к левой границе ячейки. При этом вид указателя мыши изменится с I на *1г.* Между левой границей и началом текста в каждой ячейке существует узкая полоса выделения.
- > Щелкните левой кнопкой мыши, и ячейка будет выделена.
- >• Чтобы выделить несколько ячеек, вместо щелчка надо нажать левую кнопку мыши, и не отпуская ее, сдвинуть указатель мыши в сторону ячеек, которые надо выделить.
- >• Для выделения целиком строки таблицы следует установить указатель мыши на полосе выделения документа (а не ячейки!) напротив нужной строки таблицы. Указатель при этом также примет вид  $\widetilde{\psi}$ .
- *>* Щелчком мыши вы выделите одну строку, а нажав левую кнопку и передвинув мышь вверх или вниз, можно выделить несколько строк таблицы.

Аналогично можно выделить один или несколько столбцов таблицы.

>• Установите указатель мыши немного выше первой строки таблицы, на сетке таблицы над нужным столбцом. При этом указатель изменит свой вид на  $\blacktriangledown$ .

#### **Изучаем текстовый редактор Word 7, 97, 2000 и 2002 183**

- > Щелкните мышью, и столбец будет выделен.
- $\triangleright$  Если вместо щелчка нажать левую кнопку мыши, и не отпуская ее, сдвинуть мышь вправо или влево, то будет выделено несколько столбцов.

Для выделения всей таблицы целиком следует выделить все ее строки от первой до последней или все столбцы, но можно просто установить текстовый курсор в любом месте таблицы и выбрать команду меню **Таблица \* Выделить таблицу** (Table \* Select Table).

Выделяя различные группы ячеек, вы можете отформатировать таблицу нужным образом. Выделив строку или столбец, вы можете добавить за ними дополнительные ячейки, выбрав команду меню **Таблица \* Вставить ячейки** (Table \* Insert Cells), но в нашем примере этого не потребуется. Но чтобы вы знали, как легко добавить строки в таблицу, мы проведем небольшой опыт.

- *>* Установите текстовый курсор правее второй строки таблицы, за ограничивающую сетку.
- > Нажмите клавишу Enter 1. За второй строкой будет добавлена новая пустая строка.
- *>* Выделите эту строку и выберите команду меню **Таблица \* Удалить строки** (Table \* Delete Rows). Таблица примет свой первоначальный вид.

Так вы сможете добавлять и удалять строки в готовой таблице.

### *JV&15.* **Форматирование таблицы**

Перед форматированием таблицы разместим ее еще немного ниже остального текста документа.

- у Как вы помните, для этого не надо вставлять перед таблицей пустой абзац, а надо установить текстовый курсор в абзац, расположенный перед таблицей, и выбрать команду меню **Формат \* Абзац** (Format \* Paragraph). На экране появится диалог **Абзац** (Paragraph).
- >• На вкладке **Отступы и интервалы** (Indent and Spacing) диалога **Абзац** (Paragraph) установите значение интервала после абзаца равное 15 пунктам, после чего нажмите кнопку ОК. Таблица будет расположена еще немного ниже абзаца. Теперь приступим к ее оформлению.
- >• Выделите всю таблицу и выберите команду меню **Формат » Абзац** (Format \* Paragraph). На экране появится диалог **Абзац** (Paragraph).
- *>* На вкладке **Отступы и интервалы** (Indent and Spacing) диалога **Абзац** (Paragraph) установите значение межстрочного интервала **Одинарный** (Single).
- *>* Установите интервалы перед и после абзаца равными шести пунктам.
- >• Нажмите кнопку **ОК.** Текст в ячейках будет расположен равномерно по вертикали.
- > С помощью списка для выбора шрифта панели инструментов **Форматирование** (Formatting) выберите шрифт **Courier New** [Курьер Нью].

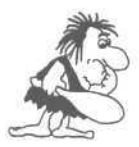

*Шрифт* **Courier New** *похож на шрифт печатной машинки. В отличие от используемых ранее шрифтов, он является «непропорциональным», то есть ширина всех символов в шрифте одинакова. В пропорциональных шрифтах ширина буквы* Ш, *например, больше чем размер буквы* Г.

- $\triangleright$  Выделите первую строку таблицы и нажмите кнопку  $\equiv$  для центрирования текста в заголовке.
- > Нажмите кнопку  $\mathbb{R} \left( \left( \mathbf{B} \right) \right)$  для изменения начертания шрифта на полужирный и кнопку $\lfloor K \rfloor ( \lfloor I \rfloor )$ для использования курсива.
- **> Выделите два последних столбца и снова нажмите кнопку**

Теперь приступим к изменению обрамления и заливки ячеек.

- > Выделите всю таблицу и выберите команду меню **Формат \* Границы и заливка** (Format \* Borders and Shading). На экране появится диалог для создания заливки и обрамления.
- > В появившемся диалоге перейдите на вкладку **Граница** (Borders) и дважды щелкните мышью на типе обрамления **Сетка** (Grid). Диалог обрамления исчезнет и теперь не только при просмотре, но и при печати в таблице будут присутствовать линии сетки.
- *>* Выделите первую строку таблицы и снова выберите команду меню **Формат \* Границы и заливка** (Format \* Borders and Shading).
- >• В списке **Ширина** (Width) выберите ширину линии, равную **0.75** пт, а затем выберите двойную линию толщиной 0.75 пт. в поле **Тип** (Style), расположенном в рамке **Линия** (Line). Щелкните мышью в нижней части рисунка с примером обрамления, чтобы заголовок в таблице отделялся двойной линией.
- > Перейдите на вкладку **Заливка** (Shading), щелкнув мышью на соответствующем ярлычке.
- *>* В поле **Узор** (Fill) щелкните мышью на пятипроцентной заливке, после чего нажмите кнопку ОК. Обрамление и заливка заголовка таблицы будут изменены.

Таблица почти готова, но текст в некоторых ячейках не помещается в одной строке, хотя в других ячейках есть свободное место. Размер первого и третьего столбца было бы хорошо увеличить, а размеры четвертого и пятого столбцов можно было бы уменьшить. Сейчас мы займемся именно этим.

#### **Изучаем текстовый редактор Word 7, 97, 2000 и 2002 185**

- >• Для изменения размеров столбцов подведите указатель мыши к линии, разделяющей столбцы. Указатель мыши при этом изменится на  $\blacksquare$ .
- > Нажмите левую кнопку мыши и, не отпуская ее, начните передвигать мышь вправо или влево. При этом на экране будет сдвигаться разделительная полоса.
- >• После того, как разделительная полоса попадет на нужное место, отпустите кнопку мыши.

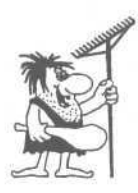

*Если перед изменением размеров были выделены некоторые ячейки, то изменятся размеры не всех ячеек столбца, а только выделенных. Если вы случайно измените размеры отдельных ячеек, отмените эту операцию.*

*>* Сдвиньте таким образом разделяющую линию между первым и вторым столбцами, а затем между третьим и четвертым столбцами.

Размеры ячеек изменятся и все слова будут помещаться в одной строке. В результате вы должны получить примерно такую таблицу (Рис. 4.30).

| Фамилия     | Имя       | Отчество       | Год<br>рождения | Год<br>смерти |
|-------------|-----------|----------------|-----------------|---------------|
| Жемчужников | Алексей   | Михайлович     | 1821            | 1906          |
| Жемчужников | Владимир  | Михайлович     | 1830            | 1884          |
| Жемчужников | Александр | Михайлович     | 1826            | 1896          |
| Толстой     | Алексей   | Константинович | 1817            | 1875          |

*Рис. 4,30, Таблица в редакторе Word*

Единственным недостатком является то, что наша таблица находится на двух страницах и ее неудобно просматривать. Сейчас мы выполним операцию, с помощью которой вся таблица будет расположена на одном листе.

- > Выделите всю таблицу и выберите команду меню **Формат » Абзац** (Format » Paragraph).
- > В диалоге **Абзац** (Paragraph) перейдите на вкладку **Положение на странице** (Text Flow), щелкнув мышью на соответствующем ярлычке. Поля этой вкладки определяют положение абзацев на странице документа (Рис. 4.31).
- *>* Установите флажок **Не разрывать абзац** (Keep Lines Together), щелкнув на нем мышью.

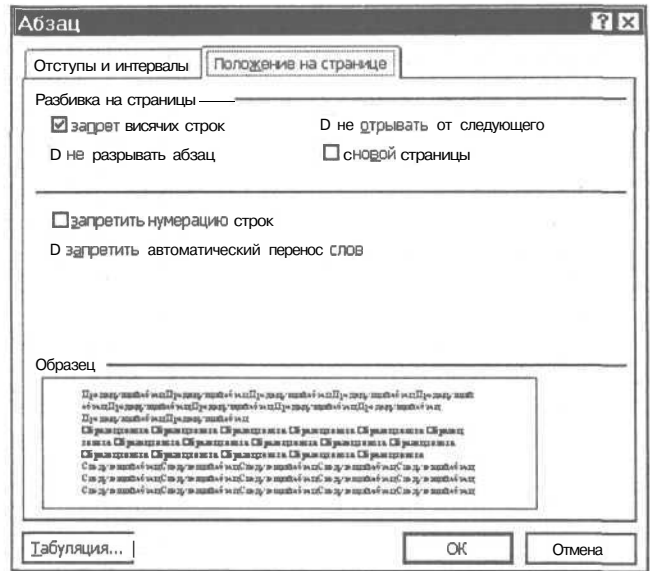

Рис. 4.31. Вкладка Положение на странице (Text Flow) диалога Абзац (Paragraph)

- > Так же установите флажок **Не отрывать от следующего** (Keep with Next). Теперь каждый из выделенных абзацев будет располагаться целиком на одной странице и на той же странице, что и следующий абзац. Так как мы вылелили все абзацы таблицы, то таблица целиком должна располагаться на одной странице.
- $\blacktriangleright$  Нажмите кнопку ОК, и таблица целиком переместится на вторую страницу.

Наш документ готов, можно приступать к печати.

### Опыт №16. Просмотр документа перед печатью

Готовый документ можно просмотреть перед печатью, чтобы увидеть все именно так, как это будет выглядеть на бумаге.

- $\blacktriangleright$  Нажмите кнопку **В** панели **Стандартная** (Standard). Вы перейдете в режим просмотра документа.
- > Чтобы посмотреть текущую страницу целиком, на-**ЖМИТЕ КНОПКУ [4]**
- > Если вы хотите просмотреть сразу несколько страниц документа, нажмите кнопку [ ]. Ниже кнопки появится управляющий элемент (Рис. 4.32).

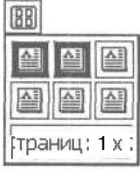

- Подведите указатель мыши к этому элементу, нажмите левую кнопку, и не отпуская ее, передвиньте ко второй ячейке первой строки. При этом внизу элемента появится налпись 1x2.
- > Отпустите кнопку мыши и вы увидите на экране две страницы документа (Рис. 4.33). В нашем документе нет больше страниц, но в других документах вы можете одновременно увидеть и большее количество.

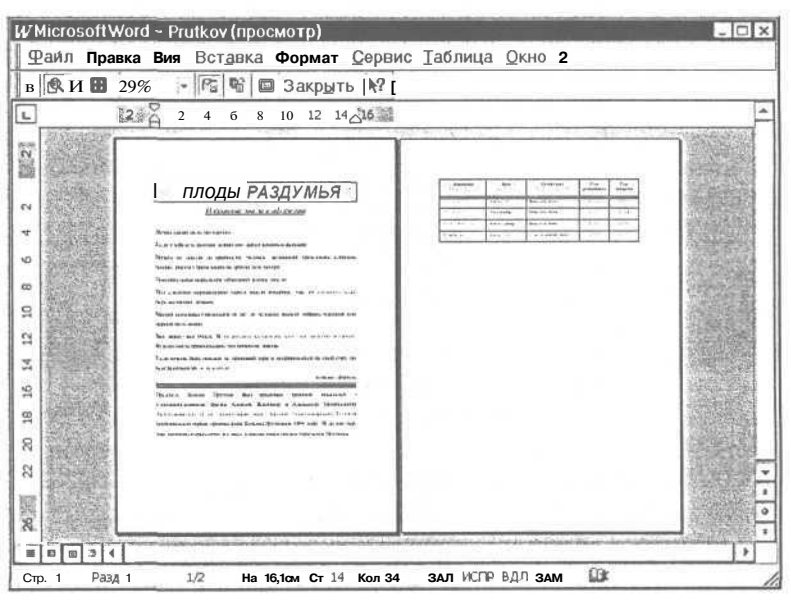

Рис. 4.33. Просмотр двух страниц документа

- Снова установите просмотр одной страницы и с помощью вертикальной полосы прокрутки попробуйте перейти к просмотру первой или второй страницы.
- > Шелкните мышью на просматриваемом тексте и вы увидите увеличенное изображение фрагмента страницы.
- > Повторный щелчок вернет просмотр целой страницы.
- > После просмотра текста нажмите кнопку Закрыть (Close), и вы вернетесь в режим редактирования документа.

### Опыт №17. Печатаем документ

Чтобы напечатать документ, достаточно нажать кнопку | | расположенную на панели Стандартная (Standard), и Word приступит к печати документа. В подавляющем большинстве случаев другие способы печати не потребуются, но иногда необходимо настроить параметры печати. Например, чтобы распечатать сразу несколько копий или напечатать только отдельные страницы документа.

> В этом случае выберите команду меню Файл \* Печать (File • Print), и на экране появится лиалог Печать (Print) (Рис. 4.34).

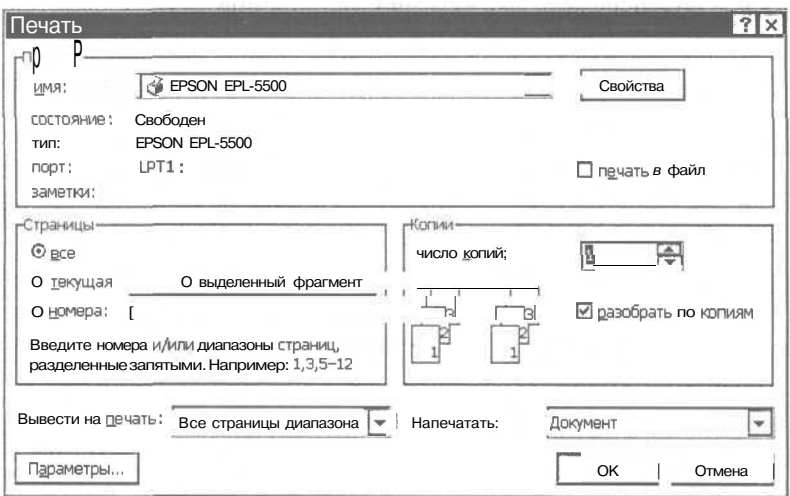

Рис. 4.34. Диалог Печать (Print)

Список Имя (Name) позволяет выбрать принтер, на котором вы собираетесь печатать. Это необходимо только в том случае, если к вашему компьютеру подключено более одного принтера, например, если вы работаете в сети и имеете возможность выбирать на каком принтере печатать. Рядом со списком Имя (Name) находится кнопка Свойства (Properties). С помощью этой кнопки на экран выводится диалог для настройки выбранного принтера. Так как настройки принтера не относятся к Word, а относятся к Windows, то здесь мы не будем на них останавливаться

В диалоге Печать (Print) вы можете выбрать, какую часть документа следует напечатать. Для этого в группе Страницы (Раде гапде) находятся четыре переключателя: Bce (AH), Выделенный фрагмент (Selection), Текущая (Current раде) и Номера (Pages).

С помощью поля Число копий (Number of copies) вы можете распечатать более одной копии документа. Если при этом установлен флажок Разобрать по копиям (Collate), будет распечатана сначала вся первая копия, затем вся вторая и так далее. В противном случае будут последовательно печататься несколько копий каждой страницы, и вам придется самим разбирать их по копиям.

- **Введите единицу в поле ввода Номера (Pages), расположенное в группе по**лей Страницы (Pages). Вторая страница не будет печататься.
- В поле Число копий (Copies) введите значение 3. Если вам нужно распечатать несколько копий, то лучше указать их количество в этом поле, чем несколько раз вызывать операцию печати.

 $\triangleright$  Нажмите кнопку ОК, и первая страница документа будет распечатана на вашем принтере в трех экземплярах. Если принтер не включен или неисправен, то на экране появится соответствующее сообщение.

# $\mathcal{O}_{\textit{newm}}$   $\mathcal{N}^{\mathcal{Q}}\mathcal{U}8$ . Завершение работы с редактором Word

Завершить работу редактора Word можно следующим образом.

► Выберите команду меню Файл • Выйти (File • Exit). Редактор Word закроет все активные документы, после чего прекратит работу.

Если вы не сохранили документ, в который были внесены изменения, то Word выдаст на экран предупреждение (Рис. 4.35).

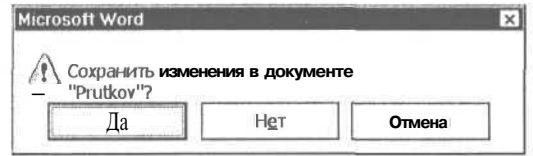

Рис. 4.35. Предупреждение о несохраненном файле

> Для сохранения документа на диске нажмите кнопку Да (Yes).

Если вы нажмете кнопку Het (No), то вы выйдите из редактора без сохранения изменений в документе. Все, что было сделано в этом сеансе работы, будет потеряно. Нажатие кнопки Отмена (Cancel) возвратит вас в редактирование документа. При этом вы не завершите работу редактора, а останетесь работать с ним.

На этом наши опыты с редактором Word закончены. Надеемся, что теперь вы сможете создавать свои собственные профессионально оформленные документы.

### В следующем томе

В следующем томе самоучителя вы найдете подробный алгоритм верстки буклетов и брошюр: создание автоматической нумерации страниц, создание колонтитулов, способы вставки иллюстраций, автоматическая сборка оглавления. А также: способы автоматического построения нумерованных списков и списков перечисления, проверки орфографии и грамматики, расстановки переносов, описание приемов профессиональной работы со стилями, что значительно ускорит и облегчит вашу работу с документами.

# $\Gamma$  JIABA 5. Изучаем электронные таблицы Excel 97, 2000 и XP

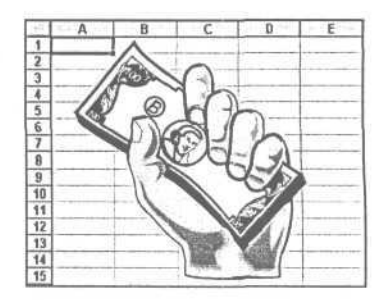

Наша жизнь немыслима без расчетов. Финансовые, научные или просто расчеты для себя, которые, как правило, тоже финансовые, многие люди делают каждый день. Но мало сделать расчет, важно показать, как он сделан, и оформить его в виде заслуживающего доверия документа. Для этого и предназначена программа Ехсеl. Практически все финансовые и бухгалтерские бланки и документы очень удобно создавать с помощью Excel. Более того, с помощью Excel вы можете вести простые базы данных для учета всего, что угодно: денег, материалов, товаров, времени, погоды и т. д. При этом существует возможность быстро проанализировать данные, например, получить ответ на вопрос: «когда денег приходит больше, по понедельникам или пятницам?» и представить данные в виде трехмерной диаграммы. Не правда ли, заманчиво? А на практике получается еще лучше.

В этой главе мы рассмотрим все, что необходимо для проведения расчетов в Ехсеl и создания красивых бланков. При этом в качестве базовой мы будем использовать русскую версию Excel XP, а попутно будем указывать на ее отличия от версий Excel 97 и Excel 2000, причем пользователи английских версий обязательно найдут в скобках английские названия команд, диалогов и элементов управления. Под операционной системой Windows будем иметь в виду операционные системы Windows 98. Windows 2000 и Windows XP.

Чтобы начать обучение, надо запустить Excel. В операционной системе Windows воспользуйтесь меню, которое появляется при нажатии на кнопку Пуск (Start), но, возможно, вы найдете значок Excel **X** на Рабочем столе (Desktop).

### Рабочее окно программы Excel

После запуска на экране появится окно программы Excel (Рис. 5.1). Возможно, что некоторые элементы окна не видны на экране вашего монитора. Эту ситуацию мы исправим в первом опыте, сейчас же просто рассмотрим названия и назначение всех элементов окна программы.

Назначение заголовка окна и полосы меню подробно рассматривались в главах, посвященных Windows. Отметим лишь, что в заголовке окна Excel кроме названия программы отражается и имя редактируемого файла. Под полосой меню находятся так называемые панели инструментов. Кнопки на этих панелях называются инструментами. Инструменты предназначены для более быстрого выполнения команд по сравнению с выбором из меню. При первом запуске после установки на винчестер в окне Excel только три панели инструментов под названиями Стандартная (Standard), Форматирование (Formatting) и Область задач (Task Pane), на самом деле их гораздо больше, но об этом мы поговорим в первом опыте. Отметим, что в программах Excel 97 и Excel 2000 панель Область задач (Task Pane) отсутствует.

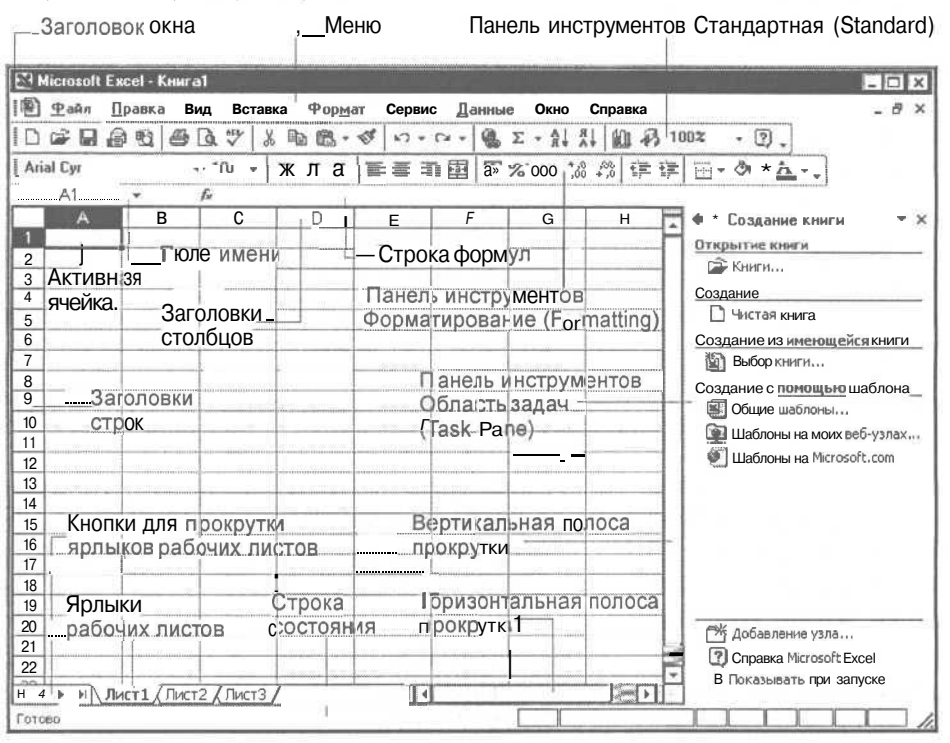

Рис. 5.1. Окно программы Excel

Чуть ниже панелей инструментов находится строка формул, предназначенная для ввода текста, чисел и формул в ячейки таблицы.

В центре окна находится рабочее поле таблицы, разбитое на ячейки. Адрес каждой ячейки таблицы строится с помощью заголовков столбцов и строк, например. А1 - столбен А, строка 1. Текушая или активная ячейка таблины вылелена темной рамкой, которую вы можете перемещать по ячейкам с помощью клавиш управления курсором или с помощью мыши. Таблица в Excel называется рабочим листом, один файл Excel может содержать не-

сколько рабочих листов и называется рабочей книгой, все как в жизни (Рис. 5.2).

Для выбора нужного рабочего листа в нижней части окна находятся ярлычки рабочих листов. На этих ярлычках написаны названия рабочих листов Лист1, Лист2 и т.д. (Sheet1, Sheet2 и т. д.), которые можно легко изменять (см. опыт «Вставка, удаление и пе-

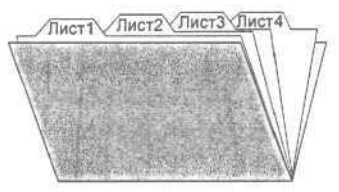

Рис. 5.2. Рабочая книга с рабочими листами

реименование рабочих листов»). Щелкнув мышью на нужном ярлычке, вы вызовете на экран соответствующий рабочий лист. Когда рабочих листов в книге много, все ярлычки не помещаются на экране. С помощью кнопок в левом нижнем углу экрана вы можете прокручивать ярлычки горизонтально, чтобы найти нужный.

Вертикальная и горизонтальная полосы прокрутки предназначены для просмотра той части рабочего листа, которая в данный момент не видна. То есть с помощью указанных полос информация на листе может прокручиваться в окне в вертикальном или горизонтальном направлении (см. опыт «Передвижение по таблицам и способы выделения ячеек»).

По умолчанию в программе Excel 97 отображается окно помощника, которое обычно помещают в наиболее удобное для работы место рабочего окна программы. Окно помощника позволяет ответить на ваши вопросы, дать советы и найти справку.

## $\mathcal{O}_{\text{norm}}$   $\mathcal{N}^{\mathcal{Q}}$ 1. Настройка Excel

Практически все настройки Excel можно сделать с помощью диалога **Параметры** (Options), который вызывается командой меню **Сервис » Параметры** (Tools \* Options). В этом опыте мы выполним некоторые настройки, чтобы в последующих опытах все, что описано в книге, не отличалось от того, что вы видите на своем экране. Итак, приступим:

- >• Выберите команду меню **Сервис \* Параметры** (Tools \* Options). На экране появится диалог **Параметры** (Options).
- >• Если какой-либо из описанных в предыдущем разделе элементов окна, за исключением панелей инструментов, строк формул и состояния, не присутствует на экране вашего монитора, щелкните мышью на ярлычке с надписью Вид (View), чтобы выбрать нужную вкладку с элементами управления (Рис. 5.3).
- > Затем с помощью мыши установите флажки напротив названий тех элементов, которых нет на экране. Английские названия элементов следующие: Formula bar (Строка формул), **Status bar** (Строка состояния), **Sheet tabs** (Ярлычки листов), **Row & column headers** (Заголовки строк и столбцов), **Horizontal scroll bar** (Горизонтальная полоса прокрутки), **Vertical scroll bar** (Вертикальная полоса прокрутки).
- >• Выберите вкладку **Правка** (Edit) (Рис. 5.4) и убедитесь, что установлены флажки **Правка прямо в ячейке** (Edit directly in cell), **Автозавершение значений ячеек** (Enable AutoComplete for cell values), **Переход к другой ячейке после ввода** (Move selection after Enter) и что в списке **В направлении** (Direction) установлена строка Вниз (Down).
- >• После установки флажков закройте диалог **Параметры** (Options), нажав кнопку ОК.

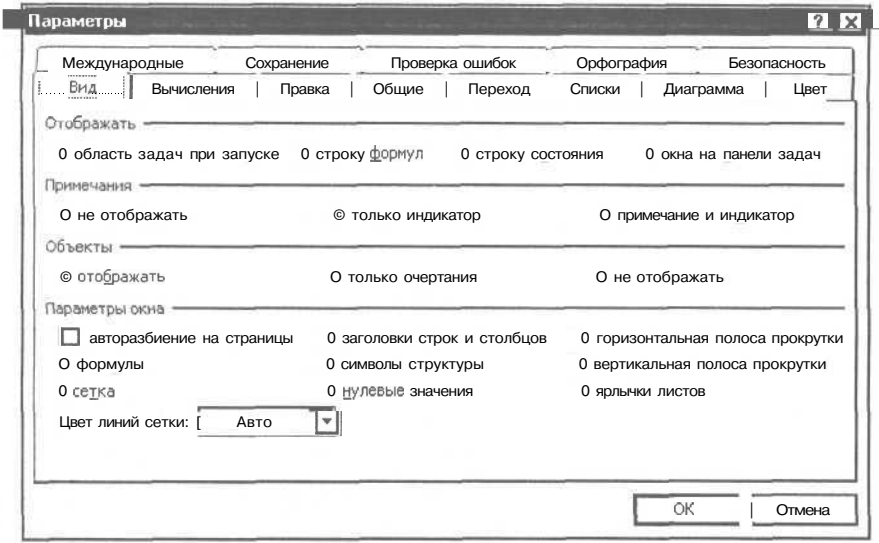

Рис. 5.3. Вкладка Вид (View) диалога Параметры (Options)

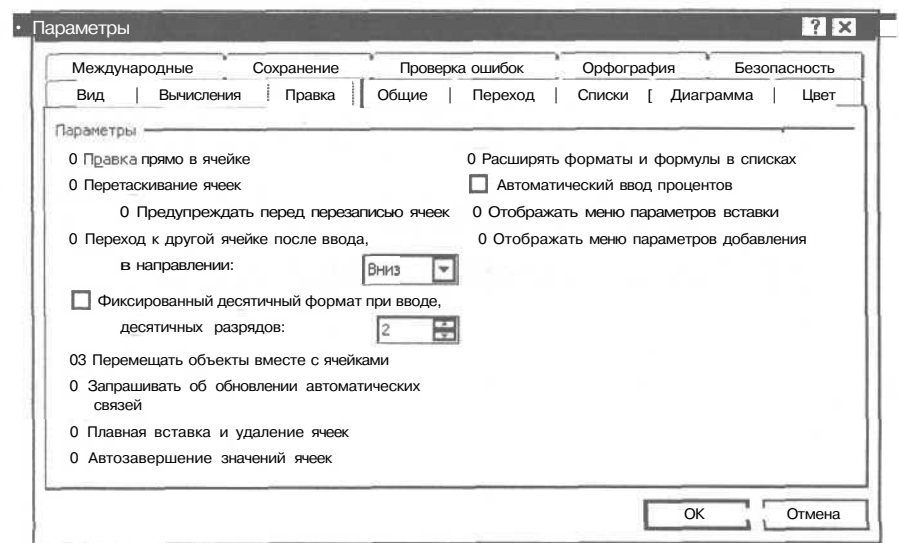

Рис. 5.4. Вкладка Правка (Edit) диалога Параметры (Options)

Если в окне Excel на вашем экране нет панелей инструментов Стандартная (Standard) или Форматирование (Formatting), строк формул или состояния, выполните следующие действия:

> Выберите команду меню Вид \* Панели инструментов • Стандартная (View \* Toolbars • Standard), чтобы на экране появилась панель инструментов Стандартная (Standard).

- *>* Выберите команду меню **Вид \* Панели инструментов \* Форматирование** (View » Toolbars \* Formatting), чтобы панель инструментов **Форматирование** (Formatting) стала видимой.
- >> Выберите команду меню **Вид** \* **Строка формул** (View \* Formula Bar), чтобы на экране появилась строка формул.
- >• Выберите команду меню **Вид** » **Строка состояния** (View \* Status Bar), чтобы строка состояния стала видимой.

Обратите внимание, что наряду с появлением нужных панелей инструментов, строк формул и состояния слева от выбранной команды меню возникает значок  $\sqrt{2}$  который означает, что данный элемент окна виден на экране.

Если у вас отображается панель инструментов **Область задач** (Task Pane), то ее лучше закрыть, поскольку данную панель мы использовать не будем.

> Выберите команду меню Вид **\* Панели инструментов \* Область задач** (View » Toolbars \* Task Pane), чтобы закрыть панель инструментов **Область задач** (Task Pane).

Давайте проверим, что включен режим всплывающих подсказок, которые появляются прямо под указателем мыши, когда вы подводите его к какому-нибудь инструменту.

- >• Выберите команду меню **Вид \* Панели инструментов \* Настройка** (View \* Toolbars » Customize), чтобы открыть диалог **Настройка** (Customize).
- > Выберите вкладку **Параметры** (Options) (Рис. 5.5) и убедитесь, что установлен флажок **Отображать подсказки для кнопок** (Show ScreenTips on toolbars).

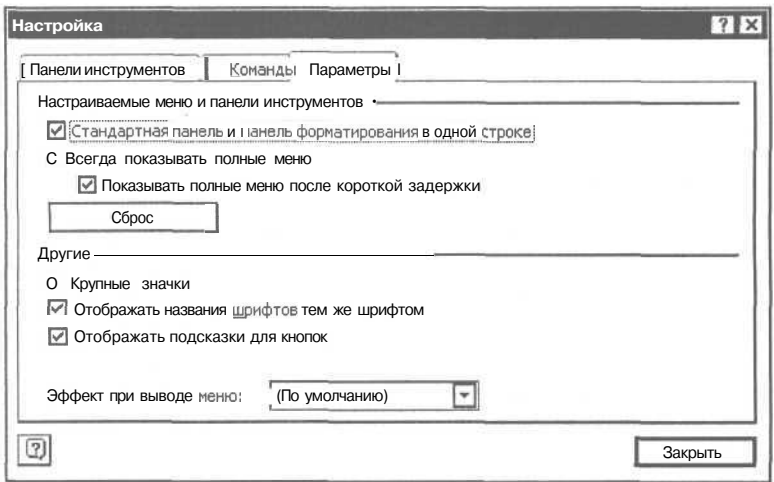

*Рис.* 5.5. *Вкладка Параметры (Options) диалога Настройка (Customize)*

Заметим, что в программе Excel 97 вкладка **Параметры** (Options) выглядит подругому (Рис. 5.6).

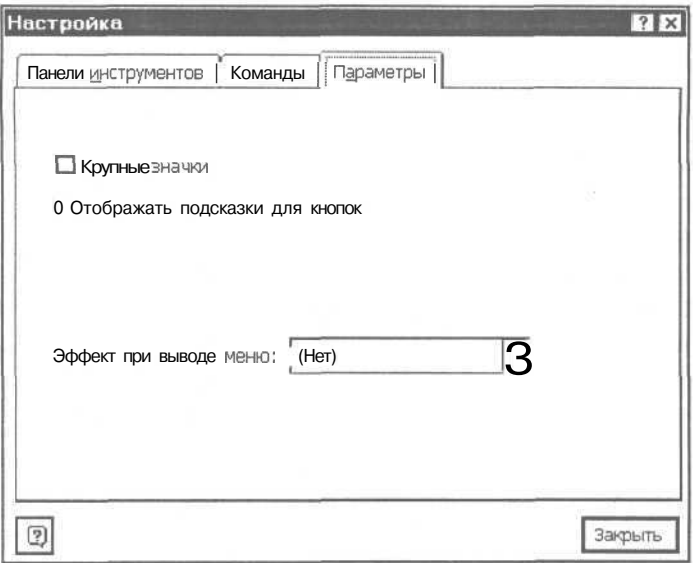

*Рис. 5.6. Вкладка Параметры (Options) диалога Настройка (Customize) в Excel 97*

Если вы используете монитор с размером диагонали 17 дюймов и больше, то рекомендуем установить флажок **Крупные значки** (Large icons) для увеличения изображения панелей инструментов.

>• Нажмите кнопку **Закрыть** (Close), чтобы закрыть диалог **Настройка** (Customize).

Теперь, когда все необходимые настройки сделаны, можно продолжить знакомство с Excel.

### *JV&2.* **Вызов подсказки**

Excel, как и другие программы операционной системы Windows, имеет мощную справочную систему. Если у вас возникнут вопросы во время работы, вы сможете быстро получить на них ответы, не отходя от компьютера. При этом вызов справки в Excel ничем не отличается от вызова справки в других программах Windows.

>• Для вызова справки выберите команду меню **Справка » Справка** (Help \* Help). На экране появится окно, в котором находится справочная информация.

Отметим, что в программе Excel 97 для вызова справки следует выбрать команду меню **?** \* **Вызов справки** (Help » Contents and Index).

О том, как пользоваться справочной системой, подробно написано в главах, посвященных Windows, поэтому в этом опыте мы остановимся лишь на тех особенностях и способах получения подсказки, которые присущи программе Excel.

- $\triangleright$  Закройте справочное окно, нажав комбинацию клавиш $\overline{\text{if}}^{\text{At}}$  +  $\overline{\text{F4}}$ .
- $\triangleright$  Подведите указатель мыши к кнопке  $\triangleright$  на панели инструментов Стандартная (Standard). Под указателем мыши появится надпись Печать (Print):
	- **TAUSTL**

Напомним, что этот способ получения полсказки лействует только в том случае. если на вкладке Параметры (Options) диалога Настройка (Customize) установлен флажок Отображать подсказки для кнопок (Show ScreenTips on toolbars) (см. опыт «Настройка Excel»). Более подробную справку о кнопках на панелях

инструментов, командах меню и других элементах экрана можно получить следующим образом.

 $\blacktriangleright$ Выберите команду меню Справка • Что это такое? (Help • What's This). Указатель мыши изменится на  $\mathbb{R}$ ?.

#### Печать (меню «Файл»)

Печать текущего файла или выделенных элементов. Параметры печати задаются с помощью команды Печать меню Файл.

Рис. 5.7. Подсказка о назначении кнопки

Обратите внимание, что, когда вы перемещаете указатель мыши  $\mathbb{R}^7$  над кнопками панелей инструментов, в строке состояния также появляются подсказки.

• Щелкните мышью на кнопке  $|\mathcal{F}|$ на панели инструментов Стандартная (Standard). На экране появится окно, которое содержит подсказку о назначении этой кнопки (Рис. 5.7).

Справочная система поможет вам более эффективно организовать свою работу.

### Опыт  $\mathcal{N}$ 23. Ввод и редактирование текста

Как вы уже знаете, при запуске Excel автоматически создается новая рабочая книга. При этом темная рамка находится в левом верхнем углу чистого рабочего листа в ячейке А1, что и отражается в поле имен (Рис. 5.8). Давайте введем текстовую строку Первый опыт в эту ячейку.  $A<sub>1</sub>$ 

> Наберите на клавиатуре текст Первый опыт. Этот текст появится в ячейке А1 и строке формул. В ячейке после текста вы увидите вертикальную черту - текстовый курсор (Рис. 5.9).

Появление вводимого текста одновременно в ячейке и строке формул означает, что вы можете вводить информацию либо сразу в

 $\overline{3}$  $\overline{4}$ 5

 $\mathbf{r}$ 

B

A

T

 $\overline{2}$ 

fx.

C

```
Рис. 5.8. Текущая ячейка А1
```
ячейку, либо в строку формул. Сейчас мы начали вводить строку непосредственно в ячейку, работу со строкой формул рассмотрим позднее.

196

> Нажмите клавишу Enter, чтобы закончить ввод текста в ячейку. Темная рамка перейдет в ячейку  $A2.$ 

Как видите, ввести текст в ячейку очень просто. В процессе ввода, т.е. до нажатия клавиши Enter вы мо-

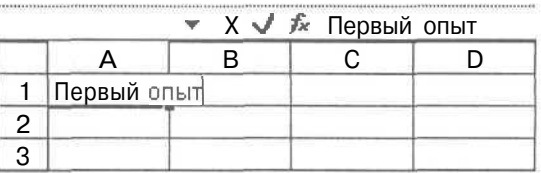

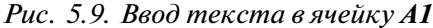

жете удалять неправильно введенные символы с помощью клавиши [ + Backspace]. Мы рассмотрели только один способ ввода текста, на самом деле это можно сделать по-разному. Давайте рассмотрим различные способы ввода и редактирования текста. Сначала исправим строку Первый опыт в ячейке А1 на Мой пер**вый опыт.** 

- $\triangleright$  Нажмите клавишу  $\lceil \uparrow \rceil$ , чтобы сделать ячейку А1 текущей.
- > Нажмите клавишу И. в ячейке появится текстовый курсор, и вы можете отредактировать содержимое ячейки.
- > Нажмите клавишу  $\mathbb{H}$ оте Текстовый курсор переместится в начало текста.
- > Введите с клавиатуры слово Мой и один пробел после него. Текстовый курсор будет находиться перед символом П.
- > Нажмите клавишу <sup>Delete</sup>, Символ П булет улален.
- > Ввелите символ п. чтобы слово первый начиналось с маленькой буквы.
- Шелкните мышью в любой ячейке за исключением А1. Редактирование содержимого ячейки А1 закончится. Текущей станет ячейка, в которой вы шелкнули мышью.

Таким образом, еще один способ начать ввод или редактирование текста в ячейке заключается в использовании клавиши  $\sqrt{F^2}$ , а еще олин способ закончить редактирование - это щелкнуть мышью вне редактируемой ячейки. В процессе редактирования текста в ячейке можно использовать клавиши  $\boxed{\leftarrow}$  и  $\boxed{\rightarrow}$  для перемещения текстового курсора. С помошью клавиш  $\boxed{\text{Home}}$  и  $\boxed{\text{End}}$  можно переместить текстовый курсор в начало или конец редактируемой строки текста соответственно. Клавиша **Delete** предназначена для удаления символа, который расположен справа от текстового курсора, в то время как клавиша [ Васкарасо] улаляет символ слева от курсора.

Продолжим наши эксперименты.

> Лважлы шелкните мышью в ячейке A1. Включиться режим релактирования. в ячейке появится текстовый курсор. Это еще один способ начать ввод или релактирование.

- > Отредактируйте содержимое ячейки так, чтобы в ней остался текст Мой 1-й опыт.
- > Нажмите клавишу Enter утобы закончить редактирование.

Наконец, последний способ начать ввод или редактирование содержимого ячейки заключается в использовании строки формул.

- х Щелкните мышью в ячейке А1, чтобы сделать ее текущей.
- > Установите указатель мыши в строке формул. При этом указатель мыши изменится на вертикальный штрих  $\mathbf I$ .
- Шелкните мышью в середине текста Мой 1-й опыт в строке формул. Включится режим редактирования, причем текстовый курсор будет находиться в том месте текста, где вы щелкнули мышью в строке формул.
- Отредактируйте строку так, чтобы в ячейке остался текст Опыт номер 1.

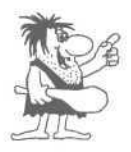

Если вы отредактировали содержимое ячейки, а потом передумали его сохранять, то завершите редактирование, нажав клавишу **Евс** или кнопку  $|X|_B$  строке формул. В этом случае в ячейке останется старое содержимое, которое находилось в ней до начала редактирования. Если вы все-таки закончили релактирование с помощью клавищи **Елег**, то нажмите комбинацию клавиш $\|\bar{c}\|$  +  $\|Z\|$ , чтобы отменить результаты редактирования и оставить старое содержимое ячейки.

 $\triangleright$  Нажмите кнопку V в строке формул для завершения редактирования.

Итак, в этом опыте мы рассмотрели все способы ввода и редактирования текста в ячейках таблицы. Настало время познакомиться с вводом и редактированием формул.

# Опыт №4. Ввод и редактирование формул

Вводить формулы в ячейки таблицы можно точно так же, как и текст, единственное отличие: все формулы начинаются со знака равенства =. Попробуем вычислить простую сумму двух ячеек.

- $\triangleright$  Ввелите цифру 4 в ячейку А2 и затем цифру 5 в ячейку АЗ.
- > Введите в ячейку А4 формулу  $=A2+A3$  (P<sub>IC</sub>, 5.10). После того как вы завершите ввод, в ячейке А4 появится результат сложения 9

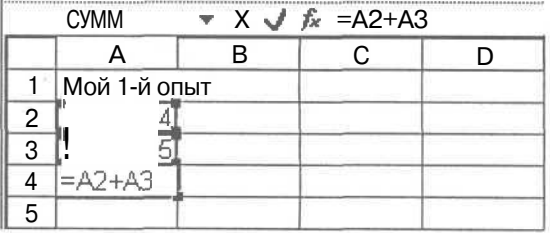

Рис. 5.10. Ввод формулы в ячейку А4

Обратите внимание, что используемые в формуле ячейки выделяются синими рамками.

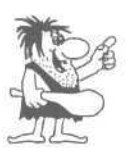

При вводе формулы в ячейку убедитесь, что ваша клавиатура находится в режиме ввода латинских символов. В противном случае в ячейке А4 вместо результата вы увидите надпись #ИМЯ? (#NAME?). Что указывает на неправильное имя ячейки в формуле.

Попробуйте самостоятельно отредактировать формулу в ячейке А4 так, чтобы вычислить произведение ячеек: = А2\*А3.

В предыдущем эксперименте мы оперировали содержимым лишь двух ячеек, но, например, при создании бланка накладной или выписки счета необходимо сложить содержимое большого количества ячеек. Эту операцию легко автоматизировать вместо того, чтобы вводить длинную формулу.

- > Введите в ячейку А4 цифру 2.
- > Установите указатель мыши над ячейкой  $A2$ .
- > Нажмите и удерживайте левую кнопку мыши

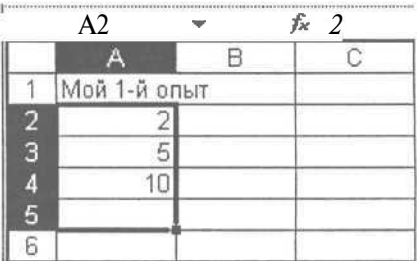

> Удерживая левую кнопку мыши, перемешайте мышь и вылелите лиапазон ячеек от А2 до А5 (Рис. 5.11). Диапазоны ячеек в Excel обозначаются так: A2:A5.

Рис. 5.11. Выделенный диапазон ячеек  $A2.45$ 

> Щелкните мышью на кнопке  $\|\Sigma\|$ , которая находится на панели инструментов Стандартная (Standard). В ячейку А5 будет автоматически вставлена формула = CYMM(A2:A4) (= SUM(A2:A4)), что означает вычисление суммы значений. начиная с ячейки А2 и заканчивая А4.

Таким образом вы можете быстро вычислять сумму ячеек по столбцам или по строкам таблицы.

Кроме простых арифметических действий вы можете использовать сложные математические, финансовые, статистические и другие функции, встроенные в Ехcel. О том, как их использовать, вы узнаете из следующего опыта.

## $\ell$ поит $\mathcal{N}$ <sup>0</sup>5. **Вставка формул с по**мощью Мастера функций

В этом опыте мы вставим в ячейку В2 функцию вычисления синуса.

> Вылелите ячейку В2.

- Нажмите клавишу = [. Включится режим редактирования формул. В строке формул появятся две кнопки | Х | Ѵ.
- > Нажмите кнопку  $|\mathcal{F}_n|$  в строке формул. На экране появится диалог так называемого Мастера функций (Paste Function), который предназначен для облегчения ввода функций в ячейки (Рис. 5.12).

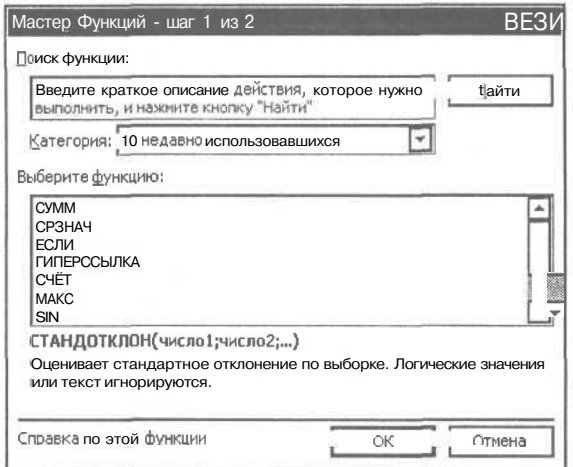

Рис. 5.12. Диалог Мастер функций (Paste Function)

- > Щелкните мышью на строке Полный алфавитный перечень (АИ) в списке Категория (Function Category).
- > Прокручивая список Функция (Function Name), найдите строку SIN и шелкните на ней мышью.
- $\triangleright$  Нажмите кнопку ОК. На экране появится следующий диалог Мастера функций (Paste Function) для ввода аргументов выбранной функции (Рис. 5.13).

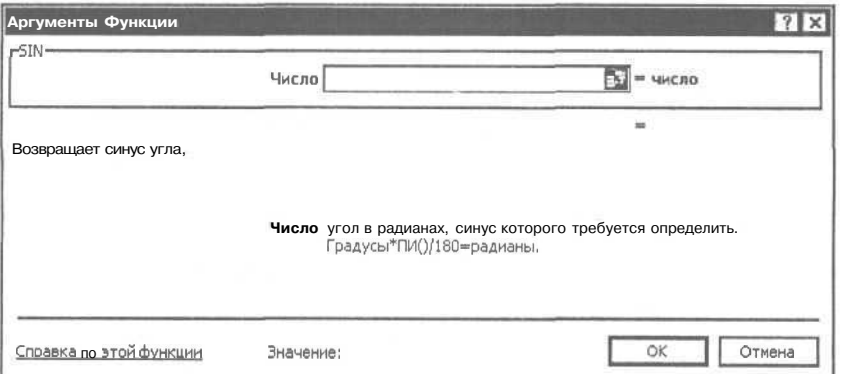

Рис. 5.13. Следующий диалог Мастера функций (Paste Function)

- > Щелкните мышью на ячейке А2. В поле **Число** (Number) диалога **Мастер функций** (Paste Function) появится адрес этой ячейки. Ниже поля **Число** (Number) возникнет результат вычисления функции.
- >• Нажмите кнопку **ОК.** Диалог **Мастер функций** (Paste Function) исчезнет, и произойдет выход из режима редактирования формул. В строке формул останется формула **=SIN(A2),** которую можно продолжать редактировать.

Excel содержит сотни функций, помнить все практически невозможно, поэтому очень удобно пользоваться **Мастером функций** (Paste Function), который всегда подскажет количество и назначение аргументов выбранной функции.

# *€nbwnJ№6.* **Передвижение по таблицам и способы выделения ячеек**

Из предыдущих опытов вы уже знаете, что перемещаться по ячейкам таблицы можно с помощью клавиш управления курсором. Одно нажатие на клавишу со стрелкой приводит к перемещению на одну ячейку. Чтобы ускорить перемещение, можно нажать и удерживать клавишу со стрелкой. Включится режим автоповторения, в котором клавиатура сама быстро генерирует коды нажатия клавиши так, как будто вы быстро нажимаете и отпускаете клавишу. Для перемещения по таблице вверх и вниз на размер окна используйте клавиши И  $\mathbb{Z}_p^{\text{age}}$  I и  $\|\mathbb{P}^{\text{age}}_{\text{Down}}\|$ .

С помощью вертикальной и горизонтальной полос прокрутки можно прокручивать изображение таблицы в окне, при этом текущая ячейка не изменяется. То есть темная рамка вокруг текущей ячейки остается на месте при перемещении изображения таблицы. Применение полос прокрутки подробно описывалось в главе о Windows.

Для оформления таблицы вам часто будет необходимо выделять диапазоны ячеек, например, чтобы выделить их цветом или полужирным шрифтом. Поэтому очень важно усвоить навыки, с помощью которых вы можете быстро выделять ячейки.

Выделить одну ячейку не составляет труда, просто щелкните на ней мышью или с помощью клавиш управления курсором переместите на нее темную рамку.

Как выделить диапазон ячеек с помощью мыши, уже описывалось в опыте «Ввод и редактирование текста». Давайте потренируемся выделять диапазон ячеек с помощью клавиш управления курсором. При этом необходимо удерживать нажатой клавишу Shift.

- *>* Выделите ячейку **А2.**
- > Нажмите и удерживайте клавишу Shift].

#### 202 Современный самоучитель

```
работы
```

```
на
```

```
компьютере
```
> Удерживая нажатой клавишу Shift, три раза нажмите клавишу [1]. Будет вылелен лиапазон А2:А5.

> Отпустите клавишу Shift].

После того, как ячейки будут выделены, их содержимое можно скопировать в другое место таблицы, например, для того, чтобы не вводить одни и те же формулы.

# Опыт №7. Копирование и удаление содержимого ячеек

Для копирования информации в среде Windows существует так называемый буфер обмена. Это участок памяти, в который вы можете скопировать любую информацию из различных программ. Из Excel можно скопировать содержимое ячеек. Затем содержимое ячеек из буфера обмена вы можете вставить в любое другое место таблицы.

- > Выделите ячейку А5.
- $\triangleright$  Выберите команду Правка Копировать (Edit Сору). Вроде бы ничего не произошло. Только вокруг ячейки А5 появилась бегущая пунктирная рамка, а значит содержимое ячейки А5 уже скопировано в буфер обмена.
- > Выделите ячейку В5 и выберите команду меню Правка \* Вставить (Edit \* В ячейку В5 из **6**v<sub>o</sub>bena обмена будет вставлена Paste). формула  $=$ CYMM(B2:B4)  $(=SUMM(B2:B4))$ .

Обратите внимание, что в ячейке А5 находится формула = СУММ(А2:А4) (=SUMM(A2:A4)), а в ячейку В5 вставлена формула  $=CYMM(B2:B4)$ (=SUMM(B2:B4)). Что произошло? Дело в том, что Excel автоматически отслеживает адреса ячеек при переносе формулы из одной ячейки в другую. При этом следует иметь в виду, что пустые ячейки, участвующие в вычислениях, принимаются равными нулю. Мы перенесли формулу на один столбец влево, и алреса всех ячеек формулы также увеличились на один столбец. Это очень удобно в повседневной работе, например, если сумму или другую операцию или функцию надо вычислять для нескольких столбцов, расположенных подряд. Но иногда необходимо избежать автоматического изменения адресов ячеек, например, если в ваших расчетах участвует ячейка с текущим курсом доллара, и при переносе формул из ячейки в ячейку ее адрес не должен изменяться. Для этого следует использовать абсолютные адреса ячеек в формуле. Абсолютный адрес ячейки А2 обозначается так: \$А\$2. Давайте проведем эксперимент. При этом для копирования содержимого ячейки мы воспользуемся не командами меню, а комбинациями клавищ.

#### **Изучаем электронные таблицы Excel 97, 2000 и ХР 203**

Обратите внимание, что в Excel XP после вставки формулы на экране появится значок  $\boxed{m}$ . Щелкните мышью на данном значке, на экране возникнет меню для выбора способа копирования содержимого ячейки (Рис. 5.14).

Если выбрать элемент меню Только значения (Values Only), в ячейку В5 будет вставлено численное значение ячейки А5.

>• Введите в ячейку А5 формулу  $=$ \$A\$2+A3+A4.

*5.14. Меню для выбора способа копирования*

- Выделите ячейку А5 и нажмите комбинацию клавиш  $\lceil$  Ctrl  $\rceil$  +  $\lceil$  Insert  $\rceil$ . Содержимое ячейки будет скопировано в буфер обмена.
- > Выделите ячейку В5 и нажмите комбинацию клавиш  $\lceil$ Shift $\rceil$ + $\lceil$ Insert]. В ячейку будет вставлена формула =\$А\$2+ВЗ+В4.

Как видите, абсолютный адрес ячейки А2 в формуле не изменился. Обратите внимание на еще одну особенность абсолютной адресации. Если вы укажете в формуле адрес ячейки А\$2, то при переносе формулы в этом адресе будут изменяться только столбцы; соответственно, если \$А2, то только строки.

Для изменения адреса ячейки на абсолютный во время редактирования формулы используется клавища  $F4$ .

- Вылелите ячейку В5.
- $\triangleright$  Нажмите клавишу  $\lceil$  =2, чтобы начать редактирование формулы.
- $\triangleright$  С помощью клавиши  $\Vert \leftarrow \Vert$  установите текстовый курсор сразу за адресом ВЗ или между символами В и 3.
- *>* Нажмите клавишу F-Ч. Адрес ВЗ изменится на \$В\$3.
- у Нажмите клавишу  $\boxed{\text{Esc}}$ , чтобы отменить редактирование.

Но вернемся к копированию и удалению содержимого ячеек. Отметим, что один раз скопировав информацию в буфер обмена, можно вставлять ее из буфера в разные места таблицы неограниченное число раз. Существуют два разных способа помещения информации в буфер обмена. Первый - это копирование, уже рассмотрен нами. Второй - это вырезание, т.е. когда содержимое ячейки удаляется из таблицы и помещается в буфер обмена. Рассмотрим этот способ на практике, напомним, что у нас в таблице выделена ячейка В5.

Нажмите кнопку *& \* на панели инструментов Стандартная (Standard). Вокруг ячейки В5 появится бегущая штриховая рамка.

**I Сохранить Форматы оригинала О Использовать Форматы конечных ячеек О Только значения О Значения и Форматы чисел О Значения и Форматы оригинала О Сохранить ширину столбцов оригинала О Только Форматы О Ссылки на ячейки**

**• Выделите ячейку C5 и нажмите кнопку**  $\mathbb{R}$  **на панели инструментов Стандарт**ная (Standard). Содержимое ячейки В5 перенесено в ячейку С5.

Обратите внимание, для работы с буфером обмена мы использовали кнопки на панели инструментов. Это самый быстрый и удобный способ. Для копирования информации в буфер обмена вы можете воспользоваться кнопкой | • Попробуйте самостоятельно скопировать содержимое ячейки В5 в ячейку С5.

Если вы хотите быстро удалить содержимое ячеек, то просто нажмите клавишу **Delete**.

В программах Excel XP и Excel 2000 вы можете скопировать в буфер обмена несколько элементов, а потом их использовать, но такой буфер можно применять только для пакета программ Office. Попробуем воспользоваться этой возможностью.

 $\triangleright$  Если у вас на экране не отображается панель буфера обмена, то выберите команду меню Правка \* Буфер обмена Office (Edit + Office Clipboard). На экране возникнет панель Буфер обмена  $(Clipboard)$  (Puc. 5.15).

 $\bullet$   $\bullet$  Буфер обмена (1 из 24  $\ast$  Х 底 Вставить все **SO ОЧИСТИТЬ ВСЕ** Выберите вставляемый объект:  $\blacktriangle$ 国) 0 Параметры <del>▼</del>

Рис. 5.15. Панель Буфер обмена (Clipboard)

На панели отображаются значения элементов, вставленных в буфер обмена. На панели Буфер обмена (Clipboard) можно заметить единственный элемент: значение содержимого ячейки В5, представленное числом 0.

- **Выделите ячейку А2 и нажмите комбинацию клавиш**  $\boxed{\text{Ctrl}} + \boxed{\text{Insert}}$ . Содержимое ячейки будет скопировано в буфер обмена, в котором дополнительно к первому элементу появится число 4.
- > Выделите ячейку D5.
- $\triangleright$  Щелкните мышью на элементе со значением 4 на панели Буфер обмена (Clipboard). В ячейке D5 появится число 4.

Теперь, когда вы получили основные навыки работы с таблицами, приступим к созданию законченного бланка счета за ремонт квартиры.

# $\ell m \omega m$ .  $\mathcal{N}^{\varrho}$ 8. Начинаем создавать бланк

В этом опыте мы начнем создавать бланк счета за ремонт квартиры, который будет использоваться на протяжении всех остальных опытов. Конкретные значения в бланке являются вымышленными. Счет мы выпишем в двух валютах: рублях и долларах. Причем для ввода текущего курса доллара используем от-

204

дельную ячейку (Рис. 5.16). На этом примере мы рассмотрим практически все возможности Excel для оформления таблиц.

|                |                      |                  | Счет за ремонт квартиры |          |
|----------------|----------------------|------------------|-------------------------|----------|
|                | Дата<br>Курс доллара | 03.01.2003<br>32 |                         |          |
| N <sup>2</sup> | Наименование работ   |                  | Стоимость работ         |          |
| 1              | Замена труб          | 2 600 руб.       | \$104                   |          |
| $\overline{2}$ | Замена ванны         |                  | 1 200 руб.              | \$48     |
| 3              | Настилка паркета     |                  | 10 500 руб.             | \$420    |
| 4              | Наклейка обоев       |                  | 2 300 руб.              | \$92     |
|                |                      | Сумма:           | 16 600 руб.             | \$664    |
|                | НДС:                 | 20%              | З 320 руб.              | \$132,8  |
|                | СпецНалог:           | 3%               | 498 руб.                | \$19,92  |
|                |                      | К оплате:        | 20 418 руб.             | \$816,72 |

*Рис. 5.16. Готовый бланк счета*

- $\geq$  Щелкните мышью на кнопке  $\Box$ , которая расположена на панели инструментов **Стандартная** (Standard). Будет создана новая рабочая книга. Запомните эту кнопку.
- Введите в ячейки текстовые строки в соответствии с таблицей, расположенной ниже. Результат ввода строк показан на Рис. 5.17.

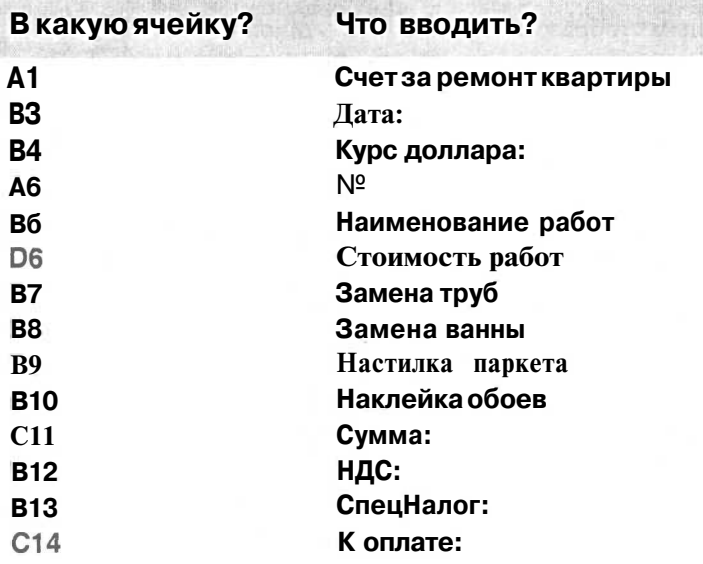

#### Современный самоучитель работы на компьютере

|                         |                  | Microsoft Excel - KHHra2 |                                    |            |        |              |                       |                      |                                             |      | $ \Box$ $\times$ |
|-------------------------|------------------|--------------------------|------------------------------------|------------|--------|--------------|-----------------------|----------------------|---------------------------------------------|------|------------------|
| 卿】                      | $P$ añs          | Правка                   | Вставка<br>Bug                     | формат     | Сервис | Данные       | Окно                  | Справка              |                                             |      | $ 6x$            |
|                         |                  | 中国的海兽                    | 哕<br>$\Box$                        | X<br>电离・ダ  |        | $5 - 64 - 1$ |                       | <b>風エ・計計 血羽 100%</b> |                                             | - 7. |                  |
|                         | <b>Arial Cyr</b> |                          | $-10$                              | <b>ЖКЧ</b> |        |              |                       |                      | <b>图 三 建 国 图 % 00 % 2% 健 建 田 * * - △ -.</b> |      |                  |
|                         | S26              | ٠                        | h                                  |            |        |              |                       |                      |                                             |      |                  |
|                         | A                | B                        | C                                  | Ð          | E      | F            | Ğ                     | н                    |                                             |      | κ<br>۰           |
|                         |                  | Счет за ремонт квартиры  |                                    |            |        |              |                       |                      |                                             |      |                  |
| 2                       |                  |                          |                                    |            |        |              |                       |                      |                                             |      |                  |
| 3                       |                  | Дата:                    |                                    |            |        |              |                       |                      |                                             |      |                  |
| 4                       |                  | Курс доллара:            |                                    |            |        |              |                       |                      |                                             |      |                  |
| 5                       |                  |                          |                                    |            |        |              |                       |                      |                                             |      |                  |
| 6                       | N2               |                          | Наименование работ Стоимость работ |            |        |              |                       |                      |                                             |      |                  |
| 7                       |                  | Замена труб              |                                    |            |        |              |                       |                      |                                             |      |                  |
| $\mathsf B$             |                  | Замена ванны             |                                    |            |        |              |                       |                      |                                             |      |                  |
| g                       |                  |                          | Настилка паркета                   |            |        |              |                       |                      |                                             |      |                  |
| 10                      |                  |                          | Наклейка обоев                     |            |        |              |                       |                      |                                             |      |                  |
| 11                      |                  |                          | Сумма:                             |            |        |              |                       |                      |                                             |      |                  |
| 12                      |                  | НДС:                     |                                    |            |        |              |                       |                      |                                             |      |                  |
| 13                      |                  | СпецНалог.               |                                    |            |        |              |                       |                      |                                             |      |                  |
| 14                      |                  |                          | K onnare:                          |            |        |              |                       |                      |                                             |      |                  |
| 15                      |                  |                          |                                    |            |        |              |                       |                      |                                             |      |                  |
| 16                      |                  |                          |                                    |            |        |              |                       |                      |                                             |      |                  |
| 4.7<br>H.<br>$\epsilon$ |                  |                          | <b>HART1 (DICT2 / DICT3)</b>       |            |        |              | $\lceil \cdot \rceil$ |                      |                                             |      | ◎「▶              |
| Готово                  |                  |                          |                                    |            |        |              |                       |                      |                                             |      |                  |

Рис. 5.17. Первый этап создания бланка

- Установите указатель мыши на заголовках столбцов, над границей столбцов А и В (Рис. 5.17). Указатель мыши изменится на
- > Нажмите и удерживайте левую кнопку мыши.
- > Удерживая нажатой левую кнопку и перемещая мышь, передвиньте границу столбцов влево, чтобы уменьшить ширину столбца до ширины символа № (Рис. 5.18).
- Отпустите левую кнопку мыши.
- образом установите > Аналогичным ширину столбца В ровно по ширине строки Курс доллара:.

Установите указатель мыши над этой границей-

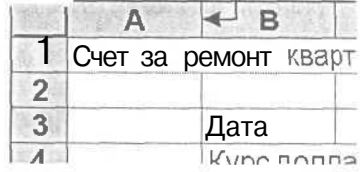

Рис. 5.18. Граница столбцов Аи В

> Введите в ячейки дату и числа в соответствии со следующей таблицей, расположенной ниже. Результат ввода показан на Рис. 5.19.

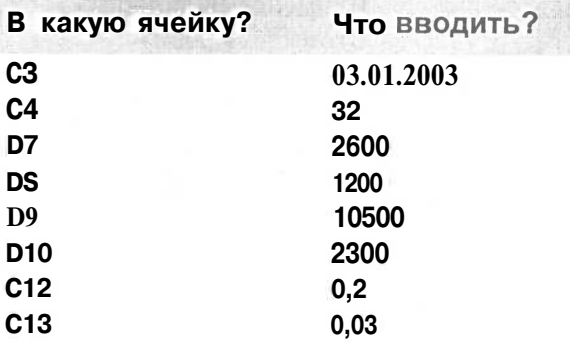

#### Изучаем электронные таблицы Excel 97, 2000 и XP

|                |           | Microsoft Excel - Knura2                         |             |                 |   |   |                                   |         |                                                          | $ \Box$ $\times$      |
|----------------|-----------|--------------------------------------------------|-------------|-----------------|---|---|-----------------------------------|---------|----------------------------------------------------------|-----------------------|
|                |           | $\mathbb{E}$ $\mathbb{P}$ $\mathbb{E}$<br>Правка | Вид Вставка | Формат          |   |   | Сервис Данные Окно                | Справка |                                                          | $ \theta$<br>$\times$ |
|                |           | A B B<br>$D \cong \square$                       |             | 脑胞・ダ<br>¥       |   |   | い· ru -   色 ∑ - d   g   組 43 100% |         | $-5.$                                                    |                       |
|                | Arial Cyr |                                                  | $-10$       | <b>KKY</b>      |   |   | ■ ■ ■ 国 图 % 00 % 将 (年 年)          |         | $\mathbb{E}\cdot \mathfrak{D}\cdot \underline{A}\cdot$ . |                       |
|                |           | U19<br>٠                                         | $f_x$       |                 |   |   |                                   |         |                                                          |                       |
|                | A         | B                                                | C.          | D               | Ë | F | G                                 | Η       | J                                                        | κ<br>٠                |
|                |           | Счет за ремонт квартиры                          |             |                 |   |   |                                   |         |                                                          |                       |
| 2              |           |                                                  |             |                 |   |   |                                   |         |                                                          |                       |
| З              |           | Дата:                                            | 03.01.2003  |                 |   |   |                                   |         |                                                          |                       |
| 4              |           | Курс доллара:                                    | 32          |                 |   |   |                                   |         |                                                          |                       |
| 5              |           |                                                  |             |                 |   |   |                                   |         |                                                          |                       |
| 6              |           | № Наименование работ                             |             | Стоимость работ |   |   |                                   |         |                                                          |                       |
| 7              |           | Замена труб                                      |             | 2600            |   |   |                                   |         |                                                          |                       |
| $\theta$       |           | Замена ванны                                     |             | 1200            |   |   |                                   |         |                                                          |                       |
| $\overline{g}$ |           | Настилка паркета                                 |             | 10500           |   |   |                                   |         |                                                          |                       |
| 10             |           | Наклейка обоев                                   |             | 2300            |   |   |                                   |         |                                                          |                       |
| 11             |           |                                                  | Сумма:      |                 |   |   |                                   |         |                                                          |                       |
| 12             |           | НДС:                                             | 0.2         |                 |   |   |                                   |         |                                                          |                       |
| 13             |           | СпецНалог.                                       | 0,03        |                 |   |   |                                   |         |                                                          |                       |
| 14             |           |                                                  | К оплате:   |                 |   |   |                                   |         |                                                          |                       |
| 15             |           |                                                  |             |                 |   |   |                                   |         |                                                          |                       |
| 16             |           |                                                  |             |                 |   |   |                                   |         |                                                          |                       |
| 44<br>$14 - 4$ |           | <b>HART1 (DACT2 (DACT3)</b>                      |             |                 |   |   | $\lceil 1 \rceil$                 |         |                                                          | $\ddot{\phantom{1}}$  |
| Готово         |           |                                                  |             |                 |   |   |                                   |         | INLIN.                                                   |                       |

Рис. 5.19. Второй этап создания бланка

Отметим, что в ячейки С12 и С13 вставлены значения НДС - 20% и специального налога - 3%. Теперь вставим в ячейку E7 формулу =D7/\$C\$4 для вычисления стоимости работы в долларах. Абсолютный адрес ячейки С4 в этой формуле необходим для последующего копирования формулы в другие ячейки столбца С.

- Выделите ячейку Е7.  $\rightarrow$
- $\triangleright$  Нажмите клавишу $\|\cdot\|$ . Включится режим ввода формулы.
- Шелкните мышью на ячейке D7. В формулу в ячейке E7 будет вставлен адрес ячейки D7.
- > Нажмите клавишу  $\boxed{7}$  на цифровом блоке клавиатуры. В формулу будет вставлен символ /.
- > Щелкните мышью на ячейке С4, чтобы вставить в формулу ее адрес.
- > Нажмите клавишу <sup>[F4]</sup>, адрес ячейки С4 в формуле будет преобразован в абсолютный.
- > Нажмите клавишу Enterl, чтобы закончить ввод формулы в ячейку Е7.

Обратите внимание, как мы вводили формулу в ячейку Е7. Вместо того чтобы вводить адреса ячеек с клавиатуры, мы указывали их мышью. Давайте скопируем формулу из ячейки E7 в ячейки E8, E9, EЮ, E11, E12, E13 и E14 с помощью буфера обмена. Таким образом, в столбце Е будут находиться формулы для вычисления суммы в долларах, исходя из суммы в рублях и текущего курса. И неважно, что в столбце D еще не введены все числа.

- **Выделите ячейку** Е7 и нажмите кнопку  $\left[\mathbb{R}\right]$  на панели инструментов **Стан**дартная (Standard). Формула в ячейке Е7 будет скопирована в буфер обмена.
- **Вылелите ячейку E8 и нажмите кнопку**  $\boxed{m}$  **на панели инструментов Стандарт**ная (Standard), чтобы вставить формулу из буфера обмена.
- Аналогичным образом вставьте формулу из буфера обмена в ячейки от Е9 до E14.

Осталось вычислить сумму стоимости работ в рублях и в долларах, а также сумму к оплате с учетом налогов.

- > Выделите диапазон ячеек D7:D11 и нажмите кнопку  $\Sigma$  на панели инструментов Стандартная (Standard). В ячейку D11 будет вставлена формула суммирования ячеек от D7 до D10.
- > Введите в ячейку D12 формулу =D11\*C12 для вычисления НДС, а в ячейку D13 формулу для вычисления специального налога =D11\*C13.
- > Выделите диапазон ячеек D11:D14 и нажмите кнопку  $\|\Sigma\|$  на панели инструментов Стандартная (Standard). В ячейку D14 будет вставлена формула суммирования ячеек от D11 до D13 (Рис. 5.20).

|                |           | Файл<br>Правка                           | Вставка<br><b>B</b> <sub>HA</sub> |   | Формат         |   | Сервис     |                | Данные |    | Окно | Справка     |           |   |          | $B \times$ |
|----------------|-----------|------------------------------------------|-----------------------------------|---|----------------|---|------------|----------------|--------|----|------|-------------|-----------|---|----------|------------|
|                |           | 学品                                       | ₩<br>Δ                            | X |                |   | $\sqrt{2}$ | $\Gamma M$ $*$ |        | Σ. | 針    |             | $+3.100x$ |   | - 0.     |            |
|                | Arial Cyr |                                          | .10                               |   | <b>XK</b><br>Ч |   |            | 国              |        |    |      | 图 % 000 % 個 | 课课        | 田 | $2n - A$ |            |
|                |           | T20                                      | fu                                |   |                |   |            |                |        |    |      |             |           |   |          |            |
|                | A         | B                                        | Č                                 |   | n              | Ε |            | F              |        |    | G    | н           |           |   |          |            |
|                |           | Счет за ремонт квартиры                  |                                   |   |                |   |            |                |        |    |      |             |           |   |          |            |
| $\overline{2}$ |           |                                          |                                   |   |                |   |            |                |        |    |      |             |           |   |          |            |
| з              |           | Дата:                                    | 03.01.2003                        |   |                |   |            |                |        |    |      |             |           |   |          |            |
| $\overline{4}$ |           | Курсдоллара:                             | 32                                |   |                |   |            |                |        |    |      |             |           |   |          |            |
| $\overline{5}$ |           |                                          |                                   |   |                |   |            |                |        |    |      |             |           |   |          |            |
| 6              |           | № Наименование работ_____Стоимость работ |                                   |   |                |   |            |                |        |    |      |             |           |   |          |            |
| 7              |           | Замена труб                              |                                   |   | 2600!          |   | 81,25      |                |        |    |      |             |           |   |          |            |
| $\theta$       |           | Замена ванны                             |                                   |   | 1200           |   | 37.5       |                |        |    |      |             |           |   |          |            |
| $\overline{9}$ |           | Настилка паркета                         |                                   |   | 10500] 328,125 |   |            |                |        |    |      |             |           |   |          |            |
| 10             |           | Наклейкарбовв                            |                                   |   | 2300           |   | 71,875     |                |        |    |      |             |           |   |          |            |
| 11             |           |                                          | Сумма:                            |   | 16600          |   | 518,75     |                |        |    |      |             |           |   |          |            |
| 12             |           | НДС:С                                    | 0.2                               |   | 3320           |   | 103.75     |                |        |    |      |             |           |   |          |            |
| 13             |           | СпецНалог:                               | 0,03                              |   | 498            |   | 15,5625    |                |        |    |      |             |           |   |          |            |
| 14             |           |                                          | К оплате:                         |   | 20418          |   | 638,0625   |                |        |    |      |             |           |   |          |            |
| 15             |           |                                          |                                   |   |                |   |            |                |        |    |      |             |           |   |          |            |
| 16             |           |                                          |                                   |   |                |   |            |                |        |    |      |             |           |   |          |            |

Рис. 5.20. Закончен ввод чисел и формул

Все формулы и числа уже введены в ячейки таблицы. Но перед тем как приступать к оформлению нашего бланка, следует ввести номера работ. Мы сделаем это в следующем опыте одним хитрым способом, который обязательно пригодится вам в дальнейшей самостоятельной работе.

#### $\mathcal{O}_{m\wedge m}$ ,  $\mathcal{N}^{0}9$ Автоматический ввод списков

Итак, введем номера работ в столбец А.

- $\triangleright$  Ввелите в ячейку А7 цифру 1, а в ячейку А8 цифру 2.
- > Вылелите лиапазон ячеек А7:A8.
- > Подведите указатель мыши к маленькому квадрату в правом нижнем углу рамки, обрамляющей выделенные ячейки. Указатель мыши изменится на +.
- > Нажмите и удерживайте левую кнопку мыши. Вокруг выделенного диапазона ячеек появится еще одна штриховая рамка.
- > Удерживая левую кнопку мыши нажатой, перемещайте мышь так, чтобы штриховая рамка обрамляла диапазон ячеек A7:A10.
- > Отпустите левую кнопку мыши. В ячейках А9 и А10 появятся цифры 3 и 4.

Как видите, программа сама обнаружила тенденцию нумерации в ячейках А7:А8 и распространила ее на ячейки А9:А10. Наш пример очень прост, но таким способом можно автоматически заполнять столбец или строку ячеек датами с нужным шагом или месяцами. Более подробно автоматическое заполнение ячеек будет рассмотрено в следующем томе самоучителя.

# Опыт №10. Сохранение таблицы на диске и ее загрузка в Excel

После того как мы ввели текст, числа и формулы, имеет смысл сохранить промежуточный результат на диске и вместе с тем рассмотреть процесс загрузки рабочей книги в Excel для продолжения редактирования.

> Чтобы сохранить нашу рабочую книгу на диске, нажмите кнопку | | на панели инструментов Стандартная (Standard). На экране появится диалог Сохранение документа (Save As), в котором вы должны ввести имя файла и указать место на диске для сохранения файла (Рис. 5.21).

В диалоге требуется сначала определить диск и каталог, в котором вы хотите сохранить файл.

> Для выбора диска откройте список **Папка** (Save in) и щелкните мышью на имени нужного диска.

Выбрать папку или каталог, в котором вы хотите сохранить рисунок, можно, переходя из каталога в каталог. В родительский каталог верхнего уровня переa в подкаталог переходят двойным щелчком по его ходят нажатием кнопки названию в большом окне диалога Сохранение документа (Save As).

Установите указатель мыши здесь  $N<sup>2</sup>$ 6  $\overline{7}$ 8 9

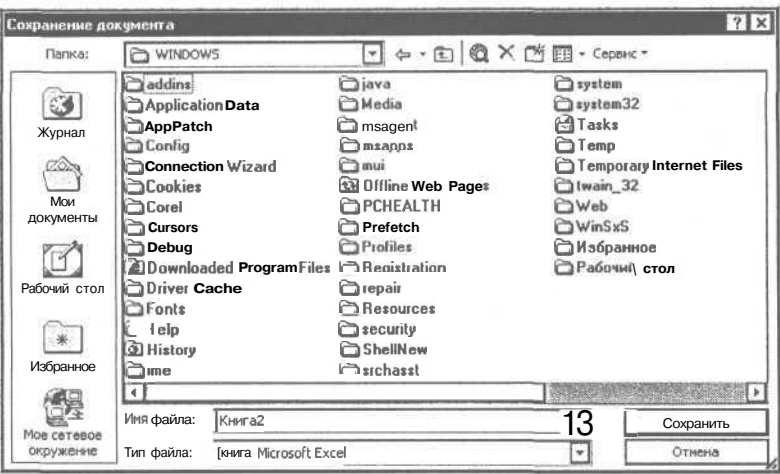

Рис. 5.21. Диалог Сохранение документа (Save As)

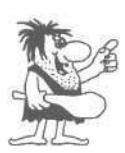

Имена файлов и папок-каталогов в большом окне диалога могут быть расположены в один или несколько рядов в зависимости от настройки, которая осуществляется с помощью кнопок в верхней части диалога. Но в любом случае у вас будет возможность выбрать нужный каталог для сохранения файла.

Выберите каталог для сохранения файла.  $\rm{>}$ 

В поле Имя файла (File name) Excel предлагает в качестве имени Книга2. Хотя Windows позволяет называть файлы длинными именами, назовем файл Blank.

- Введите имя Blank в поле Имя файла (File name).
- > Нажмите кнопку Сохранить (Save), чтобы закрыть диалог Сохранение документа (Save As). Файл будет сохранен.

При повторном сохранении файла при нажатии кнопки [[1] диалог не будет появляться, так как имя файла уже задано. Теперь потренируемся загружать рабочие книги в Excel с диска, но сначала надо завершить работу Excel.

- $\triangleright$  Выберите команду меню Файл  $\triangleleft$  Выход (File  $\triangleleft$  Exit). Работа Excel будет завершена.
- > Снова запустите Excel и откройте только что сохраненный файл. Для этого нажмите кнопку  $\mathbb{E}$  на панели инструментов **Стандартная** (Standard), и на экране появится диалог, очень похожий на диалог сохранения.
- > Так же, как и при сохранении, выберите диск и каталог, в котором вы сохранили наш файл, после чего дважды щелкните мышью на имени файла с заготовкой бланка.

Существует еще один более быстрый способ загружать рабочие книги, с которыми вы недавно работали.

- *<sup>&</sup>gt;* Выберите команду меню **Файл » Закрыть** (File \* Close). Рабочая книга с бланком будет закрыта.
- >• Откройте меню **Файл** (File) и щелкните мышью на имени нашего файла в самом низу меню.

Как видите, в нижней части меню **Файл** (File) Excel ведет список имен файлов, с которыми вы недавно работали. Перед тем, как продолжить эксперименты, давайте рассмотрим способы создания новой рабочей книги и переключения между двумя книгами, одновременно загруженными в Excel. Делается это очень просто.

- $\triangleright$  Нажмите кнопку  $\Box$  на панели инструментов **Стандартная** (Standard), и вы начнете работу с новой рабочей книгой.
- Откройте меню **Окно** (Window). Внизу открытого меню находятся названия двух файлов, загруженных в Excel. Причем значком | ^ | помечен файл, с которым вы работаете в данный момент (Рис. 5.22).
- Щелкните мышью на названии файла **Blank** в меню **Окно** (Window), чтобы перейти к его редактированию.
- $\triangleright$  С помощью меню **Окно** (Window) вернитесь к ре- Окно (Window) дактированию новой рабочей книги.
- **Окно Справка Новое Расположить.. Скрыть** Дтобразю'ь... **Разделить Закрепить области [Т] 1 Книга? 2 Blank**

*Рис. 5.22. Меню*

*>* Закройте новую рабочую книгу с помощью команды меню **Файл \* Закрыть** (File \* Close).

В программах Excel XP и Excel 2000 есть более простой способ перехода к другой книге: достаточно щелкнуть мышью на кнопке нужного документа на **Панели задач** (Taskbar) операционной системы Windows.

Теперь на экране вы видите наш бланк, и мы можем приступить к его оформлению.

#### *Филип, J№11.* **Выбор шрифта и выравнивание текста**

Первое, что обычно делают при оформлении таблиц - это выбирают шрифт для заголовков, чисел и пояснений. Все действия по шрифтовому оформлению можно быстро выполнить с помощью кнопок и списков на панели инструментов **Форматирование** (Formatting). Оформим наш бланк.

*>* Щелкните мышью на ячейке А1 и откройте список **Шрифт** (Font) на панели инструментов **Форматирование** (Formatting) (Рис. 5.23). Напомним, чтобы открыть список, надо щелкнуть на кнопке с изображением стрелки  $| \cdot |$ .

- Прокручивая список с помощью полосы прокрутки, найдите название шрифта Times New Roman и щелкните на нем мышью. Текст в ячейке A1 будет отображен выбранным шрифтом.
- Откройте список для выбора размера шрифта и выберите размер 16 (Рис. 5.24). Размер символов в ячейке А1 будет увеличен.

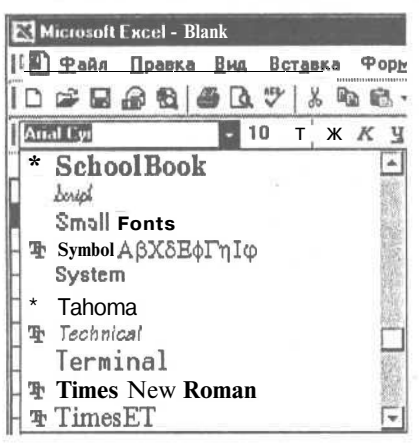

Рис. 5.23. Открытый список **IIIpu** $\phi$ **m** (Font)

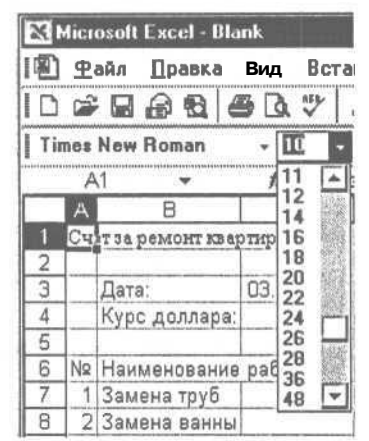

Рис. 5.24. Список для выбора размера шрифта

- $\blacktriangleright$  Нажмите кнопку на панели инструментов Форматирование (Formatting). Текст полужирным  $\mathbf{B}$ ячейке  ${\bf A1}$ будет выделен стилем, кнопка Ж зафиксируется в нажатом состоянии. Отметим также, что с помощью кнопки  $|K|$  можно выделить текст курсивом, а с помощью кнопки подчеркнуть текст. Если вам не нравится выделение полужирным стилем, то просто щелкните мышью на нажатой кнопке | Ж |, чтобы отжать ее.
- Выделите диапазон ячеек A1:E1 и нажмите кнопку  $\boxed{\bullet}$  на панели инструментов Форматирование (Formatting). Текст в ячейке A1 будет выровнен по центру выделенного диапазона ячеек.
- > Щелкните мышью на заголовке шестой строки. Выделится вся строка  $(Pic. 5.25).$

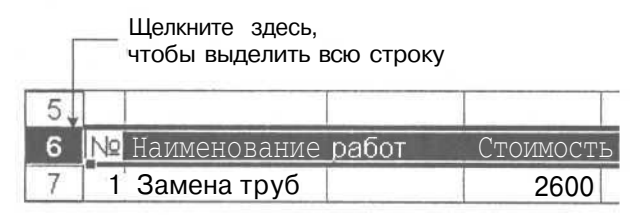

Рис. 5.25. Выделение строки таблицы

#### 212

- $\triangleright$  Нажмите кнопку  $\frac{1}{2}$  на панели инструментов Форматирование (Formatting). Текст в выделенной строке будут отображен полужирным шрифтом.
- $\triangleright$  Выровняйте строку Наименование работ по центру диапазона ячеек В6:С6, а строку Стоимость работ по центру диапазона ячеек D6:Е6. Напоминаем, что это надо сделать с помощью кнопки на панели инструментов Форматирование (Formatting).
- **>** Выделите диапазон ячеек **B12:B13** и нажмите кнопку  $\equiv$  на панели инструментов Форматирование (Formatting). Текст в выделенном диапазоне будет выровнен по правой границе ячеек. Отметим, что с помошью кнопок вы можете выровнять текст, соответственно, по левому краю или центру ячеек.
- $\triangleright$  Аналогичным образом выровняйте текст в ячейках С11 и С14 по правому краю, а номера работ в ячейках А7:А10 по центру.

На этом процесс шрифтового оформления нашего бланка можно считать законченным. Имеет смысл сохранить промежуточные результаты нашего труда, нажав кнопку  $\|\cdot\|$  на панели инструментов Стандартная (Standard).

### $\ell$ пыт  $\mathcal{N}$ 22. Форматирование чисел

Суммы денег в нашем бланке плохо различимы из-за большого количества нулей, непонятно также, в каком столбце и в какой валюте выписаны суммы. Давайте исправим ситуацию с помощью форматирования чисел. Сначала вставим пробелы для разделения тысяч.

- Вылелите диапазон ячеек D7:D14.  $\blacktriangleright$
- Щелкните правой кнопкой мыши в любом месте выделенного диапазона. На экране появится контекстное меню (Рис. 5.26). Это меню всегда вызывается щелчком правой кнопки. Содержание контекстного меню зависит от того, где находился указатель мыши во время щелчка, поэтому оно называется контекстным.
- > Выберите из контекстного меню команду Формат ячеек (Format Cells). На экране появится одноименный лиалог.
- Щелкните мышью на ярлычке с надписью Число (Number), чтобы выбрать соответствующую этому ярлычку вкладку с элементами управления  $(Phc. 5.27)$ .

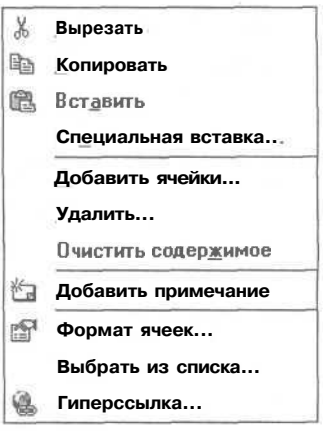

Рис. 5.26. Контекстное меню для выделенного диапазона ячеек

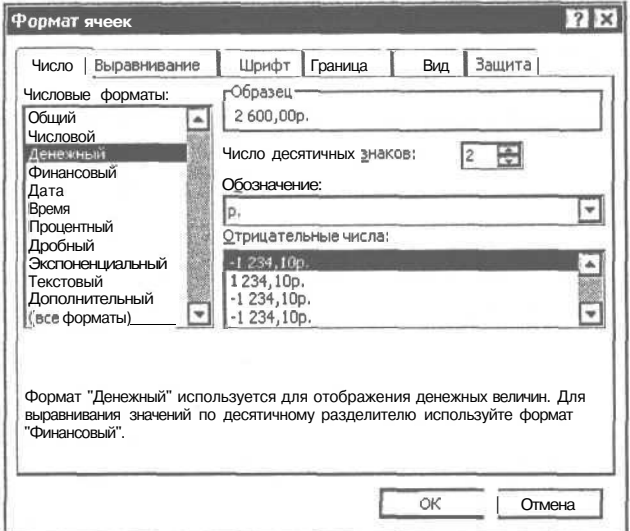

*Рис. 5.27. Вкладка Число (Number) диалога Формат ячеек (Format Cells)*

- *>* Щелкните мышью на строке **Денежный** (Currency) в списке **Числовые форматы** (Category).
- > В списке **Обозначение** (Symbol) выберите строку р. (р.), чтобы выбранные денежные суммы отображались с рублевыми обозначениями.
- >• В поле ввода со счетчиком **Число десятичных знаков** (Decimal places) введите число 0, чтобы после запятой знаки не отображались.
- > Закройте диалог **Формат ячеек** (Format Cells) с помощью кнопки **ОК.** Выделенные суммы отобразятся с разделением тысяч и символами р. в конце.

Нас в нашем бланке более устраивает сумма денег в виде 2 600 **руб.** вместо **2 600р..** Давайте добьемся этого.

- >• Выделите диапазон ячеек **D7:D14** и вызовите на экран диалог **Формат ячеек** (Format Cells). Обратите внимание, вкладка **Число** (Number) будет текущей. Т.е. диалог появится в том состоянии, в котором он был закрыт последний раз.
- > Щелкните мышью на строке **(все форматы)** (Custom) в списке **Числовые форматы** (Category). В диалоге появится поле ввода **Тип** (Туре) и список под ним. Причем в списке уже выделен формат # ##0р.
- > Щелкните мышью в поле ввода Тип (Туре). В поле появится вертикальный штрих - текстовый курсор. Удалите символы р. в строке и введите \ руб.. Косая черта используется для того, чтобы пробел перед надписью руб. не воспринимался как разделитель тысяч.
- > Закройте диалог **Формат ячеек** (Format Cells) с помощью кнопки ОК. Все числа в выделенном диапазоне ячеек будут представлены в требуемом виде.
Изучаем электронные таблицы Excel 97, 2000 и XP\_\_\_\_\_\_\_\_\_\_\_\_\_\_\_\_\_\_\_\_\_\_\_\_\_\_\_\_\_\_\_\_\_215

Теперь представим суммы в долларах со знаком доллара впереди и двумя значащими цифрами после запятой, примерно вот так: **\$816,72.**

- >• Выделите диапазон ячеек **Е7:Е14.**
- *>* Выберите команду меню **Формат » Ячейки** (Format \* Cells). На экране появится диалог **Формат ячеек** (Format Cells). Вкладка **Число** (Number) будет текущей.
- *>* Щелкните мышью на строке **(все форматы)** (Custom) в списке **Числовые форматы** (Category). Щелкните мышью в списке форматов на строке # ##0,00. Два нуля после запятой в формате обозначают две значащие цифры.
- >• Щелкните мышью в поле ввода **Тип** (Туре). В поле появится вертикальный штрих - текстовый курсор. Введите в самое начало строки формата символ \$.
- х Закройте диалог **Формат ячеек** (Format Cells) с помощью кнопки **ОК.** Все числа в выделенном диапазоне ячеек будут представлены с двумя значащими цифрами после запятой и знаком доллара впереди.

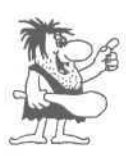

*Отметим, что регулировать число знаков после запятой вы можете с помощью кнопок на панели инструментов* **Фо эмати рование** (Formatting): 50| - увеличить разрядность, <del>|</del> 90 *уменьшить разрядность.*

У нас осталось две ячейки С12 и С13, которые мы должны представить в виде процентов. Сделать это очень просто.

 $\geq$  Выделите диапазон ячеек C12:C13 и нажмите кнопку  $\|{\mathcal{C}}\|$  на панели инструментов **Форматирование** (Formatting). В ячейках С12 и С13 появятся значения 20% и 3% соответственно.

Чтобы придать нашему бланку товарный вид, в следующем опыте мы сделаем обрамление для некоторых ячеек и выделим итоговые суммы цветом.

# *€пьмп J№i3.* **Обрамление и фон ячеек**

Поле рабочего листа разбито сеткой на ячейки, вы можете отключить изображение сетки, сбросив флажок **Сетка** (Gridlines) группы элементов управления **Параметры окна** (Window options) в диалоге **Параметры** (Options) (Рис. 5.3). Можно также напечатать эту сетку при печати таблицы. Но лучше создать собственное обрамление таблицы, чтобы подчеркнуть ее логическую структуру, и выделить значащие числа цветом. Давайте сделаем это для нашего бланка.

- >• Выделите диапазон ячеек А6:Е14.
- > Выберите команду меню **Формат \* Ячейки** (Format \* Cells). На экране появится диалог **Формат ячеек** (Format Cells).

>• Выберите вкладку **Граница** (Border) (Рис. 5.28).

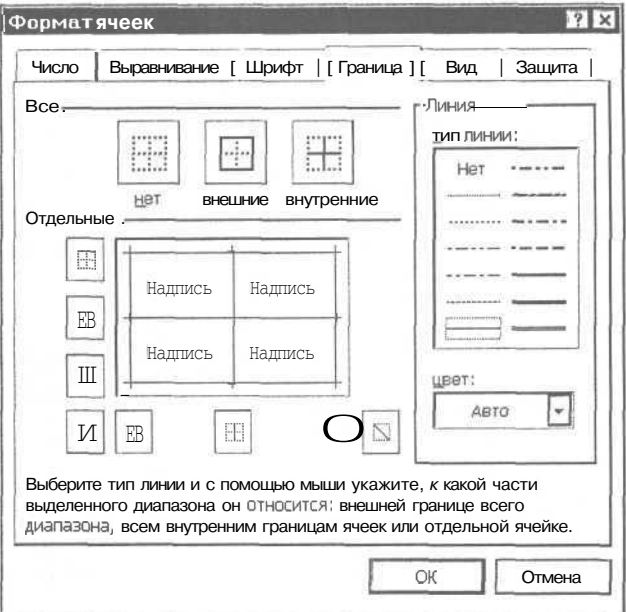

*Рис. 5.28. Вкладка Граница (Border) диалога Формат ячеек (Format Cells)*

- *>* Щелкните мышью на образце тонкой сплошной линии в списке **тип линии** (Style) группы элементов управления **Линия** (Line).
- > В группе **Все** (Presets) щелкните мышью на значке с надписью **внешние** (Outline), чтобы обрамление возникало на внешней границе выделенного диапазона ячеек. В группе элементов управления **Отдельные** (Border) появится темная рамка.
- >• В группе **Все** (Presets) щелкните мышью на значке с надписью **внутренние** (Inside), чтобы обрамление возникало на всех внутренних границах выбранных ячеек. В группе **Отдельные** (Border) в центре темной рамки появятся вертикальная и горизонтальная линии.

Таким образом мы выбрали тип линии для обрамления выделенного диапазона ячеек и указали, где должны находится эти линии. В принципе, вы можете для каждой стороны обрамления выбрать свой тип линии, но сейчас мы не будем этого делать.

>• Закройте диалог с помощью кнопки **ОК.** Выделенный диапазон ячеек будет обрамлен тонкой сплошной линией.

Теперь с помощью диалога **Формат ячеек** (Format Cells) создадим рамку из двойной линии для всего бланка.

*>* Выделите диапазон ячеек А1 :Е14.

- *>* Щелкните правой кнопкой мыши в любом месте выделенного диапазона. На экране появится контекстное меню.
- > Выберите команду Формат ячеек (Format Cells) из контекстного меню. На экране появится все тот же диалог Формат ячеек (Format Cells) с активной вкладкой Граница (Border).
- > Щелкните мышью на образце двойной линии в списке тип линии (Style) группы элементов управления Линия (Line).
- >• В группе Все (Presets) щелкните мышью на значке с надписью внешние (Outline). В группе элементов управления Отдельные (Border) появится темная рамка.
- >• Закройте диалог с помощью кнопки ОК. Выделенный диапазон ячеек будет обрамлен двойной линией.

Для завершения работы по оформлению бланка осталось выделить цветом строки Сумма: и К оплате:.

- х Выделите диапазон ячеек А11: Е11.
- Нажмите и удерживайте клавишу Ц Ctrl .

 $\frac{1}{\left|\mathbf{r}\right|_2}$ **Щелкните здесь** Нет заливки Е  $\begin{bmatrix} \mathcal{L}_{\mathcal{B}} \\ \mathcal{L}_{\mathcal{B}} \end{bmatrix}$  ППЕШИ 1999 ППП П П  $\overline{\Box}$ 

*Рис. 5.29. Палитра для выбора ijeema фона ячеек*

 $>$  Удерживая нажатой клавишу  $\boxed{\text{Ctr}}$ , выделите диапазон ячеек А14:Е14. Теперь у вас должны быть выделены два несмежных диапазона ячеек А11: Е11 и А14: Е14.

- $\blacktriangleright$  Отпустите клавишу II Ctr
- > Откройте цветовую палитру <sup>[36]</sup> на панели инструментов Форматирование (Formatting). Эта палитра используется для установки цвета фона выделенных ячеек (Рис. 5.29).
- >• Щелкните мышью на квадратике желтого цвета в палитре. Фон выделенных диапазонов ячеек станет желтым. Черные цифры на желтом фоне хорошо видны на экране, а при печати на черно-белом принтере желтый цвет будет выглядеть как светло-серый. щ|.  $\frac{\phi \text{one}}{\phi \cdot A}$ .

Обратите внимание, желтый цвет появился на кнопке . Теперь вы можете закрашивать фон ячеек желтым цветом, не открывая палитры, а нажимая кнопку с жел-

тым квадратом. Отметим, что для выбора цвета символов

 $\Delta$  в ячейках вы можете воспользоваться кнопкой

а для выбора стиля обрамления ячеек - кнопкой

которые находятся тут же. Но количество вариантов обрамления, которое вы можете использовать, открыв список шаблонов (Рис. 5.30), ограничено.

На этом процесс создания бланка закончен.

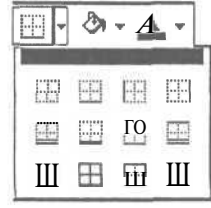

*Рис. 5.30. Список шаблонов для обрамления ячеек*

- $>$  Сохраните бланк на лиске, нажав кнопку  $\Box$  на панели инструментов **Стандартная** (Standard).
- В следующем опыте мы распечатаем наш бланк.

# *OJiuymi JV&14.* **Установка параметров страницы АЛЯ вывода на печать**

Перед тем как напечатать таблицу, необходимо установить параметры страницы. В частности, надо указать формат листа бумаги, на котором мы будем печатать, и его ориентацию во время печати, установить отступы от краев листа бумаги, а также задать или убрать колонтитулы. Колонтитулы - это первая и последняя строки документа, которые используются для размещения служебной информации: номеров страниц, названия документа, даты его создания и т.д.

Чтобы установить параметры страницы для бланка-счета, созданного в предыдущих опытах, выполните следующие действия.

- $>$  Выберите команду меню **Файл Параметры страницы** (File Page Setup). На экране появится диалог **Параметры страницы** (Page Setup).
- >- Выберите вкладку **Страница** (Page) (Рис. 5.31).

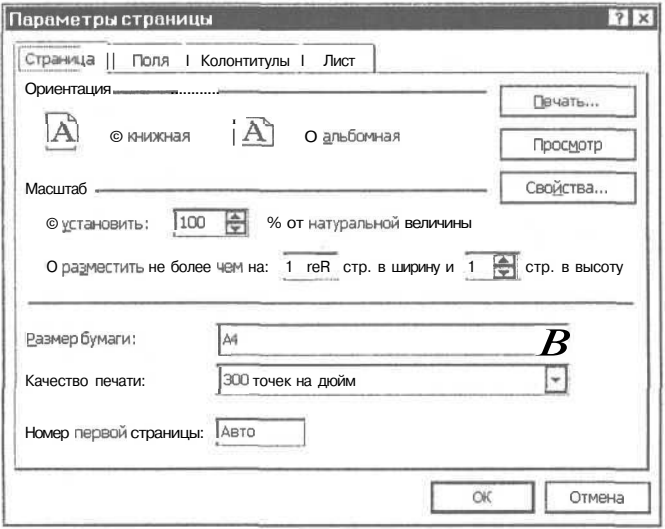

*Рис. 5.31. Вкладка Страница (Page) диалога Параметры страницы (Page Setup)*

*>* Установите переключатель **книжная** (Portrait) в группе **Ориентация** (Orientation). Рядом с переключателем отображена ориентация листа бумаги припечати.

Откройте список **Размер бумаги** (Paper size) и щелкните мышью на строке **А4** для выбора размеров бумаги 210x297 мм. Если для печати вы используете бумагу другого формата, то выберите строку, которая соответствует вашему формату.

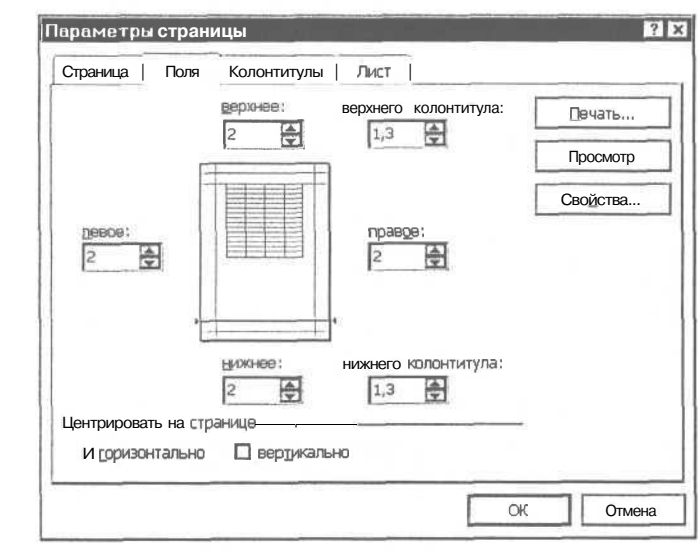

Выберите вкладку **Поля** (Margins) (Рис. 5.32).

*Рис. 5.32. Вкладка Поля (Margins) диалога Параметры страницы (Page Setup)*

*>* Установите отступы в 2 сантиметра от краев листа бумаги с помощью полей **верхнее, нижнее, левое и правое** (Top, Bottom, Left и Right).

Напоминаем, что программа Excel должна быть настроена на использование сантиметров в качестве единиц измерения.

- >• Установите флажок **горизонтально** (Horizontally) и сбросьте флажок **вертикально** (Vertically) в группе **Центрировать на странице** (Center on Page). Теперь наш бланк будет размещен в верхней части листа и выровнен по центру ширины листа.
- *>* Выберите вкладку **Колонтитулы** (Header/Footer) (Рис. 5.33). Для нашего бланка колонтитулы не нужны, поэтому просто уберем их.
- > Откройте список **Верхний колонтитул** (Header) и выберите строку **(нет)** (None). To же самое сделайте со списком **Нижний колонтитул** (Footer).
- >• Выберите вкладку **Лист** (Sheet) (Рис. 5.34) и сбросьте флажок **сетка** (Gridlines) в группе **Печать** (Print), чтобы на печать не выводилась сетка, разделяющая ячейки таблицы.

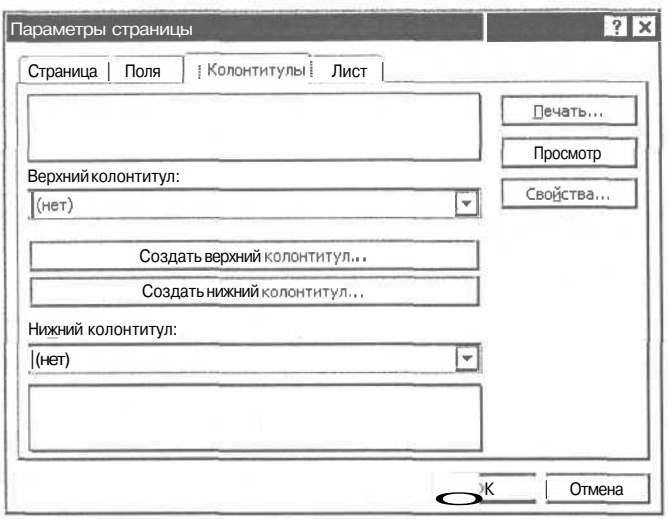

*Рис. 5.33. Вкладка Колонтитулы (Header/Footer) диалога Параметры страницы (Page Setup)*

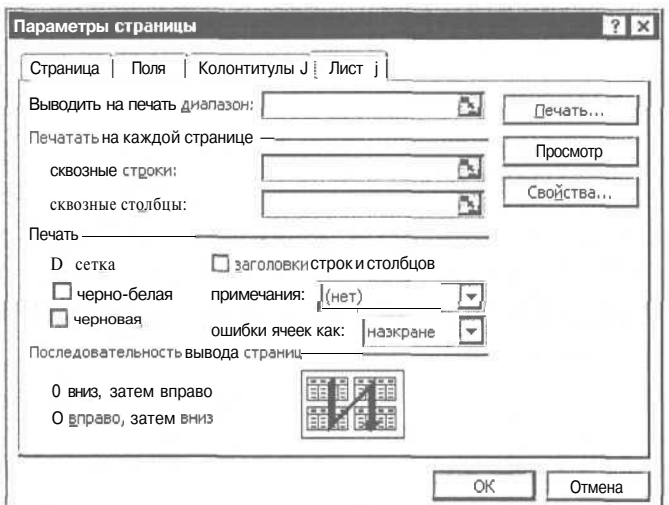

*Рис. 5.34. Вкладка Лист (Sheet) диалога Параметры страницы (Page Setup)*

Следует отметить, что с помощью флажка **сетка** (Gridlines) отменяется печать сетки, но не обрамления, которое мы создали для нашего бланка.

*>* Закройте диалог **Параметры страницы** (Page Setup) с помощью кнопки ОК.

Если вы закроете диалог с помощью кнопки **Отмена** (Cancel), все настройки будут потеряны.

Теперь посмотрите на экран монитора: между столбцами I и J появилась вертикальная пунктирная линия, которая указывает границы печати прямо в таблице. Можете прокрутить таблицу вниз, чтобы убедиться в том, что внизу также находится и горизонтальная пунктирная линия. Вся информация, которая не поместилась внутри области, ограниченной пунктирными линями, будет напечатана на других листах бумаги.

После установки параметров страницы, следует убедиться, что таблица будет распечатана нормально. Но об этом мы поговорим в следующем опыте.

# **€iwwiJ***№i5.* **Просмотр таблицы перед выводом на печать**

Перед тем как печатать таблицу, необходимо посмотреть на нее в режиме предварительного просмотра. В этом режиме таблица будет выглядеть точно так же, как на листе бумаги после печати, и вы получите возможность убедиться, что таблица размещается на листе правильно, что все числа помещаются в столбцах и т.п. Дело в том, что в обычном режиме редактирования все выглядит совсем не так, как на листе бумаги, и, возможно, вам потребуется еще раз подобрать ширину некоторых столбцов и отступы от краев листа бумаги. Для включения режима предварительного просмотра можно нажать кнопку **Просмотр** (Print Preview) в диалоге **Параметры страницы** (Page Setup). Но так как мы уже закрыли этот диалог, то воспользуемся командами меню.

>• Выберите команду меню **Файл \* Предварительный просмотр** (File \* Print Preview). На экране появится изображение листа бумаги с нашим бланком.

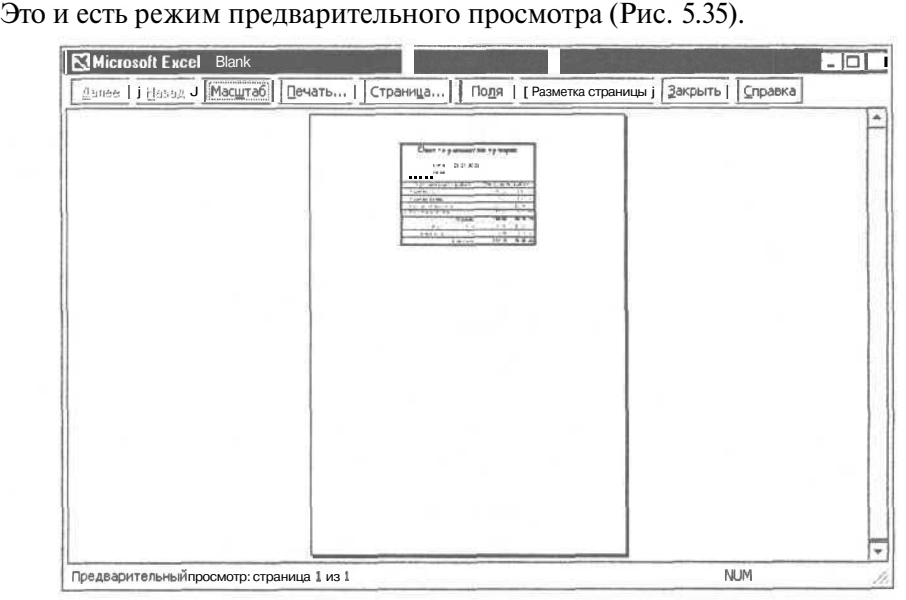

*Рис. 5.35. Режим предварительного просмотра*

В режиме предварительного просмотра вы можете контролировать отступы от краев бумаги. Если границы отступов не видны на вашем экране, нажмите кнопку **Поля** (Margins). После этого вы получите возможность перетаскивать границу полей с помощью мыши.

Если вы хотите увеличить изображение, то нажмите кнопку Масштаб (Zoom) или просто щелкните мышью на изображении листа бумаги. Повторный щелчок мышью или повторное нажатие кнопки Масштаб (Zoom) приводит к уменьшению изображения.

> Нажмите кнопку **Закрыть** (Close), чтобы выйти из режима предварительного просмотра.

Теперь, когда мы убедились, что наш бланк будет напечатан нормально, можно запускать процесс печати.

### *Фпмлп J№16.* **Печать рабочих листов**

Распечатать таблицу из программы Excel можно несколькими способами:

- нажав кнопку **Печать** (Print) в режиме предварительного просмотра;
- нажав кнопку **Печать** (Print) в диалоге **Параметры страницы** (Page Setup);
- выбрав команду меню **Файл » Печать** (File \* Print) в обычном режиме редактирования;
- с помошью комбинации клавиш  $\boxed{\text{cut}}$  + P в обычном режиме;
- с помощью кнопки *\аЬ\* на панели инструментов **Стандартная** (Standard).

Следует отметить, что во всех способах, за исключением последнего, на экране появляется диалог **Печать** (Print). Давайте попробуем распечатать наш бланк.

>• Выберите команду меню **Файл \* Печать** (File \* Print). На экране появится диалог **Печать** (Print) (Рис. 5.36). Элементы управления этого диалога подробно рассматриваются ниже, а для того, чтобы вывести на печать наш бланк, просто нажмите кнопку ОК.

Диалог **Печать** (Print) вы будете использовать очень часто, поэтому имеет смысл рассмотреть некоторые элементы управления этого диалога более подробно.

Список Имя (Name) в группе **Принтер** (Printer) позволяет выбрать принтер, на котором вы собираетесь печатать. Это необходимо только в том случае, если к вашему компьютеру подключено более одного принтера, например, если вы работаете в сети и имеете возможность выбирать, на каком принтере печатать.

Рядом со списком **Имя** (Name) группы **Принтер** (Printer) находится кнопка **Свойства** (Properties). С помощью этой кнопки на экран выводится диалог для настройки выбранного принтера. Так как вид и элементы управления этого диалога зависят от конкретного принтера, то для работы с этим диалогом вам при-

лиалог вам не поналобится.

Печать  $21v$ Принтер S HP DeskJet520 Свойства... Имя: Состояние: Свободен Найти принтер... Tum: HP Dock lot 520  $\underline{\text{non}}$ LPT1: П Печать в файл Заметки: Печатать Копии- $\odot$  gce 円 Число копий: 圄  $\frac{1}{2}$  no: | О страницы  $\sim$  1 Вывести на печать О выделенный диапазон © вылеленные листы  $O$  BCK KHMD √ Разобрать по копиям  $\mathbf{I}$ OK  $O<sub>TMADU2</sub>$ Просмотр

дется воспользоваться описанием к принтеру. Но в большинстве случаев этот

Puc. 5.36. Диалог Печать (Print)

В диалоге Печать (Print) вы можете выбрать, какую часть таблицы следует напечатать. Для этого в группе **Вывести на печать** (Print what) находятся три переключателя: выделенный диапазон (Selection) - печатать только выделенные ячейки, выделенные листы (Active sheet(s)) и всю книгу (Entire workbook). Если ваш расчет состоит из нескольких страниц, то с помощью переключателя **страницы** (Page(s)) и полей ввода с (From) и по (To) в группе Печатать (Print range) можно указать диапазон печатаемых страниц.

С помощью поля Число копий (Number of copies) группы элементов управления Копии (Copies) вы можете распечатать более одной копии вашей таблицы. При этом, если установлен флажок **Разобрать по копиям** (Collate) в группе Копии (Copies), будет распечатана сначала вся первая копия, затем вся вторая и так далее. В противном случае будут последовательно печататься несколько копий каждой страницы, и вам придется самим разбирать их по копиям.

После того как вы напечатаете бланк, его следует записать на диск, чтобы сохранить все настройки параметров страницы. На этом работа с бланком закончена, и в следующих опытах мы рассмотрим еще несколько полезных навыков работы с Excel.

# $\ell$ полт  $\mathcal{N}^{\mathcal{Q}}$ 17. Вставка, удаление и переименование рабочих листов

Как вы уже знаете, каждый лист в рабочей книге имеет свое название. Названия рабочих листов отображаются на ярлычках, которые находятся в нижней части окна. При создании новой рабочей книги все листы называются Лист1, Лист2 и Современный самоучитель работы на компьютере

т.л. (Sheetl, Sheet2 и т.л.) Такие названия никак не отражают конкретного содержания информации на рабочих листах, поэтому имеет смысл их переименовывать. Давайте попробуем переименовать Лист2 (Sheet2) в Приход за Июль.

- > Щелкните правой кнопкой мыши на ярлычке рабочего листа Лист2 (Sheet2). На экране появится контекстное меню (Рис. 5.37).
- $\triangleright$  Выберите команду Переименовать (Rename) из контекстного меню. Название листа Лист2 станет выделенным.
- > Введите новое название листа Приход за Июль
- > Нажмите клавишу Enter чтобы закончить переименование рабочего листа. На ярлычке писта появится новое название

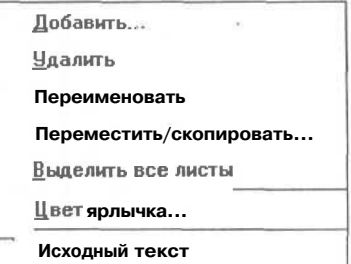

Рис. 5.37. Контекстное меню для ярлычков рабочих листов

Часто в процессе работы возникает необходимость вставить еще один чистый рабочий лист в текущую рабочую книгу. Сделать это можно либо с помощью контекстного меню, либо выбрав из главного меню команду Вставка • Лист (Insert + Worksheet). Но чаще всего вам будет необходимо создавать новые копии заполненных рабочих листов, чтобы взять их за основу для нового расчета, который отличается от предыдущего незначительными деталями. В этом случае лучше и быстрее всего создать копию листа. Давайте создадим копию листа Приход за Июль.

- > Установите указатель мыши на ярлычке листа Приход за Июль.
- > Нажмите и удерживайте левую кнопку мыши. Указатель мыши изменится на  $\Box$ . Над ярлычком появится значок  $\blacktriangledown$ .
- > Нажмите и удерживайте клавишу сtrl .
- Перемещая мышь, переместите значок  $\blacktriangledown$  за ярлычок ЛистЗ (Sheet3).  $\geq$
- > Отпустите левую кнопку мыши и затем клавишу **Ctrl**. Сразу за листом ЛистЗ (Sheet3) будет создана копия рабочего листа с названием Приход за Июль (2).
- > Самостоятельно переименуйте лист Приход за Июль (2) в Приход за Август.

Следует отметить, что если вы не будете удерживать нажатой клавишу  $\boxed{\text{ctrl}}$  в процессе перетаскивания ярлычка, то вы просто передвинете ярлычок на новое место.

Если вы хотите удалить текущий рабочий лист, а у нас текущим листом является Приход за Август, то это можно сделать следующим образом.

 $\triangleright$  Выберите команду меню Правка  $\ast$  Удалить лист (Edit  $\ast$  Delete Sheet). На экране может появиться диалог с предупреждением о том, что на листе для удаления могут существовать данные (Рис. 5.38).

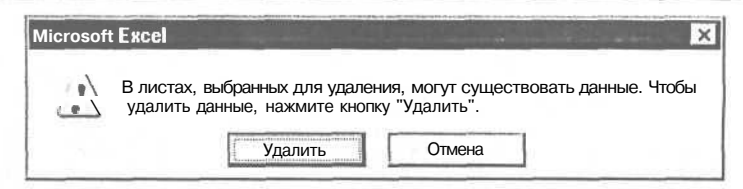

*Рис. 5.38. Диалог с предупреждением*

*>* Закройте диалог с предупреждением с помощью кнопки **Удалить** (Delete). Лист **Приход за Август** будет удален.

На этом наше знакомство с Excel закончено, осталось только научиться завершать работу программы.

# *€<пл>ть J№18.* Завершение работы с Excel

Завершить работу Excel, как и любого другого приложения Windows, можно несколькими способами. Мы сделаем это с помощью меню.

> Выберите команду меню **Файл \* Выход** (File \* Exit), после чего Excel прекратит работу.

Если вы не сохранили таблицу, в которую были внесены изменения, то перед завершением работы помощник Excel выдаст предупреждение (Рис. 5.39).

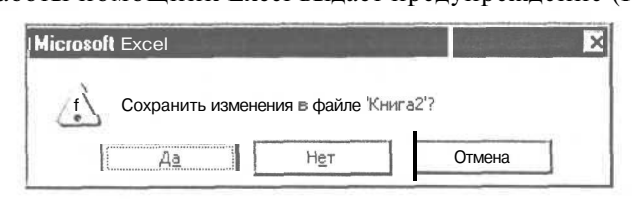

*Рис. 5.39. Предупреждение о сохранении изменений*

Для сохранения таблицы на диске нажмите кнопку **Да** (Yes). Если вы нажмете кнопку Нет (No), то завершите работу без сохранения изменений на диске. При нажатии кнопки **Отмена** (Cancel), вы сможете продолжить работу с Excel.

На этом наши опыты с Excel закончены. Надеемся, что теперь вы сможете создавать свои собственные бланки и производить расчеты, связанные с вашей профессиональной деятельностью.

#### В следующем томе

В следующем томе самоучителя мы подробно рассмотрим процесс построения графиков и диаграмм, профессиональные приемы работы с рабочими листами, научимся создавать связанные расчеты на разных листах, в разных рабочих книгах. А также рассмотрим возможность автоматического поиска решений и подбора параметров для быстрого получения требуемого результата.

# $\Gamma$   $\pi$  A B A 6 Изучаем графический **редактор CorelDRAW** 7, 8, 9, 10, 11

Часто в процессе работы на компьютере возникает необходимость нарисовать схему, создать иллюстрацию или рекламное объявление. И хотя многие текстовые редакторы имеют встроенные

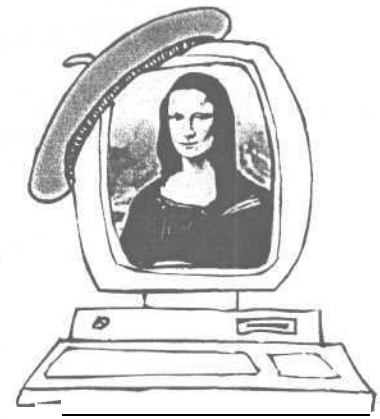

средства для рисования, гораздо удобнее воспользоваться специализированной программой, называемой графическим редактором, которая как раз и предназначена для создания рисунков. Причем совсем не обязательно быть художником, чтобы создавать профессиональные рисунки с помощью графического редактора.

В этой главе мы познакомимся с наиболее популярной и одной из самых мощных программ для работы с компьютерной графикой - графическим редактором CorelDRAW [Корел дро]. Популярность CorelDRAW объясняется удобным интерфейсом, большим количеством средств создания и редактирования графичеполучаемых изображений. ских образов. высоким качеством Редактор CorelDRAW часто используют профессионалы, но практически любой человек может с помощью CorelDRAW создавать профессиональные иллюстрации, затратив для этого минимум усилий.

Графический редактор CorelDRAW предназначен для создания и редактирования векторной графики, о которой рассказывалось в первой главе. Следует отметить, что название CorelDRAW кроме графического редактора относится также и к пакету программ, в который, в частности, входит и редактор растровой графики CorelPHOTO-PAINT [Корел фото-пэйнт].

С помощью опытов данной главы можно изучить любую версию редактора от седьмой до одиннадцатой, так как в основе своей они очень похожи. Большинство действий подойдет и для шестой версии. Перед изучением материала этой главы следует обязательно прочитать главу, посвященную Windows. Так как седьмая версия редактора была последней официально переведенной на русский язык, именно ее мы использовали в иллюстрациях, но вы без труда освоите последнюю версию CorelDraw 11, прочитав эту главу.

# Рабочее окно редактора CorelDRAW

Чтобы начать обучение, надо запустить CorelDRAW. Воспользуйтесь меню, которое появляется при нажатии на кнопку Пуск (Start), но возможно вы найдете значок CorelDRAW на рабочем столе.

После запуска CorelDRAW на экране появится рабочее окно программы (Рис. 6.1).

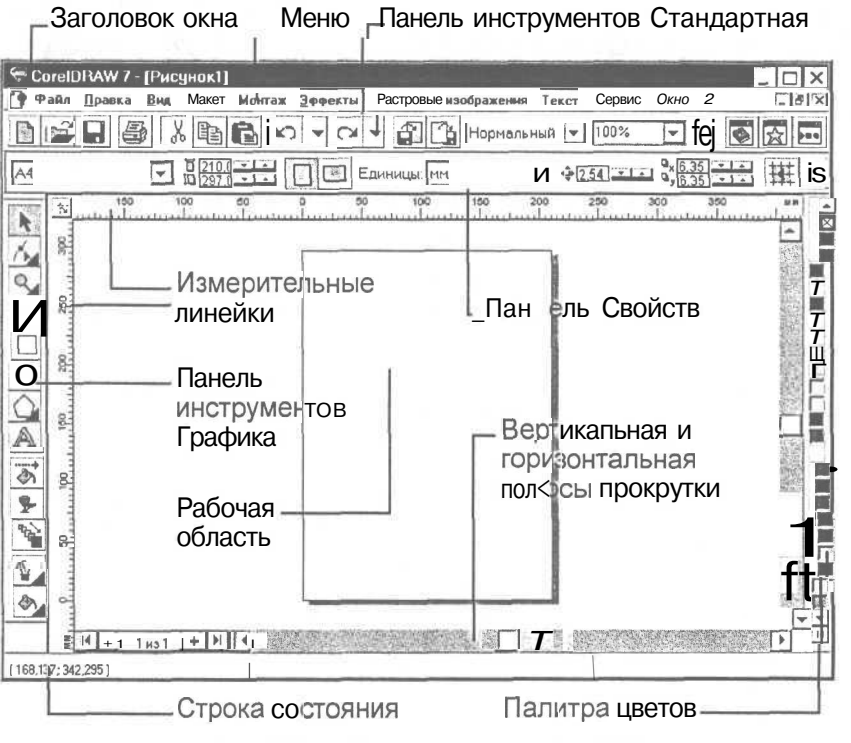

Рис. б. 1. Рабочее окно CorelDRAW

Следует отметить, что внешний вид редактора CorelDRAW можно настраивать, поэтому, возможно, у вас на экране окно редактора выглядит немного по-

другому. Также при запуске на экране может появиться диалог для выбора начального действия (Рис. 6.2), в этом случае нажмите **КНОПКУ** итобы созлать новый документ (так в CorelDRAW называют рисунок).

Заголовок, кнопки управления и строка меню, расположенные  $\, {\bf B}$ верхней части окна, аналогичны таким же элементам любого приложения Windows. Справа и внизу окна расположены полосы  $\overline{p}$ которые прелназначены KDVTKU. для перемещения просматриваемого изображения внутри окна.

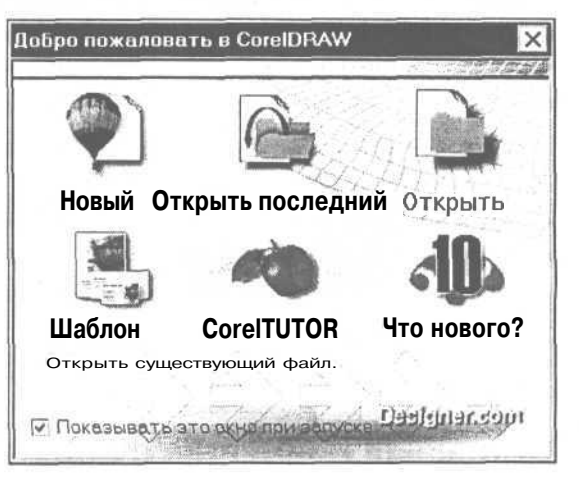

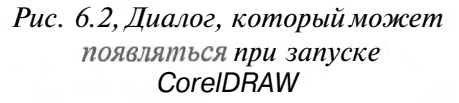

#### Современный самоучитель работы на компьютере

В центре располагается изображение листа бумаги - это так называемая рабочая область. Вы можете рисовать как внутри рабочей области, так и вне ее, но при выволе на печать булет напечатано только то, что нахолится внутри рабочей области

В строку состояния, расположенную в нижней части окна, выводится важная информация о текущем режиме редактирования, например, координаты указателя мыши. В правой части окна расположена палитра цветов, с помощью которой вы задаете цвет элементов рисунка.

Сверху и слева окна расположены измерительные линейки, предназначенные для точного позиционирования элементов рисунка и определения их размеров. Сразу после установки русской версии редактора на жесткий диск все величины измеряются в миллиметрах, в остальных версиях - в люймах. Все версии редактора позволяют изменить единицы измерения в процессе работы.

Под главным меню программы находятся так называемые панели инструментов. Кнопки на этих панелях называются инструментами. Инструменты предназначены для более быстрого выполнения команд по сравнению с выбором из меню.

Хотя в CorelDRAW можно показать на экране много панелей инструментов, по умолчанию в окне видны три. Панель **Основная** (Standard) позволяет выполнять наиболее часто используемые операции. Панель Графика (Toolbox) содержит разные инструменты для создания и редактирования элементов рисун-

ка. Панели свойств (Property) содержит инструменты, которыми можно воспользоваться в конкретной ситуации. Набор инструментов в Панели свойств (Property) меняется и зависит от выбранного инструмента в панели **Графика** (Toolbox). В процессе работы чаще всего мы будем пользоваться инструментами панели Графика (Toolbox), расположенной в левой части окна.

Для дальнейшей работы нам понадобятся три перечисленные панели. Если хотя бы одна из этих панелей не видна у вас на экране или присутствуют лишние неизвестные панели, щелкните правой кнопкой

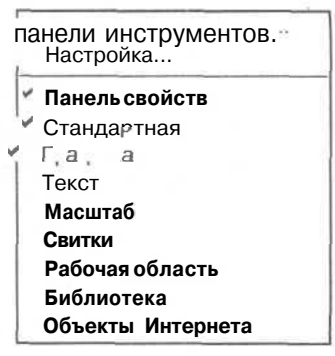

"ис. " Писок панелей

мыши на любой панели под меню и на экране появится вспомогательное меню со списком, в котором присутствующие на экране панели отмечены галочками (Рис. 6.3). Показать или скрыть панель можно, щелкнув мышью на ее названии в этом меню.

#### Основные принципы и понятия

Основным понятием в редакторе CorelDRAW является понятие объекта. Объектом называется элемент рисунка: прямая, круг, прямоугольник, кривая, замкнутая кривая, многоугольник и тому подобное. Так как с помощью комбинации

нескольких объектов можно создавать новый объект, то объекты могут иметь довольно замысловатый вид. Также CorelDRAW может создавать группы объектов для дальнейшего редактирования группы как единого объекта.

Вне зависимости от внешнего вида любой объект имеет ряд общих характеристик. Поясним это на примере (Рис. 6.4).

Любой объект имеет некоторое количество точек или узлов, соединенных прямыми или кривыми линиями - сегментами. Координаты узлов и параметры сегментов определяют внешний вид объекта. Область внутри объекта мож-

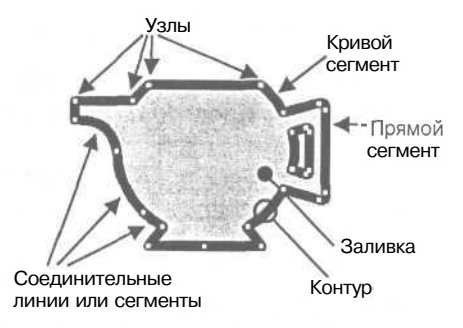

*Рис. 6.4. Пример объекта CorelDRAW*

но закрасить или залить одним цветом, смесью цветов или узором. Сегменты объекта образуют контур, который также имеет свой цвет. Толщину контура можно изменять.

Общие принципы создания и редактирования объектов заключаются в следующем. Сначала создается приблизительная форма объекта. Затем форма уточняется путем вставки или удаления новых узлов и настройки кривизны сегментов. Под кривизной сегментов понимается их траектория или, проще говоря, то, как они выгнуты. Любой кривой сегмент можно преобразовать в прямой и наоборот. После того, как будет создана нужная форма объекта, выбирается цвет отдельно для заливки и для контура.

Любой рисунок, созданный в редакторе, состоит из одного или нескольких объектов, которые могут накладываться и частично или полностью закрывать друг друга. Вы увидите это из дальнейших опытов, в результате которых мы создадим достаточно сложное изображение.

# *OJnbvni JVei.* **Рисование простых геометрических объектов**

В этом опыте мы научимся создавать простейшие геометрические объекты: прямые и кривые линии, прямоугольники и эллипсы. Освоив создание этих объектов, вы легко сможете разобраться и с созданием более сложных. Наши опыты мы начнем с создания прямоугольника.

- Нажмите кнопку LJ на панели инструментов **Графика** (Toolbox). Изображение кнопки при этом изменится, она будет как бы зафиксирована в нажатом состоянии.
- >• Установите указатель мыши в любом месте изображения листа бумаги, то есть на рабочем поле. При этом указатель изменится на  $\top$ .
- > Нажмите левую кнопку мыши, и, не отпуская ее, начинайте передвигать мышь. На экране появится прямоугольник, размеры которого булут меняться вместе с передвижением мыши.
- Отпустите левую кнопку мыши, и прямоугольник останется на экране.

Вот мы и нарисовали первый графический объект в редакторе CorelDRAW. Не правда ли, очень просто. Точно так же рисуется и эллипс:

- на панели инструментов Графика (Toolbox) и полвели-> Нажмите кнопку те указатель мыши к свободному месту в рабочей области. При этом указатель изменится на То.
- > Нажмите левую кнопку мыши и, не отпуская ее, передвигайте мышь. На экране появится эллипс, размеры и форма которого будут меняться вместе с передвижением мыши.
- Отпустите кнопку мыши и эллипс останется на экране.

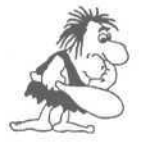

Если вы создали объект неудачно, то можете удалить его, нажав клавишу **Delete** сразу после создания объекта, не выполняя никаких других действий.

Если вы попробуете нарисовать подобным образом квадрат или окружность, то это окажется совсем не простым занятием. Для облегчения построения правильных фигур CorelDRAW имеет специальное средство. Рисуя прямоугольник или эллипс, нажмите и удерживайте клавишу || C<sup>trl</sup> 1, и будет построена правильная фигура. Например, для создания окружности следует выполнить следующие лействия:

- > Подведите указатель мыши к свободному месту на изображении листа бумаги. Кнопку  $\lceil \bigcirc \rceil$  нажимать не надо, так как она осталась нажатой после предыдущей операции.
- > Нажмите и удерживайте клавишу ст I.
- > Нажмите левую кнопку мыши и, не отпуская ее, передвигайте мышь. На экране появится окружность, размеры которой будут меняться.
- Отпустите кнопку мыши, и окружность останется на экране.
- Отпустите клавишу <sup>Сtrl</sup> I. На этом построение окружности закончено.  $>$

Точно так же строится и квадрат, с помощью инструмента ⊥| и клавиши∥сы |

Теперь приступим к построению различных линий: прямых и кривых, замкнутых и разомкнутых. Но сначала познакомимся с двумя типами кривых линий. которые используются в CorelDRAW.

Режим рисования линий **Обычные кривые** (Freehand) позволяет вам строить кривые линии с помощью мыши, примерно так же, как вы рисуете линии карандашом на бумаге. В режиме рисования с использованием **кривых Безье** (Bezier) указывают начальную и конечную точки дуги, а их соединение происходит автоматически. Второй режим позволяет создавать более гладкие линии, но первый - более прост и привычен. Отметим, что в CorelDRAW можно построить и прямые линии, указывая начало и конец отрезка прямой линии. Чуть позже мы рассмотрим по-

строение различных линий, а сейчас научимся выбирать тот или иной режим рисования.

 $\triangleright$  Нажмите кнопку  $\begin{bmatrix} 8 \\ 1 \end{bmatrix}$  на панели инструментов **Графика** (Toolbox) и удерживайте ее нажатой несколько мгновений. Рядом с кнопкой появится вспомогательная панель, которая содержит несколько кнопок (Рис. 6.5). Кнопка включает режим **Обычные кривые** (Freehand), а кнопка X, включает режим **кривых Безье** (Bezier). Остальные кнопки используются при более сложных операциях.

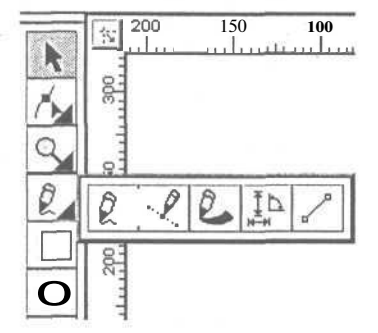

*Рис. 6.5. Вспомогательная панель*

- > Нажмите кнопку  $\|\mathcal{L}\|$ , вспомогательная панель закроется, и вид кнопки на панели инструментов **Графика** (Toolbox) изменится на
- Снова нажмите и удерживайте кнопку , и в появившейся вспомогатель ной панели нажмите кнопку R. . Внешний вид кнопки панели **Графика** (Toolbox) снова изменится на

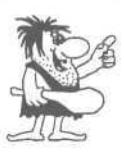

*Следует отметить, что все кнопки-инструменты, у которых в правом нижнем углу находится маленький черный прямоугольник, имеют вспомогательную панель. Если просто щелкнуть мышью на таком инструменте, то можно выбрать его для рисования или редактирования. Если нажать кнопку-инструмент и подержать ее нажатой несколько мгновений, появится вспомогательная панель.*

Таким образом, вы можете выбрать режим рисования линий. Например, если вам надо нарисовать кривую Безье, то вы смотрите на панель инструментов, ка-<br>кой вид у соответствующей кнопки. Если кнопка имеет вид  $\bigotimes_{\square}$  то вам надо кой вид у соответствующей кнопки. Если кнопка имеет вид кои вид у соответствующей кнопки. Если кнопка имеет вид  $\Box$ , то вам надо просто нажать ее и продолжить работу. Если же кнопка имеет вид  $\Box$ , то сначала надо изменить режим, открыв вспомогательную панель и щелкнув мышью на кнопке

Теперь приступим к рисованию прямых и кривых линий. Выполните следующие действия для рисования кривой линии:

- *>* Нажмите кнопку *fit* для построения линии в режиме **Обычные кривые** (Freehand). Она останется нажатой, пока вы не выберете другой инструмент.
- >• Переведите указатель мыши на рабочее поле. При этом указатель изменится на $+$ ...
- >• Нажмите левую кнопку мыши, и, не отпуская ее, начинайте передвигать мышь. На экране будет рисоваться кривая линия, повторяющая передвижения мыши.
- >• Отпустите левую кнопку мыши, и кривая останется на экране.

Теперь нарисуем прямую линию.

- > Установите указатель мыши на свободное место. Кнопку  $\mathbb{R}$  нажимать не надо, так как она осталась нажатой.
- *>* Щелкните мышью и, не оставляя ее нажатой, начните передвигать мышь. На экране появится отрезок, размер и направление которого будут меняться вместе с передвижением мыши.
- *>* Щелкните мышью еще раз, и отрезок останется на экране.

Чтобы нарисовать строго вертикальную или горизонтальную линию, во время рисования следует нажать и держать нажатой клавишу II<sup> $\overline{\overline{c}}$ tri I<sup>I</sup>. в этом случае отре-</sup> зок в процессе рисования будет поворачиваться с дискретным шагом в 15°. Проверьте это обстоятельство самостоятельно. Теперь, когда мы научились рисовать прямые отрезки, перейдем к рисованию ломаных линий (Рис. 6.6). Для этого конечную точку каждого отрезка следует отмечать не одинарным, а двойным щелчком мыши.

 $>$  Кнопка  $|\mathcal{C}|$  осталась нажатой, и мы продолжаем работать в режиме **Обычные кривые** (Freehand). Установите указатель мыши на свободное место и щелкните мышью, после чего начните передвигать мышь. На экране появится отрезок, размер и направление ко торого будут меняться. *ломаная* линия

<sup>*n*</sup> ис. <sup>-</sup> <sup>*'*</sup> *Замкнутая*<br>*ломаная линия* 

- Дважды щелкните мышью, чтобы создать вершину ломаной линии. Первый щелчок мыши заканчивает рисование отрезка прямой, а второй щелчок начинает рисование следующего отрезка из той же самой точки.
- Аналогичным образом создайте еще несколько вершин ломаной линии.

х После создания последней вершины установите указатель мыши на начальную вершину первого отрезка ломаной линии и один раз щелкните мышью. Рисование замкнутой ломаной линии будет закончено.

Рисование замкнутой ломаной линии часто используется для создания грубой формы объекта, в нашем случае - это заготовка для яблока (Рис. 6.6).

Теперь рассмотрим рисование **кривых Безье** (Bezier) / (Рис. 6.7). Перед тем как проделать следующий эксперимент, прочитайте его до конца.

Выберите инструмент '"^ в панели **Графика** (Toolbox) для установки режима **кривых Безье** (Bezier). *Рис. 6.7. Кривая Безье*

 $\mathbb{R}^2$ 

\_'\_ *кривизны*

- *>* Переведите указатель мыши на рабочее поле. При *с манипуляторами* этом указатель изменится на  $\overline{z}$ .
- *>* Нажмите и, удерживая левую кнопку мыши, передвиньте мышь. На экране появится пунктирная линия, длина и направление которой меняется с передвижением мыши. Эта пунктирная линия называется манипулятором кривизны. Работу с манипуляторами кривизны мы подробно рассмотрим чуть позже.
- *>* Отпустите кнопку мыши.
- *>* Передвиньте мышь, после чего снова нажмите кнопку мыши и удерживайте ее. Появится вторая пунктирная линия.
- *>* Не отпуская кнопки, подвигайте мышь, и вы увидите, как меняется внешний вид кривой при изменении направления и размера пунктирной линии.
- *>* Отпустите кнопку мыши, и рисование участка кривой будет закончено.
- *>* Щелкните мышью на свободном пространстве. Конец кривой будет соединен с новым узлом.
- у Щелкните мышью на свободном пространстве, и будет нарисована прямая линия, так как вы не настраивали кривизну в узлах.
- *>* Щелкните мышью в точке, в которой вы начали рисование, и получите замкнутую фигуру.

Таким образом, вы можете нарисовать произвольную фигуру, состоящую из множества различных линий. Конечно, трудно нарисовать что-либо стоящее с первого раза, не имея возможности вносить исправления. Далее мы рассмотрим возможности CorelDRAW по редактированию объектов. Но для того, чтобы можно было изменять форму и свойства объектов, сначала надо научиться выделять их. В следующем опыте мы и займемся именно этим.

### **. Выделение объектов**

ЕСЛИ вы уже работали с другими приложениями Windows, такими как редактор Word или Excel, выделение объектов CorelDRAW не вызовет у вас никаких трудностей.

- >• Создайте прямоугольник.
- $\blacktriangleright$  Нажмите кнопку  $\lfloor \cdot \rfloor$  на панели инструментов **Графика** (Toolbox). Вокруг созданного объекта появятся восемь маленьких черных прямоугольников (Рис. 6.8).

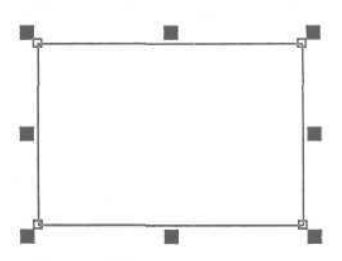

*Рис. 6.8. Выделенный объект*

Это и означает, что объект выделен. Вы можете увидеть и маленькие рамки, расположенные в вершинах выделенного прямоугольника. Так обозначаются узлы, но о них речь пойдет позже.

CorelDRAW выделяет вновь созданный объект, чтобы вы смогли с ним работать. Как же выделить другой объект? Для этого надо просто щелкнуть мышью на контуре этого объекта. Если вы случайно щелкнете на контуре не один, а два раза, то вместо черных прямоугольников вокруг объекта появятся стрелки. В этом случае, так как пока они нам не нужны, щелкните мышью на контуре объекта еще раз, чтобы снова появились прямоугольники.

В CorelDRAW можно выделить объекты, если указатель мыши имеет вид 1. Обратите внимание, что  $\&$  и  $\star$  разные указатели. Если же указатель имеет вид, отличный от  $\bar{\lambda}$ , это означает, что вы работаете с другим инструментом и для выделения следует сначала нажать кнопку

*>* Попробуйте самостоятельно выделить различные объекты, созданные нами в предыдущих опытах, щелкая мышью на их контурах.

Иногда бывает необходимо выделить все объекты сразу.

*<sup>&</sup>gt;* Дважды щелкните на кнопке ^ . Все объекты будут выделены.

Выделение группы объектов обозначается черными прямоугольниками, расположенными вокруг<sup>3</sup> них (Рис. 6.9).

> Чтобы отменить выделение одного или нескольких объектов, надо щелкнуть мышью на свободном месте в рабочей области, на котором нет объектов.

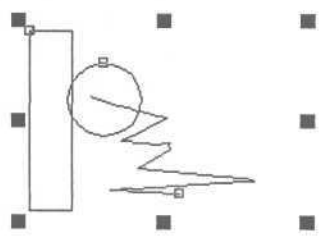

*Рис. 6.9. Выделено несколько объектов*

Давайте выделим группу из нескольких произвольных объектов.

- > Сначала выделите первый объект.
- *>* После этого нажмите клавишу [[shift] и, не отпуская ее, выделите все другие объекты, щелкая мышью последовательно на контуре каждого объекта. Обратите внимание, что в строке состояния выводится информация о выделенных объектах. Например, строка **Выделено объектов: 3** (3 Objects selected) сообщает о том, что выделено три объекта.
- > Отпустите клавишу ff<sup>shift</sup>l.
- > Снова нажмите клавишу  $\sqrt{\sinh u}$ , не отпуская ее, щелкните мышью на контуре одного из выделенных объектов. Выделение только данного объекта будет отменено. Об этом можно узнать из строки состояния.
- > Отпустите клавишу  $\sqrt{\text{Shift}}$

Рассмотрим еще один способ выделения объектов. Как один, так и несколько объектов можно выделить следующим образом:

- >• Щелкните мышью на свободном месте вне группы выделенных объектов, чтобы отменить все выделение.
- > Подведите указатель мыши к месту выше и левее объекта или объектов, которые вы хотите выделить.
- Нажмите левую кнопку мыши и, не отпуская ее, начните передвигать мышь. На экране между начальной точкой и текущим местом указателя появится пунктирный прямоугольник (Рис. 6.10).
- Передвиньте мышь таким образом, чтобы нужные объекты оказались внутри пунктирного прямоугольника, после чего отпустите кнопку мыши. Объекты, целиком оказавшиеся внутри пунктирного прямоугольника, будут выделены.

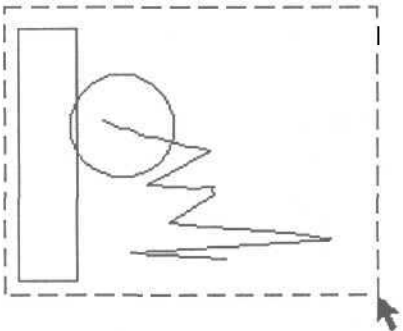

*Рис. 6.10. Выделение группы объектов*

После выделения нескольких объектов вы можете работать с ними, как будто они являются одним единственным объектом.

> Самостоятельно поэкспериментируйте с выделением разных объектов, после чего переходите к следующему опыту.

# $\mathcal{O}_{n \sim m}$   $\mathcal{N}$ <sup> $g$ </sup>3. Изменение масштаба **просмотра изображения**

Возможно, вы уже заметили, как неудобно работать с мелкими объектами в режиме просмотра всей страницы целиком. CorelDRAW позволяет просматривать рисунки в различном масштабе, что мы и сделаем в данном опыте. При работе с графическим редактором часто приходится менять масштаб изображения, чтобы увидеть рисунок целиком или рассмотреть отдельные фрагменты (Рис. 6.11). Мелкие фрагменты значительно легче редактировать при большом увеличении.

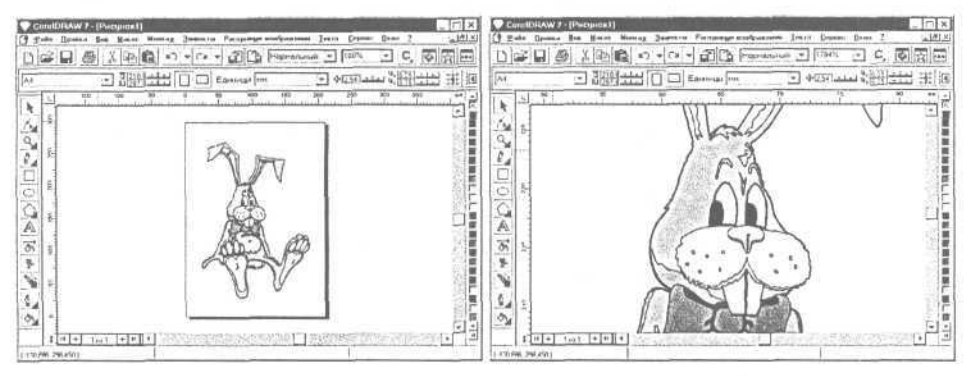

. 6.7 Л *Использование разного масштаба просмотра при работе с одним рисунком*

Для изменения масштаба следует воспользоваться инструментом увеличения масштаба изображения. . Начнем с

- Нажмите кнопку  $\mathbb{Z}_n$ или нажмите клавишу  $\mathbb{F}_n$ . Указатель мыши примет вид увеличительного стекла
- Установите указатель мыши в верхний левый угол площади, которую вы хотите просмотреть в крупном масштабе.
- Нажмите левую кнопку мыши и, не отпуская ее, начните передвигать мышь. При этом выделенная область будет отмечаться пунктирным прямоугольником.
- Подведя указатель к правой нижней границе выбранной площади, отпустите кнопку мыши. Изображение на экране будет перерисовано, при этом объекты, попавшие в пунктирный прямоугольник, будут увеличены.

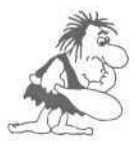

*В этом примере, как и в других, мы выделяем область от верхнего левого угла к нижнему правому. Это совсем не обязательно, и вы можете выделять от любого угла, который вам больше нравится, до противоположного. Результат от этого не изменится.*

>• Чтобы уменьшить масштаб изображения, нажмите кнопку Мельче (Zoom Out) или нажмите клавишу  $\overline{F3}$ . Изображение на экране будет уменьшено. Можно нажимать указанную кнопку несколько раз подряд для ступенчатого уменьшения изображения.

Коротко скажем еще о нескольких полезных кнопках, расположенных на панели свойств при работе с инструментом  $\mathbb{W}$ . С помощью кнопки  $\mathbb{W}$  можно увеличить только выделенные объекты, а кнопка • позволяет установить такой масштаб изображения, при котором будут видны все объекты сразу.

> Попробуйте самостоятельно увеличить и уменьшить изображение нарисованных ранее объектов, после чего переходите к следующему опыту.

# *€iwvm JVB4.* **Перемещение, копирование и удаление объектов**

В предыдущих опытах мы создали несколько простых объектов. Давайте научимся удалять ненужные объекты. Но перед удалением вы должны запомнить, что любую операцию в CorelDRAW, как и во многих других приложениях Windows, можно отменить.

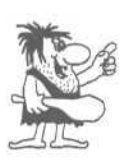

Если вы *хотите отменить выполненную операцию, выберите команду меню Правка + Отменить (Edit + Undo). После слова команды Отменить (Undo) в меню будет находиться название операции, которую можно отменить при каждом конкретном применении этой команды. Повторно выбрав эту команду, вы отмените предпоследнюю операцию, и так далее. Восстановить удаленные таким образом изменения можно с помощью команды меню Правка + Повторить (Edit \* Redo).*

Удалить объект очень просто.

- > Выделите объект или несколько объектов, которые вы хотите удалить.
- > Нажмите клавишу **Delete** Выделенные объекты будутудалены.
- > Удалите некоторые объекты, созданные ранее, но не переусердствуйте и оставьте несколько объектов для работы с ними в следующих опытах. Если же вы удалили все объекты, создайте заново несколько окружностей и прямоугольников, затем нажмите кнопку  $\|\cdot\|$  на панели инструментов Графика

(Toolbox) и продолжайте опыты с CorelDRAW.

Теперь мы попробуем перемещать объекты.

> Подведите указатель мыши к контуру любого объекта и нажмите левую кнопку мыши.

Современный самоучитель работы на компьютере

 $>$  Не отпуская кнопку мыши, начните передвигать мышь. При этом указатель мыши примет вид  $\mathcal{F}$ , и на экране появятся пунктирные границы объекта или тонкие контуры объекта голубого пвета.  $\overline{B}$ зависимости  $_{\text{OT}}$ настроек

CorelDRAW (Рис. 6.12).

• Переместите пунктирную рамку или контур объекта на место, которое вы выбрали для объекта, и отпустите кнопку мыши. Объект будет перерисован в новом месте.

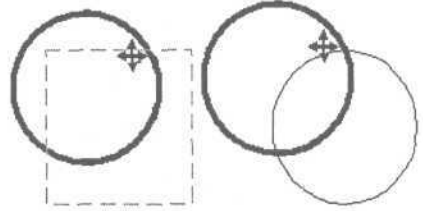

Рис. 6.12. Перемещение объекта

Если предварительно выделить группу объектов, то точно так же вы можете переместить всю группу.

• Попробуйте самостоятельно передвинуть отдельные объекты и их группы.

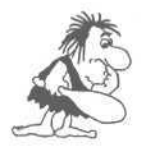

Для перемещения объектов строго в горизонтальном или вертикальном направлении следует во время перемещения нажать и удерживать клавишу Ctrl 1.

Кроме описанного выше способа, вы можете переместить выделенный объект с помощью клавиш управления курсором.

- > Выделите группу объектов и несколько раз нажмите клавишу Объекты будут смещены вправо. Расстояние, на которое перемещаются объекты при каждом нажатии, можно настроить, но сейчас мы не будем на этом останавливаться.
- > Если вы хотите не переместить, а скопировать объект, то выделите его и нажмите серую клавишу  $\boxed{+}$ , расположенную рядом с цифровым блоком клавиатуры. Копия объекта будет точно совпадать с исходным объектом или находиться немного в стороне, в зависимости от настройки вашего редактора.
- > Отодвиньте в сторону копию, нажав несколько раз клавишу  $\Box$  и вы увидите два абсолютно идентичных объекта. Таким же образом можно скопировать и выделенную группу объектов.

Другим способом копирования, удаления и перемещения объектов является использование так называемого буфера обмена Windows. Это специальный участок памяти, в который вы можете скопировать любую информацию из различных программ.

> Выделите объект и нажмите кнопку на панели инструментов Основная (Standard). Объект будет удален из рисунка и помещен в буфер обмена.

238

- > Нажмите кнопку *\Ш>\* на панели инструментов **Основная** (Standard) и объект будет помещен из буфера обмена в рисунок.
- **Выделите несколько объектов и нажмите кнопку**  $\Box$  **на панели инструментов Основная** (Standard). Копии выделенных объектов будут помещены в буфер обмена.
- $\triangleright$  Нажмите кнопку  $\mathbb{R}$ . В рисунок будут вставлены копии объектов. Так как копии располагаются точно над оригиналами, несколько раз нажмите клавишу  $\Box$  чтобы увидеть новые объекты.

Естественно, буфер обмена может переносить рисунки между разными программами. Вы можете нарисовать рисунок в CorelDRAW, поместить его в буфер обмена Windows, а после этого вставить в текст документа в редакторе Word. Таким образом, вы сможете украсить любой документ Word профессиональными иллюстрациями.

### *€iwvm J\@5.* **Цвет контура и заливки объекта**

В предыдущих опытах мы экспериментировали с черно-белыми объектами. Настало время научиться раскрашивать их. Для изменения цвета контура и заливки объекта используется цветовая палитра, расположенная в правой части экрана. В каждой ячейке палитры  $\blacksquare$ ,  $\blacksquare$ ,  $\blacksquare$ , приведен образец цвета. Первая слева ячейка  $\mathbb{\overline{K}}$  означает отсутствие цвета. Следует различать отсутствие цвета и бе-

лый цвет. Если у объекта нет заливки, то есть цвет заливки отсутствует, то объект будет прозрачным, и под ним можно будет видеть другие объекты. Заливка белым цветом делает объект непрозрачным. Давайте поэкспериментируем.

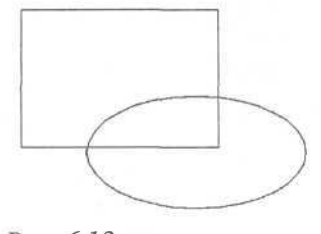

> Нарисуйте прямоугольник. Затем над прямоугольником нарисуйте эллипс, как показано на Рис. 6.13. Здесь важен порядок построения: сначала прямоугольник, затем эллипс.

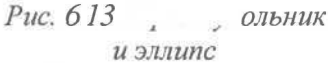

> Выделите эллипс и щелкните левой кнопкой мыши на белом цвете в палитре. Эллипс будет залит белым цветом. Часть прямоугольника, закрытая эллипсом, станет не видна.

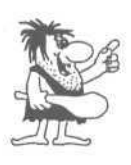

*В CorelDRAW существует режим контурного просмотра, в котором цвета объектов не отображаются на экране. Если заливка объекта не видна, выберите команду меню Вид + Обычный (View + Normal). Отметим, что в режиме контурного просмотра перерисовка сложных изображений на экране происходит несколько быстрее.*

- **•** Чтобы убрать заливку, щелкните на ячейке  $\mathbb{K}$  в палитре. Под эллипсом снова будет виден прямоугольник.
- *>* Щелкните правой (а не левой, как в прошлый раз) кнопкой мыши на красном цвете в палитре. Контур эллипса станет красным.
- **Щелкните правой кнопкой мыши на ячейке**  $\|\cdot\|$  **в палитре. Контур эллипса** станет бесцветным. И теперь эллипс совсем не виден.
- *>* Выберите команду меню **Вид** \* **Каркас** (View Wireframe). Включится режим просмотра, в котором отображаются только контуры объектов. Вы увидите контур эллипса.
- >• Щелкните левой кнопкой мыши на желтом цвете в палитре. На экране ничего не изменится, в строке состояния, которая находится в нижней части окна, появится желтый прямоугольник, отражающий заливку выделенного объекта.
- х Выберите команду меню **Вид** » **Обычный** (View \* Normal). Вы перейдете в режим полноцветного просмотра и увидите желтый эллипс, закрывающий прямоугольник.

Как видите, изменять цвет заливки и контура объекта в редакторе CorelDRAW очень просто. Если нужный цвет не виден в палитре, воспользуйтесь кнопками  $\blacktriangle$   $\mid$  и  $\mid \blacktriangledown$ , расположенными по краям палитры, для ее прокрутки влево или вправо.

# *OJibbvm JVB6.* **Толшина контура**

Во всех предыдущих опытах толщина контура создаваемых объектов оставалось постоянной, но иногда ее необходимо изменять. Чем мы и займемся в этом опыте.

- >• Выделите любой объект, созданный ранее.
- $>$  Нажмите и подержите несколько мгновений нажатой кнопку  $\mathbb{E}_A$  на панели инструментов **Графика** (Toolbox). Появится вспомогательная панель инструментов, предназначенных для установки различных атрибутов контура объекта (Рис. 6.14).

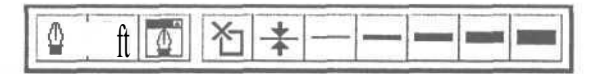

*Рис. 6.14. Вспомогательная панель работы с контуром*

 $\triangleright$  Нажмите кнопку  $\in$  | и контур объекта будет удален, то есть его толщина станет равной нулю.

#### Изучаем графический редактор CorelDRAW7, 8, 9, 10, 11

- > Повторно откройте вспомогательную панель с помошью кнопки  $\left|\frac{\mu}{\mu}\right|$ , затем нажмите кнопку Контур объекта станет очень толстым.
- > Попробуйте установить разную толщину контура с  $\overline{M}$ на вспомогательной панели (Рис. 6.15). -

В CorelDRAW имеется возможность устанавливать толщину контура более точно. Для этого нажмите кнопку 承 вспомогательной панели инструментов работы с  $\mathbf{u}$ контуром объекта, и на экране появится диалог Атрибу-

ты абриса (Outline Pen) (Рис. 6.16).

Liner: Толщина:

Атрибуты абриса

помощью кнопок

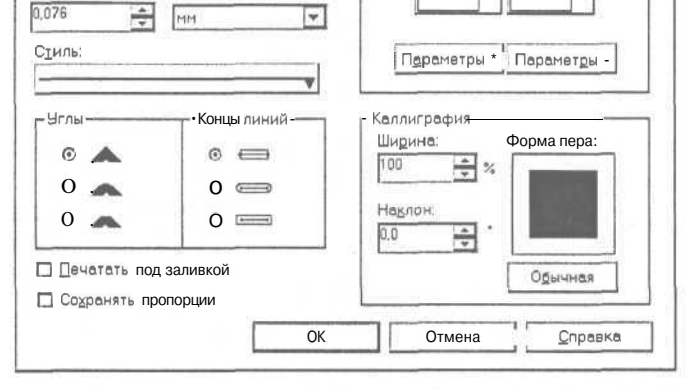

-Наконечники-

#### Рис. 6.16. Диалог **Атрибуты абриса** (Outline Pen)

В этом диалоге вы можете установить множество характеристик контура, но в данном опыте мы рассмотрим только установку толщины контура. В поле Толщина (Width) расположено число, означающее толщину контура.

Рялом в открывающемся списке выбираются елиницы измерения. Значение «"» или в английской версии inches (дюймы) означает, что толщина линии измеряется в люймах.

- > Откройте список рядом с полем Толшина (Width) и выберите строку мм (millimeters). При этом изменится число, показывающее толщину линии. Теперь указано значение в миллиметрах.
- > Поменяйте значение толщины, для чего щелкните мышью в поле и введите новое значение.
- > После изменения значения толщины нажмите кнопку ОК. Диалог закроется, и толщина контура выделенного объекта будет изменена.

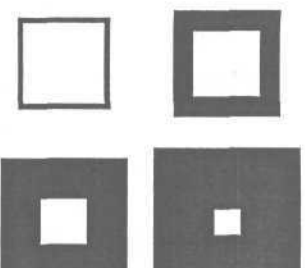

Рис. 6.15. Разная толшина контура

 $|7|$   $\times$ 

Кроме цвета и толщины контур объекта может быть пунктирным или штриховым. Более того, для незамкнутых линий существует возможность выбирать символ для начала и конца линии, то есть создавать стрелки. Но это тема следующего опыта.

# *@пмт, Л\$7-* **Стиль линий и различные типы стрелок**

Часто бывает необходимо нарисовать пунктирную линию или линию со стрелкой на конце. CorelDRAW предлагает удобные средства для таких операций. Под стрелками мы подразумеваем самые разные рисунки, вне зависимости от их внешнего вида, которые располагаются на концах линий (Рис. 6.17).

Чтобы нарисовать линии различного стиля со стрелками или без них, можно воспользоваться диалогом **Атрибуты абриса** (Outline Pen), с которым вы уже знакомы. Но мы рассмотрим использование так называемого свитка (Roll-Up окна), работа с которым очень похожа на работу с обычным диалогом, и полей специальной панели **Свойств** (Property).

- С помощью инструмента К^ панели **Графика** *стрелки* (Toolbox) нарисуйте прямую линию. Нажмите кнопку  $\| \cdot \|$ , и она будет выделена.
- $\triangleright$  Нажмите кнопку  $\lVert \psi \rVert$  на панели инструментов **Графика** (Toolbox), и рядом с ней появится вспомогательная панель инструментов.
- $\triangleright$  Нажмите кнопку  $\lvert \Phi \rvert$  во вспомогательной панели и на экране появится свиток **Абрис** (Реп) (Рис. 6.18). Если данной кнопки в панели нет, вам нужно воспользоваться кнопками настройки на панели **Свойств** (Property).

Свитки достаточно широко использовались в ранних версиях редактора CorelDRAW, но в последних версиях они используются значительно реже.

В центре свитка **Абрис** (Реп) расположены несколько кнопок, с помощью которых можно поменять вид линий. Кнопки — $\mathbf{H}$  $\frac{1}{2} \left( \frac{1}{2} \right)^{2} \frac{1}{2} \left( \frac{1}{2} \right)^{2} \frac{1}{2} \left( \frac{1}{2} \right)^{2} \frac{1}{2} \left( \frac{1}{2} \right)^{2} \frac{1}{2} \left( \frac{1}{2} \right)^{2} \frac{1}{2} \left( \frac{1}{2} \right)^{2} \frac{1}{2} \left( \frac{1}{2} \right)^{2} \frac{1}{2} \left( \frac{1}{2} \right)^{2} \frac{1}{2} \left( \frac{1}{2} \right)^{2} \frac{1}{2} \left( \frac{$ предназначены для установки стрелок в начале и конце линии соответственно. Если вы пользуетесь не свитком, а панелью свойств, аналогичные кнопки расположены в ее центре при выделении незамкнутой кривой.

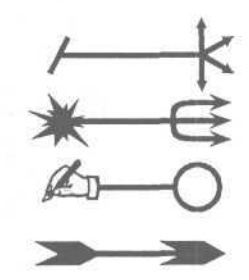

*Рис. 6.17. Разнообразные*

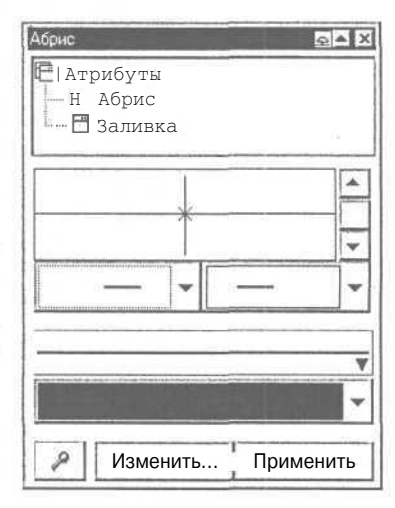

*Рис. 6.18. Свиток Абрис (Реп)*

Ниже них расположена длинная кнопка для задания стиля линий: непрерывная, пунктирная, штрих-пунктирная или какая-либо другая линия. Еще чуть ниже находится длинная кнопка для выбора цвета контура.

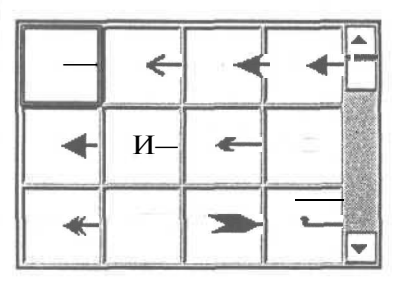

> Нажмите левую кнопку — | √|, и рядом с ней появится список шаблонов стрелок, которые вы можете поставить на конце линии  $(Pic.6.19).$ 

Рис. 6.19. Список стрелок

- $\triangleright$  С помощью полосы прокрутки просмотрите список, затем выберите  $\triangleright$ , для чего щелкните на рисунке этой стрелки мышью. Список закроется, а рисунок выбранной стрелки появится на левой кнопке.
- > Аналогично выберите для окончания линии с помощью правой кнопки  $\mathbb{F}_{\text{pncyHOK CTPCJKM}}$  **Рисунок появится на кнопке.**
- $\triangleright$  Нажмите кнопку Применить (Apply) и на начале, и в конце нарисованного вами отрезка появятся выбранные вами стрелки: • Если вы не видите изменений, увеличьте масштаб просмотра изображения. При работе с панелью свойств кнопку нажимать не надо, так как внешний вид отрезка изменится сразу после выбора нужной стрелки.
- $\triangleright$  Нарисуйте еще один отрезок с помощью инструмента  $\triangleright$ . Выделите этот отрезок и нажмите кнопку Применить (Apply) в свитке Абрис (Реп). Так как в свитке сохранились все предыдущие настройки, то они будут применены к новому отрезку. Таким образом, один раз настроив параметры в свитке, вы можете многократно их применять для разных линий. Если же вы работаете не со свитком, снова выберите окончания в панели
- свойств. • Выберите другие стрелки в свитке и снова нажмите кнопку Применить (Apply). Стрелки на выделенном
- отрезке изменятся. Самостоятельно поэкспериментируйте с разными видами стрелок.
- **w**, расположенную > Нажмите длинную кнопку ниже двух кнопок, с которыми мы только что работали. На экране появится список стилей линий  $(Puc. 6.20).$
- 

Puc  $620$  Cnucok стилей линий

• С помощью полосы прокрутки пролистайте список, после чего выберите стиль = = = = . для чего щелкните мышью на изображении этой линии. Список закроется, а рисунок выбранного стиля линии появится на кнопке.

- >• Нажмите кнопку **Применить** (Apply), если вы работаете со свитком, и вид отрезка изменится в соответствии с выбранным стилем.
- >• Нарисуйте еще несколько линий и самостоятельно измените их внешний вид. Затем переходите к следующему опыту.

# *Фпшпъ J№s.* **Изменение размера, перекос, вращение и зеркальное отображение объектов**

В этом опыте мы приступим к изучению приемов редактирования объектов. И начнем с изменения размера.

- >• Выделите один из объектов, созданных ранее.
- >• Выделенный объект обрамляется черными прямоугольниками. Подведите указатель мыши к нижнему правому прямоугольнику. Внешний вид указателя мыши при этом изменится с Ч на  $\blacksquare$ .
- $\triangleright$  Нажмите левую кнопку мыши и, не отпуская ее, начните передвигать мышь. При этом вокруг объекта появится пунктирная рамка или тонкая голубая контурная копия.
- >• Передвиньте мышь правее и ниже, после чего отпустите кнопку мыши. Объект будет увеличен, при этом будут сохранены его пропорции, то есть соотношение его ширины и высоты.

Для изменения размера с сохранением пропорций можно воспользоваться не только правым нижним прямоугольником, но и любым другим, расположенным в одном из углов рамки обрамления. Следует отметить, что если в процессе изменения размера объекта нажать и удерживать клавишу Shift. то изменение размера будет происходить относительно центра объекта. Давайте убедимся в этом.

- **Нажмите и удерживайте клавишу Shift]**.
- >• Один из объектов уже выделен. Подведите указатель мыши к нижнему правому прямоугольнику. Внешний вид указателя мыши при этом изменится на
- $\blacktriangleright$  Нажмите левую кнопку мыши и, не отпуская ее, начните передвигать мышь. Вокруг объекта появится пунктирная рамка или контурная копия объекта, которая будет уменьшаться или увеличиваться во все стороны от объекта, а не только в сторону нижнего правого угла как в предыдущем эксперименте.
- $\triangleright$  Отпустите левую кнопку мыши и затем клавишу shift.

Для изменения размера объекта только по горизонтали или только по вертикали следует выполнить аналогичные действия с черными прямоугольниками, расположенными посередине сторон обрамляющей рамки.

#### Изучаем графический редактор CorelDRAW 7, 8, 9, 10, 11

Схематически соответствие различных прямоугольников обрамления разным действиям представлено на Рис. 6.21. При этом стрелки показывают направление, в котором можно менять размер с помощью соответствующего черного прямоугольника. Попробуем изменить ширину объекта, не меняя его высоты

- > Подведите указатель мыши к среднему прямоугольнику обрамления на правой стороне. Внешний вид указателя мыши при этом изменится на ← .
- > Нажмите левую кнопку мыши и, не отпуская ее, начните передвигать мышь.
- Передвиньте мышь левее, после чего отпустите кнопку мыши. Ширина объекта будет уменьшена, при этом высота останется без изменений.

Точно так же можно изменить и высоту, используя средний прямоугольник в нижней части обрамления.

Если уменьшать размер объекта до нуля и, не останавливаясь, передвигать мышь дальше через границу объекта, как бы выворачивая его, то можно получить зеркальное отображение объекта. Чтобы при зеркальном отображении сохранить размеры исходного объекта, нажмите и не отпускайте клавишу **С**trl I во время операции. При нажатой клавише I Ctrl I масштабирование происходит с дискретным шагом в 100%. С помощью копирования объектов и зеркального отображения легко создавать такие узоры (Рис. 6.22).

• Попробуйте самостоятельно получить зеркальное отображение любого объекта.

Теперь мы рассмотрим перекос объектов. Что такое перекос, показано на Рис. 6.23. Перекос прямоугольников может быть использован для рисования открытых папок и книг (Рис. 6.24).

Если применить перекос к более сложным объектам, результат получится еще более экзотический. Различают вертикальный и горизонтальный перекос. Как уже отмечалось ранее, щелчок мыши на контуре выделенного объекта приведет к тому, что черные прямоугольники вокруг объекта поме-

размера

Рис. 6.21. Схема изменения

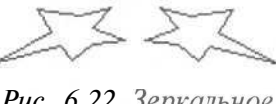

Рис. 6.22. Зеркальное отображение

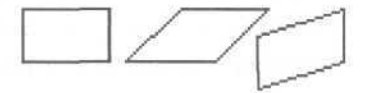

Рис. 6.23. Исходный прямоугольник и результат операции перекоса

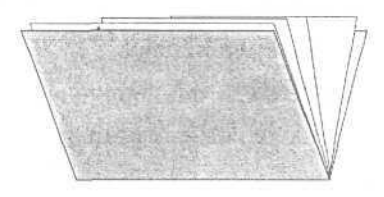

Рис. 6.24. Пример рисунка, который состоит только из перекошенных прямоугольников

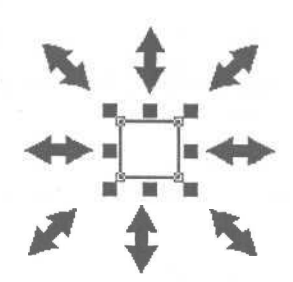

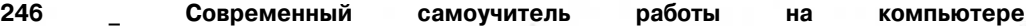

няются на стрелки (Рис. 6.25). Эти стрелки означают, что в данном режиме можно выполнять перекос и поворот объекта. Для начала выполним горизонтальный перекос объекта. 0

- *>* Выделите любой объект, после чего щелкните мышью на его контуре еще раз, чтобы вокруг объекта появились стрелки.
- *Рис. 6.25. Стрелки >* Подведите указатель мыши к верхней стрелке → . *Рис. 6.25. Стрелки* вокруг объекта
- *>* Нажмите левую кнопку мыши и, не отпуская ее, начните передвигать мышь. Вокруг объекта появится пунктирная рамка или появится тонкая голубая копия объекта.
- > Установите нужное положение пунктирной рамки и отпустите кнопку мыши. Перекос объекта завершен.

Точно так же можно выполнить вертикальный перекос. При этом следует использовать стрелку  $\mathbb I$ , а указатель мыши примет вид  $\mathbb I$ .

Теперь перейдем к повороту объекта вокруг центра вращения. Кстати, центр вращения обозначен символом О в центре объекта. Для поворота используются стрелки  $\overrightarrow{A}$ ,  $\overrightarrow{u}$  и  $\overrightarrow{v}$ , расположенные по углам объекта. Безразлично, какая из них используется, результат будет один и тот же.

- $>$  Подведите указатель мыши к стрелке  $*$  или другой, аналогичной.
- > Нажмите левую кнопку мыши и, не отпуская ее, начните передвигать мышь. Указатель изменится на О, а появившаяся пунктирная рамка или контур объекта начнет вращаться.
- *>* Установив нужное положение, отпустите кнопку мыши, и объект будет повернут.

Для более сложного поворота можно изменить расположение центра вращения.

- > Подведите указатель мыши к значку  $\bullet$  в центре объекта. Указатель изме-<br>нится на  $\frac{1}{r}$ .
- > Нажмите и удерживайте левую кнопку мыши, начните передвигать мышь. Значок © будет перемещаться вместе с указателем мыши.
- >- Выбрав новое положение центра вращения, отпустите кнопку мыши.

>• Поверните объект, чтобы увидеть, что теперь поворот осуществляется иначе.

Как и в других операциях CorelDRAW, перекос, вращение, изменение размеров и зеркальное отображение можно применить к группе объектов. В следующем опыте мы научимся объединять объекты в группы, вместо того, чтобы постоянно выделять их.

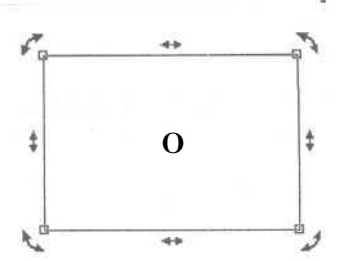

# *OJnwm, J№9.* **Объединение объектов в группы**

Если вам надо работать с несколькими объектами, как с одним, вы можете просто выделить их. Но при частом выделении одних и тех же объектов теряется

много времени. Кроме того, при выделении вы можете пропустить один из объектов, и дальнейшие действия будут неправильными. Поэтому для постоянной работы с несколькими объектами, как с одним, эти объекты объединяются в группу.

*>* Нарисуйте квадрат, прямоугольник и эллипс в том порядке, в котором они перечислены. Если вы измените порядок создания объектов, у вас не получится следующий опыт. Залейте их разными цвета-<br>NH и расположите как показано на Рис 626 ми и расположите, как показано на Рис. 6.26.

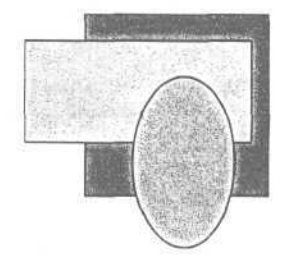

, " , " *., Рис. 6.26. Три объекта*

>• Выделите все три объекта, пользуясь приемами, описанными в предыдущих опытах. В строке состояния при этом появится сообщение **Выделено объектов: 3 Слой 1** (3 Objects Selected on Layer 1).

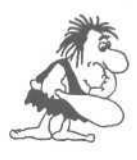

*CorelDRAW может размещать рисунки на разных прозрачных слоях, но пока вам совершенно не надо об этом думать. А сейчас просто не обращайте внимания на слово* **Слой** *(Layer).*

- Нажмите кнопку **Сгруппировать** (Group) или [%| панели **Свойств** (Property). Запись в строке состояния при этом изменится на **Группа (3) Слой 1** (Group of 3 Objects on Layer 1).
- >• Щелкните мышью на свободном месте, чтобы отменить выделение, после чего щелкните на любом из объектов. Будет выделена вся группа.
- >• Щелкните мышью на красном цвете в палитре цветов и все объекты в группе будут закрашены единым цветом.

Не смотря на то, что объекты объединены в группу и обрабатываются одинаково, сохраняется возможность выделить отдельный объект в группе и отредактировать его отдельно от остальной группы.

- $\blacktriangleright$  Нажмите и удерживайте клавишу  $\lbrack$  Ctrl I.
- >• Щелкните мышью на эллипсе. Вокруг эллипса появятся восемь небольших черных кругов - это признак выделенного объекта, который входит в группу.
- Отпустите клавишу  $\boxed{\text{Ctrl}}$ .
- >• Щелкните мышью на желтом цвете в палитре цветов. Только выделенный эллипс будет закрашен желтым цветом.
- > Щелкните мышью на квадрате или прямоугольнике. Будет выделена вся группа.
- > Разгруппируйте объекты, нажав кнопку Разгруппировать (Ungroup) или на панели Свойств (Property). При этом сообщение в строке состояния поменяется на Выделено объектов: 3 Слой 1 (3 Objects Selected on Layer 1).

В заключение опыта отметим, что существует возможность объединить несколько групп объектов в одну группу.

### $\mathcal{O}_{n\phi\psi m}$   $\mathcal{N}^{0}$ 10. Наложение объектов друг на друга

Как вы уже знаете, объекты в CorelDRAW могут располагаться друг над другом. При этом верхние объекты закрывают нижние. Порядок наложения объектов определяется порядком их создания: в самом низу всегда находится объект, который создавался первым. Но последовательность расположения объектов друг над другом можно изменять. Именно об этом и пойдет речь в этом опыте. Для наших экспериментов мы будем использовать три объекта, созданные в предылушем опыте.

- > Выделите квадрат, который является самым нижним объектом, и нажмите комбинацию клавиш Shift +  $\lceil \frac{Page}{Type} \rceil$ . Квадрат будет расположен поверх всех остальных объектов.
- > Нажмите комбинацию клавиш Shift | + | Page | Квалпят снова окажется позади других объектов.
- > Нажмите комбинацию клавиш  $\sqrt{\frac{C_{tr}}{L}}$  +  $\sqrt{\frac{P_{age}}{L}}$  + Квадрат будет расположен поверх прямоугольника, но под эллипсом. Таким образом, комбинация клавиш

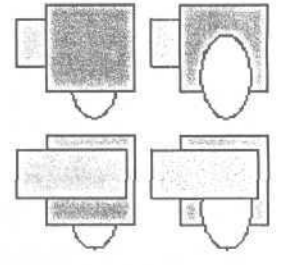

Рис. 6.27. Различное взаимное расположение объектов

**Ctrl** +  $\|P_{\text{op}}^{\text{Page}}\|$  перемещает выделенный объект наверх на один объект. Соответственно комбинация клавиш  $\boxed{\text{Ctr}}$  +  $\boxed{\text{Page}}$  - на один объект вниз.

Все действия по изменению порядка наложения объектов можно выполнить с помощью команд меню Монтаж • Порядок (Arrange • Order).

- > Выделите прямоугольник, который сейчас находится в самом низу.
- > Выберите команду меню Монтаж \* Порядок Установить перед (Arrange Order \* In Front of). Указатель мыши изменится на
- > Щелкните мышью на эллипсе. Прямоугольник будет размещен над эллипсом.
- > Выберите команду меню Монтаж Порядок \* Установить за (Arrange \* Order • Behind). Указатель мыши изменится на
- > Щелкните мышью на эллипсе. Прямоугольник будет размещен под эллипсом.

248

Перед выбором команд изменения порядка наложения можно выделять несколько объектов, например, для размещения всех выделенных объектов над каким-нибудь другим объектом. Предлагаем вам самостоятельно проверить это на практике.

# *€itbvm JV&11.* **Соединение объектов**

Самым удобным способом создания сложных геометрических объектов является их составление из простых. В этом опыте мы рассмотрим операцию соединения объектов. В отличие от объединения объектов в группы, при соединении получается один новый объект. При этом появляется возможность создавать объекты с отверстиями внутри (Рис. 6.28). Итак, вы-

полним соединение нескольких объектов, чтобы создать прямоугольное отверстие в круге.

Нажмите клавишу II <sup>Ctri</sup>I и, не отпуская ее, с помощью инструмента  $\vert \circ \vert$  нарисуйте окружность на свободном поле документа.

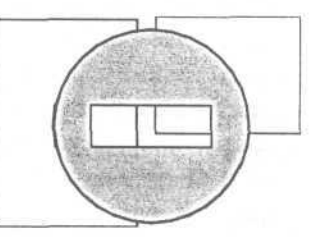

- $\triangleright$  С помошью инструмента  $\Box$  нарисуйте прямоуголь-*Рис. 6.28. Объект с отверстием* ник, расположив его внутри окружности.
- *>* Выделите окружность и прямоугольник. О выделении двух объектов будет говорить соответствующая надпись в строке состояния.
- у Выберите команду меню Монтаж » Соединить (Arrange \* Combine). Будет создан новый объект: круг с отверстием в виде прямоугольника.
- *>* Щелкните мышью на красном цвете в палитре, чтобы закрасить объект.

Мы получили сложный объект с помощью операции соединения. Конечно, можно было бы разместить прямоугольник поверх круга и залить его белым цветом, но тогда не было бы прозрачного отверстия как в результате соединения. Соединенные объекты можно разъединить.

- $>$  Выберите команду меню Монтаж  $*$  Разъединить (Arrange  $*$  Break Apart). На экране останется только красный круг.
- $>$  Нажмите комбинацию клавиш  $\sqrt{|\text{Shift}|}$ . чтобы включить режим контурного просмотра. Вы увидите прямоугольник, который находится внутри окружности. А не виден он в полноцветном режиме из-за того, что имеет цвет заливки точно такой же, как и у круга.
- Нажмите комбинацию клавиш  $\sqrt{8}$ hift $\sqrt{+}$ FP еще раз, чтобы выключить режим контурного просмотра.
- *>* Выберите команду меню Монтаж \* Соединить (Arrange \* Combine). На экране опять появится круг с отверстием.

Мы уже научились множеству приемов, с помощью которых можно нарисовать достаточно сложную схему или иллюстрацию. Но что за схема без надписей и пояснений? В следующей главе мы рассмотрим работу с текстом в редакторе CorelDRAW.

### $\mathcal{O}_{\textit{norm}}$   $\mathcal{N}^{2}$ 12. Ввод и редактирование текста

В графическом редакторе CorelDRAW существует возможность работы с двумя разновидностями текстовых объектов: с фигурным (Artistic) и обычным (Paragraph) текстом. Фигурный текст представляет графический объект, с которым можно работать как с любым другим объектом CorelDRAW. Обычный же текст представляет собой массив текста в рамке, вставленный в рисунок. Вы можете менять границы рамки обычного текста или придавать ей замысловатую форму, но внутри текст будет располагаться точно так же, как и в любом текстовом редакторе, например в Word. Фигурный текст используется для ввода небольшого текста от одного символа до нескольких слов. Обычный текст предназначен для ввола больших объемов текстовой информации и часто используется при созлании рекламных листовок. Начнем наш опыт с ввода фигурного текста.

- > Нажмите кнопку  $\mathbb{A}$ на панели инструментов Графика (Toolbox).
- > Установите указатель мыши на том месте, где вы собираетесь ввести текст. При этом указатель примет вид  $+_{\mathbb{A}}$ .
- Шелкните левой кнопкой мыши. На месте шелчка появится вертикальная черта - текстовый курсор, который указывает, куда будет вставлен следующий символ при вводе с клавиатуры.
- С помощью клавиатуры введите текст Пример. Если вы работаете с английской версией редактора, то возможно на экране вы увидите вместо русских букв странные символы. Отображаются такие символы из-за того, что по умолчанию установлен шрифт, не содержащий русских символов. Пока не обращайте на это внимания, дальше мы все исправим.
- После ввода всех символов нажмите кнопку А, и введенное слово будет выделено, после чего можно приступить к изменению внешнего вида фигурного текста.

CorelDRAW имеет все возможности форматирования текста, присущие хорошему текстовому редактору. Если вы прочитали главу о редакторе Word, то все форматирование в CorelDRAW покажется вам очень знакомым. Вы точно так же можете выбрать шрифт, установить его размер и начертание, задать выравнивание текста.

Проще всего выполнять форматирование с помощью панели Свойств (Property), которая при работе с текстом содержит кнопки форматирования. Форматирование текста мы предлагаем вам освоить самостоятельно. Тем более, что логика работы
очень проста и аналогична работе с панелью инструментов Форматирование (Formatting) текстового редактора Word, которая подробно описана в этой книге. Если у вас возникнут проблемы в освоении панели Свойств (Property), то прочитайте опыт «Начинаем рисовать структурную схему», в котором приведен пример форматирования текста. В этом же опыте мы будем форматировать текст с помощью диалога Форматирование текста (Format Text).

 $\triangleright$  Выберите команду меню Текст  $\triangleleft$  Форматирование текста (Text  $\triangleleft$  Format Text) и на экране появится диалог **Форматирование текста** (Format Text) (Рис. 6.29). Диалог будет открыт на вкладке Шрифт (Font), которая нам и нужна.

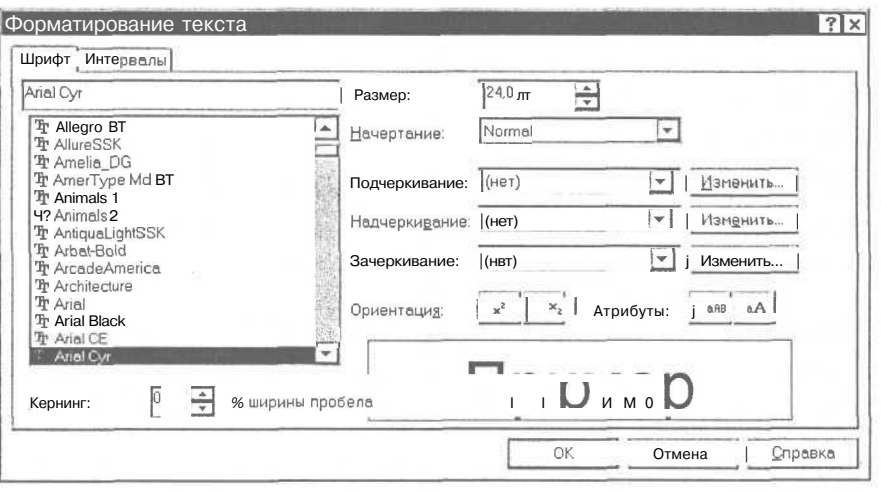

Рис. 6.29. Вкладка Шрифт (Font) диалога Форматирование текста (Format Text)

- > Выберите в списке шрифтов Arial Cyr. Если ранее в поле примера были видны непонятные символы, они сразу изменятся на русские буквы.
- > В поле Размер (Size) введите размер шрифта равным 200 пунктам. Слово пт или **points** в следующем поле и означает размер шрифта в пунктах, то есть в единицах, равных 1/72 части дюйма или 0.353 миллиметрам.
- > В поле **Начертание** (Style) выберите начертание шрифта **Полужирныйнаклонный** (Bold-Italic). Начертание примера текста в диалоге сразу изменится.
- Нажмите кнопку ОК, чтобы закрыть диалог. Внешний вид слова «Пример» изменится.

Теперь попробуем отредактировать введенный текст.

- $\triangleright$  Нажмите кнопку  $\mathbb{A}$  на панели инструментов Графика (Toolbox), затем установите указатель мыши перед последней буквой слова «Пример». Указатель мыши примет вид I.
- > Щелкните мышью слева перед буквой «p». Появится текстовый курсор.

> Нажмите клавишу **Delete**, и буква «р» будет удалена. Введите вместо нее заглавную букву «Р». Текст будет выглядеть так: *ПримеР.*

Следует отметить, что в этом режиме вы можете перемещать текстовый курсор по фигурному тексту с помощью клавиш управления курсором. Удалять символы можно также с помощью клавиши F **Backspace** . Клавиша **Delete** удаляет символы справа от текстового курсора, а клавиша  $\boxed{\leftarrow}$ Васкврасе] - слева. Существует возможность располагать фигурный текст в несколько строк: для перехода на следующую строку надо нажимать клавишу Enterl.

- > Установите указатель мыши после буквы «П» и нажмите левую кнопку мыши, после чего, не отпуская ее, передвигайте мышь вправо. Буквы текста начнут выделяться темным цветом.
- >• Выделите часть слова «риме» и отпустите кнопку мыши.
- > Выберите команду меню **Текст** \* **Форматирование текста** (Text » Format Text) и в диалоге **Форматирование текста** (Format Text) установите размер шрифта равный 150 пунктам, после чего нажмите кнопку ОК. Уменьшится размер только выделенного фрагмента слова.

Чтобы убедиться, что с фигурным текстом можно выполнять те же действия, что и с другими графическими объектами, выполним несколько преобразований слова «ПримеР».

- $\blacktriangleright$  Нажмите кнопку  $\|\cdot\|$ и слово «ПримеР» будет выделено.
- *>* Перемещая мышью средний прямоугольник внизу обрамления, увеличьте размер текста по вертикали.
- > Щелкните левой кнопкой мыши на светлосером цвете в палитре для установки цвета букв, а затем щелкните правой кнопкой мыши на черном цвете для установки цвета контура.
- *>* Щелкните мышью на любой букве в слове, при этом черные прямоугольники вокруг объекта заменятся на стрелки.
- >• Выполните горизонтальный перекос, как это описывалось ранее и попробуйте повернуть слово (Рис. 6.30).

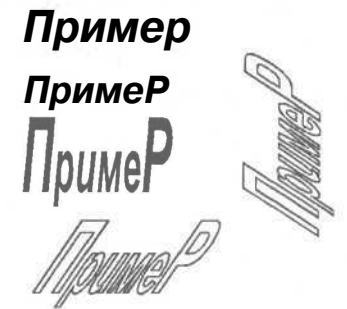

*Рис. 6.30. Текст до и после преобразований*

Не правда ли, очень просто и эффективно. В следующих опытах мы еще вернемся к примерам использования фигурного текста. А теперь рассмотрим работу с обычным текстом. Перед вводом обычного текста необходимо определить область, в которой он будет размещен.

**>** Нажмите кнопку  $\mathbb{A}$  на панели инструментов Графика (Toolbox),

- Подведите указатель мыши к верхнему левому краю области, в которой вы хотите разместить текст. При этом указатель мыши примет вид  $+_{\varphi}$ .
- Нажмите левую кнопку мыши и, не отпуская ее, начните передвигать мышь. На экране появится пунктирная рамка, размеры которой меняются вместе с передвижениями мыши.
- Подберите нужный размер пунктирной рамки и отпустите кнопку мыши. Рамка на экране станет сплошной, а в ее начале появится текстовый курсор.
- текста, после чего нажмите кнопку Введите несколько произвольных строк и введенный текст вместе с рамкой будет выделен (Рис. 6.31).
- >• Поменяйте шрифт и его размер точно так же, как и для фигурного текста.

Пример символьного текста, введенного в orelDRA W и этформатированного в этом же графическом редакторе.

*Рис. 6.31. Обычный текст вместе с обрамляющей рамкой*

Отметим, что вы можете изменять размеры рамки с помощью прямоугольников обрамления, но размеры символов текста внутри рамки при этом изменяться не будут. Обратите внимание на символы  $\Box$  и  $\Box$  вверху и внизу рамки текста. Эти символы можно использовать для масштабирования рамки, а также, например, для установки связей между рамками, чтобы большой текст мог «перетекать» из одной рамки в другую.

# *Фтмяк J№13.* **Изменение взаимного расположения объектов**

В процессе создания рисунков постоянно приходиться располагать объекты по одной линии или на равном расстоянии друг относительно друга.

Например, симметричную фигуру из девяти объектов, представленную на Рис. 6.32, достаточно сложно создать «на глаз». Поэтому в графическом редакторе CorelDRAW существуют специальные средства, которые существенно об-

легчают взаимное выравнивание объектов. Так как в пятой и шестой версии эти средства реализованы по-разному, то данный опыт разбит на две части: отдельно для пятой и шестой версии.

>• Создайте девять простых объектов, представленных на Рис. 6.32, и расположите их приблизительно так же, как и на рисунке. Для этого воспользуйтесь приемами, описанными в предыдущих опытах этой главы.

*Рис. 6.32. Симметрично расположенные объекты*

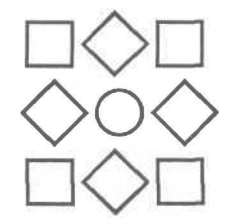

> Выделите левые три из только что созданных объектов.

Теперь приступим к выравниванию выделенных объектов.

*>* Нажмите кнопку **Выровнять** (Align), которая может выглядеть как \_ на панели **Свойств** (Property) или выберите команду меню **Монтаж » Выровнять и распределить** (Arrange \* Align and Distribute). На экране появится диалог для настройки выравнивания объектов (Рис. 6.33).

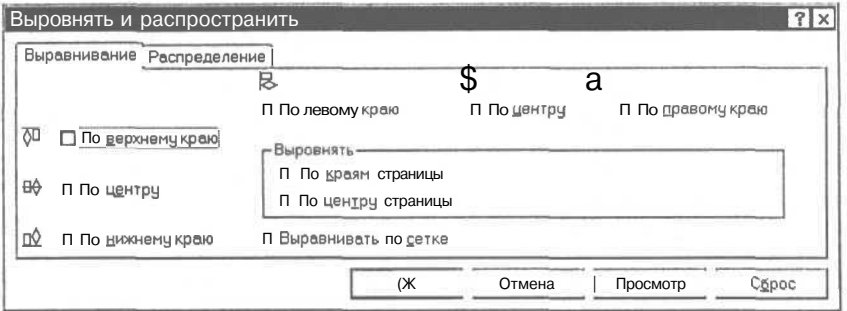

*Рис. 6.33. Диалог для настройки выравнивания объектов*

*>* Установите флажок **По центру** (Center) в верхней части диалога.

Обратите внимание, что рядом с каждым флажком приведено изображение схема взаимного выравнивания объектов.

- *>* Закройте диалог с помощью кнопки ОК. Выделенные объекты будут выровнены по горизонтальной линии, которая проходит через их центр.
- $\triangleright$  Выделите средний столбец из трех объектов и выровняйте их аналогичным образом. Затем повторите выравнивание для последнего столбца из трех объектов.
- >• Выделите верхнюю строку из трех объектов и снова выберите команду меню **Монтаж \* Выровнять и распределить** (Arrange » Align and Distribute).
- *>* Установите флажок **По центру** (Center) в левой части диалога.
- > Закройте диалог с помощью кнопки ОК. Выделенная строка объектов будет выровнена выбранным способом.
- > Аналогичным образом выровняйте другие две строки объектов.

Как видите, взаимное выравнивание объектов происходит очень просто. В одном из следующих опытов мы начнем создавать структурную схему, которую будем использовать для выравнивания текста внутри обрамляющих рамок. Но сначала познакомимся со способами произвольного редактирования формы объектов.

### *J№14.* **Изменение формы объектов**

Для редактирования формы объектов в редакторе CorelDRAW имеется специальный инструмент  $\mathcal{A}$ . С помощью этого инструмента вы можете выполнить следующие операции:

- закруглять углы прямоугольника;
- создавать дуги и секторы из эллипсов;
- произвольно изменять форму кривых линий;
- изменять форму многоугольников и звезд.

Как отмечалось ранее, объекты CorelDRAW состоят из узлов и сегментов, соединяющих узлы. Изменение формы объектов в основном связано с изменением взаимного расположения и количества узлов, а также кривизны сегментов. В зависимости от способа редактирования, объекты в редакторе можно разделить на две группы. Первая группа - это все объекты, которые состоят из кривых линий. Объекты этой группы можно редактировать произвольно, достигая самых замысловатых форм. Вторая группа - это стандартные объекты: прямоугольники, эллипсы, многоугольники и звезды. Форму этих объектов можно изменять только в соответствии с предопределенным алгоритмом. Например, у прямоугольников можно только закруглить углы, а из эллипсов - создавать только сектора или дуги. Другими словами, из эллипса нельзя сразу создать форму груши, для этого сначала необходимо преобразовать эллипс в кривые линии. Возможно, вам покажется странным такой подход, но, последовательно выполняя все эксперименты, вы поймете, что в редакторе CorelDRAW все хорошо продумано.

Для начала рассмотрим закругление углов прямоугольника.

- *>* Удалите все объекты, созданные в предыдущих опытах.
- $\triangleright$  С помощью инструмента  $\Box$  | на панели **Графика** (Toolbox) нарисуйте прямоугольник на свободном месте рабочей области экрана.
- **>** Нажмите кнопку **НАД** на панели Графика (Toolbox) и подведите указатель мыши к объекту. Указатель примет вид К. Начиная с версии CorelDRAW 8, не обязательно нажимать кнопку  $\Delta$ . Достаточно просто подвести указатель мыши к одному из узлов, и указатель примет вид  $\blacktriangleright$ .
- Подведите указатель мыши к одному из узлов, расположенных в вершинах прямоугольника и отмеченных маленькими рамками. Нажмите левую кнопку мыши и, не отпуская ее, начните передвигать мышь. Вместе с указателем мыши начнут передвигаться узлы, причем каждый из них раздвоится (Рис. 6.34).

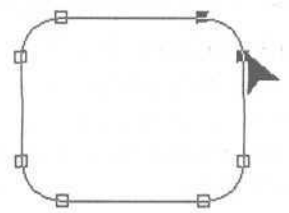

*Рис. 6.34. Закругление углов прямоугольника*

>• Переместив узлы на нужное расстояние, отпустите кнопку мыши. Углы прямоугольника останутся закругленными. Таким образом мы легко получили новую симметричную фигуру.

Рассмотрим пример редактирования эллипса.

- $\triangleright$  С помощью инструмента  $\bigcirc$  нарисуйте эллипс.
- $>$  Нажмите кнопку  $\left\lfloor \frac{1}{2} \right\rfloor$ , если вы работаете с более ранней, чем восьмая, версией редактора.
- > Подведите указатель мыши к узлу, расположенному в верхней части эллипса.

Нажмите левую кнопку мыши и, не отпуская ее, начните передвигать мышь, не выводя указатель мыши за границу эллипса. Вместо одного узла появятся два, причем один начнет передвигаться вместе с мышью (Рис. 6.35).

- >• Отпустите кнопку мыши и вместо эллипса получится сектор.
- >• Подведите указатель мыши к только что передвинутому узлу, нажмите левую кнопку мыши и переместите указатель мыши за пределы эллипса. Линии внутри объекта пропадут и вместо сектора *Рис 636 Создание дуги* вы увидите дугу (Рис. 6.36).

Описанный выше способ не позволяет изменить форму эллипса произвольным образом, так как для этого сначала его следует преобразовать в кривые. Давайте посмотрим, как это выглядит на практике.

- **С помощью инструмента**  $\overline{a}$  панели **Графика** (Toolbox) нарисуйте эллипс, растянутый в вертикальном направлении.
- $\triangleright$  Нажмите кнопку  $\|\cdot\|$ , и эллипс будет выделен. В версиях, начиная с CorelDRAW 8, нажимать кнопку не надо, так как эллипс уже будет выделен. В строке состояния останется сообщение **Эллипс Слой 1** (Ellips on Layer 1).
- *>* Выберите команду меню **Монтаж»Преобразовать в кривые** (Arrange » Convert To Curves). Эллипс преобразуется в кривую, о чем говорит сообщение в строке состояния **Кривая Слой 1** (Curve on Layer 1).

Несмотря на то, что форма эллипса на экране осталась та же, внутреннее математическое представление объекта в редакторе CorelDRAW изменилось. Теперь редактор рассматривает бывший эллипс как замкнутую кривую линию с четырьмя узлами, или, точнее, как четыре кривых линии, соединяющиеся в узлах. Далее мы будем называть «кривой» любую фигуру, состоящую из кривых сегментов. Благодаря преобразованию открывается возможность произвольно редактировать форму этого объекта. Другими словами, произвольно можно менять

*Рис. 6.35. Создание*

*сектора эллипса*

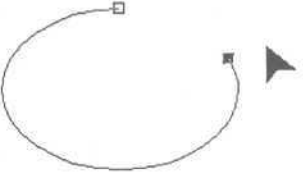

только форму кривой, вне зависимости от того, нарисовали вы ее вручную или получили в результате преобразования стандартного объекта.

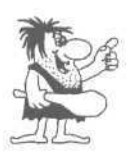

*Преобразовать в кривые можно не только прямоугольники и эллипсы, но и строку фигурного текста. После преобразования вы сможете произвольным образом изменять начертание символов, но редактировать сам текст будет уже невозможно.*

- Нажмите кнопку панели инструментов **Графика** (Toolbox) и подведите указатель мыши к верхнему узлу объекта.
- $\blacktriangleright$  Нажмите левую кнопку мыши, и не отпуская ее, начните передвигать мышь, передвигая узел вверх.
- $\triangleright$  Отпустите кнопку  $\bigcap_{k=1}^{\infty}$ , при этом останется измененная форма объекта. Теперь объект стал похож на яйцо. Рядом с узлами вы увидите пунктирные линии с черными квадратами на концах, называемые манипуляторами кривизны (Рис. 6.37).

Здесь надо сделать небольшое отступление и пояснить особенности кривых Безье. Кроме положения начальной и конечной точки (то есть узлов кривой), ее вид определяется кривизной, то есть ее внешним видом между двумя узлами. Кривизна определяется двумя параметрами кривой в каждом узле. Во-первых, наклоном кривой при входе в узел. Наклон манипулятора кривизны показывает наклон кривой. Вторым параметром является сте-

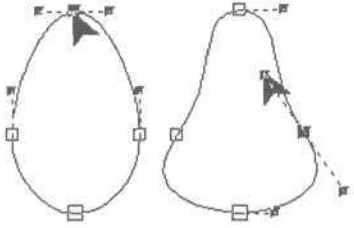

*Рис. 6.37. Произвольное изменение формы*

пень кривизны, то есть, как быстро при удалении от узла кривая расходится с прямой, проведенной через узел с тем же наклоном. Степень кривизны определяется длиной манипулятора кривизны. Таким образом, координаты узлов, наклон и длина манипуляторов кривизны определяют внешний вид кривой Безье. Продолжим наши эксперименты.

- >• Подведите указатель мыши к черному квадрату на конце манипулятора кривизны правого узла.
- *>* Нажмите левую кнопку мыши и, не отпуская ее, начните передвигать мышь вверх и влево, изменяя направление и длину манипулятора кривизны.
- >• Отпустите кнопку мыши, и кривая примет новую форму.
- $\triangleright$  Аналогично измените манипулятор кривизны левого узла. С помощью манипуляторов кривизны правого и левого узлов добейтесь, чтобы объект стал похож на грушу (Рис. 6.37).

> Немного увеличьте длину манипулятора кривизны верхнего узла, чтобы верх кривой стал более пологим.

Мы получили грушу из эллипса в результате всего нескольких действий. В следующем опыте мы продолжим преобразования этого объекта. Еще раз отметим, что аналогичным образом вы можете менять форму разных объектов, как созданных с помощью инструмента [24], так и полученных в результате преобразования текста, эллипсов и прямоугольников в кривые.

### Опыт Л<sup>о</sup>15. Редактирование узлов

Чтобы получить сложный объект, возникает необходимость добавления, удаления и объединения узлов, а также разрыва и соединения контура. Все эти операции сводятся к редактированию узлов. Давайте рассмотрим редактирование узлов на примере работы с объектом, который был создан в предыдущем опыте.

> Дважды щелкните мышью на кнопке На экране появится свиток Редактор узлов (Node Edit) (Рис. 6.38), с помощью которого и осуществляются все операции с узлами.

В последних версиях редактора редактор узлов не появится, но все нужные кнопки будут отображены в верхней части экрана. Все операции по редактированию узлов можно выполнить с помощью панели **Свойств** (Property), кнопки которой при выборе инструмента | Ди аналогичны кнопкам свитка Редактор узлов (Node

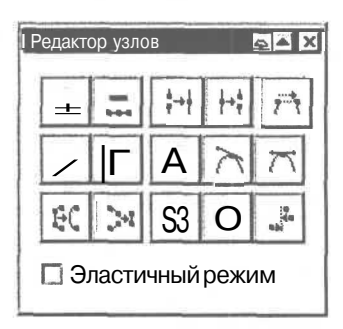

Рис. 6.38. Свиток Редактор  $v3.06$  (Node Edit)

Edit). Вы можете сами изучить работу с использованием панели Свойств (Property), а мы продолжим знакомство с Редактором узлов (Node Edit).

Для редактирования узлов необходимо научиться их выделять. Давайте освоим несколько навыков выделения узлов.

- При выборе инструмента | | черные прямоугольники обрамления вокруг выделенного объекта пропадут, а узлы выделенного объекта будут отмечены маленькими квадратными рамками. Если на объекте, который мы создали в предыдущем опыте, не видны узлы, то щелкните мышью на его контуре.
- > Выделите любой узел, щелкнув на нем мышью. Выделенный узел отмечается черным прямоугольником.
- Отмените выделение узла, щелкнув мышью на пустом пространстве.
- > Нажмите клавишу Shift и, не отпуская ее, щелкните мышью последовательно на нескольких узлах. Все узлы, на которых вы щелкнули, будут выделены.

#### **Изучаем графический редактор CorelDRAW 7, 8, 9,10,11 259**

- > Отмените выделение узлов, щелкнув мышью на пустом пространстве.
- > Установите указатель мыши на свободном пространстве, нажмите левую кнопку мыши и, не отпуская ее, начните передвигать мышь. Появится пунктирная рамка, размер которой будет меняться с передвижением мыши.
- $>$  Нарисовав пунктирную рамку так, чтобы в нее попало несколько узлов, отпустите кнопку мыши. Узлы, попавшие внутрь рамки, будут выделены.
- >• Снимите выделение узлов, щелкнув мышью на свободном пространстве.

Следует отметить, что одновременно можно выделить узлы только одного объекта. После того, как мы познакомились с методами выделения узлов, приступим собственно к редактированию узлов. Начнем с создания новых узлов и удаления ненужных.

- >• Щелкните мышью на контуре объекта, ниже среднего узла с левой стороны нашей «груши». Место, на котором вы щелкнули мышью, будет отмечено черной точкой.
- **•** Нажмите кнопку **| Велитка Редактор узлов** (Node Edit) или панели **Свойств** (Property) или клавишу <sup>[+]</sup>, расположенную рядом с цифровым блоком клавиатуры. На месте точки появится новый узел. Начиная с восьмой версии CorelDRAW, добавить узел также можно с помощью двойного щелчка мышью на нужном месте контура.
- Аналогичным образом добавьте еще один узел ниже среднего узла с правой стороны объекта (Рис. 6.39).
- Выделите три нижних узла, два из которых мы только что создали.
- Установите указатель мыши на одном из выделенных узлов. Нажмите и удерживайте левую кнопку мыши. Перемещая мышь, передвиньте выделенные узлы вверх, чтобы добиться изменения формы объекта (Рис. 6.40). Теперь вместо «груши» мы видим форму колокола.
- Выделите верхний узел на левой стороне «колокола» (не вновь добавленный, а старый) и нажмите ла» (не вновь дооавленныи, а старыи) и нажмите<br>кнопку <sub>———</sub> или клавишу <sub>|</sub> <sub>|</sub> Ренее]<sub>.</sub> Узел будет удален. *Рис. 6.40. Удаление узлов*

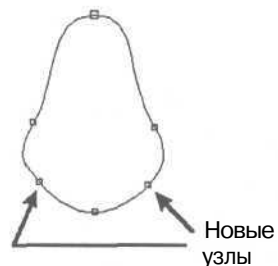

*Рис. 6.39. Вставка новых узлов*

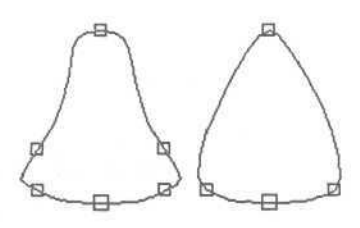

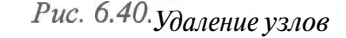

> Аналогично удалите верхний узел на правой стороне. Вместо колокола мы получили форму, напоминающую наконечник копья (Рис. 6.40).

Теперь перейдем к разрыву и соединению контура объекта.

- Выделите узел на левой стороне объекта и нажмите кнопку  $|\psi\rangle_{\phi}^{\phi}$ . Вместо одного узла появятся два, причем между ними будет разрыв.
- $\triangleright$  Передвиньте один из узлов в месте разрыва немного выше, другой немного ниже, чтобы разрыв был хорошо виден.
- >• Разорвите контур в узле на правой стороне и разнесите узлы в месте разрыва (Рис. 6.41 слева).

Мы получили две независимые кривые, но они все равно составляют один объект.

Создайте дополнительные узлы немного выше двух конечных узлов в месте разрыва (Рис. 6.41 в центре).

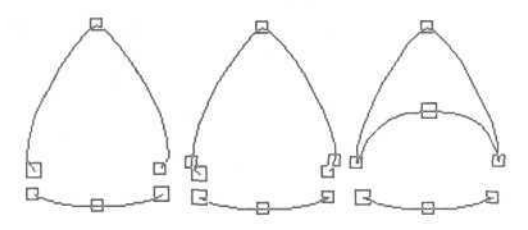

*Рис. 6.41. Разрыв и соединение контура объекта*

- Выделите два конечных узла верхнего фрагмента, расположенных по краям разрыва и нажмите кнопку  $\overrightarrow{r}$ . Два узла будут объединены в один.
- Переместите новый узел вверх (Рис. 6.41 справа) и щелкните мышью на черном цвете в палитре для заливки объекта. Получилось нечто напоминающее пасть акулы.

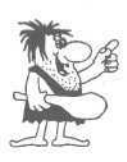

*Обратите внимание, что заливка появилась не только у верхней части, которая замкнута, но и у нижней разомкнутой части. Дело в том, что если объект имеет хотя бы одну замкнутую часть, то заливка применяется ко всем его частям. При этом для определения закрашиваемой площади соединяются начальная и конечная вершина разомкнутой части, однако это «подразумеваемое соединение». Если вы закрасите наш объект в светлый цвет, а контуру назначите темный - вы увидите, что «подразумеваемое соединение» не имеет контура.*

- $\triangleright$  Выберите инструмент  $\mathbb{Z}$  и нарисуйте ломаную линию, имитирующую зубы акулы (Рис. 6.42).
- $>$  С помощью инструмента  $|\tilde{O}_M|$  переместите вершины ломаной линии, чтобы подровнять зубы акулы. Мы получили оригинальный значок «осторожно: злая акула» из простого эллипса.
- > Закройте свиток **Редактор узлов** (Node Edit), если вы использовали его, а не панель **Свойств** (Property).

Знаний, полученных вами в предыдущих опытах, достаточно для создания довольно сложных рисунков в редакторе

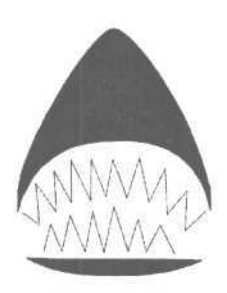

*Рис. 6.42. Готовый рисунок*

CorelDRAW. Для лучшего усвоения информации в следующих двух опытах мы создадим схему работы компьютера и фирменный знак.

#### *€пыт J№16.* **Начинаем рисовать структурную схему**

В данном опыте мы нарисуем небольшую структурную схему работы компьютера в очень упрощенном виде (Рис. 6.43). Приемы, изложенные в этом опыте, помогут вам в создании самых разных схем: структуры предприятия, схемы работы какого-либо устройства, алгоритма или даже родословной.

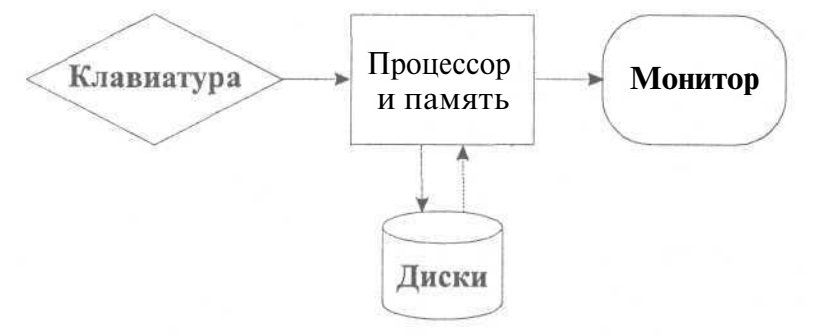

*Рис. 6.43. Упрощенная схема работы компьютера*

Сначала мы создадим четыре элемента схемы и разместим на них надписи, после чего нарисуем соединительные линии со стрелками и выровняем все объекты относительно друг друга. Итак, приступим к созданию схемы. Начнем мы с самого простого элемента: прямоугольника с надписью «Процессор и память».

- $>$  Удалите все объекты, созданные вами в предыдущих опытах. Для этого дважды щелкните мышью на кнопке , чтобы выделить все объекты, после чего нажмите клавишу **Delete**
- $>$  С помощью инструмента  $\Box$  панели **Графика** (Toolbox) создайте прямоугольник в центре рабочего поля.
- $\triangleright$  Нажмите кнопку  $\triangle$  и щелкните мышью внутри прямоугольника. В этом месте появится текстовый курсор.
- Нажмите кнопку на панели **Свойств** (Property), чтобы установить выравнивание вводимого текста по центру. При этом строки текста будут выровнены по вертикальной линии, проходящей через их центр.
- > Введите слово «Процессор», нажмите клавишу Enter, затем в новой строке введите слова «и память».
- х Нажмите кнопку **H**. Введенный текст будет выделен.

#### Современный самоучитель работы на компьютере

- Откройте список шрифтов на панели Свойств (Property), установите шрифт Times New Roman Суг (Рис. 6.44). За-Ж (в английтем нажмите кнопки ской версии  $\|\mathbf{B}\|$  на этой же панели инструментов, чтобы выделить текст полужирным начертанием.
- > Измените размер надписи с помощью черных **VLTOBHX** прямоугольников, расположенных вокруг выделенного текста. Подберите подходящий размер символов, чтобы текст заполнял прямоугольник, но не выходил за его пределы.
- $\blacktriangleright$  Нажмите клавишу  $\boxed{\text{Shift}}$  <sub>И</sub>, не отпуская ее, щелкните мышью на контуре прямоугольника. Будут выделены два объекта: текст и прямоугольник.

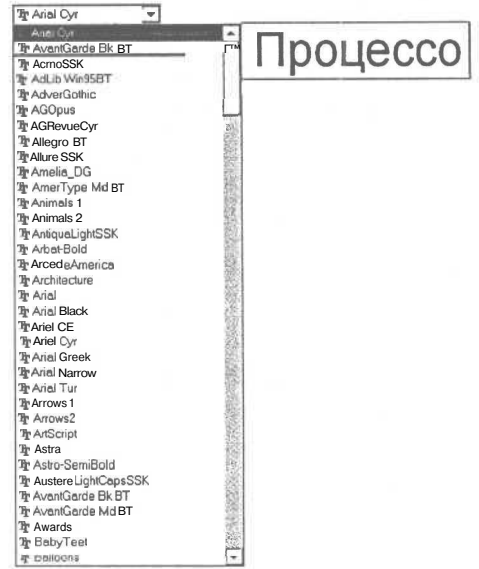

Рис. 6.44. Список шрифтов на панели Свойств (Property)

Процессор

и память

Рис. 6.45. Готовый

фрагмент

- $\triangleright$  Нажмите кнопку Выровнять (Align) или  $\triangleright$  панели Свойств (Property) или меню Монтаж \* Выровнять выберите команду И распределить (Arrange • Align and Distribute). На экране появится диалог для настройки выравнивания объектов.
- $\triangleright$  Установите флажки По центру (Center) в верхней и левой частях диалога.
- $\geq$  Закройте диалог с помощью кнопки **OK**. Текст будет расположен по центру прямоугольника в вертикальном и горизонтальном направлениях. Один фрагмент схемы готов (Рис. 6.45).
- $\blacktriangleright$  Нажмите кнопку Струппировать (Group) или  $\overline{\text{na}}$ нели Свойств (Property), после чего с данным фрагментом можно работать как с одним объектом.

Первый элемент схемы готов. Дальше мы создадим прямоугольник со скругленными углами и поместим в него налпись «Монитор».

- > Правее создайте еще один прямоугольник примерно такого же размера.
- $\triangleright$  С помощью инструмента  $\triangle$  панели Графика (Toolbox) немного передвиньте любой из узлов созданного прямоугольника для закругления его углов.
- $\triangleright$  Добавьте в полученную рамку текст «Монитор» и отформатируйте его так же, как и предыдущий текст. Затем разместите по центру рамки.
- *>* Нажмите кнопку **Сгруппировать** (Group) или панели **Свойств** (Property) для объединения объектов в группу. В результате мы получили второй фрагмент (Рис. 6.46).
- $\triangleright$  Нажмите клавишу  $\boxed{\text{Ctr}}$  с помощью инструмента создайте квадрат левее первого прямоугольника.
- **>** Нажмите кнопку **\*** и щелкните на контуре созданного квадрата. Вокруг него появятся стрелки.
- v С помощью стрелки \* и поверните мышью объект на 45 градусов. Для точного поворота следует нажать и удерживать клавишу <sup>[сы р</sup>. В результате мы получили ромб.
- > Щелкните мышью на контуре объекта, и вокруг него появятся черные ирдлюугюшьники.
- х С помощью среднего черного прямоугольника в нижней части обрамления уменьшите размер объекта по вертикали.
- > Так же, как и раньше, напишите внутри ромба слово «Клавиатура». Отформатируйте текст, выровняйте его и сгруппируйте вместе с ромбом. Мы получим еще один фрагмент схемы (Рис. 6.47).

Теперь приступим к созданию более сложного элемента. Цилиндр с надписью «Диски» будет состоять из нескольких объектов. Наверху расположен эллипс, внизу дуга эллипса, а по бокам два отрезка прямых линий. В центре, как и раньше, расположен фигурный текст.

- *> С* помощью инструмента панели **Графика** (Toolbox) создайте эллипс ниже созданных ранее объектов.
- $\blacktriangleright$  Нажмите кнопку  $\lfloor \cdot \cdot \rfloor$ для выделения эллипса, после чего нажмите серую клавишу для создания копии объекта.
- Нажав и не отпуская клавишу *ctrl* I. переместите копию эллипса вниз. Копия переместится строго вертикально.
- С помощью инструмента *1\*д* отредактируйте эллипс так, чтобы получить дугу, состоящую из нижней половины эллипса (Рис. 6.48).

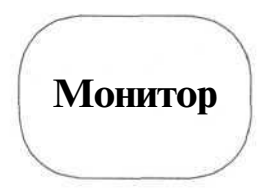

*Рис. 6.46. Второй фрагмент схемы*

Клавиатура

*Рис. 6.47. Третий фрагмент схемы*

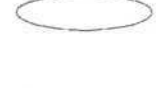

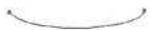

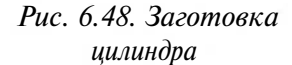

- $|R_{4}|$ помощью инструмента панели Графика  $\angle C$ (Toolbox) нарисуйте вертикальные линии, соединяющие два только что созданных объекта. Выделите эллипс, дугу и два отрезка и сгруппируйте их. Получился цилиндр.
- > Напишите на цилиндре «Диски» и сделайте те же действия, что и для предыдущих элементов схемы, но после

Рис. 6.49. Последний фрагмент

этого сдвиньте слово немного ниже, чтобы текст находился по центру боковой стороны цилиндра. Мы получили последний фрагмент нашей схемы (Рис. 6.49).

> Правильно расположите все фрагменты схемы друг относительно друга  $6.51$ ). возможно используя при этом диалог  $(Phc.$ Выровнять И **распределить** (Align and Distribute).

Все элементы схемы готовы, осталось только нарисовать стрелки. Но сначала сохраним заготовку схемы на диске.

## Опыт №17. Сохранение документа на диске и его загрузка в CorelDRAW

После того, как мы создали часть нашей схемы, имеет смысл сохранить промежуточный результат на диске и вместе с тем рассмотреть процесс загрузки документа в CoreDRAWдля продолжения редактирования.

• Чтобы сохранить документ на диске, нажмите кнопку | | | | напанели инструментов Основная (Standard).

На экране появится диалог, в котором вы должны ввести имя файла и определить место на диске для сохранения файла (Рис. 6.50).

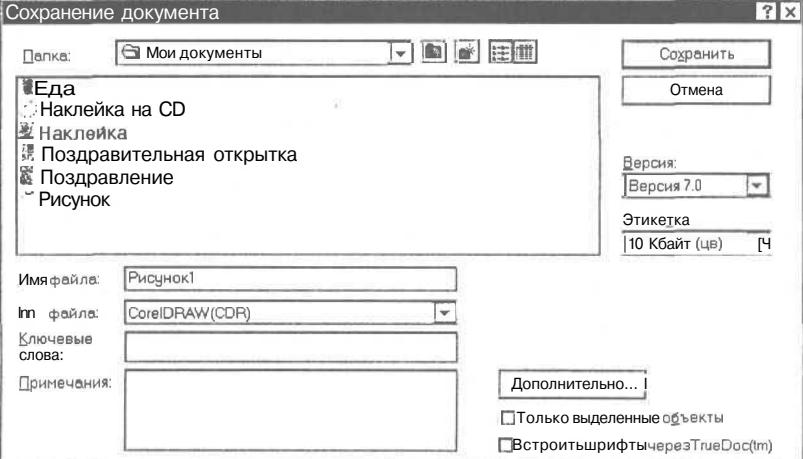

Рис. 6.50. Диалог сохранения документа

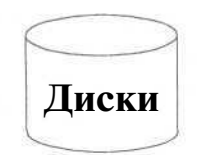

Сначала необходимо определить диск и каталог, в котором вы хотите сохранить файл.

> Для выбора диска откройте список **Папка** (Save in) и щелкните мышью на имени нужного диска.

Выбрать папку или каталог, в котором вы хотите сохранить рисунок можно, переходя из каталога в каталог. В родительский каталог верхнего уровня переходят нажатием кнопки  $\boxed{\pm}$ , а в подкаталог переходят двойным щелчком по его названию в большом окне диалога **Сохранение документа** (Save Drawing).

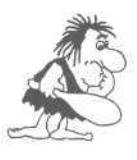

*Имена файлов и папок-каталогов в большом окне диалога могут быть расположены в один или несколько рядов, в зависимости от настройки, которая осуществляется с помощью кнопок в верхней части диалога. Но в любом случае у вас будет возможность выбрать нужный каталог для сохранения файла.*

*>* Выберите каталог для сохранения файла.

В поле **Имя файла** (File Name) CorelDRAW предлагает в качестве имени **Рисунок!** (Graphic 1). Мы же назовем файл **RIS1.**

> Введите имя **RIS1** в поле **Имя файла** (File Name) и нажмите кнопку **Сохранить** (Save).

Вне зависимости от версии CorelDRAW вы ввели имя файла и определили каталог, где будет сохранен файл. Нажав соответствующую кнопку диалога, вы сохранили заготовку схемы. При повторном сохранении файла при нажатии кноп-

ки **И диалог не будет появляться, так как имя файла уже задано. Теперь по**тренируемся загружать рисунки в CorelDRAW с диска, но сначала надо завершить работу редактора.

- >• Выберите команду меню **Файл \* Выход** (File \* Exit). Работа CorelDRAW будет завершена.
- х Снова запустите CorelDRAW и откройте только что сохраненный файл. Для этого нажмите кнопку на панели инструментов **Основная** (Standard), и на экране появится диалог, очень похожий на диалог сохранения. Возможно, что при запуске у вас на экране появится начальный диалог (Рис. 6.2), тогда нажмите кнопку  $\|\mathbf{z}\|$  в этом диалоге.
- $\triangleright$  Так же, как и при сохранении, выберите диск и каталог, в котором вы сохранили наш файл, после чего дважды щелкните мышью на имени файла с заготовкой схемы.

Существует еще один более быстрый способ загружать документы, с которыми вы недавно работали.

- > Закройте файл, выполнив команду меню Файл \* Закрыть (File Close). Документ будет закрыт.
- > Откройте меню Файл (File) и щелкните мышью на имени нашего файла в самом низу меню.

Как видите, в нижней части меню Файл (File) CorelDRAW ведет список имен файлов, с которыми вы недавно работали. После загрузки нашей схемы с диска мы можем продолжить редактирование.

### Опыт Ло18. Продолжаем создавать схему

- С помощью инструмента и нарисуйте прямые соединительные линии между объектами схемы (Рис. 6.51).
- > Откройте вспомогательную панель для инструмента | | и нажмите кнопку во вспомогательной панели, чтобы открыть свиток **Абрис** (Реп). Если такой кнопки нет, воспользуйтесь элементами панели Свойств (Property).
- $\blacktriangleright$  Вылелите левую горизонтальную линию  $\overline{c}$ помошью И кнопки • выберите тип стрелки для начала линии. Где начало, а где конец зависит от того, откуда вы начали и где закончили рисовать линию. Возможно, что вам потребуется установить стрелку в конце линии, чтобы она указывала правильно.

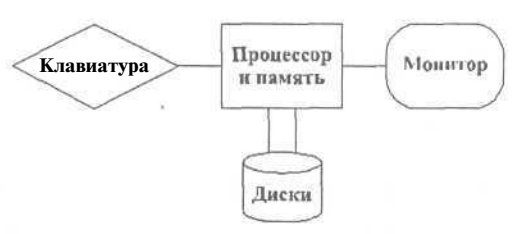

Рис. 6.51. Соединительные линии

- $\triangleright$  Нажмите кнопку Применить (Apply) для создания стрелки, если вы работаете со свитком.
- > Аналогичным образом создайте стрелку на конце правой горизонтальной линии.
- > Выделите одну из нижних линий и кроме стрелки установите с помощью длинной кнопки пунктирную линию.
- > Точно так же преобразуйте вторую вертикальную линию, поставив стрелку в противоположном направлении.

Наша схема готова. Теперь вы можете самостоятельно сохранить ее на диске.

# Опыт №19. Пример создания фирменного знака

В этом опыте мы создадим простейший фирменный знак, на примере которого вы сможете еще раз отработать приемы работы с узлами объекта. Знак представляет собой стилизованное дерево (Рис. 6.52).

266

Сначала мы создадим две окружности и треугольник, а потом из окружностей сделаем разомкнутое кольцо.

- $\blacktriangleright$  Нажав и не отпуская клавишу  $\lceil$  Ctrl I. нарисуйте с помощью инструмента  $\circ$  окружность. После этого отпустите клавишу $\lceil \frac{\text{Ctrl}}{\text{Ctrl}} \rceil$ . окружности и треугольник, а по-<br>
м разомкнутое кольцо.<br>
славишу  $\boxed{\text{Ctr} \boxed{\text{H}}}$ . нарисуйте с помо-<br>
окружность. После этого отпусти-<br>
Рис. 6.52.
- $\blacktriangleright$  Выберите инструмент *Рис.* 6.52. *Рис.* 6.52. *Рис.* 6.52. *Рис.* 6.52. мыши к одному из угловых прямоугольников обрамления.
- *>* Нажав и не отпуская клавишу I [shift], нажмите левую кнопку мыши. Передвиньте мышь так, чтобы уменьшить размер окружности. При нажатой клавиппи Shift | изменение размера происходит относительно центра окружности.
- Не отпуская левой кнопки мыши и клавиши  $\sqrt{\sinh}$ , щелкните правой кнопкой мыши, чтобы создать дубликат окружности. После этого отпустите левую кнопку, а затем и клавишу  $|\text{Shift}|$ . У вас появятся две концентрические окружности. Из них мы сделаем крону дерева.

Обратите внимание на новый и очень удобный прием создания дубликатов объектов. Этот прием можно использовать для создания копий при любых операциях с мышью, например, при перемещении объектов. В этом случае перетащите объект на новое место, но перед тем как отпустить левую кнопку мыши, щелкните правой и отпустите левую. На новом месте появится дубликат перемещаемого объекта. Оригинал же останется на своем старом месте.

- >• Выделите обе окружности и нажмите кнопку **Соединить** (Combine) или на панели **Свойств** (Property). Вместо двух будет создан один объект. Причем при соединении обе окружности будут автоматически преобразованы в кривые. Напомним, что преобразование в кривые необходимо для свободного редактирования формы окружностей.
- $\triangleright$  Немного ниже нарисуйте с помощью инструмента равнобедренный треугольник, который будет служить стволом дерева. Возможно, вам потребуется переместить

вершины треугольника с помощью инструмента чтобы он стал равнобедренным. Наша заготовка готова (Рис. 6.53), теперь приступим к редактированию узлов.

*Рис. 6.53. Заготовка знака*

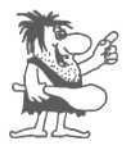

*Для более точной работы сильно увеличивайте изображение фрагмента рисунка, с которым вы работаете в настоящий момент с помощью инструмента*

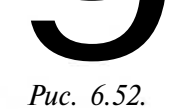

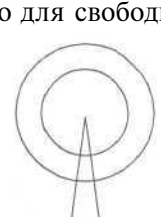

- $\triangleright$  Дважды щелкните мышью на кнопке  $|\mathcal{A}_\mathcal{A}|$ . На экране появится свиток **Редактор узлов** (Node Edit). Вся дальнейшая работа связана именно с этим свитком. Если он не появился, работайте с полями панели **Свойств** (Property).
- Щелкните мышью на окружности и вы увидите, как все узлы объекта будут обозначены рамками.
- На внутренней окружности рядом с пересечением ее с треугольником добавьте новый узел. Для этого щелкните мышью в нужном месте, после чего нажмите кнопку
- *>* Нажмите кнопку для разрыва линии в данной точке. Передвиньте один из узлов, чтобы увидеть разрыв (Рис. 6.54, шаг 1).
- Точно так же разорвите внешнюю окружность (Рис. 6.54, шаг 2).
- Щелкните мышью на левом узле в точке разрыва внутренней окружности, после чего нажмите клавишу *Shift*, и не отпуская ее, щелкните мышью на таком же узле внешней окружности. Оба узла будут выделены. Нажмите кнопку *Г \* для соединения отрезком выделенных узлов. Вы получите примерно такой результат (Рис. 6.54, шаг 3).
- 2 3

*Рис. 6.54. Разрыв контура*

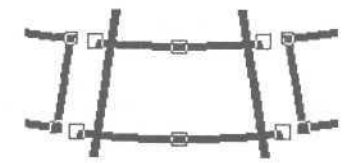

Аналогичным образом разорвите контур и добавьте отрезок с другой стороны треугольника (Рис. 6.55).

*Рис. 6.55. Симметричные преобразования объекта*

- Выделите все узлы окружностей, которые оказались вне замкнутого контура, и нажмите кнопку . Все лишние линии будут удалены вместе с узлами и наш знак почти готов.
- Передвиньте вновь созданные узлы для улучшения внешнего вида. Для этого просто перетаскивайте их мышью, стараясь добиться наиболее симметричного вида фирменного знака. Возможно, что вам потребуется настроить манипуляторы кривизны в новых узлах.
- $\triangleright$  С помощью инструмента  $\triangleright$  выделите два объекта, входящих в фирменный знак и залейте их черным цветом. Работа закончена, и мы получили стилизованное дерево.

Кстати, повернув наше дерево вокруг центра, вы можете получить условное изображение какого-то фрукта: О или О.

Данный фирменный знак достаточно прост, но таким же образом можно создавать любые знаки из простых объектов. Окружности, эллипсы, квадраты и прямоугольники могут служить основой для создания сложных композиций.

## *Фпьмп J№20.* **Более быстрый способ создания фирменного знака**

В этом опыте мы нарисуем точно такой же фирменный знак, что и в предыдущем опыте. Но сделаем это более быстро, и как вы увидите, менее качественно. Этот опыт продемонстрирует вам, что к цели можно идти разными путями.

- > Создайте заготовку фирменного знака из двух концентрических окружностей и одного равнобедренного треугольника (Рис. 6.53). Затем соедините две окружности в один объект с помощью кнопки **Соединить** (Combine) или [Щ на панели **Свойств** (Property).
- > Выделите треугольник. Нажмите и удерживайте клавишу  $\epsilon$  ftj.
- >• Установите указатель мыши на нижнем угловом прямоугольнике обрамления. Нажмите и удерживайте левую кнопку мыши. Передвигая мышь, увеличивайте размеры треугольника, не отпуская левой кнопки мыши и клавиши  $P$  Shift  $\vert$
- > Не отпуская левой кнопки мыши, щелкните правой кнопкой, чтобы создать дубликат треугольника. Затем отпустите левую кнопку мыши и клавишу  $|\text{Shift}|$ . На экране появится еще один большой треугольник (Рис. 6.56).
- Залейте кольцо и маленький треугольник черным цветом.
- Выделите большой треугольник и залейте его белым цветом, а также задайте белый цвет контура.
- $\blacktriangleright$  Нажмите комбинацию клавиш I, Сtrl  $\left|+\sqrt{\frac{P_{\text{R90}}}{D_{\text{sym}}}}\right|$ , чтобы разместить большой треугольник под маленьким, но над кольцом.
- Выделите все объекты и нажмите кнопку **Сгруппировать** (Group) или |:%| панели **Свойств** (Property), чтобы объединить выделенные объекты в одну группу. Фирменный знак готов.

Как видите, мы создали фирменный знак гораздо быстрее, чем в предыдущем опыте. Но этот знак обладает одним недостатком: он хорошо смотрится только на белом фоне (Рис. 6.57) и поэтому не универсален, так как при каждом изменении фона придется подредактировать и сам знак.

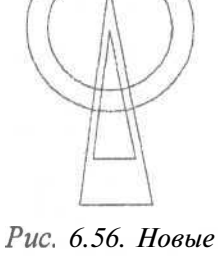

*заготовки для фирменного знака*

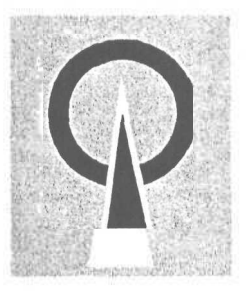

*Рис. 6.57. Фирменный знак на сером фоне*

### Опыт №21. Печать созданных изображений

Мы проделывали опыты, не ставя перед собой цель, напечатать результаты наших экспериментов. Но в реальной работе все, что нарисовано, должно быть напечатано. Причем напечатано должно быть на листе бумаги определенного формата, обычно А4. Поэтому перед созданием рисунка важно правильно установить формат бумаги и его ориентацию с помощью диалога Параметры **страницы** (Page Setup).

 $\triangleright$  Выберите команду меню Макет \* Параметры страницы (Layout  $\triangleright$  Page Setup). На экране появится диалог Параметры страницы (Page Setup). Причем для разных версий редактора этот диалог немного отличается.

Несмотря на то, что диалог содержит множество настроек, сейчас для нас важно лишь установить формат бумаги А4 с помошью списка **Бумага** (Paper), ориентацию листа бумаги Книжная (Portrait). Возможно, что у вас уже сделаны эти установки, если нет, предлагаем вам установить их в качестве самостоятельного упражнения.

- > Сделайте необходимые настройки и закройте диалог Параметры страницы (Page Setup) с помощью кнопки ОК.
- Чтобы распечатать изображение, выберите команду меню Файл \* Печать (File • Print) или нажмите кнопку  $\left|\frac{1}{n}\right|$  на панели инструментов Основная (Standard). На экране появится диалог Печать (Print). В этом диалоге нажмите кнопку ОК. Начнется процесс печати.

В диалоге Печать (Print) можно сделать огромное количество настроек, особенно для печати цветных изображений. Об этом диалоге можно написать отдельную книгу, но чаще всего вам не придется ничего настраивать.

#### $\Gamma$ ЛАВА 7.

### Зашита от вирусов

О компьютерных вирусах слагают легенды, выдумывают небылицы и снимают фантастические фильмы. Говорят, что компьютерные вирусы представляют собой большую угрозу на технологическом пути развития человечества. Между тем, компьютерные вирусы -

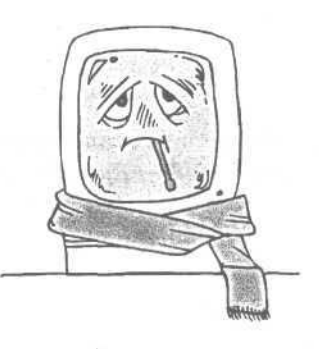

это всего лишь программы, которые могут копировать сами себя, «прицепляя» свои копии к другим программам. Если выполнять ряд простых правил, то о компьютерных вирусах вы будете узнавать только благодаря средствам массовой информации.

Вирусы создаются программистами, как правило, молодыми программистами, с целью самоутверждения, развлечения и т.д. и т.п. Вирусы распространяются скрытно, обычно с пиратскими копиями программ или при использовании Интернета.

Разновидностей вирусов много. Некоторые из них заменяют собой загрузчики операционных систем, это так называемые бутовые вирусы от слова Вооtsector - загрузочный сектор. Другие, попадая в память компьютера, тщательно маскируются, за что получили название стелс-вирусов. Одни вирусы не причиняют существенного вреда, изредка проигрывая мелодию или выводя на экран «шутливое» (с точки зрения его создателя) сообщение, но существуют такие, которые могут удалить всю информацию с вашего жесткого диска. Так что, раннее обнаружение вируса может спасти от катастрофических последствий.

Постоянно появляются все новые вирусы, пути распространения которых становятся все более изощренными. Так, например, появились вирусы, которые написаны на языке макрокоманд редактора Word и электронной таблицы Excel. Теперь, чтобы заразиться, достаточно загрузить в редактор Word инфицированный документ. В связи с развитием сети Интернет и неожиданным способом размножения вирусы в документах Word получили широкое распространение по всему миру. Вирусы могут попасть на ваш компьютер и в результате чтения письма, полученного по электронной почте.

Для борьбы с вирусами успешно используются специальные антивирусные программы, которые просматривают все файлы на компьютере на предмет наличия в них вируса. Понятно, что новый, неизвестный ранее вирус они не смогут отличить от нормальной программы, поэтому антивирусные программы часто обновляются для обезвреживания все новых и новых вирусов. Некоторые программы имеют эвристические алгоритмы поиска неизвестных вирусов, то есть ищут то, что очень похоже на вирус. Однако это дает шанс, но не дает полной гарантии, что неизвестный вирус будет обнаружен.

Антивирусные программы могут удалить вирус из зараженных файлов, но случается, что файл уже испорчен и «вылечить» его уже невозможно. Такие файлы следует удалять. Иногда программа может принять за вирус нормальный файл и испортить его, но это происходит крайне редко. Существуют и программы предохранения от вирусов. В основном они запрещают записывать на диск неизвестную информацию и контролируют все обращения к диску. Эти программы не получили большого распространения, так как часто они мешают работе большинства «нормальных» программ. Другой вид защиты - запоминание всех характеристик файлов, записанных на жестком диске, и вывод сообщения при их малейшем изменении.

Из множества существующих антивирусных программ мы опишем две наиболее популярные, одна из которых разработана нашими соотечественниками. Новые версии этих программ, обнаруживающие новые вирусы, выходят часто, и мы советуем пользоваться самой последней версией.

Под операционной системой Windows мы будем подразумевать операционные системы Windows 98, Windows ME, Windows 2000 и Windows XP.

В конце этой главы вы найдете перечень простых правил, с помощью которых вы сможете избежать большинства неприятных знакомств с компьютерными вирусами.

## *Onorm*  $\mathcal{N}$ *<sup>0</sup>1.* **Антивирусная программа Norton AntiVirus**

Одна из наиболее популярных зарубежных антивирусных программ Norton Anti-Virus 2002 [Нортон Антивирус 2002] позволяет не только обнаружить вирус на диске, в памяти и вылечить зараженные файлы, но и автоматически просматривать файлы на наличие в них вирусов в специально запрограммированное время, например, в обеденный перерыв, искать вирусы при перезагрузке компьютера, контролировать операции компьютера, которые могут привести к заражению вирусом, например, получение электронной почты. В этом опыте мы рассмотрим, как запускать программу Norton AntiVirus, проверять диски и отдельные папки на наличие в них вирусов, а также дополнительные возможности и настройки программы.

Сначала запустим программу Norton Anti Virus.

> Дважды щелкните мышью на значке  $\Box$  с надписью Norton AntiVirus 2002 на Рабочем столе (Desktop) операционной системы Windows. Программа будет запущена, и на экране появится окно программы Norton AntiVirus (Рис. 7.1).

Отметим, что значок **Приверенитель Рабочем столе** (Desktop) операционной системы Windows автоматически после установки программы Norton AntiVirus.

Попробуем найти вирусы на диске С:.

> Щелкните мышью на ссылке **Сканировать на вирусы** (Scan for viruses) в левой части окна программы. В окне появится вкладка Сканировать на ви**русы** (Scan for viruses) для выбора области поиска вирусов (Рис. 7.2).

#### Защита от вирусов

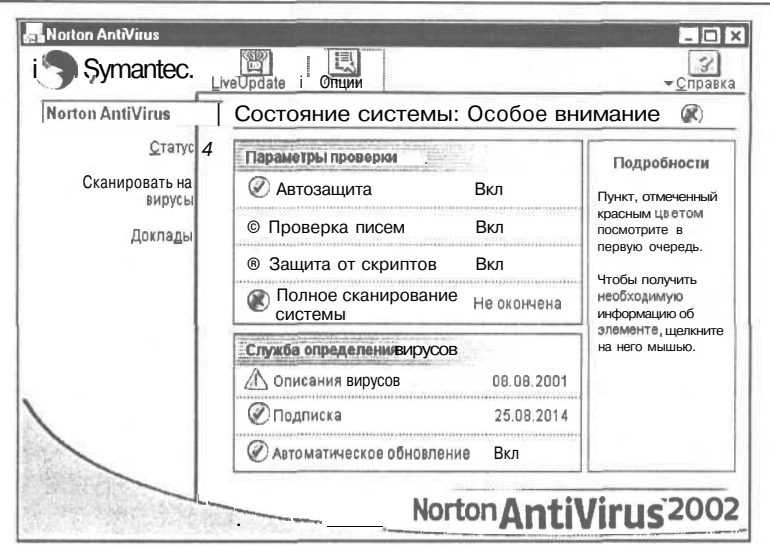

Рис. 7.1. Окно программы Norton AntiVirus

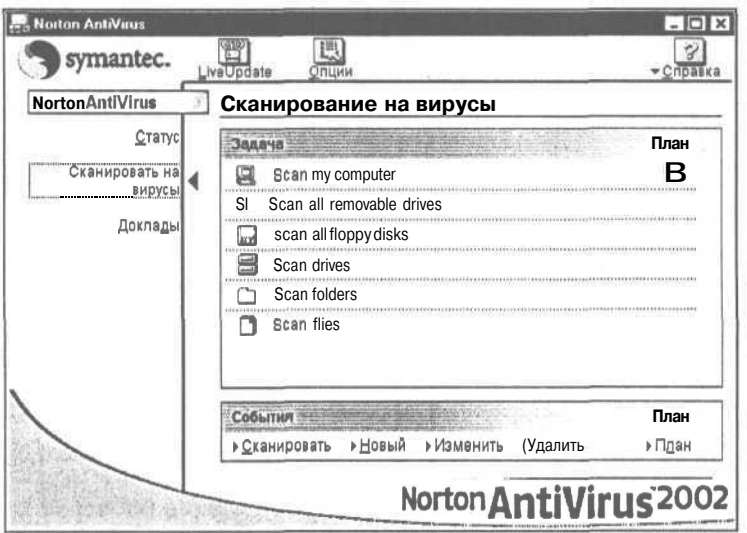

Рис. 7.2. Вкладка Сканировать на вирусы (Scanfor viruses)

- > Щелкните мышью назначке  $\blacksquare$  с надписью Scan drives (Сканировать диски). На экране появится диалог Сканирование дисков (Scan drives) для выбора нужного диска (Рис. 7.3).
- Если сброшен флажок Локальный диск (С:) (Local drive (С:)), установите  $\blacktriangleright$ его, а остальные флажки сбросьте для выбора диска С:

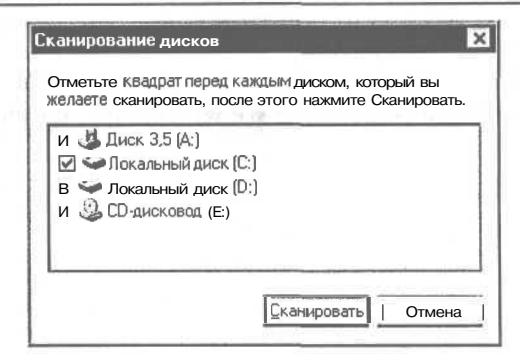

Рис. 7.3. Диалог Сканирование дисков (Сканировать диски)

> Нажмите кнопку Сканировать (Scan), чтобы начать проверку выбранного диска на наличие вирусов. На экране появится окно текущих результатов проверки диска (Рис. 7.4).

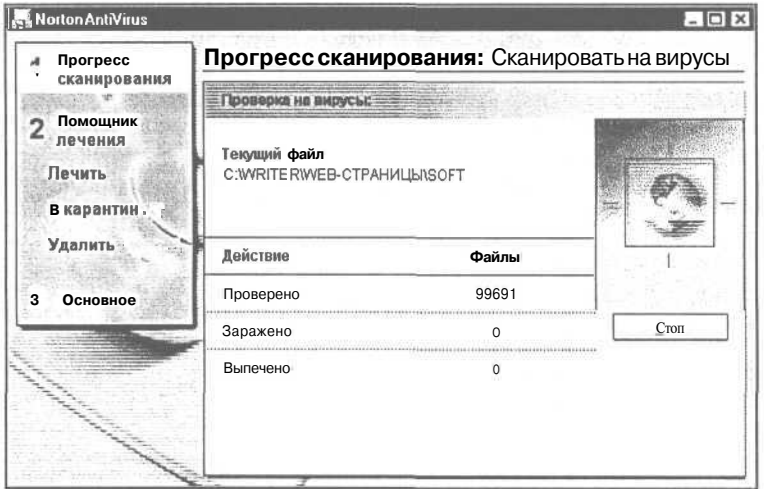

Рис. 7.4. Окно текущих результатов проверки диска

В строке Текущий файл (Current Item) окна результатов проверки отображается проверяемая в данный момент папка, в строке Проверено (Scanned) - количество просмотренных файлов, в строке Заражено (Infected) - число зараженных файлов, в строке Вылечено (Repaired) - количество восстановленных файлов.

По умолчанию программа Norton AntiVirus пытается автоматически вылечить зараженные файлы. На экране может появиться окно с предложением изолировать зараженные файлы (Рис. 7.5).

В верхней части окна отображается количество зараженных и восстановленных файлов. В центральной части окна можно увидеть список зараженных файлов, которые не удалось вылечить. В столбце Элемент (Name) отображаются названия обнаруженных инфицированных файлов, в колонке Название вируса (Virus <u>О</u>тмена

**Notion AntiVirus** Crosska **Прогресс** Помощник лечения: В карантин ባ сканирования Norton AntiVirus нашел 12 зараженных файлов. Norton AntiVirus repaired 10 Bupycos. о Помощник<br>2 лечения И | Элемент Название вируса [ Состояние Почить **E RCE-2772 CVR Intended.Virus** Ошибка лече...  $\bullet$   $\blacksquare$  RCE-2772.CVR **Intended.Virus** Ошибка яече... В карантин Удалить 3 Основное

name) - имена вирусов, в столбце Состояние (Status) - информация о том, насколько удалось лечение.

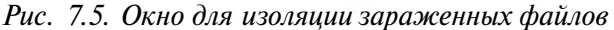

Мы советуем помещать в каратин все вирусы автоматически,

В карантин

**J** Пропустить

 $\triangleright$  Нажмите кнопку **В карантин** (Quarantined), чтобы изолировать и, возможно, в дальнейшем удалить зараженные файлы. После завершения поиска вирусов на диске и лечения зараженных файлов на экране появится окно результатов  $(PMC. 7.6)$ .

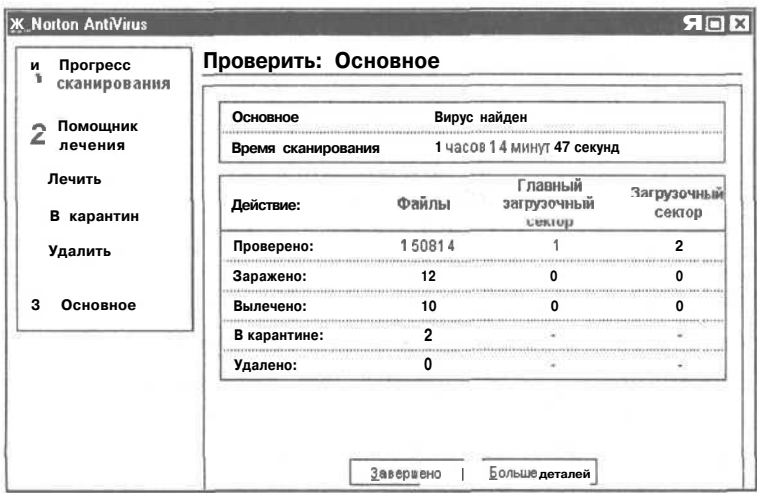

Рис. 7.6. Окно результатов поиска вирусов

В строке Время сканирования (Scan time) отображается время поиска файлов, в строке Проверено (Scanned) - число сканированных файлов и загрузочных секторов, в строке Заражено (Infected) - количество зараженных файлов и секторов, в строке Вылечено (Repaired) - число восстановленных файлов, в строке В карантине (Quarantined) - количество изолированных файлов.

 $\triangleright$  Нажмите кнопку Завершено (Finished), чтобы закрыть окно и завершить поиск и лечение файлов на диске.

Иногда требуется проверить не весь диск, а только отдельную папку с новыми файлами, которые вы получили от друзей и знакомых. Чтобы проверить отдельную папку, например,  $C$ : Windows, на наличие вирусов, выполните следующие шаги

 $\blacktriangleright$  На вкладке Сканировать на вирусы (Scan for Viruses) (Рис. 7.2) щелкните мышью на значке <sub>с</sub> с надписью Scan folders (Сканировать папки). На экране появится окно Сканирование папок (Scan Folders) для выбора нужного каталога (Рис. 7.7).

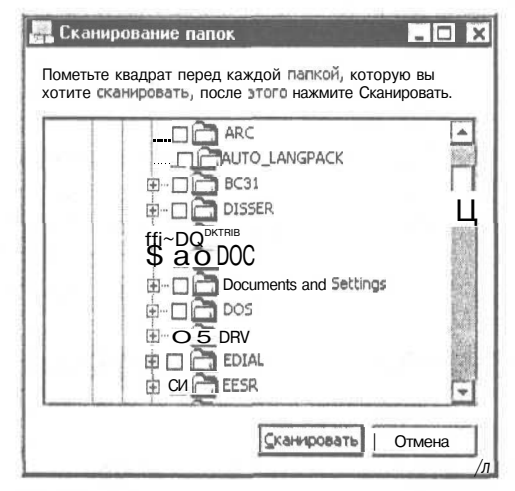

Рис. 7.7. Окно Сканирование папок (Scan Folders)

Обратите внимание, что в окне Сканирование папок (Scan Folders) отображаются папки диска С. Чтобы просмотреть содержимое нужной папки, достаточно дважды щелкнуть на ней мышью.

- $\triangleright$  Установите флажок, который расположен слева от папки Windows в окне Сканирование папок (Scan Folders) для выбора нужной папки. Папка Windows будет выделена темным цветом.
- > Нажмите кнопку Сканировать (Scan), чтобы начать проверку выбранной папки. Окно Сканирование папок (Scan Folders) закроется, а на экране появится окно текущих результатов просмотра папки на наличие вирусов (Рис. 7.4).

После завершения проверки выбранной папки на экране появится окно с результатами поиска вирусов и лечения файлов в папке C:\Windows (Рис, 7.8).

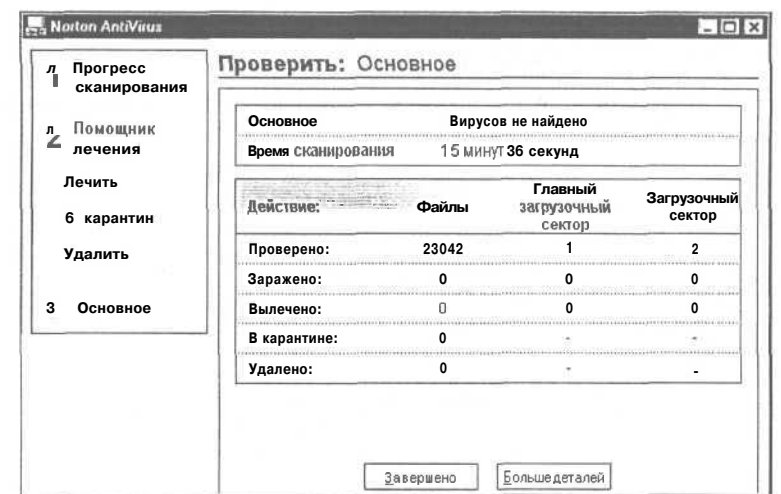

Рис. 7.8. Окно с результатами поиска вирусов папке C:\Windows

 $\geq$ Нажмите кнопку Завершено (Finished), чтобы закрыть окно с результатами.

Проверкой диска или папки на наличие вирусов возможности программы Norton AntiVirus не ограничиваются. Например, программа позволяет автоматически выполнять проверку файлов программ на вирус при каждом их запуске, вылавать сообщения перед записью информации в загрузочный сектор жесткого диска, где обычно находится загрузочная часть операционной системы и куда может записать себя вирус. Такой режим работы Norton AntiVirus называется автоматической зашитой, работа в этом режиме происходит медленнее, так как требуется время на дополнительные проверки.

Используя программу Schedule a Scan or LiveUpdate (Планируйте Проверку или Обновление Программы), которая поставляется вместе с программой Norton AntiVirus, вы можете установить периодическую проверку диска или папки на наличие вируса в удобное для вас время.

Новые вирусы возникают постоянно. Если вы подключены к Интернету, то, используя кнопку **D** с надписью Live Update (Обновление Работы) на панели инструментов, вы можете автоматически обновить список вирусов, которые находит программа Norton AntiVirus.

Программа Norton AntiVirus обладает гибкой системой настройки. Покажем, как настроим программу так, чтобы найденные файлы с вирусом лечились «вручную» с помощью диалога с вопросами, а также расскажем, как отключить режим автоматической зашиты.

> Нажмите кнопку **Fig.** с надписью **Опции** (Options) на панели инструментов. На экране появится диалог Опции Norton AntiVirus (Norton AntiVirus Options) с открытой вкладкой Автозащита (Auto-Protect) (Рис. 7.9).

#### Современный самоучитель работы на компьютере

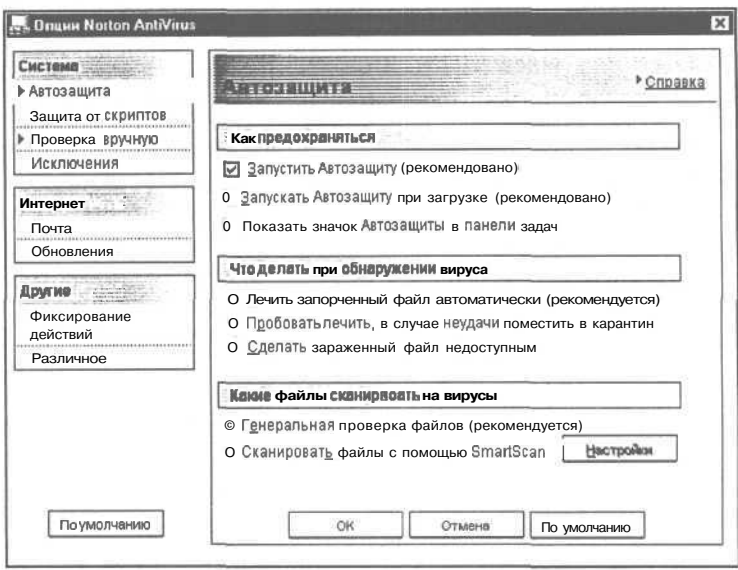

Рис. 7.9. Вкладка Автозащита (Auto-Protect) диалога **Опции Norton AntiVirus** (Norton AntiVirus Options)

Если сбросить флажок Запустить автозащиту (рекомендовано) (Enable Auto-Protect (recommended)) в группе элементов управления Как предохраняться (How to stay protected), то режим автоматической защиты будет отключен, что позволит ускорить работу компьютера.

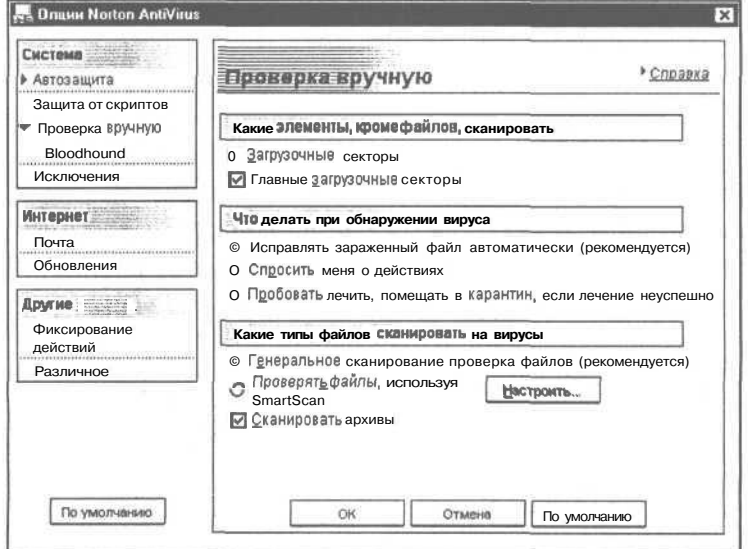

Рис. 7.10. Вкладка Проверка вручную (Manual Scan) duanoza Onuuu Norton AntiVirus (Norton AntiVirus Options)

#### **Защита от вирусов 279**

*>* Щелкните мышью на ссылке **Проверка вручную** (Manual Scan) в левой части окна диалога **Опции Norton AntiVirus** (Norton AntiVirus Options). На экране появится вкладка **Проверка вручную** (Manual Scan) (Рис. 7.10).

Если установить переключатель **Спросить меня о действиях** (Ask me what to do) в группе элементов управления **Что делать при обнаружении вируса** (How to respond when a virus is found), то программа Norton AntiVirus будет лечить зараженные файлы с вашей помощью, задавая вопросы. Такой способ восстановления файлов лучше применять опытному в удалении вирусов пользователю.

- >• Нажмите кнопку **ОК,** чтобы закрыть диалог **Опции Norton AntiVirus** (Norton AntiVirus Options).
- $\blacktriangleright$  Щелкните мышью на значке  $\lvert \times \rvert$  в правом верхнем углу окна программы Norton AntiVirus. Работа программы будет завершена.

В следующем опыте мы рассмотрим популярную отечественную антивирусную программу.

### $\mathcal{O}_{\text{norm}}$  *N*<u>©</u>2. Антивирусная программа Doctor Web

Зарубежные антивирусные программы могут не обнаружить некоторые российские вирусы, которые также появляются в избытке. В этом опыте мы рассмотрим отечественную антивирусную программу Doctor Web 4.28 [Доктор Вэб 4.28] для операционной системы Windows, которая не только обладает большой базой вирусов для их поиска, но и иногда позволяет обнаружить неизвестные вирусы с помощью эвристических процедур. Эвристические алгоритмы позволяют находить вирусы, которых нет в базе вирусов, так как опираются на общие характеристики вирусов.

Давайте проверим диск D: на наличие вирусов. Если у вас нет диска D:, то можно вновь искать вирусы на диске С:.

>• Дважды щелкните мышью на значке [\$р с надписью **DrWeb for Windows** на **Рабочем столе** (Desktop) операционной системы Windows. Программа будет запущена и на экране появится окно программы Doctor Web (Рис. 7.11).

Отметим, что значок **Возникает на Рабочем столе** (Desktop) операционной системы Windows автоматически после установки программы Doctor Web.

>- Щелкните мышью на диске **Локальный диск (D:)** (Local drive (D:)). Имя выбранного диска будет выделено темным цветом, слева от названия диска появится красный круг, в правом нижнем углу окна программы силуэт человека станет зеленым.

Если вы хотите выбрать файл или группу файлов, то сначала следует щелкнуть мышью на значке п слева от нужного диска, чтобы в окне программы отобразилось содержимое диска.

#### Современный самоучитель работы на компьютере

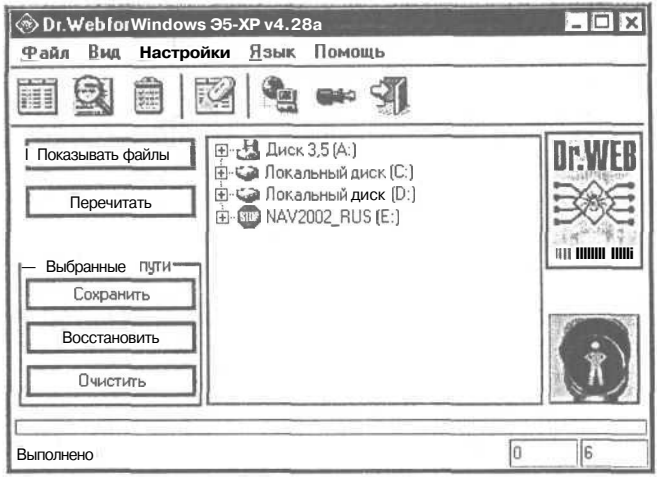

Рис. 7.11. Окно программы Doctor Web

> Щелкните мышью на значке **[A]** в правом нижнем углу окна программы, чтобы начать процесс проверки диска D: В нижней части окна будут появляться имена проверяемых файлов и индикатор прогресса, который показывает, какая часть файлов на диске уже проверена.

При обнаружении вируса программа Doctor Web проинформирует вас об этом. После завершения проверки диска на наличие вирусов в нижней части окна программы появится строка Выполнено (Done).

• Нажмите кнопку | на панели инструментов. На экране появится окно результатов проверки диска, в котором отображается количество зараженных и вылеченных файлов (Рис. 7.12).

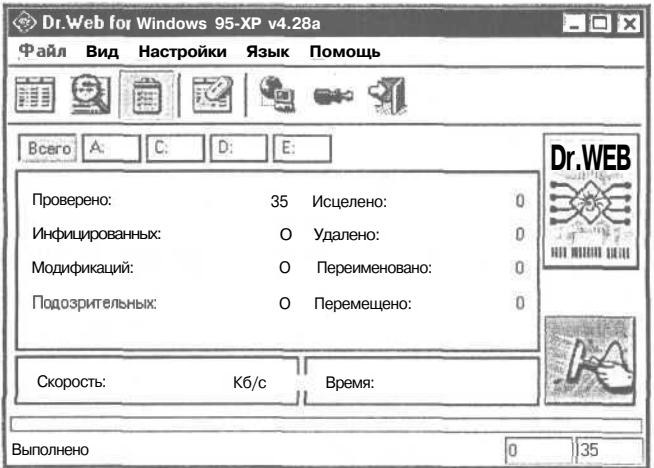

Рис. 7.12. Окно результатов проверки диска

• Нажмите кнопку на панели инструментов. На экране появится окно со списком зараженных файлов и обнаруженных в них вирусах (Рис. 7.13). У нас этот список пуст.

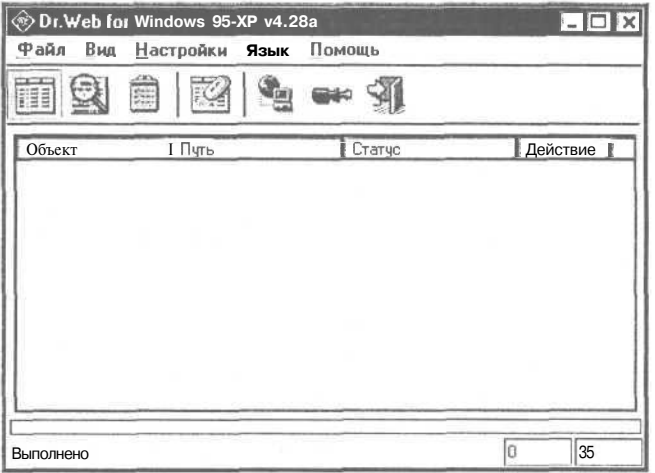

Рис. 7.13. Окно со списком зараженных файлов

• Нажмите кнопку | на панели инструментов, чтобы вернуться к основному окну программы (Рис. 7.11).

Если вы подключены к Интернету, то с помощью кнопки на панели инструментов вы можете обновить базу обнаруживаемых вирусов.

Настроим программу Doctor Web так, чтобы найденные файлы с вирусом лечились автоматически без появления диалога с вопросами.

- $\triangleright$  Нажмите кнопку  $\left|\rightleftharpoons\right|$  на панели инструментов. На экране появится диалог Настройки Dr. Web (Dr. Web Property Sheet) для выполнения настроек.
- > Выберите вкладку Действия (Actions) для настройки действий программы Doctor Web при обнаружении вируса (Рис. 7.14).
- > Убедитесь, что в верхней части вкладки Действия (Actions) нажата кнопка Для инфицированных (Infected objects), чтобы настроить действия программы для зараженных файлов.
- > Установите переключатель Вылечить (Cure) для лечения программой Doctor Web зараженных файлов при их обнаружении.
- > Сбросьте флажок Запрос подтверждения (Prompt on action), чтобы программа не запрашивала вашего согласия перед лечением файла с вирусом.
- Нажмите кнопку ОК, чтобы закрыть диалог Настройки Dr.Web (Dr.Web Property Sheet). Нужная настройка установлена.

Чтобы завершить работу программы Doctor Web, выполните следующий шаг.

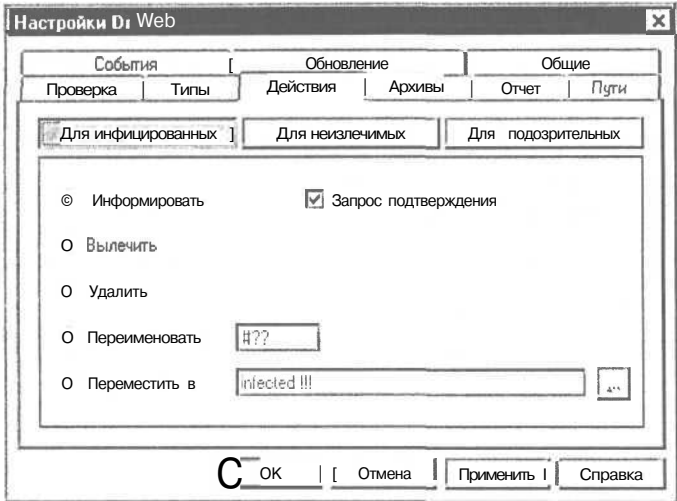

Рис. 7.14. Вкладка Действия (Actions) диалога Настройки Dr. Web (Dr. Web Property Sheet)

> Нажмите кнопку На панели инструментов. Базовое окно закроется, и работа программы Doctor Web будет завершена.

Вы познакомились с двумя антивирусными программами. Еще раз напоминаем, что полезно периодически проверять компьютер на наличие вирусов, хотя бояться вирусов не стоит.

#### Несколько правил безопасной работы

Не стоит бояться вирусов, но все же следует принимать некоторые меры предосторожности.

- Создайте загрузочную дискету и запишите на нее антивирусную программу, затем защитите ее от записи. Если вы не смогли загрузиться с винчестера, загрузитесь с дискеты и проверьте винчестер на наличие вирусов.
- Не используйте программы, взятые с компьютера, где периодически обнаруживаются вирусы.
- Защищайте свои дискеты от записи, когда передаете кому-то информацию.
- $\sqrt{2}$ Создавайте резервные копии основных утилит и важной информации на дискетах и других сменных носителях.
- Никому и никогда не давайте дискеты с резервными копиями. Сделайте для этого новые копии программ и другой информации.
- Если подозреваете заражение своего компьютера, не вставляйте в дисковод дискеты с резервными копиями.

#### Защита от вирусов

- Проверяйте чужие дискеты и свои, побывавшие на чужом компьютере, на наличие вирусов, перед тем как запускать или копировать файлы с этих дискет.
- При малейшем подозрении, что ваш компьютер стал работать не так, как раньше, сразу проверьте его на наличие вирусов.
- Регулярно проверяйте свой компьютер на наличие вирусов. Лучше лишний раз проверить, чем восстанавливать разрушенную информацию.
- Если вы подозреваете, что на компьютере завелся вирус, а ваша антивирусная программа ничего не обнаружила, то проверьте компьютер другой антивирусной программой.
- Сразу проверяйте программы, которые вы получили в Интернете, на предмет наличия в них вирусов. Электронные письма, полученные от ваших знакомых и не содержащие присоединенных файлов, также могут быть инфицированными.
- Если вы часто обнаруживаете вирусы на своем компьютере, подумайте об использовании специальных программных средств предохранения от заражения.
- Не допускайте к работе на своем компьютере посторонних лиц, особенно со своими лискетами.
- Старайтесь не использовать «нелегальные» программы неизвестного происхожления.
- Если вы обнаружили вирус на винчестере, проверьте все дискеты, которыми вы пользуетесь.
- При обнаружении вируса постарайтесь выяснить, откуда он к вам попал. Если из одного и того же источника к вам несколько раз попадал вирус, лучше воздержитесь от обмена дискетами с ним.
- Работая в локальной сети, при возникновении подозрения на вирус, немедленно дайте знать об этом администратору сети.
- Правила хорошего тона рекомендуют рассказывать о возможности заражения вашим партнерам, если вы обнаружили у себя вирус.

Следуя этим правилам, вы сможете спокойно работать и ничего не бояться. Даже если у вас на компьютере заведется вирус, вы его быстро обнаружите и он не сумеет вам навредить. Отметим также, что не все сбои в работе компьютера создаются вирусами.

# $\Gamma \Pi A B A 8.$ **Архиватор WinZip**

В процессе работы на компьютере вам обязательно потребуется передать приятелю или приятельнице

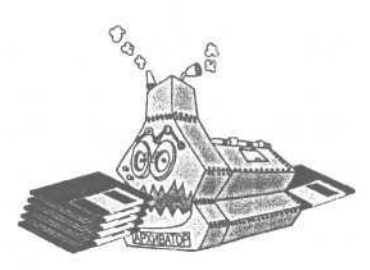

файл, размер которого больше, чем размер дискеты. Также на винчестере находятся большие файлы, которые редко используются, но занимают много места, поэтому имеет смысл хранить их на дискетах. Во всех этих случаях следует использовать специальные программы, называемые архиваторами, которые сжимают файлы, значительно уменьшая их размер. Вместо одного или нескольких исходных файлов вы получаете один файл архива, в котором в сжатом виде находятся все файлы. В любой момент вы можете извлечь файлы из архива, восстановив их исходный размер.

Понятие архивации в вычислительной технике используется достаточно широко. Создание резервных копий на сменных носителях информации, таких как магнитные ленты или дискеты, также называется архивацией. Мы же этим термином будем называть только сжатие файлов. Специальные файлы, содержащие в сжатом виде другие файлы, называются архивами. Программы же, работающие с такими файлами и сжимающие, а также разворачивающие информацию, называются архиваторами. Сжатие информации и размещение ее в архиве часто называют упаковкой, а обратная операция называется, соответственно, распаковкой. Поэтому архиваторы иногда называют упаковщиками. Таким образом, если кто-либо говорит об архивации, сжатии или упаковке, то речь идет об одной и той же операции.

Как же происходит сжатие информации? Самый простой алгоритм - заменять длинные последовательности одинаковых символов одним символом и количеством повторов. Например, вместо строки «NNNNNNNNNNNNNNNN»<sup>1</sup> пишем 15 «N». Видно. что такая запись занимает значительно меньше места. В современных архиваторах используются и другие, более сложные методы сжатия<sup>2</sup>. Большинство архиваторов пользуются несколькими методами одновременно, чем достигается наибольшая степень сжатия или сжатый размер файла по отношению к его исходному размеру. Существуют упаковщики, которые архивируют графические изображения с потерей информации, т.е. при распаковке получившийся рисунок не совсем совпадает с исходным, но отличия на глаз практически не заметны, при этом обеспечивается высокий коэффициент сжатия.

Одинаковая последовательность символов часто встречается при растровом кодировании изображения. При этом друг за другом следуют коды точек одинакового цвета, например, белого.

Но все методы основаны на статистике сжимаемой информации. Другими словами, наиболее часто встречаемые символы кодируются наименьшим числом бит. Соответственно, редко встречаемые символы кодируются более длинной последовательностью бит.

Степень сжатия зависит от конкретной информации, которую надо сжимать. Лучше всего сжимаются текстовые файлы и рисунки. Но некоторые файлы так оптимально организованы, что их практически нельзя сжать. В среднем файлы можно сжать в полтора-два раза, хотя отдельные файлы сжимаются в сто раз и более.

Каждая программа использует свои методы сжатия, и архив, созданный одной программой, не может быть распакован многими другими упаковщиками. Так как существует множество архиваторов, то есть вероятность, что вам попадется архив, упакованный незнакомой программой. Узнать, какой архиватор был использован, можно по расширению файла-архива. Например, архиватор ARJ [AэР-Жи] создает архивы с расширением ARJ. Если вам передали файл **WORK.ARJ**, то это архив и, чтобы получить файлы, вам надо воспользоваться программой ARJ для распаковки. Если, конечно, кто-то не пошутил и не сделал расширение ARJ у текстового файла. Приведем соответствие некоторых популярных архиваторов и расширений файлов.

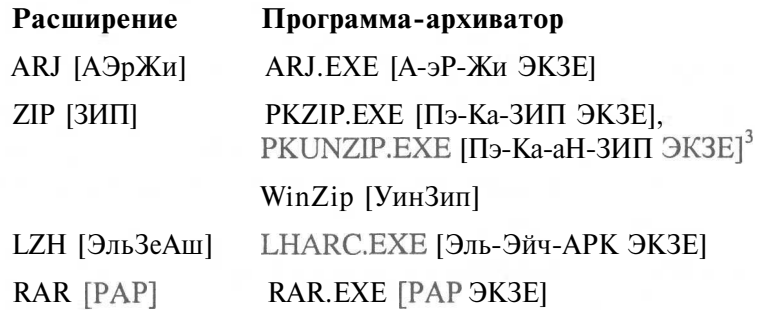

Наиболее часто используются архивы ARJ и ZIP. Программы ARJ.EXE, PKZIP.EXE, PKUNZIP.EXE, WinZip распространяются как Shareware (Шэйрвэр) условно бесплатные. Это означает, что после того, как вы получили программу, попробовали ее в работе и решили использовать в дальнейшем, вы должны зарегистрировать эту программу, послав разработчику некоторую небольшую сумму денег, указанную в сопроводительных текстовых файлах. После этого разработчик пришлет вам копию программы, которая при запуске будет выдавать сообщение о том, что она зарегистрирована на ваше имя и используется на легальных основаниях.

Стоит упомянуть о так называемых невидимых архиваторах. Эти специальные программы сжимают все файлы на диске. Невидимыми эти архиваторы называются потому, что вы работаете так же, как и с обычным диском, и не знаете, что он сжат. Программа упаковывает информацию в момент записи на диск и распаковывает при чтении. Практически вы работаете с диском большей емкости, но с меньшей скоростью работы. В последнее время винчестеры большого объ-

<sup>&</sup>lt;sup>3</sup> Для упаковки используется программа PKZIP.EXE, а для распаковки PKUNZIP.EXE.

ема стоят не так дорого, поэтому лучше не использовать сжатие диска. Вы немного выиграете в свободном месте на диске, но потеряете в надежности хранения информации.

Программам ARJ.EXE и PKZIP.EXE будет посвящена отдельная глава книги, а в этой главе мы рассмотрим современный архиватор WinZip для операционной системы Windows, который позволяет работать с архивами всех самых популярных форматов. Под операционной системой Windows будем иметь в виду операционные системы Windows 95/98/ME/2000/XP.

# Опыт ЛФ1. Создание архива

В этом опыте мы рассмотрим основные элементы рабочего окна архиватора WinZip, как запускать программу, создавать архив на **Рабочем столе** (Desktop).

Чтобы начать знакомство с архиватором, запустим WinZip.

- > Нажмите кнопку Пуск (Start) на Панели задач (Taskbar) операционной системы Windows. Откроется основное меню.
- > Выберите команду Программы WinZip \* WinZip 7.0 (Programs \* WinZip \* WinZip 7.0) из основного меню. Программа будет запущена.

После запуска на экране появится окно архиватора WinZip (Рис. 8.1). Рассмотрим названия и назначение всех элементов рабочего окна этой программы.

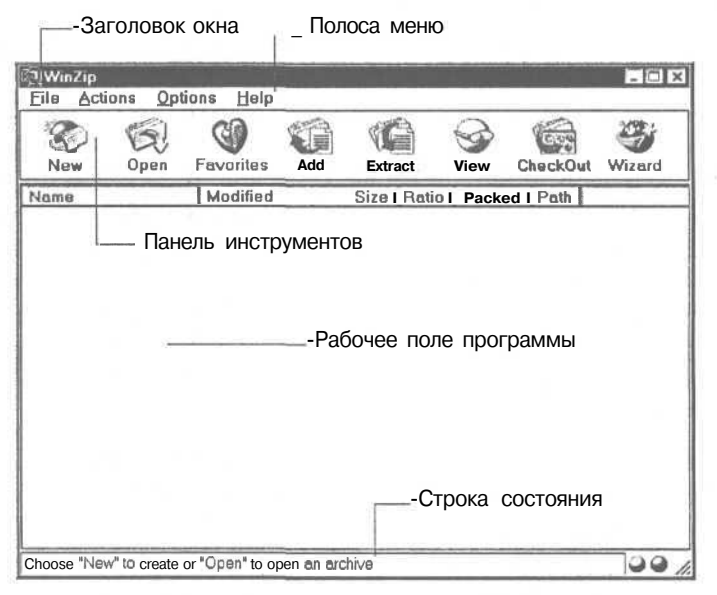

Рис. 8.1. Рабочее окно архиватора WinZip

В верхней части окна расположен заголовок окна с названием программы и именем архива, с которым вы работаете. Ниже меню находится панель инстру-
ментов, которая предназначена для быстрого выполнения команд. Если щелкнуть мышью на одной из кнопок на панели инструментов, будет выполнена нужная команда. В центре окна расположено рабочее поле программы, в котором отображается информация о файлах в архиве, но пока архив не открыт, в рабочем поле ничего нет. В нижней части окна находится строка состояния, которая показывает число и размер выбранных файлов.

Давайте создадим архив на Рабочем столе (Desktop) и упакуем в архив файл autoexec.bat [Аутоэкзек.бат], который находится в корневом каталоге на диске С:.

> Нажмите кнопку С с надписью New (Новый) на панели инструментов. На экране появится диалог New Archive (Новый архив) для создания архива  $(Phc. 8.2).$ 

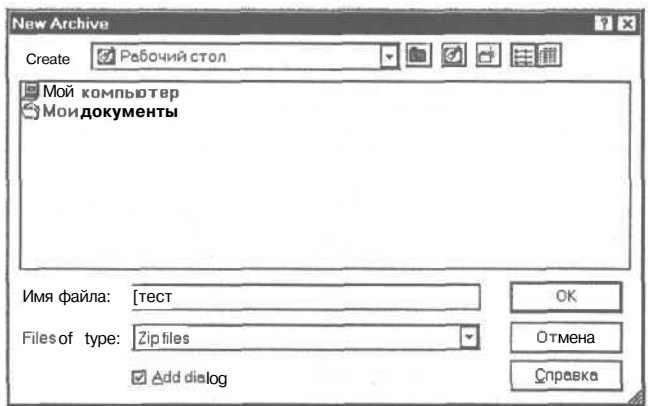

Рис. 8.2. Диалог New Archive (Новый архив)

Справа от строки Create (Создать) находится прямоугольник с кнопкой | | этот элемент управления называется открывающимся списком, который можно открыть с помощью кнопки | и выбрать нужную строку.

> В открывающемся списке Create (Создать) выберите строку Рабочий стол (Desktop) или нажмите кнопку **B** в диалоге New Archive (Новый архив), чтобы указать Рабочий стол (Desktop) в качестве места для создания архива.

В нижней части диалога New Archive (Новый архив) расположен флажок Add dialog (Добавить диалог) в виде небольшого квадрата, внутри которого может находиться птичка. С помощью данного флажка вы можете установить автоматическое появление диалога для выбора файлов, которые необходимо упаковать, после того, как новый архив будет создан.

- > Если внутри квадрата флажка Add dialog (Добавить диалог) нет птички, то щелкните мышью на флажке Add dialog (Добавить диалог). Внутри квадрата появится отметка в виде птички. Это означает, что флажок установлен.
- В поле Имя файла (File Name) введите название нового архива тест.

В списке Files of type (Тип файлов) архиватор WinZip предлагает строку Zip files (Файлы Zip), чтобы в большом окне диалога New Archive (Новый архив) отображались только архивы в формате ZIP.

> Нажмите кнопку ОК. Новый архив **тест. zip** будет создан. На экране появится диалог Add (Добавить), с помощью которого следует выбрать файлы для упаковки (Рис. 8.3).

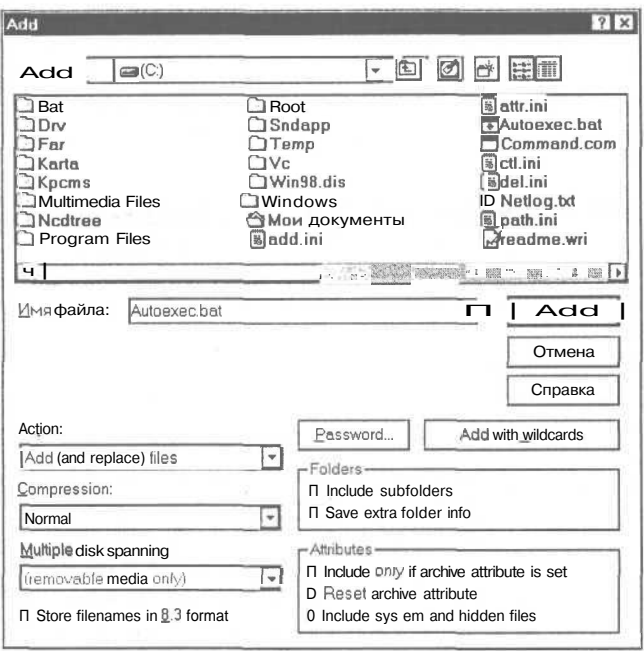

Рис. 8.3. Диалог Add (Добавить)

- В списке Add (Добавить) выберите нужный нам диск С:.
- $>$  В большом окне диалога Add (Добавить) щелкните мышью на имени файла autoexec.bat, которое появится в поле Имя файла (File Name).
- > В списке Action (Действие) выберите строку Add (and replace) files (Добавить (и заменить) файлы), чтобы добавить выбранный файл в открытый архив.
- $\triangleright$  Нажмите кнопку Add (Добавить), чтобы закрыть диалог Add (Добавить). В рабочем поле окна архиватора WinZip возникнут название и другая информация о файле **autoexec.bat**, которые означают, что этот файл упаковался в архив тест.zip (Рис. 8.4).
- > Сверните все открытые окна и убедитесь, что на Рабочем столе (Desktop) появился значок За с надписью тест.zip.
- Восстановите окно программы WinZip на экране.

| Modified<br>Size   Ratio  <br>Packed   Path  <br>Name<br>340<br>41%<br>16.04.99 21<br>573<br>Autoexec.bati |
|----------------------------------------------------------------------------------------------------|
|                                                                                                    |
|                                                                                                    |
|                                                                                                    |

*Puc. 8.4. Окно программы WinZip с открытым архивом*

Следует отметить, что в диалоге Add можно выбрать несколько файлов, выделяя их в списке щелчком мыши при нажатой клавише C<sup>cri</sup> I – при этом вы можете выделить несколько файлов, расположенных в разных местах списка. Если выделять файлы щелчком мыши при нажатой клавише **Shift, то можно вылелить** сразу группу файлов, расположенную между первым и последним выбранным файлом. При щелчке мыши уже на выделенном файле с нажатой клавишей [[см"] - можно снять выделение с этого файла. После того, как группа файлов будет выделена, надо нажать кнопку **Add** (Добавить) в диалоге **Add** (Добавить), чтобы добавить данные файлы в архив.

В следующем опыте вы увидите, насколько удобно работать с архивом, который создан на **Рабочем столе** (Desktop).

### *@wywiJ№2.* **Просмотр содержимого архива**

Чтобы открыть архив на **Рабочем столе** (Desktop), нет необходимости предварительно запускать архиватор WinZip, данная программа будет запущена автоматически при открытии архива. В этом опыте мы рассмотрим, как просматривать содержимое созданного архива.

Сначала завершим работу упаковщика WinZip.

>• Выберите команду меню **File \* Exit** (Файл о Выход). Работа программы WinZip будет завершена.

Чтобы просмотреть содержимое архива на **Рабочем столе** (Desktop), выполните следующие шаги.

> Дважды щелкните мышью на значке 1Ц. с надписью **recT.zip на Рабочем столе** (Desktop). На экране появится окно программы WinZip с информацией о файле **autoexec.bat** в рабочем поле окна (Рис. 8.4). Это означает, что запущен архиватор WinZip и открыт архив **recT.zip.**

Обратите внимание, что в первой колонке рабочего поля расположены названия файлов, во второй - даты последних исправлений в файлах, в третьей - исходные размеры файлов, в четвертой - степени сжатия и в пятой - сжатые размеры файлов.

Отметим, что для открытия архива, который расположен не на Рабочем столе (Desktop), можно воспользоваться кнопкой с надписью Open (Открыть) на панели инструментов.

- > Щелкните мышью на имени файла autoexec.bat в рабочем поле окна программы WinZip. Выбранный файл будет выделен темным цветом.
- $\blacktriangleright$  Нажмите кнопку  $\blacktriangleright$  с надписью View (Просмотр) на панели инструментов. На экране появится диалог View (Просмотр) (Рис. 8.5).

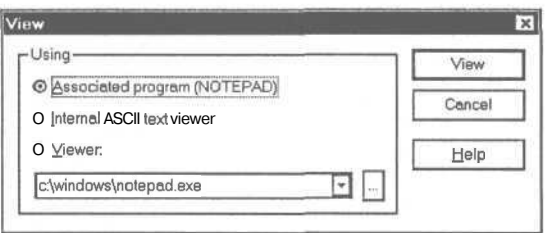

*Puc. 8.5. Диалог View (Просмотр)*

Обратите внимание на три верхних элемента управления или переключателя в группе Using (Использование), которые имеют вид светлых кругов. Переключатели взаимосвязаны: если один установлен (включен), то другие сброшены (выключены), причем включенное состояние отображается темной точкой внутри круга. Переключатели в группе Using (Использование) определяют программу для просмотра файла в архиве.

> В группе элементов управления Using (Использование) установите переключатель Associated program (NOTEPAD) (Ассоциированная программа (Блокнот)), чтобы для просмотра выбранного файла была запущена программа Блокнот (NOTEPAD).

Следует отметить, что для других типов документов архиватор WinZip может предложить и другие программы для чтения документов, соответствие между которыми определяется в операционной системе Windows.

Нажмите кнопку View (Просмотр). На экране появится окно программы Блокнот (NOTEPAD) с содержимым файла autoexec.bat (Рис.  $8.6$ ).

| Файл         | <b><i><u>Правка</u></i></b> | Поиск | Справка                             |  |
|--------------|-----------------------------|-------|-------------------------------------|--|
|              |                             |       | path=C:\WINDOWS;C:\WINDOWS\COMMAND  |  |
|              |                             |       | PЙTH C:\WINDOWS;C:\WINDOWS\COMMAND; |  |
| $:$ DOS      | goto %config%               |       |                                     |  |
| lh c: \vc\vc |                             |       |                                     |  |
| $:$ Win      |                             |       |                                     |  |
|              |                             |       |                                     |  |

*Рис. 8.6. Окно программы Блокнот (NOTEPAD)*

*>* Выберите команду меню Файл + Выход (File \* Exit), чтобы завершить работу программы Блокнот (NOTEPAD).

Программа WinZip позволяет просматривать содержимое архивов не только формата ZIP, но и других популярных форматов, например, ARJ.

### *€пмт JV&3.* **Добавление файлов в архив**

Может оказаться, что вам потребуется изменить созданный архив. В этом опыте мы рассмотрим, как добавлять файлы в существующий архив.

Попробуем добавить файл config.sys [Конфиг.сис] в открытый архив **тест.zip**.

- Нажмите кнопку с надписью Add (Добавить) на панели инструментов. На экране появится диалог Add (Добавить) (Рис. 8.3).
- $\triangleright$  В списке Add (Добавить) выберите диск С:.
- >• В большом окне диалога Add (Добавить) щелкните мышью на имени файла config.sys, которое появится в поле Имя файла (File Name).

Обратите внимание, что в списке Action (Действие) выбрана строка Add (and replace) files (Добавить (и заменить) файлы), так как программа WinZip запоминает предыдущий выбор в списке Action (Действие), который мы выполнили в предшествующем опыте.

Отметим, что в списке Action (Действие) можно установить различные способы изменения архива, например, обновить существующие в архиве файлы. В списке Compression (Сжатие) вы можете изменить скорость и плотность упаковки. Обычно с увеличением скорости архивации уменьшается степень сжатия.

*>* Нажмите кнопку Add (Добавить), чтобы закрыть диалог Add (Добавить). В рабочем поле окна архиватора WinZip появится информация о файле config.sys, которая означает, что этот файл помещен в архив Tecr.zip (Рис. 8.7).

| WinZip - TecT.zip!<br>Actions<br>File | Help<br>Options                         |     |                          |      |                                              | $\sim$ $\Box$ $\Box$ $\times$ |
|---------------------------------------|-----------------------------------------|-----|--------------------------|------|----------------------------------------------|-------------------------------|
| New<br>Open                           | 9<br>Favorites                          | Add | Extract                  | View | Checkout                                     | Wizard                        |
| Name<br>Autoexec.bat]<br>Config.sys   | [Modified<br>16.04.99 21<br>17.05.99 21 |     | 673<br>45%<br>42%<br>640 |      | Size   Ratio   Packed   Path  <br>316<br>313 |                               |
| Selected 0 files, 0 bytes             |                                         |     | Total 2 files, 2KB       |      |                                              |                               |

*Рис. 8.7. Окно архиватора WinZip с добавленным файлом*

Следует отметить, что программа WinZip позволяет удалять файлы из архива. Удалению фалов из архива посвящен один из последующих опытов.

### Опыт №4. Распаковка архива

В этом опыте мы рассмотрим, как распаковать содержимое открытого архива в создаваемую папку на Рабочем столе (Desktop).

> Нажмите кнопку  $\left|\mathbb{G}\right|$  с надписью Extract (Распаковать) на панели инструментов. На экране появится диалог Extract (Распаковать) для распаковки архива (Рис. 8.8).

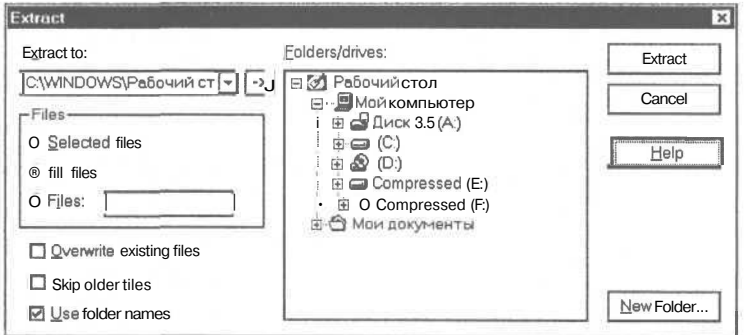

Рис. 8.8. Диалог Extract (Распаковать)

Обратите внимание, что архиватор WinZip установил переключатель All files (Все файлы) в группе элементов управления Files (Файлы), чтобы распаковать все файлы из архива. Отметим, что программа WinZip с помощью переключателя Selected Files (Выбранные файлы) позволяет распаковать только те файлы, которые вы предварительно выделили в рабочем поле окна WinZip. Как уже отмечалось, выделять нужную группу файлов вы можете щелкая, на их именах при нажатой клавише ст I или Shift

- > В списке Folders/drives (Папки/диски) выберите строку Рабочий стол (Desktop), чтобы указать Рабочий стол (Desktop) в качестве места для хранения содержимого архива. В поле Extract to (Распаковать в) появится строка C:\WINDOWS\Рабочий стол (C:\WINDOWS\Desktop).
- $\blacktriangleright$  Нажмите кнопку New Folder (Новая папка) для создания нового каталога на Рабочем столе (Desktop). На экране появится диалог Create Folder (Создать папку) (Рис. 8.9).
- $>$  В поле Name (Имя) введите название новой папки ХРАНЕНИЕ.
- > Нажмите кнопку **ОК**, чтобы закрыть диалог **Create Folder** (Создать папку). Каталог ХРАНЕНИЕ будет создан на Рабочем столе (Desktop).

*>* Нажмите кнопку **Extract** (Распаковать) чтобы закрыть диалог **Extract** (Распаковать). Содержимое архива **recT.zip** будет распаковано в папку **ХРАНЕНИЕ** на **Рабочем столе** (Desktop).

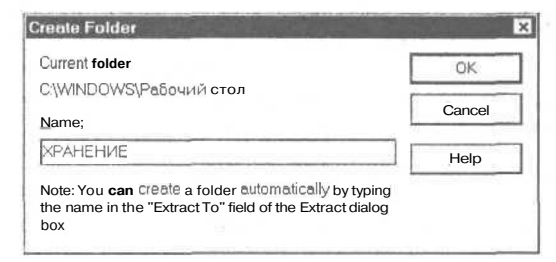

*Рис. 8.9. Диалог Create Folder (Создать папку)*

Следует отметить, что наряду с архивами ZIP программа WinZip может распаковать архивы других популярных форматов, например, **LZH, ARJ.**

### $\mathcal{O}_{\textit{norm}}$   $\mathcal{N}$ <sup>65</sup>. **Архивы**, включающие папки

Часто приходится архивировать не только отдельные файлы, но и папки. В этом опыте мы рассмотрим, как упаковать целый каталог и распаковать архив с папкой.

Давайте упакуем каталог ХРАНЕНИЕ.

- **Нажмите кнопку**  $\leq$  **с надписью New (Новый) на панели инструментов. На** экране появится диалог **New Archive** (Новый архив) для создания архива (Рис. 8.2).
- >• В списке **Create** (Создать) выберите строку **Рабочий стол** (Desktop), чтобы указать **Рабочий стол** (Desktop) в качестве места для создания архива.
- >• Установите флажок **Add dialog** (Добавить диалог), если он еще не установлен.
- > В поле **Имя файла** (File Name) введите название архива **новый.**
- >• Нажмите кнопку **ОК.** Архив **новый.г!р** будет создан. На экране появится диалог **Add** (Добавить).
- >• В списке **Add** (Добавить) выберите нужную для архивации папку **ХРАНЕНИЕ.** В большом окне диалога **Add** (Добавить) появится содержимое каталога ХРАНЕНИЕ (Рис. 8.10).

Обратите внимание, что в списке **Action** (Действие) выбрана строка **Add (and replace) files** (Добавить (и заменить) файлы).

Отметим, что флажок **Include subfolders** (Включить подкаталоги) в группе элементов управления **Folders** (Папки) определяет, нужно ли упаковывать в архив все подкаталоги выбранной папки. Флажок **Save extra folder info** (Сохранить полный путь папки) в группе элементов управления **Folders** (Папки) позволяет сохранить в архиве полный путь содержимого выбранной папки. При распаковке архива можно воссоздать сохраненные каталоги.

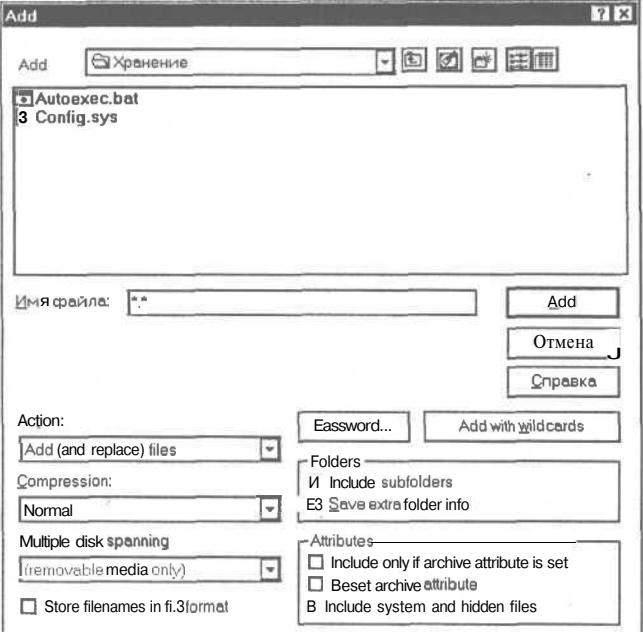

Рис. 8.10. Диалог Add (Добавить) для выбора папки

 $>$  В группе элементов управления Folders (Папки) установите флажок Save extra folder info (Сохранить полный путь папки), чтобы при распаковке архива автоматически создать папку ХРАНЕНИЕ на Рабочем столе (Desktop).

Обратите внимание, что программа WinZip предлагает в поле Имя файла (File Name) шаблон \*.\*, с помощью которого можно заархивировать все содержимое нужного каталога.

 $\blacktriangleright$  Нажмите кнопку Add with wildcards (Добавить с шаблонами), чтобы воспользоваться указанным шаблоном при упаковке папки. Диалог Add (Добавить) будет закрыт, а в рабочем поле окна архиватора WinZip появится информация о файлах autoexec.bat и config.sys, которая означает, что содержимое каталога ХРАНЕНИЕ упаковалось в архив новый zip на Рабочем столе (Desktop).

Перед тем, как распаковать архив с папкой, удалим каталог ХРАНЕНИЕ с диска.

- > Нажмите кнопку  $\left\| \mathcal{C} \right\|$  с надписью **Open** (Открыть) на панели инструментов. На экране появится диалог **Open Archive** (Открыть архив) (Рис. 8.11).
- В списке Папка (Folder) выберите строку Рабочий стол (Desktop).  $\blacktriangleright$

>• В большом окне диалога **Open Archive** (Открыть архив) щелкните мышью на папке ХРАНЕНИЕ. Выбранная папка будет выделена темным цветом.

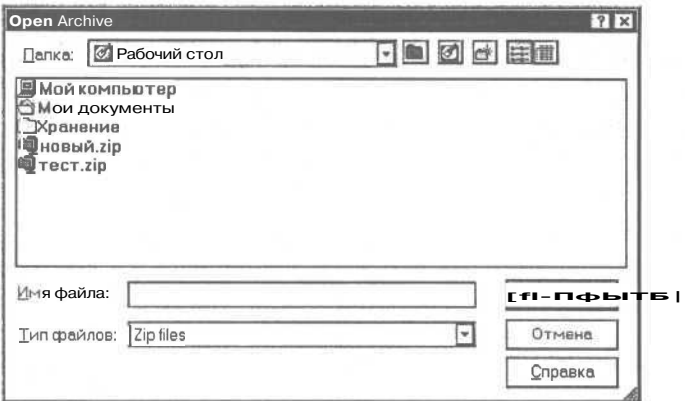

*Рис. 8.11. Диалог Open Archive (Открыть архив)*

> Нажмите клавишу <sup>[Delete</sup>]. На экране появится диалог Подтверждение удале**ния папки** (Confirm Folder Delete) с предупреждением об удалении папки (Рис. 8.12).

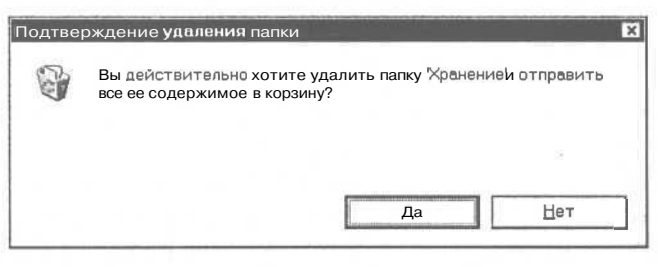

*Рис. 8.12. Диалог Подтверждение удаления папки (Confirm Folder Delete)*

- *>* Нажмите кнопку Да (Yes), чтобы закрыть диалог **Подтверждение удаления папки** (Confirm Folder Delete). Каталог ХРАНЕНИЕ будет удален с диска.
- > Нажмите кнопку **Отмена** (Cancel), чтобы закрыть диалог **Open Archive** (Открыть архив).

Для распаковки открытого архива с папкой выполните следующие шаги.

- $\triangleright$  Нажмите кнопку **C** | с надписью **Extract** (Распаковать) на панели инструментов. На экране появится диалог **Extract** (Распаковать) для распаковки архива (Рис. 8.8).
- *>* В списке **Folder/drives** (Папки/диски) выберите диск С:, название которого появится в строке **Extract to** (Распаковать в).

В качестве места для хранения содержимого открытого архива мы выбрали только имя диска, так как папка будет создана автоматически при распаковке.

Отметим, что флажок Use folder names (Использовать имена папок) определяет создание сохраненных в архиве каталогов при распаковке архива. Например, если бы выбранная папка содержала подпапки и была упакована при установленном флажке Include subfolders (Включить подкаталоги), то установив при распаковке архива флажок Use folder names (Использовать имена папок), можно воссоздать структуру каталогов выбранной папки.

- *>* Установите флажок Use folder names (Использовать имена папок), если он еще не установлен, чтобы при распаковке архива была создана папка ХРАНЕНИЕ на Рабочем столе (Desktop).
- х Нажмите кнопку Extract (Распаковать), чтобы закрыть диалог Extract (Распаковать). Содержимое архива новый. zip будет распаковано в автоматически созданную папку ХРАНЕНИЕ на Рабочем столе (Desktop).

В следующем опыте мы удалим файл из архива, а затем удалим папку и архивы, созданные в этой главе для учебных целей.

### *€пьмь J№6.* **Удаление файлов из архива**

Иногда возникает необходимость удалить ненужный файл из архива.

Давайте удалим файл **config.sys** из открытого архива.

- >• Щелкните мышью на файле **config.sys.** Выбранный файл будет выделен темным цветом.
- > Нажмите клавишу **Delete** . На экране появится диалог **Delete** (Удалить) (Рис. 8.13).

Обратите внимание, что в группе элементов управления **Files** (Файлы) установлен флажок **Selected files** (Выбранные файлы), который определяет, что будет удален только выбранный файл. Отметим, что с помощью флажка **Entire archive** (Весь архив) в группе **Files** (Файлы) можно удалить открытый архив.

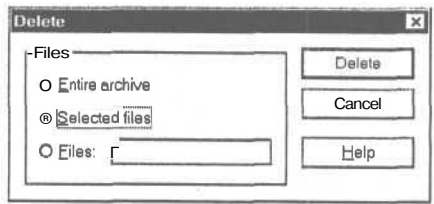

*Рис. 8.13. Диалог Delete (Удалить)*

*>* Нажмите кнопку **Delete** (Удалить), чтобы закрыть диалог **Delete** (Удалить). Файл **config.sys** будет удален из открытого архива.

Теперь нужно удалить созданные в предшествующих опытах архивы **recT.zip,** новый.zipипапку ХРАНЕНИЕ.

 $\blacktriangleright$  Нажмите кнопку  $|\mathbb{S}\rangle$  с надписью **Open** (Открыть) на панели инструментов. На экране появится диалог **Open Archive** (Открыть архив) (Рис. 8.11).

#### **Архиватор WinZip 297**

- В списке **Папка** (Folder) выберите строку **Рабочий стол** (Desktop).
- В большом окне диалога **Open Archive** (Открыть архив) щелкните мышью на  $\blacktriangleright$ папке **ХРАНЕНИЕ.** Выбранная папка будет выделена темным цветом.
- Нажмите клавишу <sup>[Delete</sup>]. На экране появится диалог Подтверждение удале**ния папки** (Confirm Folder Delete) с предупреждением об удалении папки (Рис. 8.12).
- Нажмите кнопку **Да** (Yes), чтобы закрыть диалог **Подтверждение удаления папки** (Confirm Folder Delete). Каталог ХРАНЕНИЕ будет удален с диска.
- В большом окне диалога **Open Archive** (Открыть архив) щелкните мышью на файле **новый-zip.** Выбранный файл будет выделен темным цветом.
- **> Нажмите клавишу <b>Delete**, На экране появится диалог Подтверждение уда**ления файла** (Confirm File Delete) с предупреждением об удалении файла (Рис. 8.14).

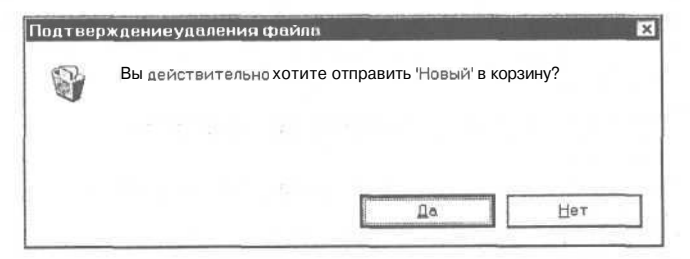

*Рис. 8.14. Диалог Подтверждение удаления файла (Confirm file deleting)*

- *>* Нажмите кнопку Да (Yes), чтобы закрыть диалог **Подтверждение удаления файла** (Confirm File Delete). Файл **новый-zip** будет удален с диска.
- > В большом окне диалога **Open Archive** (Открыть архив) щелкните мышью на файле **тест.г!р.** Выбранный файл будет выделен темным цветом.
- > Нажмите клавишу **[Dalete]**. На экране появится диалог Подтверждение уда**ления файла** (Confirm File Delete) с предупреждением об удалении файла (Рис. 8.14).
- > Нажмите кнопку Да (Yes), чтобы закрыть диалог **Подтверждение удаления файла** (Confirm File Delete). Файл **TecT.zip** будет удален с диска.
- > Нажмите кнопку **Отмена** (Cancel), чтобы закрыть диалог **Open Archive** (Открыть архив).

На этом наши опыты с программой WinZip закончены. Надеемся, что теперь вы сможете самостоятельно работать с популярными архивами.

### ГЛАВА9.

# Изучаем операционную **СИСТЕМУ DOS**

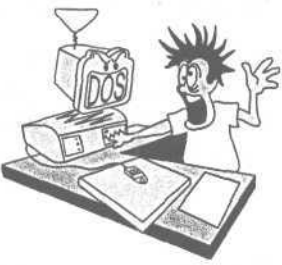

Как вы уже знаете, операционная система загружается при включении компьютера и предназначена для размещения файлов на дисках и дискетах, организации диалога между человеком и компьютером, запуска других программ и управления их работой.

DOS является самой старой операционной системой для РС. Для управления компьютером в DOS'е надо вводить английские текстовые команды с клавиатуры. Это очень неудобно, поэтому при работе в операционной системе DOS обычно используют программу Norton Commander [Нортон Командер], которая значительно упрощает процесс общения с компьютером. Многие считают, что незачем изучать DOS, лучше сразу начать с Norton Commander. Тем не менее, Norton Commander - всего лишь программа для операционной системы DOS, и все функции этой программы основаны на функциях DOS. Представьте себе также ситуацию, когда Norton Commander нет на вашем компьютере или компьютере вашего знакомого, или когда Norton Commander испортился в результате нашествия вирусов. Все... Если вы не знакомы с азами DOS, это будет конец вашей самостоятельной работе на персональном компьютере. Вы не сможете ни установить Norton Commander на диск компьютера, ни запустить его. Без знания DOS вы также не сможете эффективно бороться с вирусами, настраивать игры и сжимать большие файлы до размера нескольких дискет, чтобы перенести их на другой компьютер.

Все то, о чем написано в этой главе, вы вряд ли будете использовать в своей повседневной работе. Но знакомство с операционной системой DOS поможет вам выйти из многих трудных ситуаций, а также избегать этих ситуаций, научит вас основам настройки вашего компьютера, и в результате сделает вас настоящим профессионалом.

Если все вышеперечисленное вас в данный момент абсолютно не интересует и вам нужен только Windows и текстовый редактор, можете сразу читать главу о необходимой вам версии Windows. Но как только возникнут проблемы с загрузкой вашего компьютера, читать главу об операционной системе DOS будет уже позлно.

В этой главе мы рассмотрим лишь самые важные команды и настройки DOS, чтобы вы могли самостоятельно устанавливать и запускать любые программы. Выполняйте все упражнения строго в том порядке, в котором они описаны. Пока не выдумывайте собственных имен для файлов и каталогов, а строго следуйте указаниям. Так как все упражнения взаимосвязаны, то неточное выполнение одного из них приведет к тому, что результат выполнения остальных будет отличаться от описанного в книге. Все упражнения очень просты, и у вас все обязательно получится.

Если по ходу выполнения какого-нибудь опыта у вас возникнут вопросы, то ответы на них вы обязательно найдете в последующих опытах. Причем мы считаем, что вопросы обязательно должны появляться, ведь четко сформулированные вопросы - это уже половина процесса обучения. Бульте настойчивы, проделайте все опыты ло конна.

#### $\mathcal{O}_{m\wedge m}$ ,  $\mathcal{N}$ 21. Приглашение DOS

Включите компьютер и подождите, пока закончится процесс загрузки. В зависимости от того, что установлено на вашем компьютере, в процессе загрузки в большинстве случаев может быть запущен просто DOS, Norton Commander, Windows 3.x или Windows 95/98/ME/2000/XP. Для наших упражнений нам нужен Поэтому. перед вами Windows  $3x$ DOS. если ипи Windows **ТОЛЬКО** 95/98/МЕ/2000/ХР, прочитайте соответствующие главы на предмет того, как выйти в DOS. Если на экране вы видите одну или две, обычно синих, таблицы с именами файлов - это, скорее всего, Norton Commander. Чтобы завершить работу Norton Commander и выйти в DOS, нажмите клавишу <sup>F10</sup>, если после этого таблицы не исчезли, а, наоборот, появился еще один прямоугольник с вопросом, нажмите клавишу **Enter**, Налеемся, что у вас получилось, и таблины исчезли.

Где найти DOS? Нажмите на клавиатуре следующие клавиши CLS Enter Экран очистится, и на нем останется одна единственная строка типа С: > или С> или D:\> или C:\NCx Эта строка называется приглашением DOS, или командной строкой. Таким образом, операционная система приглашает вас ввести команду. Обычно приглашение DOS содержит имя текущего диска, название текущего каталога и символ «>». Что такое текущий диск и каталог? Это то место в файловой системе, в котором вы находитесь в текущий момент. Например, если вы работаете с диском С: в подкаталоге DOC каталога WORK, то приглашение DOS должно выглядеть вот так: C:\DOC\WORK><sup>2</sup>, Или, например, если вы находитесь в корневом каталоге диска С:, то приглашение будет иметь вид С:\>. Это очень удобно, т. к. взглянув на приглашение DOS в любой момент можно определить свое местонахождение. К сожалению, не всегда бывает так: приглашение выглядит удобно для нас только в том случае, если кто-то (продавец, ваш друг, коллега) предварительно настроил его. В этом опыте мы научимся делать это сами.

Чтобы усвоить практические навыки настройки правильного вида приглашения, давайте сначала «испортим» его, а затем настроим. Чтобы «испортить» вид при-

 $1$  cls [Си-эЛ-эС] - это команда DOS, предназначенная для очистки экрана: Clear Screen [Клиэ Скрин1 (Очистка Экрана).

<sup>&</sup>lt;sup>2</sup> Конечно, у вас в данный момент текущий диск и каталог совсем другие, поэтому и другое приглашение DOS.

глашения, введите следующую команду: PROMPTITIO 068 5 0 \$6 Обратите внимание, на экране сразу за приглашением находится маленький мерцающий прямоугольник, по мере ввода символов прямоугольник смещается вправо. Это текстовый курсор, который указывает, куда будет вставляться следующий символ. При вводе команды не обращайте внимания на регистр символов, DOS не различает маленькие и большие буквы в командах.

Напоминаем, если в процессе ввода команды вы случайно нажали не iy клавишу, нажмите клавишу <sup>[«васкарасе]</sup> [Бакспейс], которая расположена в правом верхнем углу блока алфавита. На некоторых клавиатурах данная клавиша выглядит как клавиша управления курсором  $\leftarrow$ , но находится в правом верхнем углу блока алфавита.

Чтобы закончить ввод и передать команду операционной системе для выполнения, нажмите клавишу **Елет. Что произошло? Приглашение изменило свой** вид на "=>" (знак равенства и знак «больше»). Мы дали DOS команду **prompt** [промпт] - изменить приглашение, с параметрами \$q - вывести в приглашении символ «=» и Sg - вывести символ «>». Как видите, DOS честно все выполнила.

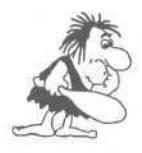

*Возможна ситуация, когда вместо латинских символов на экране печатаются русские. В этом случае надо переключить драйвер клавиатуры на ввод латинских символов. О том, как это сделать, прочитайте в опыте «Переключение алфавитов на клавиатуре».*

Если вместо изменения вида приглашения, на экране появилось сообщение типа:

Имя команды или файла указано неверно

или

Bad command or file name

это означает, что вы неправильно набрали команду. Попробуйте еще раз. В дальнейшем ввод команд мы будем обозначать так:

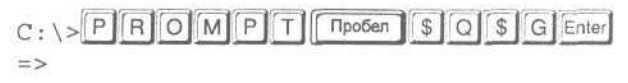

Обратите внимание, приглашения «с : \>» и «=>» на экран выводит DOS. Таким же шрифтом будут выделяться и другие строки, выводимые операционной системой. Символы-клавиши вы должны набрать на клавиатуре.

Давайте настроим приглашение DOS так, чтобы оно содержало имя текущего диска и каталога. Введите следующую команду:

=>PROMPTTPD6en \$P\$GEnter

Напоминаем, чтобы ввести символ « $\mathcal{S}$ », нажмите комбинацию клавиш  $\lceil \mathsf{Shift} \rceil + \lceil 4 \rfloor$ .

Теперь ваше приглашение должно отображать текущий диск и каталог. Для этого мы задали команду prompt с параметрами \$p - вывести текущий диск и каталог и \$д - вывести символ «>».

На этом первый опыт закончен. В следующем вы узнаете, как просмотреть список файлов на вашем винчестере.

### $\ell$ пыт  $\mathcal{N}$ 2. Что записано на вашем диске?

Для получения ответа на вопрос: «Что записано у меня на диске?», следует ввести команду dir [Дир] - Directory [Директори] (Каталог). В следующем примере мы посмотрим список файлов и подкаталогов<sup>4</sup> в текущем каталоге, который у нас называется C:\GAMES\HORDE. Конечно, на вашем компьютере в данный момент текущий каталог совсем другой, взгляните на приглашение DOS на своем экране, чтобы убедиться в этом. Но сейчас это абсолютно неважно, просто помните: для просмотра списка файлов и подкаталогов в текущем каталоге следует ввести команду dir без параметров:

C:\GAMES\HORDE>DITREnter

В ответ вы получите список примерно следующего вида:

```
Том в устройстве С имеет метку MAIN
Серийный номер тома: 4254-1СD2
Содержимое каталога С: \GAMES\HORDE
```

```
<KATAJIOF> 21.05.96 19:20
      <KATAJIOF> 21.05.96 19:20
HORDE EXE
             499 997 27.04.94 11:57
HORDE INI
             4 11.05.96 19:31
SG002645 XO
             1, 261, 20.01, 96, 21:41OLD <KATAJIOT> 21.05.96 19:21
   3 файл (а, ов)
                 501 262 байт
   3 каталог (а, ов) 85 884 928 байт свободно
C:\GAMES\HORDE>
```
Возможно, в вашей версии DOS, информация будет выдаваться на английском языке, примерно вот так:

Volume in drive C is MAIN Volume Serial Number is 4254-1CD2 Directory of C:\GAMES\HORDE

 $\langle$ DIR> 21/05/96 19:20  $<$ DIR $>$ 21/05/96 19:20 HORDE EXE 499 997 27/04/94 11:57

<sup>&</sup>lt;sup>4</sup> Напоминаем, что каталог и директория - это синонимы.

HORDE INI 4 11/05/96 19:31 SG002645 XO  $1\quad 261\quad 20/01/96\quad 21:41$  $<$ DIR $>$  $QID$ 21/05/96 19:21 6 file(s)  $501\,262$  bytes 85 884 928 bytes free C: \GAMES\HORDE>

Но в любом случае список содержит имена, расширения, размеры файлов в байтах, даты и время последнего изменения файлов. Для каталогов в списке указывается дата и время создания. Внутри компьютера есть часы, которые отслеживают дату и время даже при отключении компьютера от сети. Как настроить эти часы с помощью команд DOS, вы узнаете из опыта «Установка даты и времени».

Сравним два варианта списка и сопоставим русские и английские наименования. Первая строка «Том в устройстве С имеет метку MAIN», совсем по-русски звучит так: «Диск в дисководе С имеет метку ГЛАВНЫЙ». Метка диска<sup>5</sup> - это чтото вроде памятки, которую при желании можно записать на диск с помощью специальной команды. Серийный номер (Serial Number) создается операционной системой и для нас не играет никакой роли. Понятия каталога (Directory) и файла (File) рассматривались во второй главе.

Обратите внимание на два каталога, расположенные в верхней части списка. На вашем экране их может не быть, ответ на вопрос «почему?» вы найдете в одном из следующих опытов. Сейчас важно лишь помнить, что для просмотра списка файлов и каталогов на диске следует ввести команду dir.

## Опыт №3. Установка даты и времени

Для нормальной работы компьютера важно правильно установить дату и время на вашем компьютере. В этом случае вы сможете легко сравнивать файлы по дате и времени их создания. Это очень удобно в случае, если, например, у вас на диске много текстовых документов: писем, факсов и т. п., и вам надо найти один, который вы создавали в пятницу 13-го числа.

Для установки даты, введите команду date [Дэйт] - дата: **D** | A | T | E | Enter

На экране появится сообщение типа:

Текущая дата: Пт, 21.06.1996 Введите новую дату (дд-мм-гг): ипи·

```
Current date is Fri 06-21-1996
Enter new date (mm-dd-yy) :
```
<sup>&</sup>lt;sup>5</sup> По-английски «Label».

Обратите внимание, во втором варианте дата выводится по-американски: сначала месяц, потом день. Если текущая дата правильная, то просто нажмите *Enter*. Иначе введите новую дату. Для русского варианта надо вводить сначала день, потом месяц и год, например, первое июля 1996 года: 1-7-96 или 01-07-96. Для английского варианта эту же дату надо ввести так: 7-1-96 или 07-01-96. После ввода новой даты не забудьте нажать **Enter**.

Если в процессе ввода команды вы случайно нажали не ту клавишу, то еще раз напоминаем: нажмите клавишу **F Backspace** [Бакспейс], которая расположена в правом верхнем углу блока алфавита. После этого символ, который находится слева от курсора, исчезнет, курсор сдвинется влево. Таким образом, можно удалить неправильно введенный символ. Следует отметить, что на некоторых клавиатурах данная клавиша выглядит как клавиша управления курсором  $\mathbb{F}$ , но находится в правом верхнем углу блока алфавита.

Теперь установим время с помощью команды **time** [Тайм] - время: TIME Enter

На экране появится сообщение типа:

Текущее время: 10.39.59,81 Введите новое время:

или:

Current time is 10:39:59.81a Enter new time:

Число 81 означает сотые доли секунды, в некоторых версиях DOS сотые доли не выводятся. Символ «а» в английском варианте указывает на время до полудня, соответственно для обозначения времени после полудня используется символ «р». Если текущее время правильное, то просто нажмите **Enterl. Иначе введите** новое время, например: 21:05, и нажмите клавишу  $\boxed{\text{Enter}}$ .

Проверьте новые установки даты и времени еще раз, набрав команды **date и time.**

Теперь настало время научиться путешествовать по файловой системе. Для начала мы освоим переход с диска на диск.

## *Фпьмп J№4.* **Смена текущего диска**

Для смены текущего диска просто наберите имя нужного диска в командной строке. Давайте перейдем на диск  ${\mathsf D}^{\cdot 6}$  , для этого наберите на клавиатуре: $\mathbb [ \mathsf D \mathsf J$ 

 $<sup>6</sup>$  Если вы уже находитесь на диске **D**:, то попробуйте перейти на диск **E**:.</sup>

После этого, в приглашении DOS должно появиться имя нового диска, а также возможно и имя нового текущего каталога на этом диске, например:

 $D: \N C >$ 

Если вместо этого вы увидите сообщение типа:

```
Диск задан неверно
```
или

```
Invalid drive specification
```
то на вашем компьютере нет диска D;. Куда делся? Наверное, его и не было никогда. Вспомните: один винчестер может быть разбит на несколько частей, каждая из которых имеет свое имя. Лучше, когда винчестер содержит только одну большую часть. Почему? Об этом вы узнаете, прочитав второй том самоучителя, который называется «Профессиональная работа».

Продолжим наши упражнения. Вернитесь на диск С:, если вы перешли все-таки на другой диск, нажав:  $\lceil C \rceil$ : Enter, Попробуем прочитать информацию на любой дискете, навернякавкомплекте с компьютером вы получили их несколько.

Итак, достаньте дискету и вставьте ее в дисковод. Если у вас один дисковод для дискет, то он обозначается как А:. Если у вас два дисковода, один для пятидюймовых дискет, другой для трехдюймовых, то определить названия дисководов можно опытным путем. Вставьте дискеты в оба дисковода и введите команду:

DIIRI Tipoden A : Enter

и сразу посмотрите на дисководы - на одном из них должна загореться лампочка. Это и есть дисковод А:, соответственно, второй дисковод - В:.

С помощью команды dir a: (или dir b:) можно просмотреть список файлов на дискете, не переходя на нее, а просто указав имя дискеты в качестве параметра команды dir. Но мы должны освоить переход с диска на диск, поэтому пойдем более длинным путем. Сначала перейдем на диск А:<sup>7</sup>, вот так: A Filenter

Приглашение DOS должно измениться:

 $A:\ \rangle$ 

Затем введем команду **dir** для просмотра списка файлов на дискете:

 $A: \sqrt{D}$  | | | | | | | Enter

304

<sup>&</sup>lt;sup>7</sup> Соответственно, если хотите перейти на диск В:, вводите его имя в командах вместо А:.

Когда файлов на диске много, их список может не поместиться на экране, и вы увидите лишь его конец. Что делать? Надо ввести **BOT TAKYIO KOMAHAY:** DITER TROGER TARTENTER

Параметр команды dir, расположенный после косой черты, называют ключом. Ключ /р изменяет действие команды dir таким образом, что после заполнения экрана выдача строк остановится, внизу появится надпись: «Нажмите любую клавишу...» («Press any

кеу...»). После нажатия, например, клавиши <sup>| пробел</sup> 1. на экран будет выведена следующая порция списка файлов.

Давайте познакомимся с еще одной жизненной ситуацией, которая возникает в том случае, если вы переходите на диск А: (или В:) и забыли вставить дискету в лисковод.

Перейдите на диск С: с помощью команды: C : Enter

Выньте все дискеты из дисководов и попробуйте перейти на диск А:, напоминаем. это лелается так:

### $C: \setminus \rightarrow \fbox{A}$  : Enter

На экране появится примерно вот такое предупреждение:

```
Устройство не готово при чтении: диск А
A (CTON), R (HOBTOP), F (CÓPOC)?
```
или

Not ready reading drive A Abort? Retry? Fail?

Символы «А», «R» и «F» обозначают клавиши для выбора дальнейшего действия. Чтобы исправить ситуацию, вставьте дискету в дисковод и нажмите клавишу  $\boxed{R}$ , Иногда бывает так, что дискета вставлена, а сообщение все равно появляется. Скорее всего, дискета новая и не подготовлена к работе, читайте опыт «Подготовка новых дискет к работе». Возможно также, что дискета испортилась или сломался дисковод, хотя последнее маловероятно. Иногда дискету вставляют в дисковод В:, а прочитать хотят диск А:, поэтому будьте внимательны.

Теперь, когда мы научились переходить с диска на диск, освоим переход из каталога в каталог. Но сначала перейдите на диск С: с помощью команды:

```
A: \setminus \sqrt{C}nter
```
### $\mathcal{O}_{\textit{norm}}$   $\mathcal{N}^{\varrho}$ 5. Смена текушего каталога, создание каталогов

Чтобы сменить текущий каталог, следует ввести команду cd [Си-Ди] - Change Directory [Чейнж Директори] (Сменить каталог), указав в качестве параметра имя каталога, в который вы хотите перейти. Для продолжения наших экспериментов нам надо перейти в корневой каталог диска С: Вспомните, что корневой каталог любого диска обозначается с помощью косой черты «\». Если приглашение DOS на вашем компьютере выглядит как  $C: \ \rangle$ , это означает, что вы находитесь в корневом каталоге диска С:. В противном случае приглашение содержит имя текущего каталога, например, **C:\GAMES**<sup>8</sup>, тогда перейдите в корневой каталог диска С:, набрав команду:

C: \GAMES>CDCpo6en Enter  $C: \&$ 

Теперь создадим в корневом каталоге диска С: тренировочный подкаталог с названием -SELF1 [Селф-один]<sup>9</sup>. Столь экзотическое имя, которое начинается со знака «минус», выбрано для того, чтобы гарантировать на сто процентов, что в корневом каталоге диска С: на вашем компьютере нет такого подкаталога. Если он уж есть, то создать его не удастся.

В любом каталоге вы можете создать один или несколько подкаталогов. Напоминаем, что подкаталог (синонимы: поддиректория, суб директория) - это каталог в каталоге. Для создания каталога служит команда md [эМ-Ди]<sup>10</sup> - Make Directory [Мэйк Директори] (Создать каталог). В качестве параметра надо указать новое имя созлаваемого каталога. Созлалим наш каталог:

 $C: \S$  M D  $\Box$  Tipoben  $\overline{S}$  E L F 1 Enter

Вроде как ничего не произошло. Но давайте посмотрим список файлов и ката-**TOTOR** 

 $\bigcap$  P  $\bigcap$  Enter

Нашли новый каталог? Обратите внимание на дату и время создания каталога -**SELF1** и сравните их с текущей датой и временем, для чего воспользуйтесь командами date и time.

Давайте посмотрим, что внутри нового каталога. Для этого зададим команде dir параметр -SELF1:

|  |  |  |  |  | $C: \setminus >$ D $\Box$ R $\Box$ Thpoden $\Box$ S $E$ L $F$ 1 Enter |  |  |  |  |  |  |  |  |  |  |  |
|--|--|--|--|--|-----------------------------------------------------------------------|--|--|--|--|--|--|--|--|--|--|--|
|--|--|--|--|--|-----------------------------------------------------------------------|--|--|--|--|--|--|--|--|--|--|--|

На вашем компьютере в данный момент это, скорее всего, совсем другой каталог.

Self переводится как «сам».

<sup>10</sup> В разговоре обычно произносят: «Эм-Дэ».

#### Изучаем операционную систему DOS

#### В ответ вы получите примерно вот такой список:

Том в устройстве С имеет метку MAIN Серийный номер тома: 381В-16ЕС Содержимое каталога С:\-SELF1

- <KATAJIOT> 21.06.96 12:34 <КАТАЛОГ> 21.06.96 12:34
	- О файл(а, ов) О байт
	- 2 каталог (а, ов) 462 716 928 байт свободно

```
C:\>
```
#### или вот такой:

```
Volume in drive C is MAIN
Volume Serial Number is 381B-16EC
Directory of C:\-SELF1
   \n  <DIR> 06-21-96 12:34p
   \n  <DIR> 06-21-96 12:34p
 2 \text{ file(s)} 0 \text{ bytes}462716928 bytes free
```
 $C: \mathcal{F}$ 

Как видите в новом каталоге нет файлов, хотя английский вариант подсчитывает файлы и каталоги вместе, а потому и сообщает «2 file(s)».

С помощью команды dir -SELF1 мы просмотрели содержимое каталога, не переходя в него, но аналогичного результата можно добиться, если сначала перейти в каталог -SELF1, а затем ввести команду dir без параметров. Выполните это упражнение:

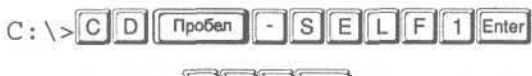

```
C: \setminus -\text{SELF1} > \boxed{\text{D} \mid \text{I} \mid \text{Enter}}
```
и убедитесь, что список файлов точно такой же, как и полученный ранее. В этом списке есть два «странных» каталога. Они находятся в самом начале и обозначены следующим образом: первый - одной точкой, второй - двумя точкам. Одной точкой обозначают текущий каталог, т. е. в нашем примере это -**SELF1**. Чтобы убедиться в этом, введите команду:

```
C:\setminus-\text{SELF1}>\boxed{D}\boxed{I}\boxed{R}\boxed{\text{Theorem}}Enter
```
Двумя точками в списке обозначена ссылка на родительский каталог, в котором расположен текущий каталог. В нашем примере родительским каталогом является С:\. Давайте проверим это. Введите следующую команду и убедитесь, что вы видите список файлов и каталогов в корневом каталоге диска С:.

 $\bigcap$  P  $\bigcap$  Enter

Зачем нужны «странные» каталоги? Обозначение текущего каталога в списке точкой - это атавизм из прошлого, и в наше время практически нигде не используется. Две точки в списке указывают на то, что наш каталог на самом деле является подкаталогом, т.е. расположен в родительском каталоге. Таким образом, указанные два каталога появляются в списке только в том случае, если вы просматриваете содержимое подкаталога. Это как паспорт: я такой-то, мой папа такой-то, т.е. всегда можно определить место подкаталога в иерархическом дереве каталогов. Для каталогов в корневом каталоге паспорт иметь не принято, т.к. они всегда находятся на самом верху иерархии.

Родительский каталог обозначается «..», и перейти в него можно, выполнив следующую команду:

 $C:\backslash \text{-SELF1} > \boxed{\text{C}}$  |  $\boxed{\text{D}}$  | Пробел Enter  $C$ : \>

Так как наш тренировочный каталог -SELF1 расположен в корневом родительском каталоге, то мы и попали в него. Давайте вернемся в наш каталог, создадим в нем подкаталог с именем А2 и сделаем его текущим:

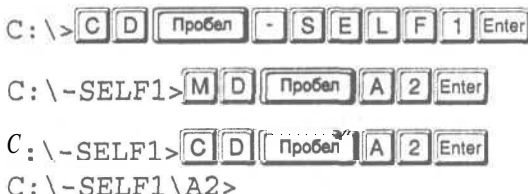

Теперь перейдем в корневой каталог:

 $C: \ S = \text{SELF1} \$  2>  $\boxed{C}$   $\boxed{D}$  ( Пробел  $\boxed{ }$  Enter  $C$ : \ >

Если вы опять хотите вернуться в каталог C:\-SELF1\A2, то сделайте так:

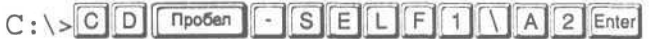

 $C:\C{-SELF1\A2>}$ 

Как видите, указав в качестве параметра команды с цепочку каталогов, можно сразу попасть в любой подкаталог, не прибегая к последовательному переходу из подкаталога в подкаталог.

Теперь, когда мы научились создавать каталоги, переходить с диска на диск и из каталога в каталог, нам надо познакомиться с командами копирования, переименования и удаления файлов, а также командой просмотра содержимого файлов. Но сначала создадим тренировочный файл для наших экспериментов.

### Опыт  $\mathcal{N}$ <sup>66</sup>. Создание текстового файла

Целью данного опыта является создание текстового файла для последующих экспериментов. Вряд ли этот опыт будет иметь большое практическое значение для вас, но проделать его необходимо. Перед тем как выполнять команды, прочитайте описание опыта до конца. Чтобы создать в текущем каталоге текстовый файл F1.TXT, надо набрать на клавиатуре:

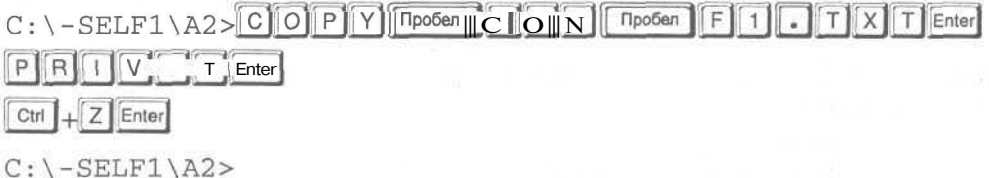

Поясним назначение команд. Командой сору [Копи] осуществляется копирование файлов. Для команды сору надо указать два параметра. Первый параметр означает «Что копировать?», второй - «Куда копировать?». Параметр CON является названием клавиатуры в операционной системе DOS. Таким образом, копирование должно происходить с клавиатуры в файл F1.TXT. Весь последующий, после команды сору, ввод с клавиатуры попадает внутрь файла до тех пор, пока вы не нажмете комбинацию клавиш  $\boxed{\text{Ctr}}$  +  $\boxed{2}$  изатем клавишу  $\boxed{\text{Enter}}$ , что указывает на завершение операции копирования с клавиатуры. Вспомним, как нажать комбинацию клавиш  $\lceil \frac{C \text{tri}}{2} \cdot \frac{1}{2} \cdot \frac{1}{2} \cdot \frac{1}{2} \cdot \frac{1}{2} \cdot \frac{1}{2} \cdot \frac{1}{2} \cdot \frac{1}{2} \cdot \frac{1}{2} \cdot \frac{1}{2} \cdot \frac{1}{2} \cdot \frac{1}{2} \cdot \frac{1}{2} \cdot \frac{1}{2} \cdot \frac{1}{2} \cdot \frac{1}{2} \cdot \frac$ 

- $\blacktriangleright$  Нажмите и удерживайте клавишу  $\lceil$  Ctrl  $\rceil$ .
- $\triangleright$  Удерживая нажатой клавишу  $\sqrt{\text{Ctr}}$ , нажмите клавишу И.
- **Как только вы нажмете**  $\boxed{z}$ , отпустите все клавиши. При этом на экране лолжны появиться символы «^Z». Если вы задержитесь с отпусканием всех клавиш, то клавиатура включит режим автоповторения<sup>11</sup> и на экране появится строка типа: «^Z^Z^Z^Z^Z^Z). Ничего страшного в этом нет.

После того, как вы нажмете комбинацию клавиш  $\Gamma$ <sup>[[ctr]</sup> +  $\Gamma$  и затем **Enter**], на экране появится сообшение типа:

1 файл (а, ов) скопировано

#### или

1 file(s) copied

Теперь введите команду dir:

 $C:\$  - SELF1\A2> D | | R Enter

<sup>11</sup> Если нажать и удерживать любую клавишу, за исключением вспомогательной, то через некоторое время клавиатура начнет периодически посылать процессору ее код так, как если бы вы постоянно нажимали и отпускали эту клавишу. Это и есть режим автоповторения.

**310 Современный самоучитель работы на компьютере**

На экране появится список:

Том в устройстве С имеет метку MAIN Серийный номер тома: 381В-16ЕС Содержимое каталога C:\-SELF1\A2

<КАТАЛОГ> 24.06.96 14:32 <КАТАЛОГ> 24.06.96 14:32 F1 TXT 8 24.06.96 14:32 1 файл(а,ов) 8 байт 2 каталог(а,ов) 462 651 392 байт свободно  $C:\ \S$ -SELF1\A2> **или**

Volume in drive С is MAIN Volume Serial Number is 381B-16EC Directory of C:\-SELF1\A2 <DIR> 06-24-96 2:32p <DIR> 06-24-96 2:32p **CONT** Fl TXT 8 06-24-96 2:32p

3 file(s) 8 bytes 462651392 bytes free

 $C: \I{-}\text{SELF1}\A2$ 

Итак, тренировочный файл создан, теперь мы можем посмотреть, что у него внутри.

### *€пмт J№?.* **Что внутри файла ?**

Просмотреть содержимое любого файла можно с помощью команды type [Тайп] - вывести. Имеет смысл просматривать только текстовые файлы, т.к. содержимое других файлов на экране выглядит как абракадабра из символов, ведь это информация для процессора, а не для человека. Чтобы просмотреть содержимое файла, находящегося в текущем каталоге, надо выполнить команду type, указав в качестве параметра имя файла. Давайте посмотрим, что находится внутри файла F1 .ТХТ:

```
С: \-
privet
```
 $C: \C{-SELF1\A2>}$ 

Как видите, в файле F1 .ТХТ находится строка «privet».

Следует отметить, что если файл большого размера и не помещается на экране, вы можете просматривать его по частям, с остановками после заполнения экрана. Для этого команда должна выглядеть так:

#### Изучаем операционную систему DOS

 $C:\ \Bbb C:\ \Bbb C:\ \Bbb C\times\ \Bbb C$  Final Research  $F$  1. T X T M OR E Enter

В данном конкретном случае, это не будет иметь никакого эффекта, но для больших файлов после заполнения экрана строками внизу появится надпись «--Далее--» (More).

Чтобы прервать просмотр, нажмите комбинацию клавиш [ctrl] + C], для прололжения просмотра - клавишу [ Пробел ]

## Опыт Nº8. Дубликаты файла

Для наших экспериментов необходимо создать еще несколько тренировочных файлов. Мы создадим их с помощью команды сору. Наши команды увеличиваются по длине, поэтому клавишу ([ Пробел | мы иногдабудем обозначать так | Длакже далее будут приводиться списки файлов и каталогов, полученных с помощью команды dir, только для русской версии DOS.

#### Создадим новый файл G2.TXT:

C:\SELF1\A2> [C] [C] [P] [T] [T] [T] [T] [T] [T] [T] [T] [T] [Enter]  
1 4
$$
\Delta
$$
7 (a, ob)  CKOHI] (B) (B) (C:\SELF1\A2>

Данная команда создает в текущем каталоге файл G2.TXT, который является дубликатом файла F1.TXT. После выполнения команды, в одном каталоге будут находиться два файла с разными именами, но с одинаковым содержанием. Аналогичным образом создайте еще несколько файлов:

 $C:\ \S$ -SELF1\A2>COPYFF1.TXTH2  $X$   $T$  Enter 1 файл (а, ов) скопировано  $C:\ \ -\text{SELF1}\ \ \text{A2}>\ \text{C}\ \text{O}\ \text{P}\ \text{Y}\ \text{F}\ \text{I}\ \text{F}\ \text{X}\ \text{F}\ \text{F}\ \text{2}\ \text{F}$ 1 файл (а, ов) скопировано  $C:\ \S$ -SELF1\A2>COPY FIJTXT G1 DOCEnter 1 файл (а, ов) скопировано  $C:\ \S ELF1 \setminus A2 > C$  O P Y F 1 T X T N  $\left[\begin{array}{c} \cdot \\ \cdot \end{array}\right]$   $\left[\begin{array}{c} \text{N} \end{array}\right]$  Enter 1 файл (а, ов) скопировано  $C:\ \S$ ELF1\A2> Теперь посмотрим список файлов:  $C:\ \S$  - SELF1 \A2> D | | R Enter

Том в устройстве С имеет метку MAIN Серийный номер тома: 381В-16ЕС Содержимое каталога С:\-SELF1\A2

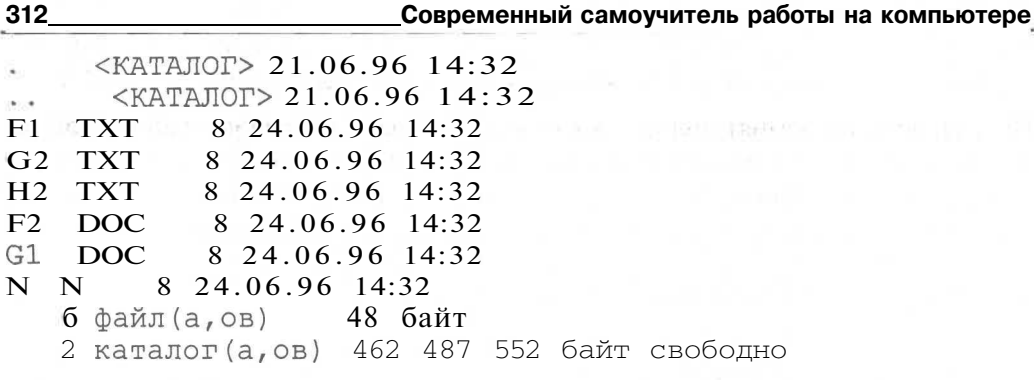

 $C:\C{-SELF1\A2>}$ 

Теперь у нас шесть файлов, и мы можем продолжить свои эксперименты.

### Опыт  $\mathcal{N}^{\mathcal{Q}}$ 9. Переименование файлов

Переименовать файл или каталог можно с помощью команды ren<sup>12</sup> - Rename [Ринейм] (Переименовать). Для этой команды надо указать два параметра, первый параметр - это текущее имя файла или каталога, второй - новое имя. Давайте переименуем файл N.N в H1.DOC:

```
C:\diagdown \text{-SELF1} \diagdown \text{A2} \diagup \text{R} \quad \text{E} \quad \text{N} \quad \text{Inpo6en} \quad \boxed{\text{N} \quad \text{N} \quad \boxed{\text{hpo6en} \quad \text{H} \quad \text{1}}DOCEnter
C:\C{-SELF1\A2>}
```
Теперь убедитесь, что переименование выполнено.

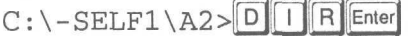

В следующем опыте мы познакомимся с одним хитрым способом выбора файлов, который используется во многих командах DOS.

```
Опыт №10. Символы «*» и «?»
```
Обычно команду **dir** используют для поиска нужного файла, например, вот так:

 $C:\ \S ELF1 \setminus A2 > 0$  | R | Пробел | F | 1 | T | X | T | Enter

Том в устройстве С имеет метку MAIN Серийный номер тома: 381В-16ЕС Содержимое каталога C:\-SELF1\A2

8 24.06.96 14:32  $F1$ **TXT** 

> 1 файл (а, ов) 8 байт

О Каталог (а, ов) 462 487 552 байт свободно

 $C:\C{-SELF1\A2>}$ 

<sup>&</sup>lt;sup>12</sup>В разговоре обычно произносят: «Рен»

Если файл есть в текущем каталоге, то его имя появится в списке, в противном случае вместо списка вы увидите строку «Файл не найден» («File not found»).

Иногда люди не помнят полное имя файла, который необходимо найти. Помнят только часть имени, расширение или несколько первых символов. Тогда в командной строке используют так называемые символы-шаблоны «\*» и «?». Что это такое? Чтобы ответить на этот вопрос, введите следующую команду:

 $C:\ \Bbb C:\ \Bbb C\to\ \rm SELF1\ \Bbb A2\to\ \overline{D}\ \overline{1}\ \Bbb R$   $\overline{R}$   $\overline{R}$   $\overline{R}$   $\overline{R}$   $\overline{R}$   $\overline{R}$   $\overline{D}\ \overline{O}\ \overline{C}$   $\overline{E}$   $\overline{R}$   $\overline{R}$   $\overline{R}$   $\overline{R}$   $\overline{C}$   $\overline{E}$   $\overline{R}$   $\overline{R}$   $\overline{R}$   $\overline{R}$ 

```
Том в устройстве С имеет метку MAIN
Серийный номер тома: 381В-16ЕС
Содержимое каталога C:\-SELF1\A2
```
8 24.06.96 14:32 F2 DOC

G1 DOC 8 24.06.96 14:32

```
H1 DOC
          8 24.06.96 14:32
```
3 файл (а,ов) 24 байт

О каталог (а, ов) 462 487 552 байт свободно

```
C:\Ctext{-SELF1}\A2
```
На экран выведены имена всех файлов с расширением DOC. А если ввести команду:

```
C:\ \ -\text{SELF1} \ \ \text{A2} > \boxed{\text{D}} | R | | Пробел | F | * | - | * | Enter
 Том в устройстве С имеет метку MAIN
 Серийный номер тома: 381В-16ЕС
 Содержимое каталога C:\-SELF1\A2
F1 TXT
             8 24.06.96 14:32
            8 24.06.96 14:32
F2DOC.
    2 файл (а, ов) 16 байт
    О каталог (а, ов) 462 487 552 байт свободно
```

```
C:\ \SELF1\A2>
```
то на экране появятся все имена, которые начинаются на букву « $F^{3}$  с любым расширением. Таким образом, символ «\*» в имени файла сообщает операционной системе, что на этом месте может находиться любая последовательность символов. В свою очередь, символ-шаблон «?» в имени файла обозначает, что на этом месте может находиться любой одиночный символ. Например, с помощью команды:

```
C: \S -SELF1\A2>D | R | Пробел | ? 2
                                             \star | Enter
```

```
Том в устройстве С имеет метку MAIN
```
<sup>&</sup>lt;sup>13</sup> Напоминаем, что DOS не различает маленькие и большие буквы в именах файлов и каталогов.

Современный самоучитель работы на компьютере

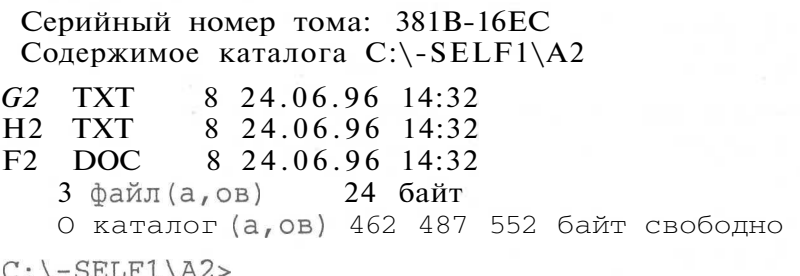

на экран можно вывести все имена из двух символов, второй обязательно должен быть «2», с любым расширением.

В одном из следующих опытов мы будем копировать файлы из каталога в каталог и с жесткого диска на дискету с использованием символов-шаблонов  $\langle * \rangle$ » и  $\langle ? \rangle$ . Но сначала давайте подготовим новую дискету к работе, а для этого необходимо познакомиться с тем, как запускать программы в операционной системе DOS.

### Опот Лон. Командные файлы

При работе с DOS часто требуется периодически выполнять одну и ту же команд. Для ускорения работы последовательность используются  $\mathbf{M}$ командные файлы. Файлы с расширением ВАТ, называются командными, пакетными<sup>14</sup> или бат-файлами. Чтобы запустить бат-файл, надо просто в ответ на приглашение DOS ввести его имя, и все команды, записанные в нем, будут выполнены одна за другой.

В этом опыте мы создадим простой командный файл, который мы будем использовать в следующем опыте для иллюстрации особенностей запуска программ в операционной системе DOS, т. к. запуск программ ничем не отличается от запуска командных файлов.

Наш командный файл DT.BAT будет содержать всего одну команду dir для просмотра имен файлов с расширением **ТХТ.** Для создания командного файла выполните следующие действия:

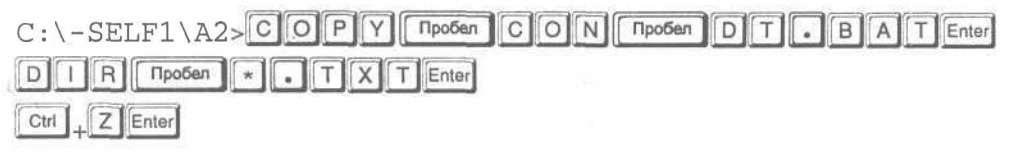

1 файл (а, ов) скопировано

 $C:\ \S$ FLF1\A2>

Теперь можно запустить командный файл и посмотреть на результаты его работы.

314

<sup>&</sup>lt;sup>14</sup> Расширение ВАТ произошло от слова Bath - пакет, пакет команд.

```
C : \ - SELF1\A2 > D T Enter
C:\C: \SELF1\A2&gtdir *.txtТом в устройстве С имеет метку WIN95
 Серийный номер тома: 381В-16ЕС
 Содержимое каталога C:\-selfl\a2
F1TXT
           8 24.06.96 14:32
G2TXT
           8 24,06,96 14:32
   TYT
           8 24,06,96 14:32
H23 файл (а, ов) 24 байт
   О каталог (а, ов) 462 467 542 байт свободно
```

```
C:\ -SELF1\A2>
```
Обратите внимание, строка dir \*.txt выводится на экран из командного файла автоматически. Теперь, когда у нас есть командный файл, приступим к следующему опыту.

### Опыт №12. Запуск программ

Для запуска программы, надо перейти в тот каталог, где находится нужная программа и набрать ее имя, можно без расширения, так как все исполняемые файлы имеют расширение ЕХЕ или СОМ, а также ВАТ. Например, вы находитесь в корневом каталоге на диске D: и хотите запустить игру DOOM.EXE из каталога C:\GAMES\DOOM2<sup>15</sup>. Тогда последовательность действий должна быть следующей.

Сначала надо сменить текущий диск: С : Затем, если вы оказались не в кор-

После этого надо перейти в каталог C:\GAMES\DOOM2.

C:\GAMES\DOOM2>

И, наконец, запустить игру.

C: \GAMES\DOOM2>DOOMEnter

Как видите, это не очень удобно. Гораздо удобнее было бы просто ввести название программы и предоставить операционной системе самой найти ее на диске. В DOS'е такая возможность существует, но для этого необходимо указать список всех путей, в которых следует искать программу при запуске. Вы спросите, зачем нужен список избранных путей, почему нельзя искать на всех дисках и во всех каталогах? Ответ: чтобы значительно сократить время поиска и, соответственно, вашего ожидания.

<sup>&</sup>lt;sup>15</sup> Это теоретический пример, и, скорее всего, у вас на диске нет каталога C:\GAMES\DOOM2.

Где находится список путей для поиска? Введите следующую команду:

### $P[A]T[H]$  Enter

На экране появится список каталогов примерно вот такого вида<sup>16</sup>:

PATH=C:\DOS;C:\TOOLS;D:\;D:\NORTON

РАТН [Пат] - маршрут - это и есть список путей, в которых осуществляется поиск исполняемых файлов при их запуске. Другими словами, если полный путь к вашей любимой игре указан в списке РАТН, то вы можете запускать ее, находясь в любом каталоге на любом диске.

При запуске программы DOS сначала будет искать файл с программой в текущем каталоге, и только, если не найдет, обратится к списку РАТН.

Давайте смоделируем ситуацию с запуском программ с помощью командного файла DT.BAT, созданного в предыдущем опыте. Скопируем файл DT.BAT из текущего каталога C:\-SELF1\A2 в родительский и удалим командный файл в текущем каталоге. После этого попробуем запустить DT.BAT. Итак, выполняйте:

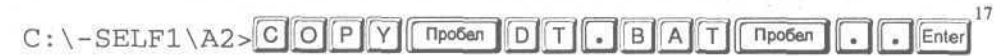

I файл (а, ов) скопировано

 $C:\S$ ELF1\A2>DELLGTPo6enDDTLGBAT Enter

 $C: \C: \C$  - SELF  $1 \setminus A2$ > DT Enter

Имя команды или файла указано неверно

 $C:\I{-}\text{SELF1}\A2$ 

Как видите, операционная система не нашла командный файл, т. к. мы его спрятали в родительском каталоге. Можно запустить файл DT.BAT, указав в командной строке полный путь к нему:

$$
\text{C}: \text{SELF1}\backslash \text{A2} > \text{C}: \text{N-SELF1}\backslash \text{CSE} \text{EET} \text{FAT} \text{DFT} \text{Enter}
$$

или путь относительно текущего каталога, т. е. указав родительский каталог в командной строке:

## 

В обоих случаях командный файл будет выполнен, и вы увидите на экране список файлов с расширением TXT. Другой способ выполнения командного файла заключается в том, чтобы указать путь к нему в списке РАТН. Список путей по-

 $^{16}$ Конечно, на вашем компьютере список каталогов будет значительно отличаться.

<sup>17</sup> Обратите внимание, что для команды сору в качестве второго параметра просто указан родительский каталог. Таким образом, в родительском каталоге будет создана копия файла с таким же именем, что и у оригинала.

#### Изучаем операционную систему DOS

иска очень важен для нормальной работы DOS<sup>18</sup>, поэтому перед тем, как изменять этот список. необходимо сохранить его.

Многие команды операционной системы DOS реализованы в виде отдельных программ, которые обычно находятся в каталоге DOS на диске *С*: Такие программы называют утилитами, а команды, которые они выполняют - внешними. Чтобы внешние команды работали, в списке путей поиска РАТН должен находиться путь к утилитам DOS. В отличие от внешних команд, внутренние выполняются той частью операционной системы, которая постоянно находится в памяти компьютера.

Для сохранения списка путей поиска, выполните следующую команду:

### $C:\ \S$ ELF $1 \setminus A2$  $\triangleright$   $P$   $A$   $T$   $H$   $T$   $F$   $Q$   $S$   $C$   $T$   $T$   $M$   $P$   $T$   $B$   $A$   $T$   $E$ nter

С помощью указанной команды мы сохранили текущий список путей поиска в файле МР.ВАТ в корневом каталоге диска С:. Дело в том, что в операционной системе DOS весь текст, который выводится командами DOS на экран, можно сохранить в файле на диске, указав в командной строке символ переназначения вывода > и имя файла после него. Что мы и сделали. Как вы увидите чуть позже, очень важно, что для этого файла мы использовали расширение ВАТ. Теперь можно убедиться в том, что файл C:\MP.BAT содержит список путей поиска с помошью команды:

#### $C:\ \S$ -SELF $1 \ \A2$  $T$   $T$   $P$   $E$   $n$ počen  $C$  $[M]$ P **B** A T Enter

Настало время включить путь к каталогу, в котором находится командный файл DT.BAT в список РАТН. Для этого выполните следующую команду:

 $C:\ \Bbb C:\ \Bbb C:\ \Bbb C\times\ B$ 

Теперь убедитесь, что командный файл запускается просто одним заданием его имени:

### $C:\ \Bbb C:\ \Bbb C\to\ \bf SELF1\setminus A2\gt\overline{D}$  T Enter

Но теперь у нас возникла проблема: список РАТН содержит только путь С:\-SELF1, все другие пути, которые были в списке раньше, исчезли. Исправить ситуацию можно запустив командный файл MP.BAT, который мы предусмотрительно создали заранее.

$$
C:\setminus-\text{SELF1}\setminus\text{A2}>\boxed{C}:\boxed{\setminus\text{M}}\boxed{\text{P} \text{Enter}}
$$

Убедитесь, что путь поиска остался точно таким же, каким он был до начала наших экспериментов:

```
C:\ \S-SELF1 \ \A 2 > PATH Enter
```
 $^{18}$  Следует отметить, что список путей поиска РАТН используется не только в операционной системе DOS, но и во всех версиях Windows.

самоучитель

работы

на

компьютере

## Опыт ЛО13. Подготовка новых дискет к работе

Представьте себе, что вы купили коробку новых дискет и собираетесь переписать на них результаты своей работы. Но сначала надо их отформатировать. Что это такое? Новые дискеты пустые, на них ничего не записано. Поэтому сначала надо ее разметить, т.е. создать магнитные дорожки, дорожки разбить на сектора, и затем создать корневой каталог. Все это называется форматированием и делается автоматически с помощью внешней команды format. Только после форматирования на дискету можно что-то записать. Следует отметить, что иногда дискеты продаются уже отформатированными.

В этом опыте мы попробуем отформатировать трехдюймовую дискету; если у вас нет трехдюймового дисковода, то сначала прочитайте опыт до конца, чтобы найти указания для форматирования пятидюймовых дискет.

Итак, достаньте чистую трехдюймовую дискету и вставьте ее в дисковод. Если у вас один дисковод для трехдюймовых дискет, то он обозначается как А: и форматировать надо диск в дисководе А: Если у вас два дисковода, один для пятидюймовых дискет другой для трехдюймовых, то, как уже указывалось, определить названия дисководов можно опытным путем. Вставьте дискеты в оба дисковода и введите команду:

### 

и сразу посмотрите на дисководы; на одном из них должна загореться лампочка. Это и есть дисковод А:, соответственно, второй дисковод - В:.

Чтобы отформатировать трехдюймовую дискету в дисководе А:, введите следующую команду:

 $C:\diagdown \text{-SELF1}\ \diagdown \text{A} \rightarrow F$  ORMAT AT TA: TF: TR44 Enter

Соответственно для форматирования дискеты в дисководе В:, надо указать имя В: в команде format вместо А:. Ключ /f: 1.44 указывает, что дискета после форматирования должна вмешать в себя 1.44 Мб информации. Если вам требуется отформатировать пятидюймовую дискету, то ключ / 1.144 надо заменить на / 1.1.2, т.к. пятидюймовые дискеты вмещают только 1,2 Мб.

После ввода команды на экране появится сообщение типа:

```
Вставьте новый диск в дисковод А:
и нажмите клавишу ENTER...
или:
Insert new diskette for drive A:
and press ENTER when ready...
Если на экране появилось сообщение типа:
Имя команды или файла указано неверно
```
или

Bad command or file name

В этом случае попробуйте ввести команду еще раз внимательнее. Если сообщение повторилось, то, возможно, на вашем компьютере нет программы **format** или не указан путь к утилитам DOS. Чтобы попытаться исправить ситуацию, попробуйте поискать каталог с утилитами DOS с помощью следуюшей команлы:

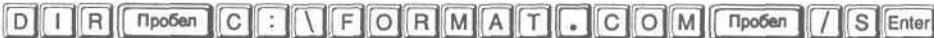

Данная команда просмотрит весь диск С: и выведет на экран каталог, в котором находится файл **FORMAT.COM**. Если на диске С: не окажется этого файла, то повторите поиск на других дисках, которые у вас есть, например, на диске D:

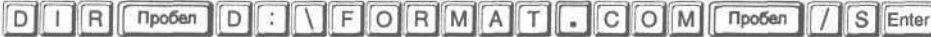

После того, как вы найдете каталог с программой **FORMAT.COM**, перейдите в него и запустите программу.

Итак, предположим, что все нормально. Вы запустили программу форматирования, и на экране появилось сообщение о необходимости вставить дискету в дис-

ковод. Дискета уже вставлена в дисковод. Нажмите клавишу Enterl. Начнется процесс форматирования, при этом на экран будет выводиться число, которое отражает процент сделанной работы. Как только форматирование будет выполнено на 100%, продолжится диалог с программой:

Выяснение текущего формата диска. Форматирование: 1,44 Мбайт Форматирование окончено.

Метка тома (11 символов, ENTER - метка не нужна): или:

Checking existing disk format Verifying 1.44M Format complete.

Volume label (11 characters, ENTER for none)?

Программа предлагает ввести метку диска, которая может содержать не более 11 символов, при этом пробелы вводить нельзя. Как правило, метку никто не вводит, а просто сразу нажимают <sup>[Enter</sup>]. После чего на экран будет выведена информация о размере диска и новый вопрос:

- 1 457 664 байт всего на диске 1 457 664 байт доступно на диске 512 байт в кластере
	- 2 847 кластеров на диске

Современный самоучитель работы на компьютере

Серийный номер тома: 062С-16ЕА Форматировать следующий диск [Y(да)/N(нет)]? или:

1,457,664 bytes total disk space 1,457,664 bytes available on disk 512 bytes in each allocation unit. 2 847 allocation units available on disk.

Volume Serial Number is 062C-16EA

Format another  $(Y/N)$ ?

Если вы хотите отформатировать еще одну дискету, нажмите клавишу [У] и затем **Елег**. Для завершения форматирования нажмите N и затем Enter.

Если число в строке сообщения «байт всего на диске» не равно числу в строке «байт доступно на диске», то ваша дискета содержит испорченные участки. Такую дискету можно использовать, но лучше выкинуть, так как испорченные участки имеют тенденцию увеличиваться в размерах, и вы рискуете потерять всю информацию, записанную на дискету.

После форматирования дискеты вы можете убедиться, что на ней еще нет никаких файлов:

: Enter

Том в устройстве А не имеет метки Серийный номер тома: 081С-18Е7 Содержимое каталога А: \

Файл не найден 1 457 664 байт свободно

 $C:\C: \SELF1\A2>$ 

Не форматируйте свой винчестер, т.к. при форматировании вся информация, записанная на нем, будет потеряна. Теперь у нас есть чистая дискета, и мы сможем использовать ее в наших экспериментах.

### $\mathcal{O}_{\textit{norm}}$   $\mathcal{N}^{\textit{O}}$ 14. Копирование файлов

Копии нужных файлов, в частности, результаты вашего труда: тексты, рисунки и т. п. полезно хранить на дискетах на случай, если вы случайно удалите оригинал. Кроме того, дискеты можно передать знакомым, чтобы они скопировали файлы на жесткий диск своего компьютера.

Перед тем как копировать файлы на дискету, давайте создадим на ней каталог WORK, чтобы не сваливать все файлы в кучу.

320

#### **Изучаем операционную систему DOS** 321

С:\-SELFl\A2> С:\-SELFl\A2 Том в устройстве А не имеет метки Серийный номер тома: 081С-18Е7 Содержимое каталога А:\ WORK <КАТАЛОГ> 24.06.96 17:37 0 файл(а,ов) 0 байт 1 каталог (а,ов) 1 457 152 байт свободно C:\-SELF1\A2>

Теперь скопируем все файлы с расширением ТХТ из текущего каталога в каталог A:\WORK.

 $C \cdot \left\{ - \text{SELF1} \right\}$   $C$  | O  $F$  Y |  $\left\{ \cdot \right\}$   $T$   $\left\{ \cdot \right\}$   $T$  |  $A$  :  $\left\{ \cdot \right\}$  W | O | R | K | Enter fl.txt g2.txt h2.txt 3 файл (а,ов ) скопировано  $C:\C{-SELF1\A2>}$ 

И убедимся, что все получилось:

С: \-SELFl\А2 Том в устройстве А не имеет метки Серийный номер тома: 081С-18Е7 Содержимое каталога A:\WORK <КАТАЛОГ> 21.06.96 17:37 <КАТАЛОГ> 24.06.96 17:37 SS. F1 TXT 8 21.06.96 14:32 G2 ТХТ 8 21.06.96 14:32 Н2 ТХТ 8 21.06.96 14:32 3 файл(а,ов) 24 байт 2 каталог (а,ов) 1 455 616 байт свободно  $C:\C{-SELF1\A2>}$ 

Для следующего упражнения нам потребуется создать еще один подкаталог в текущем подкаталоге и перейти в него:

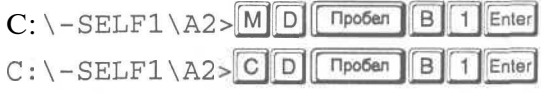

 $C:\ \C{-SELF1\A2\B1>}$ 

Современный самоучитель работы на компьютере

Если вам необходимо скопировать какой-либо файл в текущий каталог, то второй параметр команды сору можно опустить. Продемонстрируем это, скопировав в текущий каталог с дискеты все файлы из каталога WORK:

 $C:\C;HSELF1\A2\B1>ClOPIVI$ A : WORKI X Enter a:\work\f1.txt a:\work\g2.txt a:\work\h2.txt 3 файл (а, ов) скопировано  $C:\S$ ELF1\A2\B1>DIREnter

Том в устройстве С имеет метку MAIN Серийный номер тома: 381В-16ЕС Содержимое каталога С: \-SELF1\A2\B1

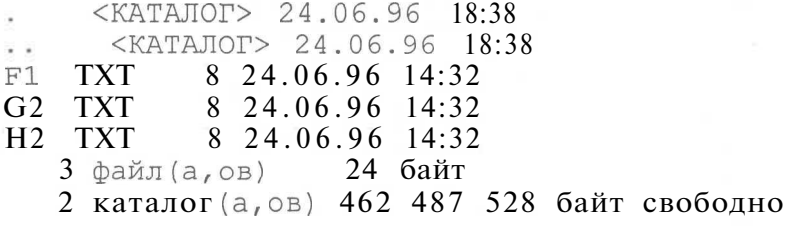

 $C:\C: \Big\}$  -SELF1\A2\B1>

В предыдущих опытах мы создавали файлы и каталоги, настало время научиться удалять их.

### $\ell$ поит $\mathcal{N}$ 215. Удаление файлов и каталогов

Для удаления каталогов используется команда  $rd^{19}$  - Remove Directory [Римув] Директори] (Удалить каталог). Попробуем удалить каталог WORK на дискете:

```
C: \ S \to \text{SELF1} \ A2\ B1> R D \Box Theosen A : \Box W O R K Enter
```
В ответ мы получим сообщение типа:

```
Путь задан неверно,
либо каталог непуст
или:
```

```
Invalid path, not directory,
or directory not empty
```
Что это означает? В каталоге A:\WORK остались файлы. А с помощью команды rd можно удалить только пустой каталог, в котором отсутствуют файлы и под-

322

<sup>&</sup>lt;sup>19</sup> В разговоре обычно произносят: «эР-Дэ».
каталоги. Поэтому, если необходимо удалить каталог, в котором имеются файлы, то сначала надо удалить все файлы внутри каталога.

Файлы удаляются командой **del**<sup>20</sup> - Delete [Дэлит] (Стереть). Единственный параметр команды указывает, что собственно надо удалить.

Например, чтобы удалить отдельный файл с именем F1.TXT, надо выполнить команду:

 $C:\ \S$ ELF $1 \setminus A$   $2 \setminus B1$   $>$   $D$   $E$   $L$   $\Box$   $\Box$   $\Box$   $F$   $\Box$   $T$   $\Box$   $T$   $\Box$   $\Box$   $T$   $\Box$   $E$ nter

Убедимся, что файла F1.TXT уже нет в текущем каталоге:

### $C:\ \Bbb C:\ \Bbb C:\ \Bbb C$  Final Barry Barry Barry Director

С помощью одной команды del можно удалить сразу несколько файлов, используя символы-шаблоны «\*» и «?» в имени файла. Чтобы удалить все файлы с расширением ТХТ из текущего каталога, введите вот такую команду:

 $C:\ \S ELF1 \ AB2 \ BB1 \ge 0$  E L Theosen  $*$  T T X T Enter

И снова посмотрите на результат:

### $C: \ SELFI\A2\B1\$  D | R Enter

Как видите, файлов в подкаталоге В1 уже нет, и его можно тоже удалить, но сначала надо выйти из него в родительский каталог:

 $C: \setminus -\text{SELF1} \setminus \text{A2} \setminus \text{B1} > 0$  |  $\boxed{\text{D}}$  |  $\boxed{\text{Fpo6en}}$  |  $\boxed{\bullet}$  | Enter  $C: \diagdown$  - SELF1 \A2 > R | D | II <sup>Opo6en</sup> B | 1 | Enter  $C:\$  -SELF1\A2>

Если вы решили удалить все файлы в текущем каталоге, то вместо имени файла наберите \*.\*:

 $C:\ \Bbb C:\ \Bbb C\to\ \text{SELF1}\ \Bbb A \geq 0$  E L Theosen Enter

В этом случае DOS выдаст предупреждение примерно следующего вида:

```
Будут удалены все файлы в каталоге!
Продолжить [Y(да)/N(нет)]?
```
или:

All files in directory will be deleted! Are you sure  $(Y/N)$ ?

Нажмите клавишу [N] и затем **Еперения с перация удаления будет отменена**, в чем вы можете убедиться с помощью команды dir. Нам надо удалить все файлы в

 $11"$ 

<sup>&</sup>lt;sup>20</sup> В разговоре обычно произносят: «Дэл».

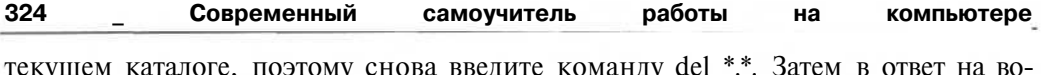

прос нажмите клавишу [Y] и потом Enter.

Текущий каталог C:\-SELF1\A2 пуст, в чем можно убедиться с помощью команлы dir. Теперь удалим пустой каталог, но сначала выйдем из него:

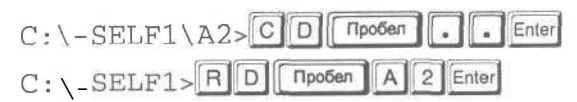

Теперь мы можем удалить каталог -SELF1:

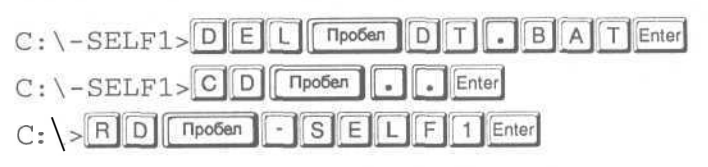

Убедимся, что каталога -SELF1 больше нет на диске С: Для этого введем команду dir с ключом /р на случай, если у вас на диске много файлов и каталогов и их список не поместится на одном экране:

#### 

На этом наши упражнения с тренировочными файлами закончены. Попробуйте самостоятельно удалить то, что записано на тренировочной дискете. В следуюших опытах мы познакомимся с командными файлами, научимся получать подсказку по командам операционной системы DOS, опытным путем определим клавиши для переключения алфавита на вашей клавиатуре, а также создадим загрузочную дискету.

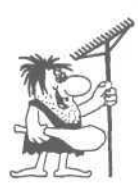

внимательны! Никогда удаляйте Файлы Будьте не **AUTOEXEC.BAT, CONFIG.SYS и COMMAND.COM. Эти файлы ис**пользует операционная система, и без них ваш компьютер будет работать неправильно или не будет работать совсем. Помните: «Если вы не знаете назначения и содержимого файла, никогда его не удаляйте, это может нарушить нормальную работу программ».

## $\mathcal{O}_{\textit{norm}}$   $\mathcal{N}^{\mathcal{Q}}\mathcal{1}6$ . Командные файлы и настройка DOS

В предыдущих опытах мы познакомились с двумя командами **prompt и path.** Эти две команды объединяет то, что с их помощью можно сделать некоторые изменения (настройки) в операционной системе DOS. Вспомним, что команда prompt настраивает приглашение DOS, а path содержит пути поиска исполняемых файлов. К сожалению, настройки, слеланные этими команлами, сохраняются только до момента перезагрузки компьютера. Другими словами, каждый раз, когда вы включаете или перезагружаете компьютер, надо заново выполнять команлы **prompt и path.** Чтобы избежать этого, в операционной системе DOS существует командный файл с названием AUTOEXEC.BAT [AVTO9K3eK-бат], В этом файле перечислены все команды DOS, которые выполняются при каждой загрузке операционной системы.

Файл AUTOEXEC.BAT создается человеком и обычно находится в корневом каталоге лиска С:. Давайте посмотрим на содержимое этого файла, для этого ввелите команду:

### $C:\backslash \rightarrow$  TVPE Thosen  $C: \backslash \backslash A$  UT0 EXEC. BAT Enter

Трудно сказать, что точно содержит ваш **AUTOEXEC.BAT**, но некоторые команды присутствуют в большинстве случаев. Попробуем прокомментировать наиболее обшую часть файла AUTOEXEC.BAT, которая выглядит примерно так:

```
Recho off
verify on
prompt $p$g
path c:\dos;d:\nc;d:\util;d:\tse
d:\mouse\mouse
rk.comnd
```
Первая команда echo off [Эхо оф] - выключить эхо, запрещает вывод на экран всех последующих команд из файла AUTOEXEC.BAT при их выполнении. Символ « $\left(\mathbb{Q}\right)^{21}$  запрещает вывод на экран самой команды **echo off**. Зачем запрещать? Дело в том, что при загрузке на экран выводится много различных сообщений, некоторые из них указывают на ошибки в работе компьютера. Чтобы они были заметны, лучше не перегружать экран лишними текстовыми строками. Поэтому при использовании команды echo off вы увидите только результаты выполнения команд, но не сами команды.

Вторая команда verify on [Верифай он] - включить проверку качества копирования файлов. Если такой команды нет, то копирование может происходить с ошибками, но зато немного быстрее.

Следующие две команды вам известны: **prompt \$p\$g** - настраивает приглашение DOS, path c:\dos;d:\nc;d:\util;d:\tse - устанавливает пути поиска исполняемых<sup>22</sup> файлов.

Команда d:\mouse\mouse запускает программу-драйвер для управления мышью. Эта программа остается в памяти компьютера и преобразовывает перемещение манипулятора мышь на столе в перемещение специального символа указателя мыши на экране компьютера. На вашем компьютере может быть другой драйвер мыши.

<sup>&</sup>lt;sup>21</sup> Этот символ в общении называют «собакой», «ухом» и даже «хрюкмой».

<sup>22</sup> Напоминаем, что исполняемые файлы - это файлы с программами и командные файлы.

Следующая команда загружает драйвер русского языка из файла RK.COM. Его назначение подробно описывалось в главе № 1. Последние версии DOS позволяют настроить русский алфавит средствами операционной системы. При установке DOS или Windows 95 на компьютер программа установки самостоятельно сделает все изменения в файлах настройки для того, чтобы можно было работать с русским алфавитом. Комбинации клавиш, используемые для переключения русского и латинского алфавита, в разных программах различны. В результате небольшого эксперимента, который описан в опыте «Переключение алфавитов на клавиатуре», можно будет узнать комбинацию, используемую вашим драйвером.

И, наконец, в последней строке запускается файл NC.EXE - программа Norton Commander. Таким образом, из AUTOEXEC.BAT можно запустить любую программу при загрузке компьютера.

Полволя итог, можно сказать, что лля нормальной работы в операционной системе DOS<sup>23</sup> в файле AUTOEXEC.BAT должна быть включена проверка качества копирования, настроено приглашение DOS, создан список путей поиска исполняемых файлов, загружен драйвер мыши и драйвер русского языка, а также запущена программа Norton Commander.

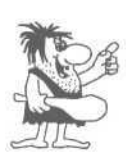

Только командный файл с названием **AUTOEXEC.BAT** автоматически выполняется при загрузке DOS. Кроме Файла AUTOEXEC.BAT при загрузке операционной системы DOS используется файл CONFIG.SYS [Конфиг-сис]. В этом файле находится список программ-драйверов<sup>24</sup>, предназначенных, например, для управления памятью компьютера, CD-ROM дисководом и т, д. Все драйверы загружаются в память компьютера и остаются там все время работы. Подробнее о настройках в файле **CONFIG.SYS** мы поговорим в главе, посвященной настройке игр.

Как вы уже знаете, загрузиться можно с дискеты или жесткого диска. В любом случае файлы AUTOEXEC.BAT и CONFIG.SYS должны находиться в корневом каталоге того диска, с которого загружается операционная система.

Для самостоятельной работы очень важно уметь настраивать свой компьютер, но для этого надо научиться пользоваться каким-нибудь простым текстовым редактором. Лучше всего для редактирования файла AUTOEXEC.BAT использовать редактор, встроенный в Norton Commander. Теперь вы уже знаете, что надо настраивать; прочитав главу, посвященную Norton Commander, вы узнаете как это слелать.

326

Для работы с Windows 3.х или Windows 95/98/ME/2000/XP содержание файла AUTOEXEC.BAT может немного отличаться.

Драйвер - это программа-посредник между оборудованием и другими программами.

## Опыт  $N<sup>2</sup>$ 77. Переключение алфавитов на клавиатуре

Возможно вы уже знаете, с помощью каких клавиш можно переключаться на ввод символов русского или латинского алфавита. И все-таки имеет смысл прочитать содержание этого опыта, т.к., может быть, вам придется работать на чужом компьютере, и тогда обязательно потребуется узнать, как переключается алфавит. Конечно, можно будет спросить у того, кто знает, но будет ли это самостоятельной работой. А если спросить не у кого, что тогда? Тогда выполните следующие действия.

- > Нажмите клавишу с любой буквой. Если на экране появилась русская буква значит включен русский алфавит, иначе включен латинский алфавит.
- > Нажмите (и отпустите) клавишу  $I^{c}$ trl]. Затем нажмите клавишу с любой буквой. Что вы видите на экране? Произошло переключение алфавита? Если нет, продолжайте экспериментировать.
- > Нажмите (и отпустите) клавишу I Alt 1. Затем нажмите клавишу с любой буквой. Произошло переключение алфавита? Если нет, попробуйте в качестве переключателя алфавита следующие клавиши и их комбинации, не забывая после каждой попытки переключения нажимать клавишу с любой буквой: правая клавиша Shift, левая клавиша Shift, правая клавиша Shift + левая клавиша  $\boxed{\text{Shift}}$ ,  $\boxed{\text{Alt}}$  +левая клавиша  $\boxed{\text{Shift}}$ ,  $\boxed{\text{Alt}}$  +правая клавиша  $\boxed{\text{Shift}}$ ,  $\boxed{\text{Crit}}$  +левая клавиша  $\boxed{\text{Shift}}$ ,  $\boxed{\text{Ctrl}}$  + правая клавиша  $\boxed{\text{Shift}}$ ,  $\boxed{\text{Alt}}$  +  $\boxed{\text{Ctrl}}$ .

Следует отметить, что некоторые драйверы переключаются между русским и латинским алфавитом одной и той же клавишей или комбинацией клавиш, а некоторые разными. Поэтому если вам удалось переключиться с одного алфавита на другой, попробуйте переключиться обратно.

Если вам совсем не удалось переключиться на русский алфавит, то это может означать, что драйвер русского алфавита не загружен в память. Как быть?

Если у вас есть установочные дискеты<sup>2</sup> русифицированной версии DOS, то переустановите операционную систему заново<sup>26</sup>. Для этого вставьте дискету №1 в дисковод, найдите на дискете программу **SETUP.EXE и** запустите ее. Дальше следуйте инструкциям, которые появляются у вас на экране.

Другой способ заключается в том, чтобы обратиться к человеку, у которого есть драйвер русского алфавита, и он точно знает, где. Надо лишь скопировать его на дискету и затем с дискеты скопировать на свой винчестер и запустить. После

<sup>&</sup>lt;sup>25</sup> Установочные дискеты - это дискеты, на которых изготовитель поставляет свои программы. Иногда эти дискеты называют инсталляционными или дистрибутивом.

 $^{26}$ Если вы запускаете сеанс DOS из Windows 95/98/ME/2000/XP, то устанавливать DOS нельзя. Так как при этом будет удалена операционная система Windows 95/98/ME/2000/XP.

того, как вы освоите работу с текстовым редактором, сможете вставить запуск драйвера в файл AUTOEXEC.BAT.

### $\mathcal{O}n_{\text{V}}\mathcal{M}$   $\mathcal{A}^{2}$  /  $\mathcal{A}$ . Где найти полсказки по командам DOS?

Каждая команда DOS имеет краткую подсказку, которая содержит описание назначения команды, общий вид вызова и перечень ключей. Получим подсказку по команде **prompt**, для этого наберите на клавиатуре:

```
C: \setminus PROMPT npo6en
                            1 ? Enter
```
Изменение приглашения в командной строке DOS. PROMPT [Tekct] текст Новое приглашение командной строки.

Приглашение может включать обычные символы и следующие коды:

```
$Q = (3HAK PABCHCTBA)$$ $ (символ доллара)
$Т Текущее время
$D Текущая дата
$Р Текущие диск и путь
$V Номер версии DOS
SN Текущий диск
$G > (знак "больше")
SL < (знак "меньше")
$В | (вертикальная черта)
$H Backspace (удаление предыдущего символа)
$E Код Escape (ASCII 27)
$_ Возврат каретки и перевод строки
```
Ввод PROMPT без параметров позволяет восстановить исходный вид приглашения.

 $C: \mathcal{F}$ 

Хотя подсказка краткая и малоинформативная, все равно это лучше, чем ничего. Как видите, вид приглашения DOS можно настроить очень даже по-разному. Поэкспериментируйте. Обратите внимание, в квадратных скобках указываются необязательные параметры. Другими словами, все, что заключено в квадратные скобки, является дополнительными параметрами, которые изменяют действие команды. Например, ключ /р для команды dir. Кстати о команде dir. Получите подсказку по команде dir:

И посмотрите, что с помощью ключа / оп можно получить список файлов и каталогов, отсортированный в алфавитном порядке, а с помощью ключа /os - отсортированный по размеру файлов. Попробуйте задать и другие ключи, причем можно задать несколько ключей одновременно, например:

#### Изучаем операционную систему DOS

 $C: \setminus >\boxed{D\ \ | \ \ | \ \ R\ \ | \ \ \text{Fropóen}}$  $O[S]$  $P$  Enter

Обратите внимание, что с помощью команды Г Пробел IS Enter можно просмотреть список всех файлов и каталогов на текущем диске.

Краткая подсказка есть не только у всех команд DOS, но и у многих программ для DOS. Хотя, возможно, для некоторых программ ключи указываются с помощью символа «-» (минус), вот так:  $\lceil \cdot \rceil$ ?, а не  $\lceil / \rceil$ ? В каждом конкретном случае вам потребуется провести эксперимент. Если не получится одним способом, попробуйте другим.

### Опыт Лодэ. Создание загрузочной дискеты

Перед тем, как выполнять упражнения этого опыта, прочитайте его до конца.

С помощью команды format вы можете создать загрузочную или, как ее еще называют, системную дискету, т.е. дискету, с которой можно загрузить операционную систему, например, в том случае, если она не загружается с винчестера. Для этого команде **format** надо задать ключ Is. Попробуем создать загрузочную дискету в дисководе А: Если А: у вас трехдюймовый дисковод, то введите команду:

 $C: \& F$ | O R M A Пробел Пробел C 4 Enter

Лля пятилюймового лисковола команла лолжна быть слелующей:

 $C: \setminus \rightarrow$  FORMAT Пробел Пробел  $\mathsf{A}$ Ŧ s |  $F$ ÷  $1$ 2 Enter

После форматирования на дискету будут скопированы файлы операционной системы, в частности, файл **COMMAND.COM** и еще несколько файлов, котосможете рые ВЫ увилеть только  $\mathbf{c}$ помошью команлы **DITRITTIPOGER AT : II TIPOGER THE S. DANITE AUTOEXEC.BAT H CONFIG.SYS** не создаются автоматически, мы не будем их сейчас создавать, т.к. DOS может загружаться и без файлов AUTOEXEC.BAT и CONFIG.SYS. Просто в этом случае у вас после загрузки не будет русского алфавита, приглашение DOS будет выглядеть так: А>, а если у вас есть CD-ROM дисковод, то обратиться к нему вы не сможете. Но сейчас для нас не важны все тонкости загрузки, в этом опыте мы должны научиться создавать системную дискету, чтобы в следующем опыте научиться восстанавливать простые сбои в работе винчестера.

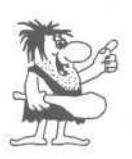

Загрузить операционную систему с дискеты можно только с дисковода А:. Поэтому если у вас два дисковода для дискет, создавать системную дискету на дисководе В: бесполезно для вашего компьютера. Но, может быть, вы захотите использовать ее для загрузки операционной системы на другом компьютере.

После того, как вы отформатируете дискету с использованием ключа Is в команде format, необходимо создать на ней каталог и скопировать в него файлы AUTOEXEC. ВАТ и CONFIG. SYS из корневого каталога диска С: Эти копии впоследствии можно будет использовать в том случае, если вы случайно удалите оригиналы на диске С: Итак, вставьте дискету в дисковод и отформатируйте ее с ключом /s, если вы еще этого не сделали. Теперь выполняйте команды:

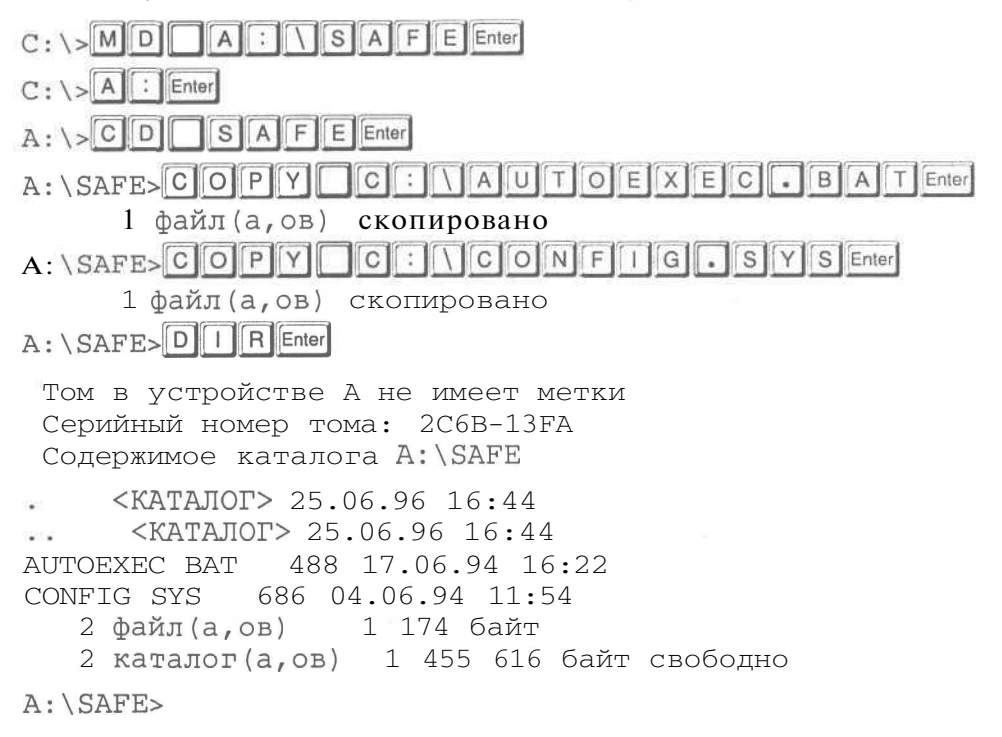

Мы поместили копии файлов на дискете в каталоге SAFE, а не в корневом каталоге, чтобы при загрузке с этой дискеты DOS их не нашла и не использовала, т. к. при загрузке с дискеты команды в этих файлах могут работать неправильно по той простой причине, что эти команды загружают драйверы и запускают программы с винчестера, который может быть неисправным. Напомним, что копии файлов на дискете нам нужны только для восстановления оригиналов на жестком диске.

Следующим шагом вы должны найти на вашем винчестере программу SYS.COM и записать ее в корневой каталог системного диска. Зачем? Программа SYS.COM является утилитой DOS и предназначена для создания системных дисков без операции форматирования. При использовании программы SYS.COM диск должен быть уже предварительно отформатирован.

Скорее всего, утилита SYS.COM, находится в каталоге DOS на диске С:, но не обязательно. Так как трудно сказать, где точно находится этот файл на вашем винчестере, и есть ли он у вас вообще, то поиск файла и запись его в корневой каталог системного лиска остается вам в качестве самостоятельного занятия.

#### Изучаем операционную систему DOS

Если файла SYS.COM нет на вашем винчестере, то это означает, что у вас неполная версия DOS. Лучший выход из этой ситуации - это переустановить DOS заново с установочных лискет, но если вы запускаете сеанс DOS из Windows 95/98/ME/2000/XP, то делать это нельзя: в этом случае надо переустанавливать операционную систему Windows 95/98/ME/2000/XP. После того, как вы скопируете файл SYS.COM на системную дискету, выньте ее из дисковода и установите защелку на дискете в положение защиты от записи<sup>27</sup>. Это необходимо для того, чтобы защитить информацию от случайного удаления или заражения компьютерным вирусом. О компьютерных вирусах вы узнаете из главы № 6.

Надеемся, что у вас все получилось, и вы создали системную дискету, скопировали на нее все указанные файлы и защитили ее от записи. В следующем опыте мы рассмотрим, в какой ситуации следует воспользоваться этой дискетой.

## $\mathcal{O}_{\mathit{newm}}$   $\mathcal{N}^{\mathcal{Q}}\mathcal{Q}\mathcal{O}$ . Если компьютер не загружается с винчестера

Выполнять действия, описанные в этом опыте, надо только в том случае, если вы не можете загрузиться с винчестера. К сожалению, описанные ниже шаги не гарантируют на 100%, что вы сможете восстановить загрузку с винчестера. Но мы оцениваем уровень вероятности восстановления в более чем 50%.

В некоторых случаях компьютер загружается с винчестера, но работает не так как раньше. Например, клавиатура перестала переключаться на русский алфавит, или нет возможности обратиться к CD-ROM дисководу, или в программах исчез указатель мыши и т.п., в этом случае убедитесь, что в корневом каталоге на диске С: присутствуют файлы AUTOEXEC.BAT и CONFIG.SYS. Если нет хотя бы одного из них, скопируйте его с системного диска, который мы создали в предыдущем опыте.

Итак, предположим, операционная система отказывается загружаться с винчестера. Тогда вставьте системную дискету, созданную в предыдущем опыте, в дисковод А: и нажмите комбинацию клавиш  $\sqrt{\frac{C \text{tri}}{n}} + \sqrt{\frac{C \text{left}}{n}}$ , чтобы перезагрузить компьютер. Если компьютер не реагирует, то нажмите кнопку Reset, которая расположена на лицевой панели системного блока. Начнется процесс загрузки. После его завершения на экране появится приглашение DOS: «A>». Теперь введите команду:

### A>DIRIFIPOGen CI: Enter

Если вместо списка файлов на экране появится сообщение типа:

Диск задан неверно или:

<sup>331</sup> 

<sup>27</sup> Смотри рис. 1.5 в первой главе.

```
Современный самоучитель работы на компьютере
```

```
Invalid drive specification
```
ипи·

```
Устройство не готово при чтении: диск С
A (Cron), R (Toprop), F (C6poc)?
```
или:

```
Not ready reading drive C
Abort? Retry? Fail?
```
то требуется серьезное вмешательство, и в данный момент вы ничего не сможете предпринять. Для исправления этой ситуации надо подробно познакомиться с работой еще нескольких программ, которые будут описаны во втором томе самоучителя.

Если же на экране появился список файлов на диске С:, то введите следующую команду:

### A>SYS MOOD C: Enter

Таким образом, можно восстановить системные файлы и загрузчик в нулевом секторе нулевой дорожки на диске С:. После выполнения команды выньте дискету из дисковода и нажмите комбинацию клавиш I Ctrl |+ Alt |+ Delete утобы перезагрузить компьютер.

#### Обшие указания по установке новых программ

Как уже указывалось ранее, для установки новых программ нужны установочные дискеты или установочный компакт-диск. Конечно, вы можете просто переписать все файлы нужной вам программы с другого компьютера на дискеты и затем с дискет записать эти файлы на свой винчестер. Но не все программы можно легко установить подобным образом. Лучше пользоваться дистрибутивом. Если у вас установочные дискеты, то вставьте дискету №1 в дисковод, найдите на дискете программу SETUP.EXE или INSTALL.EXE и запустите ее. Дальше следуйте инструкциям, которые появляются у вас на экране. В случае с компакт-диском программы SETUP.EXE или INSTALL.EXE следует искать на диске, который обозначает CD-ROM дисковод на вашем компьютере.

На этом наши опыты с операционной системой DOS закончены. Надеемся, что теперь вы лучше представляете себе работу персонального компьютера и сможете выйти из многих трудных ситуаций.

```
332
```
 $^{\rm 28}$ Напоминаем, что дистрибутивом называются установочные дискеты или установочный компакт-лиск.

# $\Gamma$  JIABA 10. **Архиваторы для DOS**

В этой главе мы рассмотрим работу с архиваторами, которые запускаются из командной строки DOS. Несмотря на то, что архиваторы для

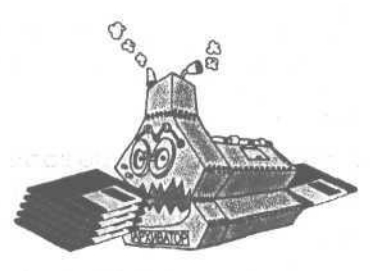

a complete the contractor of the formal contractors of

per l'est ul part la

DOS немного устарели, они все еще очень широко используются.

## Опыт ЛФ1. Создание файлов и каталогов для архивации

В этом опыте мы создадим каталог и несколько файлов для последующих экспериментов с архиваторами, пользуясь приемами, описанными в главе, посвяшенной DOS.

Сейчас мы создадим каталог А7 в корневом каталоге диска С:. В каталоге А7 разместим три файла с именами F1.TXT, F3.TXT, F4.TXT. Затем создадим подкаталог В8, в нем будет находиться файл **F2.TXT.** Для этого выполните следующую последовательность действий<sup>1</sup>. Сначала, если необходимо<sup>2</sup>, перейдите в корневой каталог диска С:

 $\frac{1}{2}$  Enter  $\log$  $D$ 

Теперь создадим каталог А7 и перейдем в него.

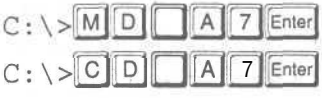

 $C: \Delta 7$ 

Настало время создать простой текстовый файл из шести слов «pack».

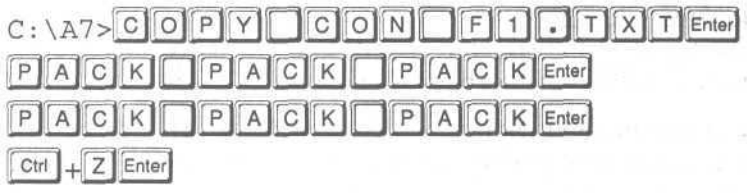

1 файл (а, ов) скопировано

<sup>&</sup>lt;sup>1</sup> Если у вас возникли трудности при создании файлов и каталогов, перечитайте главу, посвященную операционной системе DOS.

<sup>&</sup>lt;sup>2</sup> Возможно также, что сначала вам потребуется выйти в DOS, завершив работу программы Norton Commander. Отом, как это сделать, написано в первом опыте главы, посвященной DOS

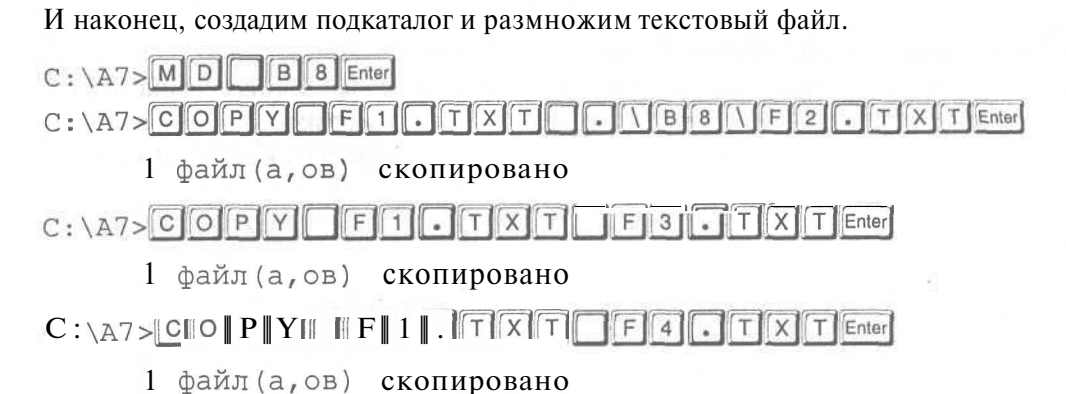

Напоминаем, что клавиша П обозначает клавишу П пробел | а текст, выделенный таким шрифтом «С: \А7>», выводит на экран монитора компьютер. Для некоторых особо длинных команд DOS в этой главе мы будем использоваться другое оформление. Соответствие между одинаковыми командами разного оформления приведено ниже:

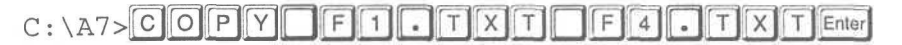

C:\A7>copy\* f1.txt\* f4.txt

Надеемся, что в последнем случае нажимать клавишу Enter для выполнения команды вы будете самостоятельно.

## $\ell$ пыт  $\mathcal{N}^{\mathcal{Q}}$ 2. Архивация файлов в текущем каталоге

Начнем изучение работы с архивами с простейшего примера: «Как упаковать все файлы в текущем каталоге?». Для этого следует просто набрать команду ARJ и в качестве одного из параметров указать имя архива. Создадим архив с названием WORK.

 $C: \A$   $7$   $\overline{A}$   $\overline{R}$   $\overline{J}$   $\overline{A}$   $\overline{M}$   $\overline{O}$   $\overline{R}$   $\overline{K}$   $\overline{E}$   $\overline{R}$   $\overline{R}$   $\overline{K}$   $\overline{E}$   $\overline{R}$   $\overline{E}$   $\overline{R}$   $\overline{R}$   $\overline{R}$   $\overline{R}$   $\overline{R}$   $\overline{R}$   $\overline{R}$   $\overline{R}$   $\over$ 

ARJ 2.41 Copyright (c) 1990-93 Robert K Jung. Jun 03 1993

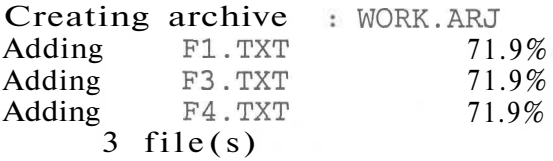

 $C: \A 7$ 

В качестве первого параметра здесь указана операция, которую надо выполнить с архивом. Символ А означает, что следует добавить файлы в архив (Add - добавить). В результате выполнения команды будет создан архив WORK.ARJ, со-

334

держащий три файла, расположенные в текушем каталоге. Отметим, что при создании архива после строки «ARJ 2.41 Copyright...» на экран будет выведено еще несколько информационных строк, которые мы намеренно опустили, так как они не несут полезной информации, непосредственно связанной с процессом создания архива<sup>3</sup>. Давайте рассмотрим другие сообщения архиватора. Строка «Creating archive» переводится как «Создается архив», слово «Adding» переводится как «Добавляется». Число 71.9% обозначает степень сжатия или сжатый размер файла по отношению к его исходному размеру.

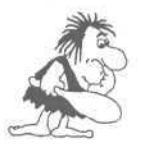

Вы, конечно, помните, что для запуска архиватора следует указать в пути поиска DOS место его расположения. Мы рекомендуем архиваторы и другие полезные утилиты располагать в одном и том же каталоге, указав его имя в пути поиска.

Аналогично можно упаковать файлы в архив ZIP. Для этого следует просто набрать команду PKZIP и в качестве параметра указать имя архива.

 $C: \A7 > P K Z I P$ WORK Enter

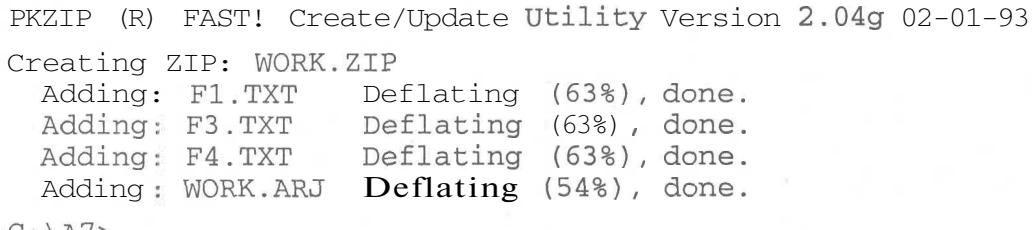

#### $C: \A/$

Выполнив указанную команду, вы получите файл архива WORK.ZIP, в котором будут помещены все файлы текущего каталога, включая WORK.ARJ. Чтобы убедиться в этом, в следующем опыте мы научимся просматривать содержимое архивов.

## $\mathcal{O}_{n \& m}$   $\mathcal{N}^{\varrho}$  $\beta$ . Просмотр содержимого архива

Просмотреть содержимое архива WORK.ARJ можно следующим образом:

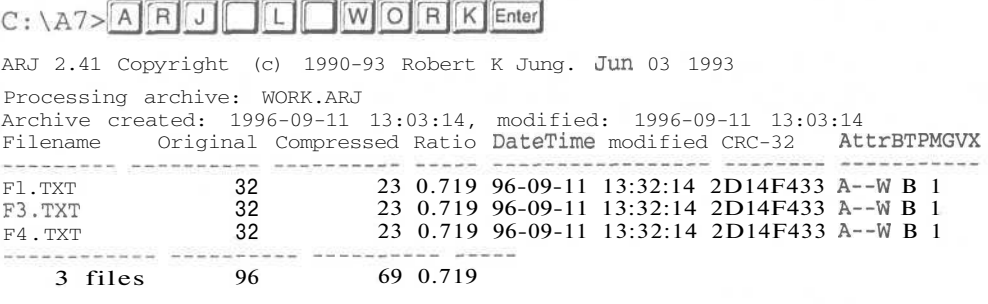

<sup>3</sup> Аналогичным образом мы будем опускать некоторые сообщения архиватора **РКZIP**.

#### $C: \Delta 7$

На экран будет выдано много информации, но самое главное - это названия файлов в первой колонке. Вторая колонка показывает размер оригинального файла, третья - размер сжатого файла, лалее показана степень сжатия. В нашем примере степень сжатия, равна 0.719. Отметим, что степень сжатия равная единице, означает отсутствие сжатия вообще.

Давайте просмотрим содержимое архива WORK.ZIP.

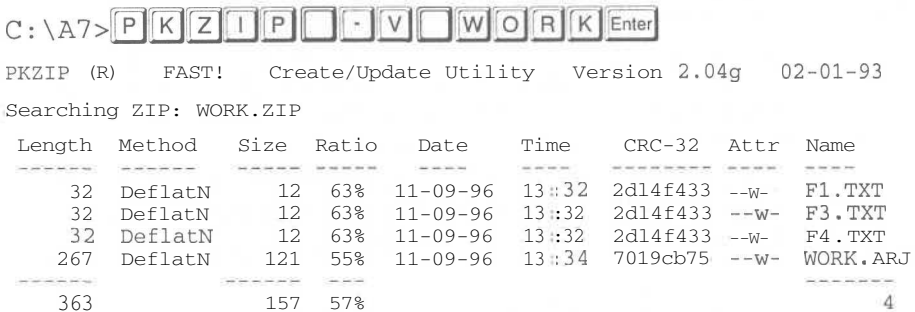

Здесь имена файлов находятся в последней колонке, исходный размер - в первой, сжатый размер - в третьей. Как видите, архиватору PKZIP удалось сжать ARJ-архив. Это произошло потому, что помимо файлов в архивах хранится служебная информация. Так как сжимаемые файлы маленькие, то их размер соизмерим с размером служебной информации, следовательно, архиватор РКZ1Р сжал служебную информацию в ARJ-архиве. Для больших размеров сжимаемых файлов повторная упаковка архива другим архиватором не дает заметных результатов.

В заключение опыта обратите внимание на то, что программы-архиваторы сами определяют расширение файлов своих архивов (.ZIP или .ARJ), поэтому в командной строке достаточно просто указать название архива, что мы и делали.

### $\mathcal{O}_{n \text{w}}$   $\mathcal{M}$   $\mathcal{M}$ . Добавление файлов в архив

Теперь попробуем добавить отдельные файлы в уже существующий архив. Для этого сначала создадим еще два новых файла.

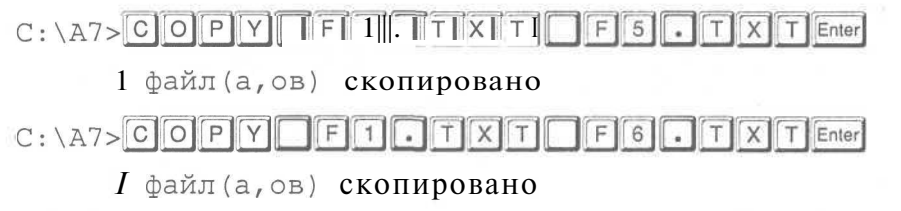

 $C: \A 7$ 

#### **Архиваторы для DOS 337**

Добавим новые файлы в созданный ранее архив WORK.ARJ. Чтобы поместить эти файлы в архив, нужно просто указать их имена в командной строке.

#### C: \A7>ari• a• work• f5.txt• f6.txt

```
ARJ 2.41 Copyright (с) 1990-93 Robert К Jung. Jun 03 1993
Updating archive : WORK.ARJ
Archive created: 1996-09-11 15:27:48, modified: 1996-09-11 15:27:48<br>Adding F5.TXT 71.9%
Adding F5.TXT 71.9%
Adding F6.TXT 71.9%
       2 file(s)
```
 $C: \Delta 7$ 

Сообщение «Updating archive» переводится как «Обновление архива», «Archive created» переводится как «Архив создан», «modified» - «модифицирован». Вспомните, что когда мы не указывали имена файлов в командной строке, упаковывались все файлы в текущем каталоге.

Для ZIP-архива операция добавления файлов в архив выполняется с помощью команды:

```
C:\A7>pkzip« work« f5.txt» f6.txt
```

```
PKZIP (R) FAST! Create/Update Utility Version 2.04g 02-01-
93
Updating ZIP: WORK.ZIP
 Adding: F5.TXT Deflating (63%), done.
 Adding: F6.TXT Deflating (63%), done.
C: \Delta 7
```
Файл архива вы можете копировать, передавать другим людям, то есть делать с ним все то же, что и с любым другим файлом. Для извлечения файлов следует выполнить операцию распаковки.

### *J№s.* **Распаковка архива**

Перед распаковкой архива удалим все файлы с расширением ТХТ из текущего каталога.

### $C: \A7> D E U T$  | T  $X T$  Enter

В каталоге останутся только файлы WORK.ARJ и WORK.ZIP, а также подкаталог В8. Убедитесь в этом с помощью команды dir. Теперь распакуем ARJ-архив.

```
C: \begin{bmatrix} 2 & 3 \\ 2 & 3 \end{bmatrix} R J \begin{bmatrix} 1 & 3 \\ 2 & 3 \end{bmatrix} W \begin{bmatrix} 0 & 0 \\ 0 & 0 \end{bmatrix} R \begin{bmatrix} K \\ K \end{bmatrix} Enter
```
ARJ 2.41 Copyright (с) 1990-93 Robert К Jung. Jun 03 1993 Processing archive: WORK.ARJ Archive created: 1996-09-11 15:27:48, modified: 1996-09-11 15:55:14

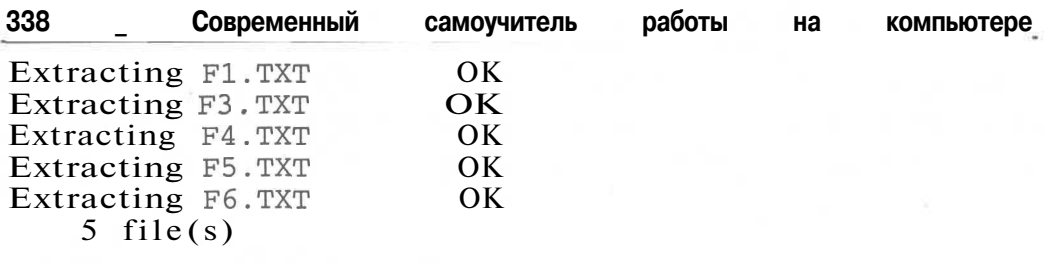

#### $C: \A 7$

Еще раз введите команду dir и убедитесь, что удаленные файлы восстановлены из архива. Символ X в качестве первого параметра программы ARJ.EXE указывает на операцию извлечения (eXtract). Необязательно распаковывать все файлы из архива. Можно распаковать один или несколько файлов, указав их имена в командной строке. Давайте удалим файл F1 .ТХТ и затем восстановим его из архива.

 $C: \A$ 7>DELFF1TXTEnter

WORKFITXTEN  $C \cdot \Delta 7 > |A||R|J|$  $\frac{1}{x}$ 

ARJ 2.41 Copyright (с) 1990-93 Robert К Jung. Jun 03 1993 Processing archive: WORK. ARJ

Archive Created: 1996-09-11 15:27:48, modified: 1996-09-11 15:55:14 Extracting Fl.TXT OK

1 file(s)

 $C: \Delta$ 7>

Для определения файлов, подлежащих упаковке и распаковке, можно использовать символы-шаблоны «\*» и «?». Давайте попробуем распаковать все файлы с расширением ТХТ.

 $C: \A$   $7 > A$   $R$  J  $T$   $X$   $T$   $W$   $O$   $R$   $K$   $T$   $T$   $T$   $T$   $T$   $T$   $T$   $T$   $T$ 

ARJ 2.41 Copyright (с) 1990-93 Robert К Jung. Jun 03 1993 Processing archive: WORK. ARJ Archive created: 1996-09-11 15:27:48, modified: 1996-оэ-и 15:55:14 ARJ 32 96-09-11 13:32:14, DISK 32 96-09-11  $13.32.14$ 

Fl.TXT is same or newer, Overwrite?

После выполнения команды на экране появится сообщение F1.TXT is same or newer, Overwrite? (Fl.TXT тот же самый или более новый, Перезаписать?), и распаковка будет приостановлена. Так как перед распаковкой мы не удалили файлы из текущего каталога, программа ARJ спрашивает нас, заменять ли их файлами из архива, причем строкой выше выводится дата и время создания файла F1.TXT внутри архива (ARJ 32 96-09-11 13:32:14) и файла F1.TXT на

#### **Архиваторы для DOS 339**

диске (DISK 32 96-09-11 13:32:14). Введите в ответ  $\boxed{\forall}$  Enter, что означает Yes (Да). Программа заменит файл и спросит о замене следующего файла. На этот раз введите в ответ  $\overline{A}$  Enterl. что означает Always (Всегда). Все остальные файлы будут заменены без повторных запросов.

Чтобы распаковать файлы из архива WORK.ZIP, следует выполнить команду PKUNZIP, указав в качестве параметра имя архива.

C: \A7>PKUNZIPTWORKEnter

PKUNZIP (R) FAST! Extract Utility Version 2.04g 02-01-93 Searching ZIP: WORK.ZIP PKUNZIP: (W18) Warning! Fl.TXT already exists. Overwrite (y/n/a/r)?

При этом на экране появится вопрос: F1.TXT already exists. Overwrite  $(y/n/a/r)$ ? (F1.TXT уже существует. Перезаписать?). Нажмите клавишу  $[A]$ , что, как вы уже знаете, означает Always (Всегда), и все файлы на диске будут перезаписаны файлами из архива без дополнительных вопросов. Обратите внимание, при ответе на вопрос программы PKUNZIP не надо нажимать клавишу  $[Enter]$ .

Вы, наверное, уже догадались, что извлечь конкретный файл из ZIP-архива можно, указав его имя в командной строке, например

 $C: \Delta$ 7>PKUNZIPTWORKFFITXTEnter

### $\mathcal{O}_{\textit{norm}}$   $\mathcal{N}^{\varrho}$ 6. Архивы, включающие подкаталоги

До сих пор во всех примерах описывалось архивирование файлов в текущем каталоге. А можно ли упаковать все вложенные подкаталоги? Оказывается, можно и очень просто. В этом опыте мы заархивируем все файлы в каталоге А7 вместе с подкаталогом В8. Но сначала удалим созданные ранее архивы.

 $C$  : \  $A7$  >  $D$  E  $I$  L  $T$  W  $O$  R  $K$   $\cdot$   $\cdot$   $\cdot$  Enter

Затем необходимо выйти в корневой каталог текущего диска.

### $C: \A$ 7> $C$  $D$  $\Box$

 $C$ :\>

Теперь выполним команду для упаковки всех файлов в каталоге А7 вместе с подкаталогами в ARJ-архив.

 $C: \setminus \triangleright$  ARJ  $\Box$  ACT RUNORK C :  $\setminus$  A7 $\setminus$  Finer

ARJ 2.41 Copyright (с) 1990-93 Robert К Jung. Jun 03 1993 Updating archive : WORK.ARJ

Archive **Created:** 1996-09-11 15:02:28, **modified:** 1996-09-11 15:02:28 12-

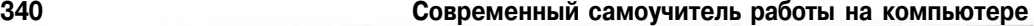

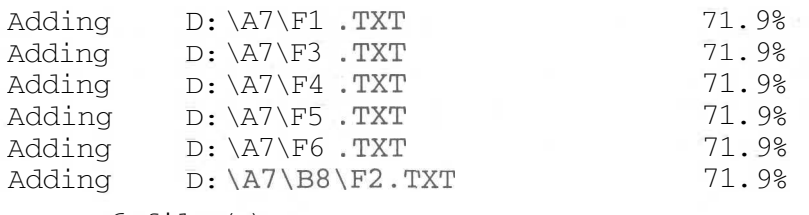

6 file (s)

 $C$ : \ >

В архив будут помещены файлы не только каталога **А7,** но и файлы, расположенные во всех вложенных подкаталогах. В нашем случае, это файлы единственного подкаталога **В8.**

Создать ZIP-архив всех файлов в каталоге А7 вместе с подкаталогами можно с помощью команды, указанной ниже. Обратите внимание, что ключ -Р должен содержать именно большую букву «Р», а не маленькую.

 $C: \ \P$  >pkzip• -r• -P• work• c:\a7\\*.\*

PKZIP (R) FAST! Create/Update Utility Version 2.04g 02-01-93

Creating ZIP: WORK. ZIP

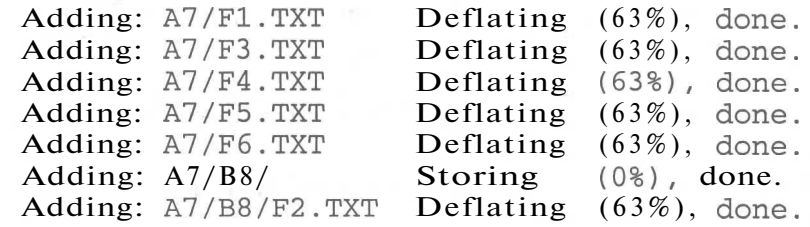

 $C$ :\>

Перед тем как распаковать ARJ-архив, самостоятельно удалите каталог А7 вместе с подкаталогом В8 и всеми файлами внутри них 4 . После этого можно приступать к распаковке, чтобы восстановить файлы и структуру каталогов.

 $C: \setminus \times$  A R J  $\sqrt{X}$  W O R K Enter

ARJ 2.41 Copyright (с) 1990-93 Robert К Jung. Jun 03 1993 Processing archive: WORK. ARJ

Archive created: 1996-09-11 15:02:28, modified: 1995-09-11 16:38:38 A7\F1.TXT, Create this directory?

Архиватор спрашивает вас **Create this directory?** (Создавать этот каталог?). В ответ введите |[м1Еп1ег1. что означает **Yes** (Да). Архиватор ARJ продолжит свою работу:

Напоминаем, что файлы удаляются с помощью команды del, сменить каталог можно командой cd, а команда rd служит для удаления пустого каталога.

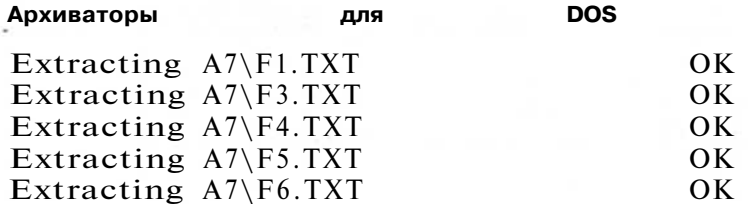

A7\B8\F2.TXT, Create this directory?

Теперь архиватор требует подтвердить создание подкаталога В8, ввелите [Y] Enter]. Отметим, что если бы на первый вопрос архиватора ARJ мы ответили [A] Enter]. что, как вы уже знаете, означает Always (Всегда), то на все последующие вопросы не потребовалось вводить подтверждение. В то же время, если бы на первый вопрос мы ответили  $\overline{N}$  Enter - No (Her), то все файлы были бы помещены прямо в текущий каталог, то есть в корневой каталог диска С:.

После распаковки вы можете убедиться, что все файлы и структура каталогов восстановлены. Перед тем как распаковать архив WORK.ZIP, еще раз удалите каталог А7 вместе со всем его содержимым. Затем выполните следующую команду:

### $C: \n\triangleright \n\begin{bmatrix}\nP & K & U & N & Z & T & P & T & T & D & W & O & R & K & \n\end{bmatrix}$

PKUNZIP (R) FAST! Extract Utility Version 2.04g 02-01-93

Searching ZIP: WORK.ZIP Inflating: A7/F1.TXT Inflating: A7/F3.TXT Inflating: A7/F4.TXT inflating: A7/F5.TXT Inflating: A7/F6.TXT Extracting: A7/B8/ Inflating: A7/B8/F2.TXT

 $C: \mathcal{R}$ 

Убедитесь, что все файлы и структура каталогов восстановлены на диске из архива WORK. ZIP и переходите к следующему опыту.

### $\mathcal{O}_{m\wedge m}$   $\mathcal{N}^{2}$   $\mathcal{V}$  . Самораспаковывающийся ARJ-архив

Для распаковки ARJ-архива требуется программа ARJ. EXE, но не у всех она есть, и существует вероятность, что созданный вами архив не смогут распаковать те, кто его получил. Кроме этого, возможно, вы хотите передать архив знакомому, который не умеет пользоваться архиваторами. Чтобы избежать недоразумений, создайте так называемый самораспаковывающийся архив. Это архив в виде программы, которая

<sup>&</sup>lt;sup>5</sup> Для создания самораспаковывающегося ZIP-архива необходима дополнительная программа, поэтому мы решили рассмотреть только работу с самораспаковывающимися ARJ-архивами.

**342 \_ ^ \_ Современный самоучитель работы на компьютере**

при выполнении распаковывает файлы. Другими словами, самораспаковывающийся архив - это программа распаковки, внутри которой находятся сжатые файлы. Давайте создадим самораспаковывающийся архив. Для этого перейдите в каталог А7.

 $C: \<$ A 7 Enter

 $C: \Delta$ 7>

Затем для создания самораспаковывающегося архива выполните команду:

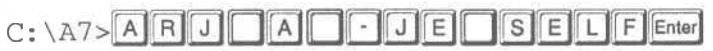

ARJ 2.41 Copyright (с) 1990-93 Robert К Jung. Jun 03 1993

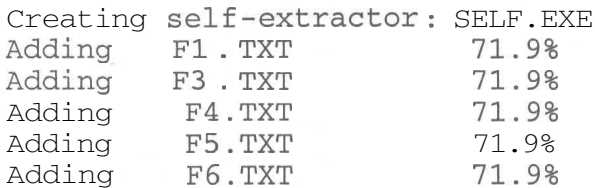

Self -extractor created.

5 file(s)

#### $C: \A 7$

Все файлы из текущего каталога будут упакованы в файл **SELF.EXE,** то есть в файл программы, которую можно запустить. Для его распаковки не требуется программа ARJ.EXE. Теперь удалим все текстовые файлы из текущего каталога и убедимся, что в каталоге остался только файл **SELF.EXE.**

 $C: \A7>DELI$  $\sqrt{X}$  T Enter ſΤ  $\mathbb{R}$  $C: \A7>$  D  $\Box$  R Enter

Теперь можно запустить программу SELF.EXE, чтобы распаковать файлы.  $C : \A7 > S$  | E | L | F | Enter

ARJSFXJR 2.41 •- ARJ Archive Self -Extractor . Copyright (c) 1990-93 Robert К Jung. All Rights Reserved. Processing archive: D:\A7\SELF.EXE Extracting Fl.TXT OK Extracting F3.TXT OK Extracting F4.TXT OK Extracting F5.TXT OK Extracting F6.TXT OK Extracted 5 file(s)  $C: \A 7$ 

Убедитесь, что все файлы восстановлены на диске, и переходите к следующему опыту.

### Опыт  $\mathcal{N}^{\mathcal{Q}}$ 8. Создание многотомного ARJ-архива

Раньше часто возникали трудности при необходимости передать большой файл другому человеку. Если даже в упакованном виде файл не помещался на дискете, то многих людей это просто ставило в тупик. Программа ARJ легко решает эту проблему, позволяя делать так называемые многотомные архивы. Многотомный означает, что архив состоит из нескольких файлов строго заданного размера. Их можно поместить на разные дискеты, а затем собрать вместе. При этом большие файлы могут быть «разрезаны» на части и записаны на разные дискеты. Многотомный архив<sup>6</sup> размером 1.4 Мб для последующей записи на трехдюймовые дискеты можно создать с помощью следующей команды: arj. a. - r. - v1440. - v work. c:\a7\\*.\*

Здесь ключ -v1440 задает размер отдельного файла будущего архива в килобайтах (для пятидюймовых дискет надо задать ключ -v1200), а ключ -у указывает, что на все вопросы архиватора должно автоматически «отвечаться» Yes (Да). Если бы в каталоге А7 находилось много файлов большого размера, то в результате выполнения команды были бы созданы несколько файлов WORK.ARJ, WORK.A01, WORK.A02 и так далее. Их количество определяется объемом архивируемой информации. Каждый файл имел бы размер около 1.4 Мб. Попробуйте самостоятельно упаковать какой-нибудь каталог с большим количеством файлов в многотомный архив с именем PROBA.

Для распаковки многотомного архива перепишите все его части в один каталог, например, в корневой каталог диска С: и выполните команду: **arje x -v** v<sup>•</sup> proba

### Опыт №9. Получение справки о возможностях архиваторов

В предыдущих опытах мы использовали в командных строках множество параметров и ключей. Если вы будете часто работать с архивами, то быстро запомните нужные параметры и ключи. Но если вы что-то забудете, не беда: в любой момент можно получить краткую справку от самих архиваторов, но, к сожалению, только на английском языке. Справка для архиватора ARJ выводится на экран следующим образом:

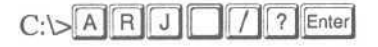

 $6$  K сожалению, известные нам версии архиватора PKZIP не позволяют создавать многотомные архивы.

Современный самоучитель работы на компьютере

ARJ 2.41 Copyright (c) 1990-93 Robert K Jung. Jun 03 1993

Example ARJ commands:

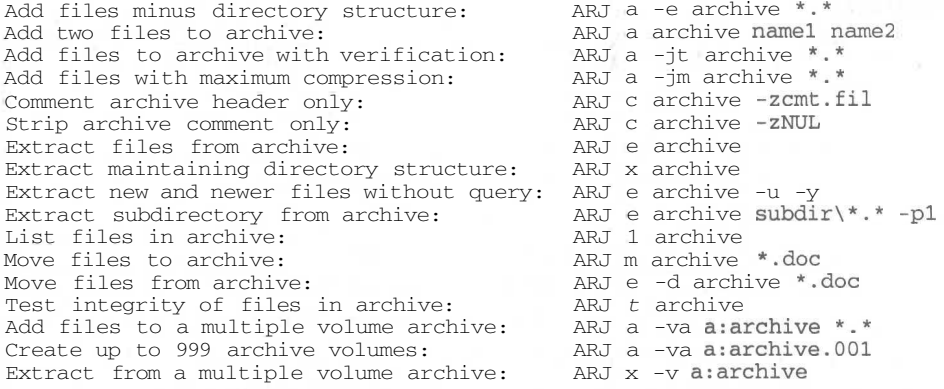

Press ENTER to continue:

Полностью справка не помещается на экране, поэтому архиватор ждет, когда вы нажмете <sup>[Enter]</sup>, чтобы вывести следующую порцию информации.

Справка по программам PKZIP.EXE и PKUNZIP.EXE вызывается аналогичным образом с помощью ключа /?, например:

$$
C:\setminus\gt{P}
$$

PKZIP (R) FAST! Create/Update Utility Version 2.04g 02-01-93 Copr. 1989-1993 PKWARE Inc. All Rights Reserved. Shareware Version PKZIP Req. U.S. Pat. and Tm. Off. Patent No. 5,051,745 PKZIP /h[1] for basic help PKZIP /h[2|3|4] for other help screens.

Usage: PKZIP [options] zipfile [@list] [files...]

Simple Usage: PKZIP zipfile file(s)...

Program-

New zipfile to create -

File(s) you wish to compress ------

The above usage is only a very basic example of PKZIP's capability.

Press 2 for more options (including spanning & formatting), press 3 for

advanced options, 4 for trouble shooting options, any other key to quit help.

Здесь, в отличие от программы ARJ.EXE, для получения следующей порции справочной информации надо нажать клавиши [1], [2], [3] или [4]. нажатие любой другой клавиши приведет к завершению вывода справки.

На этом наши опыты с архиваторами для DOS закончены. Надеемся, что теперь с помощью архивов вы легко сможете обмениваться файлами со своими знакомыми.

344

# $\Gamma$  J A B A 11. Изучаем **Norton Commander**

Управлять работой компьютера с помощью команд DOS не очень удобно, постоянно надо помнить названия команд, имена файлов и каталогов. Намного удобнее выбрать нужное имя файла или каталога из

списка, который постоянно перед глазами, и затем нажать одну единственную клавишу для выполнения копирования или удаления. Программы, которые позволяют более комфортно выполнять функции DOS, часто называют оболочками. Самой распространенной оболочкой является Norton Commander [Нортон Коммандер] или сокращенно - NC [Эн Це].

Norton Commander позволяет в удобной табличной форме просматривать содержимое дисков и каталогов, переходить с диска на диск и из каталога в каталог, копировать, перемещать, удалять, просматривать и редактировать файлы, запускать другие программы и многое, многое другое. При этом сохраняется возможность вводить и выполнять любые команды DOS, не выходя из программы Norton Commander, чем лостигается большая гибкость в работе: если что-то нельзя сделать с помощью Norton Commander, то это можно сделать с помощью команд DOS, не прекращая работы с Norton Commander. Хорошо продуманный набор операций, выполняемых программой Norton Commander, их высокопрофессиональная реализация, удачная форма представления информации на экране предопределили успех этой программы.

В качестве основной версии программы Norton Commander, на базе которой строится все изложение в этой главе, выбрана пятая русская версия. Если в каком-то опыте между командами пятой и четвертой версией существуют различия, то они обязательно будут указаны. Те, кто используют английские версии, найдут названия английских команд в скобках рядом с русскими.

Так как Norton Commander является программой, выполняемой под управлением DOS, то перед тем, как читать эту главу, обязательно прочитайте главу, посвященную DOS. Знакомство с Norton Commander мы начнем с его запуска и описания внешнего вида на экране.

## Начало работы с программой Norton Commander

Файл с программой Norton Commander называется NC.EXE и, поэтому, запускается с помощью следующей команды DOS:  $\overline{N}$  C Enter, Ho возможно. что на вашем компьютере Norton Commander запускается при загрузке компьютера, если нет, то введите команду для его запуска с клавиатуры. Если запустить Norton Commander таким образом не получается, то это может означать, что в

#### Современный самоучитель работы на компьютере

списке путей поиска DOS не указан каталог с файлами программы. В этом случае вам потребуется с помощью команд DOS перейти в каталог, где размещен Norton Commander, и снова ввести команду запуска. Напоминаем, что найти каталог **MOXHO** помошью следующей команлы  $DOS<sup>2</sup>$  $\mathcal{C}$  $Too6en$   $C$  :  $\sqrt{q}$ IS Enter . Если на диске С:  $D$  $R$  $\Box$  NGL  $\Box$  EXEL не булет найден файл NC.EXE, то повторите команду dir для других дисков, которые присутствуют на вашем компьютере: D:, Е: и т.д.

После запуска программы на экране вашего монитора вы увидите изображение, примерный вид которого представлен на Рис. 11.1.

|                                 | Строка меню           | Левая панель                                  | Правая панель        |        | Полоса<br>выделения                                          |              |                                |
|---------------------------------|-----------------------|-----------------------------------------------|----------------------|--------|--------------------------------------------------------------|--------------|--------------------------------|
|                                 |                       | <b>ВАЗ Левая Файл ВЕЛИСК КОМАНДЫ В Правая</b> |                      |        |                                                              |              | <b>DESCRIPTION OF PROPERTY</b> |
|                                 | C:\WINDOWS            |                                               |                      |        | D: \NC50RUS                                                  |              |                                |
| С: «Имя                         | Имя                   | Имя                                           | $D: I$ Имя           |        | Размер                                                       | Дат∦         | Время                          |
|                                 | SENDTO                | cmd640x<br><b>SVS</b>                         | <b>THE SERVICE</b>   |        | $\blacktriangleright$ KATAIOT $\blacktriangleleft$ \$1,07,96 |              | 图17:45                         |
| COMMAND                         | <b>SHELLNEW</b>       | cmd640x2<br>sys                               | 123view              | exe    | 128380                                                       | 25.05.95     | 5:00                           |
| <b>CONFIG</b>                   | SPOOL.                | command<br>com                                | 4372ansi             | set    | 255                                                          | 25.05.95     | 5:00                           |
| COREL                           | SYSBCKUP              | config<br>txt                                 | 8502ansi             | set    | 255                                                          | 25.05.95     | 5:00                           |
| <b>COREL6</b>                   | <b>SYSTEM</b>         | control<br>exe                                | 8632ansi             | set    | 255                                                          | 25.05.95     | 5:00                           |
| <b>CURSORS</b>                  | <b>TEMP</b>           | ini<br>control                                | 8652ansi             | set    | 255                                                          | 25.05.95     | 5:00                           |
| H<br><b>FONTS</b>               | ГЛАВНО~1              | d11<br>$cc$ lasp $95$                         | 8662ansi             | set    | 255                                                          | 25.05.95     | 5:00                           |
| FONTSCDR                        | ЛИЧНАЯ~ 1             | datalink<br>ini                               | ansi2437             | set    | 255                                                          | 25 .05 .95   | 5:00                           |
| <b>HELP</b>                     | РАБОЧИ~1              | dblbuff<br>sys                                | ansi2850             | set    | 255                                                          | 25.05.95     | 5:00                           |
| <b>INF</b><br>$\mathbf{1}$      | tif<br>$\overline{2}$ | defrag<br>exe                                 | ansi2S63             | set    | 255                                                          | 25.05.95     | 5:00                           |
| <b>MEDIA</b>                    | accstat               | exe delphi<br>ini                             | ansi2365             | set    | 255                                                          | 25.05.95     | 5:00                           |
| <b>MSAPPS</b>                   | aspi2hlp              | $sys$ dialer<br>exe                           | ansi2866             | set    |                                                              | 255 25.05.95 | 5:00                           |
| <b>MSOFFICE</b>                 | calc                  | exe directcc exe                              | arcview              | exe    | B1738                                                        | 25.05.95     | 5:00                           |
| PHOTOCD                         | ccolorsd              | display<br>txt                                | bitmap               | exe    | 54805                                                        | 25.05.95     | 5:00                           |
| PHOTOSHP                        | cdplayer              | exe dosprmpt pif                              | bug                  | nss    | 16133                                                        | 25.05.95     | 5:00                           |
| PIF                             | charmap               | exeldosstartbak                               | bungee               | nss    | 41914                                                        | 25.05.95     | 5:00                           |
| <b>RECENT</b>                   | chkstate              | sys dosstart bat                              | clp2dib              | exe    | 38501                                                        | 25.05.95     | 5:00                           |
| crlasp95.dll                    | 150016 18.08.95       | 6:00                                          | $\ddot{\phantom{0}}$ |        | $\blacktriangleright$ КАТАЛОГ $\blacktriangleleft$           | 1.07.96      | 17:45                          |
| D:\NC50RUS><br>1<- Диск 2Диск-> | <b>Зчтение</b>        | 4Правка<br>5Сжать бизъять                     |                      | 7ПОИСК | 8Журнал 9Строки                                              |              | 10Деревс                       |
|                                 | Командная строка      | Сводные строки                                |                      |        | Панель управления,                                           |              |                                |
|                                 |                       |                                               |                      |        | или функциональное меню                                      |              |                                |

Рис. 11.1. Внешний вид программы Norton Commander

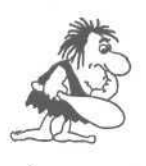

Особенностью программы Norton Commander являются ее возможности по настройке. Практически любой элемент можно убрать с экрана, и внешний вид изменится. Не удивляйтесь, если у вас чего-то нет, а что-то по-другому, последовательно проделывайте все предложенные эксперименты.

Основными в программе Norton Commander являются две таблицы, называемые левой и правой панелью. Чаще всего в них выводится список файлов и каталогов, хотя может быть отображена и другая информация. Существует несколько

#### **Изучаем Norton Commander 347**

различных режимов просмотра списка файлов и каталогов, все режимы мы рассмотрим в последующих опытах. Одна из панелей, с которой вы работаете в настоящий момент, называется текущей. В текущей панели находится полоса выделения для выбора нужного файла или каталога. Использование двух панелей очень удобно, например, для копирования файлов. При этом в одной панели отображается каталог, где расположены исходные файлы, а в другой - каталог, куда следует поместить копии. Кроме того, две панели удобны для сравнения содержимого различных дисков и каталогов.

В текущей панели с помощью полосы выделения выделяется текущий элемент: файл или каталог. Существует возможность выделить группу файлов и каталогов. Все операции, такие как копирование, удаление, просмотр и прочие, выполняются только с выделенными файлами и каталогами.

В нижней части каждой панели находится сводная строка. В ней отображаются характеристики текущего элемента или суммарные характеристики нескольких выделенных элементов. Наверху экрана находится строка меню. Меню - это список команд, с помощью которых можно выполнять все операции в программе Norton Commander.

Под панелями находится командная строка. В этой строке в ответ на приглашение, похожее на приглашение DOS, можно ввести любую команду DOS. Под командной строкой располагается панель управления или функциональное меню. Здесь находятся номера функциональных клавиш  $F1...F10$  и рядом названия команд, которые выполняются при нажатии этих клавиш. Данные команды можно также выбирать из панели управления с помощью мыши. Если нажать клавишу It <sup>Ан</sup> I или <sup>| Ссн</sup>I. то надписи на панели управления поменяются и будут соответствовать названиям команд, которые будут выполняться при одновременном нажатии функциональной клавиши и клавиши || Alt I или || <sup>Сtrl</sup> || .Например, если надпись рядом с цифрой 1 соответствует команде, выполняемой при нажатии клавиши  $\boxed{F1}$ , то при нажатии клавиши  $\boxed{C}$ <sup>tri</sup>, надпись у этой же цифры соответствует команде, выполняемой при нажатии комбинации клавиш  $^{\lceil \text{Ctr} \rceil}$ + $^{\lceil \text{F1} \rceil}$ . Напоминаем, что комбинацию клавиш, например, <sup>[ст]</sup> | <sup>[F1]</sup> следует нажимать так: нажать клавишу <sup>[ Сtrl</sup> I и, не отпуская ее, нажать клавишу [ F1]. После этого отпустить обе клавиши.

Теперь, когда мы познакомились с внешним видом Norton Commander, можно перейти к практике. Но сначала вам следует настроить, точнее, удалить все настройки Norton Commander, чтобы он выглядел на экране точно так же, как Е книге. Благодаря этому, результаты всех экспериментов будут в точности соответствовать их описанию.

### $\mathcal{O}_{\textit{modm}}$ . Л $\mathcal{Q}_1$ . Улалим все настройки

Для удаления настроек, необходимо удалить файл NC.INI в каталоге, в котором находится Norton Commander. Для этого вы должны уметь пользоваться командами DOS для смены текущего диска и каталога. Если Norton Commander уже запущен, то завершите его работу следующим образом.

 $\triangleright$  Нажмите клавишу  $\mathbb{F}$ 10. В зависимости от настройки Norton Commander на вашем компьютере работа программы может быть сразу прекращена, либо на экране появится вопрос (Рис. 11.2).

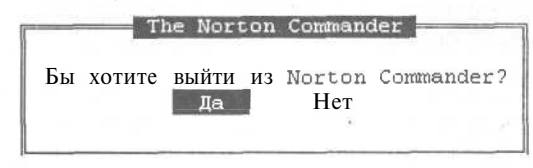

Рис. 11.2. Вопрос перед выходом из программы

- $\triangleright$  Если на экране появился вопрос, нажмите клавишу  $\boxed{\text{Enter}}$  и работа программы будет завершена.
- $\triangleright$  С помощью команд DOS найдите каталог<sup>1</sup>, в котором находятся файлы Norton Commander, перейдите в него и введите с клавиатуры команду: DELIMPOGen NC. INNIE
- После этого для запуска программы введите команду N C Enter.  $\blacktriangleright$

На экране появится только правая панель Norton Commander и панель управления. Теперь, установив начальный внешний вид, мы можем приступать к экспериментам.

## Опыт №2. Выбираем из меню

Все операции в программе можно выполнить с помощью команд меню. Напоминаем, что меню - это список команд, в котором вы можете выбрать нужную вам команду. Вместо того, чтобы вводить название команды, как это делается в DOS, достаточно выбрать команду из предложенного набора.

Строка меню программы Norton Commander располагается в верхней части экрана. При работе она может быть видна или нет, в зависимости от настройки. Но в любом случае при нажатии клавиши И вы переходите в меню.

 $\blacktriangleright$  Нажмите клавишу  $\boxed{F9}$  для вызова меню.

<sup>1</sup> Как это сделать, уже описывалось ранее в этой главе.

При этом, если меню не было видно, то оно появится на экране. При работе с меню одна из альтернатив выделяется полосой другого цвета, по этому признаку можно определить, работаете вы в настоящий момент с меню или оно просто присутствует на экране, но не используется.

- Чтобы выйти из режима работы с меню, не выполняя никаких действий, нажмите клавишу **Esc**.
- > Нажмите снова FA для вызова меню и несколько раз нажмите клавиши управления курсором  $\Box$  и  $\Box$ . При этом будут выделяться различные заголовки в строке меню. Таким образом вы выбираете группу команд меню, с которой хотите работать.
- **Выделите заголовок Левая (Left)**<sup>2</sup> и нажмите клавишу **Enter**. На экране появится меню (Рис. 11.3) со списком команд.

|                          |            | $\text{tree}$ $\text{C}$ $\text{C}$ $\text{M}$ MA |                  | Имя                                                          |      | Имя             |       |
|--------------------------|------------|---------------------------------------------------|------------------|--------------------------------------------------------------|------|-----------------|-------|
| Ераткин формат           |            |                                                   |                  | draw2wmf                                                     |      | exe   ncclean   |       |
| Полный формат            |            | 123view                                           | exel             | $dr$ w2 wmf                                                  |      | exe ncdd        |       |
| Состояние                |            | 4372ansi                                          | sec <sub>1</sub> | evileye                                                      | nssi | nedd            |       |
| Дерево каталогов         |            | 8502ansi                                          | setl             | faces                                                        |      | nss   ncedit    |       |
| Просмотр,                |            | 8632ansi                                          | set              | fish                                                         |      | nss   ncedit    |       |
| Архив .                  |            | 6652ansi                                          |                  | set flip                                                     |      | nss   ncedit    |       |
| Панель поиска            |            | 8662ansi                                          |                  | aet   ico2dib                                                |      | $exel$ neff     |       |
| Паспорт каталога         |            | ansi2437                                          |                  | set   mouse                                                  |      | nss ncff        |       |
| CEASE                    |            | ansi2650                                          |                  | set msp2dib                                                  |      | exel ncff       |       |
| V BRJ BERJI              | $Ctr1-F1$  | ansi2863                                          |                  | set   nc                                                     |      | $cfq$ nclabel   |       |
|                          |            | ansi2865                                          |                  | set   nc                                                     |      | exe nomain      |       |
| Имя<br><b>PARTIES</b>    | $Ctr1-F3*$ | ansi2866                                          |                  | set   nc                                                     |      | $\pm$ ill nonet |       |
| Tun (расширение) Ctrl-F4 |            | arcview                                           | exelnc           |                                                              |      | hlp] ncnet      |       |
| BDEMA NEWS CULL-F5       |            | bitmap                                            | exelnc           |                                                              |      | ico nepsecip    |       |
| Размер                   | $Ctr1-F6$  | bug                                               | nss nc           |                                                              |      | $mag$ ncsf      | exe   |
| Без сортировки           | $Ccr1-F7$  | bungee                                            | nss              | nc exit                                                      |      | con neaf        |       |
|                          |            | clp2dib                                           | exel             | nc exit                                                      |      | doclecsi        |       |
| Обновить панель          |            | dbview                                            | exe              | ncclean                                                      |      | exe   nesi      | nag   |
| Фильтр<br>Сменить диск   | $ALC-T1$   | $\cdots$                                          |                  | $\blacktriangleright$ Katajion $\blacktriangleleft$ 31.07.96 |      |                 | 10:39 |

Рис. 11.3. Меню Norton Commander

Выполните несколько операций для знакомства с принципами работы с меню:

- $\triangleright$  Нажмите несколько раз клавиши 0 и  $\rightarrow$ . При этом будут не только выделяться заголовки в строке меню, но и открываться соответствующие меню.
- > Теперь, если вы нажмете клавишу **[Esc]**, то вернетесь к работе с командами строки меню.

<sup>&</sup>lt;sup>2</sup> В четвертой русской версии Norton Commander вместо слов Левая и Правая в меню написано Левая панель и Правая панель.

- > Для выхола из меню слелует нажать **Esc** второй раз.
- > Для продолжения опыта повторите ранее выполненные действия и перейдите к меню Правая (Right). В начале списка выделена команда меню Краткий dopmar (Brief).
- $\triangleright$  Нажмите несколько раз клавиши  $\boxed{\downarrow}$  и  $\boxed{\uparrow}$ . При этом будут выделяться другие команды меню.
- > Выделите команду Обновить панель (Re-read) и нажмите клавишу **Enter**. Меню закроется, и информация в текущей панели будет обновлена, то есть список файлов в текущей панели снова будет прочитан с диска.

Чтение списка файлов произойдет так быстро, что вы не заметите никаких изменений на экране. Не обращайте на это внимания, так как сейчас нам не так важны конкретные команды, как принципы работы с меню. В результате вы выбрали команду меню **Правая • Обновить панель** (Right • Re-read). В дальнейшем мы так и будем называть эту операцию.

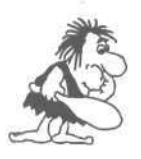

Обновлять панель требуется при работе с дискетами. Когда вы вынули дискету из дисковода и вставили новую дискету, чтобы прочитать список файлов, расположенных на ней, выполните операцию обновления панели.

Использование меню удобно, так как не требует запоминать названия команд, единственное, что надо помнить - это как попасть в меню. Рассмотрим другой способ выполнения команл меню.

- > Нажмите клавишу И, чтобы перейти к работе с меню. Вы видите, что первые буквы каждого слова в строке меню выделены другим цветом. Если нажать на клавиатуре клавишу с данной буквой, то будет выполнена нужная команда меню.
- $\triangleright$  Нажмите клавишу с русской буквой  $\boxed{1}$  (при работе в английской версии Norton Commander нажмите клавишу с латинской буквой  $\boxed{\Box}$ ) и откроется меню Левая (Left). При этом не забудьте переключить клавиатуру в режим ввода символов русского алфавита.
- $\triangleright$  Нажмите клавишу [Esc] и меню Левая (Left) исчезнет с экрана, но строка меню останется активной.
- > Теперь нажмите клавишу с буквой  $\[\overline{\Pi}\]$  (для английской версии нажмите  $[\overline{R}]\$ ) и откроется другое меню. В нем также выделены отдельные буквы в командах, причем не обязательно первые буквы слов.
- > Нажмите клавишу с буквой **H** (для английской версии нажмите [R]) для выполнения команды Обновить панель (Re-read).

Еще одним способом выполнения команд меню является их выбор с помощью мыши.

- *>* Подвигайте мышь на столе. На экране должен перемещаться небольшой прямоугольник - указатель мыши<sup>з</sup>.
- *>* Переместите мышь таким образом, чтобы ее указатель разместился на команде меню **Правая** (Right), после этого нажмите и сразу отпустите левую кнопку мыши. Эту операцию мы далее будем называть «Щелкнуть мышью на команде меню **Правая** (Right)». Если меню отсутствует на экране, все равно щелкните мышью на верхней строке в месте, где должна располагаться данная команда. Меню откроется, если оно не было открыто, и под командой **Правая** (Right) появится соответствующее меню 4 .
- *>* Щелкните мышью на команде **Обновить панель** (Re-read), и она будет выполнена.

Мы рассмотрели различные способы работы с меню. Выбирайте для себя тот. который вам более удобен. Все они приведут к одному и тому же результату, Однако имеется более быстрый способ выполнения команд Norton Commander нажатие определенной комбинации клавиш. В следующем опыте мы познакомимся с этим способом.

## $\mathcal{O}_{\textit{norm}}$ . Л3нель управления, клавиши **и комбинации клавиш**

Работа с командами меню значительно удобнее ввода команд с клавиатуры. Однако самым быстрым способом выполнения команд является нажатие специальной клавиши или комбинации клавиш. При этом существует небольшое различие в использовании функциональных клавиш и остальных. Действия, выполняемые при нажатии функциональных клавиш, описаны в панели управления, функции других клавиш описаны в справочной системе и документации. Преимущество в использовании клавиш достигается, когда вы запомнили основные операции и связанные с ними клавиши.

Чтобы обновить информацию в текущей панели, можно не выполнять действия, описанные в предыдущем опыте, а просто нажать комбинацию клавиш llctrl l+РП. и вы значительно быстрее добьетесь того же результата. Конкретные комбинации клавиш вы будет узнавать по мере изучения программы Norton Commander. Но одну команду, выполняемую с помощью функциональной

<sup>&</sup>lt;sup>3</sup> Чтобы мышь работала, должен быть запущен специальный драйвер. Если при работе с Norton Commander на экране отсутствует указатель мыши, то этот драйвер не запущен. Установите его с дискеты, которая прилагается к мыши.

<sup>4</sup> Требуется определенный навык для работы с мышью. Если у вас не получилась описанная выше операция, то пользуйтесь для работы с меню клавиатурой компьютера.

клавиши, мы уже знаем. При нажатии кла-

виши И вызывается меню программы. Об 8 Удал-е 9 Меню 10 Выход этом вы можете узнать по надписи Меню Рис. 11.4. Фрагмент панели (Pull Dn) рядом с цифрой 9 в панели управуправления ления (Рис. 11.4).

- $\triangleright$  Рядом с цифрой 1 находится надпись Помощь (Help), поэтому нажмите клавишу [F1], и вы попадете в справочную систему.
- Мы ее рассмотрим позже, поэтому пока нажмите клавишу **Esc** для возврата обратно.

Аналогично и другие функциональные клавиши вызывают выполнение определенных лействий.

 $\triangleright$  Нажмите и не отпускайте клавишу  $\sqrt{\frac{C}{m}}$ и вы увидите, что надписи в панели управления изменились.

Например, рядом с цифрой 9 теперь написано Печать (Print). Это означает, что при нажатии клавиши И теперь будет выполнена операция печати выделенного файла, которую мы рассмотрим несколько позже. Так как ранее была нажата клавиша сtrl . то говорят, что для печати следует нажать комбинацию клавиш Сtrl + F9, При нажатии клавиши At I надписи в панели управления также изменятся. В этом случае рядом с цифрой 9 написано Строки (EGA Ln).

- $\triangleright$  Нажмите комбинацию клавиш $\lceil \frac{\text{Alt}}{\text{Alt}} \rfloor + \lceil \frac{\text{F9}}{\text{B}} \rceil$  и число строк на экране увеличится.
- Повторное нажатие этой комбинации клавиш возвратит обычное количество строк.

Команды, описанные в панели управления, можно вызвать и при помощи мыши.

- Щелкните мышью (то есть подведите указатель и нажмите левую кнопку) на  $\blacktriangleright$ слове Меню (Pull Dn), расположенном рядом с цифрой 9, и вы перейдете в меню, как и при нажатии клавиши F9.
- Нажмите клавишу **[Esc]** для выхода из меню.
- **Если же нажать клавишу**  $\sqrt{|\mathsf{Alt}|}$  и, не отпуская ее, щелкнуть мышью на слове Строки (EGA Ln), расположенному рядом с цифрой 9, то изменится число строк на экране.
- > Повторный щелчок вернет обычное число строк.

Аналогично вы можете использовать клавишу *сал* и мышь для выполнения нужных команд.

#### Изучаем Norton Commander

Теперь, когда вы знаете способы общения с программой Norton Commander, попробуем немного изменить внешний вид Norton Commander.

## $\mathcal{O}n_{\text{W}}\mathcal{M}$ 24. Различный вил правой и левой панели

Так как основными элементами окна Norton Commander являются две панели файлов, то сначала рассмотрим именно их. Первое, что мы попробуем сделать это скрыть панели и снова их показать. Мы опишем, как это можно сделать с помошью комбинаций клавиш, а вы попробуйте самостоятельно найти эти команды в меню. Это будет нетрудно, так как правее соответствующих команд меню находятся записи о комбинациях клавиш. Помните только, что команды, относящиеся к левой панели, находятся в меню Левая (Left), а относящиеся к правой панели - в меню **Правая** (Right) (что и следовало ожидать).

Чтобы скрыть или показать одну из соругары (с) 1986 - 1993 by Symantes C1  $\frac{1}{C+1}$  Hera панелей следует воспользоваться комбинациями клавиш см +F1 или  $\boxed{\text{Ctr}$  + F2 B зависимости от того, какую панель вы хотите скрыть. Так как пока у вас открыта только правая панель, вы можете видеть информацию, расположенную под левой панелью (Рис. 11.5).

- > Нажмите комбинацию клавиш  $|\text{Ctr}| + |F|$ . На экране появится левая панель. Часто говорят, что открыта левая панель.
- Для скрытия правой панели накомбинанию жмите клавиш Ctrl  $\left| + \right|$  F2 Открыта только левая панель (Рис.  $11.6$ ).
- > Повторное нажатие  $\sqrt{|\mathsf{Ctrl}|}$  +  $\sqrt{|\mathsf{F2}|}$  вернет правую панель обратно.

азмер дата<br>1120830.09.93 **Bpasts**  $^{att}$ exe  $6120$ autoexec umb 58114.11.95 12:07<br>2 41 30.09.93 6:20  $\overline{a\,y}$ 84 30.09.93 hoice<br>Ommand  $com$  $con$ exe  $021$ 9.0491 comp  $\mathbf{const}$ ia umb 14.1105  $nys$  $1081$ 30.09.93<br>30.09.93<br>30.09.93  $b1n$  $\begin{bmatrix} 2 & 4 \\ 2 & 0 \end{bmatrix}$  $db1$  ac int 02 30.09.93 sys<br>hlp  $d$ blwin 30.09.93 debus exe 718 30.09.93 6180 chklist.mm 270 17.01.94  $1:14$ -Classes simpler company visiting admitted sources to provide

Рис. 11.5. Правая панель

| C11                  | Разнер<br><b>Ila Ta</b>                               |       |  |
|----------------------|-------------------------------------------------------|-------|--|
| m<br><b>WAARETAS</b> | 0.8<br>a bisminamalni<br>4.46                         | 18:51 |  |
| ROTOSHP              | 24.02.96                                              | 16:30 |  |
|                      | $*$ Katagon                                           |       |  |
| rawinne-a<br>ECYCLED | PERMIT                                                | 14:30 |  |
|                      |                                                       | 14:55 |  |
| EMP                  | ,08,95<br>лог                                         | 21:13 |  |
| <b>TOOLS</b>         | .08.95<br><b>• КАТАЛОГ</b>                            | 21114 |  |
| WINDOWS              | ,02,96<br><b>• КАТАЛОГ</b><br>$\overline{\mathbf{z}}$ | 34138 |  |
| ORK                  | .08.95<br><b>• КАТАЛОГ</b>                            | 21:16 |  |
| ≪…<br>sdos           |                                                       | 18125 |  |
| uhdlog<br>Been.      | 13.10.95<br>3166                                      | 17:04 |  |
| System<br>  1st      | 4:02.96<br>z<br>299996                                | 14:46 |  |
| bat<br>autoexec      | 15.05.96<br>526                                       | 13:20 |  |
| ormand<br>con        | 2.10.95<br>94180                                      | 9:50  |  |
| uhdlog Mat           | 24.02.96<br>5166                                      | 14:48 |  |
| dos<br>utoexed       | 580 16.01.96                                          | 15:51 |  |
| dos<br>command       | 54619 30.09.93                                        | 6:20  |  |
|                      |                                                       |       |  |
| <b>GAMES</b>         | • КАТАЛОГ 4<br>1.08.95                                | 21:09 |  |

Рис. 11.6. Левая панель

Мы уже научились показывать и прятать панели, но не умеем переходить из одной панели в другую. Это сделать очень просто. Если на экране отображаются лве панели, то перейти из одной в другую можно с помошью нажатия клавиши **Блаб)**. Мышью также можно перейти из панели в панель. Для этого просто щелкните мышью в любом месте панели, в которую вы хотите перейти. Текушая панель всегда обозначена вылеленным заголовком.

• Перейдите из одной панели в другую и обратно несколько раз, используя мышь и клавиатуру.

Скрыть или показать обе панели можно, нажав комбинацию клавиш сы + 0. Если при запуске программы вы видите одну или две панели, то, нажав эту комбинацию клавиш, вы скроете их. После предыдущих опытов мы имеем обычный формат с двумя панелями. (Рис. 11.1).

> Нажмите комбинацию клавиш  $\sqrt{\frac{C \ln |A|}{|C|}}$ . Обе панели будут скрыты.

Можно просмотреть информацию, расположенную под ними. В данном случае никакой полезной информации под ними нет, но в дальнейших опытах она обязательно будет.

> Нажмите комбинацию клавиш $\boxed{\text{Ctr}}$  +  $\boxed{\text{B}}$ . Будет скрыта панель управления.

Как видите, мы убрали с экрана все элементы, но все равно остаемся в режиме работы с Norton Commander, и не следует снова запусткать его с помощью команды NC Enter. Надо просто вернуть элементы окна Norton Commander.

- $\triangleright$  Повторно нажмите комбинацию клавиш  $\lceil \cot \rceil + \lceil \circ \rceil$ для отображения на экране скрытых панелей.
- $\triangleright$  Повторно нажмите комбинацию клавиш  $\|\widehat{\text{c}}\| + \widehat{\text{B}}\|$ для отображения на экране панели управления.

В программе Norton Commander имеется возможность менять размер панелей. Но изменить размер панелей несколько сложнее, чем просто убрать или показать их. Для этого требуется изменить настройку программы, что мы и рассмотрим в следующем опыте.

## $\ell$ пыт  $\mathcal{N}^{\varrho}$ 5. Настройка размера панелей **Norton Commander**

Для настройки размеров панелей Norton Commander выполните следующие лействия<sup>5</sup>.

> Выберите команду меню Команды • Конфигурация (Command • Configuration), и на экране появится рамка со словом **Конфигурация** (Configuration) вверху.

Эта рамка с надписями внутри называется диалогом<sup>6</sup> Конфигурация (Configuration) (Рис. 11.7). На примере этого диалога рассмотрим общие принципы работы

354

В четвертой версии Norton Commander для настройки размеров панелей достаточно выполнить команду меню Настройки - Полный экран (Options - Full screen).

о полицию на экране, ограниченную рамкой, принято называть окном. Если с помощью окна можно выполнить некоторые действия по настройке программы или ответить на

с диалогами в программе Norton Commander. Если у вас четвертая версия программы Norton commander, то прочитайте эту главу и попробуйте открыть самостоятельно диалог настройки.

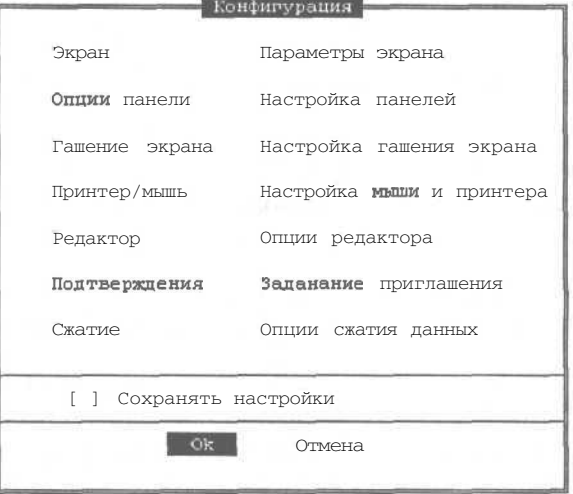

*Рис. 11.7. Диалог Конфигурация (Configuration)*

В диалоге имеется множество надписей-полей, в каждый определенный момент выделено цветом одно из них. Клавишами управления курсором вы можете выделить то или иное поле. Два поля в нижней части диалога обозначают различные команды, которые можно выполнить, например, команду **Отмена** (Cancel). Вначале у вас будет выделено поле **Экран** (Screen). Далее выполните следующие действия:

- *>* Нажмите клавишу [ семь раз, и будет выделено поле **Сохранять настройки** (Auto save setup).
- > Нажмите  $\left[\right]$  пробел  $\left]$  и в полетоявится крестик, а при повторном нажатии крестик пропадет.

Эту операцию в дальнейшем мы будем называть: «Установить флажок **Сохранять настройки** (Auto save setup)». В данном случае флажок определяет, требуется ли автоматически сохранять настройки при каждом их изменении. Например, если вы установите флажок, и скроете правую панель, то при следующем запуске Norton Commander она будет скрыта. Но вернемся к нашему диалогу.

- >• Нажмите клавишу Щ семь раз и снова будет выделено поле **Экран** (Screen).
- >• Нажмите клавишу (§п»г], и откроется вспомогательный диалог **Экран** (Screen) (Рис. 11.8).

вопрос, заданный программой, то такое окно часто называют диалоговым окном, или просто диалогом.

• С помощью клавиш управления курсором перейдите к полю Полный экран (Full screen) и уберите флажок, нажав клавишу Пробел

Обратите внимание, если снова установить флажок, то панель будет опять занимать полный экран.

- Для приведения в действия выбранных установок выделите поле Ok и нажмите клавишуртвг).
- $\triangleright$  В диалоге Конфигурация (Configuration) также вылелите поле Ok и нажмите кла-**BHIIIy** Enter

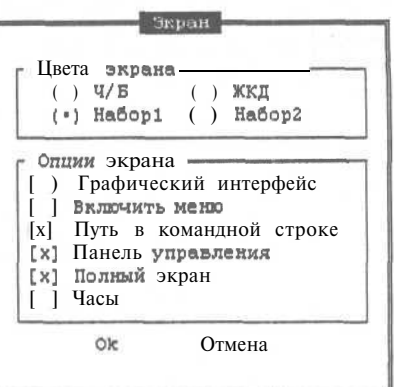

Рис. 11.8. Диалог Экран (Screen)

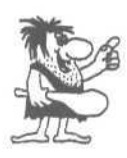

Если в процессе самостоятельной работы вы раздумаете изменять настройки, то вместо поля Ок надо выделить поле Отмена (Cancel) и нажать клавишу Enterl или при любом выделенном поле нажать клавишу **Евс** 

Наконец, мы вернулись к обычной работе в Norton Commander. Если вы правильно выполнили задание, то панели теперь занимают меньшую часть экрана, и ниже панелей можно читать сообщения DOS (Рис. 11.9).

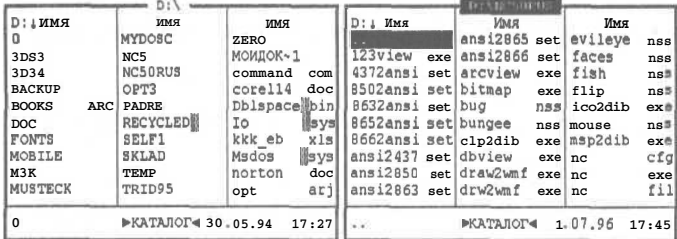

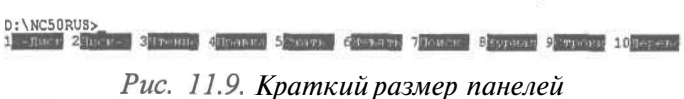

Вместо использования клавиатуры можно было воспользоваться мышью, щелкнув на соответствующих полях. Попробуйте выполнить те же действия, но с помощью мыши. Кстати, в диалоге Экран (Screen) имеется группа полей в рамке с

#### 356

#### **Изучаем Norton Commander 357**

общим названием **Цвета экрана** (Screen colors). Если вы нажмете клавишу | изучаем Norton Commander<br>| общим названием Цвета экрана (Screen colors). Если вы нажмете клавишу<br>| пробел | в одном из этих полей, то оно будет отмечено, а отметка в другом поле будет снята. Этот элемент называется переключателем. Данный переключатель позволяет изменить цветовую гамму программы Norton Commander. Попробуйте самостоятельно поменять цвета программы.

В следующем опыте мы рассмотрим все виды информации, которые могут отображаться в панелях.

## *Фгььмп J№6.* **Информация, отображаемая в панелях**

Панели файлов легко настраивать. Как в правой, так и в левой панели может находиться различная информация. Любая панель может отсутствовать вовсе, как вы могли убедиться в предыдущих опытах. Наиболее часто в панелях отображается список файлов и каталогов. В этом опыте мы рассмотрим различные способы представления этого списка, а также научимся отображать в панелях другую полезную информацию.

Выбор того или иного вида панели осуществляется с помощью команд меню. В строке меню есть две команды **Левая** (Left) и **Правая** (Right). Выбрав одну из этих команд, вы откроете меню, содержащее команды, относящиеся к соответствующей панели. Эти меню абсолютно идентичны, но команды, содержащиеся в них, относятся только к одной панели: левой или правой. Например, вместо *\г*"" | *гг*—^ *ft* ~a rr-^-j комбинаций клавиш ll ctrl l-HiF1l или II ctrl l+iiF2l для скрытия или восстановления панелей можно воспользоваться командами меню **Вкл/Выкл** (On/Off). При этом команда меню **Левая \* Вкл/Выкл** (Left » On/Off) покажет или скроет левую панель, в то время, когда команда меню **Правая \* Вкл/Выкл** (Right \* On/Off) покажет или скроет правую панель.

Несколько команд в верхней части меню **Левая** (Left) и **Правая** (Right) предназначены для выбора информации, отображаемой в панели. В данном опыте мы не будем постоянно указывать, что надо открыть меню **Левая** (Left) или **Правая**

(Right), а просто будем писать, чтобы вы выбрали ту или иную команду из этого меню. Каждый раз подразумевается, что вы самостоятельно открываете нужное меню.

Полный формат представления списка (Рис. 11.10) содержит имя файла, его расширение, размер и дату создания со временем создания. Информация в этом формате очень похожа на список, выдаваемый командой dir. Для каталогов в поле размера написано название

| C:\TOOLS\NCRUS             |      |        |          |       |  |  |  |  |
|----------------------------|------|--------|----------|-------|--|--|--|--|
| $C:1$ $M$ <sub>M</sub> $H$ |      | Размер | Лата     | Время |  |  |  |  |
| ico2dib                    | exe  | 37925  | 25.05.95 | 5:00  |  |  |  |  |
| msp2dib                    | exe  | 27269  | 25.05.95 | 5:00  |  |  |  |  |
| nc                         | exe  | 3774   | 25.05.95 | 5:00  |  |  |  |  |
| ncclean                    | exe  | 117500 | 25.05.95 | 5:00  |  |  |  |  |
| nedd                       | exe  | 270972 | 25.05.95 | 5:00  |  |  |  |  |
| ncedit                     | exe  | 193472 | 25.05.95 | 5:00  |  |  |  |  |
| ncff                       | exe  | 106132 | 25.05.95 | 5:00  |  |  |  |  |
| nclabel                    | exe  | 167892 | 25.05.95 | 5:00  |  |  |  |  |
| ncmain                     | exe. | 234054 | 25.05.95 | 5:00  |  |  |  |  |
| ncnet                      | exe  | 152264 | 25.05.95 | 5:00  |  |  |  |  |
| nc.exe                     |      | 3771   | 25.05.95 | 5:00  |  |  |  |  |

*Puc. 11.10. Полный формат*

КАТАЛОГ для русской версии, а для английской версии - UP-DIR (родительский каталог) или SUB-DIR (подкаталог). В заголовке панели написано название текущего каталога, на нашем рисунке C:\TOOLS\NCRUS.

> Для работы с панелью в режиме полного формата следует выбрать команду Полный формат (Full) из меню Левая (Left) или Правая (Right).

Панель полного формата дает больше информации о файлах, но позволяет одновременно отобразить меньшее число файлов.

Для отображения в одной панели большего количества файлов используют краткий формат (Рис.  $11.11$ . В нем выводятся только имена и расширения файлов, но зато информация выводится в три колонки. За счет этого вы можете увидеть в три раза больше названий файлов, чем при работе с полной панелью.

> Для работы с кратким форматом следует выбрать из меню команду Краткий формат (Brief).

Часто необходимо окинуть взором дерево каталогов вашего диска. Видя перед собой только файлы и каталоги текущего каталога, нельзя предста-

|                      |                    | C:\TOOLS\NCRUS |      |               |      |  |
|----------------------|--------------------|----------------|------|---------------|------|--|
| C : 1<br>Имя         |                    | Имя            |      | Имя           |      |  |
| $\sim$ $\sim$ $\sim$ |                    | draw2wmf       | exel | ncmain        | exe  |  |
| nc                   | cfq                | drw2wmf        | exe  | ncnet         | exe  |  |
| nc exit              | com <sub>1</sub>   | ico2dib        | exel | ncsf          | exe  |  |
| telemax              | dat I              | msp2dib        | exe  | ncsi          | exe  |  |
| nc exit              | $doc$ $\mathbb{R}$ |                | exe  | nczip         | exe  |  |
| 123view              | exel               | ncclean        | exe  | packer        | exe  |  |
| arcview              | exe                | ncdd           | exe  | paraview      | exe  |  |
| bitmap               | exe                | ncedit         | exel | pct2dib       | exe  |  |
| clp2dib              | exe                | ncff           | exe  | playwave      | exe  |  |
| dbview               | exe                | nclabel        | exel | gaaview       | exe  |  |
| nc.exe               |                    |                |      | 3774 25.05.95 | 5:00 |  |

Рис. 11.11. Краткий формат

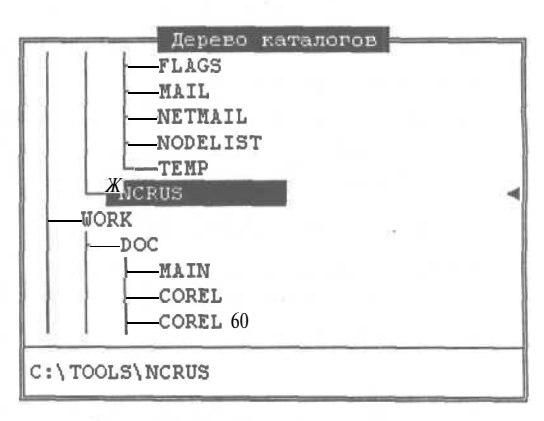

Рис. 11.12. Дерево каталогов

вить себе картину в целом. Для представления такой картины предназначен формат работы с деревом каталогов (Рис. 11.12).

> Для просмотра дерева каталогов выберите команду меню **Дерево каталогов** (Tree).

В этом формате не отображаются файлы, но зато видны все каталоги со связями между ними. Линии показывают связи каталогов верхнего и нижнего уровня.

С помощью этого формата легко найти на большом диске с множеством каталогов тот каталог, который необходим вам.

Информацию о ресурсах вашего компьютера можно получить в специальной информационной панели (Рис. 11.13).

> Для просмотра информации выберите команду меню Состояние (Info).
При этом нельзя иметь на экране одновременно две панели с информацией. В информационной панели вы можете узнать об общем количестве оперативной памяти компьютера и своболной в ланный момент.

Также выводится информация о размере текущего диска, количестве свободного места на нем и некоторые характеристики текущего каталога.

Следующая группа команд меню Левая (Left) и Правая (Right) позволяет отсортировать список файлов при

| Информация                                                                                                    |
|----------------------------------------------------------------------------------------------------|
| The Norton Commander, Версия 5.0<br>6 Февраля <b>1995</b>                                                                                                    |
| 655 360 байт оперативной памяти<br>Свободно 624 304 байт<br>Всего 539 639 808 байт на С:<br>Свободно 108 675 072 байт на С:<br>Файлов: 16 Каталогов: 12<br>Занимают 770 784 байт в<br>C: \ |
| Metka TOMA : MAIN<br>Серийный номер: 4254:1CD2                                                                                                    |

Рис. 11.13. Информационная панель

выводе его на экран. Сами файлы на диске не сортируются, изменяется только вид списка в панели Norton Commander. Сортировка помогает быстрее найти нужные вам файлы, располагая рядом файлы с похожими именами, или типами, а может, с одной датой создания. Имеются возможности сортировки по различным характеристикам файла, для чего следует выполнить соответствующую команду меню: Имя (Name), Тип (расширение) (Extencion), Время (Time), Размер (Size). Для отображения списка файлов в той последовательности, как они записаны на диске, следует выполнить команду **Без сортировки** (Unsorted). Способ сортировки может устанавливаться и с помощью функциональных клавиш.

- > Нажмите и удерживайте клавишу <sup>[Ctrl]</sup>.
- > Удерживая нажатой клавишу сы , нажмите одну из функциональных клавиш с третьей по седьмую. Список файлов будет отсортирован в соответствии с надписью в панели управления рядом с номером нажатой функциональной клавиши.

Так как сортировка файлов очень простая операция, предлагаем вам самостоятельно познакомиться с ней более подробно. А в следующем небольшом опыте мы рассмотрим приемы работы с полосой выделения.

# $\mathcal{O}_{\textit{norm}}$   $\mathcal{N}^{\varrho}$ 7. Полоса выделения

Чтобы выполнить любую операцию с конкретным файлом, требуется научиться выбирать его. Для этих целей используется полоса выделения. Выбрать нужный файл или каталог можно с помощью как клавиатуры, так и мыши.

 $\triangleright$  Нажмите несколько раз клавиши  $\boxed{\downarrow}$  и  $\boxed{\uparrow}$ . Вы увидите, как выделяется тот или иной файл.

#### Современный самоучитель работы на компьютере

Если следующий после полосы выделения файл находится за пределами окна, то список обновится, то есть произойдет сдвиг списка вверх или вниз. Для сдвига также можно нажать клавиши  $\sqrt{\frac{p_{\text{age}}}{p_{\text{p}}} I}$  и  $\sqrt{\frac{p_{\text{age}}}{p_{\text{down}}}}$ . При работе с кратким форматом можно использовать и клавиши о и В для перехода к соседнему столбцу.

Попробуйте, используя перечисленные клавиши, выделять различные файлы.  $\mathbf{r}$ Напомним, что перейти из панели в панель можно с помощью клавиши |  $\frac{1}{2}$ ты |

При выделении файла краткая информация о нем появляется в сводной строке. Это особенно удобно при работе в кратком формате панели.

С помощью мыши можно выделить любой файл, просто щелкнув на его названии в панели. Если список файлов не помещается целиком в панели, просмотреть следующую порцию можно, щелкнув немного выше первого файла или немного ниже последнего файла.

Попробуйте выделить произвольные файлы мышью для тренировки.  $\blacktriangleright$ 

В Norton Commander имеется также возможность выделения нескольких файлов для выполнения над ними одной и той же операции, например, копирования или удаления, но об этом мы поговорим немного позже.

## Ополт  $\mathcal{N}^{\mathcal{Q}}$ 8. Командная строка

В Norton Commander имеется возможность выполнить любую команду DOS, не покидая программы. Просто введите ее с клавиатуры, и она появится в командной строке. При этом надо быть внимательным, и не находиться в меню.

- > Введите в ответ на приглашение программы команду  $\overline{\text{DTII}}$  | R | Enter |
- > Нажмите комбинацию клавиш  $\boxed{\text{Ctr}}$  +  $\boxed{0}$  и посмотрите результат выполнения команды (Рис. 11.14).

| C:\GAMES\HORDE>dir |            |                                    |                        |                   |                                             |  |  |
|--------------------|------------|------------------------------------|------------------------|-------------------|---------------------------------------------|--|--|
|                    |            |                                    |                        |                   |                                             |  |  |
|                    |            | Том в устройстве С Имеет метку НАШ |                        |                   |                                             |  |  |
|                    |            | Серийный номер тома: 4254-1СD2     |                        |                   |                                             |  |  |
|                    |            | Содержимое каталога C:\GAMES\HORDE |                        |                   |                                             |  |  |
|                    |            | <katajof> 07.10.95 14:54</katajof> |                        |                   |                                             |  |  |
| . .                |            | <katajof> 07.10.95 14:54</katajof> |                        |                   |                                             |  |  |
| <b>HORDE</b>       | <b>EXE</b> |                                    | 499 997 27.04.94 11:57 |                   |                                             |  |  |
| SG002645 XO        |            |                                    | 1 261 20.01.96 21:41   |                   |                                             |  |  |
| HORDE              | INI        | $\overline{4}$                     | 11.05.96 19:31         |                   |                                             |  |  |
| OLD.               |            | <katajof> 20.01.96 21:05</katajof> |                        |                   |                                             |  |  |
|                    |            | $3$ файл $(a, \circledcirc)$       |                        | $501, 262, 63$ йт |                                             |  |  |
|                    |            |                                    |                        |                   | 3 каталог (а, ов) 107 593 728 байт свободно |  |  |

Рис. 11.14. Результат выполнения команды dir

#### **Изучаем Norton Commander** 361

- $\triangleright$  Если вы хотите повторно выполнить команду, то можно ее не вводить снова, а нажать комбинацию клавиш  $\boxed{\text{Ctr}} + \boxed{E}$ . В командной строке появится последняя выполненная команда.
- $\triangleright$  Нажмите клавишу  $\mathbb{F}$ nterl для выполнения команды.
- $\triangleright$  Для возврата на экран скрытых только что панелей снова нажмите комбинацию клавиш [ctrl]+[O].

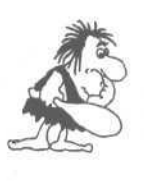

*Norton Commander помнит несколько последних команд, введенных с клавиатуры. Поэтому, если в процессе самостоятельной работы вам потребуется выполнить команду, введенную раньше, нажмите комбинацию, клавиш* Р^П+рГ] *несколько раз. При каждом нажатии в командной строке будут появляться запомненные команды.*

В следующем опыте мы познакомимся с работой справочной системы Norton Commander.

# *Опыт J№9.* **Справка о Norton Commander**

Если вы хотите узнать больше о Norton Commander, то воспользуйтесь справочной системой. Для ее вызова нажмите клавишу *\\Щ.* и на экране появится окно справки (Рис. 11.15). В этом окне перечислены основные темы справки.

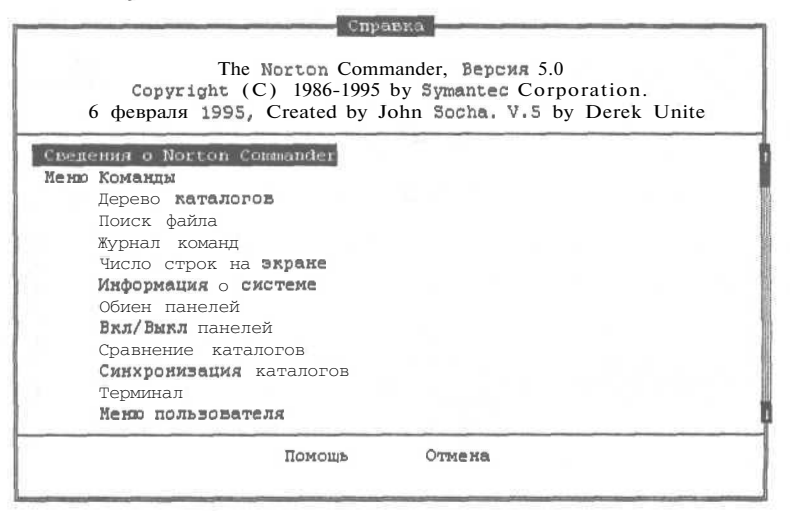

*Рис. 11.15. Окно справки*

**362 Современный самоучитель работы на компьютере**

С помощью клавиш  $\Box$  и  $\Box$  можно выделить интересующую вас тему, после чего нажать клавишу Enter для перехода к ней. Также можно пользоваться клавишами  $\left[\begin{array}{c} \mathbb{F}_{\text{age}} \\ \mathbb{U}_p \end{array}\right]$  и  $\left[\begin{array}{c} \mathbb{F}_{\text{age}} \\ \mathbb{D}_{\text{own}} \end{array}\right]$  для быстрого перемещения полосы выделения.

- Нажмите клавишу  $\lceil \frac{P_{BQCD}}{D_{GWH}} \rceil$  и затем несколько раз нажмите клавишу  $\lceil \cdot \rceil$ , чтобы выделить тему **Состояние** (Info).
- $\triangleright$  Нажмите клавишу *Enterl*. и на экране появится справка по выбранной тематике (Рис. 11.16).

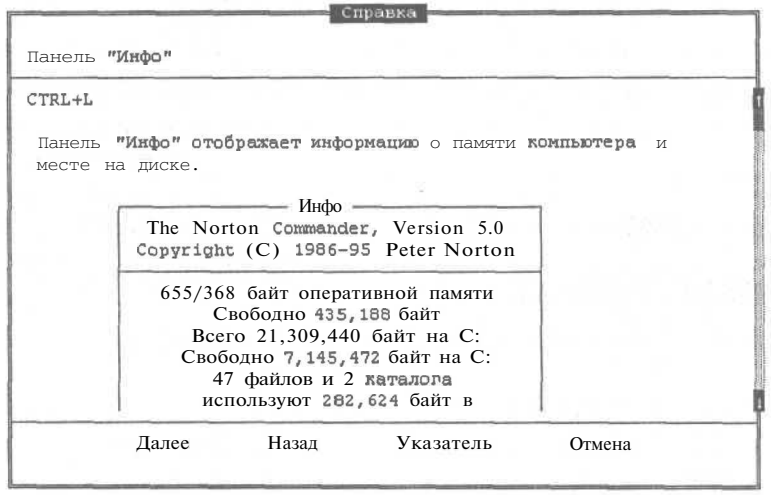

*Рис. 11.16. Справка по конкретной теме*

 $\geq C$  помощью клавиш  $\boxed{1}$  и  $\boxed{1}$  вы пролистаете все страницы справки.

С помощью клавиш $\boxed{\leftarrow}$  и  $\boxed{\rightarrow}$  вы можете выбрать дальнейшее действие. Возможные действия перечислены в нижней части экрана.

- > Нажмите лважды клавишу  $\Box$  и нажмите клавишу Enterl. чтобы выполнить команду **Указатель** (Index). Вы вернетесь на экран списка тем справки.
- $\triangleright$  Для окончания работы со справочной системой нажмите клавишу  $|\text{Esc}|$ .

В программе Norton Commander имеется и контекстная справка. Если вы, находясь в меню, нажмете клавишу  $\boxed{F1}$ , то на экране появится справка о выделенной альтернативе меню.

• Нажмите клавишу  $\overline{F9}$  и в меню выберите заголовок **Левая** (Left), после чего нажмите клавишу **Enter**.

#### **Изучаем Norton Commander**

 $\triangleright$  Выберите альтернативу меню Состояние (Info) и, не нажимая клавиши Enterl. нажмите клавишу И. На экране появится справка о выбранной команде (Рис. 11.16).

 $\triangleright$  Три раза нажмите клавишу **[Esc]**, чтобы закрыть окно справки и меню.

Пользуйтесь справочной системой для получения дополнительной информации о программе.

# Опыт №10. Смена текущего каталога

Текущий каталог сменить в Norton Commander очень просто. Следует просто выделить нужный каталог и нажать клавишу **Enter**, В панели появится список файлов нового каталога (Рис. 11.17). Чтобы вернуться обратно, выделите каталог с названием, состоящим из двух точек, и нажмите кнопку **Еnter.** 

|                 | $C: \Lambda$                                        |          |       |                |                  | $C:\Lambda$ DOS                              |                 |       |
|-----------------|-----------------------------------------------------|----------|-------|----------------|------------------|----------------------------------------------|-----------------|-------|
| $C: 1$ $MMS$    | Размер                                              | Дата     | Время | $C:1$ $MMA$    |                  | Размер                                       | Дата            | Время |
| COREL           | $\blacktriangleright$ КАТАЛОГ $\blacktriangleleft$  | 24.02.96 | 16:17 | <b>COL</b>     |                  | $\blacktriangleright$ KATAJOF                | 1.08.95         | 21:08 |
| DOS.            | $\blacktriangleright$ КАТАЛОГ $\blacktriangleleft$  | 1.08.95  | 21:08 | <b>BOOT</b>    |                  | $\triangleright$ KATAJIO $\Gamma^*$          | 3.08.95         | 12:21 |
| <b>EXCHANGE</b> | $\blacktriangleright$ KATAJIOF $\blacktriangleleft$ | 24.02.96 | 14:52 | monoumb        | 386              | 8783                                         | 30.09.93        | 6:20  |
| <b>GAMES</b>    | $ \cdot $ КАТАЛОГ $ \cdot $                         | 1.08.95  | 21:09 | <i>vt</i> intd | 386              |                                              | $5295$ 30.09.93 | 6:20  |
| MSOFFICE        | КАТАЛОГ*<br>►                                       | 24.02.96 | 15:51 | gorilla        | bas              |                                              | 29994 13.07.91  | 20:17 |
| PHOTOSHP        | КАТАЛОГ*                                            | 24.02.96 | 16:30 | money          | bas <sub>1</sub> |                                              | 46225 24.02.91  | 16:92 |
| PROGRA~1        | КАТАЛОГ*<br>ь                                       | 24.02.96 | 14:39 | nibbles        | bas              |                                              | 24585 13.07.91  | 21:58 |
| RECYCLED!       | $\triangleright$ KATAJIOF $124.02.96$               |          | 14:55 | remline        | bas.             | 13036                                        | 5.06.91         | 11:44 |
| TEMP            | КАТАЛОГ*                                            | 1.08.95  | 21:13 | dblspace       | bat              | 421                                          | 2.10.95         | 9:50  |
| TOOLS           | KATAJOT*                                            | 1.08.95  | 21:14 | defrag         | bat              | 376                                          | 2.10.95         | 9:50  |
| <b>DOS</b>      | • КАТАЛОГЧ                                          | 1.08.95  | 21:08 | 10.00          |                  | $*$ KATAJIO $\Gamma$<br>$\blacktriangleleft$ | 1.08.95         | 21:08 |

Рис. 11.17. Панель до и после смены каталога

> Попробуйте самостоятельно войти в каталоги, имеющиеся на вашем диске, и вернуться обратно в корневой каталог диска С:. Обратите внимание на заголовок панели, в который выводится название текущего каталога.

Иногда, когда в каталоге много файлов, поиск и выделение каталога с именем, состоящим из двух точек, может занять много времени. В этом случае нажмите комбинацию клавиш  $\boxed{\text{Cth}} + \boxed{\frac{\text{Page}}{\text{Up}}}$ , и вы сразу перейдете в родительский каталог<sup>7</sup>.

 $>$  Для смены каталога с помощью мыши следует дважды щелкнуть на нем мышью, то есть подвести указатель мыши к названию каталога и дважды быстро нажать на левую кнопку мыши.

Двойной щелчок мыши может не получиться у вас с первого раза. Эта операция часто используется в Windows и других программах, поэтому полезно ее осво-

 $^7$ Часто в разговоре вместо: «перейди в родительский каталог», говорят: «выйди наверх».

Современный самоучитель работы на компьютере

ить. В Norton Commander в принципе можно обойтись и без мыши, используя только клавиатуру.

## Опыт №11. Смена текущего диска

Смена диска в обеих панелях происходит одинаково, но вызывается различными комбинациями клавиш. Для смены диска в левой панели используется комбинация клавиш <sup>[А|</sup> +<sup>[F1]</sup>, а для смены диска в правой панели используется комбинацияклавищ  $\lceil$  Ait  $\rceil$ +  $\lceil$  =2. Рассмотрим подробно эту операцию для левой панели.

 $\triangleright$  Нажмите комбинацию клавиш  $\Vert$  Alt  $\Vert + \Vert$  F1, и на экране появится диалог смены диска в левой панели (Рис. 11.18).

В диалоге предложены только диски, имеющиеся на вашем компьютере. Выбрать нужный диск можно с помощью клавиш о и → после чего следует на-

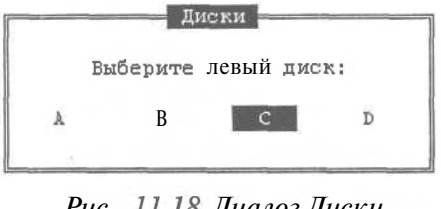

Рис, 11.18. Диалог Диски (Drive Letter)

жать клавишу Enter. Другим, более быстрым, способом является нажатие клавиши с буквой, означающей название диска. Также можно щелкнуть мышью на названии нужного диска. В любом случае в текущей панели появится список файлов нужного диска.

> Нажмите клавишу <sup>[С]</sup>, и вы перейдете на диск С: Если вы на нем и находились, то вы останетесь на нем.

Выполним несколько упражнений по смене диска. Для этого вам понадобится отформатированная дискета для дисковода А:. О том, как отформатировать дискету, читайте в главе о DOS.

- Не вставляйте дискету в дисковод и нажмите комбинацию клавиш  $\lceil$  Alt  $\rceil$  +  $\lceil$  F1. Эта ситуация часто происходит в жизни - вы хотите работать с дискетой, а забыли ее вставить. На экране появится диалог Диски (Drive Letter).
- $\blacktriangleright$  Нажимая клавишу  $\blacktriangleright$ , выделите букву А в диалоге.
- $\triangleright$  Нажмите клавишу  $\boxed{\text{Enter}}$ , и на экране появится диалог с сообщением об ошибке (Рис. 11.19).

Это сообщение появилось из-за того, что не был вставлен диск в дисковод. Если вы вставите неформатированный диск, результат будет такой же.

Error Недоступен диск А: Нажмите ENTER для повтора, или введите другое имя диска [2]:

#### Рис. 11.19. Диалог Error  $(Quu 6ka)$

#### **Изучаем Norton Commander 365**

• Нажмите клавишу  $\boxed{\circ}$  для ввода другого имени диска и затем нажмите клавишу <sup>| Епter</sup> Вы вернетесь к работе с диском С:.

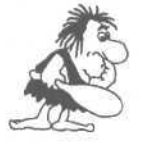

*Если диск поврежден или на диске имеются ошибки и при чтении информации Norton Commander обнаружил их, то на экране может появиться другое сообщение об ошибке (Рис. 11.20). Нажав клавишу* ^г. *вы можете попытаться повторно прочитать информацию, если же вы хотите отказаться от чтения, нажмите клавишу* о *для выделения команды* **Отмена** *(Cancel) и после это*го нажмите <sup>[Enter</sup>]. Причем сообщения об ошибке могут разли*чаться, но в любом случае вам предлагается повторить операцию или отменить ее выполнение.*

Вернемся к упражнению по смене диска.

- >• Опять не вставляя дискету, нажмите комбинацию клавиш $\sqrt{AB}$  +  $\sqrt{F1}$ .
- > В диалоге **Диски** (Drive Letter) выделите букву А и нажмите клавишу **Enter**. На экране появится диалог с сообщением об ошибке.

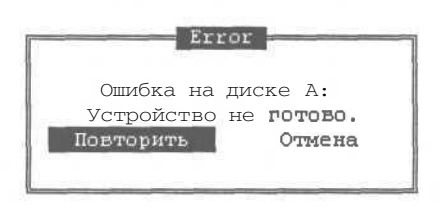

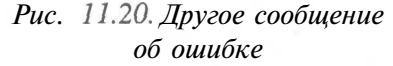

 $\triangleright$  Вставьте дискету в дисковод и нажмите клавишу **Enter**. Теперь вы работаете с диском А:.

Самостоятельно перейдите на другие диски, имеющиеся в вашем компьютере. В конце опыта перейдите на диск С: и продолжайте изучение Norton Commander.

# *Фпшлп J№i%.* **Создание каталогов**

Все дальнейшие опыты взаимосвязаны, и результаты одного будут использованы в следующих опытах. Точно выполняйте все инструкции и не изменяйте названия файлов и каталогов, иначе у вас могут не получиться дальнейшие опыты. Итак, приступим к выполнению последовательности взаимосвязанных действий.

Вначале мы создадим рабочий каталог в корневом каталоге диска С:. Для этого перейдите в корневой каталог этого диска. Если у вас не получилось это, снова прочитайте предыдущие опыты. Когда вы находитесь в корневом каталоге диска С:, заголовком текущей панели является С:\. Можно перейти в корневой каталог и с помощью команды DOS:  $\mathbb{C}$  || D || [ Пробел || | \ ||Enter] .

- > Установите в левой и правой панелях просмотр диска С: в полном формате и сделайте текущей левую панель.
- $\triangleright$  Нажмите клавишу  $\boxed{F7}$ , и на экране появится диалог Создание каталога (Make directory) (Puc. 11.21).
- $\triangleright$  Ввелите в поле название нового каталога EXAMPLE
- После ввода названия нажмите кла-**ВИШУ Enter и новый каталог** будет  $\cos \pi a H^8$ .
- Посмотрите на экран и вы увидите, что выделен именно вновь созданный каталог, поэтому сразу нажмите клавишу *Enter* для входа в него.
- Теперь самостоятельно создайте два полкаталога в каталоге **EXAMPLE** с именами WORK1 и WORK2.

|             | Создание каталога                   |  |
|-------------|-------------------------------------|--|
| $[$ example | ACCOUNT PRODUCTS<br>Создать каталог |  |
|             |                                     |  |

Рис. 11.21. Диалог Создание каталога (Make directory)

|              | $C: \setminus$ EXAMPLE                                      |          |       |
|--------------|-------------------------------------------------------------|----------|-------|
| Имя<br>C : 1 | Размер                                                      | Дата     | Время |
|              | $\blacktriangleright$ KATAJIOF $\blacktriangleleft$         | 29.06.96 | 14:01 |
| <b>WORK1</b> | $\blacktriangleright$ КАТАЛОГ                               | 29.06.96 | 14:02 |
| <b>MORK2</b> | ►КАТАЛОГ⊣ 29.06.96.                                         |          | 14:02 |
|              |                                                             |          |       |
|              |                                                             |          |       |
|              |                                                             |          |       |
|              |                                                             |          |       |
|              |                                                             |          |       |
|              |                                                             |          |       |
| <b>UORK2</b> | $\blacktriangleright$ КАТАЛОГ $\blacktriangleleft$ 29.06.96 |          | 14:02 |

Рис. 11.22. Вновь созданные каталоги

В результате ваших действий в текущей панели будет видна информация, изображенная на Рис. 11.22.

Итак, в этом опыте мы создали каталог в корневом каталоге диска С: и в нем два подкаталога. Теперь приступим к работе с файлами.

# Опыт №13. Создание текстового файла

Создадим в каталоге **EXAMPLE** простейший текстовый файл. В качестве такого файла нами будет создан командный файл DOS с одной командой dir

\*.txt. Если вы не помните, что означает данная команда, перечитайте главу о DOS. Назовем файл DIRTXT.BAT<sup>9</sup>

• Чтобы создать файл, нажмите комбинацию клавиш Shift + F4. На экране появится диалог Редактор (Editor) (Рис. 11.23).

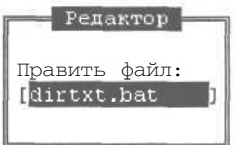

Рис. 11.23. Диалог Pedakmop (Editor)

#### 366

Если у вас уже имеется каталог с таким именем, то на экране появится сообщение об ошибке. Создайте каталог с другим именем и везде дальше имейте в виду именно его при упоминании каталога EXAMPLE.

Еще раз напоминаем, чтобы вы строго следовали инструкциям и не называли файлы по - своему.

#### **Изучаем Norton Commander 367**

- v Введите название файла с клавиатуры ш и нажмите клавишу  $\boxed{\text{Enter}}$ . Вы попадете во встроенный редактор Norton Commander для ввода содержимого файла.
- >.. Введите нужный текст, просто нажимая необходимые клавиши:  $\boxed{D}$   $\boxed{I}$   $\boxed{R}$   $\boxed{T}$   $\boxed{s}$   $\boxed{T}$   $\boxed{X}$   $\boxed{T}$ . Введенный текст будет отображаться в окне редактора (Рис. 11.24).

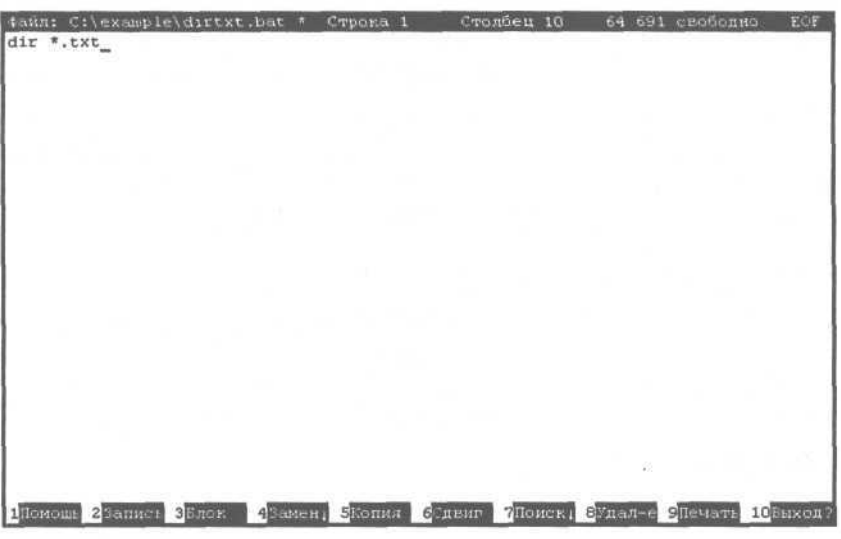

*Рис. 11.24. Текст в окне редактора*

Во встроенном редакторе Norton Commander можно редактировать файлы, размером не более шестидесяти четырех килобайт. Это примерно тридцать страниц текста.

В верхней строке редактора будет расположена информация о названии редактируемого файла, текущая редактируемая строка и столбец, количество свободной памяти.

В нижней строке находится панель управления, похожая на панель управления Norton Commander. Из нее вы можете узнать о назначении функциональных клавиш в редакторе.

Введя нужный текст, нажмите клавишу  $\mathbb{F}^2$  для сохранения файла на диске.

>• После этого выйдите из режима редактирования, нажав клавишу *¥щ.*

Данный файл мы будем использовать для дальнейших упражнений. Более подробно о создании и редактировании файлов вы узнаете несколько позже.

# Опыт №14. Просмотр содержимого файлов

Теперь попробуем просмотреть только что созданный файл.

- > Для этого установите на нем полосу выделения и нажмите клавишу <sup>[F3]</sup>. Запустится программа просмотра файлов.
- > Для окончания просмотра нажмите клавишу  $\boxed{\text{F10}}$ .

Как при просмотре, так и при редактировании для выхода из режима можно воспользоваться клавишей **[Esc]**. Ее действие абсолютно идентично действию клавиши F<sup>10</sup>. Так как введенный нами файл слишком мал, просмотрим другой файл.

- > Выйдите в корневой каталог, нажав комбинацию клавиш  $\lceil$  Ctrl +  $\lceil \frac{Page}{Type} \rceil$ , иустановите полосу выделения на файле AUTOEXEC.BAT.
- $\triangleright$  Нажмите клавишу  $\boxed{F3}$  для его просмотра.

Познакомьтесь со своим файлом AUTOEXEC.BAT и вспомните некоторые команды, которые вы изучали в главе о работе с DOS.

 $\triangleright$  Если файл не помещается на одном экране, то воспользуйтесь клавишами и П Для сдвига текста вверх и вниз<sup>10</sup>.

Как и другие компоненты оболочки Norton Commander, программа просмотра имеет свою справку.

- $\triangleright$  Нажмите кнопку  $\boxed{F1}$ для ознакомления со справочной информацией.
- $\triangleright$  Нажмите клавишу Esc. чтобы закончить просмотр справки.
- > После просмотра файла нажмите клавишу <sup>[ $f$ 10]</sup>, и работа программы просмотра будет завершена.
- > Попробуйте посмотреть содержимое различных файлов самостоятельно. После этого для продолжения опытов снова войдите в каталог EXAMPLE.

В следующем опыте мы научимся копировать файлы.

# Опыт №15. Копирование файлов

Наиболее удобно с помощью программы Norton Commander можно выполнять операции копирования, перемещения, удаления и переименования файлов и групп файлов. Начнем с копирования файлов в другой каталог. Для этого выполните следующие действия:

 $^{10}$  Эту операцию часто называют прокруткой текста на экране.

#### Изучаем Norton Commander

- $\triangleright$  Нажмите комбинацию клавиш  $\sqrt{\frac{A|E|}{n}} + \sqrt{\frac{F2}{n}}$  и выберите диск С для правой панели. после чего нажмите клавишу **Enter**.
- Перейдите в правую панель с помощью клавиши табуляции [  $\sqrt{5}$  Tab].
- х Теперь войдите в каталог WORK1 и вернитесь обратно в левую панель.
- > Установите полосу выделения на файле **DIRTXT.BAT.**

В результате этих действий, в левой панели должен быть текущим каталог **EXAMPLE**, а в правой - каталог WORK1. Текущей должна быть левая панель, и в ней полоса выделения указывает на файл DIRTXT.BAT. Панели должны выглядеть примерно так как, на Рис. 11.25.

|               | $C:\$ EXAMPLE                                      |            |       |                      | C:\EXAMPLE\WORK1 |                                                    |         |       |
|---------------|----------------------------------------------------|------------|-------|----------------------|------------------|----------------------------------------------------|---------|-------|
| $C: 1$ Имя    | Размер                                             | Дата       | Время | ∥С:⊥ Имя             |                  | Размер                                             | Дата    | Время |
| $\cdots$      | $\blacktriangleright$ KATATOL $\blacktriangleleft$ | 2,07,96    | 15:50 | $\ddot{\phantom{1}}$ |                  | $"$ KATAJIO $\Gamma$                               | 2.07.96 | 15:51 |
| <b>WORK1</b>  | $*$ KATAJOF $\blacktriangleleft$                   | 2,07.96    | 15:51 |                      |                  |                                                    |         |       |
| <b>WORK2</b>  | $\blacktriangleright$ KATAJIOF                     | 2.07.96    | 15:51 |                      |                  |                                                    |         |       |
| dirtxt<br>bat | 91                                                 | 30.06.96   | 14:54 |                      |                  |                                                    |         |       |
|               |                                                    |            |       |                      |                  |                                                    |         |       |
|               |                                                    |            |       |                      |                  |                                                    |         |       |
|               |                                                    |            |       |                      |                  |                                                    |         |       |
|               |                                                    |            |       |                      |                  |                                                    |         |       |
|               |                                                    |            |       |                      |                  |                                                    |         |       |
|               |                                                    |            |       |                      |                  |                                                    |         |       |
|               |                                                    |            |       |                      |                  |                                                    |         |       |
| dirtxt.bat    |                                                    | 9 30.06.96 | 14:54 | $\sim$ 10            |                  | $\blacktriangleright$ КАТАЛОГ $\blacktriangleleft$ | 2.07.96 | 15:51 |

Рис. 11.25. Панели файлов перед копированием

Теперь приступим собственно к копированию.

> Нажмите клавишу  $F5$ , и на экране появится диалог Копирование файлов (Сору) (В четвертой версии диалог называется Копирование) (Рис. 11.26). Причем в диалоге уже предлагается произвести копирование файлов в правую панель.

| Копировать: "dirtxt.bat" в<br>C:\EXAMPLE\WORK1 |            | Копирование файлов.                                  |        |
|------------------------------------------------|------------|------------------------------------------------------|--------|
| Включая подкаталоги<br>[ ] Использовать фильтр |            | Копировать только новые<br>Проверить свободное место |        |
| Выполнить                                      | F10-Дерево | Фильто                                               | Отмена |

Рис. 11.26. Диалог Копирование файлов (Сору)

> Нажмите клавишу  $\boxed{\text{Enter}}$ , и файл будет скопирован в каталог WORK1.

Теперь попробуем копирование файла в тот же самый каталог, где он и находился, с изменением имени. Таким образом, после этого в одном каталоге будут находиться два одинаковых файла с разными именами.

- Полоса выделения уже находится на файле DIRTXT. ВАТ. Нажмите клавишу  $\mathcal{P}$ F<sub>5</sub>
- $>$  В поле ввода диалога, где мигает горизонтальная черта, называемая текстовым курсором, надо ввести вместо «C:\EXAMPLE\WORK1» новое имя файла «DIR2.\*». Если вы сразу начнете вводить буквы, то название каталога «С:\EXAMPLE\WORK1» исчезнет, и вы сможете ввести новое название файла.
- > Нажмите клавишу Enterl, и содержимое файла DIRTXT. ВАТ будет скопировано вновый файл DIR2.BAT.

Обратите внимание на то, что при задании имени файла можно использовать символы шаблонов, о которых рассказывалось в главе о DOS.

> Аналогичным образом скопируйте файл DIRTXT.BAT в файл AUTO.BAT и в файл ССС.СОМ.

Заметьте, что вы можете дать файлу расширение СОМ, хотя в нем и не находится программа. В результате информация в панелях будет иметь такой вид (Рис. 11.27).

|                             |     | $C: \E\times$ AMPLE                                |             |       |                      |     | $C: \E\times$ AMPLE\        | WORK1    |       |
|-----------------------------|-----|----------------------------------------------------|-------------|-------|----------------------|-----|-----------------------------|----------|-------|
| $C: 1$ Имя                  |     | Размер                                             | Дата        | Время | $C: L$ Имя           |     | Размер                      | Дата     | Бремя |
| $\mathbf{r}\cdot\mathbf{r}$ |     | $\blacktriangleright$ КАТАЛОГ $\blacktriangleleft$ | 2.07.96     | 15:50 | $\ddot{\phantom{1}}$ |     | $*$ каталог $\triangleleft$ | 2,07.96  | 15:51 |
| <b>WORK1</b>                |     | $"$ KATAJO $\Gamma$                                | 2.07.96     | 15:51 | dirtxt               | bat | 9                           | 30.06.96 | 14:54 |
| <b>WORK2</b>                |     | • КАТАЛОГА                                         | 2.07.96     | 15:51 |                      |     |                             |          |       |
| auto                        | bat | 9                                                  | 30.06.96    | 14:54 |                      |     |                             |          |       |
| dir2                        | bat | 91                                                 | 30.06.96    | 14:54 |                      |     |                             |          |       |
| ldirtxt                     | bat |                                                    | 9[30.06.96] | 14:54 |                      |     |                             |          |       |
| CCC                         | com | 9                                                  | 30.06.96    | 14:54 |                      |     |                             |          |       |
|                             |     |                                                    |             |       |                      |     |                             |          |       |
|                             |     |                                                    |             |       |                      |     |                             |          |       |
|                             |     |                                                    |             |       |                      |     |                             |          |       |
|                             |     |                                                    |             |       |                      |     |                             |          |       |
| dirtxt.bat                  |     |                                                    | 9 30.06.96  | 14:54 | 10:00                |     | fc-КАТАЛОГЧ2.07.96 15:51    |          |       |

Рис. 11.27. Информация в панелях после копирования

Теперь покажем, как можно в диалоге Копирование файлов (Сору) изменить место, куда будет помещена копия файла. При этом файл будет скопирован не в тот каталог, который виден в другой панели, а в произвольную директорию.

- $\triangleright$  Нажмите клавишу  $\Vert r_{2} \Vert$ , и на экране вновь появится диалог, в котором предлагается скопировать файл DIRTXT.BAT в каталог C:\EXAMPLE\WORK1. так как именно он является текущим в правой панели.
- v Нам изменить строку «C:\EXAMPLE\WORK1» нало на «C:\EXAMPLE\WORK2». Но если вы сразу начнете вводить с клавиатуры

символы, то название каталога «C:\EXAMPLE\WORK1» исчезнет, поэтому нажмите клавишу **End**, чтобы переместить текстовый курсор (мигающую черту) в конец строки.

- > Нажмите клавишу  $F \rightarrow$  Васкврасе для удаления символа 1 и нажмите клавишу  $\boxed{2}$ для ввода символа 2. Вы поменяли название каталога, в который будет помещена копия файла с **WORK1 на WORK2.**
- Нажмите клавишу Enterl. и файл **DIRTXT.BAT** будет скопирован в каталог **C:\EXAMPLE\WORK2.**

Таким образом, вы можете ввести имя любого каталога, в который вы хотите скопировать файл.

- *>* Перейдите в каталог **WORK2,** и вы увидите там только что скопированный файл.
- *>* Самостоятельно скопируйте файл **DIRTXT.BAT** из каталога **WORK2** в файл **ЕХЕХЕХ** в директорию **EXAMPLE.** Обратите внимание на то, что файл может не иметь расширения.
- >• Для тренировки скопируйте все созданные в данном опыте файлы **DIR2.BAT, AUTO.BAT, ССС.СОМ и ЕХЕХЕХ** из каталога **EXAMPLE в** подкаталоги **WORK1 и WORK2.**

В следующем опыте мы приступим к копированию целых каталогов вместе со всеми файлами, расположенными в этих каталогах, за одну операцию.

## *Фпмт J№16.* **Копирование каталогов**

Часто требуется скопировать каталог вместе с вложенными подкаталогами и файлами. В Norton Commander это можно выполнить одной операцией. Попробуем скопировать все созданные нами ранее в этой главе файлы на дискету. Для этого нам потребуется чистая отформатированная дискета. О том, как отформатировать дискету или удалить ненужные файлы, читайте в главе о DOS.

- > Вставьте дискету в дисковод А: и нажмите комбинацию клавиш  $\lceil \frac{Alt}{P} \rceil$ + $\lceil \frac{Fz}{n0} \rceil$ . после чего выберете в диалоге диск А. В правой панели текущим станет диск А:.
- у В левой панели выйдите в корневой каталог диска С: и установите полосу выделения на каталог **EXAMPLE.**
- > Для копирования нажмите клавишу И. и на экране появится диалог **Копирование файлов** (Сору).

Теперь, в отличие от предыдущих примеров, в поле **Включая подкаталоги** (Include subdirectories) установлен флажок, так как Norton Commander предполагает, что вы собираетесь копировать каталог со всеми подкаталогами. Если бы этот флажок не

был установлен, то надо было бы самостоятельно установить его. Попробуем снять флажок и снова установить его. Для этого выполните следующие действия:

- $\triangleright$  Нажмите клавишу  $\Box$ , и будет выделено поле Включая подкаталоги (Include subdirectories).
- > Нажмите клавишу It <sup>Пробел</sup> , и флажок будетснят.
- $\triangleright$  Повторное нажатие клавиши ( $\sqrt{\frac{n}{p}}$ обратно установит флажок.
- > Нажмите клавишу ( $\Gamma$ ) для возврата в поле названия каталога.
- > Нажмите клавишу **Enter**, и начнется операция копирования всех каталогов и файлов.

время операции копирования **Bo** Norton Commander выводит информацию о текущей операции в специальное окно (Рис. 11.28).

И раньше это окно всегда появлялось, но из-за маленького размера файлов и высокой скорости копирования его не удавалось рассмотреть. Теперь, так как копирование на дискету идет медленнее, вы можете видеть, какой файл копируется в данный момент, и какая его часть уже скопирована.

Копирую файл или каталог DIRTXT.BAT  $\overline{R}$ A: \EXAMPLE\DIRTXT.BAT

Копирование файлов

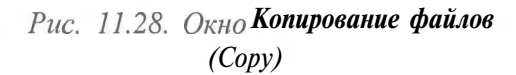

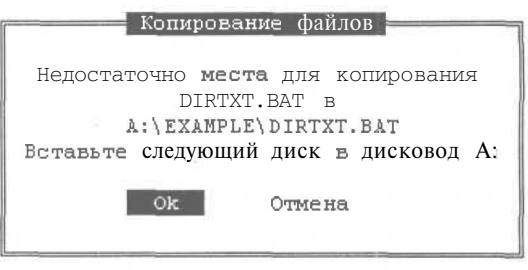

Рис. 11.29. Предупреждение об отсутствии места

Если на дискете не хватит места для размещения файлов, то программа сообщит вам об этом (Рис. 11.29) и предложит вставить другой диск в дисковод, после чего нало нажать клавишу **Enter и все файлы**, не поместившиеся на первый диск, будут записаны на второй диск. Но мы уверены, что в этом опыте все ваши файлы поместятся на одну дискету.

Проделаем еще одно простое упражнение.

- $\triangleright$  Сделайте текущим в левой панели каталог C:\EXAMPLE, а правую панель скройте, нажав комбинацию клавиш Ctrl + F2
- $\triangleright$  В левой панели установите полосу выделения на имени каталога WORK2 и нажмите клавишу [F5] для копирования каталога. На экране появиться диалог Копирование файлов (Сору). Так как мы скрыли правую панель, то куда копировать в этом диалоге не указано.

«Современный самоучитель работы на компьютере. Быстрый старт.»

# **Пришлите заполненную анкету и Вы участник розыгрыша мультимедийного компьютера !!!**

Кроме главного приза разыгрывается еще 50 призов - книги издательства «ТРИУМФ», которые 50 победителей смогут выбрать по своему усмотрению из каталога издательства и бесплатно получить по почте.

> Для участия в розыгрыше достаточно заполнить анкету **(СМ. НА ОБОРОТ)** и отослать ее по адресу:

> > **125438, г. Москва, а/я 18. «Триумф»**

Розыгрыш призов состоится в июне 2003 года. Все, кто не успеет выслать анкету к июню 2003 года, примут участие в следующем розыгрыше, который состоится в декабре 2003 года.

# **Внимание ! Дополнительный доход всем желающим ! ПРОГРАММА «ПЯТЬ ПРОЦЕНТОВ»**

Книготорговая компания «ТРИУМФ - КНИЖНАЯ ТОРГОВЛЯ» предлагает дополнительный доход всем желающим.

Для этого Вам необходимо:

- Заказать бесплатно цветной каталог книг, подробные инструкции и прайс-лист деловой и компьютерной литературы.
- Найти потенциальных покупателей: книготорговую фирму, магазин, библиотеку или предприятие, которые купят у нас или возьмут на реализацию книги по предложенному каталогу. Для поиска покупателей Вы можете обратиться за помощью к своим знакомым, друзьям или родственникам, которые могут быть связаны с книготорговым бизнесом.
- $\blacktriangleright$  Получать 5% с оплаты кажлого заказа, который слелает найленная Вами организация в течение года.

В случае принятия нашего предложения заполните и пришлите купон **(СМ. НА ОБОРОТ)** по адресу:

**125438, г. Москва, а/я 18**

Современный самоучитель работы на компьютере. Быстрый старт

## *АНКЕТА лля участия в розыгрыше ПК*

*Заполняйте поля аккуратно большими отдельными буквами.*

**Фамилия, имя, отчество**

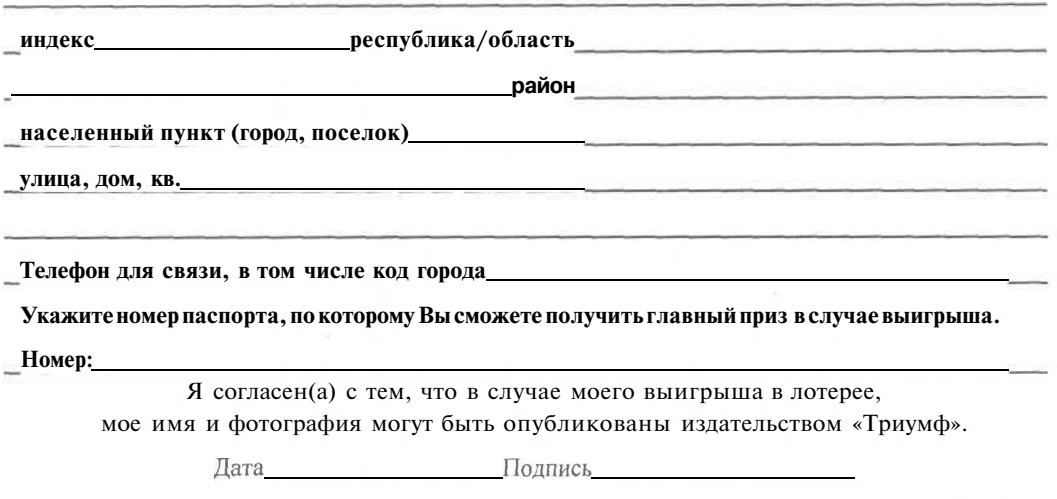

Современный самоучитель работы на компьютере. Быстрый старт

## *КУПОН лля участия в программе 5%*

*Заполняйте поля аккуратно большими отдельными буквами.*

Пришлите, пожалуйста, прайс-лист и подробные инструкции по адресу:

#### **Фамилия, имя, отчество**

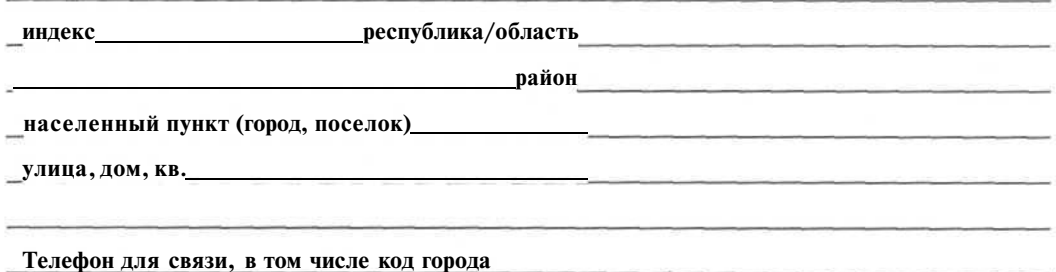

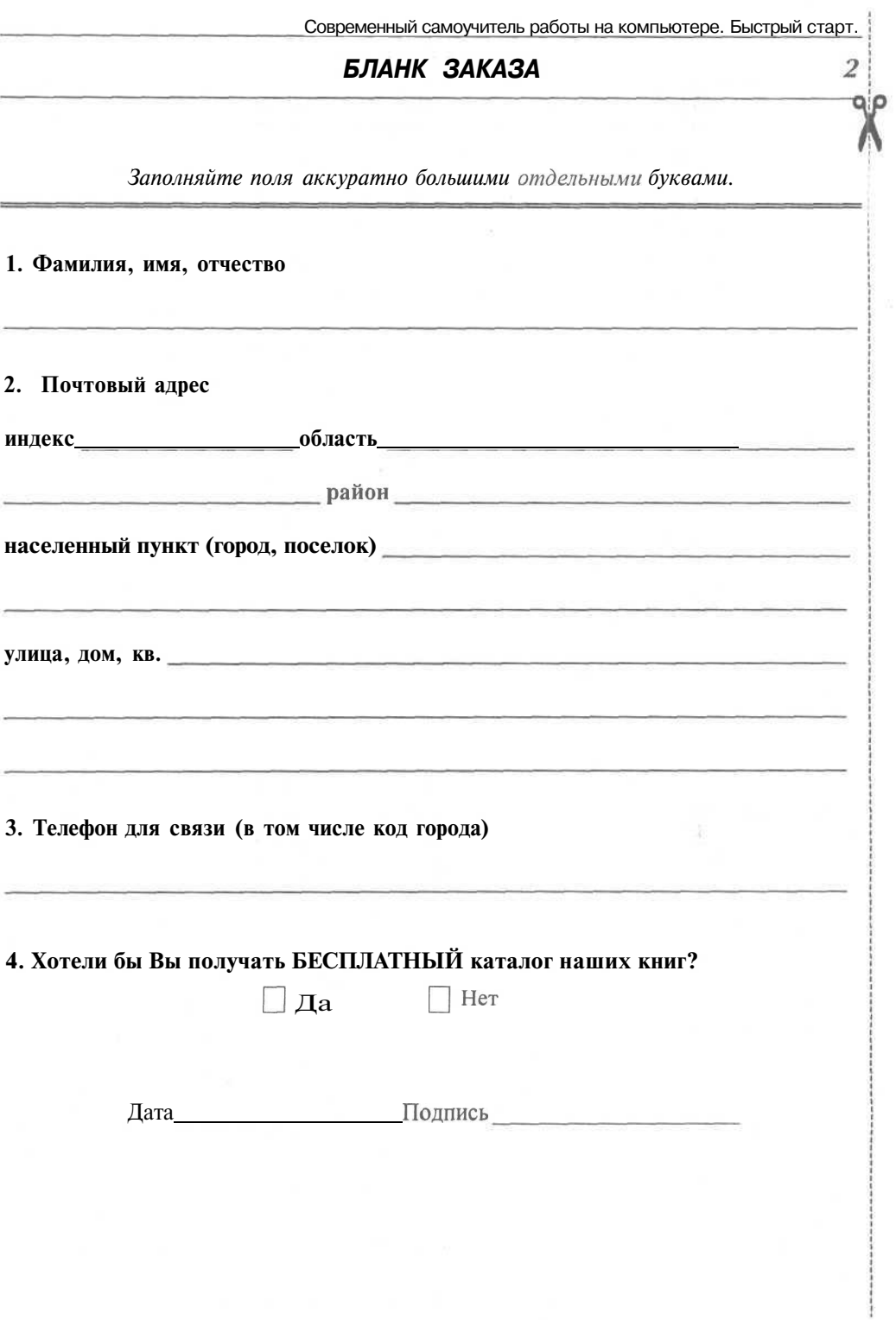

 $\langle \cdot \rangle$ 

ă.

## *БЛАНК ЗАКАЗА*

## Для получения книг наложенным платежом выберите интересующие Вас книги из предложенного списка и оформите БЛАНК ЗАКАЗА:

 $\Lambda$ 

внимательно заполните соответствующие колонки и внесите свои данные в поля на обороте бланка заказа. Оформленный БААНК ЗАКАЗА пришлите нам по адресу:

125438, г. Москва, а/я 18. «Триумф»

*Также принимаются заказы, оформленные на ксерокопии бланка заказа или от руки.*

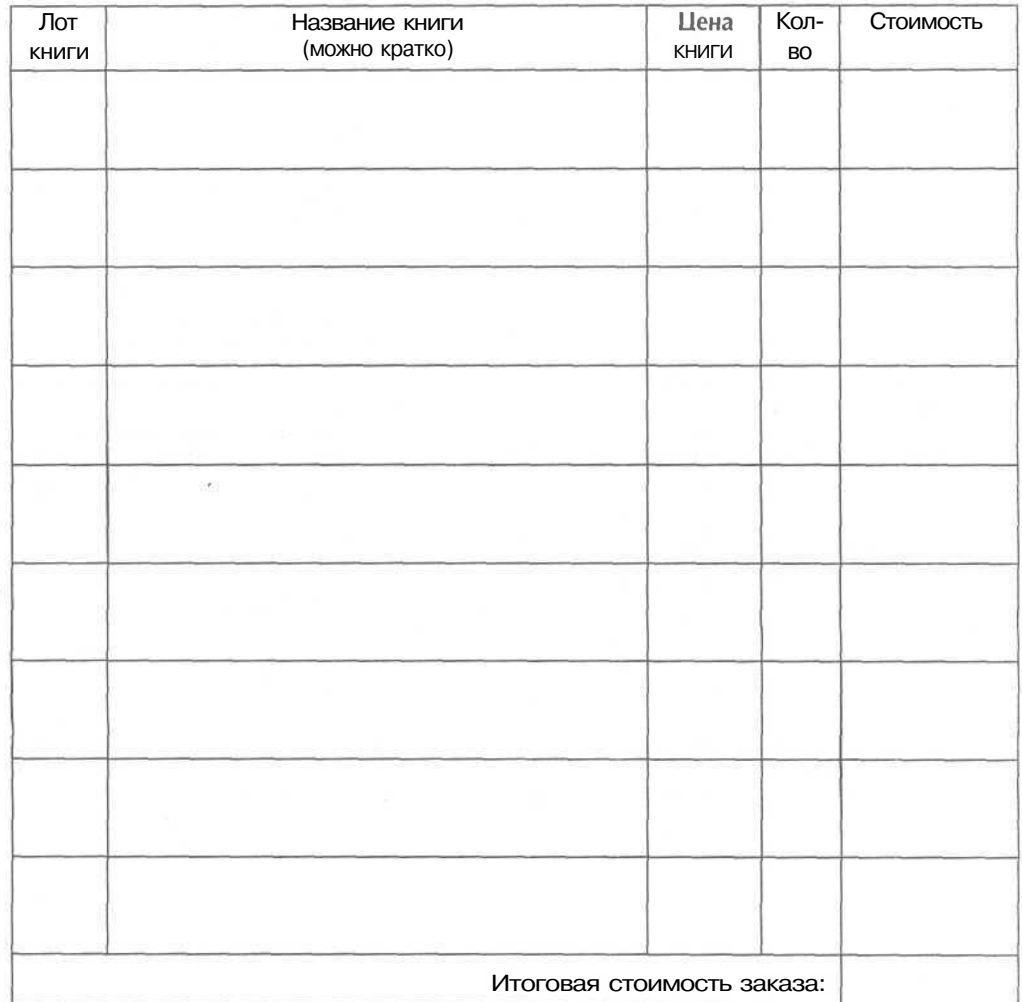

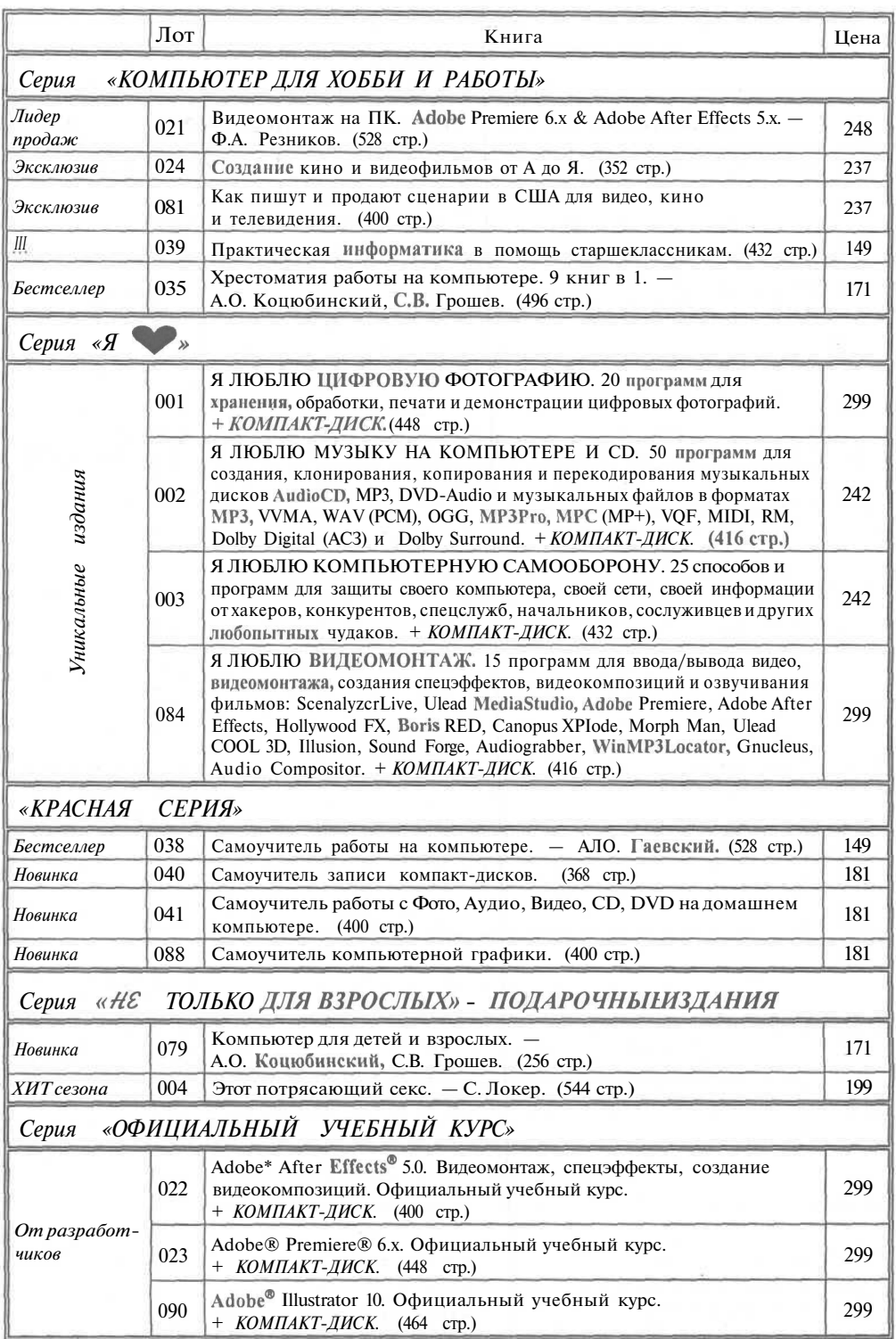

## *Лучшие излания*

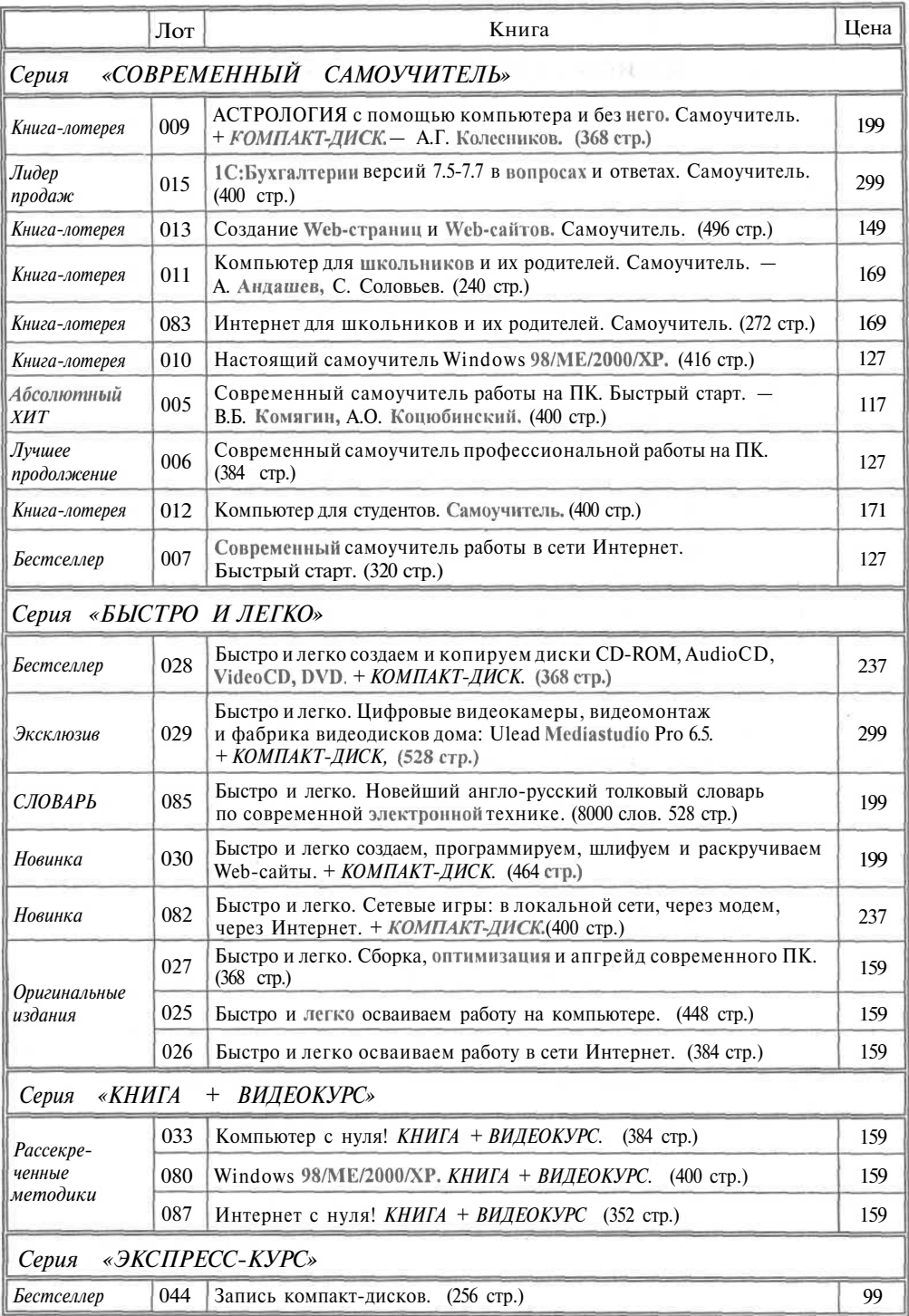

# **Книготорговая компания "ТРИУМФ - КНИЖНАЯ ТОРГОВЛЯ" принимает заказы на продажу книг по почте наложенным платежом**

(оплата на почте при получении книг)

Вы можете заказать наложенным платежом книги по ценам издательства заполнив БЛАНК ЗАКАЗА, расположенный далее, и отправив его нам по адресу:

> **125438, г. Москва, а/я 18. «Триумф»**

Принимаются заказы, оформленные на ксерокопии бланка заказа или от руки.

Получив Вашу заявку, мы оформим и выполним Ваш заказ в кратчайшие сроки.

Мы также принимаем заказы по электронной почте:

**post@triumph.ru**

**Заказы выполняются только по территории России!**

#### **ВНИМАНИЕ !!!**

**Указанные иены складываются из оптовых (!) иен издательства и почтовых расходов, за исключением АВИАтарифа.**

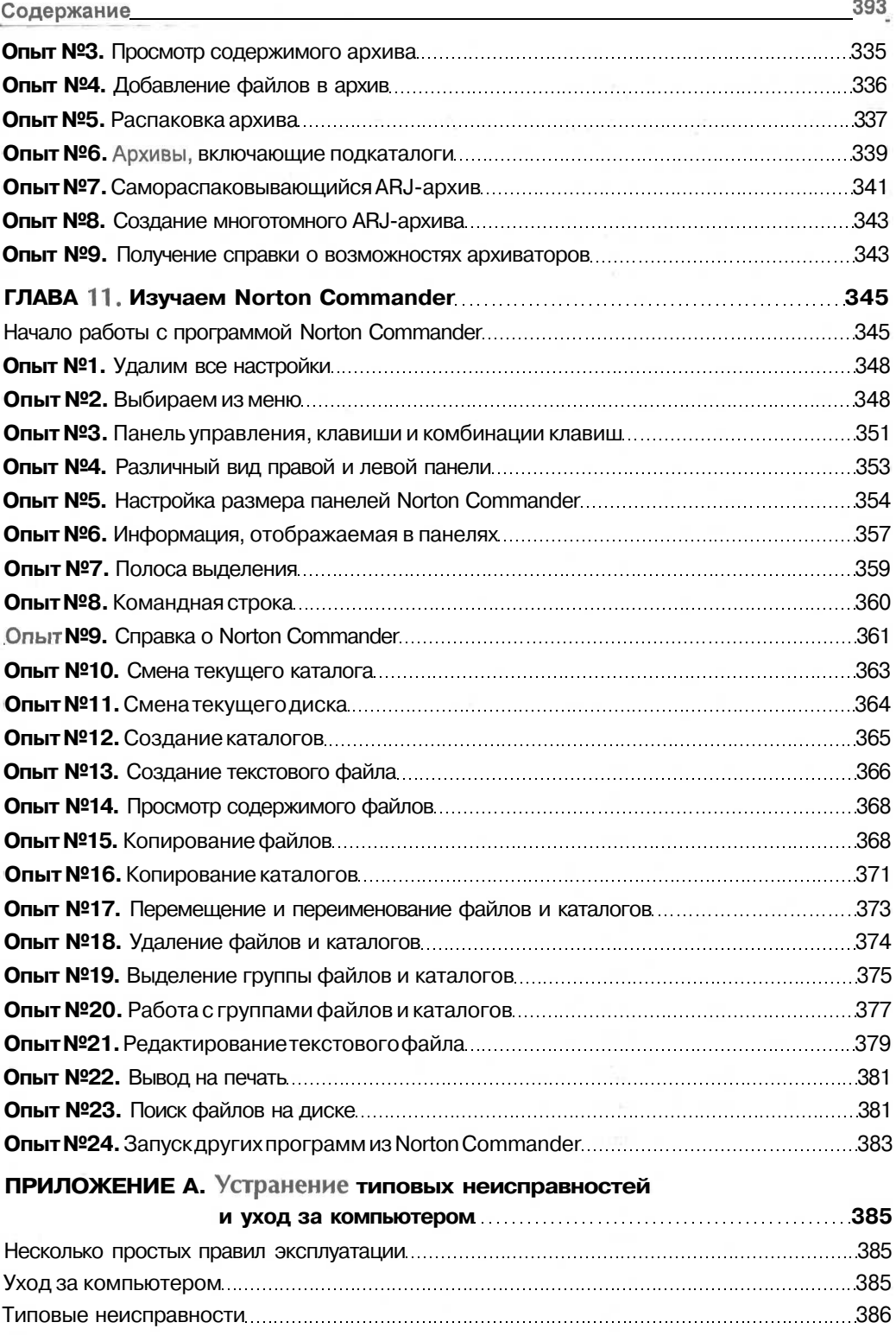

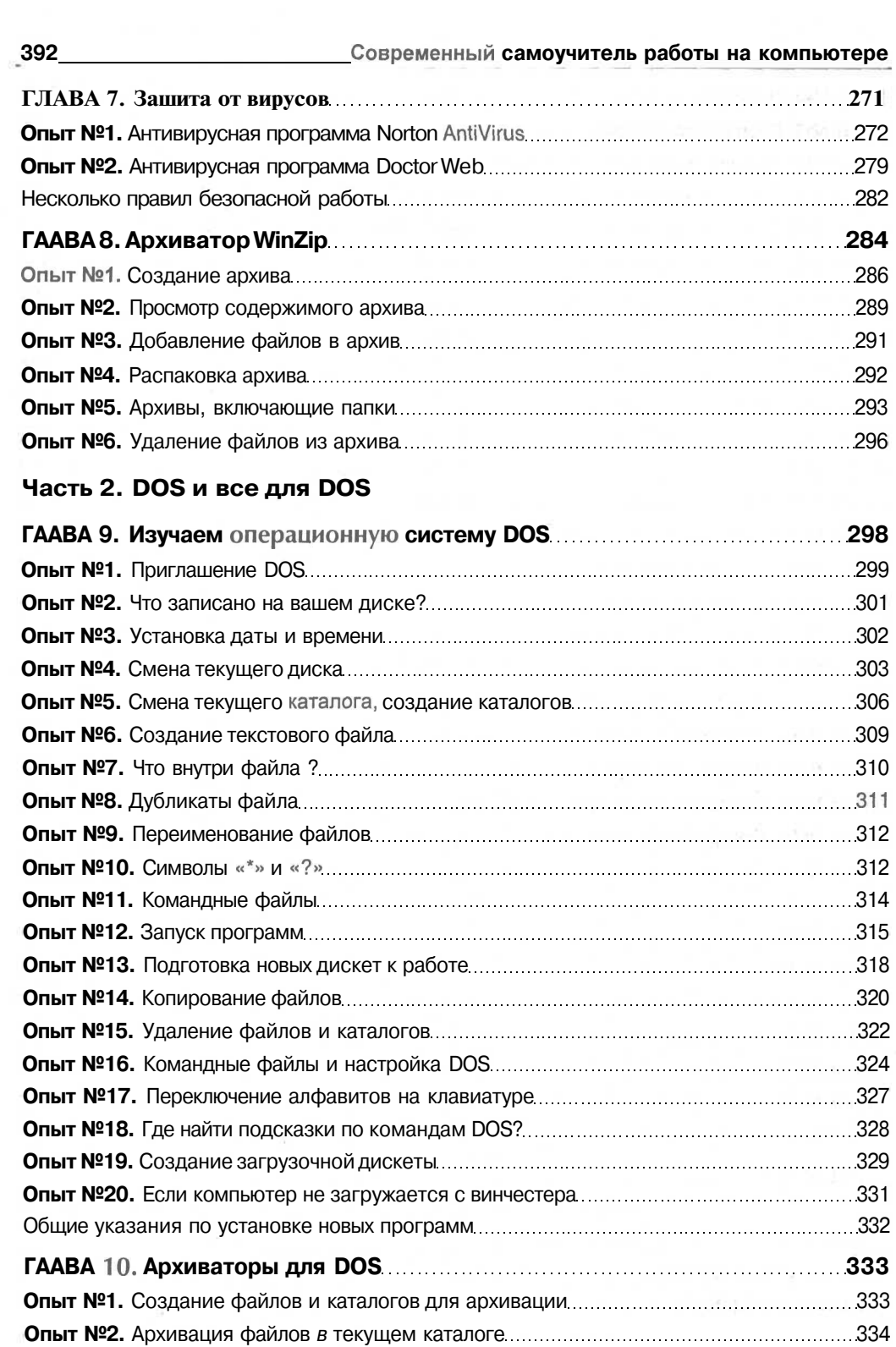

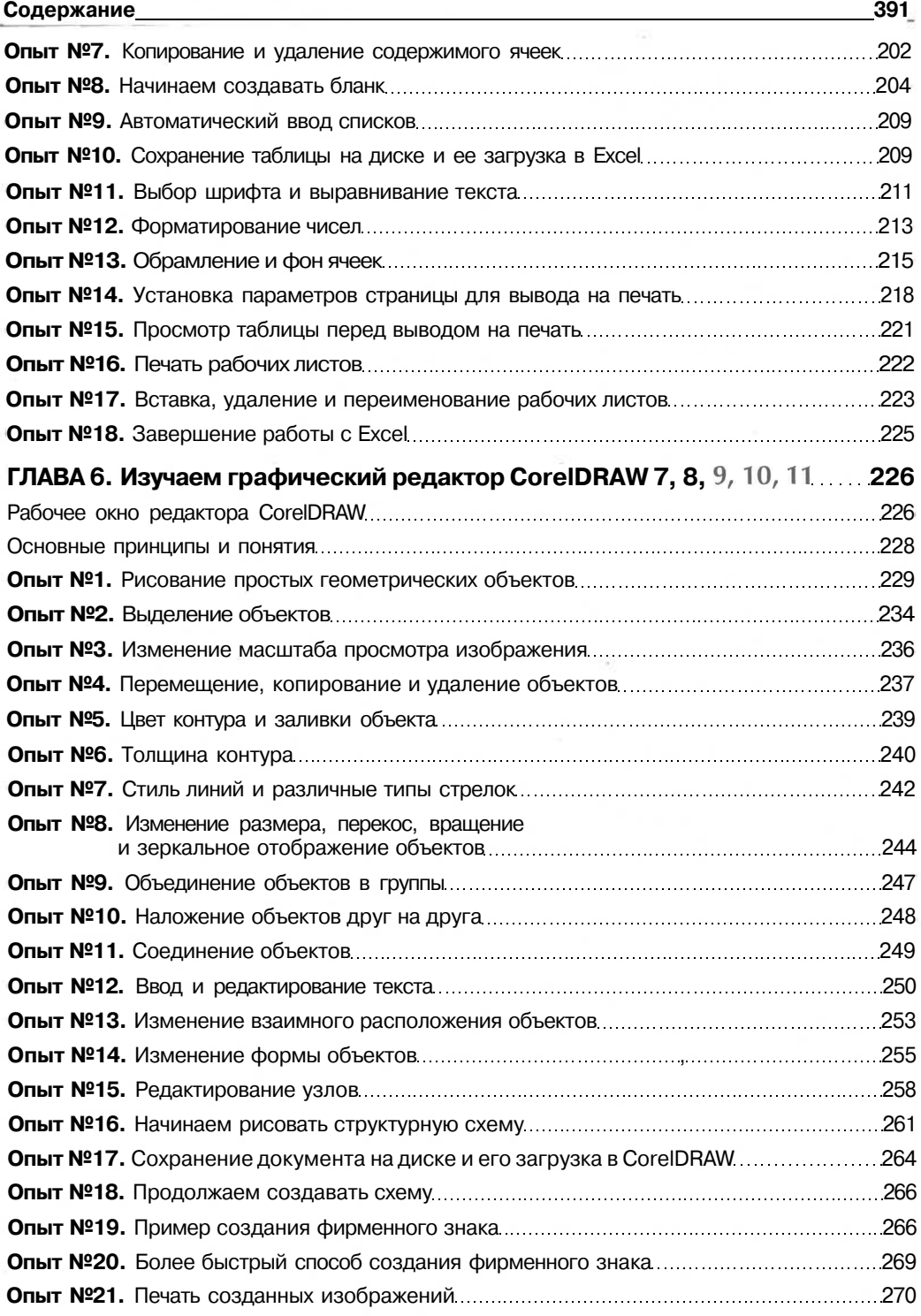

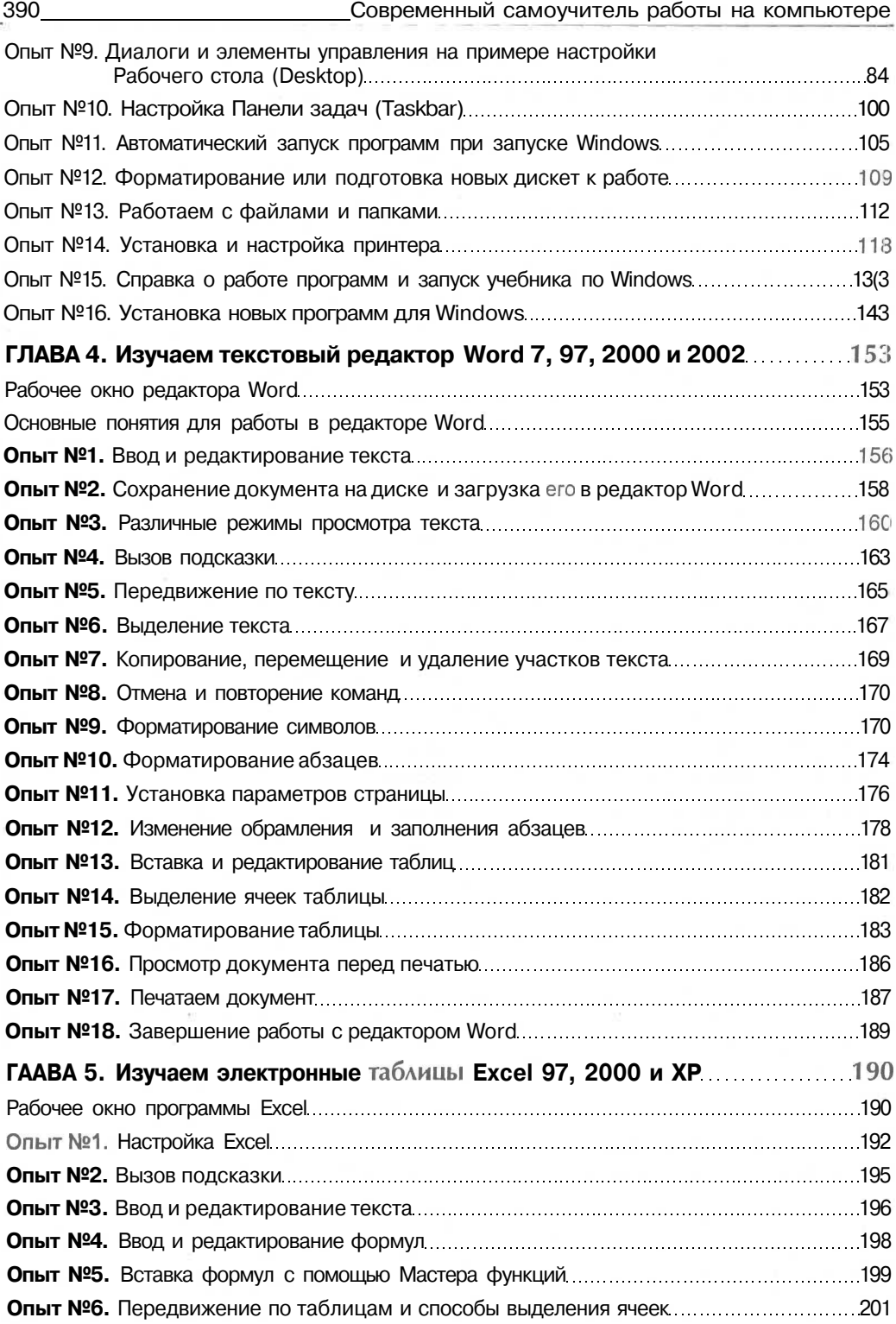

# Содержание

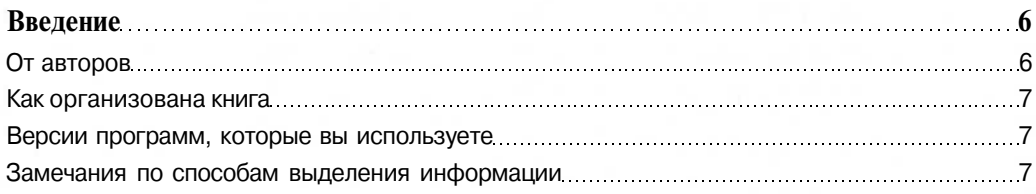

## Часть 1. Все самое современное

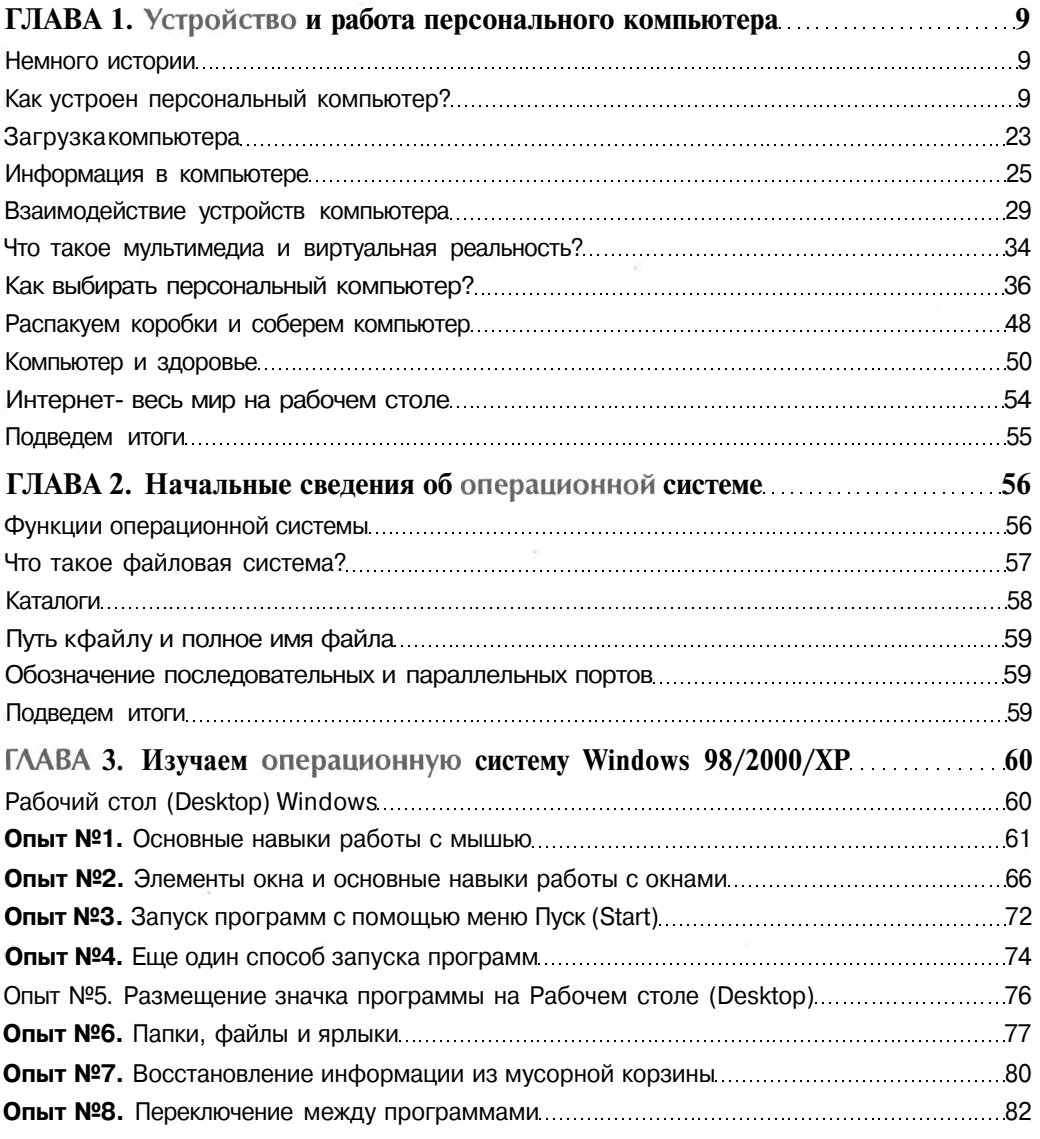

ров требуется применять специальную программу, поставляемую вместе с видеокартой. На худой конец придется каждый раз подбирать нужный размер изображения с помощью регуляторов на передней панели монитора.

Звуковая карта есть, а звука нет. Убедитесь, что акустические колонки подключены к карте и установите максимальный уровень громкости с помощью регуляторов на колонках или регулятора, расположенного на звуковой карте рядом с разъемами для колонок. Возможно, что звуковая карта неправильно настроена, читайте главу «Игры без проблем».

Если «зависла» программа. Это не страшно. Если одна и также программа регулярно зависает, возможно, что она конфликтует с другими программами или драйверами, которые постоянно находятся в оперативной памяти компьютера. Попробуйте отредактировать файлы AUTOEXEC.BAT и CONFIG.SYS так, чтобы не загружать в память ненужные программы и драйверы, затем перезагрузите компьютер. Некоторые программы «зависают» при нехватке оперативной памяти или места на диске. Возможно, что ваша программа не зависла, а выполняет длительную обработку, не реагируя на нажатие клавиш на клавиатуре. Если постоянно зависают различные программы, то необходимо проверить компьютер на наличие вирусов и произвести полную диагностику работоспособности узлов компьютера. Диагностика компьютера будет подробно рассмотрена во втором томе самоучителя.

что видеокабель надежно подключен к разъему видеокарты и штырьки разъема не погнуты.

**Не работает клавиатура.** Выключите компьютер и проверьте надежность подключения клавиатуры к системному блоку.

**На экране нет указателя мыши.** Возможно, что не загружен драйвер мыши или мышь не подключена или неправильно подключена (не к тому разъему) к системному блоку.

**На экране есть указатель мыши, но он не перемещается.** Выключите компьютер и проверьте надежность подключения мыши к системному блоку. Возможно, что мышь подключена к одному последовательному порту, а драйвер мыши настроен на другой. Если вы работаете в операционной системе DOS, запустите драйвер мыши с ключем <sup>72</sup> или <sup>1</sup> 1 или <sup>7</sup> или <sup>7</sup> НЕ 1 Р, чтобы посмотреть краткую справку по всем ключам драйвера. Затем попробуйте задать настройку драйвера на другой последовательный порт в файле AUTOEXEC.BAT или CONFIG.SYS перезагрузите компьютер. Возможно также, что драйвер не поддерживает работу с вашей мышью и его надо заменить. С подробной настройкой мыши в Windows вы познакомитесь во втором томе самоучителя.

**Перемещение указателя мыши происходит только вверх-вниз или вправовлево.** Мышь неисправна, ее следует отремонтировать или заменить.

**Постоянные ошибки чтения любых дискет или компакт дисков.** Попробуйте купить чистящую дискету или чистящий компакт диск. Если это не поможет, возможно, что дисковод неисправен.

**Указатель мыши трудно позиционировать на экране.** Откройте мышь и протрите спиртом шарик и вращающиеся валики.

**На экране монитора появляется рябь или изображение начинает «плавать».** Проверьте надежность подключения монитора к видеокарте. Возможно, что неисправна видеокарта или монитор.

**Компьютер не реагирует или плохо реагирует на нажатие некоторых клавиш на клавиатуре.** Скорее всего, клавиатура не исправна и ее надо заменить.

**Однократное нажатие какой-то клавиши постоянно приводит к вставке в текст нескольких символов.** Если это справедливо для большинства клавиш, то необходимо настроить функцию автоповторения. Как это сделать будет подробно рассмотрено во втором томе самоучителя. Если только одна или несколько клавиш «барахлят», то клавиатуру лучше всего заменить, хотя можно попытаться открыть, почистить (и затем заменить).

**При переходе из текстового режима в графический изменяется размер изображения.** Современные цифровые мониторы позволяют настроить размер изображения отдельно для каждого режима, а при использовании старых монитопластмассы, которая со временем темнеет. Поверхность корпуса лучше всего протирать спиртом, чтобы она опять стала светлой. Нельзя для этого использовать воду или растворители.

- Следует регулярно протирать спиртом шарик мыши, если она у вас механическая. Для этого, как правило, надо открыть крышку в основании мыши, повернув ее в соответствии с нарисованными рядом стрелками. Кроме этого следует протирать вращающиеся валики внутри мыши.
- Клавиши на клавиатуре также можно протирать спиртом, чтобы удалить загрязнение.
- Пыль ухудшает отвод тепла из компьютера, поэтому имеет смысл один раз в год аккуратно и осторожно пылесосить системный блок компьютера внутри, конечно, если корпус компьютера не запломбирован продавцом и компьютер не стоит на гарантии. Следует отметить, что нельзя протирать платы внутри системного блока влажной тряпкой и никогда нельзя снимать кожух монитора, так как несмотря на то, что монитор отключен от сети, в нем долгое время сохраняется высокое, опасное для жизни напряжение.

### **Типовые неисправности**

Под неисправностями мы понимаем не производственные дефекты, а проблемы, возникающие в процессе эксплуатации. Несколько типовых неисправностей уже рассматривались в предыдущих главах самоучителя. Так, решение проблем с принтером вы можете найти в разделе «Распакуем коробки и соберем компьютер» первой главы. В этой же главе рассматриваются ситуации, которые могут возникнуть в процессе загрузки операционной системы, а если ваш компьютер не загружается с жесткого диска, то прочитайте опыт № 20 в главе, посвященной DOS.

Ниже представлен перечень типовых проблем и возможные пути их решения.

**Компьютер не включается в сеть.** Выключите компьютер. Проверьте сетевую розетку и сетевой кабель. Иногда «барахлит» сетевой выключатель. Выньте сетевую вилку компьютера из розетки и несколько раз пощелкайте выключателем.

**На мониторе нет изображения.** На передней панели монитора должна гореть лампочка. Если она не горит, то монитор не включен в сеть. Убедитесь, что сетевой кабель монитора подключен к задней стенке системного блока или сетевой розетке, затем включите питание монитора с помощью тумблера на лицевой панели. Если лампочка горит, а изображения нет, возможно, монитор находится в энергосберегающем режиме, попробуйте передвинуть мышь на столе или нажать клавишу **Esc**. Если это не помогло, попробуйте увеличить яркость и контрастность с помощью регуляторов, расположенных на лицевой панели. Если изображения все еще.нет, выключите монитор и компьютер, затем убедитесь,

# Приложение А. Устранение типовых неисправностей и уход за компьютером

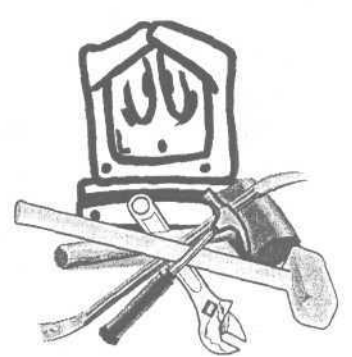

К сожалению, компьютеры, как и всякая другая техника, иногда ломаются, иногда работают не так как

надо. В этом разделе мы рассмотрим некоторые типовые, наиболее часто встречающиеся проблемы и неисправности и способы их устранения. А также простые правила эксплуатации и ухода за компьютером.

# Несколько простых правил эксплуатации

Возможно, что следующие правила покажутся вам очевидными, но, несмотря на это, их выполнение может избавить вас от дорогостоящего ремонта.

- При работе компьютера выделяется тепло, для отвода которого служит вентилятор на задней стенке компьютера. Не закрывайте отверстие вентилятора, не ставьте компьютер близко к источникам тепла. Также нельзя закрывать щели монитора, через которые осуществляется вентиляция, поэтому никогда и ничего не кладите на монитор.
- Если вы принесли компьютер с мороза, то перед включением дайте ему несколько часов постоять в теплом помещении. Включая сразу холодный компьютер, вы рискуете сломать его.
- Перед подключением каких-либо устройств к компьютеру с помощью кабеля, например, принтера, а также перед их отсоединением, выключите компьютер и все подключенные к нему устройства, и, конечно устройство, которое вы подключаете (отсоединяете).
- Электромагнитные поля способны разрушить информацию на дискетах. Не кладите дискеты вблизи от электробытовых приборов. В городском электрическом транспорте дискеты лучше перевозить в металлической коробке.

## Уход за компьютером

Компьютер не требует какого-то особенного ухода для поддержания работоспособности. Однако, как и все другие приборы, компьютер со временем загрязняется, принимая «непрезентабельный» вид. Поэтому минимальный уход за компьютером все-таки необходим.

Монитор требует такого же ухода, как и обычный телевизор. Протирайте его экран мягкой тряпкой. Большинство мониторов имеют корпус из светлой

> Установите полосу вылеления на файл FORMAT.COM и нажмите клавишу  $\text{Enter}$ . Запустится программа форматирования, которая сразу же после сообщения о необходимости указать дополнительные параметры завершит свою работу.

Как вы уже знаете, многие программы DOS требуют для работы задания в командной строке дополнительных параметров. Давайте сформируем командную строку для запуска программы **FORMAT.COM** с помощью Norton Commander.

> Установите полосу выделения на файле **FORMAT.COM** и нажмите комбинанию клавиш си [ - Enter]. Название файла появится в командной строке, причем после названия автоматически добавлен пробел.

Комбинация клавиш II Ctrl | HEnter| очень полезна при запуске программ из Norton Commander. Эта комбинация вставляет название файла, на котором стоит полоса выделения в командную строку.

- > Введите с клавиатуры параметры команды  $\boxed{A}$  | и нажмите клавишу Enter. Программа будет запущена, и на экране появится начальное сообщение для форматирования дискеты.
- > Так как форматировать вам ничего не надо, то нажмите комбинацию клавиш **Ctrl**  $\frac{1}{2}$  **C**  $\frac{1}{2}$  **C**  $\frac{$

Кстати, комбинацию клавиш  $\boxed{\text{Ctr}}$  +  $\boxed{\text{C}}$  полезно запомнить, так как иногда она может прервать нежелательное выполнение программы. В заключение опыта отметим, что часто в командную строку необходимо копировать не только название файла с программой, но и имена других файлов, которые передаются как параметры, например, для программы архиватора. В этом случае комбинация клавиш [ Ctrl ] + Enter | не будет вставлять названия файла, если предыдущие введенные в командной строке символы не заканчиваются пробелом. Если комбинация клавиш  $\boxed{\text{Cth}}$  +  $\boxed{\text{Enter}}$  не срабатывает, просто нажмите клавишу  $\boxed{\text{Fppo}}$ попытайтесь снова.

#### Изучаем Norton Commander

- $\triangleright$  Если на вашем компьютере файл NC.EXE не найден, то нажмите клавишу **Esc**, чтобы закрыть диалог Поиск файла (Find file). Затем выберите другой диск в текущей панели и снова запустите поиск.
- После того, как вы найдете файл NC.EXE, дважды нажмите клавишу **-** для выделения команды Перейти к (Goto) (Рис. 11.43).
- > Нажмите клавишу <sup>Enter</sup>, и вы перейдете в каталог, где расположен найденный файл.

Если на вашем диске обнаружилось несколько файлов NC.EXE, то с помощью клавиш  $\boxed{1}$  и  $\boxed{1}$  вы можете выбрать ту копию файла, которая вам нужна, перемещая полосу выделения в верхней части диалога.

Средства поиска файлов в пятой версии Norton Commander предоставляют еще множество дополнительных возможностей, о которых вы узнаете, прочитав второй том самоучителя, который называется «Профессиональная работа».

# Опыт №24. Запуск других программ *H3* Norton Commander

Запуск программ можно осуществлять с помощью команд DOS. В одном из предыдущих опытов мы уже выполняли команду dir из Norton Commander. Точно таким же образом, с помощью командной строки, вы можете запускать любые программы. Но в данном опыте мы рассмотрим более удобный способ.

Совсем не обязательно вводить имя программы в командной строке для ее выполнения. Достаточно установить полосу выделения на программный или команлный файл и нажать клавишу <sup>[Enter]</sup>. Попробуем запустить команлный файл.

- > Установите полосу выделения на файл DIRTXT.BAT и нажмите клавишу  $\vert$ Enter Командный файл будет выполнен.
- Посмотрите результат выполнения командного файла, скрыв панели с помо-Щью комбинации клавиш сы +0.
- > Верните изображение панелей обратно, снова нажав комбинацию клавиш  $\boxed{\text{Ctr}$   $\left| + \boxed{\text{O}} \right|$

Для продолжения наших экспериментов, нам необходимо перейти в каталог, в котором находится утилита DOS для форматирования дисков FORMAT.COM.

> Найдите файл FORMAT.COM с помощью Norton Commander и перейдите в каталог с этим файлом.

> Сразу введите название файла «nc.exe» и нажмите клавишу Enter Hачнется процесс поиска<sup>15</sup>, который закончится после просмотра всех файлов на диске. В верхней части окна будет выдан список найденных файлов. В нашем случае найдены два файла с именем NC.EXE, расположенные в различных каталогах (Рис. 11.43).

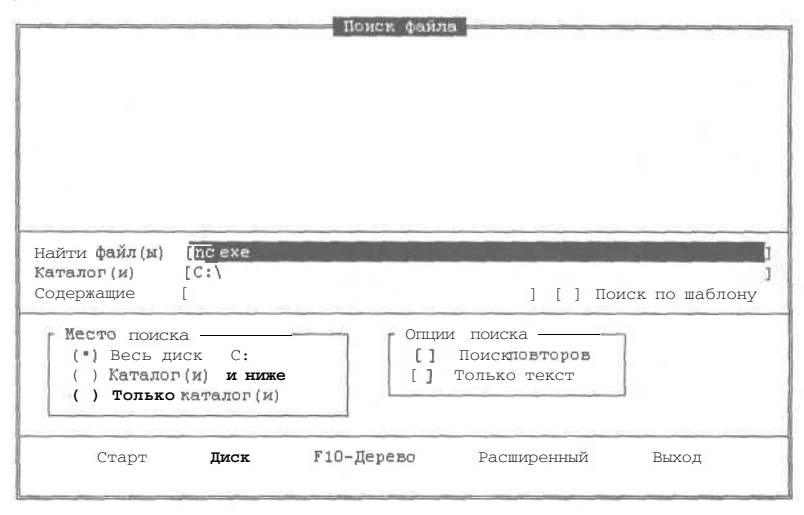

#### Рис. 11.42. Диалог Поиск файла (Find file)

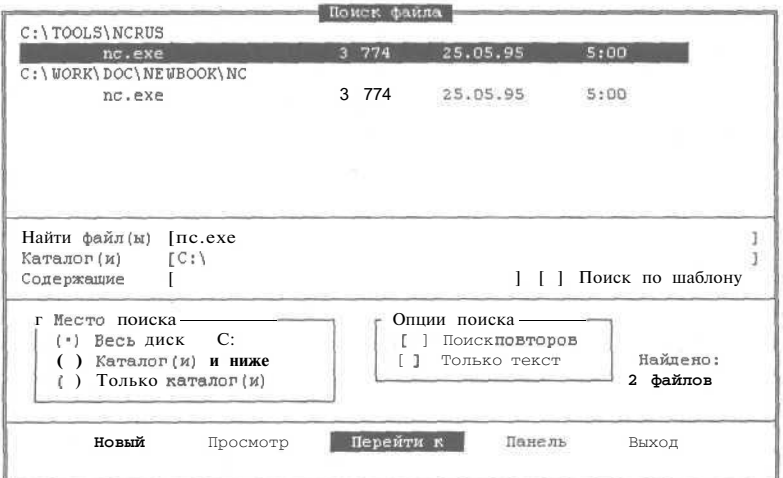

#### Рис. 11.43. Диалог Поиск файла (Find file) после выполнения операции поиска

<sup>15&#</sup>x27; При этом в диалоге будут быстро появляться и исчезать имена просматриваемых каталогов.

## *J№22.* **Вывод на печать**

Распечатать любой файл из Norton Commander очень просто.

- > Установите полосу выделения на файле **AUTO.TXT** и нажмите комбинацию клавиш [[ctrt ].+|р9|. Программа спросит вас, действительно ли вы хотите распечатать файл (Рис. 1 1.40).
- $>$  Нажмите клавишу **Enterl** и начнется печать. если конечно, у вас нет никаких проблем с принтером.

Если же принтер не подключен к компьютеру или подключен, но не включен в настоящее время, то программа выдаст сообщение об ошибке (Рис. 11.41).

Сообщение об ошибке не указывает причину ее возникновения. Это может быть все, что угодно, например, отсутствие в принтере бумаги или серьезная поломка принтера.

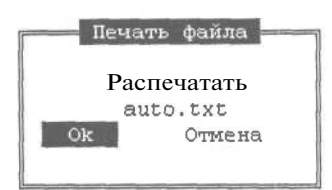

*Рис. 11.40. Диалог Печать файла (Print)*

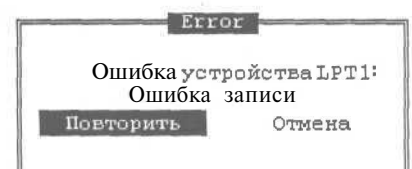

- *Рис. 11.41. Диалог ошибки при печати*
- >• Если на экране появилось сообщение об ошибке, попытайтесь устранить причину ее возникновения<sup>14</sup> и нажмите клавишу **Enter для печати**.

Если вместо русских букв печатаются непонятные символы, то, значит, ваш принтер не русифицирован. Для решения этой проблемы обратитесь к продавцу, у которого вы купили свой принтер.

# *€nbtm J№%3.* **Поиск файлов на диске**

Достаточно часто возникает необходимость искать файл на диске, не зная его точного местонахождения. В этом опыте мы научимся находить файлы на диске средствами Norton Commander. Давайте найдем файл **NC.EXE.** Перед началом поиска следует в текущей панели выбрать диск, на котором будет выполняться **EAI** + **F1** или II Alt + **F2**. в зависимости от того, какая панель у вас текущая. Но так как у нас текущий диск С:, то мы ничего не будем менять и поищем файл **NC.EXE** на этом диске.

• Нажмите комбинацию клавиш  $\sqrt{P+|F|}$ , и на экране появится диалог поиска файлов (Рис. 11.42).

<sup>&</sup>lt;sup>14</sup> Некоторые проблемы, связанные с принтером, обсуждались в первой главе.

Закон ЭВАНСА и БЬЕРНА.

Какая бы неприятность не случилась, всегда найдется тот, кто знал, что так оно и будет.

После ввода текста можете просмотреть его и исправить допущенные ошибки. Клавиши управления курсором служат для передвижения по тексту. Удалить символ можно с помощью клавиши **Delete** или <del>[CBackspace</del>]. Давайте рассмотрим на примере некоторые приемы редактирования.

- > Несколько раз нажав клавишу  $\uparrow$ , переведите текстовый курсор в первую строку.
- $\triangleright$  С помошью клавиш  $\boxed{\cdot}$  и  $\boxed{\cdot}$  поместите текстовый курсор под буквой «Е» в слове «МЕРФИ».
- $\triangleright$  Несколько раз нажав клавишу  $\boxed{\circledcirc}$ , удалите остаток слова «ЕРФИ», после чего введите вместо него «ерфи».
- Поместите курсор под точкой, расположенной после слова «ШНЕТТЕРЛИ».
- $\triangleright$  Нажимая клавишу  $\sqrt{\frac{1}{n}}$   $\cdot$  Нажимая клавишу  $\sqrt{\frac{1}{n}}$ , удалите все буквы слова, кроме первой.
- После этого введите остаток слова «неттерли».  $\mathcal{L}^{\mathcal{A}}(\mathcal{A})=\mathcal{A}^{\mathcal{A}}(\mathcal{A})=\mathcal{A}^{\mathcal{A}}(\mathcal{A})=\mathcal{A}^{\mathcal{A}}(\mathcal{A})=\mathcal{A}^{\mathcal{A}}(\mathcal{A})$
- > Аналогичным образом поменяйте буквы в остальных фамилиях.
- > Поместите курсор в конец второй строки, после слов «она случается.».
- > Нажмите клавишу Enter, и под второй строкой будет вставлена еще одна строка, отделяющая главный закон от остальных.
- После завершения редактирования текста нажмите клавишу <sup>Fio</sup>lдля выхода из редактора. Так как после редактирования мы не сохраняли файл, то редактор предупредит вас об этом (Рис. 11.39).

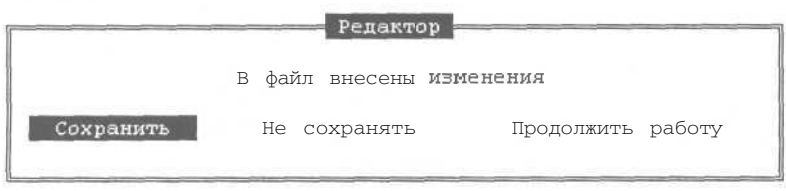

Рис. 11.39. Предупреждение о несохраненном файле

> Так как команла Сохранить (Save) в лиалоге с прелупреждением уже вылелена, то нажмите клавишу Enter, файл будет сохранен, и работа редактора завершится.

Редактирование файла AUTO.TXT закончено, и в следующем опыте мы распечатаем этот файл.

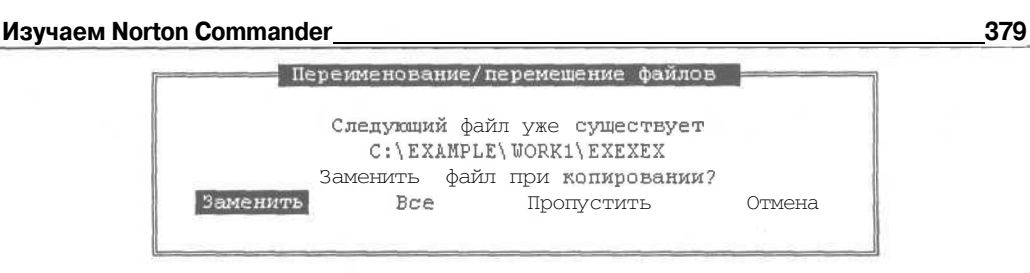

*Рис. 11.38. Предупреждение при перемещении фата*

- *>* Для замены файла нажмите клавишу liEnterl. На экране снова появится этот же диалог для подтверждения замены следующего файла.
- > Нажмите клавишу → для выделения команды **Все** (All) и нажмите клавишу §nterj. После этого будут заменены все файлы без дополнительных подтверждений.

Следует отметить, если выбрать команду **Пропустить** (Skip), то файл не будет перемещен, а при выборе команды **Отмена** (Cancel) выполнение операции перемещения файлов прекратится.

# $\mathcal{O}_{\textit{norm}}$   $\mathcal{N}^{\textit{0}}$ *21*. **Редактирование текстового файла**

В этом опыте мы отредактируем файл **AUTO.TXT** для получения навыков работы с редактором Norton Commander.

- Установите полосу выделения на файле **AUTO.TXT** и нажмите клавишу  $F4$ . Вы войдете в редактор, с которым уже работали в одном из предыдущих опытов. Вспомните, что для создания нового файла мы пользовались комбинацией клавиш  $|\text{Shift}| + |F4|$ .
- > Нажмите комбинацию клавиш <sup>сы [+|</sup>Y] для удаления единственной строки с текстом.

После того, как ненужная информация удалена, надо ввести новый текст. Вводя текст с клавиатуры, просто нажимайте соответствующие клавиши. Буквы будут появляться в месте, отмеченном текстовым курсором. Для ввода текста с новой строки следует нажимать клавишу **|Enter** |

> Введите небольшой тренировочный текст, который приведен ниже.

Закон МЕРФИ.

Если неприятность может случиться, она случается. Обобщение следствий ШНЕТТЕРЛИ.

Даже если неприятность не может случиться, она случается. Расширение закона МЕРФИ, сделанное ГАТТУЗО.

Нет такой плохой ситуации, которая не могла бы быть еще хуже.
Современный самоучитель работы на компьютере

смотрим это на двух простых примерах. Напомним, что в результате предыдущих экспериментов мы должны находиться в левой панели в каталоге **EXAMPLE.** 

- > Нажмите серую клавишу  $\boxed{+}$  и укажите шаблон «\*.\*». Будут выделены все файлы в текущем каталоге.
- > Нажмите клавишу [F5], и программа предложит вам скопировать выбранные файлы (Рис. 11.37).

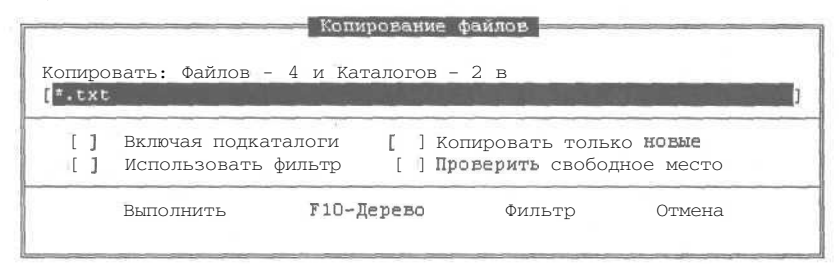

Рис. 11.37. Диалог Копирование файлов (Сору) для группы файлов

> Вместо названия каталога, куда вам предложено скопировать файлы, введите шаблон «\*.txt». Нажмите клавишу <sup>[Enter</sup>], и все файлы текущего каталога будут скопированы в него же, но расширения копий файлов изменятся на ТХТ.

Теперь давайте переместим несколько файлов и каталог.

- > Выделите все файлы в левой панели, а затем с помощью клавиши [Insert] выделите каталог WORK2. После этого и отмените выделение файла DIRTXT.BAT и всех файлов с расширением TXT. Останутся выделенными каталог WORK2 и еще три файла.
- $\triangleright$  Установите текущим каталог WORK1 в правой панели, после чего вернитесь обратно в левую панель.
- $\triangleright$  Нажмите клавишу  $\mathbb{F}$ пля выполнения операции перемещения выделенных файлов и каталога.
- $\triangleright$  В появившемся диалоге нажмите клавишу  $\Box$  для перехода в поле Включая подкаталоги (Include subdirectories), после чего нажмите клавишу | Пробел / чтобы установить флажок в этом поле.
- > Нажмите клавишу | Д дважды для выделения команды Выполнить (Сору), затем нажмите клавишу Enter |. Операция перемещения файлов начнет выполняться, при этом на экране появится диалог с предупреждением (Рис. 11.38).

Этим диалогом Norton Commander предупреждает, что там, куда вы хотите поместить файл, уже имеется файл с таким же именем.

378

#### **Изучаем Norton Commander**

Эту клавишу часто называют «Серый плюс». Просьба не путать ее с клавишей, расположенной в основном блоке клавиатуры, на которой нарисованы два знака: «+» и «=».

В поле диалога **Выбор файлов** (Select) предлагается ввести шаблон. По умолчанию предлагается шаблон «\*.\*», который, как вы помните, служит для выделения всех файлов.

- $\blacktriangleright$  Нажмите клавишу  $\boxed{\text{Enter}}$  и все файлы текущего каталога будут выделены.
- > Для отмены выделения файлов нажмите серую клавишу • под расположенную выше серой клавиши  $\sqrt{1 + 1}$  на цифровом блоке клавиатуры. На экране появится диалог отмены выбора файлов, похожий на диалог выбора файлов (Рис. 11.36).

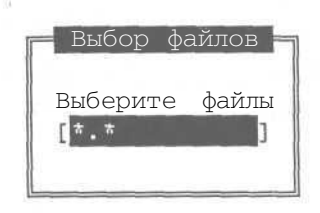

Рис. 11.35. Диалог **Выбор файлов** (Select)

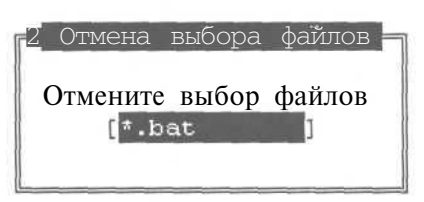

#### Рис. 11.36. Лиалог Отмена выбора файлов (Deselect)

Если мы хотим отменить выделение не всех файлов, а только некоторых, следует изменить шаблон.

- $\triangleright$  Введите в качестве шаблона «\*, bat» для отмены выделения командных файлов.
- > Нажмите клавишу *Enter*, и выделенными останутся только файлы с расширением, отличным от ВАТ, и файл без расширения.
- > Попробуйте самостоятельно выделять различные группы файлов с помощью шаблонов.

Как видите, существует возможность использовать различные комбинации способов выделения файлов, чтобы выделить именно необходимые файлы. Иногда требуется инвертировать выделение, то есть отменить выделение всех выделенных файлов и выделить все оставшиеся.

> Для этой цели нажмите серую клавишу  $\mathbb{R}$ , также расположенную на цифровом блоке клавиатуры. Повторное нажатие вернет первоначальное выделение.

После того, как мы освоили разные способы выделения, перейдем к выполнению операций, производимых над группой файлов.

## Опыт №20. Работа с группами файлов и каталогов

Операции копирования, переименования, перемещения группы файлов и каталогов ничем не отличаются от аналогичных операций для одного файла или каталога. Расвключении в группу. В дальнейшем термином «выделение» мы будем пользоваться только для операции, описанной в данном опыте.

- > В левой панели перейдите в каталог C:\EXAMPLE и установите полосу выделения на файл **EXEXEX**.
- > Нажмите клавишу [Insert]. Файл будет отмечен другим цветом, то есть выделен, а полоса выделения сдвинется на одну строку вниз<sup>12</sup>.

Можно настроить Norton Commander так, чтобы при выделении элемента полоса выделения не сдвигалась вниз, но вряд ли это будет полезно.

- $\blacktriangleright$ Выделение файла отмечается изменением его цвета. Снова установите полосу выделения на файл EXEXEX и снова нажмите клавишу [Insert] для снятия выделения. При этом файл будет отображен нормальным цветом.
- > Дважды нажмите клавишу [Insert], и будут выделены файлы AUTO.BAT и **DIR2.BAT.** Обратите внимание на сводную строку, в которой теперь выводится информация не о текущем, а о выделенных файлах (Рис. 11.34).
- Подведите полосу выделения к каталогу **WORK1** и снова нажмите клавишу Inser | Теперь вы выделили каталог совершенно так же, как ранее файлы.
- Попробуйте самостоятельно выделить различные файлы и отменить выделение.

С помощью мыши можно выделить отдельный файл, щелкнув на нем правой кнопкой. Повторный щелчок правой кнопкой на выделенном файле снимет выделение.

|              |     | даизяДДЗУ                                          |          |       |
|--------------|-----|----------------------------------------------------|----------|-------|
|              |     | <b>EXATAJIOF</b>                                   | 2.07.96  | 15:50 |
| <b>MORK1</b> |     | <b>EXATATOR4</b>                                   | 2.07.96  | 15:51 |
| <b>MORK2</b> |     | $\blacktriangleright$ КАТАЛОГ $\blacktriangleleft$ | 2.07.96  | 15:51 |
| exexex       |     | Q                                                  | 30.06.96 | 14:54 |
| dirtxt       | bat |                                                    | 30,06.96 | 14:5  |
|              |     | 63                                                 |          |       |
|              |     |                                                    |          |       |
|              |     |                                                    |          |       |

Рис. 11.34. Панель с двумя выделенными файлами

> Попробуйте выделить несколько файлов с использованием мыши и отменить выделение.

Другим способом выделения группы файлов является использование символов шаблонов«\*»и «?»<sup>13</sup>.

> Для выделения всех файлов текущего каталога нажмите длинную клавишу <sup>1</sup> серого цвета, находящуюся на цифровом блоке клавиатуры. На экране появится диалог для ввода шаблона (Рис. 11.35).

 $^{12}$  Это произойдет только в том случае, если файл EXEXEX не последний в списке, что зависит от выбранного способа сортировки файлов в панели.

<sup>&</sup>lt;sup>13</sup> Работа с шаблонами подробно описывалась в главе, посвященной DOS.

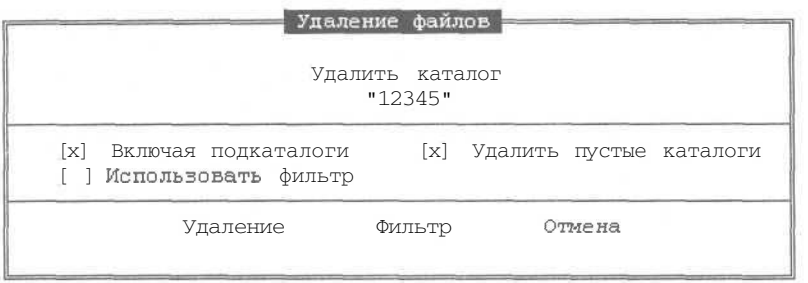

*Рис. 11.32, Диалог удаления каталога*

Устанавливая или снимая флажки в диалоге, можно поменять работу программы при удалении, но нам подойдут все предложенные значения, поэтому просто нажмите клавишу <sup>[Enter</sup>]. На экране появится диалог для дополнительного подтверждения (Рис. 11.33).

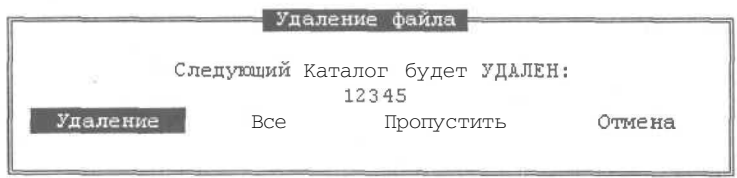

*Рис. 11.33. Диалог подтверждения удаления каталога*

> Нажмите клавишу <sup>Enter</sup>, и каталог 12345 будет удален.

Если удаляемый каталог содержит подкаталоги, то при удалении будет запрашиваться подтверждения для каждого подкаталога. Если вы твердо уверены, что надо удалить все поддиректории, то выберите команду **Все** (АИ) в диалоге **Удаление файла** (Delete file), и все вложенные директории будут удалены без дополнительных подтверждений.

## *€iwwn J№19.* **Выделение группы файлов и каталогов**

Мы уже рассмотрели все основные операции с файлами в программе Norton Commander. Но в повседневной работе часто требуется скопировать, удалить или переместить целую группу файлов. Последовательно выполнять однотипные операции для каждого файла нерационально, значительно удобнее выделить группу файлов и выполнить операцию сразу для всей группы. Чтобы работать таким образом, необходимо научиться выделять группу файлов, этому и посвящен данный опыт. В Norton Commander можно выделять группу последовательно по одному файлу или сразу выделить несколько файлов с использованием шаблона. Мы рассмотрим оба способа.

Отметим некоторую путаницу в терминологии. Понятие «выделение» используется и при перемещении полосы выделения к конкретному файлу, и при его

- $\blacktriangleright$  Нажмите клавишу F<sub>6</sub><sup>1</sup> и вместо названия каталога, в который Norton Commander предлагает переместить файл, введите новое имя файла «СОМ.СОМ».
- х Нажмите клавишу lEntel. и вместо файла **ССС.СОМ** в каталоге появится файл **СОМ.СОМ.**

Мы научились копировать и создавать файлы. Однако, если не удалять ненужные файлы, то скоро совершенно не останется места на дисках. Удаление файлов и каталогов тема следующего опыта.

### *Опыт, JVB18.* **Удаление файлов и каталогов**

В этом опыте мы научимся удалять отдельные файлы и целые каталоги. Будьте внимательны и не удалите ничего лишнего.

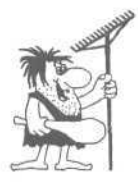

*Norton Commander можно настроить так, чтобы он удалял файлы без подтверждения. Мы не рекомендуем этого делать, так как вы случайно можете удалить нужный файл.*

Начнем наши эксперименты с удаления файла **СОМ.СОМ в** каталоге **C:\EXAMPLE.**

- >• Установите полосу выделения на файл **СОМ.СОМ** в каталоге **C:\EXAMPLE.**
- > Нажмите клавишу <sup>[F8]</sup>. и появится диалог, в котором вы должны подтвердить удаление данного файла (Рис. 11.31).
- > Нажмите клавишу Enterl для удаления файла.

Если в процессе самостоятельной работы вы раздумаете удалять какой-либо файл, то в диалоге **Удаление файлов** (Delete) следует нажать клавишу  $|\text{Esc}|$ .

*(Delete)* файлами, которые находятся в нем.

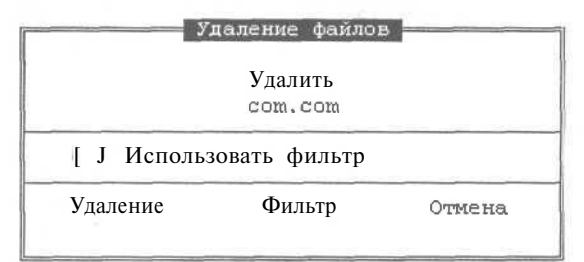

*Рис. 11.31. Диалог Удаление файлов* Давайте удалим каталог со всеми

- х Для этого перейдите в каталог **C:\EXAMPLE\WORK2** и установите полосу выделения на каталог **12345.**
- После этого нажмите клавишу <sup>[F8]</sup>. Появившийся диалог **Удаление файлов** (Delete) будет несколько отличаться от предыдущего (Рис. 11.32).

#### **Изучаем Norton Commander 373**

> Введите имя копии «12345» и нажмите клавишу  $[Enter]$ .

Все файлы директории **WORK2** будут скопированы в новый подкаталог с именем **12345** в каталоге EXAMPLE.

Теперь, после того, как мы познакомились с операцией копирования, настало время рассмотреть операции перемещения и переименования файлов и каталогов. Что мы и сделаем в следующем опыте.

### *€пмт J№17.* **Перемещение и переименование файлов и каталогов**

Переместить или переименовать файл можно, сделав его копию и удалив оригинал. Но Norton Commander предлагает это сделать быстрее, всего за одну операцию. Причем операцию переименования Norton Commander рассматривает как перемещение в тот же каталог". Все действия по перемещению аналогичны действиям, которые мы проделывали при копировании.

- >• Установите текущим в правой панели каталог **C:\EXAMPLE\WORK2,** а в левой панели каталог **C:\EXAMPLE.**
- >• Перейдите в левую панель и установите полосу выделения на название каталога **12345.**
- > Нажмите клавишу **F6** для выполнения операции перемещения. На экране появится диалог, очень похожий на диалог копирования (Рис. 11.30).

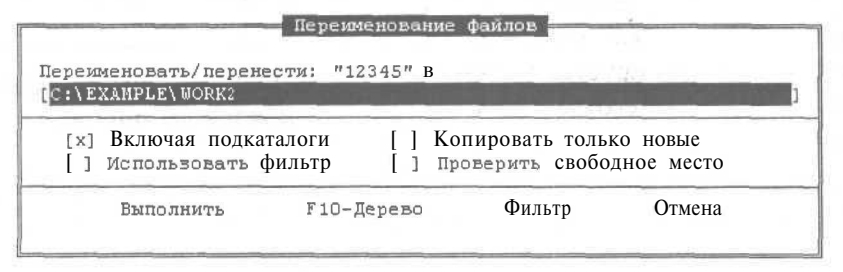

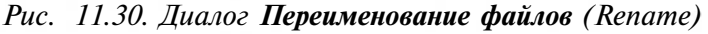

*>* Нажмите клавишу Fnterl. и каталог 12345 будет перемещен на новое место.

Аналогичным образом можно переименовать файл.

> В каталоге **C:\EXAMPLE** выделите файл **ССС.СОМ.**

 $\frac{11}{11}$  То есть, если указано «переместить файл в тот же каталог, но с другим именем», то операции перемещения не происходит: файл просто переименовывается.

# ЗАКАЗЫВАЙТЕ ПО ПОЧТЕ !

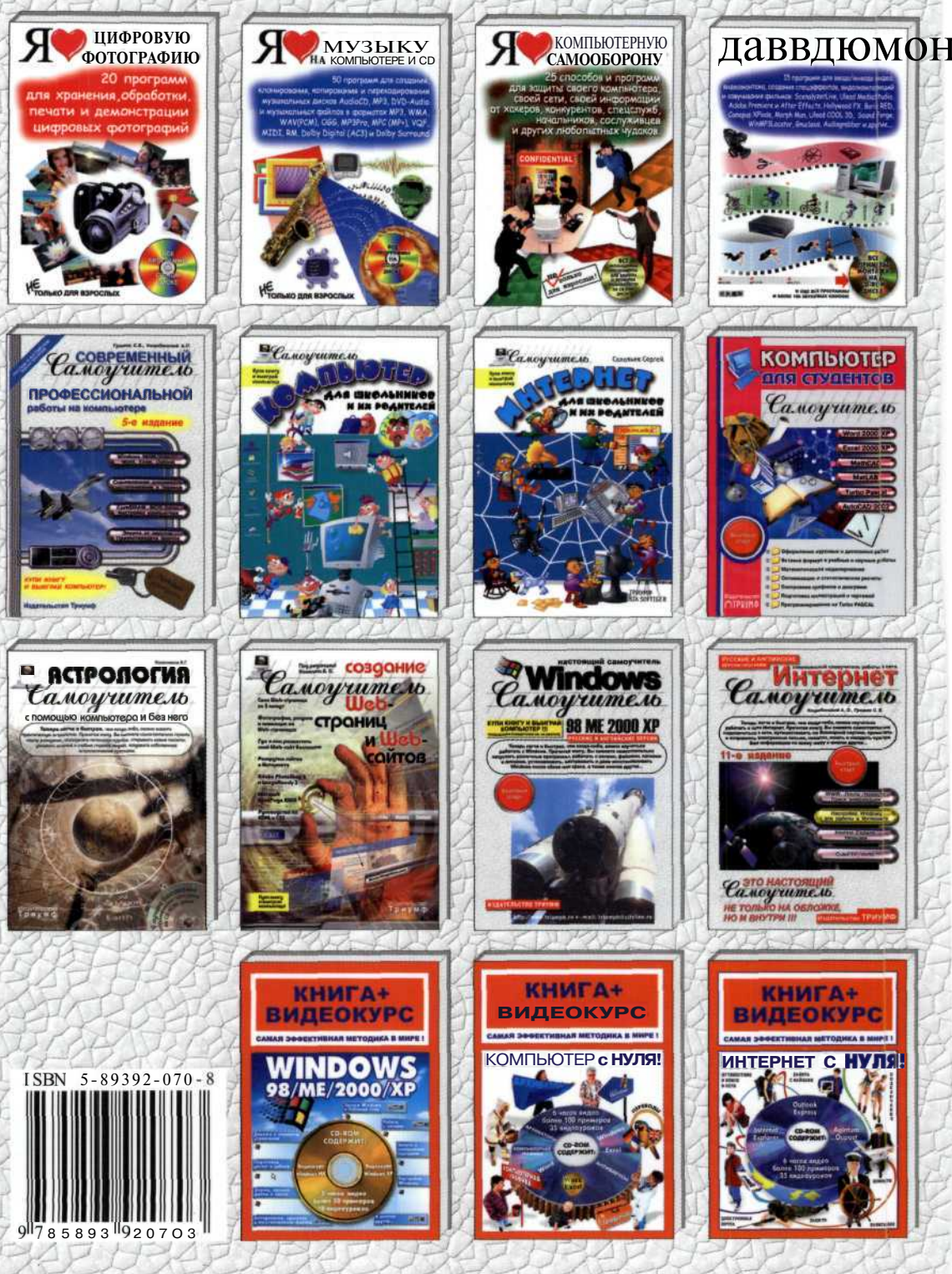

Интернет-магазин www.3st.ru

125438, г. Москва, а/я 18

#### ЗАКАЗЫВАЙТЕ ПО ПОЧТЕ !

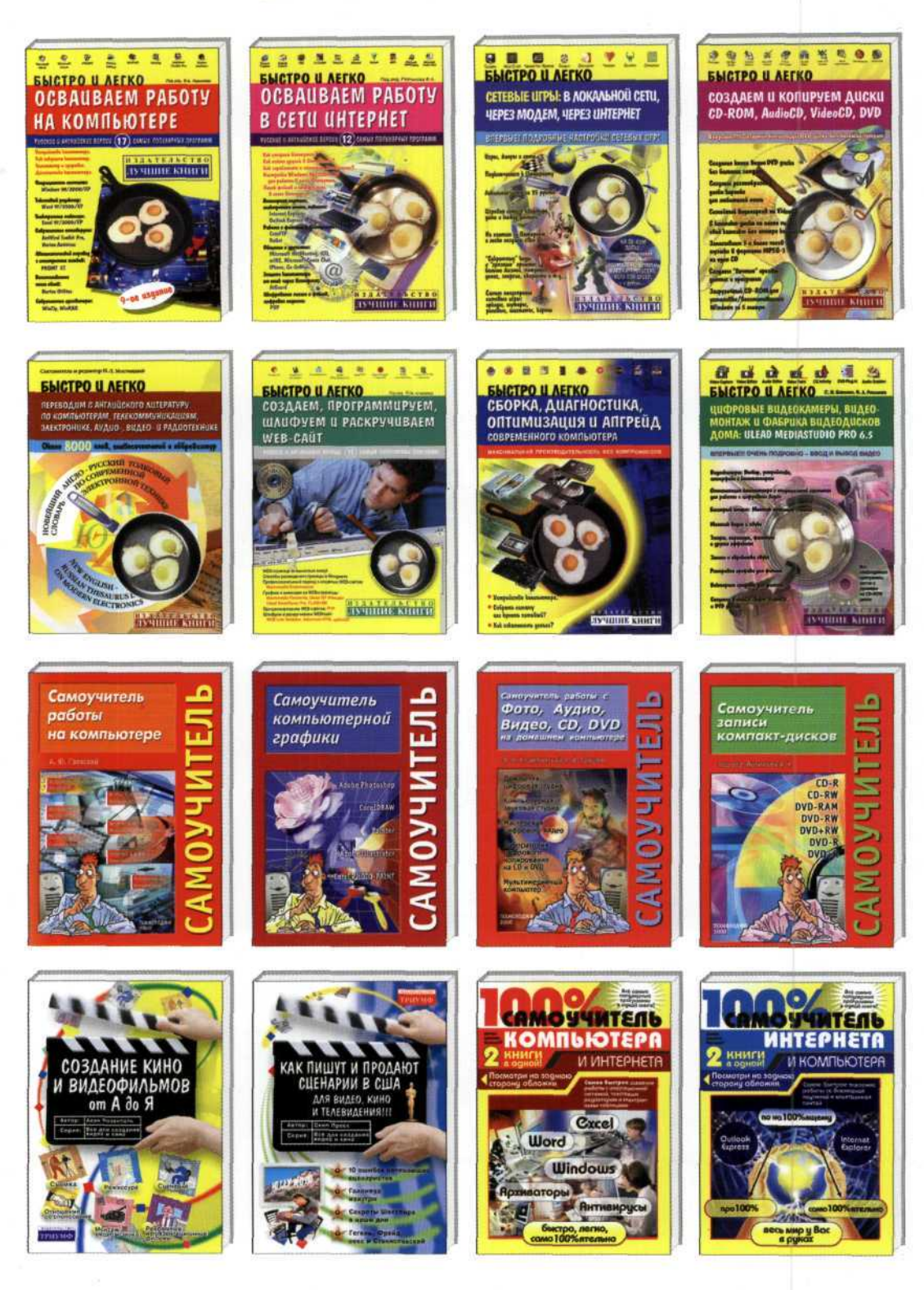

125438. г. Москва. **а/я** 18

Интернет-магазин www.3st.ru